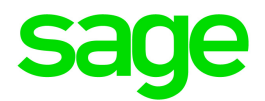

# Sage 300 2021

## Guide de l'utilisateur de Commandes fournisseurs

décembre 2020

La présente est une publication de Sage Software, Inc.

© 2020 The Sage Group plc ou ses partenaires. Tous droits réservés. Sage, les logos Sage et les noms des produits et services de Sage énoncés dans les présentes sont des marques commerciales de Sage Group plc ou de ses partenaires. Toutes les autres marques commerciales sont la propriété de leurs sociétés respectives.

Dernière mise à jour : 8 décembre 2020

## Table des matières

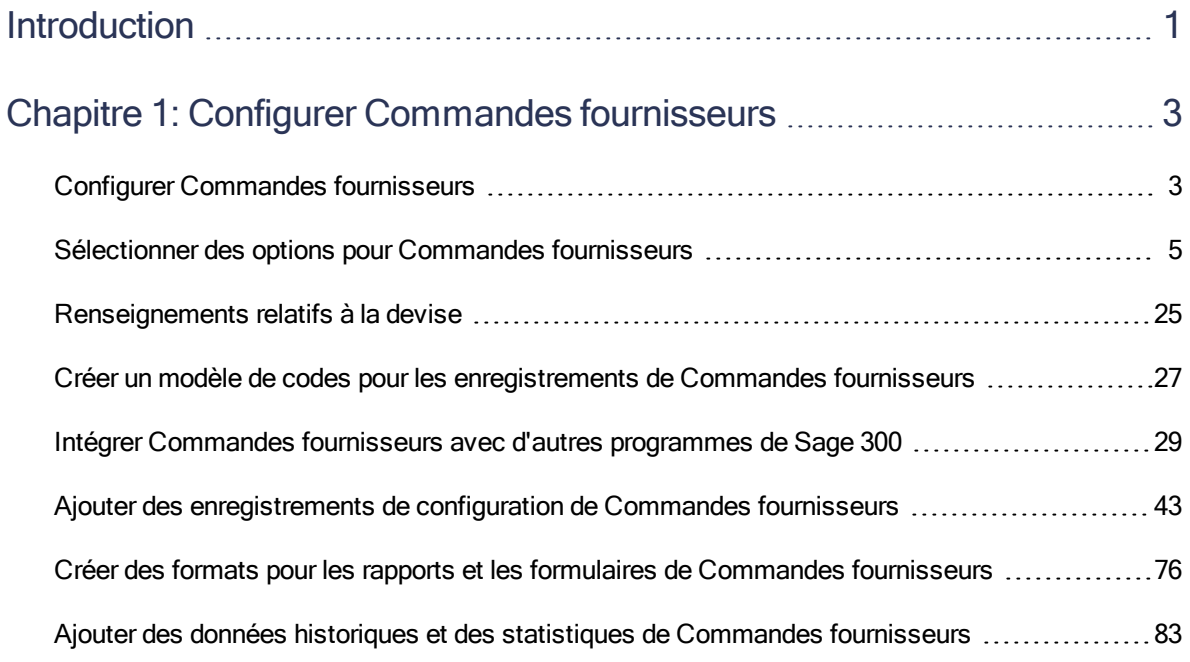

## Chapitre 2: Saisir et reporter des transactions de [Commandes](#page-91-0)

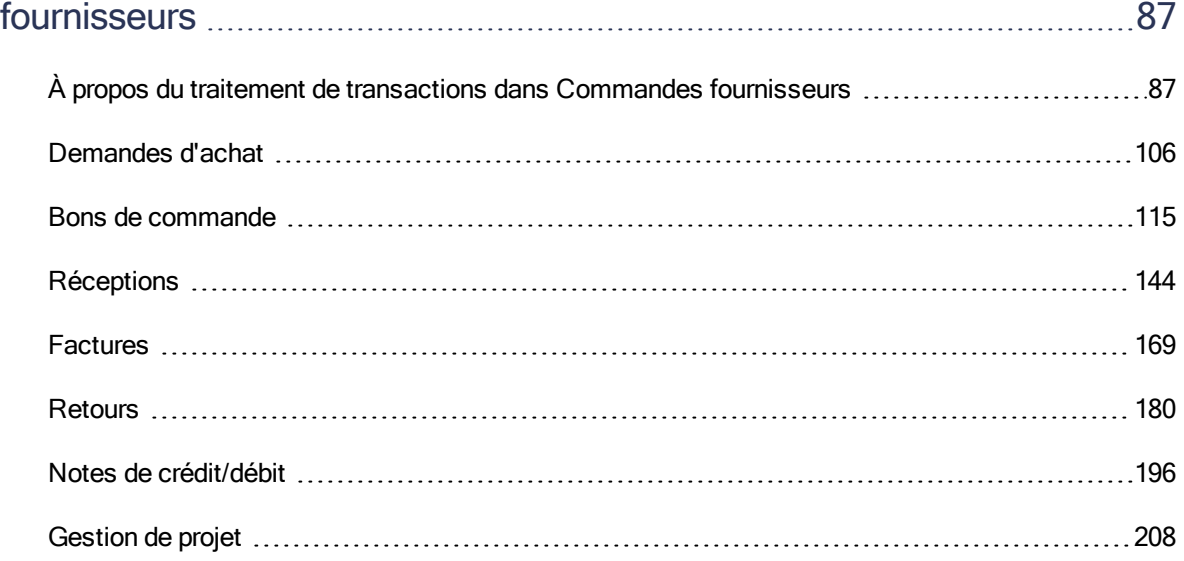

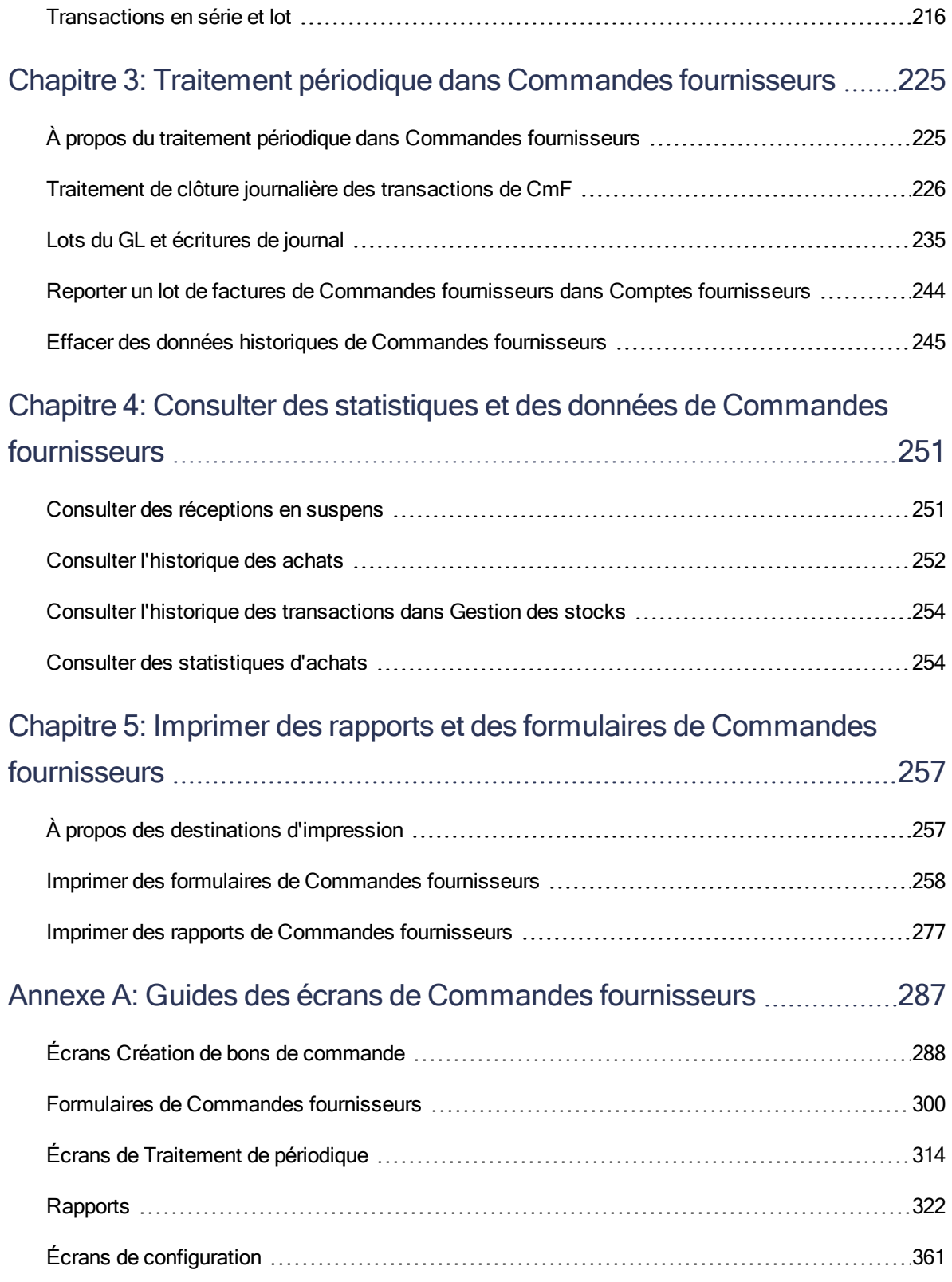

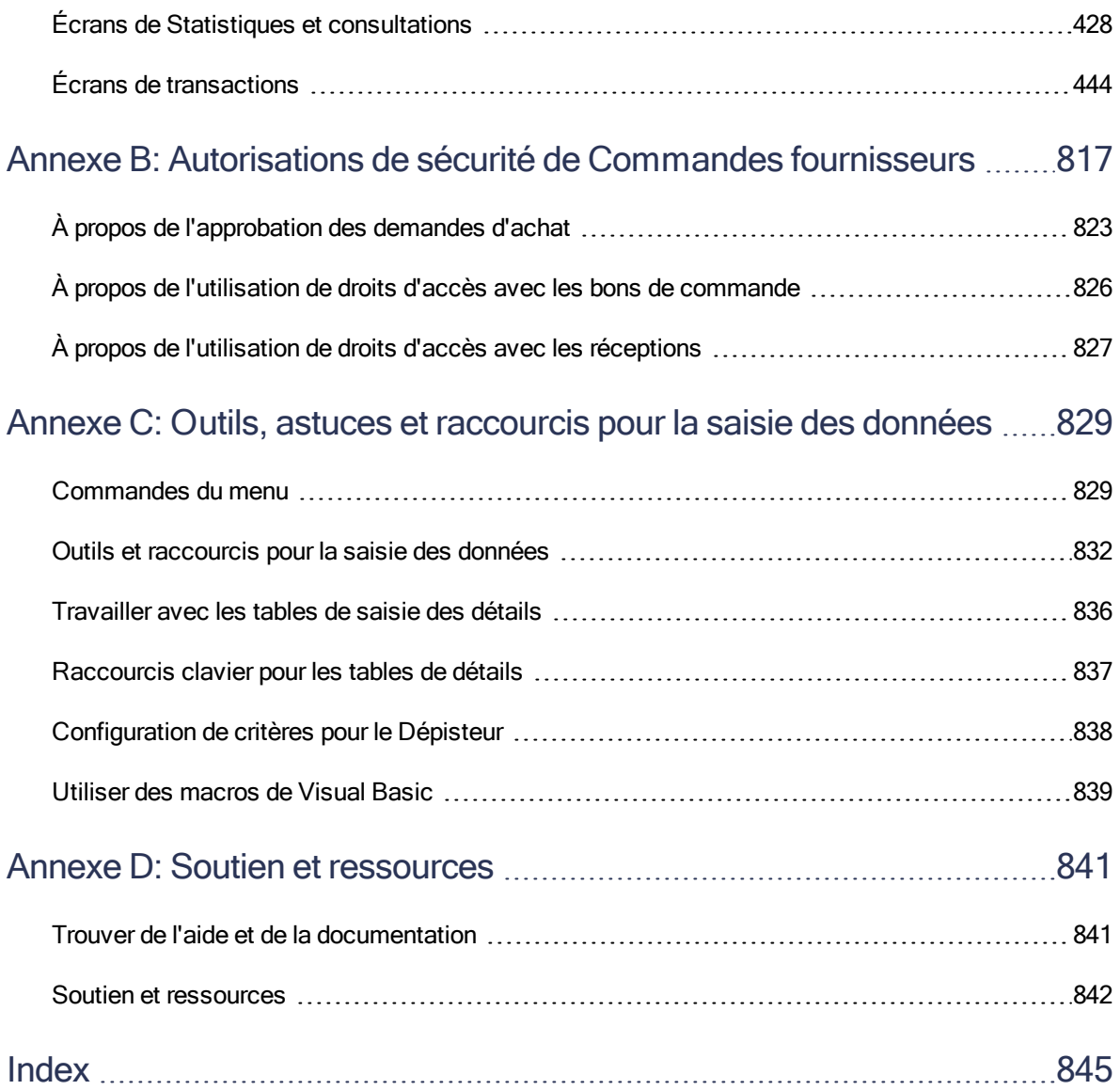

## <span id="page-5-0"></span>Introduction

Commandes fournisseurs fournit toutes les fonctionnalités de saisie de transactions, de traitement et de production de rapports dont vous avez besoin pour automatiser complètement vos procédures de commandes fournisseurs et répondre à vos besoins en matière de gestion.

Vous pouvez utiliser Commandes fournisseurs pour saisir et traiter des demandes d'achat, des bons de commande, des réceptions, des factures, des retours, des notes de crédit et des notes de débit. Vous pouvez aussi imprimer des formulaires pour vos demandes d'achat, bons de commande, réceptions et retours, ainsi que pour vos étiquettes postales.

Commandes fournisseurs tire pleinement profit de son intégration avec Gestion des stocks (si vous utilisez ce module) et Comptes fournisseurs en utilisant les numéros d'article de Gestion des stocks et les numéros de fournisseur et autres informations de Comptes fournisseurs.

Il s'intègre aussi avec Sage Fixed Assets, pour que vous puissiez facilement enregistrer les nouveaux actifs de l'entreprise, et avec Gestion de projet, pour que vous puissiez faire le suivi des quantités et des coûts réels et traités en fonction du contrat, projet, catégorie et ressource.

Les transactions dans Commandes fournisseurs mettent à jour les quantités et les coûts des articles dans Gestion des stocks et crée des lots de factures, notes de crédit et notes de débit dans Comptes fournisseurs.

#### En fonction de votre contrat d'achat, certaines fonctions décrites dans ce guide pourraient ne pas être disponibles dans votre produit.

Le Guide de l'utilisateur de Commandes fournisseurs contient les chapitres suivants :

#### • Chapitre 1 : Configuration de Commandes fournisseurs

Utilisez les écrans de configuration de Commandes fournisseurs pour définir les options, les renseignements relatifs aux fournisseurs et aux expéditions, l'intégration avec Grand livre et autres pour votre système de Commandes fournisseurs.

#### • Chapitre 2 : Saisie et report des transactions de Commandes fournisseurs

Utilisez les écrans de saisie de transactions de Commandes fournisseurs pour traiter des demandes d'achat, des bons de commande, des réceptions, des factures, des retours, des notes de crédit et des notes de débit.

#### • Chapitre 3 : Traitement de périodique dans Commandes fournisseurs

Utilisez les écrans de Traitement périodique de Commandes fournisseurs pour créer des lots et pour effacer l'historique et les enregistrements inactifs. Si vous utilisez Commandes fournisseurs comme programme autonome, vous pouvez aussi utiliser l'écran Clôture journalière pour exécuter le traitement de clôture journalière.

#### • Chapitre 4 : Consultation des statistiques et des données dans Commandes fournisseurs

Utilisez les écrans de Statistiques et consultations de Commandes fournisseurs pour consulter des données sur les fournisseurs et les transactions.

#### • Chapitre 5 : Impression des rapports de rapports et formulaires de Commandes fournisseurs

Utilisez les écrans des rapports de Commandes fournisseurs pour imprimer des rapports analytiques et des rapports de configuration.

Utilisez les formulaires de rapports qui accompagnent Commandes fournisseurs pour imprimer des bons de commande, des demandes d'achat, des retours, des étiquettes d'adresse et des bons de réception, ou sélectionnez une version personnalisée.

#### • Annexe A : Guides des écrans de Commandes fournisseurs

Découvrez comment trouver et utiliser les écrans de Sage 300. Chaque guide d'écran comprend des renseignements sur la navigation, de l'aide sur les champs et une liste de tâches que vous pouvez réaliser dans l'écran.

#### • Annexe B : Autorisations de sécurité de Commandes fournisseurs

Si la sécurité est activée pour votre système Sage 300, l'administrateur du système doit assigner ces autorisations de sécurité aux utilisateurs pour les écrans de Commandes fournisseurs.

#### • Annexe C : Outils, astuces et raccourcis pour la saisie des données

Utilisez ces outils et raccourcis pour accélérer la saisie des données dans Sage 300.

#### • Annexe D : Soutien et ressources

Trouvez le soutien et les ressources dont vous avez besoin pour que votre logiciel Sage 300 soit rapidement opérationnel.

# <span id="page-7-0"></span>Chapitre 1: Configurer Commandes fournisseurs

<span id="page-7-1"></span>Configurez des comptes, des autorisations de sécurité, des enregistrements, des modèles, des options et d'autres détails pour votre système Commandes fournisseurs.

## Configurer Commandes fournisseurs

Vous pouvez utiliser Commandes fournisseurs avec ou sans Gestion des stocks. Si vous configurez Commandes fournisseurs en tant que programme autonome (sans Gestion des stocks), vous devez configurer certains enregistrements et certaines options supplémentaires dans Commandes fournisseurs.

#### Avant de commencer

- Activez les programmes de Sage 300 suivants :
	- Gestionnaire de système (avec Services bancaires et Services de taxes).
	- Comptes fournisseurs.
	- Grand livre (si vous utilisez ce module).
	- Gestion des stocks (si vous utilisez ce module).
- <sup>l</sup> Créez une base de données d'entreprise et choisissez les options générales de l'entreprise dans Services communs. Au besoin, ajoutez des renseignements concernant les devises utilisées dans votre système de Commandes fournisseurs.
- Activez Services de taxes, puis ajoutez des renseignements concernant les taxes utilisées dans votre système de Commandes fournisseurs.

#### Pour configurer votre système Commandes fournisseurs :

1. Activez Commandes fournisseurs, sélectionnez les options voulues, puis ajoutez des renseignements généraux et des champs optionnels.

- a. Activez le programme Commandes fournisseurs pour vos données.
- b. Utilisez l'écran Options pour indiquer comment votre système fonctionnera. Pour obtenir de plus amples renseignements, consultez "Écran [Options](#page-397-0) de CmF " (page 393).
- c. Utilisez l'écran Intégration GL pour indiquer comment votre programme Commandes fournisseurs s'intègrera avec le module Grand livre. Pour obtenir de plus amples renseignements, consultez "Écran [Intégration](#page-374-0) GL de CmF" (page 370).
- d. Créez des modèles de codes pour vos enregistrements de Commandes fournisseurs.
- e. Ajoutez des enregistrements et imprimez des rapports pour :
	- Les groupes de comptes (programme autonome). Pour obtenir de plus amples renseignements, consultez "Écran [Groupes](#page-365-1) de comptes de CmF " (page 361).
	- Les codes des coûts additionnels. Pour obtenir de plus amples renseignements, consultez "Écran Coûts [additionnels](#page-367-0) de CmF" (page 363).
	- Les articles (programme autonome). Pour obtenir de plus amples renseignements, consultez "Écran [Articles](#page-387-0) de CmF" (page 383).
	- Les champs optionnels. Pour obtenir de plus amples renseignements, consultez "Écran Champs [optionnels](#page-392-0) de CmF " (page 388).
	- Les codes d'expédition. Pour obtenir de plus amples renseignements, consultez "Écran Codes [d'expédition](#page-412-0) de CmF" (page 408).
	- Les modèles. Pour obtenir de plus amples renseignements, consultez "Écran [Modèles](#page-415-0) de [CmF "](#page-415-0) (page 411).
	- Les contrats d'achat avec les fournisseurs. Pour obtenir de plus amples renseignements, consultez "Écran Contrat d'achat avec [fournisseur](#page-419-0) de CmF" (page [415\)](#page-419-0).
	- Les détails des fournisseurs (programme autonome). Pour obtenir de plus amples renseignements, consultez "Écran Détails des [fournisseurs](#page-426-0) de CmF " (page 422).
	- Les unités de mesure de poids (programme autonome). Pour obtenir de plus amples renseignements, consultez "Écran Unités de [mesure](#page-429-0) du poids de CmF" (page 425).
- 2. Créez des modèles pour vos formulaires pré-imprimés et ceux envoyés par courriel.
	- a. Créez et testez les modèles utilisés pour l'impression des demandes d'achat, bons de commande, bons de réception, retours et étiquettes d'adresse ou bien adaptez les modèles existants afin d'imprimer vos propres formulaires. Pour obtenir de plus amples renseignements, consultez Personnaliser et imprimer des formulaires de Commandes fournisseurs.
	- b. Créez des courriels pour les bons de commande et les retours et testez-les. Pour obtenir de plus amples renseignements, consultez "Écran [Courriels](#page-372-0) de CmF" (page [368\)](#page-372-0).
- 3. Ajoutez les transactions courantes.
	- a. Ajoutez les demandes d'achat en attente.
	- b. Ajoutez les bons de commande en attente.
	- c. Ajoutez les factures, réceptions, notes de crédit, notes de débit et retours.
	- d. Imprimez les rapports des transactions que vous avez ajoutées (facultatif).

Afin de configurer votre système de Commandes fournisseurs correctement, vous devez saisir et reporter toutes les demandes d'achat et tous les bons de commandes qui n'ont pas été terminés et ce, lors de la configuration.

Ajoutez les transactions dans les écrans Saisie des demandes d'achat et Saisie des bons de commande. Lorsque vous reportez des bons de commande, les quantités sur bons de commande sont mises jour dans Gestion des stocks. Pour obtenir de plus amples renseignements, consultez "Écran Saisie des [demandes](#page-735-0) d'achat de CmF " (page 731) et "Saisie des bons de [commande](#page-588-0) de CmF " (page 584).

Vous pouvez exécuter la clôture journalière après le report des demandes d'achat et des bons de commande afin de mettre à jour l'historique et les statistiques, aussi bien dans Commandes fournisseurs que dans Gestion des stocks (si vous conservez l'historique et les statistiques dans les deux programmes).

Vous pouvez aussi ajouter certaines données statistiques provenant de votre ancien système. Pour obtenir de plus amples renseignements, consultez "À propos de l'ajout de [statistiques](#page-87-1) [d'achats"](#page-87-1) (page 83).

- 4. Ajoutez des statistiques et des transactions historiques (facultatif).
	- a. Ajoutez l'historique des achats de périodes et exercices précédents.
	- b. Ajoutez les statistiques d'achats de périodes et exercices précédents.
	- c. Imprimez les rapports Historique des achats et Statistiques des achats. Pour obtenir de plus amples renseignements, consultez "Écran du rapport [Historique](#page-338-0) des achats de CmF" [\(page](#page-338-0) 334) et "Écran du rapport [Statistiques](#page-344-0) des achats de CmF" (page 340).
- 5. Si vous configurez Commandes fournisseurs en tant que programme autonome et vous voulez autoriser les quantités fractionnaires, sélectionnez Permettre qtés fractionnaires dans l'onglet Traitement de l'écran Options, puis ajoutez l'unité de mesure du poids.

## <span id="page-9-0"></span>Sélectionner des options pour Commandes fournisseurs

Après avoir activé Commandes fournisseurs pour la base de données de votre entreprise, vous sélectionnez des options de traitement de Commandes fournisseurs et saisissez des renseignements généraux sur votre livre auxiliaire de commandes fournisseurs. Vous saisissez ces renseignements dans l'écran Options de CmF, dans lequel vous pouvez aussi modifier vos paramètres après la configuration.

## À propos de la numérotation des documents

Commandes fournisseurs peut assigner automatiquement des numéros de document à chaque bon de commande, demande d'achat, réception et retour que vous ajoutez ou bien, vous pouvez taper vos propres numéros de document lors de la saisie des transactions. (Lorsque vous saisissez des factures, des notes de crédit et des notes de débit, vous utilisez les numéros de document assignés par vos fournisseurs.)

Pour assigner automatiquement les numéros de document consécutifs et uniques requis aux demandes d'achat, bons de commande, réceptions et retours, spécifiez les numéros que vous voulez utiliser dans l'onglet Document de l'écran Options de CmF. Vous pouvez probablement continuer d'utiliser le système de numérotation que vous utilisiez dans votre ancien programme de commandes fournisseurs.

Lors de l'activation initiale de votre système Commandes fournisseurs, le programme fournit les longueurs des numéros de document, les préfixes et les numéros suivants par défaut.

Vous pouvez modifier toutes les données par défaut et définir une longueur, un préfixe et un numéro suivant différents pour chaque type de document.

#### Modifier le numéro de document suivant

Au besoin, vous pouvez modifier les paramètres relatifs aux numéros de document en changeant les longueurs, les préfixes ou les numéros suivants à utiliser.

Si vous voulez remplacer le prochain numéro à assigner dans l'écran Options de CmF par un numéro inférieur que vous avez éventuellement déjà utilisé, vous devez aussi modifier le préfixe correspondant au type de document pour éviter de créer involontairement des numéros en double.

#### Saisir vos propres numéros de document dans les transactions

Si vous saisissez vos propres numéros de document lorsque vous ajoutez des transactions dans Commandes fournisseurs, le programme ne met pas à jour le numéro suivant dans l'écran Options, même si vous utilisez le numéro que le programme aurait assigné.

Vous recevrez un message d'erreur si le programme essaie d'assigner un numéro de document que vous aviez saisi manuellement pour une autre transaction. Vous devrez alors modifier le prochain numéro correspondant au type de document dans l'écran Options avant de pouvoir poursuivre l'assignation automatique des numéros.

#### Nombre de caractères dans les numéros de document

Les numéros que vous assignez aux demandes d'achat, bons de commande, réceptions et retours peuvent contenir jusqu'à 22 caractères (y compris le préfixe, le cas échéant). Vous pouvez à tout moment modifier le nombre de caractères de chacun de vos numéros de document.

Bien que vous ne soyez pas tenu d'utiliser des préfixes dans vos numéros de document, ceux-ci constituent un moyen efficace d'identifier le type de transaction et de créer des numéros de document pertinents. Chaque préfixe doit être unique et peut inclure un maximum de six caractères.

Le prochain numéro à assigner peut contenir autant de caractères que ce que la longueur définie autorise, moins les caractères du préfixe. Si vous tapez un numéro plus court, le programme inscrit devant celui-ci autant de zéros nécessaires pour que sa longueur corresponde à la longueur définie.

Commandes fournisseurs augmente de 1 le numéro de chaque type de document chaque fois que vous reportez une transaction de ce type et laisse le programme assigner le numéro du document. Vous n'êtes pas tenu d'utiliser le numéro assigné par le programme (vous pouvez taper vos propres numéros); mais si vous utilisez la numérotation automatique, vos procédures d'audit seront plus simples car vous ne pouvez pas omettre involontairement des numéros.

Le numéro le plus élevé pouvant être assigné à chaque type de document est un numéro composé d'autant de 9 que la longueur définie (par exemple, si la longueur est de 10 caractères, le numéro le plus élevé pouvant être assigné est 9999999999). Une fois ce numéro atteint, le compte repart automatiquement à zéro.

#### Réutiliser des numéros de document

À moins d'utiliser d'abord l'écran Effacer l'historique afin d'effacer les transactions conclues qui comprennent les numéros que vous voulez réassigner, vous ne pouvez pas utiliser le même préfixe et le même numéro de document plus d'une fois pour des demandes d'achat, des bons de commande, des réceptions et des retours.

Lorsque vous saisissez un numéro de document existant, le programme conclut que vous voulez modifier la demande d'achat, le bon de commande, la réception ou le retour en question et affiche l'information de la transaction correspondante.

Au besoin, vous pouvez saisir plusieurs factures, notes de crédit ou notes de débit avec le même numéro dans Commandes fournisseurs (bien que vous ne pouvez pas reporter des numéros de document en double dans Comptes fournisseurs). Lorsque vous saisissez un numéro de document existant dans l'écran Saisie des factures ou Saisie des notes crédit/débit, le programme affiche un dépisteur dans lequel vous pouvez choisir de consulter la transaction précédente ou de saisir une nouvelle transaction avec le même numéro.

#### Utiliser des numéros de document par défaut

Si vous ne spécifiez pas de longueurs, ni de préfixes et de numéros de documents, mais laissez Commandes fournisseurs assigner les numéros, le programme assigne automatiquement 1 comme premier numéro pour chaque type de document. Le numéro assigné est précédé d'autant de zéros nécessaires pour que la longueur de celui-ci corresponde au nombre de caractères par défaut défini par le programme.

## Utiliser des numéros de document de Commandes fournisseurs dans Gestion des stocks et Comptes fournisseurs

Puisque vous pouvez saisir des réceptions aussi bien dans Gestion des stocks et Commandes fournisseurs et puisque vous pouvez reporter des factures, notes de crédit et notes de débit de Commandes fournisseurs dans Comptes fournisseurs, vous voudrez probablement éviter d'assigner des numéros en double dans les trois programmes. Vous devrez donc être prudent au moment d'assigner des numéros de document dans Commandes fournisseurs.

- Numéros de réception de Gestion des stocks. Si vous reportez des réceptions aussi bien dans Commandes fournisseurs que dans Gestion des stocks, vous pouvez assigner un préfixe et un numéro suivant différents pour les réceptions dans les deux programmes afin de pouvoir facilement identifier le programme dans lequel une réception a été saisie.
- Utiliser des numéros de facture, note de crédit et note de débit uniques. Pour éviter tout conflit entre les numéros de document que vous assignez aux factures, notes de crédit et notes de débit dans Comptes fournisseurs, utilisez un préfixe et une combinaison de numéros uniques pour ces transactions lorsque vous les reportez dans Commandes fournisseurs.

## Options de traitement et de report

Définissez des options de Commandes fournisseurs pour le traitement et le report des transactions et pour le traitement de clôture journalière.

#### <span id="page-12-0"></span>À propos de la sélection des options de traitement

Utilisez l'onglet Traitement de l'écran Options de CmF pour définir les options de traitement des transactions dans Commandes fournisseurs, y compris :

- Si le programme autorise l'utilisation de numéros d'articles ne figurant pas dans Gestion des stocks lors de la saisie de transactions (option Permettre articles hors stock). Pour obtenir de plus amples renseignements, consultez ["Permettre](#page-14-0) la saisie de numéros d'articles hors stock" [\(page](#page-14-0) 10).
- S'il sauvegarde l'historique des transactions (tous les détails des transactions reportées) dans un fichier à des fins de production de rapports (option Conserver historique trans.)
- S'il conserve une liste de tous les fournisseurs auxquels vous achetez des articles particuliers (option Cumuler l'historique d'achat). Pour obtenir de plus amples renseignements, consultez "À propos du cumul de [l'historique](#page-19-0) des achats" (page 15).
- S'il sauvegarde les totaux statistiques des transactions reportées (option Cumuler statistiques). Pour obtenir de plus amples renseignements, consultez "À [propos](#page-20-0) du cumul des [statistiques"](#page-20-0) (page 16).
- <sup>l</sup> S'il requiert l'approbation des demandes d'achat avant que celles-ci puissent être ajoutées aux bons de commande. Pour obtenir de plus amples renseignements, consultez "À [propos](#page-827-0) de [l'approbation](#page-827-0) des demandes d'achat" (page 823).

Vous pouvez également spécifier les données suivantes :

- Code de modèle par défaut pour les données affichées lorsque vous saisissez des nouveaux bons de commande et des nouvelles demandes d'achat. Pour obtenir de plus amples renseignements, consultez "À propos des [modèles"](#page-72-0) (page 68).
- Coût d'article par défaut la méthode d'évaluation des coûts pour les coûts d'articles par défaut qui sont affichés sur les lignes de détails de transactions, si vous utilisez Gestion des stocks. Pour obtenir de plus amples renseignements, consultez "À propos du coût [d'article](#page-14-1) par [défaut"](#page-14-1) (page 10). (Si vous n'utilisez pas Gestion des stocks, le coût du fournisseur est utilisé comme coût d'article par défaut.)
- Options relatives aux articles, si vous n'utilisez pas Gestion des stocks :
	- Indiquez si vous souhaitez traiter des transactions qui utilisent des quantités d'articles fractionnaires.
	- Définissez l'unité de mesure du poids que Commandes fournisseurs utilisera pour ventiler des frais supplémentaires aux articles en fonction du poids. Au besoin, vous pouvez modifier l'unité de mesure du poids après avoir configuré votre système. Toutefois, si vous avez saisi des poids dans des enregistrements d'articles, vous devrez les modifier afin que ceux-ci correspondent à la nouvelle unité de mesure. Pour obtenir de plus amples renseignements, consultez "À propos des unités de [mesure](#page-18-0) du poids" (page 14).
	- <sup>l</sup> Définissez les périodes chronologiques par défaut que le programme utilisera pour regrouper les commandes non réglées sur les rapports.

Commandes fournisseurs trie les transactions non réglées dans cinq périodes chronologiques pour le rapport Bons de commandes âgés : une période courante (pas encore échues) et quatre périodes précédentes.

Vous spécifiez la durée de chaque période chronologique dans l'onglet Traitement de l'écran Options de CmF.

Remarque : Vous pouvez spécifier des périodes différentes lorsque vous imprimez le rapport et vous pouvez modifier les périodes par défaut à tout défaut.

Dans les systèmes multidevises, vous pouvez aussi vérifier la devise fonctionnelle du livre auxiliaire, ainsi que votre choix concernant l'option Multidevise, et vous pouvez spécifier un type de taux par

défaut. Pour obtenir de plus amples renseignements, consultez "À propos de la [configuration](#page-29-1) des [données](#page-29-1) relatives aux devises" (page 25).

#### <span id="page-14-0"></span>Permettre la saisie de numéros d'articles hors stock

Tous les documents de commandes fournisseurs doivent obligatoirement inclure des numéros d'article et des détails avant de pouvoir être sauvegardés et reportés. L'option Permettre articles hors stock vous permet d'utiliser dans Commandes fournisseurs des numéros d'articles que vous n'avez pas ajoutés à votre système de Gestion des stocks de Sage 300.

Les articles hors stock peuvent inclure des articles hors stock que vous n'avez pas ajoutés à Gestion des stocks, des articles que vous prévoyez ajouter à Gestion des stocks plus tard, des achats occasionnels, des services, des articles requis pour usage interne.

Commandes fournisseurs n'actualise pas les quantités d'articles, ni aucune autre information, dans Gestion des stocks lorsque vous reportez des transactions pour des articles hors stock. Les écritures du grand livre correspondant à des détails d'articles hors stock sont créées dans Comptes fournisseurs. Par conséquent, ces écritures n'apparaissent pas dans la Liste des transactions de GL si vous imprimez celle-ci depuis Commandes fournisseurs.

Lorsque vous saisissez des détails pour des articles hors stock, vous devez taper un numéro d'article, de 24 caractères maximum (séparateurs compris), et une description de 60 caractères maximum. Vous sélectionnez aussi un numéro de compte de charges du grand livre pour chaque détail d'article hors stock.

#### Quand ne pas utiliser cette option

Ne sélectionnez pas cette option si vous voulez uniquement saisir des transactions pour les articles définis dans Gestion des stocks et ce, pour que les détails d'articles reportés dans Commandes fournisseurs actualisent toujours les quantités d'articles et toute autre information dans Gestion des stocks.

#### Modifier vos choix

Vous pouvez modifier cette option à tout moment. Si vous décidez de ne plus autoriser les articles hors stock, vous devez modifier tous les bons de commande actifs, ainsi que toute autre transaction active, afin de supprimer les numéros d'articles hors stock ou ajouter les numéros d'articles dans Gestion des stocks.

#### <span id="page-14-1"></span>À propos du coût d'article par défaut

Si vous utilisez Gestion des stocks de Sage 300, vous pouvez spécifier, lors de la configuration, le type de coût que le programme devra utiliser pour sélectionner les montants de coût unitaire par défaut qui seront affichés sur les détails d'articles saisis dans les transactions. Cette option affiche les coûts en fonction de l'emplacement correspondant aux numéros d'articles dans votre système de Gestion des stocks.

Vous pouvez choisir d'afficher le coût le plus récent, le coût standard, le coût moyen, le dernier coût unitaire, le coût du fournisseur ou bien l'un des deux coûts spécifiés par l'utilisateur que vous pouvez saisir dans les enregistrements des articles de Gestion des stocks.

Remarque : Si vous n'utilisez pas Gestion des stocks, le coût du fournisseur est utilisé comme coût d'article par défaut et vous ne pouvez pas le modifier.

Lorsque vous saisissez des détails de transactions, vous pouvez modifier le montant du coût qui est affiché. Vous pouvez aussi modifier l'option Coût article par défaut à tout moment.

#### À propos de la comptabilisation de la retenue (de garantie)

Si vous utilisez la comptabilisation de la retenue dans Comptes fournisseurs, Commandes fournisseurs vous permet de comptabiliser la retenue (ou retenue de garantie) qui se produit lorsque vous retenez le pourcentage d'un montant facturé, généralement par consentement mutuel ou conformément à une loi (telle qu'une loi sur les privilèges des bâtisseurs).

Remarque : Vous ne pouvez spécifier une retenue que si vous utilisez Gestion de projet et si la transaction est associée à une tâche connexe.

## Avant d'utiliser la comptabilisation de la retenue

Avant de pouvoir traiter des retenues dans Commandes fournisseurs, vous devez :

- Sélectionner l'option de comptabilisation de la retenue dans l'onglet Traitement de l'écran Options de CF.
- Spécifier des paramètres de retenue pour les fournisseurs dans l'onglet Retenue de l'écran Options de CF.
- Spécifier un compte de contrôle de retenue pour chaque groupe de comptes dans votre système Comptes fournisseurs.
- Définir des contrats dans Gestion de projet.

Le traitement de la retenue se réalise en trois étapes :

- 1. Traiter une réception, facture, note de crédit ou note de débit pour laquelle une retenue est spécifiée.
- 2. Transférer la facture ou la note de débit comprenant la retenue à Comptes fournisseurs et la reporter dans ce programme.

3. Ensuite, reporter une facture, note de débit ou note de crédit de retenue distincte afin de facturer le montant de retenue à payer.

Saisir des documents originaux comportant une retenue

Un document original est une facture, note de débit ou note de crédit de laquelle la retenue provient.

Vous saisissez la réception, facture, note de crédit ou note de débit dans les écrans de saisie de CmF habituels. Cependant, vous devez sélectionner l'option Tâche connexe et l'option Retenue pour indiquer qu'une retenue s'applique au document.

Remarque : L'option Retenue s'affiche seulement si vous avez sélectionné l'option Comptabiliser retenue de garantie dans votre système Comptes fournisseurs.

Le programme affiche l'onglet Retenue dans l'écran de saisie et vous pouvez alors spécifier :

#### Le pourcentage de retenue

Le programme utilise le pourcentage de retenue pour calculer le montant de retenue de garantie.

Vous pouvez entrer un autre pourcentage de retenue dans le champ Pourcentage-Retenue. Lorsque vous entrez un nouveau pourcentage, le programme recalcule le montant de retenue.

#### Délai de retenue

Le programme utilise le délai de retenue pour calculer la date d'échéance du document de retenue. Lorsque vous changez le délai de retenue, le programme recalcule la date d'échéance de retenue ou vice versa.

## Taux de retenue

Vous utilisez ce champ pour indiquer comment le taux de change doit être défini pour le document de retenue. Vous pouvez choisir une des méthodes suivantes :

- Utiliser cours change du document initial. Utilisez le même taux que celui du document que vous traitez.
- Utiliser cours change actuel. Utilisez le taux qui est en vigueur lors du traitement du document de retenue.

## Modalités de retenue

Vous pouvez utiliser des modalités différentes (utilisées pour traiter les factures de retenues impayées) que celles utilisées dans le document initial à partir duquel vous avez appliqué la retenue.

Le programme affiche le code spécifié pour les modalités de retenue dans la fiche du client, mais vous pouvez changer les modalités du document si vous le souhaitez.

Remarque : Tous les montants de taxes sont inclus dans le document de retenue initial. Aucun montant de taxes n'est inclus sur la facture, note de crédit ou note de débit de retenue que vous traitez pour compenser le montant de retenue à payer.

Reporter des factures, notes de débit et notes de crédit initiales

Lorsque vous reportez le document de retenue initial dans Comptes fournisseurs, le programme déduit la retenue du total du document et reporte le montant dans le compte de contrôle de retenue.

Par exemple, si vous saisissez une facture d'un montant de 10 000 \$ avec une retenue de 10%, une facture d'un montant de 9 000\$ est reportée avec une retenue à payer de 1 000 \$.

Le montant de retenue reste dans le compte de contrôle jusqu'à ce que vous le facturiez conformément à :

- La période de retenue ou la date d'échéance de la retenue spécifiées pour la facture.
- Le nombre de jours à l'avance spécifié dans l'écran Options de CF pour la création de documents de retenue.

Ajuster des documents initiaux

Utilisez l'écran Saisie des ajustements dans Comptes fournisseurs pour modifier la retenue associée à des factures, notes de débit et notes de crédit existantes. Lorsque vous reportez l'ajustement, le programme ajuste le compte de retenue impayée.

Veuillez noter que Comptes fournisseurs ne calcule pas la retenue sur les transactions d'ajustement. Vous devez saisir la retenue manuellement, que vous l'ajoutiez pour la première fois ou que vous ajustiez des notes de crédit ou débit de retenue existantes.

Options de déclaration de la taxe sur la retenue

Sage 300 vous permet de spécifier le moment auquel vous déclarez la taxe sur les montants de retenue et ce, conformément aux exigences de vos juridictions fiscales.

Exemple : Au Canada, la TPS correspondant à un montant de retenue doit être déclarée lorsque vous produisez la facture de retenue.

Lorsque vous configurez les autorités fiscales dans Services de taxes, vous pouvez choisir une des trois options suivantes :

- Aucune déclaration. Si vous sélectionnez l'option Aucune déclaration dans le champ Déclarer taxe sur retenue, les utilisateurs peuvent saisir des valeurs pour l'autorité fiscale dans les champs Maximum de taxe autorisé et Aucune taxe facturée en dessous.
- Au moment du document retenue. Lorsque vous sélectionnez cette option, les taxes sont calculées sur la portion correspondant à la retenue de la facture et ce, lorsque la retenue est facturée.
- Au moment du document original. Lorsque vous sélectionnez cette option, le programme calcule et facture immédiatement la part de taxe correspondant à la retenue.

#### <span id="page-18-0"></span>À propos des unités de mesure du poids

Remarque : Vous pouvez définir des unités de mesure du poids dans Commandes fournisseurs seulement si vous n'utilisez pas Gestion des stocks.

Les unités de mesure (UdeM) du poids servent à déterminer le poids des commandes. Commandes fournisseurs peut aussi utiliser l'unité de mesure du poids pour ventiler (répartir) les coûts additionnels sur les commandes.

Dans un système de Commandes fournisseurs autonome, vous utilisez l'écran Unités de mesure du poids de CmF pour configurer des unités de mesure de poids pour tous les articles figurant dans la liste d'articles de Commandes fournisseurs.

Pour chaque unité de mesure de poids, vous spécifiez une unité de mesure de poids par défaut dont le facteur de conversion est 1. Toutes les autres UdeM de poids sont définies en fonction de l'UdeM de poids par défaut.

#### Exemple :

Vous pouvez utiliser Livre comme unité de mesure par défaut, puis convertir le poids des articles en utilisant des mesures métriques.

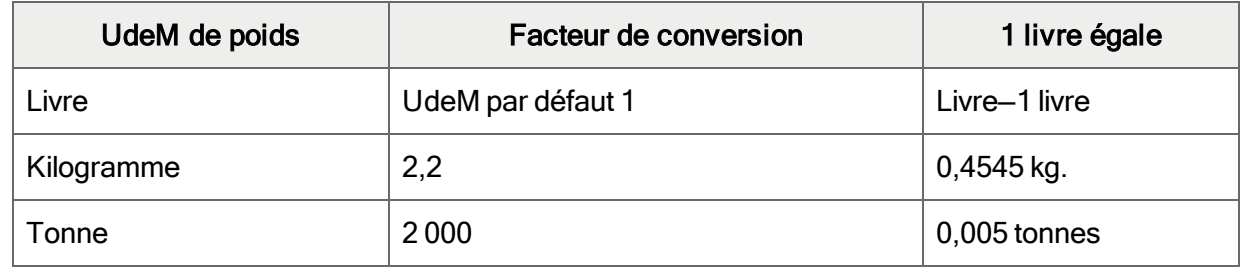

Si vous modifiez l'unité de mesure du poids, vous devez actualiser le poids dans chaque enregistrement d'articles que vous aviez ajouté auparavant pour que celui-ci corresponde à la nouvelle unité de mesure du poids.

Exemple : Supposons que l'unité de mesure du poids est le kilogramme et vous ajoutez un article de stock qui pèse un kilogramme. Si vous remplacez ensuite l'unité de mesure du poids par la livre, vous devez remplacer le poids de l'article par 2,2 pour que celui-ci corresponde à la nouvelle unité de mesure du poids.

Remarque : Vous pouvez utiliser des fractions dans les facteurs de conversion du poids, même si vous n'utilisez pas des quantités de stocks fractionnaires.

Pour obtenir des directives détaillées sur la manière d'utiliser l'écran Unités de mesure du poids afin d'ajouter, modifier ou supprimer une unités de mesure de poids, consultez "Écran Unités de [mesure](#page-429-0) du poids de CmF" [\(page](#page-429-0) 425).

#### Historique et statistiques

<span id="page-19-0"></span>Configurez des options pour la saisie et la gestion de l'historique des transactions et des statistiques.

À propos du cumul de l'historique des achats

Dans Commandes fournisseurs, vous pouvez conserver l'historique des achats à des fins d'analyse et de production de rapports.

Sélectionner des options pour conserver l'historique

Vous sélectionnez ces options à l'onglet Traitement dans l'écran Options de CmF.

Sélectionnez l'option Cumuler l'historique d'achat pour conserver des informations à propos des articles que vous avez achetés et les fournisseurs qui les fournissent. Sélectionner cette option permet aussi de conserver des renseignements à propos de factures, notes de crédit, notes de débit et articles retournés.

Vous pouvez ensuite afficher des informations dans l'écran Historique des achats, utiliser le bouton Historique pour les consulter lorsque vous saisissez des transactions et l'imprimer dans le rapport Historique des achats.

Commandes fournisseurs conserve l'historique des achats en fonction du type d'année (exercice ou année civile) et de période que vous sélectionnez pour les options Cumuler par et Type période dans l'onglet Traitement.

Si vous choisissez de cumuler par année civile, la date de début de l'année sera le 1er janvier. Si vous cumulez par exercice, la date de début sera le premier jour de votre exercice.

Remarque : Vous pouvez activer ou désactiver l'option Cumuler l'historique des achats en tout temps. Si vous la désactivez après l'avoir utilisée, Commandes fournisseurs conserve les chiffres déjà cumulés jusqu'au moment où vous les supprimiez. Si vous réactivez l'option avant la suppression de l'historique que vous avez cumulé auparavant, ces données seront encore disponibles, mais il n'y aura aucun chiffre correspondant à la période durant laquelle l'option était désactivée.

Remarque : Vous pouvez conserver des données pour un maximum de 53 périodes par années (54 dans une année bissextile), pour n'importe quel nombre d'années.

#### Activation et désactivation des options

Vous pouvez à tout moment activer ou désactiver les options permettant de conservez l'historique et les statistiques. Si vous les désactivez après les avoir utilisées, Commandes fournisseurs cesse immédiatement de sauvegarder les données. Il conservera toutefois les chiffres qui ont déjà été recueillis et ce, jusqu'à ce que vous les effaciez (supprimiez) dans l'écran Effacer l'historique des ventes de CmF.

Si vous réactivez cette option, il existera un écart parmi les données recueillies correspondant à la période pendant laquelle l'option n'a pas été utilisée.

Pour obtenir de plus amples renseignements, consultez "À propos de la [sélection](#page-12-0) des options de [traitement"](#page-12-0) (page 8).

#### <span id="page-20-0"></span>À propos du cumul des statistiques

Utilisez l'option Cumuler statistiques (dans l'écran Options de CmF) pour conserver les totaux statistiques de toutes les transactions que vous reportez dans Commandes fournisseurs, y compris et ce, pour chaque période :

- Le nombre de bons de commande, réceptions, factures, notes de crédit et notes de débit reportés.
- La quantité nette achetée, le montant net des achats et le montant net des factures.
- Les montants maximum et minimum des factures, notes de crédit et notes de débit, ainsi que les fournisseurs pour lesquels vous les avez reportés.
- Le montant moyen des factures, notes de crédit et notes de débit.

Vous pouvez consulter ces renseignements dans l'écran Statistiques des achats et les imprimer dans le rapport Statistiques des achats.

Commandes fournisseurs conserve les statistiques d'achats en fonction du type d'année (exercice ou année civile) et de période que vous sélectionnez pour les options Cumuler par et Type période dans l'onglet Traitement de l'écran Options de CmF.

#### Sélectionner le type d'année

Si vous choisissez de cumuler par année civile, la date de début de l'année sera le 1er janvier.

Si vous cumulez par exercice, la date de début sera le premier jour de votre exercice.

#### Sélectionner le type de période

Vous pouvez aussi conserver des données pour un maximum de 53 périodes par années (54 dans une année bissextile), pour n'importe quel nombre d'années.

Utilisez l'option Type période pour sélectionner un des types de périodes suivants : hebdomadaire (dimanche = jour 1), sept jours (commençant par le premier jour de la semaine dans votre calendrier fiscal), 2 semaines (dimanche = jour 1), 4 semaines, mensuel, bimensuel, trimestriel, semestriel, annuel ou période (utilisez l'option Type période).

#### Modifier les statistiques

Si vous utilisez l'option Permettre modif. stat., vous pouvez modifier et importer les totaux statistiques que Commandes fournisseurs conserve.

Utilisez l'écran Statistiques des achats pour modifier les statistiques.

Remarque : Vous n'avez normalement pas besoin de modifier les statistiques, car celles-ci sont mises à jour de manière précise et automatique par Commandes fournisseurs. Toutefois, si vous configurez votre système Commandes fournisseurs en cours d'exercice, vous pouvez sélectionner l'option Permettre modif. stat. afin de pouvoir saisir les statistiques provenant de votre ancien système de commandes fournisseurs et correspondant aux périodes précédentes de votre exercice courant ou d'exercices antérieurs.

Pour obtenir de plus amples renseignements, consultez "Écran [Statistiques](#page-436-0) des achats de CmF" [\(page](#page-436-0) 432).

Modifier la méthode de cumul des statistiques

L'historique des transactions est conservée en fonction de la date.

Vous pouvez modifier les types d'exercice et de période selon lesquels Commandes fournisseurs conserve l'historique et les statistiques d'achats, mais vous ne pourrez plus comparer les données des nouvelles périodes à celles des anciennes.

Si vous devez changer les types d'exercice ou de période selon lesquels Commandes fournisseurs accumule l'historique et les statistiques d'achats après avoir traité des transactions, nous vous recommandons de le faire en fin d'exercice ou de modifier les statistiques correspondant aux périodes antérieures pour corriger toute distorsion. Le programme vous avertit lorsque vous modifiez vos choix dans les champs Cumuler par ou Type période pour les options Cumuler statistiques et Cumuler l'historique des achats.

Remarque : Sage 300 Standard conserve les statistiques par exercice et période.

#### À propos de l'historique des transactions

Si vous sélectionnez Conserver historique trans. dans l'écran Options de CmF, le programme conserve les détails des transactions reportées jusqu'à ce que vous les supprimiez dans l'écran Effacer l'historique.

Vous pouvez imprimer des listes de transactions à partir de ces données (et réimprimer des demandes d'achat, bons de commande, bons de réception et retours) jusqu'à ce que vous effaciez l'historique des transactions correspondant.

#### Rapports de transactions et d'audit

Vous pouvez imprimer l'historique des transactions dans la Liste des transactions. Toutes les transactions que vous avez reportées dans Commandes fournisseurs peuvent apparaître sur la liste et ce, jusqu'à ce que vous les effaciez dans l'écran Effacer l'historique.

Vous pouvez aussi imprimer la Liste audit - Réceptions non facturées pour les réceptions que vous avez reportées dans Commandes fournisseurs et pour les factures que vous avez traitées avec la clôture journalière.

Historique des transactions requis pour utiliser la fonction Zoom avant

Vous devez conserver l'historique des transactions pour pouvoir réaliser un zoom avant à partir de l'écran Historique de transaction de GL dans Grand livre ou à partir de l'écran Saisie des factures dans Comptes fournisseurs vers la transaction d'origine dans Commandes fournisseurs.

#### Important!

Si vous ne conservez pas l'historique des transactions, Commandes fournisseurs supprime les transactions conclues lorsque vous exécutez la clôture journalière et vous ne pourrez pas réaliser de zoom avant dans des transactions de Commandes fournisseurs à partir de Grand livre ou Comptes fournisseurs.

Commandes fournisseurs traite les transactions suivantes comme étant conclues :

- Les demandes d'achat, bons de commande, réceptions et retours dont l'état indique Conclu sur toutes les lignes de détails.
- Toutes les factures, notes de crédit et notes de débit (ces transactions sont conclues lorsque vous les reportez).

Si vous ne conservez pas l'historique, vous ne pourrez ni afficher ni imprimer des demandes d'achat, bons de commande, réceptions et retours après avoir exécuté la clôture journalière et vous ne pourrez pas consulter les factures, notes de crédit et notes de débit que vous avez reportées avant la clôture journalière ou avant le report.

#### Permettre la modification des statistiques de ventes

Si vous avez sélectionné l'option Permettre modif. stat. dans l'écran Options de CmF, vous pouvez ajouter des données de transactions pour les articles d'inventaire, ainsi que pour les quantités et montants des achats et des retours et ce, pour les exercices et les périodes pour lesquels vous conservez des données de Commandes fournisseurs.

## Avant de commencer

- <sup>l</sup> Assurez-vous de bénéficier des droits d'accès requis pour exécuter cette tâche.
- Sélectionnez les options Conserver statistiques des articles et Permettre modif. stat. dans l'écran Options de CmF.

#### Pour modifier les options de traitement de Commandes fournisseurs :

- 1. Ouvrez Commandes fournisseurs > Configuration de CmF > Options.
- 2. Cliquez sur l'onglet Traitement.
- 3. Changez l'option Permettre modif. stat.
- 4. Cliquez sur **Sauvegarder**.

## Après avoir changé les statistiques

- Imprimez le rapport Statistiques des ventes pour vérifier les nouveaux renseignements d'enregistrement et pour mettre à jour vos enregistrements imprimés.
- Comparez le rapport que vous avez imprimé avant de changer ou de supprimer les statistiques à ceux imprimés après les changements pour vous assurer que les changements ont bien été faits.
- . Décochez l'option Permettre modif. stat. à l'onglet Traitement de l'écran Options de CmF.

## À propos de la modification des options de Commandes fournisseurs

Vous pouvez modifier la plupart de vos sélections dans l'écran Options de CmF. Notamment :

- La raison sociale et adresse.
- L'option Multidevise.
- L'historique et les statistiques.

Assurez-vous de bien comprendre l'impact que ces options ont sur le traitement dans Comptes fournisseurs avant de modifier les paramètres et toute autre information dans l'écran Options de CmF.

Important! Avant de sauvegarder toute modification apportée à l'écran Options de CmF, assurezvous qu'aucun utilisateur n'utilise les données de l'entreprise de Commandes fournisseurs et qu'aucun autre écran de Commandes fournisseurs n'est ouvert pour l'entreprise sur votre ordinateur. Vous ne pouvez pas sauvegarder vos modifications si d'autres écrans de Commandes fournisseurs sont ouverts.

#### Raison sociale et adresse.

Pour changer le nom et les numéros de téléphone et de fax du correspondant pour l'administration de Commandes fournisseurs, utilisez l'écran Options dans le dossier Configuration de CmF.

Utilisez l'écran Entreprise dans Services communs pour modifier la raison sociale et l'adresse de l'entreprise ou pour changer le nom et les numéros de téléphone et de fax du correspondant au niveau de l'entreprise.

#### Option Multidevise

Vous sélectionnez l'option Multidevise dans l'écran Options de Comptes fournisseurs. Ce choix activera ou non l'option dans Commandes fournisseurs. Une fois que vous avez sélectionné cette option dans Comptes fournisseurs, il n'est plus possible de la désactiver.

Si vous utiliserez l'option Multidevise dans Commandes fournisseurs, vous devez aussi spécifier un type de taux par défaut à utiliser lors de la conversion des transactions multidevises de Commandes fournisseurs vers la devise fonctionnelle.

#### Historique et statistiques

Vous ne devriez changer le type d'exercice et de période selon lequel vous conservez des statistiques qu'à la fin de l'exercice. Si vous le changez en cours d'exercice, les chiffres seront altérés pour certaines périodes et vous devrez apporter des ajustements dans tous les enregistrements pour lesquels vous conservez des statistiques.

Remarque : Sage 300 Standard cumule les statistiques par exercice et période.

#### Modifier les options de traitement de Commandes fournisseurs

Vous pouvez modifier toutes les sélections et toutes les informations portées à l'écran Options de CmF, avec toutefois quelques restrictions.

- Vous ne pouvez pas modifier l'option Multidevise. Vous choisissez cette option dans l'écran Options de CF et ne pouvez modifier ce choix que dans Comptes fournisseurs. (Notez que vous ne pouvez pas désactiver l'option Multidevise une fois que vous l'avez sélectionnée et que vous avez sauvegardé les modifications apportées dans l'écran Options de CF.)
- Vous pouvez modifier les types d'exercice (ou année civile) et de période utilisés pour cumuler les statistiques des articles (dans Sage 300 Advanced et Sage 300 Premium), mais il est préférable de ne le faire qu'en fin d'exercice ou d'année civile.
- Si vous modifiez une de ces méthodes en cours d'exercice ou d'année civile, les statistiques accumulées seront incorrectes ou ne correspondront pas à la période voulue.

Pour obtenir de plus amples renseignements sur les options que vous sélectionnez ou modifiez dans l'onglet Traitement de l'écran Options de CmF, consultez "Écran [Options](#page-397-0) de CmF " (page 393).

Remarque : Si vous utilisez Gestion des stocks, vous indiquez le moment auquel vous voulez évaluez le coût des articles dans l'écran Options de GS.

## Avant de commencer

- Assurez-vous de bien connaitre les effets de tout changement et de comprendre les répercussions que les options ont sur le traitement dans Commandes fournisseurs.
- Avant de commencer, imprimez le rapport Options de CmF dans le dossier Rapports de configuration pour garder une copie de vos options de traitement.
- Si vous passez de la mise à jour des coûts pendant le traitement de clôture journalière à la mise à jour des coûts pendant le report, vous devez d'abord exécuter le traitement de clôture journalière afin d'évaluer le coût de toutes les transactions reportées qui sont en suspens.
- Avant d'enregistrer des modifications dans l'écran Options de CmF, assurez-vous qu'aucun autre écran de Commandes fournisseurs ne soit ouvert pour votre base de données, aussi bien sur votre ordinateur que sur tout autre ordinateur dans un réseau. Vous ne pouvez pas modifier la plupart de vos paramètres dans l'écran Options de CmF si d'autres écrans de Commandes fournisseurs sont ouverts ou si d'autres utilisateurs se servent des données de Commandes fournisseurs.

#### Pour modifier les options de traitement de CmF :

1. Ouvrez Commandes fournisseurs > Configuration de CmF > Options.

Pour obtenir de plus amples renseignements, consultez "Écran [Options](#page-397-0) de CmF " (page 393).

2. Cliquez sur l'onglet Traitement.

Remarque : Évaluer le coût des articles et créer des transactions du grand livre auxiliaire et des informations d'audit durant le report augmentent le temps nécessaire au report des transactions. Si vous passez de la mise à jour des coûts pendant le traitement de clôture journalière à la mise à jour des coûts pendant le report, vous devez d'abord exécuter le traitement de clôture journalière afin d'évaluer le coût de toutes les transactions reportées qui sont en suspens.

3. Cliquez sur Sauvegarder pour enregistrer toute modification apportée aux options de traitement.

## Après avoir modifié Options de CmF

Imprimez le rapport Options de CmF dans le dossier Rapports de configuration pour vérifier que les paramètres ont été correctement modifiés.

Modifier les options de report et de traitement de clôture journalière

Important! Si vous utilisez le module Gestion des stocks, vous sélectionnez les options de traitement de clôture journalière et d'évaluation des coûts dans ce programme.

Vous pouvez modifier les options de traitement de clôture journalière et d'évaluation des coûts dans Commandes fournisseurs seulement si vous n'utilisez pas Gestion des stocks.

Si vous utilisez le module Commandes Fournisseurs comme programme autonome, vous configurez les options suivantes dans Commandes fournisseurs :

- Le moment auquel Commandes fournisseurs crée des lots de GL et s'il doit aussi les reporter automatiquement. (Vous sélectionnez cette option dans l'écran Intégration GL de CmF.)
- Si Commandes fournisseurs doit reporter automatiquement les lots de CC ou si vous utiliserez l'icône Créer un lot. (Vous sélectionnez cette option dans l'écran Options de CmF.)
- Le moment auquel Sage 300 évalue le coût des articles, c'est-à-dire soit pendant le report des transactions ou lorsque vous exécutez le traitement de clôture journalière.

Conseil : Si vous avez un volume important de transactions ou si la rapidité du traitement représente un problème, nous vous suggérons d'évaluer le coût des articles pendant le traitement de clôture journalière, au lieu de l'évaluer chaque fois que vous reportez une transaction dans Commandes fournisseurs.

- Le moment auguel les transactions de grand livre auxiliaire et les informations d'audit sont créées. Si la rapidité représente là aussi un problème, nous vous suggérons de le faire pendant le traitement de clôture journalière.
- Le moment auquel les lots de transactions du Grand livre sont créés et si ceux-ci doivent aussi être reportés automatiquement.

Si vous utilisez Gestion des stocks, vous configurez ces options dans les écrans correspondants de ce programme.

Remarque : Ces options ont aussi un impact sur le moment auquel Commandes fournisseurs reporte les lots de Grand livre et de Comptes fournisseurs.

#### Avant de commencer

- Assurez-vous qu'aucun utilisateur n'utilise Commandes fournisseurs, sans quoi vous ne pourrez pas sauvegarder vos modifications.
- Avant de commencer, imprimez le rapport Intégration GL dans le dossier Rapports de configuration pour garder une copie de vos paramètres d'intégration du GL.
- Si vous passez de la mise à jour des coûts pendant le traitement de clôture journalière à la mise à jour des coûts pendant le report, vous devez d'abord exécuter le traitement de clôture journalière afin d'évaluer le coût de toutes les transactions reportées qui sont en suspens.
- Si vous décidez de créer les transactions de grand livre pendant le traitement de clôture journalière au lieu de le faire en utilisant l'écran Créer lot du GL, assurez-vous en premier lieu d'exécuter Créer lot du GL afin de traiter toute transaction en cours et éviter d'omettre accidentellement des transactions de vos lots de grand livre.
- Consultez "À propos du traitement de clôture [journalière"](#page-230-1) (page 226) pour comprendre comment le traitement de clôture journalière fonctionne.

Remarque : Avant de sauvegarder vos modifications, assurez-vous que personne n'utilise la base de données de Commandes fournisseurs et qu'aucun autre écran de Commandes fournisseurs n'est ouvert pour l'entreprise.

## Pour modifier des options de création et de report pour les transactions de CF créées par Commandes fournisseurs :

1. Ouvrez Commandes fournisseurs > Configuration de CmF > Options.

Pour obtenir de plus amples renseignements, consultez "Écran [Options](#page-397-0) de CmF " (page 393).

- 2. Cliquez sur l'onglet Traitement.
- 3. Modifiez l'option Reporter lots CF.

Remarque : Si vous choisissez de reporter les lots de CF pendant le report des transactions de CmF et vous évaluez le coût des articles d'inventaire pendant le report des transactions, Commandes fournisseurs créera et reportera un lot de CF chaque fois que vous reportez une facture.

4. Lorsque vous avez terminé, cliquez sur **Sauvegarder**.

## Pour modifier des options de création de lots et de report pour les transactions du GL créées par Commandes clients :

Important! Si vous avez utilisé l'écran Créer un lot pour produire les transactions, imprimez une copie du dernier rapport Transactions G.L., puis créez toute transaction en suspens avant de changer cette option.

1. Ouvrez Commandes fournisseurs > Configuration de CmF > Intégration GL.

Pour obtenir de plus amples renseignements, consultez "Écran [Intégration](#page-374-0) GL de CmF" (page 370).

- 2. Au besoin, modifiez les options de création et de report des lots.
- 3. Lorsque vous avez terminé, cliquez sur Sauvegarder.

#### Pour modifier les options de traitement de clôture journalière :

- 1. Ouvrez Commandes fournisseurs > Configuration de CmF > Intégration GL.
- 2. Dans l'onglet Éval. coût, spécifiez :
- Si vous voulez évaluez le coût des articles pendant le report ou le traitement de clôture journalière
- Le moment auquel les transactions du grand livre auxiliaire et les informations d'audit doivent être créées (pendant le report ou le traitement de clôture journalière).
- 3. Lorsque vous avez terminé, cliquez sur **Sauvegarder**.

## Pour modifier des options de création de lots et de report pour les transactions du GL créées par Gestion des stocks :

Remarque : Gestion des stocks crée des transactions du GL à partir de réceptions et de retours de bons de commande.

- 1. Ouvrez Commandes fournisseurs > Configuration de CmF > Intégration GL.
- 2. Au besoin, modifiez les options de création et de report des lots.

Pour obtenir de plus amples renseignements, consultez "Écran [Intégration](#page-374-0) GL de CmF" (page 370).

3. Lorsque vous avez terminé, cliquez sur **Sauvegarder**.

## Après avoir modifié les options de traitement de clôture journalière et de report

- Imprimez le rapport Options de CmF dans le dossier Rapports de configuration de CmF pour vérifier que les paramètres ont été correctement modifiés.
- Imprimez le rapport Intégration GL de Commandes fournisseurs dans le dossier Rapports de configuration de CmF si vous avez modifié les paramètres d'intégration.
- Imprimez le rapport Options de GS dans le dossier Rapports de configuration de GS pour vérifier que les paramètres ont été correctement modifiés.
- <span id="page-29-0"></span>• Imprimez le rapport Intégration GL de Gestion des stocks dans le dossier Rapports de configuration de GS si vous avez modifié les paramètres d'intégration.

## Renseignements relatifs à la devise

<span id="page-29-1"></span>Indiquez votre devise fonctionnelle et configurez votre système pour la comptabilité multidevise.

## À propos de la configuration des données relatives aux devises

La devise fonctionnelle est la devise dans laquelle les livres de votre entreprise sont tenus.

- Vous sélectionnez la devise fonctionnelle de votre base de données de Sage 300 dans l'écran Profil de l'entreprise de Services communs et ce, lorsque vous réalisez la configuration initiale de votre système Sage 300.
- Vous ne pouvez pas modifier la devise fonctionnelle une fois que vous l'avez sélectionnée.

Pour obtenir de plus amples renseignements sur la devise, consultez l'aide du Gestionnaire du système.

Le module Comptes fournisseurs détermine si votre module Commandes Fournisseurs est Multidevise.

L'option Multidevise est définie pour Commandes fournisseurs dans le module Comptes fournisseurs et une fois que celle-ci a été sélectionnée, vous ne pouvez plus la modifier.

L'onglet Traitement de l'écran Options de CmF indique si Commandes fournisseurs est multidevise :

- Si Comptes fournisseurs est multidevise, Commandes fournisseurs l'est aussi.
- Si Comptes fournisseurs n'utilise qu'une seule devise, Commandes fournisseurs n'utilise aussi qu'une seule devise.

Si vous sélectionnez l'option Multidevise, l'onglet affiche également :

- La devise fonctionnelle de l'entreprise.
- Le type de taux par défaut de l'entreprise pour convertir les montants en devise de transaction en leurs équivalents dans la devise fonctionnelle.

Le type de taux par défaut est affiché sur les transactions que vous saisissez pour des fournisseurs multidevises qui n'ont pas encore été ajoutés dans Comptes fournisseurs. Vous pouvez à tout moment choisir d'utiliser un autre type de taux par défaut pour Commandes fournisseurs. Vous pouvez aussi sélectionner différents types de taux pour des transactions précises et ce, au moment de leur saisie.

Vous trouverez des renseignements concernant la création d'enregistrements multidevises dans plusieurs rubriques d'aide, notamment celles qui traitent des enregistrements et activités sur lesquels la devise a un impact. Pour obtenir un aperçu de la marche à suivre pour configurer un livre auxiliaire multidevise, consultez "Configurer la comptabilité [multidevise"](#page-30-0) (page 26).

## <span id="page-30-0"></span>Configurer la comptabilité multidevise

Commandes fournisseurs vous permet de traiter les transactions dans toute devise utilisée par vos fournisseurs. Cette section fournit un aperçu de la marche à suivre pour configurer un système de Commandes fournisseurs multidevise.

#### Pour créer un système de Commandes fournisseurs multidevise :

- 1. Activez l'option Multidevise pour l'entreprise et sélectionnez un type de taux par défaut dans l'écran Profil de l'entreprise de Services communs.
- 2. Utilisez les écrans Devise de Services communs pour ajouter tout code de devise dont vous avez besoin dans Commandes fournisseurs et saisissez les taux correspondant aux devises utilisées.

Sage 300 est livré avec un ensemble de codes de devise exhaustif qui utilisent les abréviations internationales standard, ainsi que le format et le nombre de décimales qui sont normalement utilisés pour chaque devise. Vous n'aurez probablement pas besoin de définir des nouveaux codes, à moins que vous ne vouliez pas utiliser les codes internationaux.

- 3. Activez l'option Multidevise dans votre écran Options de Comptes fournisseurs. Cette étape active automatiquement l'option Multidevise pour Commandes fournisseurs.
- 4. Créez un groupe de comptes dans Comptes fournisseurs pour chaque devise que vous voulez utiliser pour des fournisseurs de Comptes fournisseurs dans Commandes fournisseurs.
- 5. Si vous reportez des transactions afin d'ajouter des demandes d'achat ou des bons de commande courants ou de l'année en cours, saisissez les montants dans la devise des fournisseurs.
- 6. Si vous saisissez des statistiques d'exercices et de périodes précédents, saisissez les montants aussi bien dans la devise fonctionnelle que dans la devise des fournisseurs. Commandes fournisseurs ne peut pas calculer les montants équivalents à partir de statistiques que vous saisissez vous-mêmes.

<span id="page-31-0"></span>Pour obtenir de plus amples renseignements, consultez À propos du traitement des transactions multidevises dans Commandes fournisseurs.

## Créer un modèle de codes pour les enregistrements de Commandes fournisseurs

Cette section décrit les codes que vous assignez aux enregistrements que vous pouvez ajouter dans Commandes fournisseurs et vous donne des conseils pour vous aider à décider quels codes utiliser.

## À propos des modèles de codes de Commandes fournisseurs

Lorsque vous créez des modèles de codes, définissez des codes qui permettent de facilement identifier chaque type d'enregistrement et qui répertorient les enregistrements, dans l'ordre voulu, sur les rapports et dans les dépisteurs.

Chaque code correspondant à un type donné (tel qu'un code de coût additionnel) doit être unique. Dans la plupart des cas, vous devez aussi assigner des codes uniques à tous vos enregistrements pour éviter de confondre un type d'enregistrement avec un autre.

Vous pouvez utiliser n'importe quelle combinaison de chiffres et de lettres dans tous les codes de Commandes fournisseurs. Par exemple, tous les codes suivants constituent des codes d'expédition valides :

- $\cdot$  A1
- $.123$
- $-$  A01
- $-123A$
- $-$  AB1234

Pour simplifier les codes, nous vous recommandons de :

- Utiliser le même nombre de caractères dans tous les codes correspondant à un même type d'enregistrement.
- Utiliser des codes composés d'au moins trois caractères pour permettre une expansion future.
- Utiliser un système adapté à votre entreprise, comme des codes qui identifient une zone géographique ou un type de modèle ou de coût par exemple.
- Si possible, n'utiliser que des chiffres dans vos codes pour permettre un tri cohérent.

La table suivante présente les types de caractères autorisés et la longueur maximale correspondant à chaque type de code que vous pouvez définir dans Commandes fournisseurs :

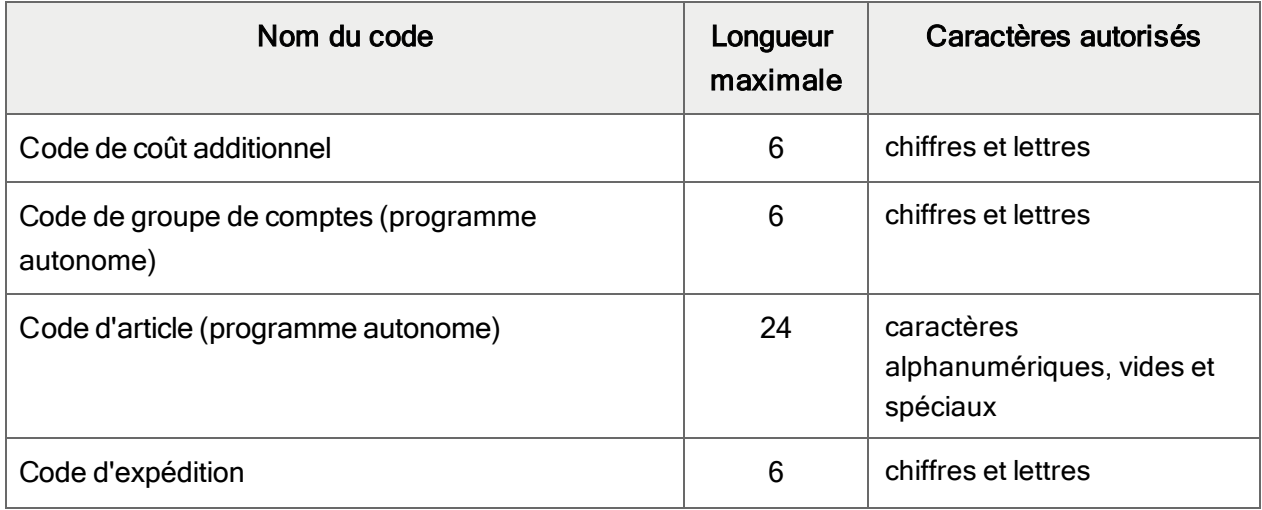

Caractères et longueurs autorisés pour les codes de CmF

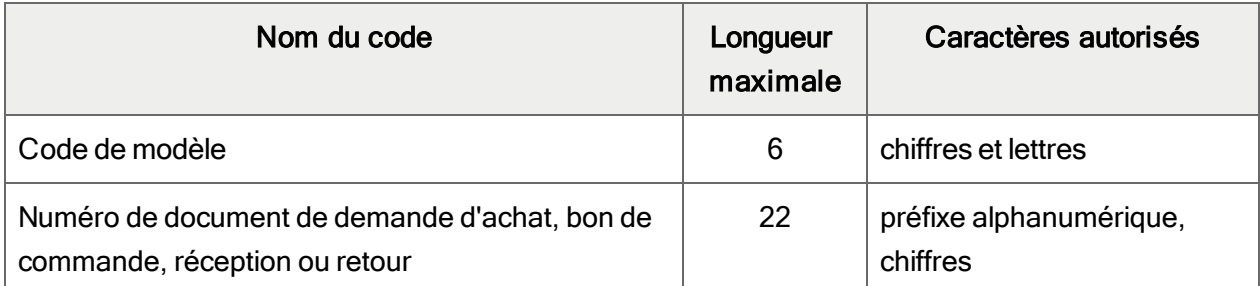

#### Ordre de tri des codes

Sur les écrans et les rapports, Commandes fournisseurs trie les codes dans un ordre spécifique, que vous devrez pendre en compte lorsque vous créez des codes.

Commandes fournisseurs lit les codes de gauche à droite et utilise la séquence suivante pour les trier :

[Vierge] ! " # \$ % & ' ( ) \* +, -, / 0 1 2 3 4 5 6 7 8 9 :; < = > ? @ A B C D E F G H I J K L M N O P Q R S T U  $VWXYZ[1]^{\wedge}$  a b c d e f g h i j k l m n o p q r s t u v w x y z  $\{| \}^{\sim}$ 

Les codes mentionnés au début de cet article serait triés dans l'ordre suivant par Commandes fournisseurs :

- $.123$
- $-123A$
- $-$  A01
- $\bullet$  A1
- $-$  AB1234

<span id="page-33-0"></span>Les codes contenant un nombre de caractères inférieur au nombre maximum autorisé sont alignés à gauche dans les dépisteurs, les écrans et les rapports de Commandes fournisseurs.

## Intégrer Commandes fournisseurs avec d'autres programmes de Sage 300

Vous devez activer Comptes fournisseurs avant de pouvoir activer Commandes fournisseurs. Vous pouvez aussi utiliser Commandes fournisseurs avec Grand livre, Comptes fournisseurs et Comptes clients.

Si vous pensez utiliser Commandes fournisseurs avec Gestion des stocks, au lieu de l'utiliser comme un programme autonome, vous devez activer Gestion des stocks avant d'activer Commandes fournisseurs.

Important! Si vous activez Commandes fournisseurs avant d'activer Gestion des stocks, Sage 300 configure Commandes fournisseurs en tant que programme autonome; celui-ci ne s'intègrera donc pas avec Gestion des stocks.

## À propos des Options d'intégration du GL

Vous utilisez l'écran Intégration GL de CmF pour sélectionner les options qui déterminent comment Commandes fournisseurs interagit avec Grand livre, y compris :

• Quand et comment créer des transactions du grand livre à partir de transactions de Commandes fournisseurs.

Vous utilisez l'option Créer transactions GL pour indiquer si vous voulez générer des transactions du grand livre lorsque vous reportez des transactions, lors du traitement de clôture journalière ou à tout autre moment voulu en utilisant l'écran Créer lot du GL.

• Sélectionnez Sur demande en utilisant l'icône Créer un lot pour créer un lot ou pour ajouter à un lot existant ou à un fichier de transaction seulement lorsque vous êtes prêt à créer des transactions du grand livre.

Remarque : Sélectionnez cette option si vous voulez être capable de consolider des détails de transactions du grand livre et d'imprimer le rapport Transactions du GL de Commandes fournisseurs.

Vous devez sélectionner cette option si vous voulez consolider des transactions du grand livre et imprimer le rapport Transactions du GL dans Commandes fournisseurs. (Le rapport Transactions du GL répertorie les transactions du grand livre créées par Commandes fournisseurs. Vous pourriez avoir à imprimer ce rapport pour votre piste d'audit.)

<sup>l</sup> Sélectionnez Pendant le report ou Pendant le traitement de clôture journalière pour créer des transaction du grand livre lors du report ou du traitement de clôture journalière.

Les transactions de GL sont créées lorsque vous évaluez le coût des articles (soit pendant le report ou lors du traitement de clôture journalière). Vous définissez les options d'évaluation des coûts dans Gestion des stocks, si vous utilisez ce programme.

Avertissement! Si vous sélectionnez une de ces options, vous ne pouvez pas imprimer le rapport Transactions du GL dans Commandes fournisseurs. Si vous avez besoin de ces renseignements pour votre piste d'audit, imprimez-le dans Grand livre. Si vous n'utilisez pas Grand livre, vous pouvez éventuellement l'imprimer dans le système de grand livre que vous utilisez.

• Si vous créez un nouveau lot de transactions du grand livre ou ajoutez les nouvelles transactions à un lot existant.

Utilisez l'option Créer transactions GL en pour ajouter des transactions du grand livre à un lot de Grand livre existant chaque fois que vous reportez des transactions de CmF, exécutez le traitement de clôture journalière ou créez un nouveau lot de Grand livre (en fonction des autres options que vous aurez choisies).

Si vous avez activé Grand livre, Commandes fournisseurs et Gestion des stocks pour la même entreprise, les transactions du grand livre sont automatiquement placées dans des nouveaux lots du grand livre (et éventuellement reportées) ou bien elles sont ajoutées à des lots existants.

Si votre grand livre se trouve à un autre endroit ou dans une autre base de données, les transactions du grand livre sont annexées à un fichier que vous pouvez importer dans un autre grand livre ou imprimer, puis saisir manuellement dans votre grand livre.

Sélectionnez Ajoutant à lot existant pour n'avoir qu'un lot de Grand livre auquel toutes les transactions sont ajoutées. Commandes fournisseurs doit utiliser la même base de données que Grand livre.

• Si vous consolidez les transactions avec des détails similaires et si vous ne consolidez que par compte ou selon une combinaison de compte, période comptable et source.

Utilisez l'option Regrouper les lots GL pour spécifier si vous voulez consolider les détails de grand livre communs dans des détails de transactions uniques ou si vous voulez créer des transactions de grand livre détaillées (Ne pas consolider). Vous pouvez choisir :

• Ne pas consolider. Tous les détails reportés dans Commandes fournisseurs seront inclus dans le lot de transactions du Grand livre.

Conseil : Sélectionnez cette option si vous utilisez des champs optionnels et transférez des données de champ optionnel aux transactions de Grand livre.

• Consolider détails de transaction par compte. Pendant le report, tous les détails d'une transaction dont le numéro de compte du grand livre est le même (et dont l'unique
différence est le montant) sont regroupés dans un détail unique. Aucune autre consolidation n'est réalisée pendant la création de lots du GL.

Conseil : Choisissez cette option si vous n'utilisez pas de champs optionnels, mais souhaitez quand même associer des transactions de grand livre à des documents d'origine (pour effectuer un zoom avant ou maintenir une piste d'audit manuelle).

- Consolider par compte et période. Tous les détails ayant le même numéro de compte de grand livre et la même période comptable sont regroupés dans un détail.
- Consolider détails de transaction par compte. Tous les détails ayant le même numéro de compte de grand livre, la même période comptable et le même code source sont regroupés dans un seul détail.
- Si vous voulez créer des transactions du grand livre pour les coûts additionnels.

L'option Créer écritures GL pour coûts additionnels imputés vous permet de mettre à jour les coûts additionnels imputés dans votre grand livre directement à partir de Commandes fournisseurs ou d'attendre que les factures soient reportées dans Comptes fournisseurs.

Sélectionnez cette option pour créer des écritures au débit des comptes de charges et des écritures au crédit du compte d'attente de coûts additionnels imputés lorsque vous reportez des coûts additionnels. (Ensuite, lorsque vous reporterez les factures dans CF, le compte de contrôle des comptes fournisseurs sera crédité et le compte d'attente de coûts additionnels imputés sera débité.)

Ne sélectionnez pas cette option si vous voulez envoyer les charges à Comptes fournisseurs avec les factures et souhaitez par conséquent que le report débite les comptes de charges et crédite le compte de contrôle de comptes fournisseurs.

Remarque : Pour les documents associés à une tâche, Commandes fournisseurs crée systématiquement des écritures du GL pour les coûts additionnels imputés pendant le report, que vous ayez choisi cette option ou non.

- Si vous voulez créer des transactions du grand livre pour les charges hors stock.
- $\bullet$  Cpte charges GS par défaut

Utilisez le champ Cpte charges GS par défaut dans l'onglet Intégration de l'écran Options de CmF pour spécifier le compte du grand livre que vous voulez afficher lorsque vous saisissez des transactions pour des articles qui ne sont pas définis dans Gestion des stocks. Vous sélectionnez normalement un compte dans la section Charges de votre plan comptable du grand livre.

Vous pouvez, au besoin, modifier le numéro de compte pour chaque transaction. Par ailleurs, vous pouvez à tout moment modifier le numéro du compte par défaut dans l'écran Options de CmF.

Si vous sélectionnez l'option Permettre articles hors stock, vous devez spécifier ce numéro de compte avant de pouvoir sauvegarder vos modifications dans l'écran Options.

Des écritures du grand livre sont créées pour les transactions hors stock dans Comptes fournisseurs et celles-ci n'apparaissent pas dans la liste Transactions du GL de Commandes fournisseurs.

• Option Cpte coûts par défaut

Utilisez le champ Cpte coûts par défaut dans l'onglet Intégration de l'écran Options pour spécifier le compte du grand livre que vous voulez utiliser avec les transactions pour lesquelles aucun compte de grand livre n'est sélectionné.

Par exemple, Commandes fournisseurs crée des transactions pour le compte lorsque des coûts additionnels sont imputés sur une réception, puis le compte de charges du grand livre indiqué est supprimé avant le traitement de clôture journalière. Le programme utilise aussi le compte contenant l'écart qui peut se produire entre les montants de taxes lorsque les utilisateurs ventilent manuellement des coûts additionnels et modifient les informations de taxes sur une réception ou une facture.

Remarque : Vous devez assigner ce compte avant de pouvoir exécuter le traitement de clôture journalière. Le traitement de clôture journalière s'interrompt et affiche un message d'erreur si vous tentez de l'exécuter avant d'avoir spécifié le compte de coûts par défaut.

• Cpte récept. non facturées-Coûts addit. imp.

Il s'agit du compte du grand livre qui est utilisé si vous sélectionnez l'option permettant de créer des écritures de grand livre pour les coûts additionnels imputés dans Commandes fournisseurs.

Si vous créez des écritures du GL dans CmF lors du traitement des coûts additionnels, Commandes fournisseurs crédite le compte de réceptions non facturées et débite le compte de charges pendant le traitement de clôture journalière (ou lorsque vous exécutez Créer un lot).

Lorsque vous reportez la facture dans Comptes fournisseurs, Sage 300 débite le compte de réceptions non facturées et crédite le compte de contrôle de CF.

Si vous ne choisissez pas l'option permettant de créer des écritures de GL pour les charges hors stock dans Commandes fournisseurs, Sage 300 créera des écritures du GL lorsque la facture est reportée dans CF et ce compte ne sera utilisé que pour les transactions associées à des tâches connexes.

Remarque : Pour les documents associés à une tâche, Commandes fournisseurs créera systématiquement des écritures du GL pour les coûts additionnels imputés pendant le report, que vous ayez choisi cette option ou non.

Vous pouvez, au besoin, modifier le numéro de compte pour chaque transaction. Par ailleurs, vous pouvez à tout moment modifier le numéro du compte par défaut dans l'écran Options.

• Cpte réceptions non facturées-Art. hors stock

Il s'agit du compte du grand livre qui est utilisé si vous sélectionnez l'option permettant de créer des écritures de grand livre pour les charges hors stock dans Commandes fournisseurs lors du traitement de réceptions d'articles hors stock.

Si vous créez des écritures du GL dans CmF lors de la saisie de réceptions, Commandes fournisseurs crédite le compte de réceptions non facturées et débite le compte de charges pendant le traitement de clôture journalière (ou lorsque vous exécutez Créer un lot).

Lorsque vous reportez la facture dans Comptes fournisseurs, Sage 300 débite le compte de réceptions non facturées et crédite le compte de contrôle de CF.

Si vous ne choisissez pas l'option permettant de créer des écritures de GL pour les charges hors stock dans Commandes fournisseurs, Sage 300 créera des écritures du GL lorsque la facture est reportée dans CF et ce compte ne sera pas utilisé.

Remarque : Vous pouvez, au besoin, modifier le numéro de compte pour chaque transaction. Par ailleurs, vous pouvez à tout moment modifier le numéro du compte par défaut dans l'écran Options.

• Informations qui seront envoyées au Grand livre avec la transaction. Vous saisissez ces informations dans l'onglet Transactions.

Vous pouvez sélectionner le type d'information que vous voulez inclure dans les champs de transaction du grand livre suivants :

- Champ Référence GL
- Champ Description saisie-GL
- Champ Détail-Description GL
- Champ Détail-Commentaire GL

L'onglet Intégration affiche aussi le numéro de clôture journalière jusqu'auquel vous avez créé des lots de grand livre. Vous pouvez comparer ce numéro avec le numéro de clôture journalière courant dans l'écran Options de CmF pour vous assurer d'avoir créé toutes les transactions de grand livre en suspens.

Pour obtenir de plus amples renseignements, consultez "Écran [Intégration](#page-374-0) GL de CmF" (page 370).

## Impact des options d'évaluation des coûts sur l'intégration du GL de CmF

Si vous voulez créer automatiquement des transactions du grand livre, vous pouvez les créer lorsque vous évaluez le coût des articles (c'est-à-dire soit pendant le report ou pendant le traitement de clôture journalière), en fonction des options d'évaluation des coûts spécifiées dans l'écran Options de GS si vous utilisez Gestion des stocks ou dans l'écran Options de CmF si vous utilisez Commandes fournisseurs en tant que programme autonome.

Si vous voulez créer des transactions du grand livre pendant le report des transactions dans Commandes fournisseurs :

- Choisissez d'évaluer les coût des articles d'inventaire pendant le report.
- **·** Sélectionnez l'option Pendant le le report dans le champ Créer transactions GL dans l'écran Intégration GL de CmF.

Remarque : Si le programme est configuré pour évaluer le coût des articles pendant le traitement de clôture journalière, choisissez Pendant le traitement de clôture journalière, puis modifiez les paramètres d'évaluation du coût des articles.

Si vous voulez créer des transactions du grand livre pendant le traitement de clôture journalière :

- Choisissez d'évaluer les coût des articles d'inventaire pendant le traitement de clôture journalière.
- Sélectionnez l'option Pendant le traitement de clôture journalière dans le champ Créer transactions GL dans l'écran Intégration GL de CmF.

Remarque : Si le programme est configuré pour évaluer le coût des articles pendant le report, choisissez Pendant le report, puis modifiez les paramètres d'évaluation du coût des articles.

Avertissement! Si vous sélectionnez une de ces options, vous ne pouvez pas imprimer le rapport Transactions du GL dans Commandes fournisseurs. Si vous avez besoin de ces renseignements pour votre piste d'audit, imprimez-le dans Grand livre. Si vous n'utilisez pas Grand livre, vous pouvez éventuellement l'imprimer dans le système de grand livre que vous utilisez.

Consolider les transactions du GL

Si vous utilisez l'option Sur demande en utilisant l'icône Créer un lot, vous pouvez consolider les détails de transactions de GL créés à partir de transactions de Commandes fournisseurs pour chaque compte du grand livre en fonction du :

- Numéro de compte et période comptable, ou
- Numéro de compte, période comptable et code source.

Vous ne pouvez pas consolider des transactions du grand livre provenant de différentes transactions de Commandes fournisseurs si vous n'utilisez pas l'option **Sur demande en utilisant l'icône Créer** un lot. Si vous créez des transactions de GL pendant le report, le programme ne réalisera la consolidation qu'à l'intérieur des écritures.

Remarque : Si vous consolidez des transactions entre des écritures d'origine, vous ne pouvez pas réaliser de zoom avant à partir d'une transaction dans Grand livre afin de consulter ou imprimer la transaction d'origine dans Commandes fournisseurs. Si vous voulez utiliser la fonction de zoom avant, choisissez soit Ne pas consolider ou Consolider détails de transaction par compte.

#### Quand consolider

Consolidez les détails de transactions si vous n'avez pas besoin de conserver un enregistrement de tous les détails reportés à chaque compte du grand livre à partir de transactions de Commandes fournisseurs.

La consolidation réduit le montant d'information contenue dans le lot de grand livre et permet d'obtenir un rapport Transactions du GL abrégé. La consolidation regroupe aussi les données contenues dans les champs Référence et Description de chaque transaction.

#### Quand ne pas consolider

Si vous devez conserver des données détaillées concernant les transactions du grand livre pour vos enregistrements de Commandes fournisseurs ou si vous voulez être capable de réaliser un zoom avant à partir d'autres programmes de Sage 300 vers les transactions d'origine dans Commandes fournisseurs, utilisez l'option Ne pas consolider.

L'option Ne pas consolider fournit des données complètes à votre lot de transactions du grand livre, mais peut engendrer un rapport Transactions du GL et un lot du grand livre volumineux. Cependant, vous pouvez aussi consolider les détails de transactions pendant le report dans Grand livre, si vous utilisez ce module.

#### Descriptions des écritures et des détails consolidés

La consolidation réduit aussi les informations comprises dans les champs Référence et Description de chaque transaction, tel que décrit dans la section "Référence GL et Description."

- La description donnée aux écritures consolidées est "Transactions consol. par CmF le <date>."
- La description des détails consolidés (si les descriptions générales étaient différentes) est "Détails consol. par CmF." La consolidation conservera les descriptions originales si celles-ci étaient les mêmes que celles des détails d'origine.

#### Modifier vos options du Grand livre

Vous pouvez à tout moment modifier vos choix concernant toutes les options du grand livre dans l'écran Intégration GL de Commandes fournisseurs. Les nouvelles options choisies seront utilisées dans les transactions du grand livre créées par la suite et n'ont pas d'impact sur les lots du grand livre existants.

#### Utiliser Commandes fournisseurs et Grand livre simultanément

Si vous utilisez Grand livre de Sage 300 avec Commandes fournisseurs, les lots du grand livre de Commandes fournisseurs sont créés dans Grand livre. Pour éviter de modifier par mégarde des lots de Grand livre créés par Commandes fournisseurs, sélectionnez Aucune modification pour l'option Modifier écritures importées dans l'écran Options de GL.

Changer les options d'intégration du Grand livre

## Pour changer les options d'intégration du Grand livre :

- 1. Ouvrez Commandes fournisseurs > Configuration de CmF > Intégration GL.
- 2. Dans l'onglet Intégration, sélectionnez les options qui déterminent le moment et la manière dont les transactions sont créées pour le grand livre.

Pour obtenir de l'aide concernant les champs disponibles dans l'écran Intégration GL, consultez "Écran [Intégration](#page-374-0) GL de CmF" (page 370).

3. Dans l'onglet Transaction, sélectionnez les renseignements qui seront affichés dans les champs Détail-Commentaire GL, Détail-Description GL, Détail-Référence GL et Description saisie -GL pour chaque type de transaction et détail de transaction.

La table répertorie chacune des transactions produites par Commandes fournisseurs et affiche les renseignements qui sont actuellement inclus dans les transactions de GL produites à partir de transactions de CmF.

a. Double-cliquez sur la description de la transaction ou sur les informations du détail de transaction que vous voulez modifier.

b. Dans l'écran Détail Intégration GL qui apparaît, sélectionnez les renseignements que vous voulez ajouter au champ de la transaction, puis utilisez les boutons **Inclure** et Exclure pour ajouter ou supprimer des données de champ.

Remarque : Vous pouvez assigner une ou plusieurs informations (segments) à chaque champ de transaction de GL, pourvu que la longueur des segments et des séparateurs ne dépasse pas 60 caractères. Les champs qui dépassent cette limite seront tronqués lors du report des transactions de grand livre.

- c. Cliquez sur Sauvegarder pour sauvegarder le contenu du champ de la transaction de GL.
- 4. Choisissez un autre champ à modifier ou cliquez sur Fermer pour retourner à l'onglet Transaction.
- 5. Cliquez sur Sauvegarder pour sauvegarder les modifications apportées dans l'écran Intégration GL.

# Après avoir modifié les options d'intégration du GL

Imprimez le rapport Intégration GL dans le dossier Rapports de configuration pour vérifier que les paramètres ont été correctement modifiés.

# À propos de l'utilisation de Commandes fournisseurs avec Comptes clients

Si vous utilisez Comptes clients avec Commandes fournisseurs, vous pouvez afficher et modifier les coordonnées des clients et leurs adresses d'expédition lorsque vous spécifiez des adresses d'expédition directe.

Lorsque vous saisissez une transaction associée à une tâche connexe, vous assignez aussi le numéro d'article de CC afin de facturer chaque détail associé à la tâche au client.

# À propos de l'utilisation de Commandes fournisseurs avec Comptes fournisseurs

Commandes fournisseurs utilise les enregistrements de fournisseurs de Comptes fournisseurs pour afficher les numéros et les noms des fournisseurs, leurs adresses, groupes de taxes et codes de modalités sur les transactions de Commandes fournisseurs. Sur les factures, il utilise aussi les modalités de paiement des fournisseurs provenant de Comptes fournisseurs.

À partir du champ N° fournisseur dans Commandes fournisseurs, vous pouvez ajouter des nouveaux enregistrements de fournisseur dans Comptes fournisseurs.

## Lots de CF créés pendant le report ou le traitement de clôture journalière

Lorsque vous reportez des transactions ou exécutez le traitement de clôture journalière (en fonction du moment auquel vous évaluez le coût des transactions), le programme crée un lot de Comptes fournisseurs contenant les factures, notes de crédit et/ou notes de débit directement dans Comptes fournisseurs.

Remarque : Indiquez le moment auquel vous voulez évaluer les coût des transactions grâce à l'option Évaluer coût des articles pendant à l'onglet Traitement de l'écran Options de GS.

## Lots de CF reportés automatiquement ou manuellement

Dans Options de CmF, vous pouvez indiquer le moment auquel vous voulez reporter les lots de CF créés à partir de factures, notes de crédit et notes de débit de Commandes fournisseurs :

- Pendant le report ou le traitement de clôture journalière
- Sur demande en utilisant l'icône Créer un lot

Vous pouvez aussi reporter le lot de CF en utilisant l'écran Report des lots dans Comptes fournisseurs.

Remarque : Ces choix peuvent avoir un impact significatif sur la rapidité du traitement des transactions dans Commandes fournisseurs et sur le nombre de lots que Commandes fournisseurs génère.

Si vous choisissez de reporter des lots de CF automatiquement et vous évaluez le coût des stocks pendant le report des transactions, Commandes fournisseurs créera et reportera un lot de CF pour chaque facture qu'il crée.

Si vous traitez un grand nombre de réceptions, il est préférable d'évaluer le coût des stocks pendant le traitement de clôture journalière ou d'utiliser l'icône Créer un lot pour reporter des lots de CF.

## Champs optionnels dans les factures de Comptes fournisseurs

En fonction de vos paramètres de champs optionnels, Commandes fournisseurs peut aussi transférer les données des champs optionnels avec les factures à Comptes fournisseurs (si vous utilisez les mêmes champs optionnels pour les factures de Commandes fournisseurs et celles de Comptes fournisseurs).

# À propos de l'utilisation de Commandes fournisseurs avec Grand livre

Si vous utilisez Grand livre avec la même base de données que Commandes fournisseurs, Commandes fournisseurs affiche et valide les numéros des comptes de Grand livre que vous saisissez.

Lorsque vous utilisez ces programmes ensemble, des lots d'écritures de journal de Commandes fournisseurs sont créés dans Grand livre, soit pendant le rapport ou pendant le traitement de clôture journalière ou encore, lorsque vous les créez dans l'écran Créer un lot.

Dans l'écran Options de CmF, vous pouvez choisir de :

- Créer un nouveau lot de Grand livre chaque fois que vous traitez des transactions de Commandes fournisseurs.
- Ajouter des nouvelles transactions à un lot existant.

Vous disposez aussi d'un dépisteur de comptes de Grand livre dans les champs de comptes de Commandes fournisseurs.

En fonction de vos paramètres de champs optionnels, Commandes fournisseurs peut inclure des données de champs optionnels avec les transactions de GL (si vous utilisez les mêmes champs optionnels pour les détails de transactions de Commandes fournisseurs et les détails de comptes de Grand livre).

Vous pouvez réaliser un zoom avant de l'historique des transactions de Grand livre aux transactions d'origine dans Commandes fournisseurs.

# À propos de l'utilisation de Commandes fournisseurs avec Gestion des stocks

Si vous utilisez Gestion des stocks :

- Lorsque vous saisissez des transactions, Commandes fournisseurs affiche des informations relatives aux numéros d'article, emplacements des stocks et listes de prix provenant de Gestion des stocks. Si vous utilisez l'option Permet. réception articles hors stock dans Gestion des stocks, vous pouvez aussi utiliser des articles hors stock dans les transactions de Commandes fournisseurs.
- Les données de champs optionnels provenant des articles de Gestion des stocks seront affichées par défaut dans les lignes de détails des transactions de CmF si vous utilisez les mêmes champs optionnels dans les deux programmes.
- Les transactions de Commandes fournisseurs sont traitées par la clôture journalière dans Gestion des stocks.
- Vous pouvez utiliser l'écran Créer BC à partir de Gestion des stocks pour créer des bons de commande à partir des quantités de réapprovisionnement saisies pour les articles dans Gestion des stocks.

Lors du report, les transactions de Commandes fournisseurs ont l'impact suivant sur les quantités d'articles de Gestion des stocks :

- Les bons de commande augmentent les quantités d'articles sur bon de commande dans Gestion des stocks.
- Les réceptions augmentent les quantités en stock dans Gestion des stocks et réduisent les quantités sur bon de commande (si un bon de commande est spécifié sur la réception).
- Les retours d'articles aux stocks réduisent les quantités d'articles en stock dans Gestion des stocks.

Pendant le report ou le traitement de clôture journalière (en fonction du moment auquel vous évaluez le coût des articles dans Gestion des stocks) :

- Les informations relatives à l'évaluation du coût des articles sont mises à jour dans Gestion des stocks.
- Les statistiques et l'historique sont mis à jour aussi bien dans Commandes fournisseurs que dans Gestion des stocks (si vous conservez l'historique et les statistiques dans les deux programmes).

#### Impression d'étiquettes d'articles

Lorsque vous spécifiez un nombre d'étiquettes pour les articles de stocks sur les réceptions de Commandes fournisseurs, ce nombre est utilisé par l'écran Étiquettes d'articles de GS pour déterminer le nombre d'étiquettes à imprimer pour chaque article reçu. Si vous changez le nombre d'étiquettes d'articles pour un détail sur une réception précédemment reportée de Commandes fournisseurs et vous n'avez pas encore imprimé les étiquettes, le nombre d'étiquettes est mis à jour dans Gestion des stocks.

# À propos de l'utilisation de Commandes fournisseurs avec Commandes clients

Si vous utilisez Commandes clients avec Commandes fournisseurs, vous pouvez utiliser l'écran Créer BC à partir de Commandes clients pour créer des bons de commande à partir des articles figurant sur les commandes de Commandes clients. Vous pouvez aussi sélectionner des numéros de commande de Comptes fournisseurs lorsque vous saisissez des transactions dans Comptes fournisseurs et imprimer le rapport Commandes en attente livrables par numéro de commande.

Si vous utilisez l'option Permet. réception articles hors stock dans Gestion des stocks, vous pouvez accepter des articles hors stock à partir de Commandes clients et les traiter dans des transactions de Commandes fournisseurs.

# À propos de l'utilisation de Commandes fournisseurs avec Gestion de projet

Si vous utilisez Gestion de projet :

• Vous pouvez saisir des transactions associées à une tâche connexe dans Commandes fournisseurs là où vous assignez des articles sur les demandes d'achat, bons de commande, réceptions, retours, notes de crédit et notes de débit.

Remarque : Vous ne pouvez pas inclure des détails associés à une tâche et des détails qui ne le sont pas dans une même transaction.

• Les transactions associées à une tâche connexe ont un impact sur les quantités et les coûts engagés et réels correspondant aux tâches dans Gestion de projet.

Généralement, seuls les bons de commande et les réceptions ont un impact sur les quantités et les coûts engagés et réels des tâches. Toutefois, toutes les transactions de CmF peuvent avoir un impact sur les tâches si vos factures modifient les renseignements provenant des réceptions ou si vous avez des retours, des notes de crédit et des notes de débit.

## Factures pour des réceptions associées à une tâche connexe

Ne modifiez pas une facture associée à une tâche connexe dans Comptes fournisseurs si celle-ci avait été créée dans Commandes fournisseurs. Comptes fournisseurs n'enverra pas vos modifications à Gestion de projet.

Vous devez traiter ces modifications dans Commandes fournisseurs ou par le biais d'une transaction de Comptes fournisseurs, telle qu'un ajustement.

#### Coûts additionnels associés à une tâche connexe

En fonction de la catégorie de coût, vous pouvez calculer les coûts indirects ou le coût salarial indirect pour le coût additionnel. Les coûts indirects et le coût salarial sont calculés par Gestion de projet et renvoyés à Commandes fournisseurs lorsque vous reportez la réception.

Si les coûts additionnels associés à une tâche connexe sont passés en charges au lieu d'être ventilés, vous pouvez spécifier le contrat, le projet, la catégorie, la classe de coût, la ressource, le type de facturation, le taux de facturation (le cas échéant), la devise, le numéro d'article de CC et l'unité de mesure correspondant au coût additionnel.

# À propos de l'utilisation de CmF avec Sage Fixed Assets

Sage 300 offre une intégration complète avec Sage Fixed Assets et vous permet ainsi de saisir des transactions d'actifs dans Gestion des stocks, Commandes fournisseurs, Comptes fournisseurs et Transactions intersociétés.

Intégration de Sage Fixed Assets vous permet de :

- Identifier, dans Gestion des stocks, des articles comme actifs financiers lorsque vous les retirez des stocks à des fins d'usage interne par votre entreprise.
- Identifier des articles comme actifs financiers lors de leur achat et ce, dans Commandes fournisseurs, Comptes fournisseurs et Transactions intersociétés.
- Envoyer des informations sur les actifs à Sage Fixed Assets afin de définir des actifs identifiés dans Sage 300.

Remarque : Sage Fixed Assets est compatible avec Commandes fournisseurs 5.5 et ultérieur.

# Ajouter des enregistrements de configuration de Commandes fournisseurs

Cette section décrit les enregistrements que vous pouvez ajouter à Commandes fournisseurs pour simplifier la saisie des données et inclure des donnés supplémentaires voulues aux documents de Commandes fournisseurs. Elle décrit aussi les enregistrements supplémentaires que vous devez ajouter si vous configurez Commandes fournisseurs sans Gestion des stocks de Sage 300.

# <span id="page-47-0"></span>À propos de l'importation et de l'exportation des enregistrements de configuration de Commandes fournisseurs

Si vous utilisez actuellement un système de commandes fournisseurs informatisé, vous pouvez éventuellement importer des enregistrements afin de les transférer directement dans Commandes fournisseurs de Sage 300.

Vous pouvez également exporter des enregistrements à partir d'une autre base de données de Commandes fournisseurs de Sage 300 et les ouvrir dans un tableur, ou tout autre programme, pour modifier les codes, les montants et autres renseignements, puis les importer dans le nouveau système Commandes fournisseurs de Sage 300 que vous configurez.

Les enregistrements de configuration de Commandes fournisseurs que vous pouvez aussi bien importer qu'exporter sont les suivants :

- Les codes des coûts additionnels
- Les codes d'expédition
- Les contrats d'achat avec les fournisseurs
- Les modèles
- Les courriels
- Les champs optionnels (avec Transaction Analysis and Optional Field Creator)
- Les groupes de comptes (système CmF autonome)
- Les articles (système CmF autonome)
- Les détails des fournisseurs (système CmF autonome)
- Les unités de mesure de poids (système CmF autonome)

Vous pouvez aussi importer et exporter des demandes d'achat, des bons de commande et des réceptions. Vous pouvez exporter des retours, des factures, des notes de crédit et des notes de débit.

Pour obtenir de plus amples informations concernant l'importation et l'exportation de tous les enregistrements et toutes les transactions de Commandes fournisseurs, consultez l'aide du Gestionnaire de système.

# Groupes de comptes

Si vous n'utilisez pas Gestion des stocks, utilisez l'écran Groupes de comptes de CmF pour ajouter et gérer des groupes de comptes dans Commandes fournisseurs.

## À propos de la configuration des groupes de comptes

L'écran Groupes de comptes n'est disponible dans Commandes fournisseurs que si vous n'utilisez pas Gestion des stocks de Sage 300. Si vous utilisez Gestion des stocks, vous configurez les groupes de comptes dans ce programme.

Les groupes de comptes sont des groupes de comptes du grand livre auxquels vous reportez des transactions de Commandes fournisseurs. En définissant plusieurs groupes de comptes, vous pourrez identifier les transactions correspondant à plusieurs types d'articles dans votre grand livre.

Vous pouvez utiliser autant de groupes de comptes que vous avez besoin pour vos articles de stock. Par exemple, vous pouvez utiliser des groupes de comptes distincts pour différentes catégories d'articles, pour des articles assemblés à différents endroits ou pour des articles acquis auprès de différents fournisseurs.

Lorsque vous ajoutez un groupe de comptes, vous saisissez un code unique composé d'un maximum de six caractères pour identifier le groupe, ainsi qu'une description (par exemple, Articles assemblés). Les codes de groupes de comptes peuvent contenir des lettres et des chiffres.

Pour chaque groupe de comptes, vous saisissez les numéros des comptes du grand livre suivants :

• Compte de réceptions non facturées. Un compte d'attente dans lequel Commandes fournisseurs reporte l'autre partie des écritures correspondant aux articles que vous recevez (et aux réceptions antérieures que vous retournez aux fournisseurs).

Commandes fournisseurs crée normalement des écritures de crédit correspondant aux articles reçus dans ce compte. Pour autant, le compte peut être considéré comme le montant des charges à payer pour les marchandises reçues. Commandes fournisseurs débite ce compte lorsque vous saisissez des retours sur réception.

Lorsque vous reportez les factures correspondantes dans Comptes fournisseurs de Sage 300, des écritures de compensation (débits) associées aux articles achetés sont appliquées au compte de réceptions non facturées pour compenser le solde restant dans ce compte suite au report de la réception de stocks.

• Stocks/Charges. Le compte que vous débitez lorsque vous recevez des articles et que vous créditez lorsque vous saisissez des retours.

Pour obtenir de plus amples renseignements, consultez "Écran [Groupes](#page-365-0) de comptes de CmF " (page [361\)](#page-365-0).

## Ajouter des enregistrements de groupes de comptes

Remarque : Cet écran est disponible seulement si vous utilisez Commandes fournisseurs en tant que programme autonome (c'est-à-dire que vous n'utilisez pas Gestion des stocks).

Vous pouvez ajouter des groupes de comptes afin de définir un groupe de comptes du grand livre auquel vous reporterez des transactions de Commandes fournisseurs (si vous utilisez Commandes fournisseurs en tant que système autonome sans Gestion des stocks).

Vous devez ajouter au moins un groupe de comptes au module Commandes fournisseurs avant de pouvoir ajouter des enregistrements d'article. Si vous ajoutez plus d'un groupe de comptes, vous pouvez regrouper les articles selon le groupe de comptes auquel ils appartiennent.

## Pour ajouter des enregistrements de groupes de comptes :

- 1. Ouvrez Commandes fournisseurs > Configuration de CmF > Groupes de comptes
- 2. Dans le champ Code groupe de cptes, saisissez un code comprenant jusqu'à six caractères pour identifier le groupe de comptes.
- 3. Saisissez une description pour le groupe de comptes.
- 4. Saisissez le numéro des comptes du grand livre correspondant aux comptes de réceptions non facturées et stocks/charges dont est composé le groupe.

Conseil : Si vous utilisez le module Grand livre de Sage 300 avec Commandes fournisseurs, vous pouvez utiliser les icônes du Dépisteur pour sélectionner pour sélectionner les comptes de grand livre.

## 5. Cliquez sur Ajouter.

6. Pour ajouter un autre enregistrement, cliquez sur l'icône Nouveau située à côté du champ Code groupe de cptes afin d'effacer les données de l'écran et y saisir un nouvel enregistrement. Répétez ensuite les étapes 2 à 5.

### Gérer les enregistrements des groupes de comptes

Remarque : Vous gérez les groupes de comptes dans Commandes fournisseurs uniquement s'il s'agit d'un système autonome (c'est-à-dire que vous n'utilisez pas Gestion des stocks).

Vous pouvez ajouter et supprimer des groupes de comptes dans votre système Commandes fournisseurs. Vous pouvez également modifier la description, l'état actif et le numéro des comptes du grand livre et ce, pour un groupe de comptes à la fois.

Les comptes du grand livre nouvellement assignés ne sont utilisés que dans les transactions ajoutées après la modification. Les transactions existantes dans le lot du grand livre utilisent les numéros de compte précédents. Apportez toutes corrections nécessaires aux transactions existantes dans le module Grand livre de Sage 300, si vous l'utilisez, ou dans votre autre grand livre.

Si vous rendez inactif un groupe de comptes, vous ne pourrez pas l'assigner à un nouvel enregistrement d'article. Vous pouvez toutefois reporter des transactions pour celui-ci et modifier des enregistrements d'articles qui lui avaient été assignés avant d'être devenu inactif.

Vous ne pouvez pas supprimer un groupe de comptes qui est assigné à un numéro d'article. Avant de supprimer un groupe de comptes, réassignez tout numéro d'article qui lui est assigné à un autre groupe de comptes.

## Pour modifier des enregistrements de groupes de comptes :

- 1. Ouvrez Commandes fournisseurs > Configuration de CmF > Groupes de comptes
- 2. Dans le champ Code groupe comptes, inscrivez le code correspondant à l'enregistrement que vous voulez modifier ou sélectionnez-le dans le dépisteur ou à l'aide des boutons de navigation situés à côté du champ.
- 3. Réalisez les modifications nécessaires.
- 4. Cliquez sur Sauvegarder.

## Pour supprimer des enregistrements de groupes de comptes :

1. Ouvrez Commandes fournisseurs > Configuration de CmF > Groupes de comptes

2. Dans le champ Code groupe comptes, inscrivez le code correspondant à l'enregistrement que vous voulez modifier ou sélectionnez-le dans le dépisteur ou à l'aide des boutons de navigation situés à côté du champ.

#### 3. Cliquez sur Supprimer.

4. Si un message s'affiche vous demandant de confirmer la suppression, cliquez sur **Oui**.

Vous pouvez également utiliser l'écran Supprimer enregistrements inactifs pour supprimer les groupes de comptes inactifs. Pour obtenir de plus amples renseignements, consultez ["Écran](#page-325-0) Supprimer [enregistrements](#page-325-0) inactifs de CmF" (page 321).

# Coûts additionnels

Saisissez des enregistrements de coûts additionnels correspondant aux coûts supplémentaires que les fournisseurs vous facturent (par exemple les frais d'expédition ou de manutention).

## À propos des codes de coûts additionnels

Vous pouvez utiliser des codes de coûts additionnels pour identifier les coûts supplémentaires, tels que les frais d'expédition et de manutention, que vos fournisseurs ou vos transporteurs vous facturent sur l'envoi des commandes.

Lorsque vous saisissez le code sur les réceptions, factures, notes de crédit ou notes de débit, les informations correspondantes s'affichent automatiquement. Vous pouvez accepter ou modifier ces renseignements, au besoin.

Vous pouvez aussi ajouter des coûts additionnels aux transactions sans utiliser des codes de coûts additionnels. Pour obtenir de plus amples renseignements, consultez "À [propos](#page-154-0) de la saisie de coûts [additionnels](#page-154-0) sur les réceptions" (page 150).

Créer des enregistrements de coûts additionnels

Vous choisissez l'icône Coûts additionnels dans le dossier Configuration afin de créer des enregistrements pour les coûts additionnels que vous utilisez dans votre système de Commandes fournisseurs. Chaque enregistrement comprend :

- Un code unique de six caractères maximum permettant d'identifier le coût.
- Une description facultative du coût.
- Le numéro du fournisseur (facultatif).

Puisque vous pouvez créer des enregistrements de coûts additionnels par numéro de fournisseur, vous pouvez définir des enregistrements différents pour les coûts additionnels évalués par des

fournisseurs particuliers. Lorsque vous utilisez l'un de ces codes de coût additionnel dans une transaction, le numéro de fournisseur correspondant et le groupe de taxes associé sont affichés automatiquement.

Vous pouvez aussi définir des codes de coûts additionnels sans numéros de fournisseur, puis utiliser le code pour n'importe quel fournisseur et saisir le numéro de fournisseur et le groupe de taxes lorsque vous utilisez le coût dans une transaction.

Conseil : Si vous utilisez la comptabilité multidevise et vous n'assignez pas un numéro de fournisseur au coût, vous spécifiez la devise dans laquelle vous payez le coût. Vous pouvez utiliser le code pour tous les fournisseurs qui utilisent la même devise.

Si vous assignez un numéro de fournisseur à un coût, la devise du fournisseur est affichée et vous ne pouvez pas la modifier.

 $\bullet$  Le montant du coût (facultatif).

Si vous créez un code de coût additionnel pour un frais standard, vous pouvez saisir le montant correspondant à ce frais. Lorsque vous sélectionnez le code de coût additionnel pour une transaction, ce montant est affiché mais vous pouvez le modifier.

Si le montant du coût additionnel varie, vous pouvez laisser le montant à zéro dans l'enregistrement du coût additionnel, puis saisir le montant voulu pour chaque transaction qui utilise le coût.

Remarque : Si vous utilisez la comptabilité multidevise, vous devez saisir les montants dans la devise définie pour le coût.

• La méthode utilisée pour ventiler le coûts aux articles figurant sur une réception.

Vous pouvez choisir de :

- Passer le coût en charges séparément des articles de la transaction (aucune ventilation).
- Ventiler le coût aux détails des articles en fonction de la quantité, du coût ou du poids.

Remarque : Lorsque vous ventilez un coût en fonction de la quantité, le programme ne convertit pas les unités de mesure en unités de stockage. Par exemple, si vous commandez 12 boîtes et 12 unités du même article sur deux lignes de détail distinctes, le programme ventile les coûts additionnels à 24 unités, peu importe combien d'unités sont comprises dans une boîte.

<sup>l</sup> Calculer manuellement et ajouter les coûts aux détails d'articles sur une réception.

Pour les documents créés dans des livres auxiliaires multidevises de la version 5.3A ou d'une version antérieure, vous pouvez utiliser cette méthode seulement si le fournisseur concerné par la transaction utilise la devise fonctionnelle.

- Le compte de charges du grand livre auquel vous reportez les montants des coûts que vous passez en charges (ne pas ventiler).
- La méthode que vous utilisez pour reventiler des coûts additionnels qui avaient été ventilés aux articles retournés.

Utilisez le champ Ventilation-Retour pour indiquer si vous voulez reventiler les coûts des articles que vous avez retournés à d'autres articles figurant sur la même réception.

Vous pouvez choisir de :

- Laisser le coût additionnel (qui avait été ventilé aux articles retournés) tel qu'il avait été initialement ventilé sur la réception.
- Ventiler le coût additionnel des articles retournés aux articles restants sur la réception.
- Passer en charges le coût additionnel qui avait été initialement ventilé aux articles retournés et ce, dans un compte du grand livre que vous avez défini dans l'enregistrement du coût additionnel.
- Le compte du grand livre auguel vous reportez les montants des coûts sur les retours lorsque vous passez les coûts en charges (c'est-à-dire que vous ne les ventilez pas).
- Les données des champs optionnels si vous avez ajouté des champs dans l'écran Coût additionnel.
- Les autorités fiscales et les classes de taxe qui s'appliquent au coût, le cas échéant.

Si le coût est imposable, vous indiquez toutes les autorités fiscales et les classes de taxe qui s'appliquent au coût pour que Commandes fournisseurs puissent calculer correctement les montants de taxes à votre place lorsque vous saisissez des transactions pour le coût. Lorsque vous ventilez des coûts additionnels imposables, le montant de taxe est ajouté au coût additionnel, puis le montant total est ventilé.

Vous sélectionnez parmi les autorités fiscales et les classes de taxe que vous avez configurées pour votre entreprise dans les écrans de Services de taxes du module Services communs.

#### Ajouter des enregistrements de coûts additionnels

Vous pouvez ajouter des enregistrements de coûts additionnels pour définir des codes qui vous permettront d'identifier les coûts supplémentaires que les fournisseurs vous facturent (par exemple les frais d'expédition ou de manutention).

## Pour ajouter des enregistrements de coûts additionnels :

- 1. Ouvrez Commandes fournisseurs > Configuration de CmF > Coûts additionnels.
- 2. Remplissez les champs suivants :
	- Coût additionnel. Inscrivez un code unique comprenant un maximum de 6 caractères pour identifier l'enregistrement de coût additionnel, puis saisissez une description du coût.
	- . N° fournisseur. Si un fournisseur particulier vous facture régulièrement ce coût, inscrivez le numéro de fournisseur ou sélectionnez-le dans le dépisteur. Vous pouvez laisser ce champ vide si vous voulez utiliser le code de coût additionnel pour plusieurs fournisseurs.
	- Devise. Sélectionnez la devise dans laquelle vous saisirez le coût additionnel.
	- Montant. Si vous le connaissez, inscrivez le montant du coût. (Si le coût varie, laissez les zéros dans le champ Montant.)
	- Ventilation. Indiquez si vous voulez passer le coût en charge ou si vous voulez le ventiler aux articles sur une réception.

Sélectionnez **Aucune ventilation** pour porter le coût à un compte du grand livre ou sélectionnez une méthode de ventilation (par quantité, poids, coût ou manuellement).

- Cpte de charges. Si vous choisissez de ne pas ventiler le coût, inscrivez le numéro du compte de charges du grand livre auquel vous reportez le coût additionnel. Si vous utilisez le Grand livre de Sage 300, vous pouvez sélectionner le numéro dans le dépisteur.
- Ventilation-Retour. Si vous choisissez de ventiler le coût, indiquez si vous voulez ventiler le coût aux articles restants sur une réception lorsque vous retournez des articles. Vous pouvez aussi laisser le montant du coût dans le compte auquel il a été reporté avec la réception ou le porter à un autre compte du grand livre.
- Cpte des retours. Si vous passez le coût en charge avec les retours, inscrivez le numéro du compte du grand livre à utiliser.
- Cliquez sur Ajouter.
- Si le coût additionnel est assujetti aux taxes, indiquez les autorités fiscales concernées et les classes de taxes associées. Si plusieurs autorités fiscales sont concernées, après avoir rempli les informations fiscales d'une ligne, appuyez sur la touche Insérer de votre clavier pour commencer une nouvelle ligne.
- 3. Pour ajouter un autre enregistrement, cliquez sur le bouton Nouveau située à côté du champ Coût additionnel afin d'effacer les données de l'écran et y saisir un nouvel enregistrement. Répétez ensuite les étapes 2 à 3.

## Gérer les enregistrements de coûts additionnels

Vous pouvez modifier et supprimer des enregistrements de coûts additionnels dans votre système de Commandes fournisseurs.

Vous pouvez modifier des enregistrements de coûts additionnels à tout moment.

Vous pouvez modifier toute information, à l'exception du code de coût additionnel. Pour modifier le code, vous devez d'abord ajouter un nouvel enregistrement utilisant le code voulu, puis supprimer l'enregistrement correspondant au code que vous ne voulez plus utiliser.

Vous ne pouvez supprimer un coût additionnel que si celui-ci n'est pas utilisé sur une réception ou un retour non conclus.

## Pour modifier des enregistrements de coûts additionnels :

- 1. Ouvrez Commandes fournisseurs > Configuration de CmF > Coûts additionnels.
- 2. Inscrivez le code correspondant à l'enregistrement que vous voulez modifier ou sélectionnezle dans le dépisteur ou à l'aide des boutons de navigation situés à côté du champ Coût additionnel.
- 3. Apportez les changements appropriés.
- 4. Cliquez sur Sauvegarder.

#### Pour supprimer des enregistrements de coûts additionnels :

- 1. Ouvrez Commandes fournisseurs > Configuration de CmF > Coûts additionnels.
- 2. Inscrivez le code correspondant à l'enregistrement que vous voulez supprimer ou sélectionnez-le dans le dépisteur ou à l'aide des boutons de navigation situés à côté du champ Coût additionnel.
- 3. Cliquez sur Supprimer.
- 4. Si un message s'affiche vous demandant de confirmer la suppression, cliquez sur **Oui**.

## **Courriels**

Créez des messages de courriel que vous enverrez avec les bons de commande et les retours.

#### Créer des messages électroniques

Vous pouvez directement envoyer des bons de commande et des retours par courriel aux fournisseurs qui utilisent Courriel comme méthode d'envoi dans l'enregistrement de fournisseur de CF. Lorsque vous envoyez des bons de commande et des retours par courriel, vous spécifiez également un message électronique prédéfini qui accompagnera le formulaire.

#### Remarque :

Avant de pouvoir envoyer les formulaires par courriel, vous devez également effectuer ce qui suit :

- Dans Comptes fournisseurs, sélectionnez une méthode d'envoi par courriel pour chaque fournisseur auquel vous voulez envoyer des courriels. (Vous définissez la méthode d'envoi à l'onglet Traitement de l'enregistrement du fournisseur dans Comptes fournisseurs.)
- Choisissez Fournisseur comme Méthode d'envoi dans les écrans d'impression des bons de commande et des retours.

## Pour créer des courriels pour les bons de commande et les retours :

- 1. Ouvrez Commandes fournisseurs > Configuration de CmF > Courriels.
- 2. Créez le message électronique que vous souhaitez envoyer à vos fournisseurs :
	- a. Dans le champ Type message, sélectionnez Bon de commande ou Retour dans la liste.
	- b. Cliquez sur le bouton Nouveau  $\bigcirc$  situé à côté du champ Code message.
	- c. Dans le champ Code message, saisissez un code, composé de 16 caractères au maximum, pour identifier ce message.
	- d. Dans le champ Description, saisissez une description du message, composée de 60 caractères au maximum.
	- e. Dans le champ Objet, saisissez un objet.

Remarque : Vous pouvez utiliser des codes d'information définis pour les courriels dans ce champ. Ceux-ci seront remplacés par des informations propres à l'entreprise ou au document lors de l'envoi du message.

f. Tapez votre message tout en utilisant des codes d'information relatifs à l'entreprise ou au document et ce, afin de spécifier des détails sur le bon de commande ou le retour.

Remarque : Pour identifier les variables que vous voulez inclure dans le message, utilisez les codes correspondants précédés du symbole dollar.

3. Lorsque vous êtes satisfait de votre message, cliquez sur Ajouter ou Sauvegarder.

#### Variables pour les messages électroniques

Vous pouvez utiliser les variables suivantes lorsque vous créez des messages que vous enverrez par courriel avec les bons de commande et les retours. Lorsque vous envoyez le courriel, Commandes fournisseurs remplace les variables contenues dans celui-ci par des informations provenant de votre base de données de Sage 300.

## Commandes (PO3020)

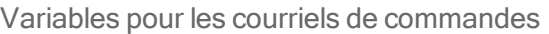

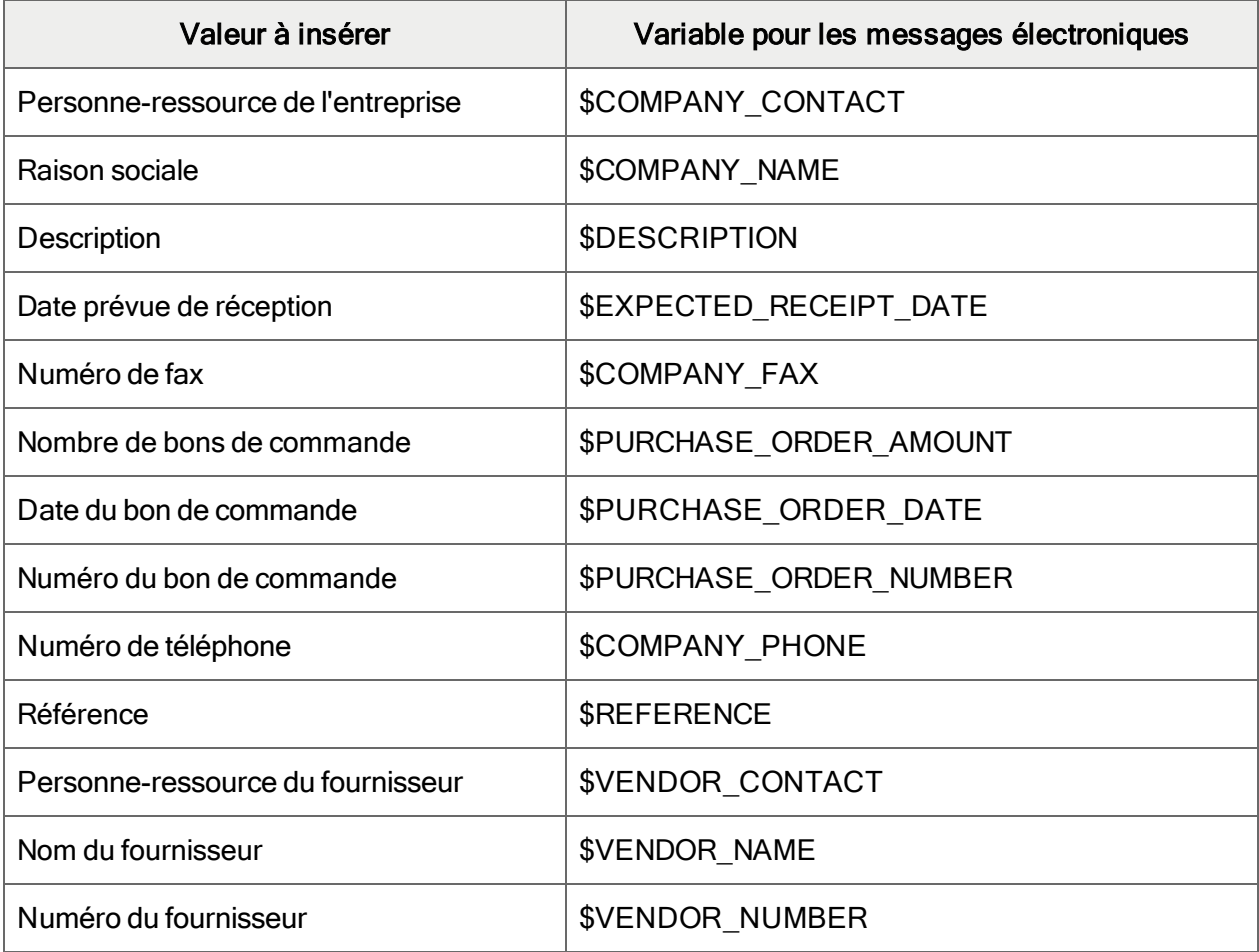

Retours (PO3040)

## Variables pour les messages électroniques de retours

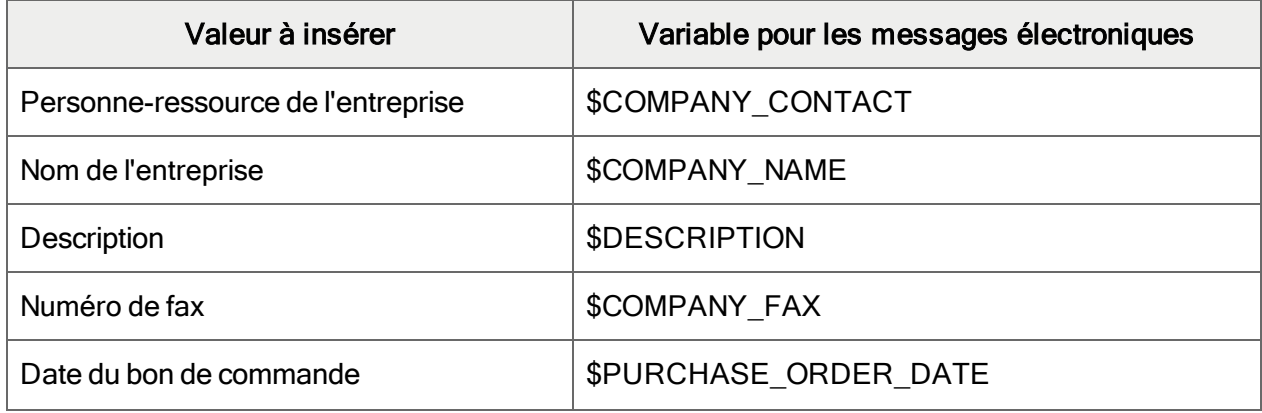

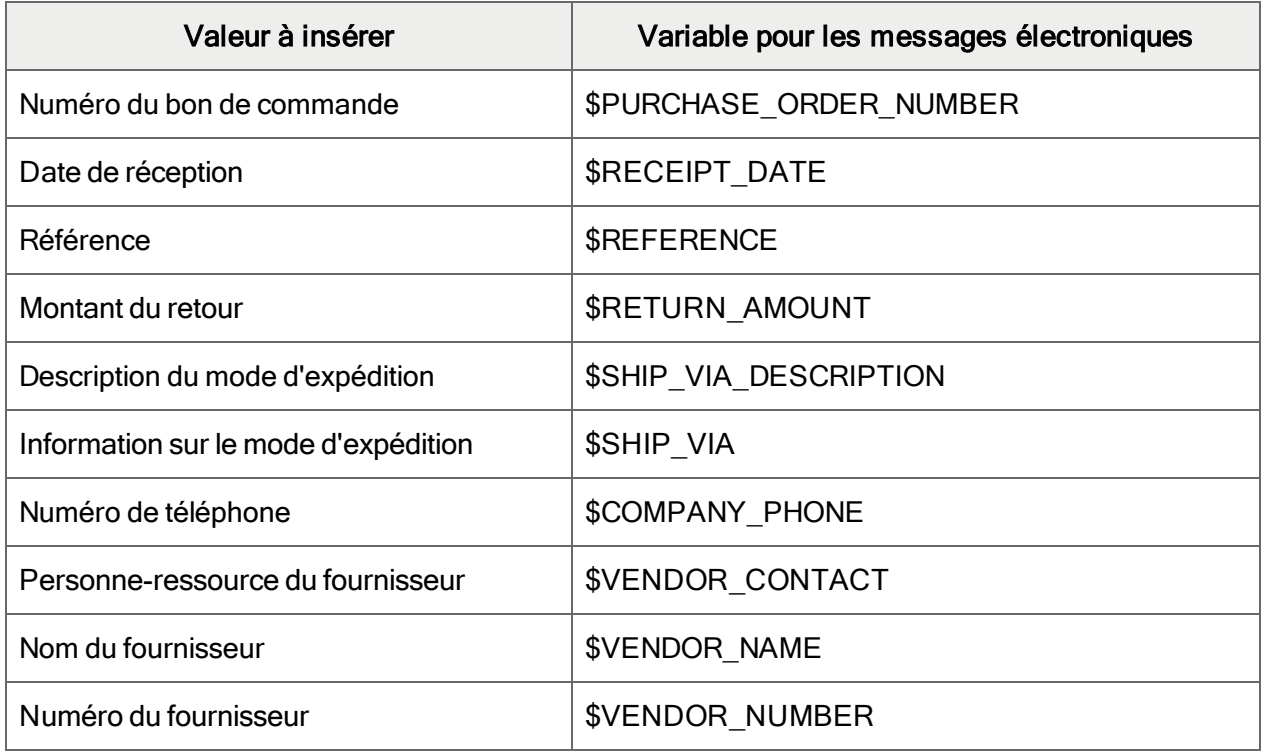

# Articles

Si vous n'utilisez pas Gestion des stocks, utilisez l'écran Articles de CmF pour ajouter et gérer des enregistrements d'articles pour les articles que vous achetez régulièrement auprès de vos fournisseurs afin de les vendre à vos clients.

## À propos de la configuration des articles

Remarque : L'écran Articles n'est disponible dans Commandes fournisseurs que si vous n'utilisez pas Gestion des stocks de Sage 300. Si vous utilisez Gestion des stocks, vous configurez les articles dans ce programme.

Avant de pouvoir saisir des mouvements de stocks, vous devez ajouter des enregistrements d'articles. Les enregistrements d'article contiennent des informations à propos des articles que vous achetez régulièrement à vos fournisseurs et que vous vendez à vos clients.

Remarque : Vous devez configurer des groupes de comptes avant de pouvoir ajouter des enregistrements d'articles à Commandes fournisseurs.

Vous enregistrez les informations suivantes pour chaque article que vous voulez ajouter à votre feuille d'inventaire :

- Le numéro utilisé pour identifier l'article. Les numéros d'articles peuvent être composés d'un maximum de 24 caractères et peuvent contenir des blancs et des caractères spéciaux.
- Une description de l'article.
- Le groupe de compte que l'article utilise. (Vous assignez un groupe de comptes pour définir les comptes de valeurs du grand livre de l'article.)
- <sup>l</sup> (Facultatif) Un numéro de marchandise si votre entreprise déclare une taxe sur la valeur ajoutée (TVA).
- Le poids unitaire (le poids correspondant à une unité de stockage de l'article). Le poids doit être dans la même unité de poids (telle que le kilogramme) que celle spécifiée dans l'écran Options.
- Le nom de l'unité de mesure et la facteur de conversion correspondant à une unité de stockage de l'article. (Par exemple, tapez 12 si l'unité de mesure est "douzaine".)
- <sup>l</sup> (Facultatif) Données fiscales utilisées pour calculer les montants de taxes, y compris l'autorité fiscale et les classes de taxes des achats et des ventes de l'article.
- $\bullet$  Informations supplémentaires concernant l'article d'un maximum de 300 caractères.

Pour obtenir des directives détaillées sur la manière d'utiliser l'écran Articles pour ajouter, modifier ou supprimer un enregistrement d'article, consultez "Écran [Articles](#page-387-0) de CmF" (page 383).

Au lieu de saisir des enregistrements d'articles, vous pouvez les importer dans Commandes fournisseurs à partir de programmes indépendants de Sage 300. Pour obtenir des renseignements sur l'importation d'enregistrements d'articles, consultez "À propos de l'importation et de [l'exportation](#page-47-0) des [enregistrements](#page-47-0) de configuration de Commandes fournisseurs" (page 43).

## Ajouter des enregistrements d'article

Remarque : Vous ajoutez des enregistrements d'articles dans Commandes fournisseurs seulement si vous n'utilisez pas Gestion des stocks.

#### Pour ajouter un enregistrement d'article :

#### 1. Ouvrez Commandes fournisseurs > Configuration de CmF > Articles.

Pour obtenir de plus amples renseignements sur les champs de cet écran, consultez ["Écran](#page-387-0) [Articles](#page-387-0) de CmF" (page 383).

- 2. Dans le champ N° article, tapez le numéro identifiant l'article.
- 3. Dans le champ adjacent, saisissez la description de l'article.
- 4. Dans l'onglet Articles, saisissez les informations suivantes :
	- Le groupe de comptes du grand livre que vous voulez assigner à l'article. (Tapez le compte ou utilisez le dépisteur pour le sélectionner)
	- Le numéro de marchandise de l'article, si votre entreprise déclare une taxe sur la valeur ajoutée (TVA).
	- Le poids correspondant à une unité de l'article. (Le poids que vous saisissez doit être exprimé dans l'unité de mesure du poids que vous avez saisie dans l'onglet Traitement de l'écran Options de CmF).
	- Commandes fournisseurs vous laisse utiliser jusqu'à quatre champs optionnels afin d'inclure des renseignements descriptifs à l'article. Vous pouvez utiliser jusqu'à 75 caractères dans chacun des quatre champs.
- 5. Dans l'onglet Unités, ajoutez des unités de mesure de la manière suivante :
	- a. Cliquez sur la table, appuyez sur la touche Insérer, puis saisissez les informations suivantes :
		- i. Le nom de l'unité de mesure (par exemple : douzaine, litre, tonne).
		- ii. Le facteur de conversion (le nombre d'unités de stockage correspondant à l'unité de mesure). Par exemple, tapez 12 si l'unité de mesure est "douzaine". Vous devez saisir l'unité de mesure que vous prévoyez utiliser pour l'unité de stockage avant de pouvoir sauvegarder l'enregistrement. Le facteur de conversion de l'unité de mesure doit être 1 (un).
- 6. Dans l'onglet Taxes :
	- a. Utilisez le dépisteur pour sélectionner les autorités fiscales que vous voulez assigner à l'article. (Vous définissez les autorités fiscales dans le dossier Services de taxe du module Services communs.)
	- b. Tapez ou sélectionnez les numéros des classes de taxe que vous souhaitez assigner à l'article pour les achats pour chaque autorité fiscale sélectionnée.
- 7. Dans l'onglet Champs optionnels (le cas échéant) :
	- a. Cliquez sur l'en-tête de la première colonne pour afficher le dépisteur Champ optionnel, puis sélectionnez les champs que vous voulez ajouter à cet article (si les champs de l'article sont insérés automatiquement).
	- b. Saisissez les informations relatives au champ dans la troisième colonne.
- 8. Cliquez sur Ajouter.
- 9. Répétez les étapes 2 à 8 pour chaque article que vous voulez ajouter.

Gérer les enregistrements d'article

Remarque : Vous pouvez modifier ou supprimer des enregistrements d'articles dans Commandes fournisseurs seulement si vous n'utilisez pas Gestion des stocks.

Vous pouvez à tout moment modifier la plupart des renseignements contenus dans un enregistrement d'article.

#### Remarque :

Vous ne pouvez pas :

- <sup>l</sup> Modifier directement un numéro d'article. Vous devez d'abord créer un nouvel enregistrement d'article avec un nouveau numéro, copier les renseignements de l'article dans le nouvel enregistrement, puis supprimer l'ancien enregistrement d'article.
- Assigner un article à un groupe de comptes dormant.

Les modifications n'ont aucun effet sur les transactions courantes. Vous verrez ces modifications la prochaine fois que vous sélectionnerez l'article dans une nouvelle transaction.

Nous vous déconseillons de changer le groupe de comptes assigné à un enregistrement d'article pour lequel vous avez reporté des transactions. Commandes fournisseurs vous avertit si vous tentez de changer le groupe de comptes d'un article pour lequel des transactions ont été reportées depuis le dernier traitement de clôture journalière.

Dès lors que vous rendez un article inactif, vous ne pouvez plus l'utiliser dans les transactions (sauf les retours de bons de commande), à moins que vous ne le rendiez actif à nouveau.

# Avant de commencer

• Avant de pouvoir supprimer un enregistrement d'article, vous devez avoir conclu toutes les réceptions concernant l'article et, si vous avez reporté des transactions pour l'article depuis le dernier traitement de clôture journalière, vous devez exécuter la clôture journalière.

## Pour modifier des enregistrements d'articles :

- 1. Ouvrez Commandes fournisseurs > Configuration de CmF > Articles.
- 2. Inscrivez le code correspondant à l'enregistrement d'article que vous voulez modifier ou sélectionnez-le dans le dépisteur ou à l'aide des boutons de navigation situés à côté du champ.
- 3. Apportez les changements appropriés.
- 4. Cliquez sur Sauvegarder.

## Pour supprimer des enregistrements d'articles :

- 1. Ouvrez Commandes fournisseurs > Configuration de CmF > Articles.
- 2. Inscrivez le numéro d'article correspondant à l'article que vous voulez supprimer ou sélectionnez-le dans le dépisteur ou à l'aide des boutons de navigation situés à côté du champ.
- 3. Cliquez sur **Supprimer**.
- 4. Si un message s'affiche vous demandant de confirmer la suppression, cliquez sur **Oui**.

Conseil : Vous pouvez également utiliser l'écran Supprimer enregistrements inactifs pour supprimer les enregistrements d'articles inactifs. Pour obtenir de plus amples renseignements, consultez "Écran Supprimer [enregistrements](#page-325-0) inactifs de CmF" (page 321).

# Champs optionnels

Si vous utilisez Transaction Analysis and Optional Field Creator de Sage 300, vous pouvez ajouter des champs optionnels aux enregistrements, transactions et détails de transactions.

## <span id="page-62-0"></span>À propos des champs optionnels

Commandes fournisseurs prend en charge Transaction Analysis and Optional Field Creator, un progiciel sous licence distincte que vous pouvez utiliser avec n'importe quelle édition de Sage 300.

Les champs optionnels vous permettent de personnaliser votre système de Commandes fournisseurs avec une grande flexibilité. Vous pouvez utiliser un nombre illimité de champs optionnels afin de stocker des renseignements supplémentaires avec vos transactions de commandes fournisseurs (telles que les demandes d'achat, les bons de commande, les réceptions et les factures).

Remarque : Comme tout autre module de Sage 300, Commandes fournisseurs vous permet d'ajouter des champs optionnels aux documents de transaction et à chaque ligne de détail d'une transaction. Il vous permet aussi d'utiliser les données de champs optionnels tout au long du cycle des transactions — des demandes d'achat, aux bons de commande, réceptions, factures et même au niveau de livres en aval, tels que Comptes fournisseurs et Grand livre.

Les données de champs optionnels peuvent provenir des enregistrements des fournisseurs et des articles et être reportées sur les demandes d'achat, les bons de commande, les réceptions et les factures.

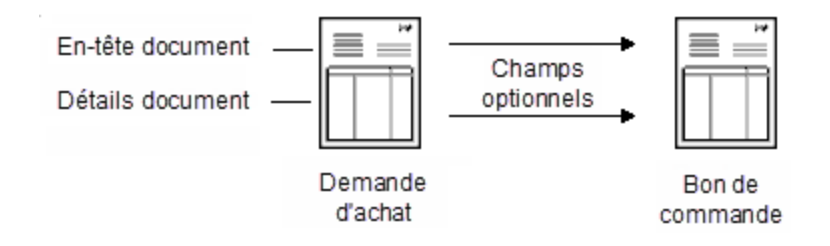

Flux des données de champs optionnels

Lorsque vous créez des factures ou des transactions du grand livre dans Commandes fournisseurs, le programme transmet à Comptes fournisseurs et Grand livre les valeurs des champs optionnels utilisés dans les transactions, dans la mesure où les champs optionnels dans Commandes fournisseurs et ceux assignés à ces programmes soient les mêmes.

Les données de champs optionnels apparaissent également dans les écritures de journal du Grand livre correspondant aux comptes de Commandes fournisseurs, ainsi que dans le rapport Champs optionnels des détails de transaction.

Par ailleurs, si les champs optionnels que vous assignez aux documents de Commandes fournisseurs correspondent aux champs optionnels utilisés pour les fournisseurs de Comptes clients et les articles de Gestion des stocks, les informations saisies dans ces programmes apparaissent comme saisie par défaut sur les transactions que vous ajoutez dans Commandes fournisseurs.

Si vous utilisez Gestion de projet de Sage 300, vous pouvez aussi spécifier si les données de champs optionnels correspondant aux transactions associées à une tâche passeront à Gestion de projets (comme transaction de coût externe).

#### • Champs optionnels qui passent à CC.

Champs optionnels d'en-tête et de détail des factures/notes de crédit/notes de débit si les champs optionnels assignés aux factures de Comptes fournisseurs correspondent aux champs optionnels assignés aux factures et aux notes de crédit/débit de Commandes fournisseurs.

- Champs optionnels qui passent directement à GL. Les données de champs optionnels suivantes peuvent passer directement de Commandes fournisseurs à Grand livre :
	- Champs optionnels de détail des factures/notes de crédit/notes de débit si les champs optionnels de la transaction assignés aux comptes de GL correspondent aux champs optionnels assignés aux détails des factures et notes de crédit/débit de CmF.
	- Champs optionnels de détail des réceptions et des retours si les champs optionnels de la transaction assignés aux comptes de GL correspondent aux champs optionnels assignés aux détails des réceptions et des retours de CmF.

Les transactions générées utilisent des champs optionnels

Les bons de commande générés à partir de demandes d'achat, de niveaux de stocks faibles dans Gestion des stocks et de commandes en attente dans Commandes clients comprennent aussi des champs optionnels.

Si vous voulez que des données de champs optionnels des articles de GS soient affichées avec les transactions de Commandes fournisseurs, assignez les mêmes champs optionnels aux détails de transactions de CmF que ceux que vous avez assignés aux enregistrements des articles de Gestion des stocks.

Si vous voulez que les données de champs optionnels passent des demandes d'achat aux bons de commande, puis aux réceptions et ainsi de suite, assignez les mêmes champs optionnels à chaque transaction et détail de transaction de CmF.

Pour obtenir de plus amples renseignements, consultez "À propos de la [configuration](#page-64-0) des champs [optionnels"](#page-64-0) (page 60).

#### <span id="page-64-0"></span>À propos de la configuration des champs optionnels

Remarque : Vous pouvez configurer et utiliser des champs optionnels uniquement si vous utilisez Transaction Analysis and Optional Field Creator.

La configuration des champs optionnels se réalise en deux étapes. Vous devez réaliser les tâches suivantes :

1. Configurez les champs optionnels utilisés dans l'ensemble du système dans Services communs

Avant de pouvoir utiliser des champs optionnels dans Commandes fournisseurs, vous devez définir des champs optionnels pour votre système Sage 300 en utilisant l'écran Champs optionnels dans Services communs.

2. Configurez les champs optionnels que vous voulez utiliser dans les transactions et enregistrements de Commandes fournisseurs.

Vous utilisez l'écran Champs optionnels dans le dossier Configuration de CmF pour assigner des champs optionnels aux :

- Demandes d'achat, bons de commande, réceptions, factures, retours et notes de crédit/débit.
- <sup>l</sup> Détails des transactions de demande d'achat, bon de commande, réception, facture, retour et note de crédit/débit.
- Coûts additionnels et coûts additionnels des réceptions.
- Détails des coûts additionnels de réception, détails des coûts additionnels de facture et détails des coûts additionnels de note de crédit/débit.
- Enregistrements d'article définis dans Commandes fournisseurs (si vous n'utilisez pas Gestion des stocks).

Important! Assurez-vous d'utiliser les mêmes champs optionnels pour les factures dans Comptes fournisseurs que pour les comptes dans le programme Grand livre pour que les données puissent passer d'un programme à l'autre. Pour obtenir de plus amples renseignements sur la manière dont les champs optionnels sont transférés d'un module à un autre dans Sage 300, consultez "À [propos](#page-62-0) des champs [optionnels"](#page-62-0) (page 58).

Après avoir configuré des champs optionnels dans Commandes fournisseurs, vous pouvez les utiliser dans les enregistrements et les transactions de Commandes fournisseurs.

#### Paramètres des champs optionnels

Vous devez définir les paramètres suivants pour chaque champ optionnel que vous configurez dans Commandes fournisseurs :

• Une valeur par défaut (en fonction du type de champ).

#### Remarque :

Si la validation d'un champ optionnel est requise, vous pouvez seulement sélectionner une valeur qui soit assignée au champ optionnel dans Services communs. (Si le champ optionnel permet les blancs, vous pouvez laisser le champ de valeur implicite en blanc.)

Si le champ optionnel n'utilise pas de validation, vous pouvez sélectionner un valeur dans la liste (si une valeur a été assignée dans Services communs), laisser le champ vierge ou saisir toute valeur qui soit conforme au type de champ (oui/non, texte, chiffre, date, montant, etc.) et qui ne dépasse pas le nombre maximum de caractères autorisé pour le champ optionnel.

- Si le champ optionnel sera automatiquement inséré dans les nouveaux enregistrements ou nouvelles transactions.
- Quels champs optionnels seront transférés à d'autres modules de Sage 300 et quels champs optionnels seront inclus dans les transactions transmises au Grand livre afin d'être reportés dans des comptes de GL.

À moins que vous ne limitiez le transfert des champs aux autres modules, tous les champs optionnels dans Commandes fournisseurs qui correspondent aux champs optionnels des comptes dans Comptes fournisseurs et Grand livre seront transférés à ces modules.

Exemple : Lors de la configuration des champs optionnels des détails de factures, vous pouvez cliquer sur le bouton Paramètres et choisir les types de comptes de GL auxquels les données de champs optionnels des détails de factures seront transférées, ainsi que les détails des factures de Comptes fournisseurs qui recevront des données de champs optionnels.

Remarque : Le bouton Paramètres est disponible uniquement pour les transactions qui peuvent être envoyées à un autre programme de Sage 300. Par exemple, les factures sont envoyées à Comptes fournisseurs, mais les demandes d'achat ne sont quant à elles utilisées que dans le programme Commandes fournisseurs.

Créer des tables de validation pour les champs optionnels

Vous pouvez créer une liste de saisies autorisées pour chaque champ que vous ajoutez à un écran. Pour ce faire, utilisez l'écran Tables optionnelles dans Services communs.

Pour obtenir des renseignements sur la création de tables optionnelles, consultez l'aide de Gestionnaire de système.

 Ajouter des champs optionnels aux bons de commande qui utilisent des canaux de données

Vous pouvez ajouter des informations de champs optionnels aux formulaires de bon de commande fournis avec le programme en :

<sup>l</sup> Configurant des paramètres de requête datapipe dans le fichier PORPT.INI pour que le canal de données traite les champs optionnels.

Le canal de données des bons de commande vous permet d'extraire des champs dans les tables de bases de données suivantes :

- APVENO (champs optionnels pour les fournisseurs de Comptes fournisseurs).
- POPORHO (champs optionnels pour les en-têtes de bons de commande).
- ICITEMO (champs optionnels pour les articles de stock).
- POPORLO (champs optionnels pour les détails de bons de commande).

Le canal de données des bons de commande identifie les différents types de détails qu'il imprime en fonction de paramètres dans PORPT.INI et en fonction de plusieurs codes LNTYPE.

LNTYPE est un champ dans l'enregistrement du canal de données qui est fourni par le rapport Crystal. Pour obtenir de plus amples renseignements, consultez "À propos des codes [LNTYPE](#page-84-0) des [détails"](#page-84-0) (page 80).

Tous les champs optionnels sont initialement désactivés dans PORPT.INI.

• Utilisant SAP Crystal Reports® pour Sage 300 pour ajouter les champs optionnels à une section de détail dans le formulaire de rapport.

Commandes fournisseurs fournit quatre modèles de bon de commande standard :

• Deux de ces modèles utilisent des canaux de données (POPOR01.rpt et POPOR02.rpt).

Remarque : Les canaux de données sont des programmes qui extraient et organisent les données de façon à accroître l'efficacité de certains rapports.

• Deux modèles lisent les données directement à partir de la base de données Sage 300 (POPOR03.rpt et POPOR04.rpt).

# Pour configurer les paramètres de requête datapipe afin d'imprimer des bons de commande :

- 1. Dans le dossier de votre programme Sage 300, cherchez le fichier PORPT.INI dans le dossier PO, puis ouvrez-le dans un logiciel d'édition de texte.
- 2. Cherchez POPOPRN.DLL dans les sections correspondant à POPOR01.RPT ou POPOR02.RPT.
- 3. Pour inclure des informations de champs optionnels, fixez les paramètres suivants sur 1 :
	- Paramètre 15 (champs optionnels du fournisseur)
	- Paramètre 16 (champs optionnels d'en-tête)
	- Paramètre 17 (champs optionnels de l'article)
	- Paramètre 18 (champs optionnels du détail)

Remarque : Si les informations ne sont pas requises sur les formulaires, fixez le paramètre sur 0.

- 4. Enregistrez, puis fermez le fichier.
- 5. Redémarrez Sage 300.

# Après avoir configuré les paramètres de requête datapipe

Utilisez SAP Crystal Reports® pour Sage 300 afin d'éditer les rapports POPOR01.RPT ou POPOR02.RPT pour que ceux-ci utilisent les champs optionnels.

Pour en savoir plus sur la création et la personnalisation des formulaires et des rapports, consultez le guide Personnaliser des formulaires imprimés, qui est disponible en ligne à [https://cdn.na.sage.com/docs/en/customer/300erp/Sage300ERP\\_Documentation.htm](https://cdn.na.sage.com/docs/en/customer/300erp/Sage300ERP_Documentation.htm).

## Configurer des champs optionnels

Remarque : Vous devez installer Transaction Analysis and Optional Field Creator avant de pouvoir utiliser des champs optionnels.

Vous ajoutez des enregistrements de champs optionnels pour définir les informations supplémentaires que vous voulez conserver avec les transactions et les détails de transactions de Commandes fournisseurs.

Vous devez utiliser les mêmes champs optionnels pour les transactions dans Commandes fournisseurs, Comptes fournisseurs et Grand livre si vous voulez que les données des champs optionnels passent des transactions de Commandes fournisseurs à Comptes fournisseurs lorsque vous créez des lots de factures de CF et à Grand livre lorsque vous créez des lots pour des transactions de GL.

De même, vous devez définir les mêmes champs pour les détails de transactions que ceux définis pour les coûts additionnels et les enregistrements d'articles si vous voulez que les données provenant des coûts et des articles apparaissent par défaut dans les transactions. (Les articles sont utilisés seulement si vous n'utilisez pas Gestion des stocks de Sage 300.)

Pour obtenir des informations générales, consultez "À propos des champs [optionnels"](#page-62-0) (page 58) et "À propos de la saisie de données optionnelles dans les [transactions"](#page-177-0) (page 173).

# Avant de commencer

- Déterminez quels sont les champs optionnels dont vous avez besoin dans Commandes fournisseurs.
- Identifiez les données de champs optionnels que vous voulez transférer avec les enregistrements d'articles à d'autres livres auxiliaires et avec les transactions du GL au grand livre.
- Si les champs optionnels dont vous avez besoin n'ont pas été ajoutés dans Sage 300, ajoutezles dans l'écran Champs optionnels de Services communs.

# Pour définir des champs optionnels pour les transactions et les détails de transactions de Commandes fournisseurs :

1. Ouvrez Commandes fournisseurs > Configuration de CmF > Champs optionnels.

Pour obtenir de plus amples renseignements, consultez "Écran Champs [optionnels](#page-392-0) de CmF " [\(page](#page-392-0) 388).

- 2. Sélectionnez un type de transaction dans la liste Champs optionnels pour.
- 3. Cliquez dans la table de saisie des champs optionnels, puis appuyez sur la touche Insérer pour commencer une nouvelle ligne.
- 4. Saisissez les informations correspondant à chaque champ optionnel que vous ajoutez à l'enregistrement, transaction ou détail de transaction de la manière suivante :
	- a. Dans la colonne Champ optionnel, cliquez sur le Dépisteur ou appuyez sur F5, puis sélectionnez un champ optionnel dans la liste du dépisteur.

Conseil : Pour que les données des champs optionnels soient transmises à toutes les transactions comprises dans le processus d'achat, vous devez ajouter les mêmes champs à chaque enregistrement. Pour que les données soient également transférées à Comptes fournisseurs et Grand livre, vous devez utiliser des champs optionnels identiques pour les transactions et les détails de transactions dans Commandes fournisseurs et Comptes fournisseurs que ceux utilisés pour les comptes et les détails de transactions dans Grand livre.

- b. Pour définir une valeur par défaut pour le champ optionnel :
- c. Double-cliquez dans la colonne Valeur définie pour indiquer Oui.

Le champ Valeur définie prévient l'utilisateur qu'un champ optionnel en blanc aurait en fait une saisie. Lorsque vous consultez le champ Valeur, il vous est impossible de déterminer si le champ a une valeur par défaut en "blanc" ou s'il n'a aucune valeur.

d. Saisissez ou sélectionnez la valeur qui sera affichée par défaut pour chaque champ optionnel.

Si le champ optionnel sélectionné doit être validé, vous devez sélectionner une valeur qui est définie pour le champ optionnel dans Services communs. Cependant, si le champ optionnel autorise les blancs, vous pouvez laisser le champ de valeur par défaut en blanc.

Si le champ optionnel n'a pas besoin d'être validé, vous pouvez sélectionner une valeur qui est définie pour le champ optionnel dans Services communs ou laisser le champ en blanc.

Remarque : La saisie doit être compatible avec le type de champ (texte, nombre, date, montant, etc.) et ne doit pas dépasser le nombre de caractères spécifiés pour le champ optionnel. Vous ne pouvez entrer que Oui ou Non dans un champ Oui/Non.

e. Pour rendre un champ optionnel obligatoire, double-cliquez dans la colonne Requis.

Pendant la saisie des données, si un champ optionnel est requis mais n'a pas de valeur par défaut, vous devez fournir les informations dans le champ correspondant avant de poursuivre. Si le champ optionnel a une valeur par défaut, vous pouvez accepter la valeur affichée ou en attribuer une autre.

f. Si vous voulez que le champ optionnel et sa valeur par défaut apparaissent automatiquement sur les nouveaux enregistrements et les nouvelles transactions, sélectionnez Oui dans la colonne À insérer.

Remarque : S'il s'agit d'un champ requis, le champ À insérer passe à Oui.

g. Cliquez sur le bouton Paramètres, si celui-ci est disponible, puis indiquez quels champs optionnels seront envoyés à d'autres livres auxiliaires de Sage 300 et quels champs optionnels seront inclus dans les transactions envoyées au Grand livre.

Conseil : N'envoyez au Grand livre que les champs optionnels qui servent à l'analyse financière et uniquement aux comptes dans lesquels ils sont requis. Pour obtenir de plus amples renseignements, consultez "Écran Champs [optionnels](#page-392-0) de CmF " (page [388\).](#page-392-0)

h. Cliquez sur Sauvegarder.

# Après avoir ajouté des champs optionnels dans CmF

- Si vous transmettez au GL des champs optionnels provenant de détails de transactions de CmF, utilisez l'écran Champs optionnels dans Grand livre pour ajouter des champs optionnels aux détails de transactions de GL.
- Utilisez l'écran Champs optionnels dans Gestion des stocks si vous voulez ajouter des champs optionnels associés à des articles de GS aux détails de transactions.

# Codes d'expédition

Configurez des codes d'expédition pour identifier les méthodes d'expédition ou les transporteurs auxquels vous faites appel pour livrer les commandes que vous passez à vos fournisseurs.

## À propos de la configuration des codes d'expédition

Si vous faites régulièrement appel à des transporteurs particuliers ou des méthodes d'expédition données lorsque vous recevez des articles aux stocks, vous pouvez définir un code permettant d'identifier chaque méthode. Vous tapez ensuite le code sur les bons de commande au lieu de saisir l'information à chaque fois.

Dans les enregistrements correspondant à chaque code d'expédition, vous pouvez taper le nom, l'adresse et les numéros de téléphone du transporteur, ainsi que le nom d'une personne-ressource ou d'un poste à contacter si un problème survient avec la livraison. Vous pouvez aussi saisir un commentaire d'un maximum de 80 caractères.

Vous n'êtes pas tenu d'utiliser des codes d'expédition. Au lieu de cela, vous pouvez taper une description de la méthode d'expédition, en utilisant un maximum de 60 caractères, sur chaque transaction que vous saisissez. Vous pouvez aussi complètement omettre toute information relative à l'expédition sur les transactions.

Pour ajouter des enregistrements de méthode d'expédition, choisissez l'écran Codes d'expédition dans le dossier Configuration.

## Ajouter des enregistrements de méthodes d'expédition

Vous pouvez ajouter des enregistrements pour chaque transporteur auquel vous faites appel pour livrer les commandes passées auprès de vos fournisseurs.

## Pour ajouter un enregistrement de méthode d'expédition :

- 1. Ouvrez Commandes fournisseurs > Configuration de CmF > Codes d'expédition.
- 2. Dans le champ Code expédition, saisissez un code unique comprenant jusqu'à six caractères pour identifier l'enregistrement de méthode d'expédition.
- 3. Appuyez sur la touche Tab, puis saisissez une description du code.
- 4. Tapez l'adresse, les numéros de téléphone et de fax et le nom de la personne-ressource.
- 5. Tapez un commentaire d'un maximum de 80 caractères, si vous le souhaitez.
- 6. Cliquez sur Ajouter.
- 7. Pour ajouter un autre enregistrement, cliquez sur l'icône Nouveau située à côté du champ Code expédition afin d'effacer les données de l'écran et y saisir un nouvel enregistrement.

#### Gérer les enregistrements de méthodes d'expédition

Vous pouvez, à tout moment, modifier ou supprimer des codes d'expédition dans Commandes fournisseurs.
Remarque : Vous ne pouvez pas supprimer des enregistrements de méthodes d'expédition qui ont été saisis sur des demandes d'achat, des bons de commande, des réceptions ou des retours non conclus.

### Pour modifier des enregistrements de méthodes d'expédition :

- 1. Ouvrez Commandes fournisseurs > Configuration de CmF > Codes d'expédition.
- 2. Inscrivez le code correspondant à l'enregistrement que vous voulez modifier ou sélectionnezle dans le dépisteur situé à côté du champ Code expédition.
- 3. Apportez les modifications voulues.
- 4. Cliquez sur Sauvegarder.

#### Pour supprimer des enregistrements de méthodes d'expédition :

- 1. Ouvrez Commandes fournisseurs > Configuration de CmF > Codes d'expédition.
- 2. Inscrivez le code correspondant à l'enregistrement que vous voulez supprimer ou sélectionnez-le dans le dépisteur situé à côté du champ Code expédition.
- 3. Cliquez sur Supprimer.
- 4. Si un message s'affiche vous demandant de confirmer la suppression, cliquez sur **Oui**.

### Modèles

Accélérez et simplifiez la saisie des transactions dans Commandes fournisseurs en configurant des modèles qui spécifient les paramètres par défaut des nouvelles transactions.

### À propos des modèles

Un modèle est un ensemble d'informations affichées par défaut dans les en-têtes de transactions (les informations qui s'appliquent à tous les détails de transactions telles que la date de transaction, le fournisseur, le point FOB, la description et la référence).

Vous utilisez des modèles pour insérer automatiquement les données et les choix que vous utilisez le plus fréquemment afin de ne pas devoir ressaisir l'information chaque fois que vous ajoutez une nouvelle transaction dans les écrans Saisie des demandes d'achat, Saisie des bons de commande, Saisie des réceptions, Saisie des factures, Saisie des retours et Saisie des notes de crédit/débit.

Remarque : Les modèles sont facultatifs. Vous pouvez saisir des transactions sans utiliser de modèles.

Les modèles de Commandes fournisseurs vous permettent d'accélérer et de simplifier la saisie des transactions en fournissant des paramètres par défaut qui s'affichent lorsque vous commencez une nouvelle transaction.

Vous pouvez spécifier les informations suivantes pour chaque modèle que vous définissez :

- Type de bon de commande
- Point FOB
- $\bullet$  En attente
- Adresses d'expédition et de facturation (si vous utilisez Gestion des stocks)
- Description
- Référence
- Commentaire
- Code d'expédition
- Groupe de taxes
- Modalités

Vous devez spécifier le type de bon de commande et le groupe de taxes pour chaque modèle; les autres informations sont facultatives.

Remarque : Les informations figurant dans divers champs du modèle peuvent aussi provenir d'autres enregistrements.

Exemple : Les champs En attente, Modalités et Grpe taxes figurent aussi dans les enregistrements des fournisseurs.

Si vous voulez utiliser des modèles, utilisez l'écran Modèles (à partir du dossier Configuration) pour les définir.

Vous devez spécifier le type de bon de commande (Ouvert, Permanent, À terme ou Global) et le groupe de taxes de chaque modèle. Vous pouvez également sélectionner des codes correspondant aux adresses d'expédition et de facturation (si vous utilisez Gestion des stocks), la méthode d'expédition et les modalités de paiement que vous voulez utiliser. Vous pouvez taper un point FOB, une description et une référence de 60 caractères chacune et des commentaires d'un maximum de 250 caractères.

Après avoir défini vos modèles, vous pouvez spécifier un code de modèle par défaut dans l'écran Options de CmF. Ce modèle fournit ensuite les paramètres initiaux pour chaque transaction que vous saisissez.

Vous pouvez modifier ces paramètres par défaut dans une transaction en saisissant un numéro de fournisseur qui utilise un groupe de taxes ou un code de modalités différent de celui indiqué dans le modèle par défaut ou en sélectionnant un autre code de modèle qui utilise des paramètres différents. Vous pouvez aussi modifier n'importe quel paramètre particulier fourni par un modèle.

Remarque : Dans des systèmes multidevises, vous ne pouvez remplacer le modèle d'une transaction que par un autre modèle dont le groupe de taxes utilise la devise du fournisseur.

Assigner un code de modèle par défaut

Après avoir défini des modèles, utilisez l'option Code modèle par défaut pour choisir un modèle par défaut comprenant les informations générales que vous voulez afficher sur les écrans de saisie de transactions lorsque vous commencez à saisir une nouvelle demande d'achat, un nouveau bon de commande ou toute autre type de transaction.

Cette option peut vous aider à accélérer la saisie des données en insérant automatiquement les données que vous utilisez le plus souvent pendant la saisie de ce type de documents.

Modèles par défaut. Vous pouvez choisir un modèle par défaut dans l'écran Options de CmF afin d'afficher par défaut un ensemble standard de paramètres relatifs aux fournisseurs et aux bons de commande pour chaque nouvelle transaction que vous créez.

Modifier des modèles et des fournisseurs. Le modèle par défaut fournit des paramètres initiaux, mais ceux-ci sont remplacés par des paramètres provenant de l'enregistrement du fournisseur—et d'un autre modèle si vous en sélectionnez un autre après avoir sélectionné le fournisseur.

Groupe de taxes et modalités du fournisseur. Les modèles substituent le groupe de taxes et les modalités d'un fournisseur. Lorsque vous sélectionnez un nouveau code de modèle, le groupe de taxes et les modalités du fournisseur seront remplacés conformément aux paramètres du nouveau code de modèle.

### Ajouter des modèles

Ajoutez des modèles contenant les informations d'en-tête et du fournisseur à utiliser par défaut dans les transactions

Vous utilisez des modèles pour insérer automatiquement dans les champs des écrans de saisie de transactions les données et les choix que vous utilisez le plus fréquemment afin de ne pas devoir ressaisir l'information chaque fois que vous ajoutez une nouvelle transaction.

### Pour ajouter des modèles :

- 1. Ouvrez Commandes fournisseurs > Configuration de CmF > Modèles.
- 2. Tapez un code unique de six caractères maximum permettant d'identifier le modèle.
- 3. Tapez les informations et sélectionnez les options voulues pour définir le modèle.

Remarque : Vous devez spécifier un groupe de taxes et un code de modalités pour chaque modèle.

- 4. Cliquez sur Ajouter.
- 5. Pour ajouter un autre modèle, cliquez sur l'icône Nouveau située à côté du champ Modèle, puis répétez les étapes de 2 à 4 pour chaque modèle que vous voulez ajouter.

#### Gérer les modèles

Vous pouvez, à tout moment, modifier ou supprimer des modèles de votre système Commandes fournisseurs. Toutefois, vous ne pouvez pas supprimer le modèle par défaut (sélectionné dans l'écran Options de CmF).

À l'exception du code d'identification, vous pouvez modifier tous les renseignements figurant dans les enregistrements de modèles. Pour modifier ce code, vous devez d'abord ajouter un modèle contenant le code que vous voulez utiliser, puis effacer le modèle ayant le code que vous ne voulez plus.

Ce changement n'a pas d'impact sur les transactions qui existaient avant que vous ne changiez le modèle.

Remarque : Dans les livres auxiliaires multidevises, vous pouvez uniquement assigner un modèle à un fournisseur qui utilise la même devise que celle du groupe de taxes spécifié.

### Pour modifier des modèles :

- 1. Ouvrez Commandes fournisseurs > Configuration de CmF > Modèles.
- 2. Inscrivez le code correspondant à l'enregistrement que vous voulez modifier ou sélectionnezle dans le dépisteur situé à côté du champ Modèle.
- 3. Réalisez les modifications nécessaires.
- 4. Cliquez sur Sauvegarder.

### Pour supprimer des modèles :

- 1. Ouvrez Commandes fournisseurs > Configuration de CmF > Modèles.
- 2. Inscrivez le code correspondant à l'enregistrement que vous voulez supprimer ou sélectionnez-le dans le dépisteur situé à côté du champ Modèle.
- 3. Cliquez sur Supprimer.
- 4. Si un message s'affiche vous demandant de confirmer la suppression, cliquez sur **Oui**.

### Détails des fournisseurs

Si vous n'utilisez pas Gestion des stocks, utilisez l'écran Détails des fournisseurs pour enregistrer les fournisseurs et les coûts de chaque article que vous achetez.

### À propos des détails de fournisseurs

Remarque : L'écran Détails des fournisseurs n'est disponible dans Commandes fournisseurs que si vous n'utilisez pas Gestion des stocks de Sage 300. Si vous utilisez Gestion des stocks, vous configurez les détails de fournisseurs dans ce programme.

Vous utilisez l'écran Détails des fournisseurs pour associer chaque enregistrement d'article à un maximum de neuf fournisseurs. Vous pouvez aussi utiliser cet écran pour enregistrer des détails relatifs aux fournisseurs et aux coûts des articles.

Lorsqu'un fournisseur est associé à un enregistrement d'article, vous pouvez sélectionner le numéro d'article du fournisseur lorsque vous saisissez des détails d'articles sur les demandes d'achat et les bons de commande. Commandes fournisseurs inscrit le coût de l'article à votre place et imprime le numéro d'article du fournisseur, au lieu du numéro d'article de votre entreprise, sur le bon de commande.

Vous assignez généralement des fournisseurs à un enregistrement d'article par ordre de priorité. Par exemple, si vous achetez le même article à plusieurs fournisseurs, vous assignez Fournisseur 1 au fournisseur avec lequel vous faites le plus souvent affaire.

Pour obtenir des directives détaillées sur la manière d'utiliser l'écran Détails des fournisseurs pour ajouter, modifier ou supprimer un enregistrement de détails de fournisseur, consultez "Écran [Détails](#page-426-0) des [fournisseurs](#page-426-0) de CmF " (page 422).

Remarque : Avant de pouvoir ajouter des enregistrements de détails de fournisseurs, vous devez ajouter des enregistrements d'articles dans Commandes fournisseurs et ajouter des enregistrements de fournisseurs dans Comptes fournisseurs.

Ajouter des détails de fournisseurs

Remarque : Vous ajoutez des détails de fournisseurs dans Commandes fournisseurs seulement si vous n'utilisez pas Gestion des stocks.

Vous ajoutez des détails de fournisseurs dans un système de Commandes fournisseurs autonome pour :

- Enregistrer les fournisseurs et les coûts correspondant à chaque article que vous achetez.
- Établir l'ordre de priorité de vos fournisseurs, si vous achetez le même article auprès de plus d'un fournisseur.

### Pour ajouter des détails de fournisseurs aux articles :

- 1. Ouvrez Commandes fournisseurs > Configuration de CmF > Détails des fournisseurs.
- 2. Dans le champ N° article, inscrivez le numéro d'article ou utilisez le dépisteur ou les boutons de navigation situés à côté du champ pour le sélectionner.
- 3. Remplissez ou modifiez les détails de chaque fournisseur.
- 4. Pour ajouter un autre fournisseur au même article, appuyez sur la touche Insérer.

Le programme assigne automatiquement le prochain numéro de priorité le plus élevé (Type) au fournisseur, mais vous pouvez le remplacer par une valeur comprise entre 1 et 9 qui n'a pas déjà été assignée à un fournisseur. Remplissez ou modifiez les champs comme d'habitude.

5. Cliquez sur Sauvegarder.

Gérer les détails des fournisseurs

Remarque : Vous gérez les détails de fournisseurs dans Commandes fournisseurs seulement si vous n'utilisez pas Gestion des stocks.

Vous pouvez modifier ou supprimer des détails de fournisseur à tout moment. Les modifications n'ont aucun effet sur les transactions courantes. Vous verrez ces modifications la prochaine fois que vous sélectionnerez l'article dans une nouvelle transaction.

Conseil : Vous pouvez modifier n'importe quel détail de fournisseur, à l'exception de la devise du fournisseur, si le fournisseur est défini dans Comptes fournisseurs.

### Pour modifier des enregistrements de détails de fournisseurs :

- 1. Ouvrez Commandes fournisseurs > Configuration de CmF > Détails des fournisseurs.
- 2. Tapez le numéro d'article correspondant à l'enregistrement que vous voulez modifier, utilisez le dépisteur pour choisir un article dans la liste ou utilisez les boutons de navigation pour parcourir la liste.
- 3. Apportez les changements appropriés.
- 4. Lorsque vous avez terminé, cliquez sur Sauvegarder.

### Pour supprimer des enregistrements de détails de fournisseurs :

- 1. Ouvrez Commandes fournisseurs > Configuration de CmF > Détails des fournisseurs.
- 2. Tapez un numéro d'article dans le champ  $N^{\circ}$  article, utilisez le dépisteur pour choisir un article dans la liste ou utilisez les boutons de navigation pour parcourir la liste d'articles.
- 3. Sélectionnez un enregistrement de fournisseur dans la liste de fournisseurs.
- 4. Cliquez sur Supprimer.
- 5. Si un message vous demande de confirmer la suppression, cliquez sur Oui.

### Contrat d'achat avec fournisseur

Utilisez l'écran Contrat d'achat avec fournisseur pour saisir le coût des articles que vous achetez, en fonction du fournisseur auprès duquel vous les achetez.

#### Gérer les contrats d'achat auprès des fournisseurs

Vous pouvez, à tout moment, modifier ou supprimer les contrats d'achat auprès de fournisseurs dans Commandes fournisseurs. Les modifications n'ont aucun effet sur les transactions courantes. Vous verrez ces modifications la prochaine fois que vous sélectionnerez l'article dans une nouvelle transaction.

### Pour modifier des contrats d'achat auprès de fournisseurs :

- 1. Ouvrez Commandes fournisseurs > Configuration de CmF > Contrat d'achat Fournisseur.
- 2. Indiquez si vous voulez modifier les contrats d'achat en fonction du numéro de fournisseur ou du numéro d'article.
- 3. Saisissez ou sélectionnez le numéro de fournisseur ou d'article que vous voulez modifier.
- 4. Double-cliquez sur la ligne contenant le contrat d'achat que vous voulez modifier.
- 5. Appuyez de nouveau sur F1 pour obtenir de l'aide sur la modification des détails de coûts d'article lorsque l'écran Contrat d'achat avec fournisseur apparaît.
- 6. Cliquez sur Enregistrer.

### Pour supprimer des contrats d'achat auprès de fournisseurs :

- 1. Ouvrez Commandes fournisseurs > Configuration de CmF > Contrat d'achat Fournisseur.
- 2. Indiquez si vous voulez supprimer les contrats d'achat en fonction du numéro de fournisseur ou du numéro d'article.
- 3. Saisissez ou sélectionnez le numéro de fournisseur ou d'article que vous voulez supprimer.
- 4. Cliquez sur la ligne contenant le contrat d'achat que vous voulez supprimer.

Remarque : Double-cliquez sur la ligne afin de vérifier les détails des coûts avant de les supprimer.

- 5. Cliquez sur Supprimer.
- 6. Si un message vous demande de confirmer la suppression, cliquez sur Oui.

#### Définir des contrats d'achat auprès des fournisseurs

Ajoutez des enregistrements de contrats d'achat auprès des fournisseurs pour assigner des prix facturés par les fournisseurs à vos articles de stock.

Les prix spécifiés dans les enregistrements de contrats d'achat apparaissent par défaut lorsque vous ajoutez des bons de commande, des réceptions, des factures, des retours et des notes de crédit/débit. S'il n'existe aucun contrat d'achat pour un article et un fournisseur, Commandes fournisseurs affiche le coût par défaut de l'article tel que spécifié dans l'écran Options de CmF.

Conseil : Vous pouvez consulter tous les contrats d'achat des fournisseurs dans le dépisteur Coût unitaire de l'article dans les écrans Saisie des bons de commande, Saisie des réceptions, Saisie des factures, Saisie des retours et Saisie des notes de crédit/débit.

#### Pour ajouter des contrats d'achat auprès de fournisseurs :

- 1. Ouvrez Commandes fournisseurs > Configuration de CmF > Contrat d'achat Fournisseur.
- 2. Cliquez sur Nouveau pour commencer à ajouter des contrats d'achat auprès de fournisseurs.

Conseil : Si vous passez en revue des contrats d'achat, indiquez si vous voulez les afficher en fonction d'un numéro d'article ou d'un fournisseur.

- 3. Dans l'écran Contrat d'achat avec fournisseur de CmF qui apparaît ensuite, saisissez le numéro de fournisseur pour lequel vous voulez configurer des contrats d'achat ou sélectionnez-le dans le dépisteur.
- 4. Sélectionnez le premier numéro d'article pour lequel vous voulez saisir des contrats d'achat.
- 5. Remplissez toute information relative aux coûts, aux remises et aux taxes.
- 6. Lorsque vous avez terminé d'ajouter des informations concernant le contrat d'achat, cliquez sur Ajouter.

# Créer des formats pour les rapports et les formulaires de Commandes fournisseurs

Commandes fournisseurs est fourni avec plusieurs modèles que vous pouvez utiliser pour imprimer les formulaires de commandes fournisseurs (demandes d'achat, retours, étiquettes postales et bons de réception), les rapports analytiques et les rapports de configuration. Vous pouvez utiliser ces modèles "tels quels" ou bien, si vous utilisez SAP Crystal Reports® pour Sage 300, vous pouvez les personnaliser ou créer les vôtres.

### <span id="page-80-0"></span>À propos de Crystal Reports de SAP

Tous les rapports dans Commandes fournisseurs utilisent SAP Crystal Reports® et ont un suffixe de fichier RPT.

Vous pouvez :

- Modifier tout rapport dans SAP Crystal Reports® pour Sage 300.
- <sup>l</sup> Visualiser des onglets précédents dans l'écran Aperçu de l'impression sans avoir à redémarrer le rapport.
- Annexer des rapports à un courriel en utilisant la destination d'impression Courriel dans Gestionnaire de système.
- Exporter des rapports (pour l'écran Aperçu de l'impression) sous une grande quantité de formats, y compris :
	- Valeurs séparées par des virgules (CSV)
	- Format d'échange de données
	- $\bullet$  Excel 2.1, 3.0, 4.1 et 5.0
	- HTML
	- $\cdot$  Lotus 1-2-3
- <sup>l</sup> ODBC
- $\bullet$  Texte
- Texte paginé
- Texte disposé en colonnes
- Format RTF
- Word pour Windows
- Lotus Notes
- Microsoft Mail

#### Modification de formulaires

Si vous voulez modifier ou créer des formulaires ou des rapports, vous devez installer SAP Crystal Reports® pour Sage 300.

Pour en savoir plus sur la création et la personnalisation des formulaires et des rapports, consultez le guide Personnaliser des formulaires imprimés, qui est disponible en ligne à [https://cdn.na.sage.com/docs/en/customer/300erp/Sage300ERP\\_Documentation.htm](https://cdn.na.sage.com/docs/en/customer/300erp/Sage300ERP_Documentation.htm).

### À propos des formulaires de Commandes fournisseurs

Commandes fournisseurs fournit des formulaires standard permettant d'imprimer des copies des transactions de Commandes fournisseurs. Vous pouvez utiliser ces formulaires "tels quels" ou les personnaliser dans SAP Crystal Reports® pour Sage 300 afin de répondre à vos besoins. Pour obtenir de plus amples renseignements, consultez "À propos de Crystal [Reports](#page-80-0) de SAP" (page 76).

Vous pouvez imprimer ces formulaires immédiatement après le report des transactions de Commandes fournisseurs et vous pouvez également imprimer une plage de ces documents à tout moment.

### Commandes fournisseurs

Vous pouvez imprimer des bons de commande immédiatement après le report ou, à tout autre moment, dans l'écran Bons de commande de CmF.

- Pour imprimer un bon de commande après son report, sélectionnez Oui. Pour obtenir de plus amples renseignements, consultez "Imprimer un bon de commande [immédiatement](#page-270-0) après le [report"](#page-270-0) (page 266).
- Pour imprimer une plage de bons de commande, ouvrez l'écran Bons de commande de CmF et indiquez la plage de bons de commande que vous voulez imprimer avant qu'ils soient

effacés de Commandes fournisseurs. Pour obtenir de plus amples renseignements, consultez "Imprimer des bons de [commande"](#page-268-0) (page 264).

#### Demandes d'achat

Vous pouvez imprimer des demandes d'achat immédiatement après le report ou, à tout autre moment, dans l'écran Demandes d'achat de CmF.

- Pour imprimer une demande d'achat après son report, sélectionnez Oui. Pour obtenir de plus amples renseignements, consultez "Imprimer une demande d'achat [immédiatement](#page-274-0) après le [report"](#page-274-0) (page 270).
- Pour imprimer une plage de demandes d'achat, ouvrez l'écran Demandes d'achat de CmF et indiquez la plage de demandes d'achat que vous voulez imprimer avant qu'elles soient effacées de Commandes fournisseurs. Pour obtenir de plus amples renseignements, consultez "Imprimer des [demandes](#page-273-0) d'achat" (page 269).

### Bons de réception

Vous pouvez imprimer des bons de réception immédiatement après le report ou, à tout autre moment, dans l'écran Bons de réception de CmF.

Pour obtenir de plus amples renseignements, consultez "Imprimer des bons de [réception"](#page-265-0) (page [261\)](#page-265-0).

### Étiquettes d'adresse

Vous pouvez imprimer des étiquettes d'adresse à tout moment dans l'écran Étiquettes d'adresse de CmF.

Pour obtenir de plus amples renseignements, consultez "Imprimer des étiquettes [d'adresse"](#page-264-0) (page [260\)](#page-264-0).

#### Retours

Vous pouvez imprimer des retours immédiatement après le report ou, à tout autre moment, dans l'écran Retours de CmF.

- Pour imprimer un retour après son report, sélectionnez Oui. Pour obtenir de plus amples renseignements, consultez "Imprimer un retour [immédiatement](#page-279-0) après le report" (page 275).
- Pour imprimer une plage de retours, ouvrez l'écran Retours de CmF et indiquez la plage de retours que vous voulez imprimer avant qu'ils soient effacés de Commandes fournisseurs. Pour obtenir de plus amples renseignements, consultez ["Imprimer](#page-277-0) des retours" (page 273).

Imprimer et envoyer des formulaires par courrier électronique

- Étiquettes d'adresse. Pour obtenir de plus amples renseignements, consultez ["Écran](#page-304-0) [Étiquettes](#page-304-0) d'adresse de CmF" (page 300).
- Bons de commande. Pour obtenir de plus amples renseignements, consultez ["Écran](#page-314-0) Bons de [commande](#page-314-0) de CmF" (page 310).
- Bons de réception. Pour obtenir de plus amples renseignements, consultez ["Écran](#page-306-0) Bons de [réception](#page-306-0) de CmF" (page 302).
- Demandes d'achat. Pour obtenir de plus amples renseignements, consultez ["Écran](#page-309-0) [Demandes](#page-309-0) d'achat de CmF" (page 305).
- [Retours](#page-311-0). Pour obtenir de plus amples renseignements, consultez "Écran Retours de CmF" [\(page](#page-311-0) 307).

Envoyer des bons de commande et des retours par courrier électronique

Si vous souhaitez envoyer des bons de commande et des retours par courrier électronique à vos fournisseurs, utilisez l'écran Courriels situé dans le dossier Configuration de CmF pour créer les messages électroniques que vous voulez envoyer aux fournisseurs.

Dans Comptes fournisseurs, vous devez sélectionner une méthode d'envoi par courriel dans l'onglet Traitement de l'enregistrement de chaque fournisseur auquel vous voulez envoyer des courriels.

Vous utilisez les mêmes icônes du dossier Formulaires de CmF pour imprimer des formulaires ou pour envoyer des messages électroniques aux fournisseurs.

Pour en savoir plus sur la création et la personnalisation des formulaires et des rapports, consultez le guide Personnaliser des formulaires imprimés, qui est disponible en ligne à [https://cdn.na.sage.com/docs/en/customer/300erp/Sage300ERP\\_Documentation.htm](https://cdn.na.sage.com/docs/en/customer/300erp/Sage300ERP_Documentation.htm).

### Modèles pour l'impression des formulaires

Commandes fournisseurs de Sage 300 comprend des modèles que vous pouvez utiliser "tels quels" avec votre imprimante laser ou à jet d'encre, ou que vous pouvez adapter afin de les imprimer sur les formulaires que vous utilisez pour les bons de commande, les demandes d'achat, les bons de réception, les retours et les étiquettes d'adresse.

Les fichiers comprenant les modèles sont :

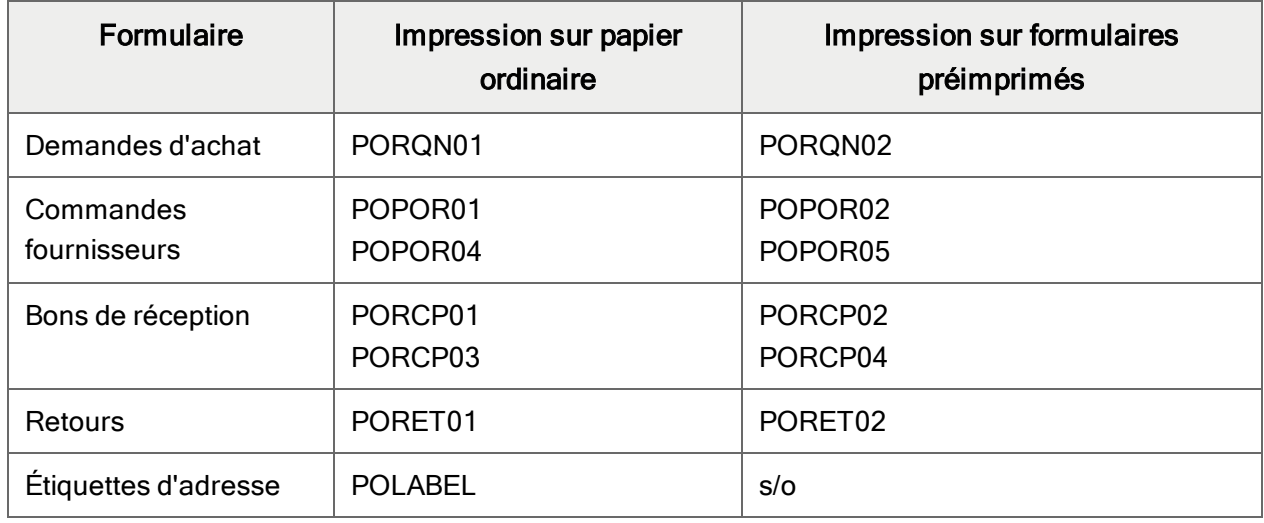

Si possible, nous vous recommandons de concevoir les modèles que vous voulez utiliser et de les tester avec des données fictives avant de commencer à saisir des transactions dans votre nouveau système de Commandes fournisseurs.

Pour en savoir plus sur la création et la personnalisation des formulaires et des rapports, consultez le guide Personnaliser des formulaires imprimés, qui est disponible en ligne à [https://cdn.na.sage.com/docs/en/customer/300erp/Sage300ERP\\_Documentation.htm](https://cdn.na.sage.com/docs/en/customer/300erp/Sage300ERP_Documentation.htm).

Le programme Commandes fournisseurs vous permet aussi d'envoyer des bons de commande et des retours par courriel aux fournisseurs.

Si vous souhaitez envoyer des bons de commande et des retours par courrier électronique à vos fournisseurs, utilisez l'écran Courriels situé dans le dossier Configuration de CmF pour créer les messages électroniques que vous voulez envoyer aux fournisseurs.

Dans Comptes fournisseurs, vous devez sélectionner une méthode d'envoi par courriel dans l'onglet Traitement de l'enregistrement de chaque fournisseur auquel vous voulez envoyer des courriels.

### À propos des codes LNTYPE des détails

Chaque type de détail associé à un bon de commande est identifié par un code de type de ligne particulier. Les formulaires de bon de commande de SAP Crystal Reports® standard fournis dans Commandes fournisseurs utilisent une formule de suppression afin de sélectionner le type de détail qui apparaît dans chaque section des détails.

Par exemple, la formule de suppression LNTYPE <> 1 imprime les champs optionnels d'en-tête de bon de commande, mais vous pouvez affiner la formule afin de n'imprimer qu'un seul champ optionnel.

Le canal de données de bons de commande fournit 6 différents types de lignes de détails :

- 0–Champs optionnels de fournisseur de Comptes fournisseurs
- 1–Champs optionnels d'en-tête de bon de commande
- 2–Détails de bon de commande normal
- 3–Champs optionnels d'article de Gestion des stocks
- 4–Champs optionnels de détail de bon de commande
- 5–Commentaires / directives

### Paramètres de rapport datapipe pour les formulaires de Commandes fournisseurs

Un "canal de données" est un programme bibliothèque de liens dynamiques (DLL) qui réalise des requêtes de bases de données pour les rapports et les formulaires.

Puisque les canaux de données sont compilés et optimisés pour certains rapports, ils peuvent offrir un avantage significatif en terme de performance par rapport aux rapports qui utilisent des techniques d'accès standard aux bases de données (accès ODBC).

L'inconvénient des canaux de données est qu'ils donnent accès à un groupe de champs fixe. Les rapports reliés à un canal de données ne peuvent pas être autant personnalisés que les autres rapports.

Pour en savoir plus sur la création et la personnalisation des formulaires et des rapports, consultez le guide Personnaliser des formulaires imprimés, qui est disponible en ligne à [https://cdn.na.sage.com/docs/en/customer/300erp/Sage300ERP\\_Documentation.htm](https://cdn.na.sage.com/docs/en/customer/300erp/Sage300ERP_Documentation.htm).

Vous pouvez inclure des commentaires et des directives, des informations sur les articles et des informations sur les fournisseurs (telles que leur site Web, leurs adresses de messagerie et des champs optionnels) sur les formulaires de bons de commande. Pour obtenir de plus amples renseignements à propos de l'édition des formulaires reliés à un canal de données, consultez ["Éditer](#page-85-0) des [formulaires](#page-85-0) de bon de commande reliés à un canal de données" (page 81).

### <span id="page-85-0"></span>Éditer des formulaires de bon de commande reliés à un canal de données

Commandes fournisseurs comprend des formulaires de bon de commande "reliés à un canal de données" et des formulaires de bon de commande qui ne le sont pas. Vous pouvez éventuellement imprimer ces modèles "tels quels" ou bien utiliser SAP Crystal Reports® pour en modifier la disposition, au besoin (ou pour créer vos propres formulaires).

Vous pouvez aussi inclure des commentaires et des directives, des informations sur les articles et des informations sur les fournisseurs (telles que leur site Web, leurs adresses de messagerie et des champs optionnels) sur les formulaires de bons de commande. Pour ce faire, vous fixez certains paramètres de la requête datapipe PORPT.INI sur 1 (si les informations ne sont pas requises sur les formulaires, fixez le paramètre sur 0).

### Pour éditer des formulaires de bon de commande reliés à un canal de données :

- 1. Dans le dossier de votre programme Sage 300, cherchez le fichier PORPT.INI, puis ouvrez-le dans un logiciel d'édition de texte.
- 2. Pour inclure des commentaires et des directives, ainsi que des informations sur les articles et les fournisseurs, fixez les paramètres suivants sur 1 :
	- Paramètre 12 (commentaires et directives)
	- Paramètre 13 (informations relatives à l'article)
	- Paramètre 14 (informations relatives au fournisseur)
	- Paramètre 15 (champs optionnels du fournisseur)
	- Paramètre 16 (champs optionnels d'en-tête)
	- Paramètre 17 (champs optionnels de l'article)
	- Paramètre 18 (champs optionnels du détail)

Remarque : Si les informations ne sont pas requises sur les formulaires, fixez le paramètre sur 0.

- 3. Enregistrez, puis fermez le fichier.
- 4. Redémarrez Sage 300.

### Utiliser des formulaires de bon de commande non reliés à un canal de données

Commandes fournisseurs comprend des formulaires de bon de commande "reliés à un canal de données" et des formulaires de bon de commande qui ne le sont pas. Vous pouvez éventuellement imprimer ces modèles "tels quels" ou bien utiliser SAP Crystal Reports® pour Sage 300 pour en modifier la disposition, au besoin (ou pour créer vos propres formulaires).

Pour utiliser les formulaires de bon de commande non reliés à un canal de données, vous devez éditer le fichier PORPT.INI. Pour en savoir plus, consultez l'article [21367](https://support.na.sage.com/selfservice/viewdocument.do?externalID=21367) de la base de connaissances de Sage.

# Ajouter des données historiques et des statistiques de Commandes fournisseurs

Si vous souhaitez ajouter des statistiques d'achats pour des périodes comptables antérieures provenant de votre ancien programme de commandes fournisseurs, nous vous recommandons de le faire avant d'ajouter des nouveaux bons de commande et des nouvelles demandes d'achat. Commandes fournisseurs crée automatiquement des données statistiques à partir des transactions que vous reportez après avoir indiqué si vous utilisez l'option Cumuler les statistiques.

### À propos de l'ajout de statistiques d'achats

Si vous configurez Commandes fournisseurs en cours d'exercice, vous pouvez ajouter des données statistiques pour l'exercice en cours et pour des exercices précédents. Vous devriez ajouter les statistiques que vous voulez consulter en ligne ou imprimer sur des rapports.

Pour ajouter des statistiques pendant la configuration ou pour modifier des statistiques ultérieurement, vous devez d'abord sélectionner les options Cumuler statistiques et Permettre modif. stat. dans l'écran Options de CmF.

### Conserver l'historique et les statistiques d'achats

En fonction des options que vous sélectionnez pour le cumul des statistiques et de l'historique, Commandes fournisseurs met automatiquement à jour les statistiques pour chaque transaction que vous reportez. Le programme conserve ces données jusqu'à ce que vous les supprimiez dans l'écran Effacer l'historique.

Saisir des statistiques provenant de votre système de commandes fournisseurs antérieur

Si vous sélectionnez l'option Cumuler statistiques, Commandes fournisseurs crée des statistiques pour toutes les transactions que vous reportez.

Lorsque vous configurez votre nouveau système de Commandes fournisseurs, vous pouvez saisir manuellement des statistiques provenant de périodes antérieures dans votre ancien système de Commandes fournisseurs si vous avez aussi sélectionné l'option Permettre modif. stat.

Vous utilisez l'écran Statistiques des achats pour ajouter des données à votre système de Commandes fournisseurs et pour consulter les données en ligne ou pour les imprimer sur le rapport Statistiques des achats. Pour obtenir de plus amples renseignements, consultez "Écran [Statistiques](#page-436-0) des [achats](#page-436-0) de CmF" (page 432).

Pour chaque période, vous pouvez saisir :

- Le nombre de bons de commande, réceptions, factures, notes de crédit et notes de débit.
- La quantité nette achetée et le montant net des achats.
- Le montant net des factures.
- Les montants moyens des factures, notes de crédit et notes de débit.
- Les montants maximum et minimum des factures, notes de crédit et notes de débit, ainsi que les fournisseurs qui les ont émises.

Important! N'ajoutez pas deux fois les mêmes statistiques. Si vous reportez des transactions d'ouverture ou de cumul annuel pour configurer votre système de Commandes fournisseurs, Commandes fournisseurs créera également des statistiques pour ces transactions et pour ces périodes (si vous utilisez l'option Cumuler statistiques). Si vous ajoutez aussi des statistiques que vous voulez conserver dans Commandes fournisseurs, faites attention de ne pas dupliquer des statistiques que le programme aurait déjà créé pour vous.

Pour obtenir de plus amples renseignements sur les données historiques que vous pouvez conserver dans Commandes fournisseurs, consultez "À propos du cumul des [statistiques"](#page-20-0) (page 16).

### Ajouter et gérer les statistiques

### Avant de commencer

- Sélectionnez les options Cumuler statistiques et Permettre modif. stat. dans l'écran Options de CmF.
- <sup>l</sup> Sélectionnez le type d'exercice et de période de cumul des statistiques dans l'écran Options de CmF.

### Pour créer ou gérer les statistiques :

- 1. Ouvrez Commandes fournisseurs > Statistiques et consultations de CmF > Statistiques des achats.
- 2. Choisissez l'exercice et la période pour lesquels vous voulez ajouter ou modifier des statistiques, ainsi que la devise dans laquelle vous allez saisir les montants (livres auxiliaires multidevises uniquement).
- 3. Ajoutez ou modifiez les statistiques dans la section Achats ou dans celle de Factures et Notes de crédit.

Si l'écran ne vous permet pas de saisir les données, fermez l'écran ainsi que tous les autres écrans de Commandes fournisseurs ouverts pour l'entreprise, puis sélectionnez l'option

Permettre modif. stat. dans l'écran Options de CmF et sauvegardez les modifications apportées à l'écran.

Remarque : Vous ne pouvez sauvegarder les modifications dans l'écran Options de CmF que si aucun écran de Commandes fournisseurs n'est ouvert pour l'entreprise sur votre ordinateur ou sur tout autre poste de travail, si vous travaillez en réseau.

4. Lorsque vous avez terminé l'ajout des statistiques pour une période, cliquez sur le bouton Ajouter. (Le nom du bouton devient "Sauvegarder".) Lorsque vous avez terminé de modifier les statistiques pour une période, cliquez sur le bouton Sauvegarder.

### Supprimer les statistiques d'achats

### Pour effacer des statistiques, vous devez :

- 1. Ouvrez Commandes fournisseurs > Statistiques et consultations de CmF > Statistiques des achats.
- 2. Choisissez l'exercice et la période pour lesquels vous voulez effacer des statistiques et sélectionnez la devise d'affichage des montants (uniquement dans les livres auxiliaires multidevises).
- 3. Cliquez sur Supprimer.

Si un message s'affiche vous demandant de confirmer la suppression des statistiques, cliquez sur Oui.

# Chapitre 2: Saisir et reporter des transactions de Commandes fournisseurs

Utilisez les écrans de saisie de transactions de Commandes fournisseurs pour traiter des demandes d'achat, des bons de commande, des réceptions, des factures, des retours, des notes de crédit et des notes de débit.

## À propos du traitement de transactions dans Commandes fournisseurs

Cet article décrit comment le report, le traitement de clôture journalière et les pistes d'audit sont liés au traitement des transactions dans Commandes fournisseurs.

Dans Commandes fournisseurs, vous saisissez des demandes d'achat, des bons de commande, des réceptions, des factures, des retours, des notes de crédit et des notes de débit. Le cycle de traitement des transactions de Commandes fournisseurs peut comprendre :

- Le report des demandes d'achat.
- La création et le report de bons de commande à partir ou non de demandes d'achat.
- Le report de réceptions à des bons de commande ou ne faisant référence à aucun bon de commande particulier.
- Le report de retours à des réceptions ou ne faisant référence à aucune réception.
- Le report de factures à des réceptions ou sans réceptions (pour les coûts additionnels).
- Le report de notes de crédit à des factures ou des retours ou ne faisant référence à aucune facture ou aucun retour.
- Le report de notes de débit à des factures ou sans factures.

### Report en ligne

Commandes fournisseurs utilise le traitement transactionnel en ligne au lieu du traitement par lots. Cela signifie que chaque transaction est reportée lorsque vous cliquez sur Reporter après sa saisie.

Lorsque vous reportez des transactions, Commandes fournisseurs met immédiatement à jour les quantités d'articles sur bon de commande et en stock dans Gestion des stocks, pour que vous soyez toujours au courant du niveau de vos stocks.

Les coûts des articles peuvent être mis à jour pendant le report ou le traitement de clôture journalière, en fonction de vos paramètres pour l'option **Évaluer coût des articles pendant report ou traitement** de clôture journalière de Gestion des stocks.

Par ailleurs, en fonction de vos options de GS et CmF, le report peut ajouter des transactions de GL aux lots nouveaux ou existants ou bien celles-ci peuvent être ajoutées pendant le traitement de clôture journalière ou manuellement dans l'écran Créer un lot.

### Transactions associées à une tâche connexe

Pour les transactions associées à une tâche connexe, le report met à jour les quantités et les coûts engagés et réels dans Gestion de projet. (La plupart des mises à jour des tâches découle de bons de commande et de réceptions.) Toutefois, Commandes fournisseurs actualise aussi Gestion de projet chaque fois qu'une facture diffère de la réception d'origine ou si vous avez des retours (avec notes de crédit) et des notes de débit.

### Le traitement de clôture journalière met à jour tout le reste.

Vous devez exécuter le traitement de clôture journalière pour créer des journaux de report et mettre à jour l'historique et les statistiques aussi bien dans Gestion des stocks (si vous l'utilisez) et dans Commandes fournisseurs (si vous conservez l'historique et les statistiques).

Vous pouvez aussi mettre à jour les coûts des articles pendant le traitement de clôture journalière, en fonction de vos options dans Gestion des stocks.

Le traitement de clôture journalière crée aussi des lots de factures, notes de crédit et notes de débit de Comptes fournisseurs à partir des transactions de Commandes fournisseurs et crée des transactions du grand livre (si vous utilisez l'option permettant de les créer pendant le report ou le traitement de clôture journalière et si vous évaluez le coût des articles pendant la clôture journalière).

Au besoin, vous pouvez exécuter la clôture journalière plusieurs fois par jour pour actualiser ces renseignements.

### Utiliser CmF sans Gestion des stocks

Si vous utilisez Commandes fournisseurs sans Gestion des stocks de Sage 300, le programme traite tous les articles comme des articles hors stock. Si vous utilisez un système de Commandes fournisseurs autonome, celui-ci :

- Ne gère pas les quantités d'articles sur commande ou en stock.
- Ne met pas à jour les coûts des articles.
- <sup>l</sup> Utilise le coût le plus récent d'un fournisseur pour un article donné en tant que coût de l'article par défaut dans les écrans de Commandes fournisseurs.

### Conserver l'historique de transaction

Si vous utilisez l'option Conserver historique trans., Commandes fournisseurs conserve les détails des transactions jusqu'à ce que vous les supprimiez dans l'écran Effacer l'historique. Vous pouvez imprimer des rapports à partir de ces données (et réimprimer des demandes d'achat, bons de commande, bons de réception et retours) jusqu'à ce que vous effaciez l'historique des transactions correspondant.

Si vous ne conservez pas l'historique des transactions, les transactions conclues sont supprimées lorsque vous exécutez le traitement de clôture journalière. Commandes fournisseurs considère les transactions suivantes comme étant conclues :

- Les demandes d'achat et les bons de commande dont l'état indique Conclu (toutes les lignes de détail sont conclues).
- Les réceptions pour lesquelles une facture a été reportée pour chaque fournisseur spécifié sur la réception.
- Les retours pour lesquels des notes de crédit ont été reportées.
- Les factures, notes de crédit et notes de débit (conclues lors du report) qui ont été transférées à Comptes fournisseurs.

Important! Si vous ne conservez pas l'historique, vous ne pouvez plus afficher les transactions conclues après avoir exécuté le traitement de clôture journalière.

### Journaux de report

Vous pouvez imprimer des journaux de report pour les réceptions, les factures, les retours, les notes de crédit et les notes de débit après le traitement de clôture journalière.

Vous pouvez imprimer les journaux jusqu'à ce que vous supprimiez les données correspondantes dans l'écran Effacer l'historique.

### Types de bons de commande

Le type de bon de commande que vous saisissez détermine la manière dont celui-ci sera traité. Vous pouvez créer des bons de commande ouverts, permanents, à terme et globaux.

### **Ouvert**

Un bon de commande ouvert est un bon de commande que vous prévoyez traiter immédiatement.

### Permanent

Les bons de commande permanents contiennent des articles que vous commandez souvent ensemble. Vous pouvez émettre des bons de commande ouverts à partir des bons de commande permanents, aussi souvent que nécessaire.

Vous pouvez créer des bons de commande permanents qui contiennent des articles que vous commandez souvent ensemble, puis créer des bons de commande ouverts à partir de ces bons de commande permanents.

Créer des bons de commande ouverts à partir de bons de commande permanents. Pour créer un bon de commande ouvert à partir d'un bon de commande permanent, vous devez rappeler le bon de commande permanent et remplacer le type par Ouvert (vous pouvez aussi sélectionner À terme ou Global pour créer d'autres types de bons de commande), réaliser les modifications voulues, puis reporter la nouvelle commande avec un nouveau numéro de bon de commande que vous saisissez vous-même ou qui est assigné automatiquement par le programme.

Lorsque vous reportez un bon de commande que vous avez créé à partir d'un bon de commande permanent, le bon de commande permanent original est conservé tel quel avec le numéro de commande original dans le système, peu importe le nombre de bons de commande que vous créez à partir de celui-ci.

Modifier un bon de commande permanent. Pour modifier le contenu d'un bon de commande permanent, vous devez afficher le bon de commande, réaliser les modifications voulues, puis le reporter. Vous pouvez modifier toutes les informations relatives à un bon de commande permanent, à l'exception de son numéro et de son type. Si vous modifiez le numéro ou le type du bon de commande, le programme considèrera que vous créez un nouveau bon de commande.

### À terme

Les bons de commande à terme sont des bons de commande que vous saisissez avec une date ultérieure à laquelle vous prévoyez ouvrir et émettre le bon de commande.

Le traitement de clôture journalière ouvre automatiquement les bons de commande à terme à la date du bon de commande (ou la première fois que vous exécutez le traitement de clôture journalière

après la date du bon de commande). Vous pouvez aussi changer l'état d'un bon de commande à terme à Ouvert avant la date du bon de commande ou changer la date d'activation.

Le traitement de clôture journalière reporte les bons de commande à terme récemment ouverts afin de mettre à jour les statistiques d'achats et de placer les articles sur bon de commande dans Gestion des stocks.

Conseil : Si vous exécutez normalement le traitement de clôture journalière à la fin de la journée, les bons de commande à terme, qui doivent être activés un jour donné, ne seront activés qu'à la fin de cette journée. Pour être sur qu'un bon de commande à terme soit prêt à être traité à une date précise, assignez une date antérieure à la date souhaitée.

### **Global**

Les bons de commande globaux sont des bons de commande que vous définissez pour un certain montant monétaire et à partir desquels vous émettez des bons de commande ouverts jusqu'à ce que vous ayez utilisé tous les fonds disponibles.

Quand utiliser des bons de commande globaux. Vous pouvez utiliser des bons de commande globaux lorsque vous voulez réaliser un certain nombre d'achats sur une période donnée, mais vous voulez éviter d'avoir à reporter une nouvelle demande d'achat et un nouveau bon de commande pour chacun d'entre eux. Par exemple, vous pouvez utiliser un bon de commande global pour régulièrement réapprovisionner vos articles de bureau.

Les bons de commande globaux servent généralement à commander des articles de stock. Si vous prévoyez acheter une grande quantité de stocks sur une période donnée, vous devriez traiter cet achat dans un bon de commande ouvert exhaustif, comprenant tous les détails (au lieu d'utiliser un bon de commande global).

Configurer et utiliser des bons de commande globaux. Lorsque vous configurez un bon de commande global, vous spécifiez le montant total (coût) des articles qui peuvent être achetés. Pour chaque nouvel achat, vous ajoutez des lignes de détails au bon de commande global.

Conseil : Vous pouvez à tout moment modifier le montant total autorisé pour le bon de commande global. Si vous le souhaitez, vous pouvez assigner des droits d'accès au champ Montant initial dans l'onglet Commande pour que seules les personnes autorisées puissent modifier ce montant.

Lorsque vous reportez des nouveaux détails, le montant qui demeure disponible est calculé et affiché.

Lorsque ce montant passe à zéro, le bon de commande global est conclu et vous ne pouvez plus l'utiliser pour effectuer d'autres achats.

Reporter des coûts additionnels pour des bons de commande globaux. Puisque vous ne saisissez pas des coûts additionnels sur les bons de commande et vous pouvez modifier des coûts sur des réceptions sans mettre à jour le bon de commande, vous pouvez reporter un total de réception qui dépasse le montant disponible sur le bon de commande global. Bien que Commandes fournisseurs vous laisse reporter ce type de réceptions, vos procédures pourraient ne pas vous autoriser à dépasser le montant indiqué sur le bon de commande global.

### À propos des écritures de journal du Grand livre créées par Commandes fournisseurs

Cette rubrique décrit les écritures de journal du grand livre qui sont créées pour les transactions de Commandes fournisseurs.

Des écritures de journal sont créées pour les transactions de Commandes fournisseurs en deux étapes :

- Le report et le traitement de clôture journalière créent des écritures de stocks (ou des écritures du grand livre, si vous n'utilisez pas Gestion des stocks) à partir des réceptions et des retours.
- Le report de Comptes fournisseurs crée des écritures à partir des factures, retours, notes de crédit et notes de débit. (Aucune écriture du grand livre n'est créée pour les demandes d'achat ou les bons de commande.)

Imprimer le rapport Transactions du G.L.

Si vous utilisez l'option permettant de créer des transactions de GL à l'aide de l'icône Créer un lot dans Commandes fournisseurs, vous pouvez imprimer le rapport Transactions du G.L. et vérifier les écritures avant de créer des lots de GL.

Remarque : Si vous utilisez l'option permettant de créer des transactions de GL pendant le report, les transactions sont créées et les données du rapport sont supprimées par le report ou par le traitement de clôture journalière (en fonction du moment auquel vous évaluez le coût des stocks). Vous devez utiliser la Liste de GL dans Grand livre pour voir ces données.

### Taxes

Les taxes ventilées sont reportées dans les mêmes comptes du grand livre que les articles ou les détails de coûts additionnels correspondants.

Les taxes à récupérer et les taxes imputées sont reportées dans les comptes spécifiés pour les autorités fiscales dans Services de taxes.

### À propos des champs optionnels dans les transactions

Commandes fournisseurs prend en charge Transaction Analysis and Optional Field Creator, un progiciel sous licence distincte qui vous permet d'ajouter des champs optionnels aux transactions (telles que les bons de commande et les factures) et à chaque ligne de détail d'une transaction.

Remarque : Vous pouvez utiliser des champs optionnels uniquement si vous utilisez Transaction Analysis and Optional Field Creator.

Pour utiliser des champs optionnels dans des transactions de Commandes fournisseurs, vous devez d'abord les ajouter aux écrans de saisie de transactions. Pour ce faire, utilisez l'écran Champs optionnels dans le dossier Configuration de CmF.

Si vous utilisez les mêmes champs optionnels dans les écrans de transaction de Commandes fournisseurs, les données des champs optionnels passeront, comme saisies par défaut, d'une transaction à la suivante dans le cycle des transactions—des demandes d'achat aux bons de commandes, puis aux réceptions et aux factures.

Ces données passeront même à des livres en aval, tels que Comptes fournisseurs et Grand livre—dès lors que vous assignez les mêmes champs optionnels à chaque écran de transaction et aux comptes du grand livre.

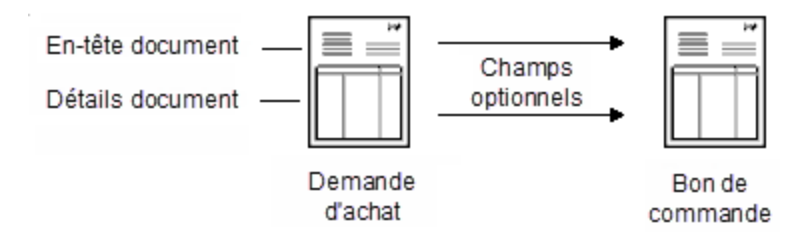

Vous pouvez modifier les données des champs optionnels pour certaines transactions et redéfinir quel champ s'affiche dans quel écran.

### Données de champs optionnels transférées à CF et GL

Lorsque vous créez des factures ou des transactions du grand livre dans Commandes fournisseurs, le programme transmet à Comptes fournisseurs et Grand livre les valeurs des champs optionnels utilisés dans les transactions, dans la mesure où les champs optionnels dans Commandes fournisseurs et ceux assignés à ces programmes soient les mêmes. Les données de champs optionnels apparaitront également dans les écritures de journal du Grand livre correspondant aux comptes de Commandes fournisseurs, ainsi que dans le rapport Champs optionnels des détails de transaction.

Par ailleurs, si les champs optionnels que vous assignez aux documents de Commandes fournisseurs correspondent aux champs optionnels utilisés pour les fournisseurs de Comptes clients et les articles de Gestion des stocks, les informations saisies dans ces programmes apparaitront par défaut sur les transactions que vous ajoutez dans Commandes fournisseurs.

### Champs optionnels dans les transactions générées

Les bons de commande générés à partir de demandes d'achat, de niveaux de stocks faibles dans Gestion des stocks et de commandes en attente dans Commandes clients comprennent aussi des champs optionnels.

Si vous utilisez les mêmes champs optionnels pour les factures, les notes de crédit et les notes de débit que ceux que vous utilisez dans l'écran Saisie des factures de Comptes fournisseurs, les saisies optionnelles sont transférées à Comptes fournisseurs avec les transactions de Commandes fournisseurs.

### À propos des fournisseurs

Vous pouvez ajouter des nouveaux enregistrements de fournisseurs dans Comptes fournisseurs à partir de n'importe quel écran de saisie de transactions de Commandes fournisseurs ou bien, vous pouvez taper des nouveaux numéros de fournisseur, puis les ajouter plus tard dans Comptes fournisseurs.

Cette fonction vous permet d'ajouter des nouveaux fournisseurs "à la volée" afin de pouvoir saisir des transactions pour des fournisseurs qui ne figurent pas dans vos données de Comptes fournisseurs et ce, même si vous n'avez pas le temps ou ne disposez pas des droits d'accès requis pour ajouter des comptes de fournisseurs dans Comptes fournisseurs.

Pour ajouter un nouvel enregistrement de fournisseur à partir d'un écran de Commandes fournisseurs, tapez le numéro du fournisseur, appuyez sur la touche Tab, puis utilisez l'icône "Nouveau" situé à côté du champ N° fournisseur afin d'ouvrir l'écran Fournisseurs de Comptes fournisseurs et ajouter l'enregistrement. Lorsque vous fermez l'écran Fournisseurs, vous êtes renvoyé à l'écran de Commandes fournisseurs dans lequel vous vous trouviez.

Si vous ne voulez pas ajouter l'enregistrement dans Comptes fournisseurs pendant la saisie de transactions dans Commandes fournisseurs, vous pouvez vous contenter de taper le numéro du nouveau fournisseur et le nom du compte dans l'écran de saisie de transactions de Commandes fournisseurs, puis ajouter le fournisseur dans Comptes fournisseurs plus tard (avant de reporter les transactions de Commandes fournisseurs).

### Fournisseurs principaux et auxiliaires

Le fournisseur principal est le fournisseur qui vous a envoyé les marchandises. Vous pouvez inclure des détails d'article et des détails de coût additionnel sur les réceptions, factures, notes de crédit et notes de débit pour les fournisseurs principaux.

Un fournisseur auxiliaire est un fournisseur qui n'ajoute que des frais, tels que le transport, à la réception.

Le fournisseur auxiliaire est le fournisseur que vous a facturé des coûts sur une expédition de marchandises, mais qui ne vous a pas fourni les marchandises à proprement parler.

Remarque : Vous ne pouvez pas saisir des détails d'articles pour des fournisseurs auxiliaires. Vous ne pouvez que saisir des détails de coûts additionnels.

### À propos de l'importation et de l'exportation des transactions de Commandes fournisseurs

### Importer des transactions

Vous pouvez importer des demandes d'achat, bons de commande et réceptions que vous avez auparavant exportés et ce, aux fins de les réutiliser. Vous ne pouvez pas importer des documents utilisant des numéros que vous avez déjà assignés dans Commandes fournisseurs, à moins que les transactions auxquelles vous les aviez assignés aient été effacées.

Le fichier original à partir duquel vous avez importé les données est conservé jusqu'à ce que vous l'effaciez.

Les bons de commande peuvent inclure des numéros de demandes d'achat et les réceptions peuvent inclure des numéros de bons de commande. Vous pouvez importer des détails de coûts additionnels pour le fournisseur principal sur une réception, mais vous ne pouvez pas importer des coûts additionnels pour les fournisseurs auxiliaires.

Vous ne pouvez pas importer des demandes d'achat, bons de commande et réceptions multidevises dans un système de Commandes fournisseurs qui n'utilise qu'une seule devise. Modifiez un fichier d'importation multidevise pour supprimer les champs multidevises avant de procéder à l'importation.

#### Exporter des transactions

Vous pouvez exporter tout type de transactions de Commandes fournisseurs, y compris les demandes d'achat, les bons de commande, les réceptions, les factures, les retours, les notes de crédit et les notes de débit.

Utilisez la commande Exporter dans le menu Fichier pour transférer des transactions de note de crédit et débit, facture, réception et retour créées dans Commandes fournisseurs à des applications indépendantes de Sage 300 ou à un fichier afin de les éditer et de les importer ultérieurement.

Avant de procéder à l'exportation, choisissez les champs que vous voulez inclure dans le fichier d'exportation. Vous devez sélectionner des champs pour chaque type d'enregistrement utilisé pour le type de transaction. Vous devez aussi déterminer le chemin d'accès au fichier d'exportation que vous voulez utiliser ou créer.

Conseil : Si vous ne voulez pas exporter toutes les transactions, utilisez l'option Définir critères pour déterminer les documents à exporter.

Lorsque vous cliquez sur Exporter, Commandes fournisseurs exporte toutes les transactions du type voulu qui sont actuellement dans le système.

Remarque : Pour stocker les enregistrements de transactions, Commandes fournisseurs utilise plusieurs tables de bases données. Si vous exportez certains de ces enregistrements (y compris les coûts additionnels), la boîte de dialogue Exporter affiche une liste de tables que vous pouvez exporter pour l'enregistrement et ce, une fois que vous avez sélectionné le type de fichier d'exportation et le fichier auquel vous voulez exporter les données.

### Information sur la taxe

Modifiez les montants de taxe, les groupes de taxes et les classes de taxe dans des documents de Commandes fournisseurs.

### À propos des informations et des montants de taxes

Commandes fournisseurs calcule un montant de taxes sur les bons de commande, réceptions, factures, retours, notes de crédit et notes de débit si les trois conditions suivantes sont réunies :

- Vous avez spécifié des taux de taxes pour les autorités de taxe et les classes correspondantes dans Services de taxes.
- Le fournisseur spécifié dans le document est assujetti à la taxe.
- La transaction contient des articles ou des coûts additionnels taxables.

Dans Commandes fournisseurs, les informations relatives à la taxe sont calculées et affichées pour les détails individuels et pour le total des bons de commande, réceptions, factures, retours, notes de crédit ou notes de débit. (Aucune information fiscale n'est affichée pour les demandes d'achat.)

Le calcul des taxes s'effectue en fonction des taux saisis pour les différentes autorités et classes de taxes dans Services de taxes.

Vous pouvez modifier certaines informations de taxe sur des lignes de détails voulues, mais vous ne pouvez directement modifier les montants de taxes que pour le document dans sa totalité. Pour modifier les montants de taxes correspondant au fournisseur principal, utilisez l'onglet Taxes dans l'écran de saisie de la transaction. Pour les fournisseurs auxiliaires, utilisez l'écran Coûts addit-Taxes fournisseurs.

### À propos des informations sur la taxe des documents

Dans les écrans de Commandes fournisseurs, l'onglet Taxes affiche les calculs de la taxe correspondant au document dans sa totalité et ce, pour les bons de commande, les factures, les retours, les notes de crédit et les notes de débit.

Pour les réceptions, le montant total de taxes affiché dans l'onglet Taxes correspond au fournisseur principal et celui affiché dans l'écran Coût addit. - Taxes fournisseurs correspond aux fournisseurs auxiliaires.

Les informations sur la taxe qui sont affichées pour le montant total d'une transaction comprennent :

- L'autorité fiscale et la description (des autorités fiscales du fournisseur).
- La classe de taxe du fournisseur et la description pour chaque autorité fiscale. Vous pouvez remplacer cette classe de taxe par une autre classe de taxe assignée à l'autorité fiscale. La classe de taxe 1 et la description correspondante sont assignées aux nouveaux fournisseurs que vous n'avez pas encore ajoutés dans Comptes fournisseurs et ce, pour chaque autorité fiscale dans le groupe de taxes sélectionné pour la transaction.

Pour obtenir des renseignements sur la saisie des taxes pour les détails, consultez "À [propos](#page-102-0) des [informations](#page-102-0) de taxes relatives aux détails" (page 98).

#### Recalculer les taxes

Dans l'onglet Taxes et dans l'écran Coût addit. - Taxes fournisseur, vous pouvez cliquer sur le bouton Calc. taxes pour que le programme recalcule les taxes en utilisant les tables de taxes de Services de taxes, après avoir modifié les montants de taxes. Les taxes sont calculées automatiquement lorsque vous sélectionnez l'onglet Totaux ou lorsque vous reportez une transaction.

#### Modifier le montant de la taxe

Vous pouvez modifier le montant total de taxes pour corriger des petites irrégularités, telles que des erreurs d'arrondi. (Pour corriger des erreurs plus importantes, vous devriez mettre à jour les taux de taxe et toute autre information relative aux autorités fiscales dans Services de taxes.)

- Le montant total de taxe qui est compris dans les montants des coûts que vous avez saisis pour le fournisseur. Vous ne pouvez pas modifier ce montant.
- Le montant total de taxe qui est facturé en plus (non compris dans) des montants des coûts que vous avez saisis pour le fournisseur. Vous ne pouvez pas modifier ce montant.
- Montant taxe (le total de tous les montants de taxes calculés pour la transaction). Le montant total de taxe d'une autorité est la somme de la taxe comprise et de la taxe exclue. Si vous modifiez le montant de taxes, le programme ajuste les montants de taxes sur les détails.

Modifier les taxes pour le fournisseur spécifié dans le document

Commandes fournisseurs calcule automatiquement les taxes du fournisseur sur chaque transaction. Pour ce faire, il utilise les taux saisis dans Services de taxes pour les autorités fiscales et les classes de taxes assignées au fournisseur dans Comptes fournisseurs.

Vous pouvez modifier la classe et le montant de taxes pour chaque autorité fiscale assignée au fournisseur spécifié dans le document de transaction dans l'onglet Taxes de l'écran que vous utilisez.

### <span id="page-102-0"></span>À propos des informations de taxes relatives aux détails

Vous pouvez sélectionner un détail dans la grille de saisie de détail de n'importe quel écran de saisie de transaction, puis cliquer sur le bouton **Article/Taxe** pour ouvrir un écran distinct dans lequel vous pouvez consulter ou modifier les informations relatives au détail sélectionné et ajouter des nouveaux détails.

Remarque : Si vous saisissez un coût additionnel, vous cliquez sur le bouton Coût/Taxes pour ouvrir un écran similaire dans lequel un détail unique de coût additionnel est affiché.

Vous pouvez aussi ouvrir l'écran en sélectionnant le détail de l'article ou du coûts additionnels, puis en cliquant sur le bouton Zoom  $\bigoplus$ .

Informations sur la taxe dans les écrans de détails des taxes

Les écrans Détails - Articles/Taxes et Détails - Coûts/Taxes fournissent des renseignements supplémentaires sur la taxe qui ne sont pas autrement affichés dans la table des détails. Vous pouvez vérifier les informations de taxe correspondant au détail et vous pouvez modifier la classe de taxe et l'état de l'option Taxe comprise pour chaque autorité fiscale (si l'autorité fiscale du fournisseur autorise les taxes comprises dans les coûts).

L'écran Détails - Articles/Taxes affiche pour le détail sélectionné :

• Les autorités fiscales et leur description dans le groupe de taxes du fournisseur.

Vous pouvez remplacer cette classe de taxe par une autre classe de taxe assignée à l'autorité fiscale.

Si vous saisissez une ligne de détail pour un article hors stock ou un coût additionnel, ou bien pour un article à l'enregistrement duquel l'autorité fiscale du fournisseur n'a pas été assignée, la classe de taxe du détail est déterminée par le code de coût additionnel, le cas échéant. Si aucun code de coût additionnel n'est utilisé, la classe est fixée sur 1 avec la description saisie pour la classe de taxe 1 dans Services de taxes.

Si vous passez la classe de taxe d'un article à non taxable pour une autorité fiscale, aucune taxe n'est facturée pour le détail et l'autorité, même si le fournisseur est assujetti à la taxe pour cette autorité.

 $\cdot$  La classe de taxe du détail  $-$  si l'article est taxable.

Les classes de taxes et la description des classes qui ont été assignées à l'autorité fiscale.

Au besoin, vous pouvez remplacer la classe de taxe par une autre classe de taxe qui est assignée à l'autorité (si l'article en question n'est pas taxable, par exemple). Vous ne pouvez pas modifier la description affichée dans ce champ.

Pour changer la description de la classe de taxe ou apporter d'autres changements au groupe de taxes spécifié, utilisez les écrans de Services de taxes dans le module Services communs.

• L'option Taxe comprise— si la taxe est comprise dans le coût (la valeur par défaut de cette option est fournie par l'enregistrement du fournisseur dans Comptes fournisseurs).

La valeur par défaut de cette option provient de l'enregistrement de fournisseur dans Comptes fournisseurs ou du contrat d'achat auprès du fournisseur.

Remarque : Vous pouvez inclure la taxe dans le coût des articles et modifier la valeur de l'option Taxe comprise seulement si l'option Autoriser la taxe dans prix est sélectionnée pour l'autorité fiscale dans Services de taxes.

• Le montant de taxe – le montant total de taxes ventilées, à récupérer et débitées pour chaque autorité.

Les montants de taxes affichés dans l'écran Détails - Articles/Taxes ne comprennent pas les taxes facturées sur les coûts additionnels que vous avez ventilées au détail.

De même, les montants de taxes affichés dans l'écran Détails - Coûts/Taxes n'affiche le montant total des taxes que pour le détail de coût additionnel.

• La taxe ventilée - le montant total de la taxe qui a été ventilée à la ligne de détail sélectionnée pour l'autorité fiscale.

Il s'agit de la taxe que vous voulez inclure dans le coût d'un article. Que la taxe soit comprise ou non, le montant total de taxe ventilée est ajouté aux coûts de l'article dans Gestion des stocks.

 $\cdot$  La taxe à récupérer – un montant de taxe qui est remboursable.

Un montant de taxe qui est remboursable à l'acheteur et qui par conséquent ne fait pas partie du coût qui est reporté dans l'enregistrement de l'article de Gestion des stocks. Les taxes à récupérer ne sont affichées que par ligne de détail.

Des transactions du grand livre sont créées pendant le report ou pendant le traitement de clôture journalière afin de reporter les taxes à récupérer au compte du grand livre défini dans Services de taxes.

• Les taxes débitées – si la taxe est débitée au lieu d'être incluse dans la valeur des stocks.

Un montant de taxe qui est reporté à un compte de charges du grand livre, au lieu du compte auquel vous reportez le coût. Ce montant de taxe n'est pas reporté dans l'enregistrement de l'article de Gestion des stocks.

 $\bullet$  La taxe comprise – la taxe qui est comprise dans le coût de l'article.

Utilisez ce champ pour indiquer si les montants de taxe sont inclus dans le coût de l'article ou dans le montant du coût additionnel (au lieu d'être facturés en sus du coût du détail).

La valeur par défaut de cette option provient de l'enregistrement de fournisseur dans Comptes fournisseurs ou du contrat d'achat auprès du fournisseur.

Vous pouvez choisir Oui pour cette option seulement si Autoriser la taxe dans prix a été sélectionné pour l'autorité fiscale dans Services de taxes.

 $\cdot$  La base de taxation – le montant sur lequel la taxe est basée.

Ce champ affiche le coût net des articles avant l'ajout de la taxe pour l'autorité fiscale. Vous ne pouvez pas modifier le montant qui s'affiche dans ce champ.

(Ce champ est particulièrement utile lorsque des articles ont la taxe comprise dans leur prix.)

Vous spécifiez si une taxe est ventilée, à récupérer ou débitée et vous assignez le compte du grand livre de la taxe dans l'écran Autorités fiscales de Services de taxes.

Calcul des taxes pour les détails

Les montants de taxes sont calculés pour les détails lorsque vous reportez la transaction ou lorsque vous cliquez sur l'onglet Totaux de l'écran.

Pour vérifier les montants de taxes d'un détail avant de reporter une transaction, sélectionnez le détail dans la table de détails, cliquez sur **Article/Taxe** pour ouvrir l'écran Articles/Taxes, puis cliquez sur le bouton Calc taxes. Le programme calcule les taxes pour le document complet et non pas seulement pour le détail que vous avez modifié.

Si vous modifiez un montant de taxe dans l'onglet Taxes, puis cliquez sur Calc. taxes, le programme utilise les tables de taxes dans Services de taxes, ainsi que vos choix relatifs à la classe de taxe et à l'option de taxe comprise, pour recalculer les taxes.

Une fois que les taxes ont été recalculées, vous pouvez voir les montants de taxe ventilée, de taxe comprise et les montants hors taxes d'un détail sur la ligne de détail correspondante, mais vous ne pouvez modifier aucune information dans ces champs.

### À propos des transactions de Grand livre pour les modifications de la taxe

Des nouvelles transactions du grand livre sont créées par le report ou la clôture journalière (en fonction du moment auquel vous évaluez le coût des stocks) si vous modifiez les montants de taxes lorsque vous effectuez les actions suivantes :

- Modifier des informations sur la taxe ou modifier les quantités ou les coûts des articles sur une réception ou un retour reportés, ou bien sur une facture, une note de crédit ou une note de débit.
- Reventiler des coûts additionnels.

### À propos des taxes pour les détails de coûts additionnels

Vous ne saisissez des coûts additionnels que sur les réceptions, factures, notes de crédit et notes de débit. Les informations fiscales affichées pour les détails des coûts additionnels sont les mêmes que pour les détails d'articles.

#### Taxe sur des coûts additionnels ventilés

Pour chaque détail de coût additionnel, vous pouvez choisir une méthode de ventilation qui spécifie si le coût additionnel doit être ventilé et, le cas échéant, la méthode de ventilation et les montants de taxes ventilés aux coûts de l'article correspondants

#### Ventilation automatique

Si vous choisissez de ventiler automatiquement, le report ou la clôture journalière calcule le montant de taxes de chaque coût additionnel et ventile le montant du coût additionnel ainsi que les taxes ventilées aux détails de l'article, conformément à la méthode de ventilation que vous avez choisie (par quantité, coût ou poids).

Les montants ventilés ne sont pas affichés avec les détails concernés. Ils ne sont pas non plus inclus dans les montants de taxes que vous voyez dans l'écran Ventilation de taxe (car ils ne sont pas pris en compte dans le calcul des taxes pour les articles), mais ils sont affichés sur les journaux de report des transactions.

#### Taxes à récupérer et taxes débitées

Lors du report du lot de factures de Commandes fournisseurs, des écritures de journaux sont créées pour les taxes à récupérer et les taxes débitées dans Comptes fournisseurs.

Ajouter des taxes à des montants de coûts additionnels ventilés manuellement

Si vous ventilez manuellement des coûts additionnels, vous devez correctement calculer le montant de taxes de chaque coût que vous ventilez, puis repartir le montant total du coût et des taxes ventilées correspondantes entre les détails de l'article. Vous devez saisir le montant exact à ventiler à chaque détail d'article dans le champ Ventilation manuelle de la ligne de détail sur la réception ou le retour.

#### Livres auxiliaires multidevises

Si vous utilisez la comptabilité multidevise, vous ne pouvez saisir des coûts additionnels à ventiler manuellement que pour des fournisseurs qui utilisent la devise fonctionnelle.

Vérifier des montants de taxes à ventiler manuellement

Si vous ventilez un coût additionnel manuellement, vous pouvez utiliser l'écran Coûts addit-Taxes fournisseurs pour vérifier les montants de taxes ventilés calculés par le programme pour le détail de coût additionnel.

Si le calcul des taxes d'une transaction comprend des taxes à récupérer et des taxes débitées, nous vous recommandons de calculer la taxe à ventiler manuellement pour chaque détail en utilisant le bouton Article/Taxe dans la grille de saisie des détails (sur le premier onglet) ou dans l'écran Détails - Articles/Taxes.

Utilisez l'onglet Totaux pour vérifier le montant total de coûts additionnels (taxes comprises) à ventiler manuellement aux détails des articles. L'onglet Totaux répertorie :

- Le montant total à ventiler manuellement (dans le champ Coût additionnel à ventiler). Ce montant correspond à tous les fournisseurs compris dans la transaction et pour lesquels vous ventilez manuellement des coûts.
- Le montant que vous avez jusqu'à lors ventilé (dans le champ Ventilé manuellement).
- Le cas échéant, le montant qui n'a pas été ventilé ou la différence entre le total et le montant de ventilation manuelle (dans le champ Écart).

Modifier des informations et des montants de taxes dans des documents de Commandes fournisseurs

Pour modifier des montants de taxes sur des bons de commande, réceptions, factures, retours ou notes de crédit/débit, vous pouvez :

- Modifier les groupes de taxes et les classes de taxes du fournisseur.
- Modifier les classes de taxes de n'importe quelle ligne de détail.
- Modifier directement les montants de taxes correspondant au document complet.

### Pour changer le montant total de taxe d'un document :

- 1. Cliquez sur l'onglet Taxes dans l'écran de saisie du document.
- 2. Au besoin, modifiez la classe de taxe du fournisseur, puis cliquez sur le bouton Calc. taxes pour afficher les nouveaux résultats.
- 3. Pour modifier manuellement le montant total de taxes d'un fournisseur, saisissez le nouveau montant de taxes dans la colonne Montant taxe.
- 4. Commandes fournisseurs ventile les montants de taxes actualisés lorsque vous passez à un autre onglet ou lorsque vous reportez la transaction.

### Pour modifier les informations relatives à la taxe pour des articles individuels :

- 1. Cliquez sur le bouton **Article/Taxe** sur le premier onglet de l'écran de saisie du document.
- 2. Au besoin, modifiez la classe de taxe d'une autorité ou l'option de taxe comprise.

#### Remarque :

- Vous ne pouvez pas changer l'option Taxe comprise à moins que l'autorité fiscale ne l'autorise. (Les autorités fiscales sont définies dans Services de taxes.)
- Le montant de taxe n'est recalculé automatiquement que lorsque vous fermez cet écran et passez à un autre onglet.
- Le montant de taxe n'est pas recalculé si vous avez remplacé le montant de taxe total dans l'onglet Taxes. Si vous voulez recalculer la taxe, vous devez utiliser le bouton Calc. taxes à l'onglet Commande, à l'onglet Taxes ou dans l'écran Détails - Articles/Taxes.

#### Pour modifier des montants de taxes correspondant à des coûts additionnels :

- 1. Cliquez sur l'onglet Coûts additionnels, puis cliquez sur le bouton Taxes fourn.
- 2. Au besoin, modifiez la classe de taxe, puis cliquez sur le bouton Calc. taxes pour afficher les nouveaux résultats.
- 3. Pour modifier manuellement le montant total de taxes correspondant aux coûts additionnels du fournisseur, saisissez le nouveau montant de taxes dans la colonne Montant taxe.
- 4. Commandes fournisseurs ventile les montants de taxes actualisés correspondant aux coûts additionnels lorsque vous passez à un autre onglet ou lorsque vous reportez la transaction.

### Pour modifier les informations sur la taxe d'un détail de coût additionnel voulu :

1. Cliquez sur l'onglet Coûts additionnels, puis cliquez sur le bouton Coût/Taxes pour ouvrir l'écran Détails - Coûts/Taxes.
2. Au besoin, modifiez la classe de taxe du détail pour une autorité fiscale ou l'option de taxe comprise.

#### Remarque :

- Vous ne pouvez pas changer l'option Taxe comprise à moins que l'autorité fiscale ne l'autorise. (Les autorités fiscales sont définies dans Services de taxes.)
- Le montant de taxe n'est recalculé automatiquement que lorsque vous fermez cet écran et passez à un autre onglet.
- Le montant de taxe n'est pas recalculé si vous avez remplacé le montant de taxe total dans l'écran Taxes fournisseurs. Si vous voulez recalculer la taxe, vous devez utiliser le bouton Calc. taxes dans l'écran Détails - Coûts/Taxes ou à l'onglet Coûts additionnels.

# Devise et taux

Apprenez-en davantage au sujet des taux de change, des monnaie de publication et des transactions multidevises.

### <span id="page-108-0"></span>À propos du taux de change de la devise

Si vous utilisez la comptabilité multidevise, vous pouvez saisir des informations sur le taux de change pour les fournisseurs qui n'utilisent pas la devise fonctionnelle.

Lorsque vous sélectionnez un fournisseur qui n'utilise pas la devise fonctionnelle, un onglet Taux apparaît dans l'écran de transaction. Cet onglet affiche le type de taux par défaut du fournisseur, la date du taux qui correspond à la date du document et le taux de change correspondant à la date du taux. Vous pouvez saisir des renseignements différents pour chaque transaction.

Taux de change pour les montants de retenue

Si vous saisissez une transaction comportant une retenue, vous spécifiez à l'onglet Retenue si la facture de retenue utilise le même taux de change que le document original ou si elle utilise le taux de change courant.

# À propos des monnaies de publication de la taxe

Vous spécifiez une monnaie de publication de la taxe afin de déclarer les taxes dans une devise qui n'est ni la devise du fournisseur, ni la devise fonctionnelle. (Certaines juridictions peuvent éventuellement l'exiger.)

Des champs relatifs à la monnaie de publication de la taxe apparaissent sur les bons de commande, réceptions, factures, retours, notes de crédit et notes de débit seulement si la monnaie de publication de la taxe d'une ou plusieurs autorités fiscales est différente de votre devise fonctionnelle ou de la devise du fournisseur.

Configurer les taxes dans Services communs

Vous définissez la monnaie de publication de la taxe dans le module Services de taxes de Services communs.

Modifier les montants de taxes en monnaie de publication dans les transactions

Vous pouvez changer le montant total de taxe en monnaie de publication dans l'onglet Taxes pendant la saisie de la transaction.

Si vous modifiez le montant en monnaie de publication de la taxe, vous pouvez utiliser le bouton Dériver à l'onglet Taux afin de dériver le taux de change exact de la monnaie de publication de la taxe pour une transaction.

# Demandes d'achat

Saisissez, importez, imprimez et approuvez des demandes d'achat.

# À propos du traitement des demandes d'achat

Utilisez l'écran Saisie des demandes d'achat de CmF afin de saisir des demandes d'achat pour des achats que vous prévoyez faire et pour lesquels vous avez besoin d'une autorisation avant de créer des bons de commande.

Si vous utilisez l'approbation des demandes d'achat, la demande d'achat est automatiquement mise en attente à moins que celle-ci soit reportée par un utilisateur bénéficiant des droits nécessaires pour l'approuver. Vous ne pouvez pas convertir une demande d'achat en attente en bon de commande.

Remarque : Les demandes d'achat sont optionnelles dans Commandes fournisseurs. Vous pouvez entrer des bons de commande avec ou sans numéros de demandes d'achat .

Utilisez les demandes d'achat pour :

- Tenir à jour les enregistrements correspondant à vos besoins présents ou prévus en matière d'achat, en saisissant ou actualisant des demandes d'achat lorsque vos stocks d'articles et de fournitures s'épuisent.
- Spécifier le fournisseur des articles que vous avez besoin d'acheter, soit en sélectionnant un seul numéro de fournisseur pour une demande d'achat complète ou en assignant un numéro de fournisseur à chaque ligne de détail.
- Créer des bons de commande à partir de demandes d'achat, soit en sélectionnant des détails et des fournisseurs dans des demandes d'achat lors de l'ajout d'un bon de commande ou en créant automatiquement une série de bons de commande à partir de demandes d'achat existantes.

Lorsque vous saisissez une demande d'achat, vous spécifiez la date à laquelle vous avez besoin d'émettre le bon de commande. Vous pouvez aussi spécifier une date d'expiration qui vous permet de supprimer automatiquement une demande d'achat non utilisée pendant la clôture journalière. Ainsi, vous n'avez pas besoin de faire le suivi des demandes d'achat inutiles, ni de les supprimer manuellement.

Lorsque vous spécifiez un numéro de demande d'achat sur un bon de commande, les détails de la demande d'achat spécifiant le numéro du fournisseur sont inclus automatiquement (ainsi que les détails sans numéro de fournisseur, si vous avez choisi de les inclure). Vous pouvez modifier les renseignements affichés ou bien insérer et supprimer des lignes de détails afin de créer exactement le bon de commande dont vous avez besoin.

### Saisir des nouveaux numéros de fournisseur

Si vous saisissez un numéro de fournisseur, celui-ci devient le numéro par défaut pour les nouvelles lignes de détails que vous ajoutez à la demande d'achat.

Si vous saisissez un numéro de fournisseur que vous n'avez pas encore ajouté dans Comptes fournisseurs, vous pouvez aussi saisir le nom du fournisseur et une description du compte.

Pour ajouter un nouveau fournisseur lors de la saisie d'une demande d'achat, vous pouvez :

- Taper le numéro du fournisseur, appuyer sur la touche Tab, cliquer sur le bouton Nouveau, puis saisir les renseignements concernant le fournisseur "à la volée" dans Comptes fournisseurs, avant de retourner dans Commandes fournisseurs pour terminer de saisir la demande d'achat.
- Taper un nouveau numéro et nom de fournisseur dans l'écran Saisie des demandes d'achat, puis ajouter les informations restantes ultérieurement dans Comptes fournisseurs.

Si le compte du fournisseur est en attente dans Comptes fournisseurs, la demande d'achat est également mise en attente. Vous devez décocher l'option En attente dans Comptes fournisseurs avant de pouvoir émettre des bons de commande à partir de celle-ci. Vous pouvez aussi mettre une demande d'achat en attente si vous ne voulez pas créer de bons de commande à partir de celle-ci immédiatement.

Vous ne pouvez pas saisir des demandes d'achat pour des fournisseurs dont les comptes sont dormants dans Comptes fournisseurs.

# Modifier une demande d'achat

Tant qu'une demande d'achat existe dans votre système de Commandes fournisseurs, vous pouvez la modifier et émettre des bons de commande à partir de celle-ci. Vous pouvez ajouter des nouvelles lignes de détails et apporter d'autres modifications aux demandes d'achat et ce, qu'un bon de commande ait été reporté à la demande d'achat ou non.

Même si une demande d'achat est conclue, vous pouvez la modifier et émettre des bons de commande à partir de celle-ci. Vous pouvez ajouter des nouvelles lignes de détails, en supprimer d'autres et apporter des modifications aux lignes non conclues.

# Supprimer une demande d'achat

Vous pouvez supprimer des demandes d'achat ou des détails de demandes d'achat à tout moment, même si un bon de commande a été reporté pour la demande d'achat ou la ligne.

### Demandes d'achat associées à une tâche connexe

Si la demande d'achat est destinée à un contrat que vous gérez dans Gestion de projet de Sage 300, vous devez spécifier un contrat et un projet pour chaque détail de la demande d'achat et, en fonction du type de projet, vous devez spécifier la catégorie de projet, la classe de coût et la ressource de la tâche.

Vous pouvez répartir des articles directement aux tâches, au lieu de les réceptionner dans les stocks.

#### Remarque :

Vous ne pouvez pas inclure, dans une demande d'achat, des articles associés à une tâche et des articles qui ne le sont pas.

Par ailleurs, vous ne pouvez pas ajouter des articles en série ni des articles assignés à des lots aux transactions associées à une tâche. Au lieu de cela, vous devez les commander en tant qu'articles non associés à une tâche, les réceptionner dans le stock, puis utiliser l'écran Utilisation des matériaux dans Gestion de projet pour les déplacer du stock aux tâches.

# À propos de la clôture des demandes d'achat

Une demande d'achat est close lorsque l'état de toutes ses lignes de détails indique Conclu. ("Oui" apparaît dans la colonne ou dans le champ Conclu.)

Les demandes d'achat sont conclues de la manière suivante :

- En reportant des bons de commande pour tous les articles figurant sur une demande d'achat.
- En annulant des détails de demande d'achat en suspens.
- En spécifiant une date d'expiration, puis en effaçant automatiquement la demande d'achat pendant la clôture journalière.

Lorsque vous reportez un bon de commande pour une ligne de détail de demande d'achat, la ligne est automatiquement conclue, que vous ayez commandé la quantité totale ou non.

Remarque : Une fois que la ligne de détail est conclue, vous ne pouvez plus la modifier, même si vous voulez commander la quantité restante. Vous pouvez toutefois créer des bons de commande pour les quantités qui n'avaient pas été commandées lorsque le détail de demande d'achat a été conclu.

Lorsque vous reportez un bon de commande pour tous les détails en suspens sur une demande d'achat, la demande d'achat est conclue. Vous ne pouvez pas apporter de modifications supplémentaires aux détails conclus, mais vous pouvez ajouter des détails à une demande d'achat conclue et rouvrir cette dernière.

Important! Si vous ne conservez pas l'historique, les demandes d'achat conclues seront supprimées de votre système de Commandes fournisseurs la prochaine fois que vous exécuterez la clôture journalière.

Vous pouvez aussi supprimer les demandes d'achat conclues en affichant une demande d'achat dans l'écran Saisie des demandes d'achat, puis en cliquant sur **Supprimer**.

# Créer une nouvelle demande d'achat

Les demandes d'achat sont optionnelles dans Commandes fournisseurs. Vous pouvez saisir des bons de commande avec ou sans numéros de demandes d'achat.

Si vous utilisez des demandes d'achat, Commandes fournisseurs vous offre un système d'approbation des demandes d'achat qui vous permet d'approuver les achats.

Pour obtenir de plus amples renseignements, consultez "À propos de [l'approbation](#page-827-0) des demandes [d'achat"](#page-827-0) (page 823).

Vous pouvez saisir des demandes d'achat sans spécifier de fournisseur et vous pouvez saisir des demandes d'achat comprenant des articles de plusieurs fournisseurs.

Vous pouvez modifier les demandes d'achat et les lignes de détail individuelles des demandes d'achat jusqu'à ce que celles-ci soient conclues. Lorsque vous reportez un bon de commande qui utilise un détail de demande d'achat, le détail est conclu, quelle que soit la quantité qui a été commandée.

# Avant de commencer

- Attribuez ou vérifiez la longueur, le préfixe et le numéro que Commandes fournisseurs assignera à la prochaine nouvelle demande d'achat que vous créerez, si vous voulez que les numéros soient attribués automatiquement.
- Si vous utilisez Transaction Analysis and Optional Field Creator (un progiciel distinct), définissez les champs optionnels que vous voulez ajouter à l'écran Saisie des demandes d'achat (et aux autres écrans de saisie des transactions).
- <sup>l</sup> Déterminez les numéros des demandes d'achat que vous voulez modifier ou supprimer.

# Pour créer une nouvelle demande d'achat :

- 1. Ouvrez Commandes fournisseurs > Transactions de CmF > Saisie des demandes d'achat.
- 2. Appuyez sur la touche Tab pour accepter \*\*\* NOUVEAU \*\*\* comme numéro dans le champ N° demande d'achat.

Commandes fournisseurs assignera un numéro de demande d'achat lorsque vous reporterez la demande d'achat.

Si vous ne voulez pas que Commandes fournisseurs assigne le numéro automatiquement, tapez le nouveau numéro vous-même.

- 3. Saisissez le numéro de fournisseur ou sélectionnez-le à l'aide du dépisteur.
	- Vous pouvez omettre le numéro de fournisseur et saisir un nom de fournisseur (s'il s'agit d'un nouveau fournisseur, par exemple) ou omettre complètement les champs relatifs au fournisseur.
	- Vous pouvez cliquer sur le bouton Nouveau pour ajouter un nouvel enregistrement de fournisseur dans Comptes fournisseurs.
- 4. Saisissez une date de demande d'achat, une date requise et une date d'expiration.

Remarque : Si la demande d'achat n'est pas conclue avant la date d'expiration, elle sera supprimée la prochaine fois que vous exécuterez la clôture journalière.

5. Indiquez si la demande d'achat est en attente.

Remarque : Vous ne pouvez pas créer de bons de commande à partir de demandes d'achat en attente.

- 6. Si vous approuvez une demande d'achat qui avait été saisie auparavant :
	- Vous devez bénéficier des droits nécessaires pour approuver des demandes d'achat.
	- Vous devez ouvrir une session avec votre propre code d'utilisateur.
	- Vous devez retirer l'état En attente de la demande d'achat et la reporter.
- 7. Choisissez l'option Tâche connexe si vous utilisez le module Gestion de projet et si cette demande d'achat est associée à une tâche.

Si la demande d'achat est associée à une tâche connexe, tous les articles doivent correspondre à des contrats, projets et catégories particuliers dans Gestion de projet.

Par ailleurs, vous ne pouvez pas ajouter des articles en série ni des articles assignés à des lots aux transactions associées à une tâche. Au lieu de cela, vous devez les commander en tant qu'articles non associés à une tâche, les réceptionner dans le stock, puis utiliser l'écran Utilisation des matériaux dans Gestion de projet pour les déplacer du stock aux tâches.

8. Dans le champ Demandé par, saisissez le nom de l'auteur de la demande.

Remarque : Si vous utilisez Paie de Sage 300, vous pouvez sélectionner le numéro de l'auteur de la demande dans le dépisteur.

- 9. Saisissez l'emplacement où vous voulez que les marchandises soient livrées et saisissez une description et une référence pour la demande d'achat.
- 10. Saisissez les détails de la demande d'achat.

Vous pouvez saisir des détails directement dans la table de saisie de détails. (Utilisez la touche de tabulation pour passer d'une colonne à une autre.)

#### Remarque :

- Certaines colonnes peuvent ne pas être affichées. Commandes fournisseurs vous permet de masquer des colonnes et d'en changer l'ordre.
- Pour saisir une nouvelle ligne de détail, vous devrez éventuellement appuyer sur Insérer.

Vous pouvez aussi cliquer sur Détail ou appuyer sur F9 pour saisir un détail dans l'écran Détails des articles, dans lequel tous les champs correspondant à un détail sont affichés.

Saisissez les renseignements suivants pour chaque détail :

- a. S'il s'agit d'une demande d'achat associée à une tâche connexe :
	- i. Double-cliquez sur le champ Contrat et saisissez le numéro de contrat ou cliquez sur l'en-tête de la colonne Contrat pour sélectionner un numéro de contrat avec le dépisteur.
	- ii. Saisissez le projet et la catégorie auxquels vous assignez des articles.
- b. Double-cliquez sur le champ N° article et saisissez un numéro d'article ou cliquez sur l'en-tête de la colonne N° article pour sélectionner un numéro d'article avec le dépisteur.
- c. Saisissez les informations relatives au fournisseur.

Remarque : Vous pouvez laisser les champs relatifs au fournisseur en blanc et vous pouvez spécifier des fournisseurs différents sur chaque ligne. Vous pouvez créer plusieurs bons de commande à partir d'une seule demande d'achat.

d. Saisissez un emplacement pour le détail.

Remarque : L'emplacement de chaque détail provient par défaut du champ d'en-tête Emplacement.

- e. Saisissez une quantité commandée.
- f. Pour modifier les taux de change dans un système multidevise, cliquez sur Détail ou appuyez sur F9 pour ouvrir l'écran Détails des articles.
- 11. Pour vérifier les totaux de la demande d'achat, cliquez sur l'onglet Totaux.

12. Cliquez sur le bouton Reporter pour reporter la demande d'achat.

Remarque : Si vous n'êtes pas autorisé à approuver les demandes d'achat, la demande d'achat sera mise en attente après son report et le champ État-Approbation indiquera "Saisi".

# Après le report de la demande d'achat

• Imprimez des copies des demandes d'achat que vous avez reportées (si vous ne les avez pas déjà imprimées individuellement après les avoir reportées).

Vous pouvez aussi imprimer la demande d'achat séparément, à partir du dossier Formulaires de CmF.

• Saisissez des bons de commande pour les demandes d'achat.

# Modifier une demande d'achat

### Pour modifier une demande d'achat :

- 1. Ouvrez Commandes fournisseurs > Transactions de CmF > Saisie des demandes d'achat.
- 2. Saisissez le numéro de la demande d'achat que vous voulez modifier.
- 3. Apportez les changements que vous voulez aux données de demande d'achat. (Vous pouvez changer toutes les informations, à l'exception du numéro de la demande d'achat, des numéros des articles dans les lignes de détails et des détails de la demande d'achat qui ont été conclus.)
- 4. Lorsque vous avez terminé, cliquez sur Reporter.
- 5. Indiquez si vous voulez imprimer la demande d'achat au message « Report terminé ». (Vous pouvez aussi choisir Demandes d'achat à partir du dossier Formulaires de CmF pour imprimer des demandes d'achat.)

# Importer des demandes d'achat

### Pour importer une demande d'achat :

- 1. Créez les demandes d'achat que vous voulez importer, soit dans une autre base de données de Commandes fournisseurs, soit dans un programme indépendant de Sage 300.
- 2. Dans l'écran Saisie des demandes d'achat, cliquez sur **Importer** dans le menu Fichier.
- 3. Réalisez une des actions suivantes :
	- Indiquez le nom et le format du fichier que vous voulez importer.
	- Si vous avez créé un modèle d'importation pour le fichier, choisissez Charger script, puis sélectionnez le fichier correspondant.
- 4. Spécifiez les saisies par défaut pour tous les champs requis dans lesquels rien n'a encore été saisi.
- 5. Si vous pensez importer ce fichier de nouveau, créez un modèle pour celui-ci :
	- a. Cliquez sur Sauvegarder script.
	- b. Spécifiez un nom de fichier et un chemin d'accès pour le modèle.
- 6. Cliquez sur OK pour lancer l'importation.

Après avoir importé un fichier que vous avez créé dans un programme indépendant de Sage 300, supprimez le fichier dans l'autre programme si vous n'avez pas l'intention de l'importer de nouveau. Le module Commandes fournisseurs n'efface pas les fichiers quand il les importe.

# Imprimer des demandes d'achat

Pour imprimer des demandes d'achat, choisissez Demandes d'achat dans le dossier Formulaires de CmF. Vous pouvez également imprimer une seule demande d'achat dans l'écran Saisie des demandes d'achats, immédiatement après l'avoir reportée. Vous pouvez réimprimer les demandes d'achat jusqu'à ce qu'elles soient conclues.

# Pour imprimer une demande d'achat :

- 1. Ouvrez Commandes fournisseurs > Formulaires de CmF > Demandes d'achat.
- 2. Si vous utilisez plusieurs formulaires de demande d'achat, sélectionnez le fichier contenant le format que vous voulez utiliser.
- 3. Saisissez la plage de numéros de demandes d'achat à imprimer. Pour limiter l'impression à une seule demande d'achat, saisissez le même numéro de demande d'achat dans les champs Du n° demande d'achat et Au n° demande d'achat.
- 4. Si vous voulez imprimer des nouvelles copies de demandes d'achat que vous aviez déjà imprimées, sélectionnez l'option Inclure les demandes d'achat déjà imprimées.
- 5. Si vous imprimez sur des formulaires pré-imprimés, cliquez sur le bouton **Aligner** pour imprimer une copie d'essai et vérifier si les formulaires sont insérés correctement dans votre imprimante. (Vous pouvez répéter cette étape aussi souvent que nécessaire.)
- 6. Lorsque vous êtes prêt, cliquez sur Imprimer pour imprimer les demandes d'achat sélectionnées.

Pour en savoir plus sur la création et la personnalisation des formulaires et des rapports, consultez le

### guide Personnaliser des formulaires imprimés, qui est disponible en ligne à

[https://cdn.na.sage.com/docs/en/customer/300erp/Sage300ERP\\_Documentation.htm](https://cdn.na.sage.com/docs/en/customer/300erp/Sage300ERP_Documentation.htm).

# Supprimer une demande d'achat

Vous pouvez supprimer des demandes d'achat de votre système Commandes fournisseurs dans l'écran Saisie des demandes d'achat.

# Pour supprimer une demande d'achat :

- 1. Ouvrez Commandes fournisseurs > Transactions de CmF > Saisie des demandes d'achat.
- 2. Saisissez le numéro de la demande d'achat à supprimer.
- 3. Cliquez sur Supprimer.
- 4. Si un message s'affiche vous demandant de confirmer la suppression, cliquez sur Oui.

# Bons de commande

<span id="page-119-0"></span>Saisissez, importez des bons de commande et configurez des droits d'accès pour ceux-ci.

# À propos du traitement des bons de commande

Utilisez l'écran Saisie des bons de commande pour émettre des bons de commande et modifier des bons de commande existants.

Lorsque vous reportez un bon de commande, les quantités en stock des articles commandés sont immédiatement placées sur bon de commande dans Gestion des stocks, à moins que le bon de commande soit associé à une tâche connexe.

Si le bon de commande est associé à une tâche connexe, le report met à jour les quantités et les montants dans Gestion de projet pour le contrat, le projet et la catégorie indiqués (la quantité sur bon de commande correspondant à l'emplacement de stocks n'est quant à elle pas modifiée).

Vous pouvez saisir quatre types de bons de commande : ouvert, permanent, à terme et global. Pour obtenir de plus amples renseignements, consultez "Types de bons de [commande](#page-94-0) " (page 90).

Les renseignements que vous saisissez lors de l'ajout de bons de commande sont les suivants :

- $\bullet$  Informations d'en-tête, renseignements concernant le fournisseur et les détails des bons de commande. Pour obtenir de plus amples renseignements, consultez ["Saisir](#page-123-0) un bon de [commande"](#page-123-0) (page 119).
- Informations relatives aux champs optionnels (si vous utilisez Transaction Analysis and Optional Field Creator et avez ajouté des champs optionnels). Pour obtenir de plus amples renseignements, consultez "À propos des champs optionnels dans les [transactions"](#page-97-0) (page 93).
- Le taux de change pour convertir les montants de la devise du fournisseur à la devise fonctionnelle (uniquement dans les livres auxiliaires multidevises). Pour obtenir de plus amples renseignements, consultez "À propos du taux de [change](#page-108-0) de la devise" (page 104).

# Spécifier des numéros de demandes d'achat sur les bons de commande

Il n'est pas obligatoire de créer des demandes d'achat avant de saisir des bons de commande. Si vous n'utilisez pas de demandes d'achat, vous devez saisir tous les renseignements et tous les détails sur le bon de commande.

Si vous créez d'abord des demandes d'achat, les détails et la plupart des renseignements saisis sur la demande d'achat apparaissent automatiquement sur le bon de commande. Vous pouvez aussi choisir d'inclure des détails de demande d'achat sans numéro de fournisseur (lorsque le fournisseur de la demande d'achat est assigné comme type de fournisseur de l'article) dans le bon de

commande. Vous pouvez modifier toutes les informations provenant de la demande d'achat et vous pouvez aussi ajouter ou supprimer des lignes.

### Réaliser une sélection parmi plusieurs demandes d'achat

Vous pouvez sélectionner des détails provenant de plusieurs demandes d'achat pour créer un bon de commande.

Si vous reportez un bon de commande qui fait référence à une demande d'achat, les détails de la demande d'achat que vous avez inclus porteront la mention Conclu (que vous ayez commandé la quantité totale ou bien un montant supérieur ou inférieur). Si vous reportez un bon de commande pour tous les détails en attente d'une demande d'achat, la demande d'achat portera la mention Conclu et sera supprimée la prochaine fois que vous exécuterez la clôture journalière (si vous ne conservez pas l'historique des transactions).

# Créer automatiquement des bons de commande

Vous pouvez utiliser l'écran Copier des bons de commande pour saisir un nouveau bon de commande en copiant des détails provenant d'un ou de plusieurs bons de commande existants dans celui-ci.

Vous pouvez aussi créer automatiquement des nouveaux bons de commande à partir de demandes d'achat, de quantités de réapprovisionnement de Gestion des stocks et de commandes du module Commandes clients.

Enregistrements de fournisseur inexistants. Vous pouvez saisir un bon de commande pour un fournisseur qui ne figure pas dans Comptes fournisseurs. Vous devez toutefois ajouter le fournisseur avant de reporter une facture, une note de crédit ou une note de débit pour ce fournisseur dans Comptes fournisseurs.

Fournisseurs occasionnels. Si vous effectuez régulièrement des achats occasionnels au comptant, créez un enregistrement pour les fournisseurs occasionnels dans Comptes fournisseurs.

### Reporter des bons de commande

Lorsque vous reportez un bon de commande :

- Les quantités d'articles sur bon de commande augmentent dans Gestion des stocks.
- Si le bon de commande est associé à une tâche connexe, les quantités et les coûts traités pour la tâche sont mis à jour dans Gestion de projet.
- Si vous utilisez l'option de numérotation automatique, le numéro du bon de commande est assigné et affiché.
- Les informations correspondant à la Liste des bons de commande sont actualisées pour que vous puissiez imprimer une liste exacte immédiatement.
- Les lignes du bon de commande pour lesquelles vous avez coché Conclu sont conclues.

Remarque : Vous ne pouvez pas modifier ces lignes après le report.

• Si vous aviez spécifié des numéros de demandes d'achat pour le bon de commande, les lignes de détails des demandes d'achat figurant sur le bon de commande sont conclues dans les demandes d'achat.

Remarque : Si un bon de commande conclut tous les détails d'une demande d'achat donnée, celle-ci sera conclue lors du report du bon de commande.

Après le report, vous pouvez imprimer des copies du bon de commande.

#### Supprimer des bons de commande

Si aucune réception n'a été reportée au bon de commande, vous pouvez supprimer le bon de commande ou des détails particuliers de celui-ci. Après avoir reporté une réception à un bon de commande, vous ne pouvez plus supprimer ni le bon de commande ni aucun de ses détails.

Pour annuler un détail de bon de commande après avoir reporté une réception, vous devez annuler la quantité en attente.

Pour supprimer un bon de commande conclu de votre système, réalisez l'une des actions suivantes :

- Si vous ne conservez pas l'historique des transactions, exécutez la clôture journalière.
- Si vous conservez l'historique des transactions, utilisez l'écran Effacer l'historique pour supprimer les bons de commande conclus. Pour obtenir de plus amples renseignements, consultez "Effacer des données historiques de Commandes [fournisseurs"](#page-249-0) (page 245).

### <span id="page-121-0"></span>À propos de l'ajout de détails de bons de commande

Vous saisissez les renseignements correspondant à chaque article d'un bon de commande sur une ligne de détail distincte. Il n'existe aucune restriction quant au nombre de lignes de détails que vous pouvez ajouter à un bon de commande.

Lorsque vous ajoutez une ligne de détail, le programme met à jour le sous-total du bon de commande qui est affiché dans le bas de l'écran.

Remarque : Vous ne pouvez pas saisir des coûts additionnels (tels que des frais d'expédition et de manutention) sur les bons de commande. Vous devez saisir ces montants lorsque vous saisissez les réceptions.

#### Renseignements affichés

Commandes fournisseurs affiche les données non modifiables suivantes pour chaque détail :

- $\bullet$  Le montant de taxe inclus dans le coût total de l'article. (Les montants de taxe ne sont affichés que lorsque vous cliquez sur le bouton Calc. taxes ou sur l'onglet Totaux ou lorsque vous reportez le bon de commande.)
- Le coût net des articles pour lesquels la taxe est comprise dans le prix (la base de taxation).
- Le montant total de taxe ventilée le montant de taxe qui sera ventilé au coût de l'article.
- La quantité de chaque détail qui a été reçue (ce chiffre est mis à jour lorsque vous reportez des réceptions pour le détail).

#### Informations sur la taxe

Vous pouvez vérifier ou modifier les ventilations de taxe correspondant à une ligne de détail dans l'écran Détails - Articles/Taxes. Pour chaque autorité fiscale, vous pouvez modifier la classe de taxes de l'article et, si l'autorité le permet, vous pouvez aussi spécifier si la taxe est comprise dans le coût de l'article.

Pour obtenir des renseignements sur la manière de calculer et de modifier les taxes, consultez ["À](#page-100-0) propos des [informations](#page-100-0) et des montants de taxes" (page 96)

### À propos de la modification des bons de commande

Vous pouvez modifier les informations sur tout bon de commande ouvert ou global non conclu et sur tout bon de commande à terme et permanent. Vous pouvez même supprimer un bon de commande reporté, dans la mesure où aucune réception n'a été reportée pour celui-ci.

#### Livres auxiliaires multidevises

Si vous utilisez la comptabilité multidevise, vous pouvez remplacer le groupe de taxe sur une transaction et ce, jusqu'à ce que vous ajoutiez des détails. Vous ne pouvez toutefois le remplacer que par un autre groupe de taxe qui utilise la devise du fournisseur.

#### Modifier des bons de commande après le report

Après le report d'un bon de commande, vous pouvez modifier toutes les informations saisies, exceptées :

- Le numéro du bon de commande.
- Le numéro du fournisseur.
- Les lignes de détails conclues.

Vous pouvez à tout moment ajouter des lignes de détails à un bon de commande, même après avoir reporté des réceptions pour tous les détails du bon de commande et après avoir conclu toutes les lignes de détails. Vous pouvez supprimer des lignes de détails pour lesquelles vous n'avez reçu aucun article et vous pouvez modifier les montants en attente des détails partiellement reçus.

Si vous modifiez des quantités ou supprimez des détails de bons de commande, les quantités sur bon de commande sont mises à jour dans Gestion des stocks.

# À propos de l'importation des bons de commande

Vous pouvez importer des bons de commande que vous aviez auparavant exportés (pour les réutiliser), mais vous devez changer le numéro des bons de commande avant de les importer.

Vous ne pouvez pas importer des bons de commande utilisant des numéros que vous avez déjà assignés dans Commandes fournisseurs, à moins que les transactions auxquelles vous les aviez assignés aient été effacées.

Le fichier original à partir duquel vous avez importé les données est conservé jusqu'à ce que vous l'effaciez.

<span id="page-123-0"></span>Pour obtenir des directives sur l'importation ou l'exportation des bons de commande, consultez l'aide de Gestionnaire de système.

# Saisir un bon de commande

Vous utilisez l'écran Saisie des bons de commande de CmF pour saisir, modifier et reporter des bons de commande, y compris des bons de commande ouverts, globaux, à terme et permanents.

# Avant de commencer

- Si vous avez besoin de demandes d'achat pour les bons de commande, ajoutez d'abord les demandes d'achat dans l'écran Saisie des demandes d'achat.
- Assurez-vous d'avoir toute l'information nécessaire pour chaque bon de commande, y compris le numéro de fournisseur, le numéro de bon de commande (si vous saisissez vos propres numéros de document), le numéro de demande d'achat (si celui-ci est requis), vos emplacements ou adresses d'expédition et facturation pour le bon de commande, la date d'arrivée et le type de bon de commande, ainsi que l'adresse, le contact, les numéros de téléphone, le groupe de taxes et le code de modalités du fournisseur.
- <sup>l</sup> Pour chaque article compris sur la commande, cherchez le numéro d'article, l'unité de mesure, la quantité à commander et l'emplacement (si vous utilisez Gestion des stocks). Dans le cas d'articles pour lesquels aucun enregistrement n'existe dans votre système, vous devez aussi activer l'option Permettre articles hors stock et connaitre le compte de charges du grand livre pour chaque détail.
- Dans le cas de livraisons directes, cherchez l'adresse, le numéro du client ou l'emplacement des stocks (le cas échéant et si vous utilisez Gestion des stocks) correspondant à l'expédition.
- Si vous utilisez la comptabilité multidevise, cherchez le type de taux, la date du taux et le taux de change à utiliser pour chaque bon de commande.
- Si le bon de commande est associé à une tâche, obtenez (pour chaque détail d'article) le contrat, le projet, la catégorie, la ressource (le cas échéant), le type et le taux de facturation et le numéro d'article de CC.

#### Pour créer un nouveau bon de commande :

- 1. Ouvrez Commandes fournisseurs > Transactions de CmF > Saisie des bons de commande.
- 2. Appuyez sur la touche de tabulation pour accepter la valeur \*\*\*NOUVEAU\*\*\* qui est affichée dans le champ N° bon comm. et laissez Commandes fournisseurs assigner un numéro de bon de commande lors du report.

Si vous ne voulez pas que Commandes fournisseurs assigne le numéro, tapez le nouveau numéro dans le champ N° bon comm., puis appuyez sur la touche de tabulation.

- 3. Dans le champ N° fournisseur, tapez le numéro du fournisseur ou sélectionnez-le dans le dépisteur .
- 4. Si votre entreprise utilise des modèles pour remplir certains champs par défaut, sélectionnez le code voulu dans le champ Modèle.
- 5. Pour sélectionner une ou plusieurs demandes d'achat à partir desquelles vous voulez émettre le bon de commande, cliquez sur le bouton Zoom  $\overline{f}$  situé à côté du champ **De demande** d'achat.

Dans l'écran Créer bon de commande à partir de demande d'achat, cliquez sur le dépisteur pour afficher les numéros de demandes d'achat correspondant au fournisseur sélectionné. Si vous ajoutez une demande d'achat à un bon de commande existant, il vous faudra éventuellement d'abord appuyer sur la touche Insérer.

Vous pouvez sélectionner un seul numéro de demande d'achat. Vous pouvez aussi en sélectionner plusieurs pour créer un bon de commande qui comprenne des détails saisis sur les demandes d'achat sélectionnées pour le fournisseur et, si vous le souhaitez, toute ligne de détail qui ne comporte pas de numéro de fournisseur.

Conseil : Omettez ces champs si vous créez un bon de commande sans vous reporter à une demande d'achat.

6. Si vous utilisez le module Gestion de projet et s'il s'agit d'un bon de commande associé à une tâche connexe, sélectionnez l'option Tâche connexe.

Si le bon de commande est associé à une tâche connexe, tous les articles doivent correspondre à des contrats, projets et catégories particuliers dans Gestion de projet. Le report du bon de commande met à jour les montants et les quantités traitées correspondant aux tâches.

Par ailleurs, vous ne pouvez pas ajouter des articles en série ni des articles assignés à des lots aux bons de commandes associés à une tâche. Au lieu de cela, vous devez les commander sur un bon de commande qui n'est pas associé à une tâche, réceptionner les articles dans le stock, puis utiliser l'écran Utilisation des matériaux dans Gestion de projet pour les déplacer du stock aux tâches.

7. Utilisez les champs restants, dans la partie supérieure de l'onglet Commande, pour saisir des informations générales concernant le bon de commande.

Remarque : Si vous voulez modifier le groupe de comptes du fournisseur, vous ne pouvez choisir que des groupes de comptes qui utilisent la devise du fournisseur.

8. Déplacez-vous jusqu'à la table de saisie des détails à l'aide de la touche Tab (ou cliquez sur la table), puis saisissez les détails du bon de commande. (Il vous faudra éventuellement appuyer sur la touche Insérer pour commencer une nouvelle ligne.)

Conseil : Vous pouvez cliquer sur le bouton Article/Taxe ou appuyer sur F9 afin d'afficher un écran distinct qui vous permet d'afficher et modifier toute l'information concernant un détail voulu, y compris les informations sur la taxe.

a. S'il s'agit d'un bon de commande associé à une tâche, double-cliquez sur le champ Contrat, puis tapez le numéro de contrat ou sélectionnez-le à l'aide du dépisteur.

Vous devez aussi saisir ou sélectionner le projet et la catégorie auxquels vous assignez des articles.

- b. Double-cliquez sur le champ N° article, puis saisissez un numéro d'article.
- c. Entrez une quantité dans le champ Quantité commandée.

Pour obtenir des renseignements sur d'autres champs de détail, consultez ["Saisie](#page-588-0) des bons de [commande](#page-588-0) de CmF " (page 584).

- 9. Utilisez les autres onglets pour saisir toute information nécessaire concernant le bon de commande.
	- Pour vérifier ou modifier le groupe de taxes ou les classes de taxes du fournisseur, cliquez sur l'onglet Taxes.
	- Pour ajouter des données de champs optionnels à la commande, cliquez sur l'onglet Champs optionnels.
- Pour modifier le taux de change dans un système multidevise, cliquez sur l'onglet Taux.
- Pour vérifier les totaux de la commande, cliquez sur l'onglet Totaux.

### 10. Cliquez sur Reporter.

# Après le report

Vous pouvez imprimer le bon de commande immédiatement après le report.

Vous pouvez aussi imprimer le bon de commande plus tard, en utilisant l'écran Bons de commande qui se trouve dans le dossier Formulaires de CmF.

Saisir un bon de commande global

# Avant de commencer

- Si vous avez besoin de demandes d'achat pour les bons de commande, ajoutez d'abord les demandes d'achat dans l'écran Saisie des demandes d'achat.
- Assurez-vous d'avoir toute l'information nécessaire pour chaque bon de commande, y compris le numéro de fournisseur, le numéro de bon de commande (si vous saisissez vos propres numéros de document), le numéro de demande d'achat (si celui-ci est requis), vos emplacements ou adresses d'expédition et facturation pour le bon de commande, la date d'arrivée et le type de bon de commande, ainsi que l'adresse, le contact, les numéros de téléphone, le groupe de taxes et le code de modalités du fournisseur.
- Pour chaque article compris sur la commande, cherchez le numéro d'article, l'unité de mesure, la quantité à commander et l'emplacement (si vous utilisez Gestion des stocks). Dans le cas d'articles pour lesquels aucun enregistrement n'existe dans votre système, vous devez aussi activer l'option Permettre articles hors stock et connaitre le compte de charges du grand livre pour chaque détail.
- Dans le cas de livraisons directes, cherchez l'adresse, le numéro du client ou l'emplacement des stocks (le cas échéant et si vous utilisez Gestion des stocks) correspondant à l'expédition.
- Si vous utilisez la comptabilité multidevise, cherchez le type de taux, la date du taux et le taux de change à utiliser pour chaque bon de commande.
- Si le bon de commande est associé à une tâche, obtenez (pour chaque détail d'article) le contrat, le projet, la catégorie, la ressource (le cas échéant), le type et le taux de facturation et le numéro d'article de CC.

# Pour saisir un bon de commande global :

- 1. Ouvrez Commandes fournisseurs > Transactions de CmF > Saisie des bons de commande.
- 2. Appuyez sur la touche de tabulation pour accepter la valeur \*\*\*NOUVEAU\*\*\* qui est affichée dans le champ N° bon comm. et laissez Commandes fournisseurs assigner un numéro de bon de commande lors du report.

Si vous ne voulez pas que Commandes fournisseurs assigne le numéro, tapez le nouveau numéro dans le champ N° bon comm., puis appuyez sur la touche de tabulation.

- 3. Dans le champ N° fournisseur, tapez le numéro du fournisseur ou sélectionnez-le dans le dépisteur .
- 4. Dans le champ Type bon comm., sélectionnez Global.
- 5. Dans le champ Montant initial, saisissez le montant total qui peut être utilisé pour le bon de commande global.
- 6. Dans les onglets d'informations sur les bons de commande et les fournisseurs, remplissez toutes les informations restantes dont vous avez besoin pour le bon de commande.

Pour obtenir de plus amples renseignements, consultez "Saisie des bons de [commande](#page-588-0) de [CmF "](#page-588-0) (page 584).

7. Ajoutez les détails du bon de commande que vous êtes prêt à commander. (Il n'est pas obligatoire d'ajouter tous les détails à ce moment.)

Pour obtenir de plus amples renseignements, consultez "À [propos](#page-121-0) de l'ajout de détails de bons de [commande "](#page-121-0) (page 117).

- 8. Ajoutez les données relatives aux champs optionnels (si vous les utilisez) et toute autre information relative au bon de commande. Pour obtenir de plus amples renseignements, consultez "À propos des champs optionnels dans les [transactions"](#page-97-0) (page 93).
- 9. Dans les livres auxiliaires multidevises, modifiez au besoin les informations relatives au taux de change.

Pour obtenir de plus amples renseignements, consultez "À propos du taux de [change](#page-108-0) de la [devise"](#page-108-0) (page 104).

10. Cliquez sur Reporter.

# Avant de commencer

- Si vous avez besoin de demandes d'achat pour les bons de commande, ajoutez d'abord les demandes d'achat dans l'écran Saisie des demandes d'achat.
- Assurez-vous d'avoir toute l'information nécessaire pour chaque bon de commande, y compris le numéro de fournisseur, le numéro de bon de commande (si vous saisissez vos propres numéros de document), le numéro de demande d'achat (si celui-ci est requis), vos emplacements ou adresses d'expédition et facturation pour le bon de commande, la date d'arrivée et le type de bon de commande, ainsi que l'adresse, le contact, les numéros de téléphone, le groupe de taxes et le code de modalités du fournisseur.
- Pour chaque article compris sur la commande, cherchez le numéro d'article, l'unité de mesure, la quantité à commander et l'emplacement (si vous utilisez Gestion des stocks). Dans le cas d'articles pour lesquels aucun enregistrement n'existe dans votre système, vous devez aussi activer l'option Permettre articles hors stock et connaitre le compte de charges du grand livre pour chaque détail.
- Dans le cas de livraisons directes, cherchez l'adresse, le numéro du client ou l'emplacement des stocks (le cas échéant et si vous utilisez Gestion des stocks) correspondant à l'expédition.
- Si vous utilisez la comptabilité multidevise, cherchez le type de taux, la date du taux et le taux de change à utiliser pour chaque bon de commande.
- Si le bon de commande est associé à une tâche, obtenez (pour chaque détail d'article) le contrat, le projet, la catégorie, la ressource (le cas échéant), le type et le taux de facturation et le numéro d'article de CC.

### Pour saisir un bon de commande à terme :

- 1. Ouvrez Commandes fournisseurs > Transactions de CmF > Saisie des bons de commande.
- 2. Appuyez sur la touche de tabulation pour accepter la valeur \*\*\*NOUVEAU\*\*\* qui est affichée dans le champ N° bon comm. et laissez Commandes fournisseurs assigner un numéro de bon de commande lors du report.

Si vous ne voulez pas que Commandes fournisseurs assigne le numéro, tapez le nouveau numéro dans le champ N° bon comm., puis appuyez sur la touche de tabulation.

- 3. Dans le champ N° fournisseur, tapez le numéro du fournisseur ou sélectionnez-le dans le dépisteur .
- 4. Dans le champ Date BC, saisissez la date à laquelle vous voulez ouvrir le bon de commande.
- 5. Dans le champ Type bon comm., sélectionnez À terme.

6. Dans les onglets d'informations sur les bons de commande et les fournisseurs, remplissez toutes les informations restantes dont vous avez besoin pour le bon de commande.

Pour obtenir de plus amples renseignements, consultez "Saisie des bons de [commande](#page-588-0) de [CmF "](#page-588-0) (page 584).

7. Ajoutez les détails du bon de commande que vous êtes prêt à commander. (Il n'est pas obligatoire d'ajouter tous les détails à ce moment.)

Pour obtenir de plus amples renseignements, consultez "À [propos](#page-121-0) de l'ajout de détails de bons de [commande "](#page-121-0) (page 117).

- 8. Ajoutez les données relatives aux champs optionnels (si vous les utilisez) et toute autre information relative au bon de commande. Pour obtenir de plus amples renseignements, consultez "À propos des champs optionnels dans les [transactions"](#page-97-0) (page 93).
- 9. Dans les livres auxiliaires multidevises, modifiez au besoin les informations relatives au taux de change.

Pour obtenir de plus amples renseignements, consultez "À propos du taux de [change](#page-108-0) de la [devise"](#page-108-0) (page 104).

10. Cliquez sur Reporter.

Saisir un bon de commande permanent

# Avant de commencer

- Si vous avez besoin de demandes d'achat pour les bons de commande, ajoutez d'abord les demandes d'achat dans l'écran Saisie des demandes d'achat.
- Assurez-vous d'avoir toute l'information nécessaire pour chaque bon de commande, y compris le numéro de fournisseur, le numéro de bon de commande (si vous saisissez vos propres numéros de document), le numéro de demande d'achat (si celui-ci est requis), vos emplacements ou adresses d'expédition et facturation pour le bon de commande, la date d'arrivée et le type de bon de commande, ainsi que l'adresse, le contact, les numéros de téléphone, le groupe de taxes et le code de modalités du fournisseur.
- Pour chaque article compris sur la commande, cherchez le numéro d'article, l'unité de mesure, la quantité à commander et l'emplacement (si vous utilisez Gestion des stocks). Dans le cas d'articles pour lesquels aucun enregistrement n'existe dans votre système, vous devez aussi activer l'option Permettre articles hors stock et connaitre le compte de charges du grand livre pour chaque détail.
- Dans le cas de livraisons directes, cherchez l'adresse, le numéro du client ou l'emplacement des stocks (le cas échéant et si vous utilisez Gestion des stocks) correspondant à l'expédition.
- Si vous utilisez la comptabilité multidevise, cherchez le type de taux, la date du taux et le taux de change à utiliser pour chaque bon de commande.
- Si le bon de commande est associé à une tâche, obtenez (pour chaque détail d'article) le contrat, le projet, la catégorie, la ressource (le cas échéant), le type et le taux de facturation et le numéro d'article de CC.

#### Pour saisir un bon de commande permanent :

- 1. Ouvrez Commandes fournisseurs > Transactions de CmF > Saisie des bons de commande.
- 2. Appuyez sur la touche de tabulation pour accepter la valeur \*\*\*NOUVEAU\*\*\* qui est affichée dans le champ N° bon comm. et laissez Commandes fournisseurs assigner un numéro de bon de commande lors du report.

Si vous ne voulez pas que Commandes fournisseurs assigne le numéro, tapez le nouveau numéro dans le champ N° bon comm., puis appuyez sur la touche de tabulation.

- 3. Dans le champ N° fournisseur, tapez le numéro du fournisseur ou sélectionnez-le dans le dépisteur .
- 4. Dans le champ Type bon comm., sélectionnez Permanent.
- 5. Dans les onglets d'informations sur les bons de commande et les fournisseurs, remplissez toutes les informations restantes dont vous avez besoin pour le bon de commande.

Pour obtenir de plus amples renseignements, consultez "Saisie des bons de [commande](#page-588-0) de [CmF "](#page-588-0) (page 584).

6. Ajoutez les détails du bon de commande que vous êtes prêt à commander. (Il n'est pas obligatoire d'ajouter tous les détails à ce moment.)

Pour obtenir de plus amples renseignements, consultez "À [propos](#page-121-0) de l'ajout de détails de bons de [commande "](#page-121-0) (page 117).

- 7. Ajoutez les données relatives aux champs optionnels (si vous les utilisez) et toute autre information relative au bon de commande. Pour obtenir de plus amples renseignements, consultez "À propos des champs optionnels dans les [transactions"](#page-97-0) (page 93).
- 8. Dans les livres auxiliaires multidevises, modifiez au besoin les informations relatives au taux de change.

Pour obtenir de plus amples renseignements, consultez "À propos du taux de [change](#page-108-0) de la [devise"](#page-108-0) (page 104).

9. Cliquez sur Reporter.

# Créer automatiquement des bons de commande

Utilisez les écrans de Création de bons de commande pour créer automatiquement des bons de commande à partir de demandes d'achat courantes, à partir de quantités de réapprovisionnement dans Gestion des stocks et à partir de commandes ouvertes dans Commandes clients.

# <span id="page-131-0"></span>À propos de la création automatique des bons de commande

Pour gagner du temps, vous pouvez créer automatiquement des bons de commande à partir de demandes d'achat courantes, à partir de quantités de réapprovisionnement dans Gestion des stocks et à partir de commandes ouvertes dans Commandes clients.

Vous ne pouvez créer des bons de commande que pour des articles, des fournisseurs et des emplacements (si vous utilisez Gestion des stocks) qui sont actifs. Si vous utilisez ce programme, Gestion des stocks doit aussi autoriser les articles à tous les emplacements pour lesquels ils sont commandés.

Lorsque vous créez automatiquement des bons de commande, le programme sélectionne le type de bon de commande Actif, reporte les bons de commande et augmente les quantités sur bon de commande dans Gestion des stocks.

Vous pouvez vérifier et modifier les bons de commande que vous créez automatiquement dans l'écran Saisie des bons de commande.

Vous pouvez imprimer les nouveaux bons de commande dans l'écran Bons de commande qui se trouve dans le dossier Formulaires de CmF.

Pour obtenir des directives détaillées sur la manière de créer automatiquement des bons de commande, consultez "Créer des bons de [commande](#page-142-0) à partir de demandes d'achat" (page 138), "Créer des bons de commande à partir de [Réapprovisionnement](#page-137-0) des quantités dans Gestion des [stocks"](#page-137-0) (page 133) et "Créer des bons de commande à partir des commandes de [Commandes](#page-140-0) [clients"](#page-140-0) (page 136).

### Assigner des dates et des numéros de bons de commande

Lorsque vous créez automatiquement des bons de commande, le programme :

- Assigne la date de session courante à chaque bon de commande.
- <sup>l</sup> Attribue à chaque document le prochain numéro de bon de commande disponible, en utilisant la longueur, le préfixe et le numéro spécifiés pour les bons de commande dans l'écran Options.

Après le report, le programme affiche le nombre de bons de commande qui ont été créés.

Bons de commande créés en fonction du type de fournisseur

Vous pouvez créer des bons de commande en fonction du type de fournisseur. Voyez dans l'exemple suivant les détails de bons de commande qui sont créés lorsque vous spécifiez un type de fournisseur.

Supposons que des bons de commande seront créés à partir des détails de demandes d'achat suivants et que les détails sans numéros de fournisseur sont sélectionnés pour les fournisseurs appartenant à la catégorie Fournisseur1 dans les enregistrements d'articles :

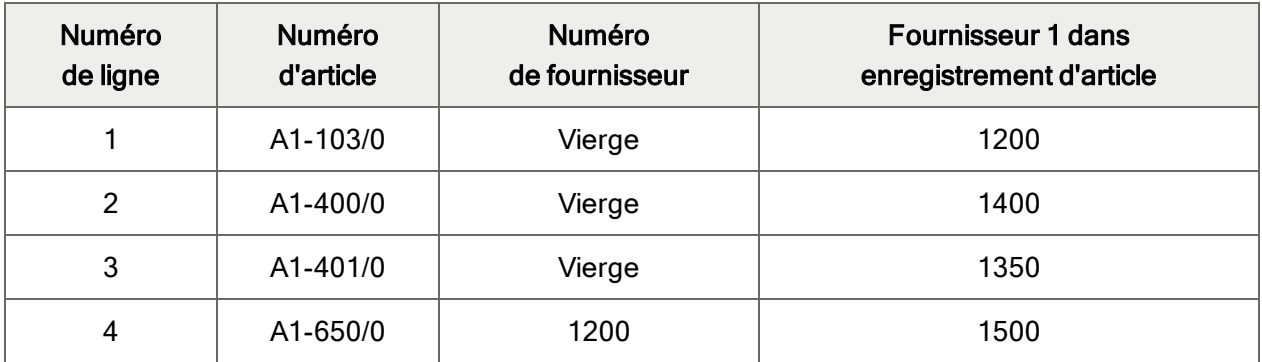

Trois bons de commande seront créés à partir de ces détails (un pour chacun des vendeurs 1200, 1400 et 1350).

Le bon de commande du fournisseur 1200 devrait comprendre deux détails d'article car le fournisseur 1200 est assigné dans l'enregistrement de l'article comme le type de fournisseur sélectionné pour la ligne 1 et est défini comme numéro de fournisseur pour la ligne 4.

Remarque : Lorsque vous créez des bons de commande, vous ne pouvez pas combiner des demandes d'achat associées à une tâche et des demandes d'achat qui ne le sont pas. Si vous utilisez Gestion de projet et vous créez des bons de commande pour ces deux types de demandes d'achat, vous devez exécuter cette fonction à deux reprises.

Bons de commande pour des demandes d'achat ou des fournisseurs en attente

Si vous créez un bon de commande pour un compte fournisseur en attente dans Comptes fournisseurs, le bon de commande sera également en attente.

Il est impossible de créer des bons de commande à partir de demandes d'achat qui sont en attente.

Assigner des saisies pour des champs optionnels

Vous pouvez spécifier des saisies pour tout champ optionnel que vous utilisez dans des documents et des détails de bons de commande. Ces saisies figureront dans les champs optionnels de tous les nouveaux bons de commande, mais vous pouvez les modifier au besoin.

Lorsque vous créez un bon de commande à partir de plusieurs demandes d'achat, les champs affichés à l'onglet Champs optionnels proviennent de la première demande d'achat sélectionnée.

# À propos de la création de bons de commande à partir de demandes d'achat

Vous pouvez créer des bons de commande à partir de demandes d'achat dans l'écran Saisie des bons de commande ou vous pouvez utiliser l'écran Créer bon de commande à partir de demande achat pour les créer automatiquement.

Dans l'écran Saisie des bons de commande de CmF, vous pouvez :

- Spécifier un numéro de demande d'achat sur un bon de commande. Le programme affiche alors les renseignements saisis pour la demande d'achat, y compris les lignes de détails sur lesquelles un numéro de fournisseur est indiqué et éventuellement celles qui ne disposent pas de numéro de fournisseur.
- Sélectionner plusieurs numéros de demandes d'achat pour un seul bon de commande afin d'ajouter des détails provenant de plusieurs demandes d'achat reportées pour le fournisseur (et pour des fournisseurs en blanc, si vous le souhaitez) à un seul bon de commande.
- Sélectionner des détails d'articles sans numéro de fournisseur lorsque le fournisseur du bon de commande est défini comme type de fournisseur dans les enregistrements des articles.
- Regrouper des lignes de détails en lignes uniques.

Pour obtenir de plus amples renseignements, consultez "À propos du [traitement](#page-119-0) des bons de [commande"](#page-119-0) (page 115).

Dans l'écran Créer bon de commande à partir de demande achat, vous pouvez :

- Créer automatiquement des bons de commande à partir de demandes d'achat.
- Indiquer une plage de demandes d'achat, de dates et de fournisseurs pour lesquels vous désirez créer des bons de commande.
- Regrouper éventuellement des détails d'articles de plusieurs demandes d'achat dans des détails uniques sur les bons de commande.
- Vous pouvez aussi créer des bons de commande à partir de demandes d'achat qui contiennent des lignes de détail sans numéros de fournisseur et vous pouvez spécifier des saisies pour tout champ optionnel que vous utilisez.

Pour obtenir de plus amples renseignements, consultez "À propos de la création [automatique](#page-131-0) des bons de [commande"](#page-131-0) (page 127).

#### Reporter des bons de commande créés à partir de demandes d'achat

Le report assigne les coûts des articles en fonction du type de coût de l'article par défaut sélectionné dans l'écran Options de CmF et en fonction du montant saisi pour le type de coût dans les enregistrements des articles dans Gestion des stocks (si vous utilisez ce module).

Le report saisit aussi la date de la session comme date du bon de commande et conclut les demandes d'achat sélectionnées. À moins que vous ne conserviez l'historique des transactions, les demandes d'achat seront supprimées la prochaine fois que vous exécuterez le traitement de clôture journalière.

# À propos de la consolidation des détails de demandes d'achat sur des bons de commande

Sur les bons de commande, vous pouvez consolider les détails de plusieurs demandes d'achat en détails uniques pour le même fournisseur, le même article, la même unité de mesure et le même emplacement de stocks (si vous utilisez Gestion des stocks). Le programme regroupe tous les détails connexes, à l'exception des détails comprenant des adresses d'expédition directe. Un détail de bon de commande distinct est créé pour chaque détail de demande d'achat comprenant une adresse d'expédition directe.

Important! Les numéros de commande sont supprimés lors du regroupement! Tout numéro de commande saisi dans les détails de demandes d'achat sera perdu si vous effectuez la consolidation lors de la création de bons de commande. Vous pouvez toutefois éditer les nouveaux bons de commande et ressaisir les numéros de commande requis.

### Exemple :

Prenons, par exemple, les lignes de détails suivantes correspondant à un fournisseur qui figure sur les demandes d'achat à partir desquelles vous créez des bons de commande et dont vous avez choisi de consolider les détails :

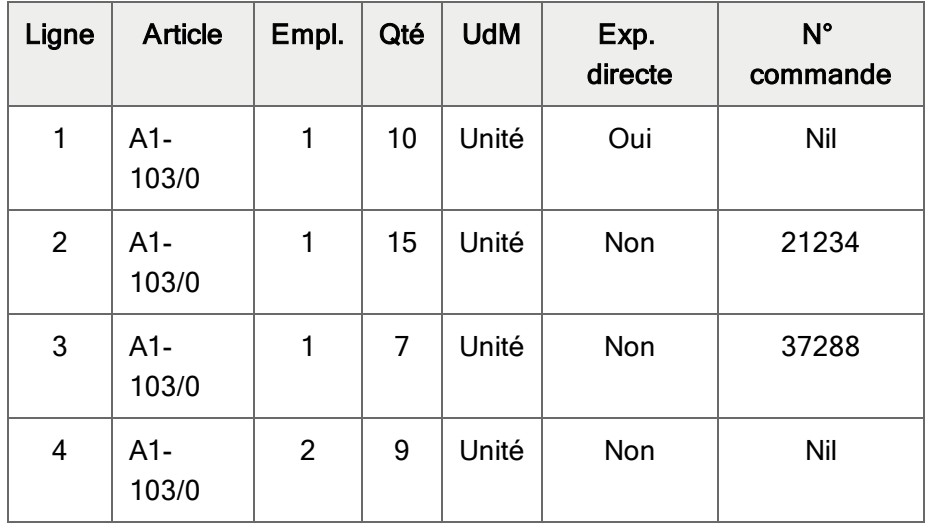

Les détails suivants sont inclus sur les bons de commande :

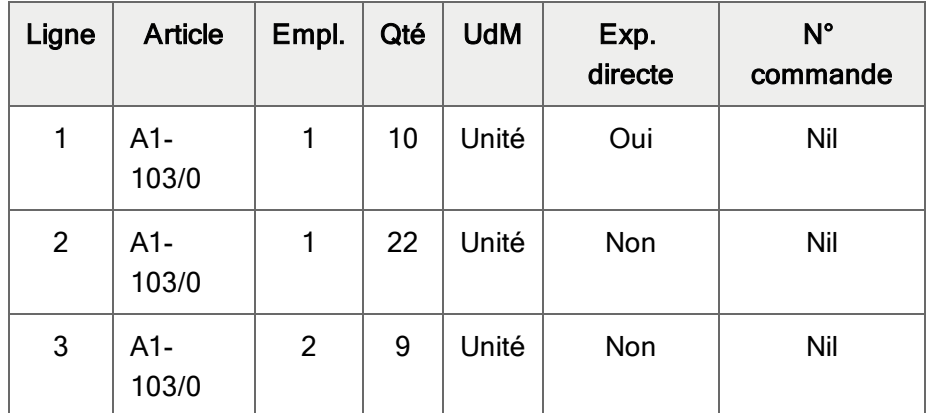

Les lignes 2 et 3 ont été regroupées car elles sont identiques, à l'exception de la quantité et du numéro de commande. Notez que la ligne n'a plus de numéro de commande et que les quantités ont été combinées.

La ligne 1 n'a pas été consolidée car elle contient une adresse d'expédition directe. La ligne 4 n'a pas été consolidée car elle correspond à un autre emplacement.

Remarque : Les lignes ne sont pas non plus consolidées si elles comportent des champs optionnels et si les numéros d'articles du fournisseur diffèrent.

# Comment déterminer la quantité à commander

Cet article décrit comment utiliser l'option Réapprovisionner la quantité pour commander le nombre d'articles dont vous avez besoin.

### Exemple :

Supposons que vous recommandez un article pour lequel l'écran Réapprovisionnement des quantités (dans Gestion des stocks) affiche les quantités suivantes :

- $\bullet$  Quantité minimum = 10
- $\bullet$  Ventes prévues = 25
- $\bullet$  Quantité maximum = 30
- $\bullet$  Quantité de réapprovisionnement = 10
- $\bullet$  Quantité en stock = -13

Vous pouvez commander une quantité inférieure ou égale à la quantité maximale ou aux ventes prévues (pour la période) ou bien, une quantité supérieure à la quantité maximale ou aux ventes prévues :

- Pour commander une quantité inférieure ou égale à la quantité maximale, vous devez commander 40 unités de stockage (4 x 10) et faire ainsi passer la quantité en stock à 27. (Choisissez l'option Jusqu'au maximum.)
- Pour commander une quantité supérieure ou égale à la quantité maximale, vous devez commander 50 unités de stockage (5 x 10) et faire ainsi passer la quantité en stock à 37. (Choisissez l'option Supérieure au maximum.)
- Pour commander une quantité inférieure ou égale aux ventes prévues, pour le nombre de jours dans la période (en fonction de la date d'exécution), vous devez commander 30 unités de stockage (3 x 10) et faire passer ainsi la quantité en stock à 17. (Choisissez l'option Jusqu'aux ventes prévues.)
- Pour commander une quantité supérieure ou égale aux ventes prévues pour la période, vous devez commander 40 unités de stockage (4 x 10) et faire ainsi passer la quantité en stock à 27. (Choisissez l'option Supérieures aux ventes prévues.)

# Comment commander des articles par type de fournisseur

Vous pouvez spécifier les types de fournisseurs à utiliser pour un article et pouvez ainsi sélectionner un article uniquement si le fournisseur correspond au type de fournisseur désigné dans l'enregistrement de l'article. (Pour obtenir des renseignements sur les types de fournisseurs, consultez l'aide de l'écran Détails des fournisseurs de G.S. ou consultez "Écran [Détails](#page-426-0) des [fournisseurs](#page-426-0) de CmF " (page 422) si vous utilisez Commandes fournisseurs sans Gestion des stocks.)

Vous pouvez sélectionner des articles dont les quantités sont inférieures à la quantité minimum ou à la quantité de ventes prévues spécifiées pour ceux-ci dans l'écran Réapprovisionnement des quantités. Vous pouvez aussi commander des quantités d'articles inférieures ou égales, ou bien supérieures, à la quantité maximale ou à la quantité de ventes prévues.

<span id="page-137-0"></span>Créer des bons de commande à partir de Réapprovisionnement des quantités dans Gestion des stocks

Si vous utilisez Gestion des stocks de Sage 300, vous pouvez créer des bons de commande à partir de quantités de réapprovisionnement de Gestion des stocks dans l'écran Créer BC à partir de Gestion des stocks.

Vous pouvez créer des bons de commande pour :

- Tous les articles dont les quantités en stock sont inférieures à leur quantité maximale.
- Les articles dont les quantités sont inférieures aux montants minimum.
- Les articles dont les quantités en stock sont insuffisantes pour atteindre les objectifs de ventes pendant le nombre de jours indiqué.

Vous créez un bon de commande pour un fournisseur à la fois, en utilisant un numéro de fournisseur de Comptes fournisseurs. Vous pouvez aussi spécifier la plage d'articles et d'emplacements correspondant à la commande.

Remarque : Le programme ne crée un bon de commande pour un article et un emplacement que si Gestion des stocks autorise l'article à cet emplacement et si l'emplacement est actif.

# Avant de commencer

- Configurez ou mettez à jour les informations relatives au réapprovisionnement dans l'écran Réapprovisionnement des quantités de Gestion des stocks.
- Assignez des types de fournisseurs aux enregistrements d'articles dans l'écran Détails des fournisseurs de Gestion des stocks.
- Déterminez pour quels fournisseurs, articles et emplacements vous voulez créer des bons de commande.
- <sup>l</sup> Déterminez quelle date d'exécution vous voulez utiliser pour sélectionner des périodes de réapprovisionnement dans Gestion des stocks et assigner aux bons de commande que vous créez.
- Déterminez les méthodes que vous voulez utiliser pour sélectionner les articles et les quantités à commander.
- Décidez quelles sont les informations dont vous avez besoin pour les champs optionnels de bons de commande et ceux des détails de bons de commande.
- Choisissez le rapport Réapprovisionnement dans l'écran Rapports de gestion des stocks de Gestion des stocks pour imprimer un rapport des quantités que vous devez commander.

### Pour créer des bons de commande à partir de quantités de réapprovisionnement :

1. Ouvrez Commandes fournisseurs > Création bons de commande de CmF > Créer BC de Gestion des stocks.

Pour obtenir de plus amples renseignements, consultez "Écran Créer BC à partir de [Gestion](#page-292-0) des [stocks](#page-292-0) de CmF" (page 288).

2. Saisissez la date d'exécution.

Vous devez sélectionner une date d'exécution afin d'identifier la période de réapprovisionnement utilisée pour déterminer les quantités à commander et afin de déterminer la date du bon de commande.

- 3. Spécifiez le numéro de fournisseur et les plages des numéros et des emplacements d'articles pour lesquels vous créez des bons de commande.
- 4. Précisez si vous voulez créer des bons de commande pour un emplacement spécifique ou pour tous les emplacements.
- 5. Sélectionnez les types de fournisseur à inclure.

Utilisez cette option pour créer des bons de commande uniquement si un fournisseur est répertorié comme Fournisseur 1 ou Fournisseur 2, et ainsi de suite, pour un article de stock.

Les articles compris dans la plage que vous avez spécifiée sont sélectionnés si le numéro de fournisseur pour lequel vous créez un bon de commande correspond aux types de fournisseur sélectionnés dans l'enregistrement des détails de fournisseur.

- 6. Sélectionnez la méthode voulue pour déterminer les numéros d'articles à commander.
	- Tous les articles. Sélectionnez cette option pour commander tous les articles sélectionnés dont le nombre est inférieur à leurs quantités maximum dans Gestion des stocks.
	- Articles inférieurs au minimum. Sélectionnez cette option pour commander les articles sélectionnés, si leur quantité en stock est inférieure aux quantités minimum saisies dans la fenêtre Réapprovisionnement des quantités dans Gestion des stocks.
	- Articles inférieurs aux ventes prévues pour [] jours. Sélectionnez cette option pour commander des articles dont la quantité en stock est inférieure aux ventes prévues pendant le nombre de jours que vous avez entré.

Remarque : La date d'exécution que vous indiquez correspond à la date de début du nombre de jours spécifiés.

- 7. Sélectionnez la méthode voulue pour déterminer les quantités d'articles.
	- Jusqu'au maximum. Sélectionnez cette option pour commander chaque article de sorte que sa quantité en stock soit égale ou proche, mais non supérieure, au montant maximal indiqué dans l'écran Réapprovisionnement des quantités.
	- Supérieure au maximum. Sélectionnez cette option pour commander la quantité d'articles nécessaire afin que la quantité en stock de chaque article soit au moins égale au nombre maximum spécifié pour cet article dans la fenêtre Réapprovisionnement des quantités.

Remarque : Si vous utilisez cette option, les quantités peuvent dépasser le nombre maximum.

- Jusqu'aux ventes prévues pour [] jours. Sélectionnez cette option pour commander les articles afin que leur quantité en stock soit égale ou proche, mais non supérieure au nombre de ventes prévues pour le nombre de jours spécifiés, à compter de la date d'exécution.
- Supérieures aux ventes prévues pour [] jours. Sélectionnez cette option pour commander la quantité d'articles qui augmentera la quantité en stock de chaque article afin qu'elle soit supérieure au nombre d'unités spécifié comme ventes prévues pour le nombre de jours indiqué, à compter de la date d'exécution.
- 8. Cliquez sur l'onglet Champs optionnels (si vous utilisez des champs optionnels dans l'écran de bons de commande) et spécifiez les données de champs optionnels qui apparaissent sur les bons de commande.
- 9. Cliquez sur l'onglet Champs optionnels Détails (si vous utilisez des champs optionnels dans les détails de bon de commande) et spécifiez les données de champs optionnels qui apparaissent sur les lignes de détails.
- 10. Cliquez sur le bouton Traiter pour créer les bons de commande.

Le programme crée un bon de commande pour chaque fournisseur dans les plages que vous avez indiquées.

Après le report des bons de commande, un message s'affiche indiquant la plage des numéros de bons de commande qui ont été assignés.

Remarque : Si les comptes fournisseurs sont en attente, les bons de commande seront créés, mais ils seront En attente.

# Après avoir créé des bons de commande

- Imprimez une liste de transactions détaillée pour les bons de commande que vous avez créés en sélectionnant Liste de transactions dans le dossier Rapports analytiques.
- Apportez aux bons de commande toutes les modifications nécessaires; utilisez pour cela l'écran Saisie des bons de commande, puis reportez les bons de commande et imprimez-les.
- Imprimez une nouvelle copie du rapport de réapprovisionnement dans Gestion des stocks pour vous assurer que vous avez bien commandé tous les articles dont vous aviez besoin.

# <span id="page-140-0"></span>Créer des bons de commande à partir des commandes de Commandes clients

Si vous utilisez Commandes clients de Sage 300, vous pouvez créer des bons de commande pour tous les articles figurant sur des commandes ouvertes de Commandes clients ou uniquement pour des articles de reliquat de commande ou des articles dont les quantités en stock sont insuffisantes pour remplir les commandes.

### Remarque :

Vous ne pouvez pas créer des bons de commande à partir de commandes à terme ou permanentes, ni à partir de commandes qui sont en attente dans Commandes clients.

Vous pouvez créer des bons de commande à partir de Commandes clients et ce, par plages de numéros de client, numéros de commande, dates de commande et dates d'expédition prévue. Vous pouvez aussi regrouper des bons de commande par numéro de fournisseur ou créer un bon de commande pour chaque fournisseur figurant sur chaque commande.

Si vous créez des bons de commande par numéro de fournisseur, toutes les commandes associées à un même article, un même emplacement et un même fournisseur seront regroupées dans un seul détail sur le bon de commande du fournisseur.

Si vous créez des bons de commande par commande, vous produirez un bon de commande distinct pour chaque fournisseur associé aux commandes sélectionnées. Plusieurs bons de commande seront ainsi créés pour les fournisseurs associés à plus d'une commande. Cette option conserve les numéros de commande et vous permet d'imprimer le rapport Commandes en attente livrables correspondant aux transactions que vous reportez pour des commandes de Commandes clients.

Si vous voulez créer des bons de commande par commande, vous pouvez toujours sélectionner l'option Regrouper les articles afin de les regrouper tout comme les détails des fournisseurs. Les bons de commande regroupés sont plus courts. Utilisez cette option si vous n'imprimez pas le rapport Commandes en attente livrables par numéro de commande. (Les numéros de commande sont supprimés lors du regroupement.)

# Avant de commencer

- $\bullet$  Assignez les types de fournisseur aux enregistrements d'articles dans Gestion des stocks.
- Déterminez les clients, les commandes, les dates et les types de fournisseur pour lesquels vous voulez créer des bons de commande.

# Pour créer des bons de commande à partir de commandes de Commandes clients :

1. Ouvrez Commandes fournisseurs > Création bons de commande de CmF > Créer BC de Commandes clients.

Pour obtenir de plus amples renseignements, consultez ["Écran](#page-296-0) Créer BC à partir de [Commandes](#page-296-0) clients de CmF" (page 292).

- 2. Utilisez les champs De et  $\overline{A}$  pour spécifier les plages de clients, de commandes, de dates de commande et de dates d'expédition prévues selon lesquelles vous sélectionnez les bons de commande à produire.
- 3. Sélectionnez le type de fournisseur de GS.
- 4. Pour l'option Créer bon de commande pour chaque, indiquez si vous voulez :
	- Créer un seul bon de commande pour chaque fournisseur (sélectionnez Fournisseur).

Si vous créez des bons de commande par numéro de fournisseur, toutes les commandes associées à un même article, un même emplacement et un même fournisseur seront regroupées dans un seul détail sur le bon de commande du fournisseur.

• Créer un bon de commande distinct pour chaque numéro de commande et chaque fournisseur figurant sur la commande (sélectionnez Commande).

Si vous créez des bons de commande par commande, vous produirez un bon de commande distinct pour chaque fournisseur associé aux commandes sélectionnées. Plusieurs bons de commande seront ainsi créés pour les fournisseurs associés à plus d'une commande. Cette option conserve les numéros de commande et vous permet d'imprimer le rapport Commandes en attente livrables correspondant aux transactions que vous reportez pour des commandes de Commandes clients.

- 5. Pour l'option *Inclure*, indiquez si vous voulez commander tous les articles figurant sur les commandes sélectionnées, seulement les articles dont les quantités en stock sont insuffisantes ou bien uniquement les articles de reliquat de commande.
- 6. Pour inclure les adresses d'expédition directe correspondant aux articles et aux clients qui figurent sur les commandes de Commandes clients, sélectionnez Expédition directe des articles.

Si vous utilisez l'option Expédition directe des articles, l'adresse saisie sur la commande, ou

bien l'adresse du client dans Commandes clients, est assignée à chaque détail du bon de commande.

Remarque : Si vous sélectionnez cette option, vous ne pourrez pas regrouper les détails.

7. Sélectionnez Regrouper les articles pour regrouper les commandes dont le numéro d'article, l'emplacement et l'unité de mesure sont les mêmes, dans des détails uniques sur les bons de commande.

Remarque : Cette option n'est pas disponible lorsque des champs optionnels ou des champs optionnels de détails sont assignés à cet écran.

8. Sélectionnez **Inclure les articles hors-stock** pour inclure des articles hors-stock sur le bon de commande.

Remarque : Cette option s'affiche seulement si vous autorisez des réceptions d'articles hors-stock dans Gestion des stocks.

Si vous ne sélectionnez pas cette option, les articles hors-stock sont omis du dépisteur et sont traités comme des articles ne faisant pas partie de l'inventaire.

- 9. Si vous utilisez des champs optionnels pour les bons de commande (au niveau du document), cliquez sur l'onglet Champs optionnels et spécifiez les données de champs optionnels.
- 10. Si vous utilisez des champs optionnels pour les détails de bons de commande, cliquez sur l'onglet Champs optionnels - Détails et spécifiez les données de champs optionnels qui apparaissent sur les lignes de détails.
- 11. Cliquez sur le bouton Traiter pour créer les bons de commande.

# Après la création des bons de commande

- Imprimez une liste de transactions détaillée pour les bons de commande que vous avez créés en sélectionnant Liste de transactions dans le dossier Rapports analytiques.
- Apportez aux bons de commande toutes les modifications nécessaires; utilisez pour cela l'écran Saisie des bons de commande.
- Imprimez des copies des bons de commande qu'il vous faut envoyer aux fournisseurs et classer avec vos enregistrements.

#### <span id="page-142-0"></span>Créer des bons de commande à partir de demandes d'achat

Vous pouvez créer des bons de commande pour des détails de demandes d'achat sans numéros de fournisseur et assigner les fournisseurs, soit en créant des bons de commande pour un seul numéro de fournisseur ou en sélectionnant un type de fournisseur utilisé avec des articles dans Gestion des stocks.

Commandes fournisseurs ne crée pas de bons de commande à partir de demandes d'achat qui sont en attente.

Si vous utilisez le système d'approbation des demandes d'achat de Commandes fournisseurs, les demandes d'achat doivent être saisies ou enregistrées par des utilisateurs autorisés à approuver des bons de commande avant que celles-ci puissent être ajoutées aux bons de commande.

# Avant de commencer

- Utilisez l'écran Saisie des demandes d'achat pour créer et importer des demandes d'achat.
- Déterminez pour quelles demandes d'achat, fournisseurs et dates vous voulez créer des bons de commande.
- Si vous utilisez Gestion de projet, choisissez soit des demandes d'achat associées à une tâche ou des demandes d'achat qui ne le sont pas.

Dans Comptes fournisseurs :

- Ajoutez tous les nouveaux numéros de fournisseur utilisés dans les demandes d'achat pour lesquelles vous désirez créer des bons de commande. (Le programme ne peut pas créer de bons de commande pour des numéros de fournisseur qui ne sont pas définis dans Comptes fournisseurs.)
- Assurez-vous que les numéros de fournisseur que vous voulez utiliser sont tous actifs. Vous ne pouvez pas créer de bons de commande pour des fournisseurs inactifs.

Dans Gestion des stocks, assurez-vous des points suivants :

- Tous les articles que vous commandez pour un emplacement sont autorisés pour cet emplacement-là.
- Indiquez uniquement des articles et des emplacements actifs sur les demandes d'achat pour lesquelles vous désirez créer des bons de commande.
- Choisissez Liste des transactions dans le dossier Rapports analytiques. Pour obtenir de plus amples renseignements, consultez "Écran du rapport Liste des [transactions](#page-347-0) de CmF" (page [343\)](#page-347-0).
- Puis imprimez une liste détaillée des demandes d'achat à partir desquelles vous vous apprêtez à créer des bons de commande. Apportez aux demandes d'achat toutes les modifications nécessaires; utilisez pour cela l'écran Saisie des demandes d'achat.
## Pour créer des bons de commande :

1. Ouvrez Commandes fournisseurs > Création bons de commande de CmF > Créer BC de demandes d'achat.

Pour obtenir de plus amples renseignements, consultez "Écran Créer BC à partir de [demandes](#page-300-0) [d'achat](#page-300-0) de CmF" (page 296).

- 2. Utilisez les champs De et  $\overline{A}$  pour spécifier les plages de numéros de demandes d'achat, de dates et de fournisseurs pour lesquelles vous désirez créer des bons de commande.
- 3. Sélectionnez vos options comme suit :
	- Sélectionnez Regrouper les articles pour regrouper les détails de plusieurs demandes d'achat en détails uniques sur les bons de commande et ce, pour le même fournisseur, le même article, la même unité de mesure et le même emplacement de stocks (si vous utilisez Gestion des stocks).

Le programme regroupe tous les détails connexes, à l'exception des détails comprenant des adresses d'expédition directe. Un détail de bon de commande distinct est créé pour chaque détail de demande d'achat comprenant une adresse d'expédition directe.

• Si vous sélectionnez **Inclure fournisseurs en blanc**, vous devez spécifier le type de fournisseur pour lequel vous créez les bons de commande.

Exemple : Vous pouvez utiliser le fournisseur inscrit comme Fournisseur 1 dans les enregistrements de détails des fournisseurs de l'article (dans Gestion des stocks) pour toutes les demandes d'achat sans numéro de fournisseur.

• Si vous utilisez Gestion de projet, sélectionnez Tâche connexe pour créer des bons de commande associés à une tâche.

Remarque : Lorsque vous créez des bons de commande, vous ne pouvez pas combiner des demandes d'achat associées à une tâche et des demandes d'achat qui ne le sont pas. Si vous utilisez Gestion de projet et vous créez des bons de commande pour ces deux types de demandes d'achat, vous devez exécuter cette fonction à deux reprises.

4. Si des champs optionnels sont assignés au bon de commande (au niveau du document), cliquez sur l'onglet Champs optionnels et spécifiez les données de champs optionnels qui apparaissent sur les bons de commande.

Si vous utilisez les mêmes champs optionnels sur les demandes d'achat et sur les bons de commande, les saisies relatives aux champs optionnels inscrites sur les lignes de détail de la demande d'achat s'affichent par défaut sur les bons de commande, à moins que vous ne spécifiez d'autres saisies dans cet écran.

Lorsque vous créez un bon de commande à partir de plusieurs demandes d'achat, les champs affichés à l'onglet Champs optionnels proviennent de la première demande d'achat sélectionnée.

- 5. Si vous utilisez des champs optionnels pour les détails de bons de commande, cliquez sur l'onglet Champs optionnels - Détails et spécifiez les données de champs optionnels des détails.
- 6. Cliquez sur Traiter pour créer les bons de commande.

Commandes Fournisseurs crée un bon de commande pour chaque fournisseur pour lequel des détails ont été saisis sur des demandes d'achat correspondant aux plages spécifiées.

Après le report des bons de commande, un message s'affiche indiquant la plage des numéros de bons de commande qui ont été assignés.

# Après la création des bons de commande

- Imprimez une liste de transactions détaillée pour les bons de commande que vous avez créés en sélectionnant Liste de transactions dans le dossier Rapports analytiques.
- Apportez aux bons de commande toutes les modifications nécessaires; utilisez pour cela l'écran Saisie des bons de commande.
- Imprimez des copies des bons de commande qu'il vous faut envoyer aux fournisseurs et classer avec vos enregistrements.

## Copier des bons de commande

Vous pouvez utiliser l'écran Copier des bons de commande pour créer des nouveaux bons de commande basés sur des bons de commande existants.

Les détails provenant des bons de commande existants, y compris les numéros d'articles, les quantités commandées, les coûts et d'autres renseignements s'affichent par défaut dans le nouveau bon de commande.

Vous pouvez sélectionner les détails que vous voulez copier au nouveau bon de commande et vous pouvez modifier l'emplacement, la date d'arrivée prévue, si les articles sont livrés à une adresse d'expédition directe, la quantité commandée, le coût, l'unité de mesure, le poids unitaire et les champs optionnels de toute ligne de détail.

# Pour créer un nouveau bon de commande à partir d'un ou plusieurs bons de commande existants :

- 1. Ouvrez Commandes fournisseurs > Transactions de CmF > Copier bons de commandes.
- 2. Dans le champ Du n° fournisseur, indiquez le code du fournisseur dont vous voulez copier des détails de bons de commande pour le nouveau BC.
- 3. Dans le champ Au n° fournisseur, tapez le code du fournisseur pour lequel vous créez le nouveau bon de commande ou utilisez le dépisteur ou les boutons de navigation pour le sélectionner.
- 4. Dans les champs Du n° BC et  $\mathsf{\hat{A}}$  n° BC, spécifiez la plage de commandes existantes (du fournisseur indiqué dans le champ Du fournisseur) à utiliser pour créer le nouveau bon de commande.
- 5. Le groupe de taxes du fournisseur affiché dans le champ Au fournisseur est affiché par défaut dans le champs Grpe de taxes, mais vous pouvez le modifier.
- 6. Dans le champ Type BC, sélectionnez le type de bon de commande à copier.
- 7. Si vous copiez des bons de commande associés à une tâche, sélectionnez l'option Tâche connexe.
- 8. Si vous voulez copier des coûts des bons de commande originaux au nouveau bon de commande, sélectionnez l'option Utilisez coût BC. (Cette option est disponible seulement si les deux fournisseurs utilisent la même devise et si vous utilisez Gestion de projet.)
- 9. Cliquez sur le bouton Aller  $\mathbb{E}^+$  pour ajouter les détails provenant des bons de commande existants à la nouvelle commande.
- 10. Dans le champ  $N^{\circ}$  BC, tapez un numéro de bon de commande ou bien acceptez la saisie \*\*\*NOUVEAU\*\*\* pour laisser le programme assigner le prochain numéro dans la séquence de numéro de bon de commande.
- 11. Dans le champ Date BC, entrez la date du bon de commande. Le programme affiche par défaut la date de session dans le champ Date BC.
- 12. Si vous voulez mettre le nouveau bon de commande en attente, sélectionnez l'option En attente.
- 13. Entrez une description et une référence pour le bon de commande.
- 14. Utilisez la table de détails dans l'onglet Copier BC pour modifier les détails, au besoin.

Pour supprimer une ligne de détail, sélectionnez-là dans la table, puis appuyez sur la touche Supprimer.

15. Lorsque vous avez terminé de modifier les informations du bon de commande, cliquez sur le bouton Créer pour générer le BC.

Vous pouvez ensuite consulter, modifier et reporter la commande dans l'écran Saisie des bons de commande.

# **Réceptions**

Saisissez, importez, exportez des réceptions et définissez des droits d'accès pour celle-ci afin d'enregistrer les articles que vous réceptionnez dans les stocks.

# À propos du traitement des réceptions

Utilisez l'écran Saisie des réceptions pour réceptionner des articles dans les stocks. Pour obtenir de plus amples renseignements, consultez "Écran Saisie des [réceptions](#page-636-0) de CmF" (page 632).

Vous pouvez saisir des réceptions avec ou sans numéros de bons de commande. Si vous utilisez un numéro de bon de commande sur une réception, les données du bon de commande correspondant sont affichées.

Si vous avez besoin de modifier une réception qui avait été créée à partir d'un bon de commande, vous pouvez modifier les informations d'en-tête et les renseignements relatifs au fournisseur (à l'exception du modèle et des codes de groupes de taxes), effacer les détails d'articles et ajouter des détails de coûts additionnels. Par contre, vous ne pouvez pas ajouter des détails d'articles. Lorsque vous modifiez une réception reportée, vous ne pouvez pas supprimer des lignes de détail mais vous pouvez ajouter des détails de coûts additionnels.

Remarque : Vous ne pouvez pas visualiser ou modifier les coûts, à moins de bénéficier des droits d'accès "Afficher info évaluation des coûts de réception".

Utilisez l'écran Saisie des retours pour retourner des articles aux fournisseurs. Pour obtenir de plus amples renseignements, consultez "À propos du [traitement](#page-184-0) des retours" (page 180).

## Effets sur Gestion des stocks

Lorsque vous reportez une réception dans Commandes fournisseurs, les quantités d'articles en stock correspondant aux articles reçus augmentent dans Gestion des stocks.

Si vous reportez la réception avec un numéro de bon de commande, les quantités sur bon de commande sont réduites dans Gestion des stocks et les quantités reçues et en suspens du bon de commande sont mises à jour sur le bon de commande.

Vous pouvez traiter des réceptions dans Commandes fournisseurs ou Gestion des stocks. Nous vous recommandons toutefois de saisir toutes les réceptions dans Commandes fournisseurs car l'écran Saisie des réceptions de Commandes fournisseurs vous permet de faire le suivi complet et de ventiler les coûts additionnels et d'enregistrer un plus grand nombre de renseignements que ceux que vous pouvez enregistrer pour chaque réception dans Gestion des stocks.

Lorsque vous saisissez des réceptions avec des numéros de bons de commande existants dans Commandes fournisseurs, les bons de commande correspondants sont mis à jour. Ceux-ci ne sont pas mis à jour par les réceptions que vous saisissez dans Gestion des stocks.

Si vous saisissez ou modifiez des coûts additionnels sur des factures dans Commandes fournisseurs, vous pouvez aussi ventiler les nouveaux coûts aux réceptions correspondantes.

Pour obtenir de plus amples renseignements sur le traitement des réceptions dans Gestion des stocks, consultez "À propos de l'utilisation de [Commandes](#page-44-0) fournisseurs avec Gestion des stocks" [\(page](#page-44-0) 40).

## <span id="page-149-0"></span>À propos de la saisie des réceptions

Cette rubrique offre une description des renseignements que vous saisissez pour les réceptions et les ajustements de réceptions dans l'écran Saisie des réceptions. Pour obtenir de plus amples renseignements, consultez "Écran Saisie des [réceptions](#page-636-0) de CmF" (page 632).

Enregistrements de configuration requis pour le traitement des réceptions

Avant de traiter des réceptions, vous devez configurer les enregistrements de Commandes fournisseurs suivants :

- <sup>l</sup> Les codes des coûts additionnels
- Les champs optionnels (si vous vous en servez)
- Les codes d'expédition
- <sup>l</sup> Modèles

Vous devez sélectionner les options suivantes pour les réceptions dans l'écran Options de CmF :

- Si vous voulez que les numéros soient assignés automatiquement, modifiez ou vérifiez la longueur, les préfixes et les numéros que vous voulez que le programme assigne aux réceptions.
- Sélectionnez les options à utiliser lors du traitement des réceptions.
- Sélectionnez un code de modèle par défaut (facultatif).

Par ailleurs, vous devez configurer les enregistrements correspondants dans d'autres programmes de Sage 300 :

- Les codes de modalités dans Comptes fournisseurs.
- Les enregistrements des fournisseurs dans Comptes fournisseurs.
- Les champs optionnels dans Gestion des stocks, Comptes fournisseurs et Grand livre.
- Les enregistrements des taxes dans Services communs.
- Les enregistrements des devises (livres multidevises) dans Services communs.
- Les enregistrements des articles, listes de prix, emplacements, groupes de comptes et catégories dans Gestion des stocks.
- Les contacts dans Gestion de projets.

Spécifier des fournisseurs et des bons de commande

Vous pouvez saisir des réceptions pour des numéros de fournisseur qui figurent dans vos données de Comptes fournisseurs ou bien pour des nouveaux fournisseurs. Vous pouvez ajouter un fournisseur dans Comptes fournisseurs à partir de l'écran Saisie des réceptions.

Vous pouvez aussi imputer des réceptions à des bons de commande existants ou saisir une réception qui ne fait référence à aucun bon de commande.

Saisir des détails pour des réceptions associées à une tâche connexe

Si la réception correspond à un projet que vous gérez dans Gestion de projet, plusieurs champs s'affichent pour que vous puissiez saisir des informations relatives aux tâches pour les détails. Si l'option de retenue est sélectionnée dans Comptes fournisseurs, vous pouvez choisir de comptabiliser la retenue pour la réception.

Remarque : Si la réception est établie à partir de plusieurs bons de commande, tous les bons de commande doivent être associés à une tâche connexe ou bien aucun d'entre eux ne doit l'être.

Spécifier des détails d'articles et de coûts

Vous pouvez saisir des réceptions d'articles et des coûts additionnels particuliers (tels que des frais d'expédition) sous forme de détails distincts et vous pouvez modifier les renseignements relatifs à la taxe et ce, pour chaque détail et pour chaque coût, ainsi que pour le fournisseur.

Vous pouvez saisir des détails de coûts additionnels pour le fournisseur principal (le fournisseur qui vous a fourni les marchandises) ou pour les *fournisseurs auxiliaires* (les fournisseurs qui vous ont facturé des frais relatifs à l'expédition, mais qui ne vous ont pas, à proprement parler, fourni les marchandises).

Au besoin, vous pouvez assigner un autre fournisseur et un autre groupe de taxes à chaque détail de coût additionnel. Dans les livres auxiliaires multidevises, vous saisissez tous les détails dans la devise du fournisseur principal.

Durant la saisie des réceptions, vous pouvez consulter l'historique des achats en fonction du fournisseur ou du numéro d'article. Vous pouvez aussi imprimer des réceptions après leur report en utilisant le formulaire de bons de réception standard qui est fourni avec Commandes fournisseurs ou en utilisant votre propre formulaire.

Remarque : Vous devez utiliser l'option Permet. réception articles hors stock dans Gestion des stocks afin de pouvoir saisir des transactions de réception pour des articles hors stock.

#### Reporter des réceptions

Lorsque vous reportez une réception dans Commandes fournisseurs, les quantités d'articles sur bon de commande sont réduites et les quantités en stock augmentent dans Gestion des stocks.

Si la réception est associée à une tâche connexe, Commandes fournisseurs actualise aussi les coûts et quantités réels et traités de la tâche dans Gestion de projet.

Si vous avez spécifié un numéro de bon de commande sur une réception, le report saisit et met à jour les quantités en attente et les quantités reçues sur les lignes de détails dans le bon de commande et conclut les lignes de détails du bon de commande qui ont été totalement reçues ou annulées. Le report supprime aussi les détails du bon de commande pour lesquels aucune quantité n'a été reçue sur la réception. Ainsi, ceux-ci n'apparaîtront pas sur la réception si vous choisissez de la modifier après le report. Avant de reporter une réception, nous vous recommandons de vérifier que toutes les quantités reçues que vous voulez inclure sur celle-ci ont bien été saisie.

Après avoir reporté une réception, vous ne pouvez plus modifier les renseignements relatifs aux coûts additionnels (à l'exception des montants) et vous ne pouvez pas supprimer les lignes de détails — vous pouvez toutefois modifier la quantité reçue et les montants des coûts et ajouter des coûts additionnels pour le fournisseur principal sur la facture. Dans les livres auxiliaires multidevises, vous ne pouvez pas modifier les taux de change.

#### Éditer des réceptions

Après avoir reporté une réception, vous ne pouvez plus modifier les numéros de bons de commande, le code de modèle, ni le groupe de taxes et vous ne pouvez pas supprimer le moindre détail d'article ou de coût additionnel qui a été reporté avec la réception. Vous pouvez ajouter des nouveaux détails de coûts additionnels et, si la réception ne fait pas référence à un numéro de bon de commande, vous pouvez ajouter des détails d'articles. Dans les livres auxiliaires multidevises, vous ne pouvez pas modifier les taux de change.

Si vous modifiez les quantités de la réception, les quantités en stock sont mises à jour dans Gestion des stocks.

Les changements apportés aux quantités de la réception et qui sont associés à une tâche connexe modifieront les quantités et les coûts traités et réels dans Gestion de projet.

Si vous modifiez une réception existante qui avait été créée à partir d'un bon de commande, vous ne voyez que les lignes de détails (du bon de commande) qui ont une quantité reçue ou un montant non nul (autre que la quantité reçue), tel qu'une ventilation manuelle ou une quantité annulée.

Après le report de la réception, vous ne pouvez plus modifier la méthode de ventilation ou de reventilation que vous avez assignée aux coûts additionnels. Si vous avez besoin de changer cette méthode, aussi bien sur la réception que sur un retour, vous devez reporter cette modification sous forme d'ajustement dans Gestion des stocks.

Remarque : Une fois que vous avez reporté une facture pour le fournisseur principal, tous les détails correspondant au fournisseur sont conclus et vous ne pouvez plus les modifier. Lorsque vous avez reporté des factures pour tous les fournisseurs figurant sur une réception, la réception est conclue et ne peut plus être modifiée.

#### Facturer des réceptions

Vous pouvez reporter des factures pour des réceptions dans l'écran Saisie de réceptions, en facturant les articles reçus et les coûts additionnels facturés par le fournisseur principal (le fournisseur de la réception), ainsi que les coûts additionnels facturés sur les réceptions par d'autres fournisseurs (fournisseurs auxiliaires).

Vous pouvez aussi utiliser l'écran Saisie des factures pour reporter des factures.

Saisir des codes 1099 et des adresses de paiement

Vous pouvez saisir des codes 1099 et des adresses de paiement dans Saisie des factures ou dans Comptes fournisseurs.

Important! Si vous avez besoin d'enregistrer des codes et des montants 1099 ou des adresses de paiement, vous devez saisir les factures dans l'écran Saisie des factures ou modifier les factures de Commandes fournisseurs dans Comptes fournisseurs afin de pouvoir ajouter les codes et les montants 1099.

#### Assigner des numéros de série et de lot

Si vous utilisez aussi Stocks en série et Suivi des lots, vous pouvez assigner des numéros de série aux articles après avoir inséré un montant dans le champ Quantité. Pour obtenir de plus amples renseignements, consultez ["Recevoir](#page-221-0) et facturer des articles en série " (page 217).

## À propos de l'importation des réceptions

Utilisez la commande Importer dans le menu fichier de l'écran Saisie des réceptions pour transférer des réceptions créées dans des applications indépendantes de Sage 300 (ou dans d'autres bases de données de Commandes fournisseurs à un autre site) vers Commandes fournisseurs.

Commandes fournisseurs reporte les réceptions et les retours importés au fur et à mesure que ceuxci sont importés, mais il ne supprime pas le fichier original des transactions. Pour éviter d'importer les mêmes transactions deux fois, nous vous recommandons de supprimer le fichier une fois que vous avez terminé.

Vous devez vous assurer que les réceptions et les retours que vous importez utilisent des numéros de document uniques. Vous ne pouvez pas importer une transaction qui utilise un numéro de document que vous avez reporté et que vous n'avez pas supprimé dans Commandes fournisseurs. Vous pouvez également importer des coûts additionnels, mais uniquement pour le fournisseur principal.

#### Livres auxiliaires multidevises

Vous ne pouvez pas importer des transactions multidevises dans un livre auxiliaire qui n'utilise qu'une seule devise. Modifiez les fichiers d'importation pour supprimer les champs multidevises avant de procéder à l'importation.

#### Directives générales concernant l'importation

Si le fichier ne contient pas de données valides, Commandes fournisseurs ne l'importera pas. Pour obtenir un exemple de données valides, exportez des réceptions en utilisant les champs que vous prévoyez importer ultérieurement et servez-vous en de guide.

Le fichier d'importation que vous sélectionnez doit être situé sur le lecteur et dans le répertoire indiqués. Si vous travaillez sur un réseau, vous devez bénéficier des droits d'accès au fichier d'importation et au répertoire.

Pour obtenir des directives précises sur l'importation des réceptions, consultez l'aide de Gestionnaire de système.

# Après l'importation

- Vérifiez l'intégrité des données.
- Exécutez la clôture journalière afin de créer des écritures de journal à partir des données importées.
- Imprimez le journal de report correspondant au type de transaction importé et servez-vous en pour vérifier les détails reportés et les ventilations du grand livre créées à partir des transactions de Commandes fournisseurs.
- $\bullet$  À moins que vous ayez besoin de l'utiliser plus tard, supprimez le fichier à partir duquel vous avez importé les transactions.

## À propos de l'exportation des réceptions

Utilisez la commande Exporter dans le menu Fichier de l'écran Saisie des réceptions pour transférer des transactions créées dans Commandes fournisseurs vers :

- Des applications indépendantes de Sage 300.
- Un fichier à modifier et à importer ultérieurement.

Avant de procéder à l'exportation, choisissez les champs que vous voulez inclure dans le fichier d'exportation. Vous devez sélectionner des champs pour chaque type d'enregistrement utilisé par le type de transaction sélectionné. Vous devez aussi déterminer le chemin d'accès au fichier d'exportation que vous voulez utiliser ou créer.

Lorsque vous choisissez Exporter, Commandes fournisseurs exporte toutes les transactions correspondant au type sélectionné qui sont actuellement dans le système. Si vous ne voulez pas tout exporter, utilisez l'option Définir critères pour déterminer les documents à exporter.

## À propos de la saisie de coûts additionnels sur les réceptions

Lorsque vous saisissez une réception, vous pouvez ajouter des coûts additionnels facturés sur l'expédition, tels que des frais de manutention, des frais d'administration et des droits de douane. Vous pouvez inclure des coûts additionnels facturés par le fournisseur principal et vous pouvez aussi inclure des coûts facturés par d'autres fournisseurs.

Vous saisissez les détails de coûts additionnels en fonction du fournisseur dans l'onglet Coûts additionnels de l'écran Saisie des réceptions. Vous pouvez ajouter autant de détails de coûts que nécessaire, aussi bien pour le fournisseur principal que pour les fournisseurs auxiliaires.

Vous pouvez passer ces coûts en charges ou les ventiler aux articles reçus. Vous pouvez aussi modifier des montants de coûts additionnels sur des réceptions déjà reportées, dans la mesure où celles-ci n'ont pas été entièrement facturées.

Remarque : Si vous retournez des articles ultérieurement, vous pouvez indiquer une méthode de reventilation pour les coûts qui avaient été ventilés aux articles retournés sur la réception.

Vous pouvez reporter une facture correspondant aux coûts de chaque fournisseur à partir de l'écran Saisie des réceptions ou vous pouvez saisir ces factures dans Saisie des factures.

## Ventilation des coûts additionnels

Pour chaque coût additionnel, vous avez le choix entre cinq méthodes de ventilation. Vous pouvez choisir de passer le coût en charges (Aucune ventilation) ou vous pouvez le ventiler en fonction du coût, de la quantité ou du poids de l'article. Vous pouvez aussi choisir de ventiler le coût

#### manuellement.

Remarque : Vous ne pouvez pas changer la méthode de ventilation après avoir reporté la réception.

Pour obtenir des exemples et des renseignements sur la manière dont les coûts sont ventilés, consultez "À propos du calcul des coûts [additionnels](#page-159-0) ventilés" (page 155).

Si vous ne ventilez pas un coût additionnel, vous le passez en charges dans le compte du grand livre que vous avez assigné à l'enregistrement du coût additionnel ou dans un autre compte spécifié lors de la saisie de la transaction.

Si vous voulez ventiler ou imputer un coût associé à une tâche connexe à plusieurs tâches, vous devez avoir un détail de réception pour chacune des tâches auxquelles vous voulez répartir des coûts.

Vous pouvez aussi spécifier une retenue pour des coûts associés à une tâche connexe.

#### Aucune ventilation pour les articles hors stock

Lorsque vous saisissez des coûts additionnels pour les articles hors stock, vous devez sélectionner Aucune ventilation. Si vous essayez de ventiler par quantité, coût ou poids, le programme affichera un message d'erreur et vous empêchera de reporter la réception.

#### Reporter des montants ventilés

Le journal de report des réceptions répertorie les montants de coûts additionnels ventilés à chaque article figurant sur une réception. Utilisez le journal pour vérifier les montants qui ont été ventilés automatiquement pendant le report ou pendant le traitement de clôture journalière et pour vérifier les montants que vous avez ventilés manuellement.

#### Taxes perçues sur les montants de coûts additionnels

Les données relatives aux taxes de chaque détail de coût additionnel sont déterminées par le groupe de taxe du fournisseur. Pour chaque détail, vous pouvez changer la classe de taxe et spécifier si la taxe est comprise dans le montant du coût (si l'autorité fiscale le permet).

Vous pouvez aussi vérifier le montant de taxe du détail, ainsi que les montants de taxes ventilés, à récupérer et débités. Pour obtenir de plus amples renseignements, consultez "À [propos](#page-100-0) des [informations](#page-100-0) et des montants de taxes" (page 96).

## À propos de la spécification de fournisseurs pour les coûts additionnels

Pour ajouter des renseignements relatifs aux coûts additionnels sur une réception, vous devez spécifier le fournisseur qui a facturé le coût avant de saisir les coûts facturés par chaque fournisseur. Vous spécifiez les renseignements suivants relatifs aux fournisseurs dans l'onglet Coût additionnel de l'écran Saisie des réceptions :

• Numéro et nom du fournisseur (le code et le nom du fournisseur qui a facturé le coût).

Vous pouvez aussi saisir un numéro de fournisseur existant ou un nouveau numéro que vous n'avez pas encore ajouté dans Comptes fournisseurs. Vous pouvez également saisir le nom d'un nouveau fournisseur dans Commandes fournisseurs et ajouter le fournisseur dans Comptes fournisseurs à partir de l'onglet Coûts additionnels dans l'écran Saisie des réceptions.

Si vous ajoutez un coût pour un fournisseur qui n'est pas le fournisseur principal, vous pouvez modifier l'adresse, les numéros de téléphone et de télécopieur, ainsi que le nom de la personne à contacter dans un écran contextuel que vous ouvrez à partir de l'onglet Coûts additionnels. Vous pouvez également modifier les renseignements correspondant à un numéro de fournisseur existant.

Lorsque vous saisissez un numéro de fournisseur valide, le programme affiche le groupe de taxes et les modalités du fournisseur.

Remarque : Dans les livres auxiliaires multidevises, le programme affiche aussi les données relatives au taux de change correspondant à la devise du fournisseur.

• Groupes de taxes (les autorités fiscales, classes de taxes et autres informations fiscales relatives au coût). Dans les livres auxiliaires multidevises, le groupe de taxes que vous sélectionnez identifie la devise dans laquelle le coût additionnel a été facturé.

Un groupe de taxes est affiché si vous utilisez un numéro de fournisseur de Comptes fournisseurs. Vous pouvez toutefois le modifier dans la mesure où le fournisseur associé au coût n'est pas le fournisseur principal (celui qui vous a fourni les marchandises). Vous spécifiez le groupe de taxes d'un nouveau fournisseur que vous n'avez pas encore ajouté à Comptes fournisseurs.

## • Code de modalités.

Utilisez le champ Code modalités pour ajouter ou modifier le code qui identifie les modalités de paiement que le fournisseur accorde à votre entreprise.

Pour changer un code de modalités, tapez le nouveau code ou sélectionnez-le à l'aide du dépisteur. Vous devez entrer un code de modalités pour chaque fournisseur et vous devez utiliser l'un des codes de modalités que vous avez définis dans le module Comptes fournisseurs.

Vous pouvez aussi modifier les dates, ainsi que les données de paiement et de remise à l'onglet Modalités.

Remarque : Dans les livres auxiliaires multidevises, vous pouvez saisir le type de taux, la date du taux et le taux de change correspondant à chaque fournisseur auxiliaire. Vous utilisez l'onglet Taux pour modifier les informations relatives au taux de change d'un fournisseur principal qui n'utilise pas la devise fonctionnelle.

#### Renseignements affichés

Le programme affiche le sous-total, la taxe comprise et le montant total des coûts additionnels que vous avez saisis pour chaque fournisseur.

Pour obtenir de plus amples renseignements, consultez "Écran Saisie des [réceptions](#page-636-0) de CmF" (page [632\)](#page-636-0).

À propos de la ventilation de coûts additionnels sur des réceptions

Vous pouvez choisir une des cinq méthodes de ventilation suivantes pour chaque coût additionnel :

• Aucune ventilation. Si vous ne ventilez pas un coût additionnel, vous le passez en charges dans un compte du grand livre à la place.

#### Remarque :

Lorsque vous saisissez des coûts additionnels pour les articles hors stock, vous devez sélectionner Aucune ventilation. Si vous essayez de ventiler par quantité, coût ou poids, le programme affichera un message d'erreur et vous empêchera de reporter la réception.

- Ventiler par coût.
- Ventiler par quantité.
- Ventiler par poids.
- Ventiler manuellement.

Vous ne pouvez pas changer la méthode de ventilation après avoir reporté une réception.

Pour obtenir des exemples et des renseignements sur la manière dont les coûts sont ventilés, consultez "À propos du calcul des coûts [additionnels](#page-159-0) ventilés" (page 155).

Passer des coûts additionnels en charge

Si vous ne ventilez pas un coût additionnel, vous le passez en charges dans le compte du grand livre que vous avez assigné à l'enregistrement du coût additionnel ou dans un autre compte spécifié lors de la saisie de la transaction.

Ventiler des coûts additionnels associés à une tâche connexe

Si vous voulez ventiler un coût additionnel à plusieurs tâches, vous devez ajouter une ligne de détail pour chaque tâche.

Retours et ajustements

Lorsque vous retournez des articles auxquels des coûts ont été ventilés, vous devez spécifier la méthode de reventilation. Si vous avez utilisé un code de coût additionnel sur la réception, le programme affiche la méthode de reventilation indiquée dans l'enregistrement du coût additionnel. Vous pouvez toutefois sélectionner une autre méthode pour le détail.

Vous pouvez choisir de laisser le coût tel qu'il avait été initialement ventilé, de le reventiler en utilisant la méthode de ventilation initiale ou de le passer en charges dans le compte du grand livre que vous avez indiqué. Vous pouvez choisir :

- Ventiler pour ventiler le montant du coût additionnel retourné aux marchandises restantes sur la réception en utilisant la méthode de ventilation initiale.
- Ignorer Si vous ne voulez pas reventiler le coût additionnel aux marchandises restantes sur la réception.

Conseil : Vous pouvez aussi utiliser l'écran Ajustements dans Gestion des stocks pour annuler le coût additionnel dans un compte d'annulation du grand livre, au lieu de l'ajouter aux coûts d'autres articles.

• Passer en charges – pour débiter la portion du coût additionnel correspondant au retour d'un compte de charges du grand livre. Saisissez le numéro du compte du grand livre auquel le montant passé en charges est reporté.

Remarque : Vous ne pouvez pas changer la méthode de ventilation ou de reventilation après avoir reporté le retour.

Modifier la ventilation des taxes

Les données relatives aux taxes de chaque détail de coût additionnel sont déterminées par le groupe de taxe du fournisseur. Pour chaque détail, vous pouvez changer la classe de taxe et spécifier si la taxe est comprise dans le montant du coût (si l'autorité fiscale le permet).

Vous pouvez aussi vérifier le montant de taxe du détail, ainsi que les montants de taxes ventilés, à récupérer et débités. Pour obtenir de plus amples renseignements, consultez "À [propos](#page-100-0) des [informations](#page-100-0) et des montants de taxes" (page 96).

#### Reporter des montants ventilés

Le journal de report des réceptions répertorie les montants de coûts additionnels ventilés à chaque article figurant sur une réception. Utilisez le journal pour vérifier les montants qui ont été ventilés automatiquement pendant le report ou pendant le traitement de clôture journalière et pour vérifier les montants que vous avez ventilés manuellement.

## <span id="page-159-0"></span>À propos du calcul des coûts additionnels ventilés

Vous pouvez ventiler automatiquement ou manuellement des coûts additionnels aux articles figurant sur une réception.

- Si vous ventilez manuellement, les montants des coûts additionnels n'apparaissent pas en tant que coût du détail de l'article dans l'écran Saisie des réceptions, bien qu'ils soient reportés sur le journal de report pour chaque transaction.
- Si vous ventilez manuellement, vous devez cliquer sur le bouton Zoom de la colonne Affecter mont. vent., puis saisir les montants de coûts ventilés dans l'écran Affecter montant ventilé.

#### Ventilation automatique

Les coûts additionnels que vous choisissez de ventiler automatiquement sont répartis entre tous les articles figurant sur une réception au moment du report ou de la clôture journalière, en fonction de la quantité reçue totale, du poids total ou du coût total de chaque détail et ce, en tant que pourcentage de la quantité, du poids ou du coût total de la réception.

Vous pouvez ventiler par :

• Quantité. Si vous ventilez par quantité, les montants ventilés sont calculés en fonction de la quantité spécifiée pour chaque détail. Par exemple, vous pourriez ventiler un coût de manutention par quantité si le coût était basé sur le nombre d'articles expédiés.

Le programme ne convertit pas les unités en unités de stockage. Si vous saisissez deux lignes de détails pour le même numéro d'article et spécifiez dix unités de stockage pour le premier détail et dix boîtes (de 10 unités de stockage chacune) pour le deuxième détail, le même montant de coût additionnel sera ventilé à ces deux détails.

Vous ne pouvez pas ventiler des coûts pour des articles hors stock. Vous devez choisir Aucune ventilation.

- Poids. Si vous ventilez par poids, les montants ventilés sont calculés en fonction du poids spécifié pour chaque détail. Vous devriez choisir cette méthode de ventilation dans le cas de frais de transport calculés en fonction du poids de l'expédition.
	- Si vous ne saisissez pas de poids pour un des détails, aucun montant de coût additionnel ne sera calculé pour celui-ci.

• Si aucun poids n'est spécifié pour aucun des détails d'articles, le montant de coût additionnel est ventilé de manière égale entre tous les détails d'articles figurant sur la réception.

Remarque : Le calcul s'effectue sur la base du poids total et ce, après conversion à l'unité de mesure du poids par défaut. Veuillez également noter que vous ne pouvez pas ventiler des coûts pour des articles hors stock. Vous devez choisir Aucune ventilation.

• Coût. Pour obtenir de plus amples renseignements, consultez "À propos de la [ventilation](#page-169-0) par coût" [\(page](#page-169-0) 165).

## À propos des montants ventilés manuellement

Vous ne pouvez reporter une réception qu'après avoir ventilé tous les coûts additionnels que vous avez sélectionnés pour la ventilation manuelle, ainsi que les montants de taxes correspondants.

Conseil : Vérifiez l'onglet Totaux pour vous assurer d'avoir saisi tous les montants de ventilation manuelle.

Vous ne pouvez ventiler manuellement des coûts additionnels que pour des détails d'article, y compris des articles hors stock, ayant des numéros d'article de stock valides. Vous ne pouvez pas ventiler manuellement des coûts à des articles n'étant pas inscrits à l'inventaire.

Dans les livres auxiliaires multidevises, vous ne pouvez ventiler manuellement des coûts additionnels que pour des fournisseurs utilisant la devise fonctionnelle.

Remarque : Pour les réceptions associées à une tâche connexe, vous pouvez ventiler les coûts additionnels à différents contrats, projets et catégories. Toutefois, si vous voulez ventiler un coût additionnel à plusieurs tâches, vous devez ajouter une ligne de détail de réception pour chaque tâche.

## <span id="page-160-0"></span>Saisir des réceptions

Vous utilisez l'écran Saisie des réceptions pour enregistrer la réception d'article de stock et d'articles hors stock dans Commandes fournisseurs. Lorsque vous réceptionnez des articles, vous pouvez aussi reporter une facture pour le fournisseur principal et pour tout fournisseur auxiliaire pour lequel vous enregistrez des coûts additionnels sur la réception.

Lors de la saisie des réceptions, vous pouvez aussi :

• Modifier des détails sur une réception existante si vous n'avez pas reporté de facture pour le fournisseur et pour la réception. Une réception est conclue lorsque vous avez reporté des factures pour tous les fournisseurs figurant sur celle-ci. Vous ne pouvez pas modifier une réception qui est conclue.

- Entrer ou modifier les coordonnées du fournisseur.
- Saisir des coûts additionnels pour les réceptions (de fournisseurs principaux ou auxiliaires).
- Facturer des réceptions et des coûts additionnels.
- Identifier des articles en tant qu'immobilisations et les gérer dans Sage Fixed Assets.
- Facturer des réceptions et des coûts additionnels.
- Spécifier des adresses d'expédition directes pour les détails de réception.
- Assigner des numéros de série aux articles en série (si vous utilisez Stocks en série et Suivi des lots).
- Assigner des numéros de lot aux articles de lot (si vous utilisez Stocks en série et Suivi des lots).

Pour obtenir de plus amples renseignements, consultez "À propos de la saisie des [réceptions"](#page-149-0) (page [145\)](#page-149-0).

## Avant de commencer

- Vérifiez que vous disposez bien de tous les renseignements concernant l'expédition que vous réceptionnez, y compris les lettres de transport et les informations relatives aux coûts additionnels correspondants.
- Si vous utilisez la comptabilité multidevise, vérifiez le type de taux, la date du taux et le taux de change à utiliser pour cette réception.
- <sup>l</sup> Si la réception est associée à une tâche connexe, assurez-vous de connaître le contrat, projet, catégorie, ressource (le cas échéant), le type et le taux de facturation et le numéro d'article de CC à facturer pour chaque détail d'article.

## Pour saisir une réception :

1. Ouvrez Commandes fournisseurs > Transactions de CmF > Saisie des réceptions.

Pour obtenir de plus amples renseignements, consultez "Écran Saisie des [réceptions](#page-636-0) de CmF" [\(page](#page-636-0) 632).

2. Appuyez sur la touche de tabulation pour accepter la valeur \*\*\*NOUVEAU\*\*\* qui est affichée dans le champ N° réception et laissez Commandes fournisseurs assigner un numéro de réception lors du report.

Si vous ne voulez pas que Commandes fournisseurs assigne le numéro automatiquement, vous pouvez taper le nouveau numéro vous-même, puis appuyer sur la touche de tabulation.

3. Dans le champ N° fournisseur, tapez le numéro du fournisseur ou sélectionnez-le dans le dépisteur .

Conseil : Vous pouvez omettre ce champ, puis sélectionner le numéro de bon de commande. Toutefois, vous devez d'abord saisir le numéro de fournisseur si vous réceptionnez des articles pour plusieurs bons de commande.

4. Si vous réceptionnez des marchandises d'un seul bon de commande, saisissez ou sélectionnez le numéro du bon de commande dans le champ N° bon comm.

Pour sélectionner plusieurs bons de commande à partir desquels la réception sera créée,

cliquez sur le bouton Zoom  $\overline{+}$  situé à côté du champ De BC multiples.

Dans l'écran Créer réception de BC, cliquez sur le dépisteur pour afficher les numéros de bons de commande correspondant au fournisseur sélectionné. Si vous ajoutez un bon de commande à une réception existante, il vous faudra éventuellement d'abord appuyer sur la touche Insérer.

Vous pouvez sélectionner un seul numéro de bon de commande. Vous pouvez également sélectionner plusieurs numéros de bons de commande afin de créer une réception qui comprenne les détails saisis sur les bons de commande sélectionnés pour le fournisseur.

Conseil : Omettez ces champs si vous créez une réception sans vous reporter à un bon de commande.

5. S'il s'agit d'une réception associée à une tâche connexe et vous n'avez pas spécifié un numéro de bon de commande, sélectionnez l'option Tâche connexe. (Si vous avez sélectionné un bon de commande associé à une tâche connexe, cette option est sélectionnée automatiquement.)

Remarque : Vous ne pouvez pas inclure, dans une même réception, des bons de commande associés à une tâche et des bons de commande qui ne le sont pas.

- 6. Utilisez les champs restants, dans la partie supérieure de l'onglet Réception, pour saisir des informations générales concernant la réception.
	- La date de report est la date à laquelle les transactions sont reportées au Grand livre. Elle détermine donc également le contenu des champs Exercice et Période. La date s'applique également à la facture.
	- Si vous utilisez le module Gestion des stocks, sélectionnez un code d'adresse auquel les factures seront envoyées. Vous pouvez aussi utiliser le bouton Zoom  $\Box$  pour modifier l'adresse.
	- Si vous voulez modifier le groupe de comptes du fournisseur, vous ne pouvez choisir que des groupes de comptes qui utilisent la devise du fournisseur.
- 7. Déplacez-vous jusqu'à la table de saisie des détails à l'aide de la touche Tab (ou cliquez sur la table), puis saisissez les détails de la réception. (Il vous faudra éventuellement appuyer sur la

touche Insérer pour commencer une nouvelle ligne.)

Pour recevoir toutes les marchandises figurant sur le bon de commande, cliquez sur le bouton Recevoir tout.

Pour ne recevoir qu'une partie des marchandises figurant sur le bon de commande, saisissez la quantité reçue pour chaque article dans la section du détail. Vous pouvez aussi supprimer des lignes qui ne sont pas concernées par la réception. Cependant, il n'est pas nécessaire de supprimer des lignes si les montants reçus indiquent "0".

Vous pouvez modifier d'autres renseignements, tels que la description des articles, leurs coûts (si vous bénéficiez des droits nécessaires), les montants de remises, le poids des articles, les quantités annulées et en suspens, le nombre d'étiquettes requises, la date d'arrivée, les commentaires et les champs optionnels.

Remarque : Vous ne pouvez pas ajouter des lignes de détails si vous recevez des bons de commande spécifiques.

Conseil : Vous pouvez cliquer sur le bouton Article/Taxe ou appuyer sur F9 afin d'afficher un écran distinct qui vous permet d'afficher et modifier toute l'information concernant un détail voulu, y compris les informations sur la taxe.

Pour obtenir des renseignements sur les champs des détails, consultez ["Écran](#page-636-0) Saisie des [réceptions](#page-636-0) de CmF" (page 632).

- 8. Utilisez les autres onglets pour saisir toute information nécessaire concernant la réception.
	- Pour vérifier ou modifier le groupe de taxes ou les classes de taxes du fournisseur, cliquez sur l'onglet Taxes.
	- Pour ajouter des données de champs optionnels à la réception, cliquez sur l'onglet Champs optionnels.
	- Pour modifier le taux de change dans un système multidevise, cliquez sur l'onglet Taux.
	- Pour vérifier les totaux de la réception, cliquez sur l'onglet Totaux.
- 9. Cliquez sur Reporter.

## Après le report

Vous pouvez imprimer la réception immédiatement après le report.

Vous pouvez aussi imprimer la réception plus tard, en utilisant l'écran Réceptions qui se trouve dans le dossier Formulaires de CmF.

Créer une réception à partir de plusieurs bons de commandeécran Saisie des réceptions;écran Saisie des réceptions:créer

Vous pouvez utiliser l'écran Créer réception de BC de CmF pour sélectionner les bons de commande que vous recevez du fournisseur.

## Pour créer une réception à partir de plusieurs bons de commande :

- 1. Ouvrez Commandes fournisseurs > Transactions de CmF > Saisie des réceptions.
- 2. Sélectionnez De BC multiples, puis cliquez sur le bouton Zoom  $\overline{f}$  situé à côté du champ ou appuyez sur F9 pour ouvrir l'écran Créer réception de BC.
- 3. À l'aide du dépisteur, sélectionnez les bons de commande non conclus correspondant au fournisseur.

Remarque : Tous les bons de commande doivent avoir le même groupe de taxes.

4. Lorsque vous avez terminé de saisir les bons de commande, cliquez sur Recevoir.

#### Conseils :

- Si vous saisissez un numéro de bon de commande erroné, mettez-le en surbrillance et appuyez sur la touche Supprimer.
- Pour supprimer ou pour annuler tous les numéros de bons de commande, appuyez sur Fermer sans appuyer sur Recevoir.
- 5. Appuyez sur Fermer pour revenir à l'écran Saisie des réceptions.

Créer des factures à partir de réceptions dans l'écran Saisie des réceptions de CmF

Vous pouvez utiliser le bouton **Facture** dans l'écran Saisie des réceptions pour créer des factures pour le fournisseur principal et les fournisseurs auxiliaires figurant sur une réception.

Les factures sont créées durant le report. Vous pouvez reporter seulement une facture par fournisseur figurant sur la réception et cette facture contient tous les frais saisis pour le fournisseur sur la réception.

Important! Après le report, vous ne pouvez pas changer les données saisies dans l'écran Saisie des factures ni sur la réception correspondant à l'article et aux coûts additionnels que vous avez facturés.

# Avant de commencer

- Ouvrez l'écran Saisie des réceptions de CmF et affichez la réception que vous allez facturer :
	- 1. Ouvrez Commandes fournisseurs > Transactions de CmF > Saisie des réceptions.
	- 2. Saisissez les informations d'en-tête de la réception, y compris le numéro de fournisseur et, si vous faites la réception d'un bon de commande existant, spécifiez le numéro de bon de commande (ou les numéros si vous recevez plusieurs bons de commande).
	- 3. Utilisez la table de détails pour recevoir des articles sur le bon de commande ou cliquez sur le bouton Recevoir tout pour recevoir tous les articles.

## Pour créer des factures pour le fournisseur principal et les fournisseurs auxiliaires :

- 1. Affichez la réception voulue dans l'écran Saisie des réceptions de CmF, puis cliquez sur le bouton Facture.
- 2. Pour créer une facture pour le fournisseur principal, tapez le numéro de facture dans le champ N° facture situé dans la partie supérieure de l'écran.
- 3. Pour créer des factures pour les fournisseurs auxiliaires, tapez le numéro de facture dans le champ N° facture sur la ligne de chaque fournisseur pour lequel vous créez la facture.
- 4. Lorsque vous avez terminé, cliquez sur Fermer pour retourner à l'onglet Réceptions.
- 5. Cliquez sur le bouton Reporter pour reporter la réception et les factures.

## Ajouter ou modifier des détails dans l'écran Détails - Articles/Taxes

L'écran Détails - Articles/Taxes contient les mêmes champs que ceux dans la grille de saisie des détails de l'onglet Réception, outre des champs supplémentaires relatifs à la taxe qui vous permettent de consulter et modifier les données d'un détail voulu.

Au lieu d'afficher les champs de tous les détails sous forme de tableau, cet écran vous permet de voir tous les champs d'un même détail dans une fenêtre distincte.

Pour obtenir de plus amples renseignements, consultez "Écran Détails - [Articles/Taxes](#page-698-0) de Saisie des [réceptions](#page-698-0) de CmF" (page 694).

## Avant de commencer

• Ouvrez l'écran Détails - Articles/Taxes de Saisie des réceptions :

- 1. Ouvrez Commandes fournisseurs > Transactions de CmF > Saisie des réceptions.
- 2. Saisissez les informations d'en-tête de la réception, y compris le numéro de fournisseur et, si vous faites la réception d'un bon de commande existant, spécifiez le numéro de bon de commande (ou les numéros si vous recevez plusieurs bons de commande).
- 3. Sélectionnez un détail existant ou saisissez-en un nouveau, puis appuyez sur F9 ou cliquez sur le bouton Article/Taxe.

## Pour ajouter ou modifier des détails dans l'écran Détails - Articles/Taxes :

1. Pour commencer une nouvelle ligne de détails, cliquez sur l'icône Nouveau à côté du champ N° ligne.

Pour consulter ou modifier un détail existant, tapez son numéro de ligne ou utilisez les boutons de navigation figurant à côté du champ N° ligne jusqu'à ce que la ligne voulue s'affiche.

2. Saisissez les informations ou apportez les modifications voulues au détail..

Vous pouvez remplacer la classe de taxes pour une autre classe de taxes assignée à cette autorité fiscale et vous pouvez changer le choix pour l'option Taxe comprise (si l'autorité fiscale vous permet d'inclure la taxe dans les coûts).

- 3. Lorsque vous avez terminé, cliquez sur Fermer.
- 4. Pour vérifier les montants de taxe d'une réception et comparer les totaux à l'écran avec les totaux figurant sur le document source, consultez l'onglet Totaux.

## Pour supprimer des détails dans l'écran Détails - Articles/Taxes :

Remarque : Vous ne pouvez pas supprimer des détails après avoir reporté la réception.

- 1. Pour afficher le détail que vous souhaitez supprimer, tapez son numéro de ligne ou cliquez sur les boutons de navigation situés à côté du champ N° ligne jusqu'à ce que la ligne voulue s'affiche.
- 2. Cliquez sur Supprimer.

Si un message s'affiche vous demandant de confirmer la suppression, cliquez sur Oui.

## Ajouter, modifier ou supprimer des coûts additionnels

Vous utilisez l'onglet Coûts additionnels de l'écran Saisie des réceptions pour ajouter des coûts tels que des frais de manutention, des frais d'administration et des droits de douane à une réception.

Vous pouvez :

- Ajouter des coûts additionnels facturés sur l'envoi par vos fournisseurs principaux et auxiliaires, comme pour les frais de manutention, les frais d'administration et les droits de douane. Pour obtenir de plus amples renseignements, consultez "À propos des [fournisseurs"](#page-98-0) [\(page](#page-98-0) 94).
- Vous pouvez passer les coûts en charges ou les ventiler aux articles reçus.
- Modifier des montants de coûts additionnels sur des réceptions déjà reportées qui n'ont pas été entièrement facturées.
- Assigner ou modifier le code de modalités et le groupe de taxes correspondant au fournisseur auxiliaire.
- Vérifier le nombre de détails et le montant total des coûts additionnels saisis pour le fournisseur.
- Dans les livres auxiliaires multidevises, modifier les renseignements relatifs au cours du change pour les fournisseurs qui n'utilisent pas la devise fonctionnelle.
- Spécifier comment reventiler les coûts répartis des articles reçus que vous retournez.

#### Pour saisir, modifier ou supprimer des détails de coûts additionnels :

1. Ouvrez Commandes fournisseurs > Transactions de CmF > Saisie des réceptions.

Pour obtenir de plus amples renseignements, consultez "Écran Saisie des [réceptions](#page-636-0) de CmF" [\(page](#page-636-0) 632).

- 2. Dans l'onglet Réception, saisissez les informations relatives au fournisseur et au bon de commande, ainsi que les quantités reçues.
- 3. Dans l'onglet Coûts additionnels, utilisez le dépisteur ou les boutons de navigation situés à côté du champ Coûts addit.-Fournisseurs pour sélectionner un fournisseur auxiliaire existant pour lequel vous voulez saisir ou modifier un détail de coût additionnel ou cliquez sur l'icône

Nouveau pour ajouter un nouveau fournisseur dans Comptes fournisseurs.

Remarque : Seul le fournisseur principal est répertorié sur une nouvelle réception.

4. Après avoir affiché le fournisseur voulu dans le champ de numéro du fournisseur, saisissez ou modifiez les détails de coûts additionnels du fournisseur en question dans la table de saisie des détails.

Conseil : Pour afficher toutes les informations correspondant à un détail donné dans un écran contextuel, ou pour modifier les classes de taxes ou les champs de taxe comprise du détail, cliquez soit sur le bouton **Coûts/Taxes** ou appuyez sur la touche F9.

• Dans le champ Méthode ventilation, indiquez si vous voulez ventiler automatiquement ou manuellement le coût additionnel aux détails (par quantité, coût ou poids) ou si vous

ne voulez pas le ventiler.

Remarque : Si vous ajoutez des coûts additionnels pour les articles hors stock, vous devez choisir **Aucune ventilation**. Si vous ventilez par quantité, coût ou poids, le programme affichera un message d'erreur et vous empêchera de reporter la réception.

- Pour supprimer un détail, sélectionnez-le, puis appuyez sur Supprimer. Si un message s'affiche vous demandant de confirmer la suppression, cliquez sur Oui.
- 5. Cliquez sur le bouton Calc. taxes si vous souhaitez voir les montants de taxe d'un détail avant de reporter la réception ou d'ouvrir l'onglet Totaux. (Les montants de taxe ne sont pas calculés automatiquement à moins que vous n'ayez cliqué sur l'onglet Totaux ou reporté la réception.)
- 6. Si vous modifiez des montants de taxe à l'onglet Taxes, puis cliquez sur le bouton Calc. taxes, le programme remplace vos modifications par les montants recalculés à l'aide des tables de taxes de Services de taxes.
- 7. Cliquez sur Reporter.

Ventiler des coûts additionnels aux réceptions

Vous pouvez ventiler des coûts additionnels pour une ou pour plusieurs réceptions.

## Pour ventiler des coûts additionnels à une seule réception :

- 1. Sélectionnez le coût additionnel dans la table de saisie Coûts additionnels.
- 2. Cliquez sur le bouton **Article/Taxe** ou appuyez sur F9 pour ouvrir l'écran Détails -Coûts/Taxes.
- 3. Cliquez sur le bouton Zoom  $\bigoplus$ , situé à côté du champ Affecter mont. vent.
- 4. Ventilez le coût additionnel (et le taux de facturation pour les détails facturables).

## Pour ventiler des coûts additionnels à plusieurs réceptions :

- 1. Sélectionnez le coût additionnel dans la table de saisie Coûts additionnels.
- 2. Cliquez sur le bouton Coût/Taxe ou appuyez sur F9 pour ouvrir l'écran Détails Coûts/Taxes.
- 3. Cliquez sur le bouton Ventiler coût pour afficher l'écran Ventilation du coût.
- 4. Mettez en surbrillance la réception voulue, puis cliquez sur l'en-tête de colonne **Affecter mont.** vent..
- 5. Ventilez le coût additionnel et le taux de facturation (pour les détails facturables) dans l'écran Ventilation du coût qui apparaît.

## <span id="page-169-0"></span>À propos de la ventilation par coût

Si vous ventilez par coût, le programme détermine le coût additionnel pour chaque détail d'article en calculant le montant du coût de manière cumulative pour chaque détail, puis en soustrayant les montants qui avaient déjà été ventilés aux détails précédents. Par exemple, utilisez cette méthode pour traiter des frais de courtier pour l'expédition et la manutention.

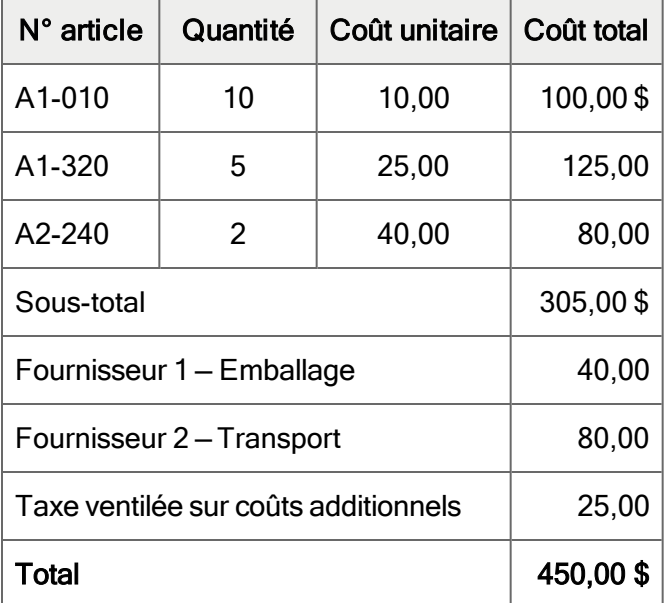

Par exemple, prenons une réception contenant les articles et coûts suivants :

Lorsque vous saisissez les coûts des articles et les coûts additionnels (emballage, transport et taxes ventilées correspondantes) provenant des informations de réception précédentes, les coûts sont répartis de la manière suivante.

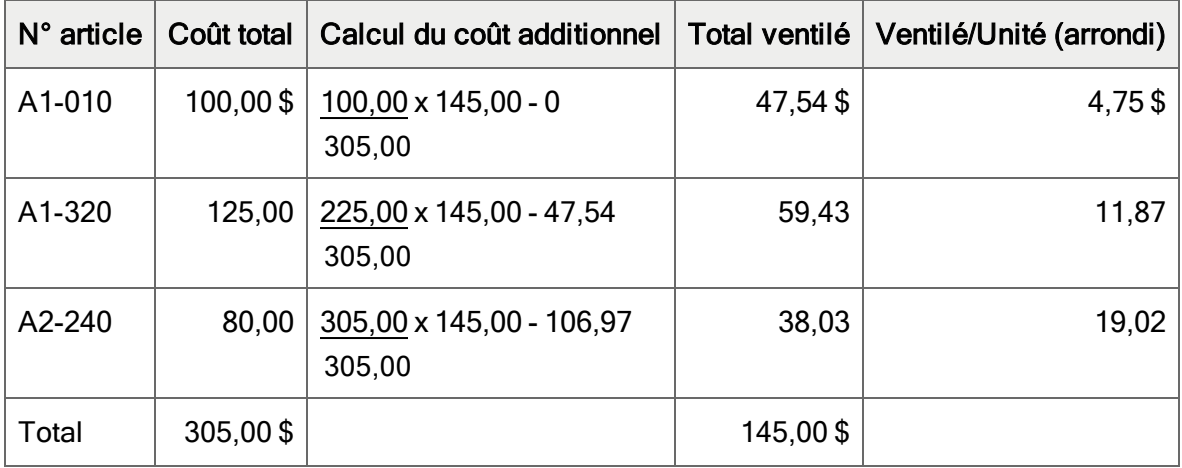

Les coûts additionnels répartis entre les articles dans l'exemple antérieur totalisent 145,00\$, montant total des coûts additionnels pour l'emballage, le transport et les taxes ventilées correspondantes dans l'exemple de réception.

L'écriture de journal général suivante aurait été créée pour la ventilation ci-dessus lors du traitement de clôture journalière.

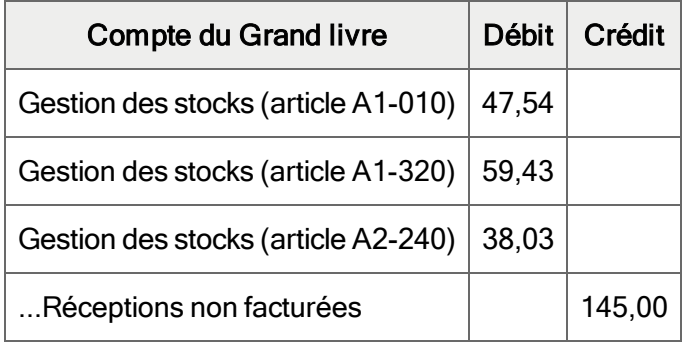

Ventiler par coût sur des réceptions dont le montant est égal à zéro

Si vous reportez une réception pour un montant égal à zéro et ventilez les coûts additionnels par coût, les coûts additionnels sont répartis en parts égales entre tous les articles figurant sur la réception.

Remarque : Vous devez sélectionner Aucune ventilation pour les articles hors stock.

Utiliser la ventilation manuelle

Sélectionnez l'option Ventilation manuelle pour ventiler les coûts additionnels aux détails de la réception en utilisant une formule qui n'assigne pas proportionnellement les montants.

Exemple : Lorsque des droits de douane vous sont facturés sur des articles importés, le montant varie normalement en fonction du type d'article et constitue un coût identifiable lié à l'achat de l'article.

Sélectionnez Ventilation manuelle, double-cliquez sur la colonne Affecter mont. vent. pour ouvrir l'écran Affecter mont. vent., puis saisissez le montant que vous voulez ventiler à chaque détail de la réception (y compris la taxe ventilée).

Assurez-vous que les montants ventilés soient égaux au montant total des coûts additionnels, y compris les taxes ventilées.

Remarque : Vous ne pouvez pas reporter une réception si le total des coûts additionnels et les coûts additionnels ventilés présentent un écart.

Conseil : Vous pouvez vérifier le montant total que vous avez ventilé manuellement (de plusieurs fournisseurs) dans l'onglet Totaux.

# Enregistrer la réception d'articles pour Sage Fixed Assets

Vous utilisez l'écran Saisie des réceptions dans Commandes fournisseurs pour réceptionner des articles et les identifier comme immobilisations pour Sage Fixed Assets.

## Afin d'enregistrer l'achat d'un actif pour Sage Fixed Assets :

1. Ouvrez Commandes fournisseurs > Transactions de CmF > Saisie des réceptions.

Pour obtenir de plus amples renseignements, consultez "Écran Saisie des [réceptions](#page-636-0) de CmF" [\(page](#page-636-0) 632).

- 2. Créez une nouvelle réception, en saisissant les informations d'en-tête comme à votre habitude. (Pour obtenir des instructions détaillées sur la saisie des réceptions, consultez "Saisir des [réceptions"](#page-160-0) (page 156).)
- 3. Déplacez-vous jusqu'à la table de saisie des détails à l'aide du tabulateur (ou cliquez sur la table), puis saisissez les informations relatives au détail de l'article, y compris le numéro d'article, l'emplacement, la quantité et l'unité de mesure de l'actif que vous recevez.

Conseil : Vous pouvez cliquer sur le bouton Article/Taxe ou appuyer sur F9 afin d'afficher un écran distinct qui vous permet d'afficher et modifier toute l'information concernant un détail voulu, y compris les informations sur la taxe.

- 4. Double-cliquez dans la colonne Immobilisations pour afficher "Oui", puis cliquez sur le bouton  $Z$ oom  $\bigoplus$  pour ouvrir l'écran Immobilisations.
- 5. Saisissez les informations nécessaires pour l'enregistrement des immobilisations :
	- a. Si vous voulez utiliser un gabarit différent de celui affiché dans l'écran Immobilisations, utilisez le dépisteur du champ Gabarit pour en sélectionner un autre. Autrement, vous pouvez soit accepter le code de gabarit qui apparaît par défaut ou effacer la saisie de ce champ. (Il n'est pas nécessaire d'utiliser un gabarit pour créer l'immobilisation dans Sage Fixed Assets.)
	- b. Utilisez le champ Description pour saisir la description que vous voulez utiliser pour l'actif dans Sage Fixed Assets.
	- c. Si vous utilisez plus d'une immobilisation et vous voulez créer des enregistrements d'immobilisations distincts pour chaque article dans Sage Fixed Assets, sélectionnez l'option Actifs distincts.

Le programme ventile proportionnellement la valeur de Sage Fixed Assets saisie dans l'écran Immobilisations à chaque enregistrement de Sage Fixed Assets qu'il crée. Par

exemple, pour une quantité de 10 et une valeur de 25 000\$, le programme crée 10 enregistrements d'immobilisation d'une valeur de 2 500\$ chacun.

- d. Dans le champ Immobilis.-Quantité, tapez la quantité des immobilisations que vous recevez.
- e. Dans le champ Immobilis.-UdeM, tapez l'unité de mesure des quantités que vous saisissez.
- f. Dans le champ Immobilis.-Valeur, tapez la valeur à enregistrer pour l'immobilisation dans Sage Fixed Assets.
- g. Cliquez sur Fermer pour retourner à l'écran de saisie des détails d'articles.
- 6. Lorsque vous avez terminé d'ajouter des détails pour la transaction, cliquez sur Fermer pour retourner à l'écran principal Saisie des réceptions.
- 7. Cliquez sur Ajouter, puis sur Fermer.

Remarque : Vous devez exécuter Créer immobilisations dans Intégration de Sage Fixed Assets pour mettre à jour les informations relatives aux immobilisations dans Sage Fixed Assets.

# **Factures**

<span id="page-173-0"></span>Saisissez et reportez des factures, y compris des coûts additionnels et des informations sur les taux de change.

# À propos du traitement des factures

Utilisez l'écran Saisie des factures pour saisir des factures correspondant aux marchandises reçues et aux coûts additionnels facturés, pour conclure des réceptions et pour fournir des informations concernant les factures qui sont transférées de Commandes fournisseurs à Comptes fournisseurs.

Vous pouvez aussi consulter des factures reportées tant que vous ne les avez pas effacées de Commandes fournisseurs.

Lorsque vous sélectionnez une réception pour une facture, les informations saisies avec la réception sont affichées. Vous pouvez apporter toute modification nécessaire aux renseignements sur le fournisseur et aux informations d'en-tête.

## Numéros de facture en double

Au besoin, vous pouvez saisir plusieurs factures avec le même numéro de facture et ce, pour un même fournisseur ou pour plusieurs fournisseurs.

Lorsque vous saisissez un numéro de facture en double, un écran affiche toutes les factures correspondant au numéro de facture spécifié. Sur cet écran, vous pouvez choisir de créer une nouvelle facture avec le même numéro ou d'afficher d'autres factures avec ce numéro.

## Des numéros de réception valides sont requis.

Vous ne pouvez saisir des factures que pour des réceptions existantes. Lorsque vous reportez la facture, les détails de la réception sont conclus pour le fournisseur.

Vous pouvez ajouter des nouveaux coûts additionnels et les ventiler aux réceptions utilisées pour la facture. Vous pouvez supprimer des détails d'articles et de coûts additionnels qui ont été reportés sur une réception et vous pouvez modifier les montants et les quantités (si vous êtes autorisé à modifier les quantités et les coûts).

Lorsque vous saisissez le numéro de réception, tous les détails de la réception et tout autre renseignement correspondant au fournisseur sélectionné sont affichés dans Saisie des factures. Vous ne pouvez ni modifier le groupe de taxes, ni ajouter ou supprimer des lignes de détails d'articles (pour le fournisseur principal). Vous pouvez ajouter des détails de coûts additionnels.

Les détails de réceptions affichés comprennent tous les détails d'articles et de coûts additionnels du fournisseur principal ou tous les coûts additionnels des fournisseurs n'ayant seulement facturé des coûts additionnels sur la réception originale.

Remarque : Vous pouvez saisir autant de factures que nécessaire pour une réception. Seuls les détails de réceptions qui n'ont pas déjà été totalement facturés peuvent être utilisés dans la facture courante. Une fois que tous les détails ont été intégralement facturés, vous ne pouvez plus utiliser la réception dans une facture.

## Détails de facture

Lorsque vous spécifiez une ou plusieurs réceptions pour une facture, Commandes fournisseurs affiche tous les détails de réception du fournisseur, y compris les détails d'articles et de coûts additionnels (le cas échéant) du fournisseur principal.

La facture n'affiche que les détails d'articles du fournisseur principal.

Vous pouvez ajouter des nouveaux détails de coûts additionnels sur une facture, mais vous ne pouvez ni ajouter ni supprimer des détails d'articles. Vous ne pouvez pas non plus supprimer des détails de coûts additionnels, mais vous pouvez toutefois modifier leurs montants.

## Reporter des factures à des réceptions effacées

Si vous devez reporter la facture d'un fournisseur auxiliaire sur une réception que vous avez effacée de Commandes fournisseurs, utilisez l'écran Saisie des notes de crédit/débit pour ajouter et reporter une note de débit ou une note de crédit et garantir que tous les coûts soient correctement mis à jour.

## Factures associées à une tâche

Les factures associées à une tâche connexe ne mettent à jour les quantités et les coûts de Gestion de projet que si les factures diffèrent de la réception reportée (qui a déjà actualisé les coûts et les quantités traitées et réelles de la tâche).

Si la facture est associée à une tâche connexe, les modifications apportées aux quantités, au taux de facturation et au coût auront un impact sur les quantités traitées et réelles, ainsi que sur les coûts de la tâche dans Gestion de projet. Si la facture reportée est identique à la réception, aucune transaction ne sera envoyée à Gestion de projet.

## À propos de la facturation des réceptions

Vous pouvez utiliser le bouton **Facture** dans l'écran Saisie des réceptions afin de reporter une facture pour les détails d'article et les coûts additionnels saisis pour le fournisseur principal, ainsi que pour les coûts additionnels saisis pour les fournisseurs auxiliaires.

- Lorsque vous reportez une facture pour le fournisseur principal, la facture comprend automatiquement tous les détails d'articles et de coûts additionnels saisis pour le fournisseur sur la réception sélectionnée et elle conclut les détails de réception du fournisseur, ainsi que les détails figurant sur le bon de commande qui sont utilisés avec la réception, le cas échéant.
- Lorsque vous reportez une facture pour un fournisseur auxiliaire, tous les coûts additionnels saisis pour le fournisseur sur la réception indiquée sont facturés et conclus au même moment.

Lorsque vous effectuez la facturation dans l'écran Saisie des réceptions, vous devez saisir le numéro de facture correspondant à chacun des fournisseurs pour lesquels vous reportez une facture.

Remarque : Vous pouvez aussi utiliser l'écran Saisie des factures pour reporter des factures pour une réception. Pour obtenir de plus amples renseignements, consultez "À propos du [traitement](#page-173-0) des [factures"](#page-173-0) (page 169).

## À propos de la saisie de détails de coûts additionnels sur les factures

Lorsque vous saisissez une facture pour une réception, vous ne voyez que les coûts additionnels du fournisseur sélectionné pour la facture. Les coûts additionnels des fournisseurs auxiliaires apparaissent sur d'autres factures.

Vous pouvez ajouter des nouveaux coûts additionnels sur une facture et vous pouvez sélectionner n'importe quelle méthode de ventilation, à l'exception de la ventilation manuelle.

Vous pouvez aussi modifier les coûts additionnels qui ont été saisis sur la réception, à l'exception des montants qui ont été ventilés manuellement sur celle-ci.

Les renseignements que vous pouvez modifier pour les détails des coûts additionnels sont :

- La description, la référence et le commentaire.
- $\bullet$  Le montant.

Vous pouvez modifier tous les montants de coûts additionnels, à l'exception de ceux qui ont été ventilés manuellement sur la réception. Bien que vous ne puissiez pas supprimer un détail de coût additionnel, vous pouvez changer le montant à zéro.

• Les comptes du grand livre.

#### Articles hors stock

Lorsque vous saisissez des coûts additionnels pour les articles hors stock, vous devez sélectionner Aucune ventilation. Si vous essayez de ventiler par quantité, coût ou poids, le programme affichera un message d'erreur et vous empêchera de reporter la réception.

#### Données de taxes affichées

Commandes fournisseurs affiche les données de taxes suivantes pour chaque détail de coût additionnel :

- Le montant de taxe qui est compris dans le coût total de l'article.
- Le coût net des coûts additionnels pour lesquels la taxe est comprise dans le prix (la base de taxation).
- Le montant total de taxe ventilée–le montant de taxe qui sera ventilé au coût de l'article.

Tel qu'indiqué ci-dessous, utilisez le bouton Coût/Taxes à l'onglet Coûts additionnels pour consulter et modifier les informations relatives à la taxe du coût additionnel.

Ventiler des coûts additionnels à plusieurs réceptions

Pour ventiler un nouveau coût additionnel à plusieurs réceptions, sélectionnez la ligne de détail, puis cliquez sur le bouton Ventiler coût pour ouvrir l'écran Ventilation du coût. Vous pouvez saisir manuellement les montants à ventiler pour chaque réception ou vous pouvez laisser Commandes fournisseurs calculer le montant à ventiler conformément à la méthode de ventilation que vous avez sélectionnée à l'onglet Coûts additionnels.

Si vous voulez ventiler ou imputer un coût associé à une tâche connexe à plusieurs tâches, vous devez avoir un détail de réception pour chacune des tâches auxquelles vous voulez répartir des coûts.

Vous pouvez aussi spécifier une retenue pour des coûts associés à une tâche connexe.

Modifier la ventilation de la taxe

Vous utilisez l'écran Détails - Coûts/Taxes pour vérifier ou modifier les ventilations de la taxe pour un détail de coût additionnel. (Sélectionnez la ligne de détail à l'onglet Coûts additionnels, puis cliquez sur le bouton Coût/Taxes.)

Pour chaque autorité fiscale, vous spécifiez :

• La classe de taxes de l'article.

Remarque : Si vous changez la classe de taxes pour un coût additionnel qui avait été ventilé manuellement sur la réception, tout écart occasionné dans le montant de la taxe est reporté au compte de coût par défaut spécifié dans l'écran Options de CmF.

• Si la taxe est comprise dans le coût (si l'autorité le permet).

L'écran Détails - Coûts/Taxes affiche aussi les montants de taxe débitée et à récupérer dans l'écran contextuel de ventilation de la taxe.

Vous pouvez modifier le montant de taxe du coût additionnel en changeant le total de taxe dans l'onglet Taxes. Le programme ventile toutefois le nouveau montant de taxe à chacun des détails.

## Conseil : Vous pouvez utiliser le bouton Calc. taxes pour recalculer toutes les taxes de la facture.

## À propos de la saisie de données relatives aux taux de change sur les factures

Si vous utilisez la comptabilité multidevise, vous pouvez modifier le type et la date du taux de la facture, ainsi que le taux de change pour les fournisseurs qui n'utilisent pas la devise fonctionnelle.

Si vous sélectionnez une réception pour la facture, l'onglet Taux affiche le montant, la date et le type de taux du fournisseur provenant de la réception, ainsi que des saisies par défaut relatives aux taux de la facture. Vous pouvez changer les données relatives au taux de la facture.

Si vous saisissez une transaction comportant une retenue, vous spécifiez à l'onglet Retenue si la facture de retenue utilise le même taux de change que le document original ou si elle utilise le taux de change courant.

## À propos de la saisie de données optionnelles dans les transactions

Les champs optionnels sont des champs définis pour l'entreprise qui peuvent être ajoutés à tout écran de saisie de transaction et aux lignes des détails de transaction si vous utilisez Transaction Analysis and Optional Field Creator.

Si vous utilisez les mêmes champs optionnels pour tous les écrans de transaction, ceux-ci peuvent passer des demandes d'achat et des bons de commande aux réceptions et aux factures correspondantes.

Vous utilisez l'onglet Champs optionnels d'un écran de saisie de transaction pour saisir des informations qui s'appliquent à toute la transaction (informations d'en-tête). Les champs optionnels figurant sur les lignes détails s'appliquent uniquement à la ligne de détail en question. Le fait de modifier des renseignements dans ces champs n'a pas d'impact sur la transaction.

Si les champs optionnels d'en-tête et de détail des factures de Comptes fournisseurs sont les mêmes que ceux des factures de Commandes fournisseurs, les données des champs optionnels peuvent être automatiquement transmises à Comptes fournisseurs.

Si les champs optionnels des détails des transactions du Grand livre définis pour les comptes de Grand livre correspondent aux champs optionnels d'en-tête et de détail des transactions utilisés dans les factures de Commandes fournisseurs, les données des champs optionnels peuvent être automatiquement transmises au Grand livre (en fonction de vos paramètres de champs optionnels).

## À propos du report des factures

Lorsque vous cliquez sur Reporter pour reporter une facture, Commandes fournisseurs compare le total de tous les détails et des taxes au total de la facture saisi dans l'onglet Facture. La facture n'est reportée que si les deux totaux sont identiques.

Le report assigne le numéro de facture que vous avez saisi et conclut la facture, ainsi que les détails de la réception du fournisseur sélectionné. Vous ne pouvez ni changer ni supprimer une facture après l'avoir reportée et vous ne pouvez pas modifier les détails de la réception du fournisseur.

## Impact sur Gestion des stocks

Si vous avez modifié la quantité reçue sur une facture, la quantité en stock dans Gestion des stocks est ajustée pendant le report. Le report d'une facture dans Commandes fournisseurs n'a autrement pas d'impact sur les données de Gestion des stocks.

#### Impact sur Gestion de projet

Les factures associées à une tâche connexe ne mettent à jour les quantités et les coûts de Gestion de projet que si la facture diffère de la réception reportée.

Conserver les données de transactions reportées

Si vous utilisez l'option Conserver historique trans., vous pouvez afficher les factures reportées dans l'écran Saisie des factures et les imprimer dans Liste des transactions et ce, tant que vous ne les aurez pas effacées de Commandes fournisseurs. Pour obtenir de plus amples renseignements, consultez "Écran du rapport Liste des [transactions](#page-347-0) de CmF" (page 343).

Si vous ne conservez pas l'historique des transactions, les factures reportées sont supprimées pendant le report ou pendant le traitement de clôture journalière dans Gestion des stocks (en fonction du moment auquel vous évaluez le coût des articles). Pour obtenir de plus amples renseignements, consultez "À propos du traitement de clôture [journalière"](#page-230-0) (page 226).

# Saisir une facture

Vous pouvez saisir une facture lorsque vous recevez des marchandises ou par la suite.

Si une facture accompagnait l'expédition, vous pouvez saisir la facture dans l'écran Saisie des réceptions de Commandes fournisseurs. Si vous avez aussi engagé des frais auprès de fournisseurs auxiliaires, vous pouvez également saisir les numéros des factures de coûts additionnels. Le programme crée automatiquement toutes les factures correspondant aux marchandises reçues lorsque vous reportez la réception.

Si vous décidez de facturer ultérieurement, vous utiliserez l'écran Saisie des factures qui vous permet de saisir une facture pour un même fournisseur et ce, à partir d'une ou de plusieurs réceptions. (Vous ne pouvez toutefois pas combiner des réceptions associées à une tâche connexe à des réceptions qui ne le sont pas). L'écran Saisie des factures vous permet de parfaitement contrôler la création des factures; vous pouvez y modifier les renseignements sur le fournisseur et la taxes, les prix, les remises, les données des champs optionnels, les taux de change, etc.

# Utilisez l'écran Saisie des réceptions pour facturer des marchandises lors de leur réception :

- 1. Lorsque vous saisissez la réception, saisissez un montant dans le champ Quantité reçue de chaque ligne de détail pour laquelle vous recevez des marchandises ou cliquez sur Recevoir tout pour recevoir toutes les marchandises figurant sur le bon de commande.
- 2. Le cas échéant, saisissez les coûts additionnels à l'onglet Coûts additionnels.
- 3. Avant de reporter la réception, cliquez sur Facture.
	- a. Dans la fenêtre Facture qui apparaît, tapez le numéro de la facture du fournisseur principal.
	- b. Si vous saisissez des coûts additionnels engagés auprès d'autres fournisseurs, saisissez les numéros de factures correspondant dans la colonne N° facture de la table.
	- c. Cliquez sur Fermer.
- 4. Cliquez sur le bouton Reporter pour reporter la réception.

Le programme crée et reporte aussi les factures, puis il affiche un message vous demandant si vous voulez imprimer la facture.

Pour obtenir de plus amples renseignements sur l'écran Saisie des réceptions, consultez ["Écran](#page-636-0) Saisie des [réceptions](#page-636-0) de CmF" (page 632).

## Pour facturer une ou plusieurs réceptions dans l'écran Saisie des factures :

1. Ouvrez Commandes fournisseurs > Transactions de CmF > Saisie des factures.

Pour obtenir de plus amples renseignements sur l'écran Saisie des factures, consultez ["Écran](#page-516-0) Saisie des [factures](#page-516-0) de CmF" (page 512).

- 2. Dans le champ N° facture, saisissez le numéro de la facture que votre fournisseur vous a envoyée.
- 3. Dans le champ N° fournisseur, tapez le numéro du fournisseur ou sélectionnez-le dans le dépisteur.
Si la facture correspond à plusieurs réceptions ou à un fournisseur auxiliaire, vous devez saisir le numéro du fournisseur.

Conseil : Si vous facturez une réception unique pour le fournisseur principal, vous pouvez omettre le champ N° fournisseur.

4. Si vous facturez une seule réception, tapez le numéro de la réception dans le champ  $N^{\circ}$ réception ou sélectionnez-le dans le dépisteur.

Si vous facturez plusieurs réceptions :

- a. Sélectionnez l'option De réceptions multiples, puis cliquez sur le bouton Zoom <sup>+</sup> qui se trouve à côté du champ.
- b. Dans l'écran Créer facture à partir des réceptions qui apparaît, sélectionnez les numéros de réception à l'aide du dépisteur.
- c. Cliquez sur le bouton Facture.

Le programme affiche toutes les données provenant des réceptions sélectionnées. Vous pouvez ensuite modifier les données ou reporter la facture par défaut.

Remarque : L'onglet Facture n'affiche que les détails du fournisseur principal. Les détails des fournisseurs auxiliaires sont affichés dans l'onglet Coûts additionnels, et non dans l'onglet Facture.

- 5. Vérifiez les informations d'en-tête de la facture pour vous assurez qu'elles soient correctes.
	- a. Dans le champ Facturé le, tapez ou sélectionnez la date de la facture.
	- b. Dans le champ Date report, tapez ou sélectionnez la date que vous voulez utiliser pour le report de la transaction dans le grand livre. La date de report détermine l'exercice et la période auxquels une transaction est reportée.
	- c. Dans le champ Adr. paiement, saisissez ou sélectionnez le code correspondant à l'adresse à laquelle vous envoyez votre paiement.
	- d. Dans le champ Adr. facturation, vous pouvez indiquer quel emplacement est tenu de payer la facture.
	- e. Saisissez une description et une référence facultatives pour la facture.
- 6. Modifiez les détails de la facture dans la table de saisie des détails ou cliquez sur le bouton Article/Taxe (ou appuyez sur F9) pour saisir des détails dans l'écran Détails - Articles/Taxes.

Pour chaque détail, vous pouvez réaliser les tâches suivantes :

- Supprimer une ligne de détail si celle-ci n'apparaît pas dans la facture du fournisseur.
- Sélectionner Oui dans le champ Facturation totale lorsque la quantité facturée est égale au montant que vous avez reçu.
- Modifier les informations suivantes :
- La description de l'article
- La quantité facturée (si celle-ci diffère de la quantité reçue)
- Le coût unitaire et le coût total
- Le montant ou le pourcentage de remise
- L'unité de mesure du poids, le poids unitaire et le poids total
- Le numéro d'article du fournisseur
- Le numéro de la commande
- Les commentaires
- Le numéro d'article du fabricant
- Les champs optionnels
- Si l'article donne droit à une remise.

Conseil : Utilisez l'écran Détails - Articles/Taxes pour modifier les classes de taxes de l'article et les informations concernant les taxes comprises. (Mettez en surbrillance le détail dans la grille de saisie des détails à l'onglet Facture, puis appuyez sur la touche F9 ou cliquez sur le bouton Article/Taxe.)

- 7. Utilisez les onglets restants pour saisir des informations supplémentaires concernant la facture.
	- Cliquez sur l'onglet Coûts additionnels pour modifier les détails de facture d'un fournisseur auxiliaire (et ceux des coûts additionnels du fournisseur principal).
	- Cliquez sur l'onglet Taxes pour vérifiez les totaux de taxes. Vous pouvez, au besoin, modifier la classe de taxes et le montant de taxe de chaque juridiction.
	- Cliquez sur l'onglet Totaux pour vérifier les totaux de la facture.
- 8. Lorsque vous avez terminé de saisir les informations, cliquez sur Reporter.

Vous pouvez imprimer la facture une fois le report terminé.

# Saisir des coûts additionnels sur les factures

Vous utilisez l'onglet Coûts additionnels de l'écran Saisie des factures pour ajouter des coûts tels que des frais de manutention, des frais d'administration et des droits de douane. Vous pouvez passer les

coûts en charges ou les ventiler aux articles recus.

Vous pouvez :

- Préciser comment ventiler des nouveaux coûts additionnels ou reventiler les coûts pour les articles que vous retournez.
- Ventiler des nouveaux coûts additionnels (ajoutés à la facture) à une ou plusieurs réceptions.

### Pour saisir un coût additionnel :

1. Ouvrez Commandes fournisseurs > Transactions de CmF > Saisie des factures.

Pour obtenir de plus amples renseignements sur l'écran Saisie des factures, consultez ["Écran](#page-516-0) Saisie des [factures](#page-516-0) de CmF" (page 512).

- 2. Dans le champ N° facture, tapez le numéro de la facture ou utilisez le dépisteur ou les boutons de navigation pour sélectionner une facture existante.
- 3. Si vous saisissez une nouvelle facture, tapez le numéro de fournisseur dans le champ  $N^{\circ}$ fournisseur ou utilisez le dépisteur pour le sélectionner.
- 4. Dans l'onglet Facture, saisissez ou modifiez les informations relatives au fournisseur et à la réception, ainsi que les quantités de la facture.
- 5. Dans l'onglet Coûts additionnels, sélectionnez un détail de coût additionnel existant ou appuyez sur la touche Insérer pour en commencer un nouveau.
- 6. Si vous saisissez un nouveau coût additionnel :
	- a. Double-cliquez sur la colonne Coût additionnel, puis sélectionnez un code de coût additionnel.
	- b. Dans la colonne Montant, tapez le montant du coût additionnel, puis appuyez sur la touche Tab.

Conseil : Vous pouvez aussi cliquer sur Coût/Taxes ou appuyer sur F9 pour ouvrir l'écran Détails - Coûts/Taxes dans lequel vous pouvez consulter et modifier toutes les informations d'un même détail, et modifier les classes de taxes et l'état de taxe comprise du détail.

7. Dans le champ Méthode ventilation, indiquez si vous voulez ventiler le coût par quantité, coût ou poids ou bien si vous voulez le ventiler manuellement.

# Pour ventiler manuellement des coûts additionnels à une seule réception :

- a. Cliquez sur l'en-tête de colonne Affecter mont. vent.
- b. Ventilez le coût additionnel (et le taux de facturation pour les détails facturables).

### c. Cliquez sur Fermer.

# Pour ventiler des coûts additionnels à plusieurs réceptions :

- a. Cliquez sur le bouton Ventiler coût pour afficher l'écran Ventilation du coût.
- b. Pour chaque réception, sélectionnez (mettez en surbrillance) la réception, cliquez sur l'en-tête de colonne Affecter mont. vent. pour afficher l'écran Affecter montant ventilé, puis ventilez le coût additionnel et le taux de facturation (pour les détails facturables).
- c. Cliquez sur Fermer pour retourner à l'écran Ventilation du coût, puis cliquez de nouveau sur Fermer.

Remarque : Si vous saisissez des coûts additionnels pour des articles hors stock, vous devez sélectionner Aucune ventilation. (Si vous essayez de ventiler par quantité, coût ou poids, le programme vous empêchera de reporter la réception.)

Pour obtenir de plus amples renseignements sur la ventilation des coûts additionnels, consultez "À propos du calcul des coûts [additionnels](#page-159-0) ventilés" (page 155).

Pour supprimer un détail, sélectionnez-le, puis appuyez sur Supprimer.

Si un message s'affiche vous demandant de confirmer la suppression, cliquez sur Oui.

- 8. Vérifiez le total de la facture dans l'onglet Totaux.
- 9. Cliquez sur Reporter.

# **Retours**

Saisissez, exportez, reportez et imprimez des retours d'articles aux fournisseurs.

# À propos du traitement des retours

Vous pouvez reporter des retours d'articles aux stocks pour des réceptions existantes ou pour des réceptions qui ont déjà été supprimées de Commandes fournisseurs. Vous pouvez aussi reporter des retours sans saisir de numéro de réception.

Si vous saisissez un numéro de réception, le retour s'applique au fournisseur principal indiqué sur la réception. (Vous ne pouvez pas reporter des retours aux fournisseurs auxiliaires spécifiés sur les réceptions.)

Lorsque vous reportez un retour, les quantités en stock correspondant aux articles retournés sont immédiatement mises à jour dans Gestion des stocks. Vous pouvez modifier des retours reportés jusqu'à ce qu'ils soient conclus (lorsque des notes de crédit sont reportées).

Saisir des retours pour des réceptions existantes

Lorsque vous retournez des articles d'une réception existante, Commandes fournisseurs affiche des renseignements provenant de la réception originale dans l'écran Saisie des retours. Vous pouvez modifier toutes les informations affichées à l'onglet Retour, à l'exception du numéro de bon de commande (le cas échéant), le numéro de fournisseur et le code de modèle.

Vous saisissez la quantité retournée pour chaque article dans la grille de saisie des détails dans l'onglet Retour. Vous pouvez soit supprimer les détails que vous ne retournez pas ou laisser la quantité retournée sur zéro.

Conseil : Si vous retournez tous les articles d'une réception, vous pouvez cliquer sur Retourner tout afin de saisir la quantité reçue totale sur chaque ligne de détail. Au besoin, vous pouvez modifier toutes les quantités retournées qui ont été insérées.

### Données des détails que vous pouvez modifier

Sur chaque ligne de détail, vous pouvez saisir un coût du retour (le coût total de l'article retourné) et modifier la description de l'article, l'emplacement (si vous utilisez Gestion des stocks), l'unité de mesure, le coût unitaire et le coût du retour, le poids unitaire et le poids total, le numéro d'article du fournisseur, le numéro de commande, les commentaires et les champs optionnels. Pour les articles hors stock, vous pouvez modifier le compte de charges du grand livre.

Données des détails que vous ne pouvez pas modifier

Vous ne pouvez pas ajouter des lignes de détails au retour et vous ne pouvez pas modifier le numéro d'article, la quantité reçue et le coût total (provenant du détail de la réception).

Si le retour est associé à une tâche, vous ne pouvez pas modifier les informations relatives à la tâche.

#### Information sur la taxe

Les taxes ne sont calculées sur les lignes de détails que pour les quantités retournées. De même que pour les autres types de transactions de Commandes fournisseurs, vous utilisez l'écran Détails - Articles/Taxes pour modifier les options de classe de taxes et de taxes comprises pour une ligne de détail. (Sélectionnez la ligne, puis cliquez sur le bouton Article/Taxe.) Vous ne pouvez pas modifier les informations relatives à la taxe directement sur la ligne.

#### Ventiler des coûts additionnels

Si vous retournez tous les articles d'une réception qui comprenait des coûts additionnels et utilisait Ventiler comme méthode de ventilation des retours, la répartition des coûts reste identique à ce qui avait été spécifié sur la réception.

#### Saisir des retours pour des réceptions inexistantes

Lorsque vous saisissez des retours pour des réceptions supprimées, vous pouvez saisir et modifier toutes les informations qui proviennent par défaut de l'enregistrement du fournisseur et du code de modèle. Vous pouvez aussi ajouter autant de lignes de détails qu'il sera nécessaire pour correspondre aux informations de la réception supprimée.

Vous saisissez les détails des articles retournés sur la grille de saisie des détails dans l'onglet Retour de l'écran Saisie des retours. Avec chaque détail, vous devez saisir le numéro d'article, sa description, l'emplacement (si vous utilisez Gestion des stocks) et la quantité retournée.

Vous pouvez aussi saisir le coût unitaire et le coût du retour, l'unité de mesure, le poids unitaire, le poids total, le numéro d'article du fournisseur, le numéro de commande et des commentaires. Si le détail comprend un article hors stock, vous pouvez aussi saisir le compte du grand livre auquel le coût du retour est passé en charges.

Pour les retours associés à une tâche connexe

Vous saisissez le contrat, le projet et la catégorie.

Vous ne saisissez ni la quantité reçue, ni le coût total.

#### Information sur la taxe

Vous modifiez l'information sur la taxe des retours de la même manière que les réceptions. Cliquez sur le bouton Article/Taxe dans l'onglet Retour pour ouvrir l'écran Détails - Articles/Taxes et modifier la classe de taxes et l'option de taxe comprise des lignes de détails; utilisez l'onglet Taxes pour modifier la classe de taxes et le montant de taxe du fournisseur.

### Vérifier les totaux des retours

Utilisez l'onglet Totaux dans l'écran Saisie des retours pour vérifier les totaux du retour courant et pour spécifier le nombre d'étiquettes d'expédition à imprimer.

L'onglet Totaux vous permet de saisir :

- Un commentaire pour le retour.
- Un pourcentage ou un montant total de remise pour le retour. Lorsque vous saisissez une remise sur cet onglet, le programme ventile le montant total aux détails du retour, remplaçant par là même toute remise que vous avez saisie pour les détails.

L'onglet Totaux affiche aussi :

- Le poids des articles retournés.
- Les totaux correspondant au fournisseur principal. Les informations comprennent le poids total et le nombre de détails figurant sur le retour, ainsi que le nombre total de détails d'articles.

Remarque : Vous utilisez l'onglet Taxes pour consulter ou modifier les classes de taxes du fournisseur ou les montants de taxes des autorités fiscales assignées au fournisseur.

#### Reporter des retours

Lorsque vous reportez un retour, les quantités d'articles en stock sont immédiatement réduites dans Gestion des stocks. Si Commandes fournisseurs utilise la numérotation automatique, le numéro du retour est assigné pendant le report.

Remarque : Si le retour est associé à une tâche connexe, Commandes fournisseurs actualise aussi les coûts et quantités réels de la tâche dans Gestion de projet.

### Modifier des retours

Si vous modifiez les quantités et les coûts du retour, ces modifications mettent à jour les quantités d'articles de Gestion des stocks et Clôture journalière crée des nouvelles transactions de grand livre pour refléter ces changements.

Remarque : Dans le cas d'un retour associé à une tâche connexe, les changements apportés aux quantités retournées modifient les quantités et les coûts réels dans Gestion de projet.

### Retours associés à une tâche connexe

Les retours associés à une tâche mettent à jour les quantités et les coûts réels de Gestion de projet en réduisant le compte des travaux en cours pour la tâche.

# À propos de l'exportation des retours

Vous pouvez exporter des retours afin de transférer les transactions de retour créées dans Commandes fournisseurs à des applications indépendantes de Sage 300 ou à un fichier à modifier et à importer ultérieurement. (Dans l'écran Saisie des retours, vous cliquez sur Fichier > Exporter.)

Avant de procéder à l'exportation, choisissez les champs que vous voulez inclure dans le fichier d'exportation. Vous devez sélectionner des champs pour chaque type d'enregistrement utilisé pour les retours. Vous devez aussi déterminer le chemin d'accès au fichier d'exportation que vous voulez utiliser ou créer.

Important! Lorsque vous effectuez une exportation, Commandes fournisseurs exporte tous les retours reportés qui sont actuellement dans le système. Si vous ne voulez pas tout exporter, utilisez l'option Définir critères pour déterminer les retours à exporter.

# À propos de l'impression des retours

Vous pouvez imprimer des retours dans Commandes fournisseurs de la manière suivante :

- Dans l'écran Retours du dossier Formulaires de CmF pour imprimer une plage de retours.
- Dans l'écran Saisie des retours pour imprimer la copie d'un retour immédiatement après son report.

Vous pouvez réimprimer les retours jusqu'à ce qu'ils soient conclus.

Vous pouvez soit utiliser les formulaires inclus dans Commandes fournisseurs pour imprimer les retours, ou bien vous pouvez utiliser SAP Crystal Reports® pour Sage 300 pour créer les formulaires de retours que vous voulez utiliser.

Pour en savoir plus sur la création et la personnalisation des formulaires et des rapports, consultez le guide Personnaliser des formulaires imprimés, qui est disponible en ligne à [https://cdn.na.sage.com/docs/en/customer/300erp/Sage300ERP\\_Documentation.htm](https://cdn.na.sage.com/docs/en/customer/300erp/Sage300ERP_Documentation.htm).

Envoyer des retours par courrier électronique

Le programme Commandes fournisseurs vous permet aussi d'envoyer des retours et des bons de commande par courriel aux fournisseurs.

Remarque : Vous utilisez l'écran Courriels dans le dossier Configuration de CmF pour créer un message électronique qui accompagnera les retours envoyés par courriel à vos fournisseurs. Dans Comptes fournisseurs, vous devez ensuite sélectionner une méthode d'envoi par courriel dans l'onglet Traitement de l'enregistrement de chaque fournisseur auquel vous voulez envoyer des courriels.

### À propos de la reventilation des coûts sur les retours

Lorsque vous retournez des articles auxquels des coûts additionnels avaient été ventilés sur la réception, vous sélectionnez une méthode de reventilation qui détermine comment les coûts additionnels associés aux articles retournés seront reventilés.

Si vous utilisez un code de coût additionnel, le programme affiche la méthode de reventilation indiquée dans l'enregistrement du coût additionnel. Vous pouvez toutefois sélectionner une autre méthode pour le détail.

Vous pouvez choisir de laisser le coût tel qu'il avait été initialement ventilé, de le reventiler en utilisant la méthode de ventilation initiale ou de le passer en charges dans le compte du grand livre que vous avez indiqué :

- Sélectionnez Ventiler pour ventiler le montant du coût additionnel "retourné" aux marchandises restantes sur la réception en utilisant la méthode de ventilation initiale.
- Sélectionnez **Ignorer** si vous ne voulez pas reventiler le coût additionnel aux marchandises restantes sur la réception. Le montant du coût additionnel reste dans le compte de Gestion des stocks auquel vous l'aviez initialement reporté et est imputé à tous les autres coûts d'articles qui sont reportés dans le compte de contrôle.

Remarque : L'option Ignorer n'est disponible que si vous sélectionnez Aucune ventilation ou Ventilation manuelle pour le détail.

Conseil : Vous pouvez aussi utiliser l'écran Ajustements dans Gestion des stocks pour annuler le coût additionnel dans un compte d'annulation du grand livre, au lieu de l'ajouter aux coûts d'autres articles.

• Sélectionnez Passer en charges pour débiter la portion du coût additionnel correspondant au retour d'un compte de charges du grand livre. Saisissez le numéro du compte du grand livre auquel le montant passé en charges est reporté.

### Remarque :

Si vous aviez initialement ventilé les coûts manuellement, vous pouvez choisir de reventiler les coûts des articles retournés. Les montants restent dans les comptes du grand livre auxquels ils avaient été initialement reportés et font partie des coûts des articles qui restent dans vos stocks. Au besoin, vous pouvez reporter un ajustement au compte du grand livre de Gestion des stocks pour supprimer le coût.

Si vous reventilez les coûts additionnels associés aux articles retournés, le programme recalcule les montants de chaque article restant, tel qu'indiqué dans les exemples suivants.

### Exemple :

Si les quantités et les articles suivants ont été reçus avec des coûts additionnels ventilés (et les quantités affichées ont été retournées), leurs coûts additionnels seraient reventilés aux articles restants de la manière suivante :

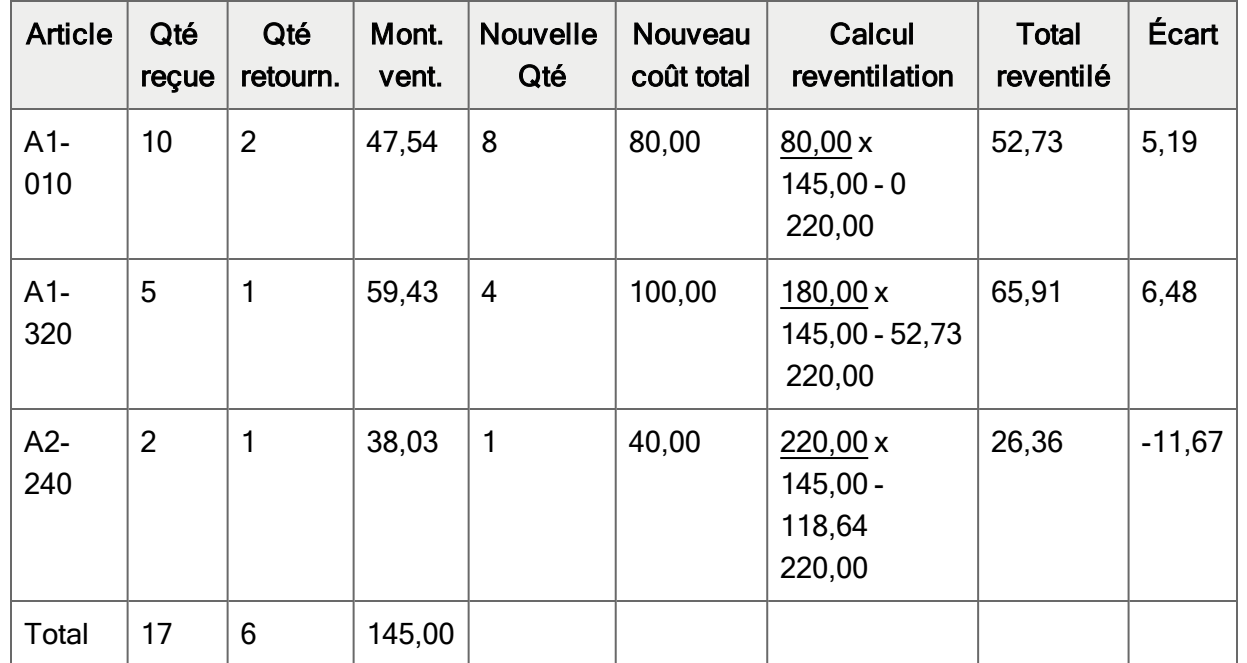

Une écriture de journal général correspondant à l'écart entre les montants ventilés serait créées par Clôture journalière. Les débits inscrits dans les deux premiers comptes de Gestion des stocks sont égaux au crédit inscrit dans le troisième compte, sans effet net sur Réceptions non facturées.

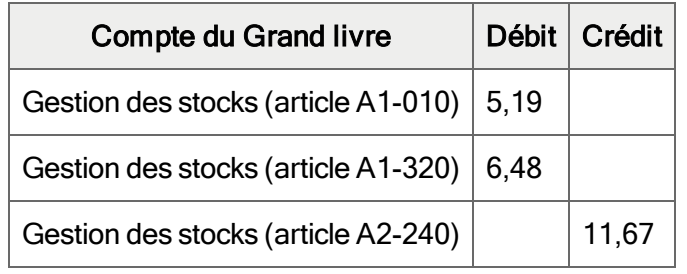

### Exemple :

Si vous n'avez pas reventilé des coûts additionnels après avoir retourné des articles, le coût unitaire total de chaque article est augmenté proportionnellement avec le montant initialement ventilé aux articles retournés.

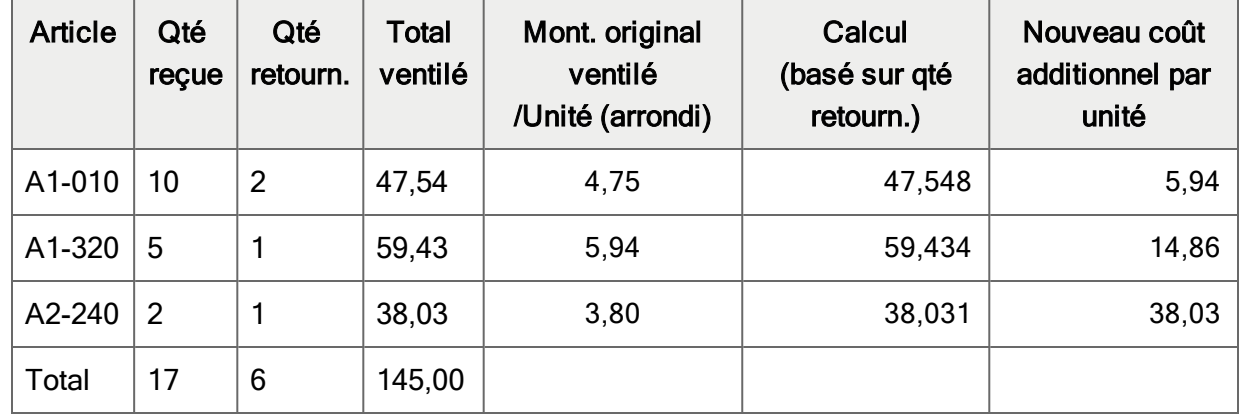

Lorsque vous choisissez de reventiler des coûts sur des retours, le programme répartit les montants en fonction de la méthode de ventilation initiale (par coût, quantité ou poids).

# Saisir des retours

Vous pouvez reporter des retours d'articles aux stocks pour des réceptions existantes ou pour des réceptions qui ont déjà été supprimées de Commandes fournisseurs. Vous pouvez aussi reporter des retours sans saisir de numéro de réception.

Si vous saisissez un numéro de réception, le retour est reporté au fournisseur principal indiqué sur la réception. (Vous ne pouvez pas reporter des retours aux fournisseurs auxiliaires spécifiés sur les réceptions.)

Lorsque vous reportez un retour, les quantités en stock correspondant aux articles retournés sont immédiatement mises à jour dans Gestion des stocks. Vous pouvez modifier des retours reportés jusqu'à ce qu'ils soient conclus (lorsque des notes de crédit sont reportées).

### Remarque :

- Si vous modifiez les quantités et les coûts du retour sur des retours reportés, ces modifications mettent à jour les quantités d'articles de Gestion des stocks et Clôture journalière crée des nouvelles transactions de grand livre pour refléter ces changements.
- Les changements associés à une tâche qui sont apportés aux quantités retournées modifient les quantités et les coûts réels dans Gestion de projet en réduisant le compte des travaux en cours pour la tâche.

# Saisir des retours pour des réceptions existantes

Lorsque vous retournez des articles d'une réception existante, Commandes fournisseurs affiche des renseignements provenant de la réception originale dans l'écran Saisie des retours. Vous pouvez modifier toutes les informations affichées à l'onglet Retour, à l'exception du numéro de bon de commande (le cas échéant), le numéro de fournisseur et le code de modèle.

Vous saisissez la quantité retournée pour chaque article dans la grille de saisie des détails dans l'onglet Retour de l'écran Saisie des retours. Vous pouvez soit supprimer les détails que vous ne retournez pas ou laisser la quantité retournée sur zéro.

Si vous retournez tous les articles d'une réception, vous pouvez utiliser le bouton Retourner tout afin de saisir la quantité reçue totale sur chaque ligne de détail. Au besoin, vous pouvez modifier toutes les quantités retournées insérées par le bouton Retourner tout.

# Saisir des retours pour des réceptions inexistantes

Lorsque vous saisissez des retours pour des réceptions supprimées, vous pouvez saisir et modifier toutes les informations qui proviennent par défaut de l'enregistrement du fournisseur et du code de modèle. Vous pouvez aussi ajouter autant de lignes de détails qu'il sera nécessaire pour correspondre aux informations de la réception supprimée.

Vous saisissez les détails des articles retournés sur la table de saisie des détails dans l'onglet Retour de l'écran Saisie des retours. Avec chaque détail, vous devez saisir le numéro d'article, sa description, l'emplacement (si vous utilisez Gestion des stocks) et la quantité retournée.

Vous pouvez aussi saisir le coût unitaire et le coût du retour, l'unité de mesure, le poids unitaire, le poids total, le numéro d'article du fournisseur, le numéro de commande et des commentaires. Si le détail comprend un article hors stock, vous pouvez aussi saisir le compte du grand livre auquel le coût du retour est passé en charges.

# Ventiler des coûts additionnels

Aucun détail de coût additionnel n'apparaît sur un retour. Vous ne pouvez pas modifier les coûts, ni en ajouter des nouveaux. Lorsque vous retournez des articles auxquels vous aviez ventilé des coûts additionnels sur la réception, les coûts sont ventilés en fonction de la méthode de reventilation spécifiée sur la réception.

Si vous retournez tous les articles d'une réception qui comprenait des coûts additionnels et utilisait Ventiler comme méthode de ventilation des retours, la répartition des coûts reste identique à ce qui avait été spécifié sur la réception.

# Avant de commencer

- Si vous voulez assigner automatiquement des numéros aux retours, utilisez l'écran Options pour assigner ou vérifier la longueur, le préfixe et le prochain numéro que Commandes fournisseurs assignera aux retours.
- Reportez toutes les réceptions à partir desquelles vous retournez des articles.
- Assurez-vous d'avoir toutes les informations nécessaires pour chaque retour, y compris :
	- Le numéro du fournisseur.
	- Le numéro du retour (si vous assignez vos numéros de document).
	- Le numéro de réception, le cas échéant.
	- Les numéros de tous les articles retournés et les emplacements, les unités de mesure et les quantités à retourner correspondants.

### Pour saisir un retour :

- 1. Ouvrez Commandes fournisseurs > Transactions de CmF > Saisie des retours.
- 2. Dans le champ  $N^{\circ}$  retour, appuyez sur Tab pour accepter la valeur \*\*\* NOUVEAU\*\*\* comme numéro de retour.

Commandes fournisseurs assignera un numéro de retour lorsque vous reporterez le retour.

Conseil : Si vous ne voulez pas que Commandes fournisseurs assigne le numéro automatiquement, vous pouvez manuellement saisir un numéro.

3. Dans le champ N° fournisseur, saisissez le numéro du fournisseur ou sélectionnez-le dans le dépisteur .

Conseil : Vous n'êtes pas obligé de saisir un numéro de fournisseur. Toutefois, cela peut être utile si vous voulez sélectionner un numéro de réception dans le dépisteur car le fait de sélectionner un numéro de fournisseur réduit la longueur de la liste des réceptions.

4. Dans le champ N° réception, saisissez le numéro de la réception ou sélectionnez-le dans le dépisteur .

Le programme affichera toutes les informations relatives à la réception que vous avez sélectionnée et il vous permettra de retourner tous les articles ou de modifier les quantités, puis de reporter le retour.

- 5. Vérifiez les informations d'en-tête du retour pour vous assurez qu'elles soient correctes.
	- a. Dans le champ Retourné le, saisissez la date du retour ou sélectionnez-la dans le calendrier.
	- b. Si la date du report est différente de la date du retour, saisissez-la dans le champ Date report.

Remarque : La date de report est la date que vous voulez utiliser pour le report de la transaction dans le grand livre. Cette date détermine aussi l'exercice et la période auxquels la transaction est reportée.

- c. Dans le champ Adr. facturation, saisissez ou sélectionnez le code de l'emplacement de stocks qui retourne les articles.
- d. Vous pouvez aussi spécifier un code de méthode d'expédition pour le retour.
- e. Vous pouvez modifier le code de compte du fournisseur pour reporter la transaction à un groupe de comptes de contrôle de Comptes fournisseurs différent.
- f. Saisissez une description et une référence pour le retour.
- 6. Pour retourner tous les articles de la réception, cliquez sur Retourner tout. Vous pouvez modifier les quantités, au besoin, et supprimer les lignes qui ne sont pas retournées.
- 7. Si vous saisissez des retours pour des réceptions qui ont été supprimées (la réception n'existe plus), saisissez les détails des articles retournés dans la grille de saisie des détails à l'onglet Retour.

Pour chaque détail, vous devez saisir :

- Le numéro de l'article.
- La description de l'article.
- L'emplacement (si vous utilisez Gestion des stocks).
- La quantité retournée.
- Le coût unitaire.
- Le coût du retour.
- L'unité de mesure.
- Le poids unitaire.
- $\bullet$  Le poids total.
- Le numéro d'article du fournisseur.
- Le numéro de la commande.
- Des commentaires.
- Le compte du grand livre auquel le coût retourné est passé en charges (si le détail inclut un article hors stock).
- 8. Pour les retours associés à une tâche connexe, vous saisissez le contrat, le projet et la catégorie.

Vous ne saisissez ni la quantité reçue, ni le coût total.

9. Modifiez les détails du retour dans la table de saisie des détails.

Pour chaque détail, vous pouvez réaliser les tâches suivantes :

- a. Supprimer la ligne de détail si celle-ci n'est pas retournée.
- b. Modifier la quantité retournée.
- c. Modifier des informations telles que le coût unitaire et le coût total, le pourcentage ou montant de remise, les poids, les quantités, le numéro d'article du fournisseur, le numéro de la commande (si le bon de commande est créé à partir d'une commande client), les commentaires, le numéro d'article du fabricant et les champs optionnels.
- 10. Utilisez l'écran Détails Articles/Taxes si vous avez besoin de modifier les classes de taxes de l'article et les informations concernant les taxes comprises.

Pour ouvrir l'écran Détails - Articles/Taxes :

- a. Sélectionnez un détail dans la table de saisie des détails dans l'onglet Retour.
- b. Appuyez sur F9 ou cliquez sur **Article/Taxe**.
- 11. Cliquez sur l'onglet Taxes pour vérifiez les totaux de taxes. Vous pouvez, au besoin, modifier la classe de taxes et le montant de taxe de chaque juridiction.
- 12. Cliquez sur l'onglet Totaux pour vérifier les totaux du retour.
- 13. Cliquez sur Reporter pour reporter le retour.

Pour obtenir de plus amples renseignements, consultez "Écran Saisie des [retours](#page-762-0) de CmF" (page [758\)](#page-762-0).

# Après avoir saisi un retour

• Exécutez Clôture journalière dans Gestion des stocks pour :

- Mettre à jour les enregistrements de stock.
- Créer des écritures de grand livre à partir des retours.
- Créer le journal de report des retours pour les transactions que vous avez reportées dans Commandes fournisseurs depuis le dernier traitement de clôture journalière.
- Imprimez le journal de report des retours pour vérifier les retours que vous avez reportés.
- <sup>l</sup> Créez des notes de crédit à partir des retours. Lorsque vous créez des notes de crédit à partir de retours, les notes de crédit concluent les retours.

Ajouter ou modifier des détails dans l'écran Détails - Articles/Taxes

L'écran Détails - Articles/Taxes contient les mêmes champs que ceux dans la grille de saisie des détails de l'onglet Retour, outre des champs supplémentaires relatifs à la taxe qui vous permettent de consulter et modifier les données d'un détail voulu.

Au lieu d'afficher les champs de tous les détails sous forme de tableau, cet écran vous permet de voir tous les champs d'un même détail dans une fenêtre distincte.

Pour obtenir de plus amples renseignements, consultez "Écran Détails - [Articles/Taxes](#page-791-0) de Saisie des [retours](#page-791-0) de CmF" (page 787).

# Avant de commencer

- Ouvrez l'écran Détails Articles/Taxes de Saisie des retours :
	- 1. Ouvrez Commandes fournisseurs > Transactions de CmF > Saisie des retours.
	- 2. Saisissez les informations d'en-tête du retour, y compris le numéro de fournisseur, et spécifiez le numéro de réception si vous créez un nouveau retour à partir d'une réception existante.
	- 3. Sélectionnez une ligne de détail à débiter ou créditer, puis appuyez sur F9 ou cliquez sur le bouton Article/Taxe.

# Pour ajouter un détail dans l'écran Détails - Articles/Taxes :

Remarque : Vous pouvez ajouter des lignes de détails seulement si vous entrez un retour sans numéro de réception.

1. Pour ajouter un détail, cliquez soit sur le bouton Nouveau situé à côté du champ N° ligne. (Si aucun autre détail n'est affiché, appuyez sur Tab pour accepter le numéro dans le champ N° ligne.)

2. Saisissez les informations concernant le détail.

Remarque : Vous pouvez remplacer la classe de taxes pour une autre assignée à cette autorité fiscale et vous pouvez changer le choix pour l'option Taxe incluse (si l'autorité fiscale vous permet d'inclure la taxe dans les coûts).

3. Cliquez sur Ajouter.

# Pour modifier un détail dans l'écran Détails - Articles/Taxes :

- 1. Pour ouvrir un détail existant que vous voulez modifier, saisissez un numéro de ligne dans le champ N° ligne ou sélectionnez un numéro de ligne avec les boutons de navigation situés à côté du champ N° ligne.
- 2. Tapez les données ou les changements, puis cliquez sur Sauvegarder.

Remarque : Pour comparer les montants de taxe d'un retour à l'écran avec les totaux du document source, vérifiez l'onglet Totaux. Pour obtenir de plus amples renseignements, consultez "Écran Saisie des [retours](#page-762-0) de CmF" (page 758).

### Saisir un retour pour une facture supprimée ou perdue

Vous pouvez reporter un retour ou une note de crédit à un numéro de facture qui a déjà été supprimé de votre système Commandes fournisseurs ou à une facture que vous n'avez pas encore saisie dans votre système de Commandes fournisseurs.

Lorsque vous saisissez des notes de crédit et des notes de débit pour des factures supprimées ou inexistantes, vous pouvez saisir et modifier toutes les informations qui proviennent par défaut de l'enregistrement du fournisseur et du code de modèle. Vous pouvez aussi ajouter autant de lignes de détails et de détails de coûts additionnels que vous avez besoin.

Important! Pour créditer une facture qui a été supprimée de Commandes fournisseurs, mais qui existe toujours dans Comptes fournisseurs, vous devez saisir le numéro de la facture originale pour garantir que le crédit soit correctement reporté dans Comptes fournisseurs.

# Pour créditer une facture qui n'existe plus dans Commandes fournisseurs :

### 1. Ouvrez Commandes fournisseurs > Transactions de CmF > Saisie des notes crédit/débit.

Pour obtenir des renseignements sur les champs de l'écran Saisie des notes de crédit/débit, consultez "Saisie des notes de [crédit/débit](#page-457-0) de CmF" (page 453).

2. Dans le champ N° document, saisissez le numéro de la note de crédit (émise par le fournisseur) et appuyez sur la touche Tab.

- 3. Dans le champ N° fournisseur, saisissez le numéro du fournisseur ou sélectionnez-le à l'aide du dépisteur.
- 4. Acceptez la valeur Note de crédit comme type de document, puis saisissez les informations générales (d'en-tête) concernant la note de crédit dans l'onglet Crédit/Débit de la manière suivante :
	- a. Dans le champ Du document, sélectionnez Facture.
	- b. Dans le champ N° facture, saisissez le numéro de la facture que vous créditez. Si vous ne connaissez pas le numéro, n'inscrivez rien dans ce champ.

Remarque : Si la facture existe toujours dans Comptes fournisseurs, vous devez utiliser le bon numéro de facture afin de créditer correctement la facture.

- c. Dans le champ Date note crédit, saisissez ou sélectionnez la date de la note de crédit.
- d. Dans le champ Date report, saisissez ou sélectionnez la date à laquelle la note de crédit devrait être reportée dans le grand livre. (La saisie du champ Exercice/Période adjacent est déterminée par la date de report que vous saisissez.)
- e. Dans le champ Total Note crédit, saisissez le montant total de la note de crédit.
- f. Si la facture originale était associée à une tâche, sélectionnez l'option Tâche connexe.
- g. Saisissez une description et une référence facultative pour la note de crédit.
- 5. Déplacez-vous jusqu'à la table de saisie des détails à l'aide de la touche Tab, puis saisissez les détails de la note de crédit de la manière suivante :

Conseil : Il vous faudra éventuellement appuyer sur la touche Insérer pour commencer une nouvelle ligne.

a. Double-cliquez sur le champ N° article, puis saisissez un numéro d'article ou un code de frais divers. (S'il s'agit d'une note de crédit associée à une tâche, vous devez saisir les informations relatives au contrat et à la tâche avant de pouvoir choisir l'article.)

Vous pouvez aussi cliquer sur l'en-tête de la colonne N° article pour consulter des numéros d'article.

Remarque : Si vous utilisez un scanneur, cliquez dans le champ N° article avant de scanner le code barres.

b. Utilisez la touche de tabulation pour passer d'une colonne à une autre dans l'écran. Ou bien, vous pouvez cliquer sur le bouton Article/Taxe ou appuyer sur F9 pour afficher un écran de saisie dans lequel vous pouvez ajouter des articles.

- 6. Au besoin, utilisez les autres onglets pour saisir toute information concernant la note de crédit.
	- Pour ajouter des données de champs optionnels à cette note de crédit, cliquez sur l'onglet Champs optionnels.
	- Pour modifier le taux de change dans un système multidevise, cliquez sur l'onglet Taux.
	- Pour vérifier le montant total de la note de crédit, ou pour ajouter un commentaire exhaustif, cliquez sur l'onglet Totaux.
- 7. Lorsque vous avez terminé, cliquez sur Reporter pour reporter la note de crédit.

# Notes de crédit/débit

Saisissez, exportez et reportez des notes de crédit ou de notes de débit afin de créditer ou débiter les comptes de vos fournisseurs.

# À propos du traitement des notes de crédit et des notes de débit

Vous pouvez reporter des notes de crédit qui s'appliquent à des factures et des retours existants et inexistants (supprimés), mais aussi des notes de crédit qui ne font référence à aucun retour ni à aucune facture. Vous pouvez reporter des notes de débit qui s'appliquent à des factures existantes et inexistantes ou qui s'appliquent uniquement au fournisseur.

Les notes de crédit et les notes de débit sont conclues lorsque vous les reportez. Après le report, vous ne pouvez pas les rappeler pour apporter des modifications. Lorsque vous créez des notes de crédit à partir de retours, les notes de crédit concluent les retours.

Si vous utilisez l'option Conserver l'historique des transactions, vous pouvez afficher les notes de crédit et les notes de débits reportées dans l'écran Saisie des notes de crédit/débit jusqu'à ce que vous utilisiez l'écran Effacer l'historique pour les effacer de Commandes fournisseurs. Si vous ne conservez pas l'historique des transactions, les notes de crédit et les notes de débit reportées sont supprimées lors du traitement de clôture journalière (exécuté dans Gestion des stocks).

# Effets sur Gestion des stocks

Les notes de crédit qui s'appliquent à des retours n'ont un impact sur les quantités et les coûts dans Gestion des stocks uniquement quand la note de crédit ajuste des quantités retournées.

Si vous ajustez les quantités retournées sur une note de crédit, le report de la note de crédit ajuste la quantité en stock pour l'emplacement dans Gestion des stocks par l'écart entre la quantité retournée sur le retour et la quantité sur la note de crédit.

Si vous ajustez les coûts du retour sur une note de crédit, le report de la note de crédit ou le traitement de clôture journalière ajuste les coûts de l'article dans Gestion des stocks et crée les écritures de grand livre correspondantes.

Lorsque des notes de crédit et de débit sont imputées à des factures, les transactions ont un impact sur Gestion des stocks, mais elles ne modifient pas les quantités d'articles.

# Notes de crédit associées à une tâche connexe

Les notes de crédit associées à une tâche connexe proviennent généralement de retours. Elles ne mettent à jour les quantités et les coûts de Gestion de projet que si la note de crédit diffère du retour reporté (qui a déjà réduit les coûts et quantités réelles dans Travaux en cours).

### À propos de la saisie et du report des notes de crédit et des notes de débit

Lorsque vous sélectionnez une facture existante pour une note de crédit ou une note de débit, ou un retour pour une note de crédit, les données provenant du document original sont affichées dans l'écran Saisie des notes de crédit/débit. Certaines de ces informations ne peuvent pas être modifiées, telles que :

- Le numéro du fournisseur.
- Le code du modèle.
- La devise (dans les livres auxiliaires multidevises).
- Certaines informations clés provenant de chaque ligne de détail, telles que le numéro de l'article, l'emplacement et l'unité de mesure.

Créer une note de crédit ou une note de débit à partir d'une facture

Si vous créez une note de crédit ou une note de débit à partir d'une facture, les quantités reçues de la facture sont affichées et vous pouvez soit les accepter ou les modifier. Le coût unitaire et le coût total affiche un montant nul.

Vous spécifiez le montant du crédit ou du débit que vous voulez créditer ou débiter. Vous pouvez ensuite supprimer les détails que vous ne créditez ou ne débitez pas ou bien, vous pouvez laisser les montants correspondants à zéro.

Créer une note de crédit ou une note de débit à partir d'un retour

Si vous créez une note de crédit/débit à partir d'un retour, le programme affiche les quantités retournées, ainsi que le coût unitaire et le coût total.

Si vous disposez des droits d'accès pour ces champs, vous pouvez en changer les montants, mais vous ne pouvez pas supprimer les lignes de détail.

Si la note de crédit/débit s'applique à un article en série ou en lot, vous pouvez assigner des numéros de lot et/ou des numéros de série lorsque vous saisissez la note. Pour obtenir de plus amples renseignements, consultez "Retourner des articles en série et émettre des notes de [crédit/débit](#page-223-0) pour [ceux-ci "](#page-223-0) (page 219).

Saisir des crédits ou des débits pour des factures ou des retours inexistants

Lorsque vous saisissez des notes de crédit et des notes de débit pour des factures supprimées ou inexistantes, vous pouvez saisir et modifier toutes les informations qui proviennent par défaut de

l'enregistrement du fournisseur et du code de modèle. Vous pouvez aussi ajouter autant de lignes de détails et de détails de coûts additionnels que vous avez besoin.

#### Reporter des notes de crédit et des notes de débit

Pendant le report, le total de tous les détails et de toutes les taxes est comparé au total du document que vous avez saisi. Le document n'est reporté que si les deux totaux sont identiques.

Le report assigne le numéro du document saisi et conclut la note de crédit ou la note de débit, ainsi que tout retour auquel vous avez reporté des notes de crédit. Vous ne pouvez ni changer ni supprimer une note de crédit ou une note de débit après son report.

Si la note de crédit affecte des quantités d'articles, le report met à jour les quantités dans Gestion des stocks.

#### Notes de crédit associées à une tâche connexe

Lorsque vous reportez une note de crédit associée à une tâche connexe qui diffère du retour reporté, les quantités et les coûts de Gestion de projet sont mis à jour.

#### Conserver l'historique et consulter des notes de crédit et des notes de débit reportées

Si vous utilisez l'option Conserver l'historique des transactions, vous pouvez afficher les notes de crédit et les notes de débits reportées dans l'écran Saisie des notes de crédit/débit jusqu'à ce que vous les effaciez de Commandes fournisseurs. Si vous ne conservez pas l'historique, les transactions sont supprimées pendant le report ou pendant le traitement de clôture journalière (en fonction du moment auquel vous évaluez le coût des articles).

# À propos de la saisie de nouveaux coûts additionnels sur les notes de crédit et les notes de débit

Si vous créez une note de crédit à partir d'un retour, les détails de coûts additionnels du fournisseur principal provenant de la réception d'origine sont affichés. Si vous créez une note de crédit ou de débit à partir d'une facture, les détails de coûts additionnels de la facture sont affichés. Le montant du coût additionnel indique zéro et vous saisissez le montant à créditer ou débiter. Vous ne pouvez changer ni le code du coût additionnel, ni les méthodes de ventilation ou de reventilation, ni les comptes de charges et des retours du grand livre.

Vous pouvez ajouter des nouveaux coûts additionnels sur les notes de crédit et les notes de débit. Dans ce cas, vous devez sélectionner **Aucune ventilation** comme méthode de ventilation pour chaque nouveau coût additionnel, de sorte que le coût soit imputé à un compte du grand livre. Si vous sélectionnez toute autre méthode de ventilation, vous ne pourrez pas reporter la note de crédit ou la note de débit.

# Saisir une note de crédit ou débit pour un retour ou une facture

Si vous émettez une note de crédit pour une facture de Commandes fournisseurs existante, tous les détails de la facture s'affichent lorsque vous saisissez le numéro de la facture. Si la facture présente des erreurs, les lignes concernées sont omises et des messages d'erreur vous informent du problème.

Lorsque vous saisissez un numéro de facture existant, le programme affiche toutes les lignes de détails de la facture pour que vous puissiez sélectionner les détails que vous voulez créditer. Toutes les lignes d'articles affichent le type de crédit par défaut (Articles retournés à inventaire). Si vous voulez créditer toute la facture, cliquez sur le bouton Reporter pour reporter la note de crédit.

# Avant de commencer

- Reportez toute facture ou retour pour lesquels vous êtes crédité ou débité.
- Assurez-vous d'avoir toutes les informations nécessaires pour chaque transaction. Une fois que vous reportez une note de crédit ou une note de débit, celle-ci est conclue et vous ne pouvez plus la modifier.
- Déterminez le numéro de note de crédit ou de note de débit à utiliser.

# Pour créditer ou débiter un retour ou une facture :

1. Ouvrez Commandes fournisseurs > Transactions de CmF > Saisie des notes crédit/débit.

Pour obtenir des renseignements sur les champs de l'écran Saisie des notes de crédit/débit, consultez "Saisie des notes de [crédit/débit](#page-457-0) de CmF" (page 453).

- 2. Dans le champ N° document, saisissez le numéro de la note de crédit (émise par le fournisseur) et appuyez sur la touche Tab.
- 3. Dans le champ N° fournisseur, saisissez le numéro du fournisseur ou sélectionnez-le à l'aide du dépisteur.
- 4. Utilisez les champs de l'onglet Crédit/Débit pour saisir des renseignements généraux (d'entête) concernant la note de crédit :
	- a. Dans le champ Type document, sélectionnez Note de crédit ou Note de débit.
	- b. Dans le champ Du document, sélectionnez Facture ou Retour (si vous saisissez une note de crédit).
	- c. Tapez le numéro de la facture ou du retour à partir desquels vous créez la note de crédit ou débit ou sélectionnez-le à l'aide du dépisteur. Le programme affiche les renseignements provenant du document original.

Si le retour ou la facture ont été supprimés de Commandes fournisseurs, vous devrez

ajouter tous les détails d'articles et de coûts additionnels pour la note de crédit ou débit, puis apparier la note de crédit ou débit à la facture dans Comptes fournisseurs. Si un message vous informe que le document n'existe pas, cliquez sur Fermer pour poursuivre.

- d. Dans le champ Date note crédit/débit, saisissez ou sélectionnez la date de la note de crédit.
- e. Dans le champ Date report, saisissez ou sélectionnez la date à laquelle la note de crédit devrait être reportée dans le grand livre. (La saisie du champ Exercice/Période adjacent est déterminée par la date de report que vous saisissez.)
- f. Dans le champ Total Note crédit/débit, saisissez le montant total de la note de crédit ou débit.

Si vous saisissez une note de crédit pour un retour, le programme affiche le total du retour.

Si vous saisissez une note de crédit ou de débit pour une facture, le programme affiche zéro.

Remarque : Avant de pouvoir reporter le document, le montant qui figure dans ce champ doit correspondre au total affiché à l'onglet Totaux.

- g. Vous pouvez aussi spécifier l'adresse de paiement du fournisseur et changer le groupe de comptes de celui-ci (pour modifier les comptes de contrôle de Comptes fournisseurs).
- h. Saisissez une description et une référence facultative pour le document.
- i. Déplacez-vous jusqu'à la table de saisie des détails à l'aide de la touche Tab, puis suivez les étapes suivantes pour ajouter ou modifier le type de détails requis :

# S'il s'agit d'une note de crédit pour un retour.

Remarque : Vous pouvez supprimer les lignes qui n'apparaissent pas sur la note de crédit et vous pouvez modifier les descriptions des articles. Vous ne pouvez pas ajouter des lignes de détails.

i. Au besoin, ajustez les quantités à créditer. Vous pouvez aussi ajuster les champs correspondant au coût et à la remise.

Par défaut, le programme affiche les quantités et les coûts du retour.

ii. Utilisez la touche Tab pour passer aux autres colonnes dans l'écran.

Vous pouvez aussi cliquer sur le bouton Article/Taxe ou appuyer sur F9 pour afficher un écran de saisie dans lequel vous pouvez modifier l'état de l'article concernant la taxe.

Vous pouvez modifier l'unité de mesure du poids, le poids unitaire et le poids total, ainsi que le numéro de commande, les commentaires, le numéro d'article du fabricant et les champs optionnels. Pour obtenir des renseignements sur d'autres champs de détail, consultez "Saisie des notes de [crédit/débit](#page-457-0) de CmF" (page 453).

# S'il s'agit d'une note de crédit pour une facture.

Remarque : Vous pouvez supprimer les lignes qui n'apparaissent pas sur la note de crédit ou de débit et vous pouvez modifier les descriptions des articles. Vous ne pouvez pas ajouter des lignes de détails.

i. Ajustez les quantités à créditer ou débiter.

Par défaut, le programme affiche les quantités de la facture et un coût nul.

ii. Vous devez saisir le montant du crédit ou débit pour chaque ligne de détail.

Vous pouvez aussi saisir des pourcentages ou des montants de remise qui s'appliquent aux montants de crédit ou de débit.

Remarque : Les coûts que vous saisissez correspondent aux montants à créditer ou débiter. Ceux-ci ne sont pas des nouveaux montants de factures.

iii. Utilisez la touche Tab pour passer aux autres colonnes dans l'écran.

Vous pouvez aussi cliquer sur le bouton Article/Taxe ou appuyer sur F9 pour afficher un écran de saisie dans lequel vous pouvez modifier l'état de l'article concernant la taxe.

Vous pouvez modifier l'unité de mesure du poids, le poids unitaire et le poids total, ainsi que le numéro de commande, les commentaires, le numéro d'article du fabricant et les champs optionnels. Pour obtenir des renseignements sur d'autres champs de détail, consultez "Saisie des notes de [crédit/débit](#page-457-0) de CmF" (page 453).

# Si le retour ou la facture ont été supprimés et vous devez ajouter des lignes de détails.

Remarque : Il vous faudra éventuellement appuyer sur la touche Insérer pour commencer une nouvelle ligne.

- i. Saisissez le numéro de l'article que vous créditez ou débitez ou sélectionnez-le à l'aide du dépisteur.
- ii. Sélectionnez l'emplacement que vous créditez ou débitez.
- iii. Saisissez les quantités de l'article que vous créditez ou débitez.
- iv. Saisissez le coût que vous créditez ou débitez pour chaque ligne de détail de l'article.

Vous pouvez aussi saisir des pourcentages ou des montants de remise qui s'appliquent aux montants de crédit ou de débit.

v. Utilisez la touche Tab pour passer aux autres colonnes dans l'écran.

Vous pouvez aussi cliquer sur le bouton Article/Taxe ou appuyer sur F9 pour afficher un écran de saisie dans lequel vous pouvez modifier l'état de l'article concernant la taxe.

Vous pouvez modifier l'unité de mesure du poids, le poids unitaire et le poids total, ainsi que le numéro de commande, les commentaires, le numéro d'article du fabricant et les champs optionnels. Pour obtenir des renseignements sur d'autres champs de détail, consultez "Saisie des notes de [crédit/débit](#page-457-0) de CmF" (page 453).

- 5. Après avoir modifié les lignes de détails, vérifiez l'information affichée dans les autres onglets.
	- Pour modifier la classe de taxe du fournisseur ou pour modifier le total des montants de taxes pour chaque juridiction, cliquez sur l'onglet Taxes.
	- Pour créditer ou débiter des coûts additionnels ou pour ajouter des nouveaux coûts additionnels à la note de crédit ou débit, cliquez sur l'onglet Coûts additionnels. (Pour obtenir de plus amples renseignements, consultez "Saisir ou [modifier](#page-208-0) des coûts [additionnels](#page-208-0) sur des notes de crédit ou débit" (page 204).)
	- Pour ajouter des données de champs optionnels à ce document, cliquez sur l'onglet Champs optionnels.
	- Pour modifier le taux de change dans un système multidevise, cliquez sur l'onglet Taux.
- 6. Vérifiez le champ Total Note crédit/débit à l'onglet Totaux et assurez-vous que celui-ci correspond à la note de crédit ou débit du fournisseur.

Conseil : Vous pouvez également saisir un commentaire détaillé pour le document à l'onglet Totaux.

- 7. Retournez à l'onglet Crédit/Débit pour vérifier le champ Total Note crédit/débit.
- 8. Lorsque vous avez terminé de saisir les informations pour le document, cliquez sur Reporter.

# Ajouter ou modifier des détails dans l'écran Détails - Articles/Taxes

Outre des champs supplémentaires relatifs à la taxe qui vous permettent de consulter et modifier les données d'un détail voulu, l'écran Détails - Articles/Taxes contient les mêmes champs que ceux de la grille de saisie des détails à l'onglet Crédit/Débit.

Au lieu d'afficher les champs de tous les détails sous forme de tableau, cet écran vous permet de voir tous les champs d'un même détail dans une fenêtre distincte.

Pour obtenir de plus amples renseignements, consultez "Écran Détails - [Articles/Taxes](#page-499-0) de Saisie des notes de [crédit/débit](#page-499-0) de CmF" (page 495)

# Avant de commencer

- $\bullet$  Ouvrez l'écran Détails Articles/Taxes de Saisie des notes de crédit/débit de CmF :
	- 1. Ouvrez Commandes fournisseurs > Transactions de CmF > Saisie des notes crédit/débit.
	- 2. Saisissez les informations d'en-tête de la note de crédit ou débit, y compris le numéro de fournisseur et le numéro de document (si vous créditez ou débitez une facture ou un retour existant).
	- 3. Sélectionnez une ligne de détail à débiter ou créditer, puis appuyez sur F9 ou cliquez sur le bouton Article/Taxe.

# Pour ajouter un détail dans l'écran Détails - Articles/Taxes :

Remarque : Vous ne pouvez pas ajouter des détails à une facture ou à un retour pour une réception existante.

- 1. Si un détail existant s'affiche, cliquez sur l'icône **Nouveau** située à côté du champ N° ligne.
- 2. Saisissez les informations relatives au détail, puis cliquez sur Ajouter.

# Pour modifier un détail dans l'écran Détails - Articles/Taxes :

- 1. Dans l'écran Détails Articles/Taxes, utilisez les boutons de navigation situés à côté du champ N° ligne pour afficher la ligne de détail que vous voulez modifier.
- 2. Réalisez les modifications nécessaires.

Vous pouvez remplacer la classe de taxes pour une autre classe de taxes assignée à cette autorité fiscale et vous pouvez changer le choix pour l'option Taxe comprise (si l'autorité fiscale vous permet d'inclure la taxe dans les coûts).

Remarque : Après le report de la note de crédit ou note de débit, vous ne pouvez plus modifier les détails d'articles.

- 3. Cliquez sur Sauvegarder.
- <span id="page-208-0"></span>4. Lorsque vous avez terminé, cliquez sur le bouton **Fermer** ou appuyez sur la touche F9 pour retourner à l'onglet Crédit/Débit.

# Saisir ou modifier des coûts additionnels sur des notes de crédit ou débit

Vous pouvez ajouter des nouveaux coûts additionnels sur les notes de crédit et débit, mais vous devez sélectionner **Aucune ventilation** comme méthode de ventilation et imputer le coût à un compte du grand livre.

Lorsque vous créez une note de crédit à partir d'un retour, les détails du fournisseur principal sont affichés si la réception originale comprenait des coûts additionnels.

Lorsque vous créez une note de crédit ou de débit à partir d'une facture, les détails de coûts additionnels de la facture sont affichés.

Au départ, les montants de coûts additionnels indiquent zéro. Vous saisissez le montant à créditer ou débiter.

Remarque : Vous ne pouvez changer ni le code du coût additionnel, ni les méthodes de ventilation ou de reventilation, ni les comptes de charges et des retours du grand livre.

### Pour ajuster des coûts additionnels existants :

- 1. Ouvrez Commandes fournisseurs > Transactions de CmF > Saisie des notes crédit/débit.
- 2. Dans l'onglet Crédit/Débit, spécifiez le type de document et le retour ou la facture pour laquelle vous créez la note de crédit ou la note de débit.
- 3. Dans la section des détails, saisissez les quantités correspondant au retour ou à la facture, ainsi que les écarts de coûts et les quantités.

4. Cliquez sur l'onglet Coûts additionnels pour afficher les détails des coûts additionnels.

Remarque : S'il s'agit d'une note de crédit pour un retour, le programme affiche uniquement les détails des coûts additionnels du fournisseur principal.

- 5. Sélectionnez le détail du coût additionnel que vous voulez ajuster, puis :
	- a. Cliquez sur le champ Montant.
	- b. Saisissez le montant du crédit ou débit correspondant au coût additionnel.

Remarque : Vous ne pouvez changer ni les méthodes de ventilation, ni les comptes.

- c. Déplacez-vous jusqu'à la fin de la ligne à l'aide de la touche Tab pour y saisir une référence et un commentaire.
- 6. Pour modifier la classe de taxes du détail pour un coût additionnel voulu :
	- a. Cliquez sur le bouton Coût/Taxe ou appuyez sur F9 pour ouvrir l'écran Détails -Coûts/Taxes.
	- b. Changez la classe de taxes du détail, puis cliquez sur le bouton Calc. taxes pour recalculer la taxe.
- 7. Pour modifier le montant total de taxe de la note de crédit ou débit (y compris la taxe correspondant au coût additionnel) :
	- a. Cliquez sur l'onglet Taxes.
	- b. Dans la colonne Montant taxe, saisissez le montant total de taxes à créditer ou débiter pour chaque autorité fiscale.

### Pour ajouter des nouveaux coûts additionnels aux notes de débit :

- 1. Dans l'onglet Coûts additionnels, cliquez dans la table de saisie des détails, puis appuyez sur la touche Insérer pour commencer une nouvelle ligne.
- 2. Cliquez sur l'en-tête de la colonne Coût additionnel pour afficher le dépisteur.
- 3. Sélectionnez le nouveau coût additionnel dans le dépisteur, puis saisissez des renseignements pour le détail du coût additionnel de la manière suivante :
	- a. Dans le champ Montant, saisissez le montant du frais additionnel.
	- b. Sélectionnez Aucune ventilation comme méthode de ventilation.
	- c. Dans le champ Cpte de charges, spécifiez le compte de charges à débiter.
	- d. Utilisez les champs Référence et Commentaires pour fournir des informations supplémentaires à propos du coût.
- 4. Pour modifier la classe de taxes du détail du nouveau coût additionnel :
	- a. Sélectionnez le coût additionnel dans la grille de saisie Coûts additionnels.
	- b. Cliquez sur le bouton Coût/Taxe ou appuyez sur F9 pour ouvrir l'écran Détails -Coûts/Taxes.
	- c. Changez la classe de taxes du détail, puis cliquez sur le bouton Calc. taxes pour recalculer la taxe.
- 5. Pour modifier le montant total de taxe de la note de crédit ou débit (y compris la taxe correspondant au coût additionnel) :
	- a. Cliquez sur l'onglet Taxes.
	- b. Dans la colonne Montant taxe, saisissez le montant total de taxes à créditer ou débiter pour chaque autorité fiscale.
- 6. Pour vérifier les totaux des coûts additionnels et des taxes, cliquez sur l'onglet Totaux.
- 7. Cliquez sur Reporter.

Ventiler des coûts additionnels à plusieurs réceptions sur une note de débit

Vous pouvez ajuster des coûts additionnels existants sur une note de débit pour une facture qui comprenait plusieurs réceptions. Vous ne pouvez pas ventiler automatiquement les coûts à plusieurs réceptions. Au lieu de cela, vous identifiez le montant à ventiler à chaque réception figurant sur la note de débit.

Vous pouvez aussi ajouter des nouveaux coûts additionnels à une note de débit, mais vous ne pouvez pas les ventiler. Vous devez identifier un compte de charges du grand livre duquel le nouveau coût additionnel sera débité.

# Pour ventiler un coût additionnel sur une note de débit qui utilise plusieurs réceptions :

- 1. Ouvrez Commandes fournisseurs > Transactions de CmF > Saisie des notes crédit/débit.
- 2. Saisissez les informations d'en-tête de la note de débit, y compris le numéro de fournisseur et le numéro de facture pour lequel vous créez la note de débit.
- 3. Cliquez sur l'onglet Coûts additionnels.

Tous les coûts additionnels saisis avec la facture apparaissent dans l'onglet, mais les montants sont nuls. Vous devez saisir le montant de l'ajustement pour chaque coût additionnel que vous ajustez :

- a. Sélectionnez le coût additionnel que vous voulez ventiler aux réceptions.
- b. Dans le champ Montant, saisissez le montant du coût additionnel.
- c. Cliquez sur le bouton Ventiler coût pour ouvrir l'écran Ventilation du coût.
- d. Pour chaque numéro de réception affiché, saisissez le montant que vous voulez ventiler à celui-ci (dans le cas où le montant voulu n'est pas déjà affiché).

Remarque : Pour rétablir la ventilation par défaut ou pour ventiler automatiquement le coût additionnel aux réceptions, cliquez sur Reventiler.

4. Lorsque vous avez terminé, cliquez sur Fermer pour retourner à l'onglet Coûts additionnels.

# Gestion de projet

Saisissez des transactions associées à des tâches connexes et gérez les écritures de journal et les coûts additionnels correspondants.

# À propos des détails de transaction associés à une tâche connexe

Si vous utilisez Gestion de projet, Commandes fournisseurs vous permet d'indiquer que des transactions sont associées à une tâche connexe pour ensuite pouvoir :

- Faire le suivi des coûts et des quantités traitées et réelles par contrat, projet et catégorie (et ressource, dans un projet standard).
- Recevoir des marchandises pour une tâche au lieu de les recevoir aux stocks.
- Mettre à jour des données de facturation dans des tâches de Gestion de projet.
- Créer des factures avec des montants et des données de retenue pour Comptes fournisseurs.

Veuillez noter que si une transaction est associée à une tâche connexe :

- Tous les détails de la transaction doivent être associés à une tâche connexe. Vous ne pouvez pas inclure des détails associés à une tâche et des détails qui ne le sont pas dans une même transaction.
- Des champs distincts s'affichent pour les détails. Ces champs vous permettent d'entrer des renseignements associés à cette tâche.
- Pour chaque détail de transaction, vous devez spécifier :
	- Un contrat.
	- $\bullet$  Un projet.
	- En fonction du type de projet, la catégorie de projet, la classe du coût et la ressource de la tâche.

Remarque : Si vous utilisez des termes autres que "Contrat," "Projet," et "Catégorie" dans Gestion de projet, le programme affiche les termes que vous utilisez.

• Si la transaction utilise la comptabilisation de la retenue, vous devez spécifier le pourcentage et le délai de retenue pour chaque détail de la transaction.

Vous spécifiez le taux de retenue (d'une transaction multidevise), ainsi que les conditions s'appliquant aux réceptions, factures et notes de crédit/débit dans l'onglet Retenue.

### Bons de commande

• Si le bon de commande est établi à partir de plusieurs demandes d'achat, toutes les demandes d'achat doivent être du même type : elles doivent être soit associées à une tâche connexe ou n'être associées à aucune tâche.

### Réceptions et factures

- Les saisies de réceptions provenant de bons de commande actualiseront les coûts, ainsi que les quantités réelles et traitées dans Gestion de projet.
- Saisie des factures n'enverra les transactions à Gestion de projet que si la facture crée un ajustement à l'une des données suivantes :
	- Réception de la quantité reçue.
	- Coûts de l'article.
	- Coûts additionnels.
	- Taux de facturation.
- Les retours associés à une tâche mettent à jour les données suivantes :
	- Coûts et quantités réelles des contrats dans Gestion de projet.
	- Comptes de travaux en cours (ou charges) correspondants.
- Les notes de crédit qui s'appliquent à des retours n'ont un impact sur les quantités et les coûts dans Gestion des stocks et sur les quantités dans Gestion de projet uniquement quand la note de crédit ajuste des coûts et des quantités retournées.

### Coûts additionnels

- Si vous ventilez les coûts additionnels manuellement, vous pouvez assigner des coûts à autant de tâches que vous le souhaitez.
- Si vous ventilez les coûts additionnels par coût, poids ou quantité, tous les détails d'article d'une transaction seront affectés.
- Vous pouvez ventiler les coûts additionnels à plusieurs contrats en ajoutant des lignes de détails de coûts additionnels distinctes pour chaque tâche et en sélectionnant Aucune ventilation comme méthode de ventilation.

Modifier des factures après le report

### Important!

N'apportez aucune modification dans Comptes fournisseurs à des factures associées à une tâche connexe qui proviennent de Commandes fournisseurs.

Comptes fournisseurs ne met pas à jour Gestion de projet lorsqu'il reporte des factures provenant de Commandes fournisseurs car Commandes fournisseurs a déjà directement actualisé Gestion de projet.

Pour modifier une facture associée à une tâche provenant de Commandes fournisseurs, réalisez une des actions suivantes :

- Traitez les modifications dans Commandes fournisseurs.
- Créez un ajustement dans Comptes fournisseurs (qui mettra à jour Gestion de projet).

# À propos de la conversion des unités de mesure pour les quantités traitées et les quantités réelles

Lorsque vous recevez des marchandises, vous devez utiliser les mêmes unités de mesure que celles utilisées dans les estimations dans Gestion de projet.

Commandes fournisseurs ne convertit pas les différentes unités de mesure lorsqu'il actualise les quantités des réceptions et des factures dans GP.

### Exemple :

L'exemple suivant illustre ce qu'il peut se produire si vous utilisez des unités de mesure différentes pour recevoir des marchandises.

Supposons que :

- Votre estimation comprend 70 articles coûtant chacun 10\$.
- L'expédition 1 comprend 50 articles emballés dans 5 boîtes.
- L'expédition 2 comprend 20 articles emballés individuellement.

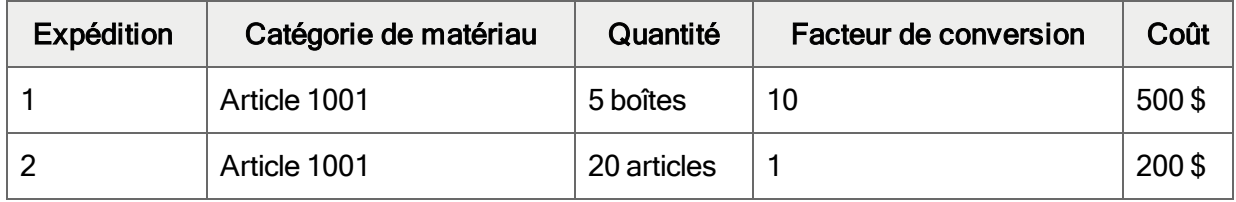

Lorsque les quantités et les coûts de ces expéditions sont mis à jour dans Gestion de projet, la quantité et le coût réel de l'article 1001 sont les suivants :

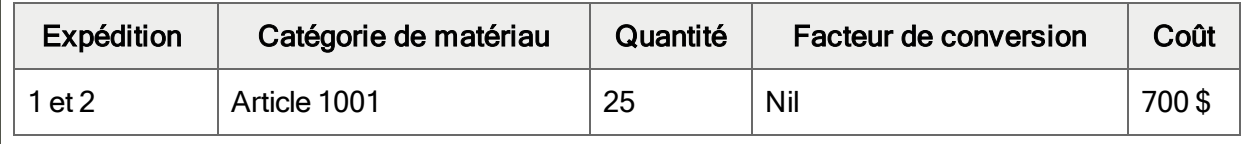

# À propos de la passation en charges de coûts additionnels associés à une tâche

# connexe

Si les coûts additionnels associés à une tâche connexe sont passés en charges au lieu d'être ventilés, vous pouvez spécifier le contrat, le projet, la catégorie, la classe de coût, la ressource, le type de facturation, le taux de facturation (le cas échéant), la devise, le numéro d'article de CC et l'unité de mesure correspondant au coût additionnel.

En fonction de la catégorie, vous pouvez décider de calculer les coûts indirects ou le coût salarial indirect pour le coût additionnel. Les coûts indirects et le coût salarial sont calculés par Gestion de projet et renvoyés à Commandes fournisseurs lorsque vous reportez la réception.

Des numéros de transaction propres sont assignés aux coûts additionnels passés en charges, car ceux-ci sont envoyés à Gestion de projet en tant que transactions individuelles.

Remarque : Une fois que vous reportez une réception, vous ne pouvez plus modifier le type de facturation, la devise de facturation, le numéro d'article de CC, l'unité de mesure de CC, le calcul des coûts indirects ou le calcul du coût salarial correspondant aux coûts additionnels.
## À propos des transactions associées à une tâche connexe

Toutes les transactions associées à une tâche connexe dans Commandes fournisseurs doivent faire référence à un contrat, projet, catégorie et (en fonction de l'article et du type de tâche) ressource particuliers. Chaque fois que vous reportez des transactions associées à une tâche connexe, Commandes fournisseurs actualise les informations concernant la tâche, ainsi que les comptes de travaux en cours correspondants.

Lorsque Commandes fournisseurs envoie des transactions à Gestion de projet, celui-ci met à jour :

- Les quantités et les coûts engagés pour le contrat, projet, catégorie et ressource de la tâche (reportés avec le bon de commande initial).
- Les quantités et les coûts réels dans Gestion de projet (reportés avec des réceptions, factures, retours, notes de crédit et notes de débit).
- L'information sur la facturation (envoyée sous forme de transaction d'ajustement de la facturation). Les transactions de facturation sont essentiellement générées par des réceptions, mais elles peuvent aussi découler de factures, retours et notes de crédit/débit.

### Bons de commande

Toute modification effectuée sur un bon de commande et correspondant aux types sous-mentionnés génère des transactions pour Gestion de projet :

- Modification des quantités.
- Modification du coût d'un article.
- Ajout de nouvelles lignes sur un bon de commande.
- Suppression d'une ligne ou d'un bon de commande.
- Modification des taux de change (le montant en devise fonctionnelle, ainsi que les montants dans Gestion de projet s'en trouvent modifiés).
- Modifications des taxes (le coût s'en trouve modifié).

### Comptabilisation de la retenue

Si vous utilisez la comptabilité de retenue, vous pouvez saisir un pourcentage et un délai de retenue dans l'onglet Retenue des réceptions, factures, retours et notes de crédit/débit.

Chaque ligne de détail figurant sur une transaction de CmF peut avoir un pourcentage et un délai de retenue différent.

Remarque : Vous devez sélectionner l'option de comptabilisation de la retenue dans Comptes fournisseurs afin de pouvoir l'utiliser dans Commandes fournisseurs.

### Écritures du journal pour les réceptions associées à une tâche connexe

La principale différence entre les écritures du journal associées à une tâche connexe et celles qui ne le sont pas est que les articles reçus pour les projets ne vont pas aux stocks. Au lieu de cela, la valeur de l'article va dans un compte de travaux en cours spécifié pour le contrat dans Gestion de projet.

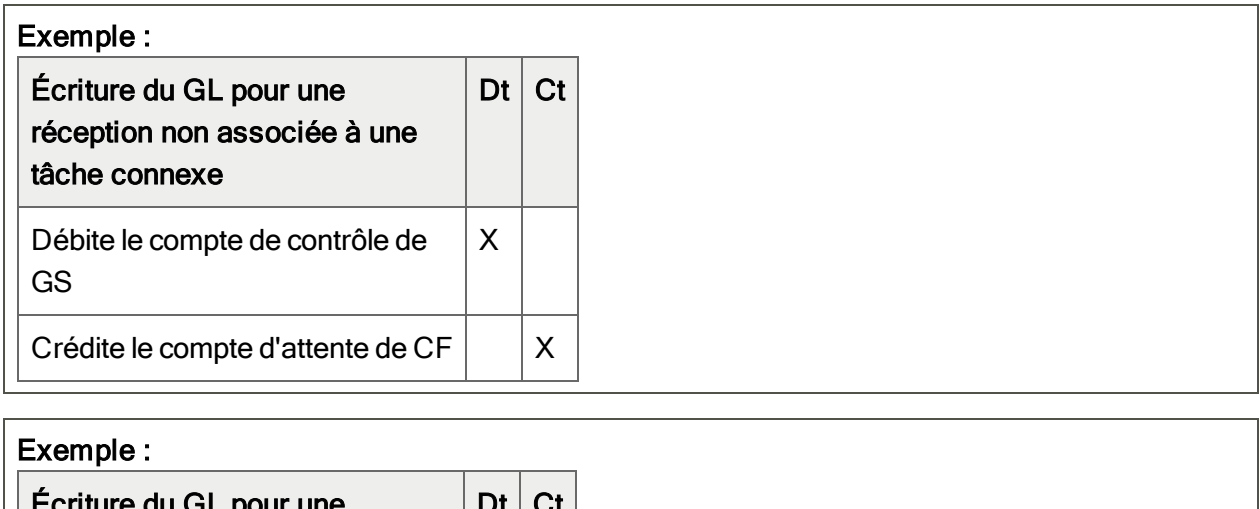

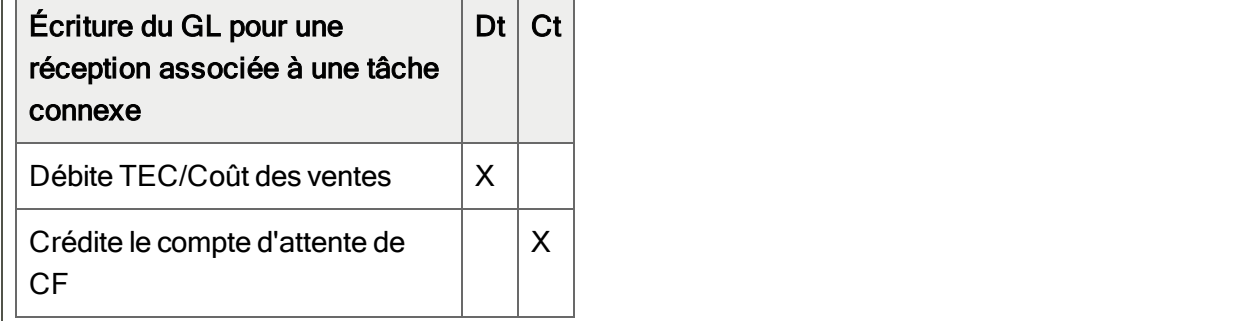

Pour les articles hors stock, Commandes fournisseurs offre l'option de créer des écritures du grand livre pendant le report dans CmF ou ultérieurement lorsque vous reportez des factures dans CF.

Pour les coûts additionnels, Commandes fournisseurs crée systématiquement des écritures du grand livre pour les documents associés à une tâche connexe pendant le report, bien que vous puissiez générer des écritures pour des réceptions non associées à une tâche connexe dans Comptes fournisseurs.

Le fait de reporter une réception associée à une tâche connexe pour des coûts ou des coûts additionnels génèrera des transactions destinées à actualiser les montants réels dans Gestion de projet. Il en sera de même pour le report d'ajustements à une réception associée à une tâche connexe qui modifient un des éléments suivants :

- Quantité reçue
- <sup>l</sup> Coût
- <sup>l</sup> Coût additionnel ou montant
- Taxe
- $\bullet$  Taux de change

Remarque : Commandes fournisseurs ne crée pas d'écritures correspondant aux taxes débitées pour Gestion de projet.

### Lignes de coût additionnel et ventilation

Si vous ajoutez un coût additionnel à une réception, vous pouvez choisir de le ventiler par coût, poids ou quantité, ou vous pouvez le ventiler manuellement. La ventilation a un impact sur tous les articles. Si vous voulez assigner des portions d'un coût à plusieurs projets ou catégories, vous devez saisir des lignes distinctes pour chaque portion du coût et les ventiler manuellement.

### Calcul des coûts indirects et du coût salarial

Gestion de projet calcule les coûts indirects et le coût salarial des articles et envoie le résultat à Commandes fournisseurs. Commandes fournisseurs crée les écritures de journal nécessaires.

Les coûts indirects sont habituellement calculés à partir du montant total réduit.

Si vous avez des coûts additionnels (tels que des frais d'expédition), vous pouvez indiquer que vous ne voulez pas de coûts indirects ou de coût salarial sur le coût additionnel. (Si vous passez le coût additionnel en charges, le programme vous laisse spécifier si les coûts indirects ou le coût salarial doivent être calculés.)

### Factures associées à une tâche

Si une réception est facturée sans qu'aucune modification n'ait été apportée aux quantités et aux coûts et si celle-ci ne comprend aucun coût additionnel, la facture n'aura pas d'impact sur Gestion de projet.

Si une facture comprend un ajustement de la réception, tel que la modification du coût, de la quantité ou du taux de facturation, Commandes fournisseurs envoie les transactions à Gestion de projet. Ces transactions n'ont pas d'impact sur le GL ou sur CF.

Par exemple :

- Si vous modifiez le taux de facturation, Commandes fournisseurs crée une nouvelle transaction correspondant à l'écart entre l'ancien taux de facturation et le nouveau.
- Si vous modifiez également les quantités, Commandes fournisseurs créera aussi une transaction d'ajustement de facturation correspondant à l'écart entre les quantités.

• Si la réception provient d'un bon de commande et vous modifiez la quantité en attente, Commandes fournisseurs mettra à jour les quantités traitées et les coûts dans Gestion de projet.

Important! Ne modifiez pas les factures de CmF dans Comptes fournisseurs. Les factures associées à une tâche qui sont transférées à Comptes fournisseurs depuis Commandes fournisseurs n'actualisent pas Gestion de projet lorsque celles-ci sont reportées dans Comptes fournisseurs. Commandes fournisseurs met directement à jour le montant des factures dans Gestion de projet.

### Articles assignés à des lots ou articles en série associés à une tâche connexe

Vous ne pouvez pas ajouter des articles en série ni des articles assignés à des lots à des demandes d'achat, bons de commandes ou réceptions associés à une tâche connexe.

Si vous utilisez Stocks en série ou Suivi des lots et vous utilisez des articles en série ou des articles assignés à des lots dans des projets, vous devez commander ces articles avec des bons de commande qui ne sont pas associés à une tâche connexe.

Lorsque les articles en série ou lot arrivent, vous les réceptionnez dans le stock, puis utilisez l'écran Utilisation des matériaux dans Gestion de projet pour les déplacer du stock aux tâches.

### À propos de la modification des factures associées à une tâche connexe

#### Important!

N'apportez aucune modification dans Comptes fournisseurs à des factures associées à une tâche connexe qui proviennent de Commandes fournisseurs.

Comptes fournisseurs ne met pas à jour Gestion de projet lorsqu'il reporte des factures provenant de Commandes fournisseurs car Commandes fournisseurs a déjà directement actualisé Gestion de projet.

Pour modifier une facture associée à une tâche provenant de Commandes fournisseurs, réalisez une des actions suivantes :

- Traitez les modifications dans Commandes fournisseurs.
- Créez un ajustement dans Comptes fournisseurs (qui mettra à jour Gestion de projet).

## Transactions en série et lot

Si vous utilisez Stocks en série et Suivi des lots, assignez des numéros de série et des numéros de lot aux articles que vous achetez ou que vous retournez au fournisseur.

## À propos des articles de stock en lot

Les articles en lot sont des marchandises auxquelles vous avez assigné des numéros de lot pour en faire le suivi. Par exemple, une entreprise de distribution de produits alimentaires peut utiliser des numéros de lot pour enregistrer les achats et les ventes de lots de produits uniques.

Remarque : Les numéros de lot servent à faire le suivi des stocks depuis leur point de réception jusqu'à leur point de vente et peuvent être utilisés pour faire le suivi des articles retournés par le client et renvoyés au fournisseur.

Les numéros de lot servent à faire le suivi d'un groupe d'articles. Contrairement aux numéros de série, un numéro de lot peut être attribué à plusieurs articles.

Il peut vous être demandé d'assigner des numéros de lot aux articles lorsque vous réalisez les transactions suivantes :

- Recevoir des articles achetés à un fournisseur ou saisir une facture. Pour obtenir de plus amples renseignements, consultez ["Recevoir](#page-224-0) et facturer des articles en lot" (page 220).
- Retourner des articles à un fournisseur et saisir des notes de débit ou des notes de crédit. Pour obtenir de plus amples renseignements, consultez ["Retourner](#page-225-0) des articles en lot et émettre des notes de [crédit/débit](#page-225-0) pour ceux-ci" (page 221).

Lorsque vous assignez des numéros de lot dans Commandes fournisseurs, vous créez soit des nouveaux numéros de lot ou vous les sélectionnez parmi des numéros créés antérieurement. La gestion et la maintenance des numéros de lot s'effectuent dans Gestion des stocks.

## À propos des articles de stock en série

Les articles en série sont des marchandises auxquelles vous avez assigné des numéros de série pour en faire le suivi. Par exemple, un détaillant d'appareils électroniques peut utiliser des numéros de série pour enregistrer la vente d'articles de stock qui ont une période de garantie.

Remarque : Les numéros de série servent à faire le suivi des stocks depuis leur point de réception jusqu'à leur point de vente et peuvent être utilisés pour faire le suivi des articles retournés par le client et renvoyés au fournisseur.

Les numéros de série servent à faire le suivi d'articles individuels. À un article donné doit donc correspondre un seul et unique numéro de série.

Il peut vous être demandé d'assigner des numéros de série aux articles lorsque vous réalisez les transactions suivantes :

- Recevoir des articles achetés à un fournisseur ou saisir une facture. Pour obtenir de plus amples renseignements, consultez ["Recevoir](#page-221-0) et facturer des articles en série " (page 217).
- Retourner des articles à un fournisseur et saisir des notes de débit ou des notes de crédit. Pour obtenir de plus amples renseignements, consultez ["Retourner](#page-223-0) des articles en série et émettre des notes de [crédit/débit](#page-223-0) pour ceux-ci " (page 219).

Lorsque vous assignez des numéros de série dans Commandes fournisseurs, vous créez soit des nouveaux numéros de série ou vous les sélectionnez parmi des numéros créés antérieurement. La gestion et la maintenance des numéros de série s'effectuent dans Gestion des stocks.

## <span id="page-221-0"></span>Recevoir et facturer des articles en série

Lorsque vous recevez des articles en série de vos fournisseurs dans Commandes fournisseurs, le programme vous demande d'assigner des numéros de série.

Remarque : Les numéros de série servent à faire le suivi des stocks depuis leur point de réception jusqu'à leur point de vente et peuvent être utilisés pour faire le suivi des articles retournés par le client et renvoyés au fournisseur.

La procédure est la même que lorsque vous saisissez une facture, sauf que vous commencez dans l'écran Saisie des factures au lieu de Saisie des réceptions.

Vous pouvez assigner des numéros de série lorsque vous recevez des articles en série ou lorsque vous créez la facture pour ces articles, dans la mesure où les articles n'utilisent pas la méthode d'évaluation des coûts pour les articles en série et l'option Permettre qté n° série d'être différente de celle dans les saisies est cochée dans l'écran Articles de GS.

Généralement, le fait d'assigner des numéros lors de la réception ou lors de la facturation diffèrent peu. Il peut toutefois y avoir un impact lorsque vous utilisez le rapport Consultation de numéro de série de Gestion des stocks, car celui-ci n'affiche que la variation entre le moment de la réception et celui de la facturation et ne prend pas en compte le coût original de la réception.

Exemple : Admettons que vous saisissez le coût d'un article en lot d'un montant de deux dollars lors de la saisie de la réception, mais que vous n'assignez pas le numéro de lot. Puis, vous utilisez l'écran Saisie des factures de CmF pour y saisir le numéro de série et vous changez le coût de l'article à trois dollars. Le rapport Consultation de numéro de série de GS affiche une valeur d'un dollar pour cette transaction.

### Pour assigner des numéros de série lors de la réception d'articles en série :

- 1. Ouvrez Commandes fournisseurs > Transactions de CmF > Saisie des réceptions.
- 2. Traitez la réception. Pour obtenir de plus amples renseignements, consultez ["Saisir](#page-160-0) des [réceptions"](#page-160-0) (page 156).
- 3. Réalisez une des actions suivantes :
	- Saisissez une valeur dans le champ Quantité reçue, puis appuyez sur la touche Retour ou sur la touche Tab.
	- Si le chiffre voulu est déjà affiché dans le champ Quantité reçue et vous voulez juste modifier un numéro de série qui a déjà été assigné, cliquez sur l'en-tête de la colonne Quantité reçue.

Remarque : Vous ne pouvez pas partiellement facturer des réceptions d'articles en série.

L'écran Attribution/Création de numéros série apparaît.

- 4. Acceptez ou modifiez la valeur affichée par défaut dans le champ N° série suivant. La valeur inscrite dans ce champ correspond au premier numéro de série que vous assignerez.
- 5. Attribuez des numéros de série d'une des manières suivantes :
	- **Automatiquement.** Cliquez sur Créer auto pour créer des numéros de série pour les quantités requises, en commençant par la valeur indiquée dans le champ N° série suivant.
	- Manuellement. Cliquez sur Ajouter pour chaque numéro de série que vous avez besoin de créer. Saisissez la valeur voulue dans le champ N° série suivant si vous ne voulez pas assigner le prochain numéro séquentiel.

Remarque : Dans tous les cas, les numéros de série assignés apparaissent dans la table de détails. Au besoin, vous pouvez sélectionner des saisies dans cette table afin de modifier des numéros de série.

6. Cliquez sur Fermer.

Remarque : Si la valeur affichée dans le champ Restant n'indique pas zéro, il vous reste des numéros de série à assigner. Vous ne pouvez pas fermer l'écran tant que la valeur du champ Restant n'indique pas zéro.

Après avoir fermé l'écran Attribution/Création de numéros série, vous pouvez conclure et reporter la transaction.

## <span id="page-223-0"></span>Retourner des articles en série et émettre des notes de crédit/débit pour ceux-ci

Commandes fournisseurs vous demande d'attribuer des numéros de série lorsque vous retournez des articles en série aux fournisseurs.

Remarque : Les numéros de série servent à faire le suivi des stocks depuis leur point de réception jusqu'à leur point de vente et peuvent être utilisés pour faire le suivi des articles retournés par le client et renvoyés au fournisseur.

Vous suivez la même procédure lorsque vous créez une note de débit ou une note de crédit pour un fournisseur, sauf que vous commencez dans l'écran Saisie des notes crédit/débit au lieu de Saisie des retours.

### Pour attribuer des numéros de série à des articles en série retournés :

- 1. Ouvrez Commandes fournisseurs > Transactions de CmF > Saisie des retours.
- 2. Traitez le retour. Pour obtenir de plus amples renseignements, consultez "Saisir des [retours "](#page-191-0) [\(page](#page-191-0) 187).
- 3. Réalisez une des actions suivantes :
	- Saisissez une valeur dans le champ Quantité retournée des articles en série que vous voulez retourner et appuyez soit sur la touche Retour ou Tab.
	- Si le chiffre voulu est déjà affiché dans le champ Quantité retournée et vous voulez juste modifier un numéro de série qui a déjà été attribué, cliquez sur l'en-tête de la colonne Quantité retournée.

L'écran Attribution de numéros série apparaît.

Remarque : Si vous avez sélectionné un numéro de réception dans l'écran Saisie des retours, seuls les numéros de série de cette réception apparaissent dans l'écran Attribution de numéros série.

- 4. Si vous n'avez pas sélectionné de numéro de réception dans l'écran Saisie des retours, saisissez le numéro de série manuellement ou sélectionnez-le dans le dépisteur.
- 5. Pour retourner tous les numéros de série affichés dans la grille de détails, cliquez sur Retourner tout.

### Remarque :

- Le bouton Retourner tout de l'écran Saisie des retours retourne tous les articles de la facture.
- Le bouton Retourner tout de l'écran Attribution de numéros série retourne tous les articles d'une ligne de détail donnée précédemment sélectionnée dans l'écran Saisie des retours.
- 6. Attribuez des numéros de série d'une des manières suivantes :
	- Automatiquement. Sélectionnez l'option Attrib. auto de, saisissez ou sélectionnez une valeur dans le champ qui apparaît, puis cliquez sur Attrib. auto.

Les numéros de série disponibles apparaissent dans la grille.

- Manuellement. Saisissez les numéros de série manuellement ou sélectionnez-les dans le dépisteur.
- 7. Cliquez sur Fermer.

Remarque : Si la valeur affichée dans le champ Restant n'indique pas zéro, il vous reste des numéros de série à attribuer. Vous ne pouvez pas fermer l'écran tant que la valeur du champ Restant n'indique pas zéro.

<span id="page-224-0"></span>Après avoir fermé l'écran Attribution de numéros série, vous pouvez conclure et reporter la transaction.

### Recevoir et facturer des articles en lot

Lorsque vous recevez des articles en lot de vos fournisseurs dans Commandes fournisseurs, le programme vous demande d'assigner des numéros de lot.

La procédure est la même que lorsque vous saisissez une facture, sauf que vous commencez dans l'écran Saisie des factures au lieu de Saisie des réceptions.

Remarque : Les numéros de lot servent à faire le suivi des stocks depuis leur point de réception jusqu'à leur point de vente et peuvent être utilisés pour faire le suivi des articles retournés par le client et renvoyés au fournisseur.

### Pour assigner des numéros de lot lors de la réception d'articles en lot :

### 1. Ouvrez Commandes fournisseurs > Transactions de CmF > Saisie des réceptions.

Pour obtenir de plus amples renseignements, consultez "Écran Saisie des [réceptions](#page-636-0) de CmF" [\(page](#page-636-0) 632).

2. Créez une nouvelle réception, en saisissant les informations d'en-tête comme à votre habitude. (Pour obtenir des instructions détaillées sur la saisie des réceptions, consultez "Saisir des [réceptions"](#page-160-0) (page 156).)

Important! Les numéros de lot sont stockés et affichés en fonction de l'emplacement. Vous devez donc spécifier un emplacement avant de saisir la quantité.

3. Saisissez une valeur dans le champ Quantité reçue, puis appuyez soit sur la touche Retour ou Tab pour afficher l'écran Création de numéros série/lot.

Si le chiffre voulu est déjà affiché dans le champ Quantité reçue et vous voulez juste modifier un numéro de lot qui a déjà été assigné, cliquez sur le bouton Zoom <sup>(+)</sup> dans l'en-tête de la colonne Quantité recue.

Remarque : Vous ne pouvez pas partiellement facturer des réceptions d'articles en lot.

- 4. Dans les champs Créer x lots OU Chaque lot a, spécifiez le nombre de lots et les quantités comprises dans chaque lot.
- 5. Si vous le souhaitez, modifiez la valeur affichée par défaut dans le champ N° lot suivant. La valeur inscrite dans ce champ correspond au premier numéro de lot que vous assignerez.
- 6. Assignez des numéros de lot automatiquement ou manuellement de la manière suivante :
	- Pour créer des numéros de lot automatiquement, cliquez sur le bouton Créer auto. Les numéros de lot sont créés de manière séquentielle en débutant par la valeur indiquée dans le champ N° lot suivant.
	- Pour assigner les numéros de lots par vous même (si, par exemple, vous ne voulez pas que ceux-ci soient assignés de manière séquentielle), modifiez la valeur du champ N° lot suivant, puis cliquez sur le bouton Ajouter pour chaque numéro de lot que vous avez besoin de créer.
- 7. Cliquez sur Fermer.

Important! Si la valeur affichée dans le champ Restant n'indique pas zéro, il vous reste des numéros de lot à assigner. Vous ne pouvez pas fermer l'écran tant que la valeur du champ Restant n'indique pas zéro.

## Après avoir assigné des numéros de lot

<span id="page-225-0"></span>Après avoir fermé l'écran Création de numéros série/lot, vous pouvez conclure et reporter la transaction.

### Retourner des articles en lot et émettre des notes de crédit/débit pour ceux-ci

Commandes fournisseurs vous demande d'attribuer des numéros de lot lorsque vous retournez des articles en lot aux fournisseurs.

Remarque : Les numéros de lot servent à faire le suivi des stocks depuis leur point de réception jusqu'à leur point de vente et peuvent être utilisés pour faire le suivi des articles retournés par le client et renvoyés au fournisseur.

Vous suivez aussi la procédure suivante lorsque vous saisissez une note de débit ou une note de crédit pour un fournisseur, sauf que vous commencez dans l'écran Saisie des notes crédit/débit au lieu de Saisie des retours.

### Pour assigner des numéros de lot lors du retour d'articles en lot :

1. Ouvrez Commandes fournisseurs > Transactions de CmF > Saisie des retours.

Pour obtenir de plus amples renseignements, consultez "Écran Saisie des [réceptions](#page-636-0) de CmF" [\(page](#page-636-0) 632).

- 2. Saisissez le retour comme à votre habitude, sauf pour ce qui suit :
	- a. Après avoir saisi une valeur dans le champ Quantité retournée des articles en lot que vous voulez retourner, appuyez sur la touche Retour ou Tab pour afficher l'écran Attribution de numéros série/lot.

Si le chiffre voulu est déjà affiché dans le champ Quantité retournée et vous voulez juste modifier un numéro de lot qui a déjà été attribué, cliquez sur le bouton Zoom dans l'entête de la colonne Quantité retournée.

Remarque : Si vous avez sélectionné un numéro de réception, seuls les numéros de lot de cette réception sont énumérés dans l'écran Attribution de numéros série/lot. Si vous n'avez pas sélectionné de numéro de réception, saisissez le numéro de lot manuellement ou sélectionnez-le dans le dépisteur.

b. Pour retourner tous les numéros de lot affichés dans la table, cliquez sur Retourner tout. La valeur "Oui" s'affiche dans la colonne Quantité retournée pour tous les articles figurant dans la table.

Remarque : Le bouton Retourner tout de l'écran Saisie des retours retourne tous les articles de la facture, tandis que le bouton Retourner tout de l'écran Attribution de numéros série/lot ne retourne que les articles d'une ligne de détail sélectionnée.

- c. Attribuez des numéros de lot automatiquement ou manuellement de la manière suivante :
	- Pour créer automatiquement des numéros de lot, cliquez sur l'option Attrib. auto de, puis saisissez ou sélectionnez une valeur dans le champ qui apparaît. Cliquez sur le bouton Attrib. auto pour attribuer des numéros de lot de manière séquentielle en débutant par la valeur indiquée dans le champ N° lot suivant.
	- Pour attribuer des numéros de lot individuellement, sélectionnez-les dans le dépisteur ou tapez les numéros.

### d. Cliquez sur Fermer.

Important! Si la valeur affichée dans le champ Restant n'indique pas zéro, il vous reste des numéros de lot à assigner. Vous ne pouvez pas fermer l'écran tant que la valeur du champ Restant n'indique pas zéro.

## Après avoir assigné des numéros de lot

Après avoir fermé l'écran Attribution de numéros série/lot, vous pouvez conclure et reporter la transaction.

# Chapitre 3: Traitement périodique dans Commandes fournisseurs

<span id="page-229-0"></span>Au terme de chaque période, réalisez des procédures telles que la création de lots et la suppression de l'historique.

## À propos du traitement périodique dans Commandes fournisseurs

Cette rubrique décrit les tâches que vous pouvez réaliser dans le cadre de vos procédures hebdomadaires, bimensuelles ou mensuelles et vous explique comment utiliser Commandes fournisseurs pour les accomplir.

Utilisez l'écran Créer un lot (sauf si vous créez les transactions pendant le report ou lors du traitement de clôture journalière) et l'écran Effacer l'historique pour effectuer le traitement, ainsi que pour effacer les données et les enregistrements obsolètes, en fin de périodes comptables.

À la fin de chaque période, nous vous recommandons de :

• Créer tout nouveau bon de commande que vous voulez traiter durant cette période.

Utilisez l'écran Saisie des bons de commande et les écrans Créer BC à partir de demandes d'achat, Créer BC à partir de Gestion des stocks et Créer BC à partir de Commandes clients.

• Reporter toute transaction qui correspond à cette période.

Utilisez les écrans Saisie des demandes d'achat, Saisie des bons de commande, Saisie des réceptions, Saisie des factures, Saisie des retours et Saisie des notes de crédit/débit.

• Imprimer les rapports État des bons de commande et Bons de commande âgés pour identifier les bons de commande qui nécessitent un suivi.

Utilisez les écrans État des bons de commande et Bons de commande âgés dans le dossier Rapports analytiques pour imprimer ces rapports.

• Imprimer le rapport Transactions du G.L., puis créer des transactions du grand livre (si vous n'utilisez pas l'option permettant de créer des transactions du grand livre pendant le report ou lors du traitement de clôture journalière). Traitez les lots dans Grand livre, si vous utilisez ce module, ou reportez-les manuellement dans un autre livre auxiliaire.

Sélectionnez l'icône Transactions du G.L. dans le dossier Rapports analytiques pour imprimer ce rapport. Sélectionnez l'écran Créer un lot dans le dossier Traitement périodique pour créer les transactions du grand livre.

• Effacer les transactions payées, les journaux reportés et les statistiques dont vous n'avez plus besoin.

Sélectionnez l'écran Effacer l'historique dans le dossier Traitement périodique pour effacer ces données.

Sage 300 indiquera que les rapports ont été imprimés, peu importe la destination d'impression utilisée pour imprimer les journaux de report.

• Utiliser l'écran Supprimer enregistrements inactifs pour supprimer les enregistrements d'articles et de groupes de comptes obsolètes de votre système Commandes fournisseurs si vous utilisez celui-ci comme programme autonome (sans Gestion des stocks).

Sélectionnez l'icône Supprimer enregistr. inactifs dans le dossier Traitement périodique et spécifiez le type et la plage des enregistrements que vous voulez effacer.

## Traitement de clôture journalière des transactions de CmF

Exécutez la clôture journalière pour actualiser vos données dans Commandes fournisseurs, Gestion des stocks, Comptes fournisseurs et Gestion de projet. Votre piste d'audit et vos rapports seront ainsi toujours à jour.

## <span id="page-230-0"></span>À propos du traitement de clôture journalière

Lorsque vous reportez des transactions de Commandes fournisseurs qui ont un impact sur les quantités d'articles, le programme met immédiatement à jour les enregistrements et les quantités d'articles sur bons de commande dans Gestion des stocks, si vous utilisez ce module.

La plupart des tâches de clôture journalière sont réalisées pendant le report si Gestion des stocks utilise des options d'évaluation des coûts et crée des transactions du grand livre auxiliaire et des informations d'audit pendant le report. Vous pouvez toutefois exécuter la clôture journalière pour actualiser toutes vos données de Commandes fournisseurs, Gestion des stocks, Comptes fournisseurs et Gestion de projet.

Conseil : Nous vous recommandons d'exécuter le traitement de clôture journalière quotidiennement pour maintenir votre piste de vérification et vos rapports de Gestion des stocks à jour. Vous pouvez exécuter le traitement de clôture journalière autant de fois que vous le souhaitez dans la journée.

Remarque : Si vous utilisez Gestion des stocks, le traitement de clôture journalière s'exécute dans le dossier Gestion des stocks. Si vous n'utilisez pas Gestion des stocks, le traitement de clôture journalière s'exécute dans le dossier Commandes fournisseurs. (Pour obtenir de plus amples renseignements sur l'exécution du traitement de clôture journalière dans un système autonome, consultez "Écran Clôture [journalière](#page-324-0) de CmF " (page 320).)

### Assigner le compte de coûts par défaut

Avant d'exécuter le traitement de clôture journalière, vous devez assigner le code du compte de grand livre correspondant au compte de coûts par défaut dans l'écran Options de CmF.

Clôture journalière affichera un message d'erreur et cessera le traitement si le compte n'a pas été assigné.

### Tâches réalisées par Clôture journalière

Chaque fois que vous exécutez Clôture journalière, le programme réalise les actions suivantes :

- Il traite toutes les transactions que vous avez reportées depuis le dernier traitement de clôture journalière.
- Il crée un lot de factures, de notes de crédit et de notes de débit de Comptes fournisseurs à partir de transactions reportées dans Commandes fournisseurs et utilise le prochain numéro de lot de Comptes fournisseurs disponible.
- Il crée des transactions du grand livre à partir de réceptions, retours, factures, notes de crédit et notes de débit reportés.
- Il reporte éventuellement des lots de Comptes fournisseurs et Grand livre dans les modules CF et GL.
- Si vous utilisez Gestion des stocks, il met à jour les coûts dans Gestion des stocks pour les factures non associées à une tâche (sauf si vous avez choisi d'évaluer les coûts pendant le report dans Gestion des stocks).
- Il actualise les quantités et les coûts des factures associées à une tâche dans Gestion de projet.
- Il active et reporte les bons de commande à terme dont la date de bon de commande a été atteinte. Une fois le traitement de clôture journalière terminé, vous pouvez imprimer les nouveaux bons de commande.
- <sup>l</sup> Il efface les demandes d'achat dont la date d'expiration a été atteinte.
- Il supprime les transactions conclues si vous ne conservez pas l'historique des transactions.
- Il met à jour les statistiques et l'historique aussi bien dans Commandes fournisseurs que dans Gestion des stocks (si vous conservez l'historique et les statistiques).
- <sup>l</sup> Il crée les journaux de report des réceptions, factures, retours et notes de crédit/débit dans Commandes fournisseurs pour le nouveau numéro de séquence de clôture journalière.

Important! Le temps nécessaire à l'exécution de la clôture journalière varie en fonction de la rapidité de votre ordinateur et du nombre de transactions que vous avez saisies depuis la dernière clôture journalière. Nous vous conseillons d'exécuter la clôture journalière lorsque vous n'avez pas besoin de votre ordinateur pour exécuter d'autres tâches. Il se peut que vous préfériez l'exécuter pendant la nuit.

### À propos des périodes comptables verrouillées

Veuillez noter que si une période comptable est verrouillée pour Grand livre, mais ne l'est pas pour Commandes fournisseurs, vous pouvez créer des lots pour Grand livre pendant le report, pendant le traitement de clôture journalière ou utiliser l'icône Créer lot de GL (en fonction de votre système et de vos paramètres). Toutefois, lorsque vous essayez de reporter des transactions dans une période verrouillée du Grand livre, les transactions sont ajoutées à un lot d'erreurs. Pour éviter que cela ne se produise, vous pouvez créer et reporter des lots de Grand livre pour les transactions en suspens de Commandes fournisseurs avant de verrouiller la période pour Grand livre.

De la même manière, vous pouvez créer des transactions pour Comptes fournisseurs à partir de transactions de Commandes fournisseurs, mais vous ne pouvez pas les reporter dans une période qui est verrouillée pour Comptes fournisseurs.

## À propos du traitement de clôture journalière des transactions associées à une tâche

Le coût total, ainsi que les taxes ventilées et débitées qui sont dues lors de la facturation d'une réception (hormis les taxes comprises dans les montants de retenue), sont mis à jour dans les coûts réels et engagés de Gestion de projet pendant le traitement de clôture journalière.

Lorsque la retenue est facturée dans Comptes fournisseurs, les taxes comprises dans les montants de retenue sont également actualisées dans Gestion de projet.

### Exemple :

Prenons, par exemple, une série de transactions dont le coût s'élève à 440,00 \$, auquel s'ajoute 27,72 \$ de taxes débitées et dont le montant total s'élève à 467,72 \$.

Après avoir reporté un bon de commande et exécuté le traitement de clôture journalière, les transactions suivantes sont envoyées à Gestion de projet :

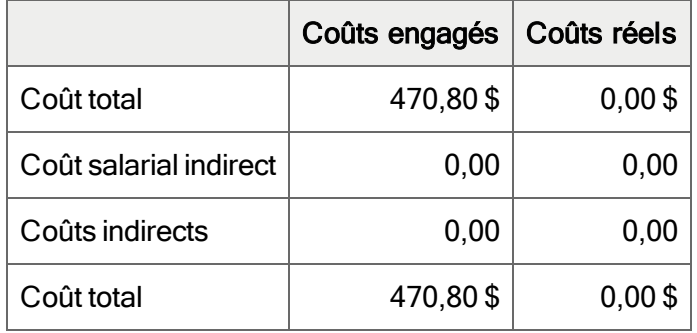

Après avoir reporté une réception et exécuté le traitement de clôture journalière, les transactions suivantes sont envoyées à Gestion de projet :

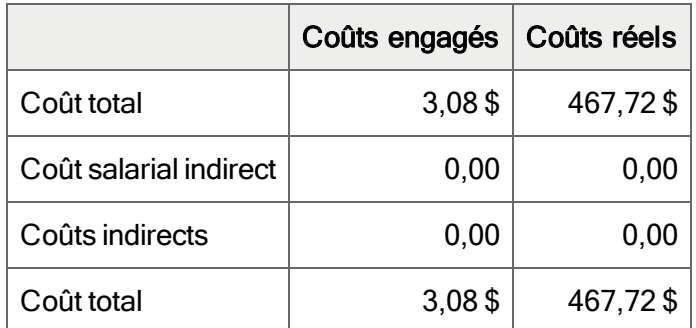

Le montant engagé de 3,08 \$ correspond à la portion des taxes comprise dans la retenue. Lorsque la retenue est facturée dans Comptes fournisseurs, les coûts engagés et les coûts réels correspondant au montant de taxe de la retenue sont mis à jour.

## À propos du traitement de clôture journalière des notes de crédit et des notes de débit

Lors du traitement des notes de crédit et des notes de débit, le traitement de clôture journalière réalise les tâches suivantes :

Remarque : Si vous évaluez le coût des stocks lors du report au lieu de l'évaluer pendant le traitement de clôture journalière, presque toutes les tâches de traitement de clôture journalière sont effectuées pendant le report des transactions.

- Lorsque vous traitez des notes de crédit comprenant des modifications des coûts, il met à jour le coût des articles dans Gestion des stocks.
- <sup>l</sup> Il ajoute des informations concernant chaque note de crédit et chaque note de débit dans le lot de factures qui est créé pour Comptes fournisseurs.

Si une note de crédit est imputée à une facture, le numéro de facture est affiché dans le champ Imputer à lorsque vous affichez la transaction dans l'écran Saisie des factures de Comptes fournisseurs.

Remarque : Des transactions de Grand livre sont créées lorsque vous reportez les notes de crédit et les notes de débit dans Comptes fournisseurs. Pour obtenir des renseignements sur les comptes affectés par les notes de crédit et les notes de débit, consultez "À [propos](#page-96-0) des écritures de journal du Grand livre créées par Commandes [fournisseurs"](#page-96-0) (page 92).

- · Il crée le journal de report des notes de crédit/débit et les transactions du grand livre pour le rapport Transactions du GL, si vous imprimez celui-ci dans Commandes fournisseurs.
- Si vous conservez l'historique des transactions, il actualise l'historique et les statistiques dans Commandes fournisseurs et Gestion des stocks. Si vous ne conservez pas l'historique des transactions, le programme supprime toutes les notes de crédit et de débit.

## À propos du traitement de clôture journalière des factures de Commandes fournisseurs

Lors du traitement des factures de CmF, le traitement de clôture journalière réalise les tâches suivantes :

Remarque : Si vous évaluez le coût des stocks lors du report au lieu de l'évaluer pendant le traitement de clôture journalière, presque toutes les tâches de traitement de clôture journalière sont effectuées pendant le report des transactions.

- <sup>l</sup> Il crée un lot de factures (de type Importé) dans Comptes fournisseurs et le reporte éventuellement. Les données de chaque facture comprennent l'adresse de paiement, ainsi que le code et le montant 1099, le cas échéant.
- Il actualise les coûts des factures non associées à une tâche dans Gestion des stocks (si vous utilisez ce module).
- Il actualise les quantités et les coûts des factures associées à une tâche dans Gestion de projet.
- Si vous conservez l'historique et les statistiques, il actualise les données des factures aussi bien dans l'historique que dans les statistiques.
- Il crée le journal de report des factures dans lequel les détails relatifs aux factures et aux ventilations du grand livre correspondantes sont répertoriés.

Remarque : Des transactions du grand livre sont créées pour les factures dans le module Comptes fournisseurs lorsque le lot de factures est reporté dans celui-ci.

• Si vous reportez des factures avec des nouveaux coûts additionnels ventilés, le traitement de clôture journalière ventile les coûts aux articles sur la réception, actualise les coûts dans Gestion des stocks et crée des écritures de correction pour votre grand livre.

Vous devez exécuter le traitement de la clôture journalière pour :

- Supprimer des factures dans Commandes fournisseurs si vous ne conservez pas l'historique des transactions.
- Activer des bons de commande à terme.

## À propos du traitement de clôture journalière des bons de commande

Lors du traitement des bons de commande, le traitement de clôture journalière réalise les tâches suivantes :

Remarque : Si vous évaluez le coût des stocks lors du report au lieu de l'évaluer pendant le traitement de clôture journalière, presque toutes les tâches de traitement de clôture journalière sont effectuées pendant le report des transactions.

- <sup>l</sup> Il crée des bons de commande ouverts à partir de bons de commande à terme dont la date d'activation a été atteinte.
- Il met à jour les quantités sur bons de commande dans Gestion des stocks (celles-ci peuvent également être consultées dans Commandes clients).
- Il met à jour les quantités engagées des bons de commande associés à une tâche dans Gestion de projet.
- Si vous conservez l'historique et les statistiques, il met à jour l'historique des bons de commande et actualise le nombre de bons de commande correspondant à l'exercice et la période dans l'écran Statistiques des achats et dans le rapport Statistiques des achats.
- Si vous ne conservez pas l'historique des transactions, il supprime les bons de commande conclus. (Le report supprime les bons de commande si vous évaluez le coût des articles pendant le report).

### À propos du traitement de clôture journalière des réceptions

Lors du traitement des réceptions de CmF, le traitement de clôture journalière réalise les tâches suivantes :

Remarque : Si vous évaluez le coût des stocks lors du report au lieu de l'évaluer pendant le traitement de clôture journalière, presque toutes les tâches de traitement de clôture journalière sont effectuées pendant le report des transactions.

<sup>l</sup> Il insère les coûts des articles en tant que coûts les plus récents dans les enregistrements des articles de Gestion des stocks (sauf si vous évaluez le coût des articles lors du report des transactions).

Pour les articles qui utilisent la méthode d'évaluation LIFO ou FIFO, le report et le traitement de clôture journalière créent un nouveau lot LIFO ou FIFO pour la réception, la quantité et le coût. Pour les ajustements de réceptions, le traitement de clôture journalière met à jour les lots créés pour la réception initiale. Si un lot a été supprimé, le traitement de clôture journalière reporte tout ajustement de réception dans le lot d'écarts.

Si un article a été traité avec des coûts différents, le report et le traitement de clôture journalière utilisent le coût du dernier détail traité pour cet article comme coût le plus récent dans l'enregistrement de l'article, à moins que le coût de la réception figurant dans le dernier détail soit nul ou négatif.

Si le dernier coût de l'article est nul, le report et le traitement de clôture journalière utilisent le dernier coût non nul qui a été traité pour l'article ou, si aucun autre détail n'a été traité pour l'article, ils ne modifient pas le coût le plus récent de l'article.

- Il ventile tout coût additionnel reporté avec une réception aux articles figurant sur la réception et ce, en fonction des méthodes indiquées.
- Il crée le journal de report des réceptions et les transactions du grand livre correspondant aux réceptions traitées (hormis pour les articles hors stock et les coûts additionnels imputés).

Le traitement de clôture journalière ne crée pas d'écritures de grand livre pour les détails d'articles hors stock ni pour les détails de coûts additionnels que vous imputez au lieu de ventiler parce que ces détails sont reportés aux comptes de charges du grand livre au lieu d'être reportés aux comptes de Gestion des stocks. Les écritures de journal correspondant aux articles hors stock et aux coûts additionnels imputés sont créées lors du report des transactions dans Comptes fournisseurs.

Si vous ajustez une réception après avoir exécuté le traitement de clôture journalière, des écritures de journal sont créées pour le montant de l'ajustement, y compris les coûts additionnels, lors du traitement de clôture journalière suivant.

Pour obtenir de plus amples renseignements sur les comptes affectés par les réceptions, consultez "À propos des écritures de journal du Grand livre créées par [Commandes](#page-96-0) [fournisseurs"](#page-96-0) (page 92).

- Il conclut tous les détails de réceptions correspondant à des fournisseurs pour lesquels des factures ont été reportées sur la réception.
- Il supprime les réceptions conclues si vous ne conservez pas l'historique des transactions.
- Il met à jour les statistiques et l'historique dans Commandes fournisseurs et Gestion des stocks (si vous conservez l'historique et les statistiques).

## À propos du traitement de clôture journalière des retours

Lors du traitement des retours de CmF, le traitement de clôture journalière réalise les tâches suivantes :

Remarque : Si vous évaluez le coût des stocks lors du report au lieu de l'évaluer pendant le traitement de clôture journalière, presque toutes les tâches de traitement de clôture journalière sont effectuées pendant le report des transactions.

- Il actualise les coûts des factures non associées à une tâche dans Gestion des stocks (si vous utilisez ce module).
- · Il actualise les quantités et les coûts des retours associés à une tâche dans Gestion de projet.
- <sup>l</sup> Il crée des transactions du grand livre pour les retours traités et crée le journal de report des retours.

Pour obtenir de plus amples renseignements sur les comptes affectés par les retours, consultez "À propos des écritures de journal du Grand livre créées par [Commandes](#page-96-0) [fournisseurs"](#page-96-0) (page 92).

<sup>l</sup> Il ajuste et reventile ou impute tout coût additionnel reporté avec une réception aux articles restants qui figurent sur la réception et ce, en fonction des méthodes indiquées.

Si vous avez imputé ou ventilé des coûts additionnels qui avaient initialement été ventilés aux articles retournés, le traitement de clôture journalière impute ou ventile les coûts aux articles restants qui figurent sur la réception originale. Vous pouvez vérifier les montants ventilés dans le journal de report des retours.

Pour obtenir de plus amples renseignements, consultez "Écran [Journaux](#page-334-0) de report de CmF" [\(page](#page-334-0) 330).

• Si vous ne conservez pas l'historique, il supprime les retours conclus.

Si vous conservez l'historique et les statistiques, il met à jour les données relatives aux retours dans l'historique et les statistiques de Commandes fournisseurs et Gestion des stocks.

## Exécuter le traitement de clôture journalière

Exécutez le traitement de clôture journalière quotidiennement pour maintenir votre piste de vérification et vos rapports à jour. Vous pouvez exécuter le traitement de clôture journalière autant de fois que vous le souhaitez dans la journée.

En fonction des options de traitement sélectionnées dans l'écran Options de GS, le traitement de clôture journalière réalise les tâches suivantes :

- Il actualise éventuellement les données d'évaluation des coûts pour toutes les transactions. (Vous pouvez aussi choisir de mettre à jour les données d'évaluation des coûts pendant le report des transactions.)
- Il crée éventuellement des écritures de journal du grand livre à partir des transactions reportées pendant la journée. (Vous pouvez choisir de créer des écritures du GL au moment où vous évaluez le coût des articles ou vous pouvez utiliser l'écran Créer lot du GL pour créer des transactions du GL.)
- <sup>l</sup> Il crée éventuellement d'autres écritures de journal de livres auxiliaires à partir des transactions reportées pendant la journée. (Si vous évaluez le coût des articles pendant le report, vous pouvez aussi choisir de créer des écritures de livres auxiliaires au même moment.)
- Il met toujours à jour les statistiques des articles et l'historique des transactions pour GS, CmC et CmF (si vous utilisez ces modules).
- Il crée des journaux de report pour chaque type de transaction reportée.
- <sup>l</sup> Il supprime les détails de transaction conclus si vous ne conservez pas l'historique des transactions.
- Il active et reporte les bordereaux de vente et les bons de commande à terme dont la date de commande a été atteinte et met à jour les quantités sur bordereaux de vente et sur bons de commande.
- <sup>l</sup> Il supprime les devis et les demandes d'achat dont la date d'expiration remonte à la date de session de la clôture journalière (inclusivement).
- Il met à jour les commissions de vente.

### Avant de commencer

• Reportez toutes les transactions que vous voulez traiter. Aucune transaction reportée lorsque le traitement de clôture journalière est en cours d'exécution ne sera traitée si le traitement de ce type de transaction a déjà été terminé.

Pour garantir que toutes les transactions de la journée seront traitées, reportez-les avant de commencer la clôture journalière.

- Effectuez une sauvegarde de vos données de Commandes fournisseurs. Pour obtenir des renseignements sur la sauvegarde des données, consultez l'aide de Gestionnaire de système.
- Accordez le temps nécessaire au traitement de clôture journalière. Le temps nécessaire à l'exécution de la clôture journalière varie en fonction de la rapidité de votre ordinateur et du nombre de transactions que vous avez saisies depuis la dernière clôture journalière.

Conseil : Nous vous conseillons d'exécuter la clôture journalière lorsque vous n'avez pas besoin de votre ordinateur pour exécuter d'autres tâches. Il se peut que vous préfériez l'exécuter pendant la nuit.

• Assignez un compte de coûts par défaut. Si vous utilisez Commandes fournisseurs comme système autonome (sans Gestion des stocks), vous devez assigner un compte de coûts par défaut dans l'écran Intégration GL de CmF.

### Pour exécuter le traitement de clôture journalière dans un système de Commandes fournisseurs autonome :

1. Ouvrez Commandes fournisseurs > Traitement périodique de CmF > Clôture journalière.

(Si vous utilisez Gestion des stocks, vous devez ouvrir Gestion des stocks > Traitement périodique de G.S. > Clôture journalière.)

2. Cliquez sur Traiter.

Un message vous confirme que le traitement est terminé.

3. Cliquez sur OK ou appuyez sur la touche Retour pour fermer le message et l'écran Clôture journalière.

## Après avoir exécuté la clôture journalière

### Avant de reporter des nouvelles transactions :

- Imprimez les journaux de report afin de conserver un enregistrement des écritures du grand livre créées à partir de transactions de Commandes fournisseurs, aussi bien dans Commandes fournisseurs que dans Comptes fournisseurs.
- Imprimez tout rapport dont vous avez besoin pour mettre à jour vos enregistrements.
- Modifiez, au besoin, les options dans l'écran Options de CmF.

## Lots du GL et écritures de journal

Utilisez l'écran Créer un lot de CmF pour créer un lot de transactions du grand livre afin d'enregistrer les mouvements de stocks et les écritures aux comptes de réceptions non facturées.

## À propos de la création de lots de Grand livre

Si vous n'utilisez pas l'option permettant de créer des transactions du grand livre pendant le report ou pendant le traitement de clôture journalière, vous devez utiliser l'écran Créer lot lorsque vous voulez créer un lot de transactions du grand livre pour enregistrer les transactions et écritures de stocks au compte de réceptions non facturées. Vous pouvez ensuite traiter le lot dans Grand livre.

Si vous voulez imprimer le rapport Transactions du GL, vous devez le faire avant de créer le lot du grand livre. Lorsque vous créez le lot, Commandes fournisseurs supprime les données du rapport Transactions du GL.

L'écran Créer lot vous permet aussi de reporter un lot de factures dans Comptes fournisseurs à partir des factures ou notes de crédit/débit reportées dans Commandes fournisseurs.

Vous pouvez utiliser cet écran pour reporter des factures de C.F. créées par Commandes fournisseurs mais ce, seulement si vous avez sélectionné Sur demande en utilisant l'icône Créer un lot pour l'option Reporter les lots C.F. à l'onglet Traitement de l'écran Options de CmF.

### À propos des écritures de journal du Grand livre créées à partir de retours

Le code source PO-RT est assigné aux articles retournés aux fournisseurs sur le rapport Transactions du G.L.

Dans Gestion des stocks, les retours débitent la valeur des articles retournés, des coûts additionnels ventilés et des taxes ventilées du compte de réceptions non facturées de l'article et la crédite au compte de charges/contrôle des stocks de l'article.

### Coûts additionnels reventilés

Si des coûts additionnels ventilés à des articles retournés sont reventilés, des écritures supplémentaires sont créées pour débiter ou créditer les articles restants sur la réception des comptes de contrôle des stocks et de réceptions non facturées.

Si vous reportez une note de crédit pour le retour, puis exécutez le traitement de clôture journalière, une note de crédit est créée dans le lot de Comptes fournisseurs. Lors de son report dans Comptes fournisseurs, la note de crédit débite la valeur des articles retournés, des coûts additionnels ventilés et des taxes ventilées du compte de contrôle des comptes fournisseurs du fournisseur et la crédite au compte de réceptions non facturées.

### Articles hors stock

Lorsque des articles hors stock sont retournés, le traitement de clôture journalière ne crée aucune écriture de journal pour les comptes de contrôle des stocks.

La transaction est envoyée à Comptes fournisseurs en tant que facture ou note de crédit qui débitera ou créditera le compte de charges de GL indiqué pour l'article et qui reportera le crédit ou le débit correspondant dans le compte de contrôle des comptes fournisseurs du fournisseur.

### À propos des écritures de journal du Grand livre créées à partir de réceptions

Le code source PO-RC est assigné aux réceptions sur le rapport Transactions du G.L.

Les transactions de réception débitent le compte de contrôle des stocks de l'article et créditent le compte de réceptions non facturées de l'article de la totalité du coût total de l'article, des taxes ventilées et de tous les coûts additionnels ventilés et de leurs taxes ventilées.

Si un article utilise la méthode d'évaluation des coûts LIFO ou FIFO, le numéro et la date de la réception, la quantité d'article reçue et le coût de l'article sont ajoutés aux lots de réceptions de Gestion des stocks pour cet article.

### Ajustements des réceptions

Si des réceptions sont modifiées afin d'ajuster les quantités ou les coûts des articles, des transactions du grand livre supplémentaires sont créées :

- · Si les quantités ou les coûts *augmentent*, les écritures de journal débitent le compte de contrôle des stocks (ou celui des stocks/charges) et créditent le compte de réceptions non facturées.
- Si les quantités ou les coûts *diminuent*, les écritures de journal débitent le compte de réceptions non facturées et créditent le compte de contrôle des stocks.

### Articles hors stock

Si une réception comprend un article hors stock, les charges sont reportées pendant le report ou pendant le traitement de clôture journalière et le compte de réceptions non facturées de l'article hors stock est crédité.

Le report de la facture dans Comptes fournisseurs crée une écriture du grand livre par laquelle le compte de réceptions non facturées de l'article hors stock est débité et le compte de contrôle des comptes fournisseurs est crédité.

### Coûts additionnels ventilés ajoutés sur une facture

Si un nouveau coût additionnel est ajouté sur une facture, des écritures de journal du grand livre sont créées pour ventiler le coût aux articles de la réception, le cas échéant, en débitant les comptes de contrôle des stocks des articles et en créditant le compte des réceptions non facturées.

#### Réceptions associées à une tâche connexe

Les articles reçus pour des projets ne vont pas aux stocks. Au lieu de cela, la valeur de l'article va dans un compte de travaux en cours spécifié pour le contrat dans Gestion de projet.

Lorsque vous reportez des réceptions ou des factures associées à une tâche, des notes de crédit et des notes de débit comprenant des modifications relatives à la réception, Commandes fournisseurs crée des écritures de journal du grand livre pour mettre à jour le coût total de l'article, les taxes ventilées et tout coût additionnel ventilé, ainsi que ses taxes ventilées, dans les comptes de travaux en cours et de réceptions non facturées.

Le programme met aussi à jour les quantités traitées et réelles, ainsi que les coûts du contrat dans Gestion de projet.

Commandes fournisseurs crée également des transactions pour tout frais général associés aux articles ou coûts additionnels et pour les articles hors stock (tels que la main d'œuvre) reçus pour la tâche.

### À propos des écritures de journal du Grand livre créées à partir de notes de crédit

Le code source PO-CR est assigné aux notes de crédit sur le rapport Transactions du G.L.

Lorsque des notes de crédit sont reportées dans Comptes fournisseurs, des écritures de journal sont créées pendant le report ou pendant le traitement de clôture journalière pour :

- Débiter le compte de réceptions non facturées du fournisseur.
- Créditer le compte de contrôle de comptes fournisseurs du fournisseur.

### Crédits pour les coûts additionnels

Lorsque vous reportez une note de crédit pour un coût additionnel :

- Le compte de charges que vous assignez est débité.
- Le compte de contrôle de comptes fournisseurs du fournisseur est crédité.

### Crédits imputés à des retours

Lorsque vous reportez une note de crédit à un retour sans apporter de modifications à la quantité ni au coût :

- Le compte de contrôle de comptes fournisseurs du fournisseur est débité.
- Le compte de réceptions non facturées de l'article est crédité.

Lorsque vous reportez une note de crédit à un retour *pour lequel le coût a été modifié* :

- Commandes fournisseurs débite ou crédite les comptes de réceptions non facturées et les comptes de contrôle des stocks.
- Lorsqu'une note de crédit est reportée dans Comptes fournisseurs :
	- Le compte de contrôle de comptes fournisseurs est débité.
	- Le compte de réceptions non facturées est crédité.

#### Crédits imputés à des factures

Lorsqu'une note de crédit est reportée pour une facture, Commandes fournisseurs crée une écriture de journal pour :

- Débiter le compte de réceptions non facturées.
- Créditer le compte de contrôle des stocks.

Le traitement de clôture journalière crée une note de crédit pour la transaction dans le lot de Comptes fournisseurs. Lorsque vous reportez le lot dans Comptes fournisseurs, une écriture de journal est créée pour :

- Débiter le compte de contrôle de comptes fournisseurs.
- Créditer le compte de réceptions non facturées.

#### Ajustements du coût des articles

Lorsque vous reportez des notes de crédit pour ajuster le coût des articles, le traitement de clôture journalière crée des écritures de journal du grand livre pour :

- Débiter le compte de réceptions non facturées.
- Créditer les comptes de contrôle des stocks de l'article.

Lorsque vous reportez la note de crédit dans Comptes fournisseurs, une écriture de journal est créée pour :

- Débiter le compte de contrôle de comptes fournisseurs du fournisseur.
- Créditer le compte de réceptions non facturées.

#### Taxes

Les taxes ventilées à partir de notes de crédit sont reportées dans les mêmes comptes du grand livre que les coûts.

Les taxes à récupérer et les taxes imputées sont reportées dans les comptes indiqués pour les autorités fiscales dans Services de taxes et dans les comptes de contrôle des stocks et de réceptions non facturées utilisés pour les coûts connexes.

### À propos des écritures de journal du Grand livre créées à partir de factures

Le code source PO-IN est assigné aux factures sur le rapport Transactions du G.L.

Lors du report des factures de CmF dans Comptes fournisseurs, des écritures de journal sont créées pour les factures de la manière suivante :

- Si une réception est facturée sans que les quantités ni les coûts ne soient modifiés, une écriture de journal est créée pour :
	- Débiter le compte de réceptions non facturées de l'article.
	- Créditer le compte de contrôle des comptes fournisseurs du fournisseur (avec la totalité du coût total de l'article, des taxes ventilées et de tous les coûts additionnels ventilés et de leurs taxes ventilées).
- Si des quantités ou des coûts ont été modifiés sur la facture, Commandes fournisseurs crée des écritures de journal pour :
	- <sup>l</sup> Débiter ou créditer l'écart entre le montant de la réception et celui de la facture dans le compte de contrôle des stocks de l'article (ou dans le compte de charges/stocks).
	- <sup>l</sup> Débiter ou créditer l'écart entre le montant de la réception et celui de la facture dans le compte de réceptions non facturées de l'article.
	- Débiter le montant initial de la réception, net de tout ajustement listé ci-dessus, du compte de réceptions non facturées.

Exemple : Si le coût de l'article augmente sur une facture, l'écart entre le coût de la facture et le coût de la réception est débité du compte de contrôle des stocks ou du compte de stocks/charges de l'article.

Coûts additionnels ventilés ajoutés sur une facture

Si un nouveau coût additionnel est ajouté sur une facture, le traitement de clôture journalière crée des écritures de journal du grand livre pour :

- Débiter le coût des compte de contrôle des stocks.
- Créditer le compte de réceptions non facturées.

### Articles hors stock

Lorsque des factures correspondant à des articles hors stock sont reportées dans Comptes fournisseurs, des écritures de journal du grand livre sont créées pour :

- Débiter le compte de charges indiqué pour l'article hors stock.
- Créditer le compte de contrôle de comptes fournisseurs du fournisseur.

Si Commandes fournisseurs utilise l'option permettant de créer des écritures de GL pour des charges d'articles hors stock sur les réceptions/retours (dans l'écran Intégration GL de CmF), lorsque vous reportez des réceptions, Commandes fournisseurs crée des écritures pour :

- Débiter des comptes de charges.
- Créditer le compte de réceptions non facturées de l'article hors stock.

Lorsque vous reportez ensuite des factures dans Comptes fournisseurs, des écritures de journal du grand livre seront créées pour :

- Créditer le compte de contrôle de comptes fournisseurs.
- Débiter le compte de réceptions non facturées de l'article hors stock.

### Coûts additionnels imputés

Si des coûts additionnels sont imputés, au lieu d'être ventiler aux articles sur la réception, le traitement de clôture journalière crée une facture de Comptes fournisseurs pour débiter le compte de charges du coût additionnel et créditer le compte de contrôle des comptes fournisseurs du fournisseur lors de son report dans Comptes fournisseurs.

Si Commandes fournisseurs utilise l'option permettant de créer des écritures de GL pour des coûts additionnels imputés, Commandes fournisseurs inscrit un débit aux comptes de charges et un crédit au compte d'attente de coûts additionnels imputés lorsque vous reportez des coûts additionnels. (Ensuite, lorsque vous reportez les factures dans Comptes fournisseurs, le compte de contrôle des comptes fournisseurs est crédité et le compte d'attente de coûts additionnels imputés est débité.)

Remarque : Si les coûts additionnels sont associés à une tâche, Commandes fournisseurs crée systématiquement des écritures du GL pour les coûts additionnels imputés pendant le report, que vous ayez choisi cette option ou non.

### Articles associés à une tâche

Si une facture associée à une tâche comprend un ajustement de la réception, tel que la modification du coût, de la quantité ou du taux de facturation, Commandes fournisseurs envoie les transactions à Gestion de projet. Ces transactions n'ont pas de répercussions sur le grand livre et sur Comptes fournisseurs.

### Exemple :

- Si vous modifiez le taux de facturation, Commandes fournisseurs crée une nouvelle transaction correspondant à l'écart entre l'ancien taux de facturation et le nouveau.
- Si vous modifiez également les quantités, Commandes fournisseurs créera aussi une transaction d'ajustement de facturation correspondant à l'écart entre les quantités.
- Si la réception provient d'un bon de commande et vous modifiez la quantité en attente, Commandes fournisseurs mettra à jour les quantités traitées et les coûts dans Gestion de projet.

### Avertissement!

Ne modifiez pas des factures associées à une tâche dans Comptes fournisseurs.

Les factures associées à une tâche qui sont transférées à Comptes fournisseurs depuis Commandes fournisseurs n'actualisent pas Gestion de projet lorsque celles-ci sont reportées dans Comptes fournisseurs.

Commandes fournisseurs met directement à jour le montant des factures dans Gestion de projet.

### À propos des écritures de journal du Grand livre créées à partir de notes de débit

Le code source PO-DB est assigné aux notes de débit sur le rapport Transactions du G.L.

Lorsque des notes de débit sont reportées dans Commandes fournisseurs, des écritures de journal sont créées pendant le report ou pendant le traitement de clôture journalière pour :

- Débiter le compte de contrôle des stocks de l'article.
- Créditer le compte de réceptions non facturées de l'article.

Lorsque les notes de débit sont reportées dans Comptes fournisseurs, des écritures de journal sont créées pour :

- Débiter le compte de réceptions non facturées de l'article.
- Créditer le compte de contrôle de comptes fournisseurs du fournisseur.

#### Taxes

Les taxes ventilées à partir de notes de débit sont reportées dans les mêmes comptes du grand livre que leurs coûts connexes.

Les taxes à récupérer et les taxes imputées sont reportées dans les comptes indiqués pour les autorités fiscales dans Services de taxes et dans les comptes de contrôle des stocks et de réceptions non facturées utilisés pour les coûts connexes.

## Créer un lot de transactions de Grand livre dans Commandes fournisseurs

Si vous ne créez pas automatiquement les transactions de GL lors du report des transactions ou du traitement de clôture journalière, utilisez l'écran Créer un lot pour créer des lots du grand livre.

Vous pouvez déterminer la manière dont sont créés les transactions du GL en vérifiant l'option Créer transactions GL à l'onglet Intégration de l'écran Intégration GL (dans le dossier Configuration de CmF). Pour obtenir de plus amples renseignements, consultez "Écran [Intégration](#page-374-0) GL de CmF" (page [370\)](#page-374-0).

L'écran Créer un lot réalise deux opérations distinctes :

• Il crée un lot de transactions du grand livre à partir de réceptions reportées (ou les annexe à un lot du GL existant) et peut éventuellement les reporter automatiquement.

Vous ne pouvez utiliser cet écran que si vous avez sélectionné Sur demande en utilisant l'icône Créer un lot pour l'option Créer transactions GL dans l'écran Intégration GL.

• Il reporte un lot de factures dans Comptes fournisseurs à partir des factures ou des notes de crédit/débit reportées dans Commandes fournisseurs.

Vous pouvez utiliser cet écran pour reporter des factures de C.F. créées par Commandes fournisseurs mais ce, seulement si vous avez sélectionné Sur demande en utilisant l'icône Créer un lot pour l'option Reporter les lots C.F. à l'onglet Traitement de l'écran Options de CmF.

### Avant de commencer

- Sélectionnez l'option Sur demande en utilisant l'icône Créer un lot et toute autre option du grand livre à l'onglet Intégration de l'écran Intégration GL.
- Sélectionnez l'option Sur demande en utilisant l'icône Créer un lot pour l'option Reporter lots CF dans l'écran Options de CmF.
- Exécutez le traitement de clôture journalière pour mettre à jour les données de Commandes fournisseurs de l'entreprise.

Pour obtenir de plus amples renseignements, consultez "À propos du traitement [périodique](#page-229-0) dans Commandes [fournisseurs"](#page-229-0) (page 225).

• Imprimez le rapport Transactions du G.L., puis classez-le avec vos rapports de piste d'audit. (Vous devez imprimer le rapport avant d'utiliser l'écran Créer un lot. Lorsque vous créez des transactions du grand livre, les données du rapport Transactions du G.L. sont supprimées du module Commandes fournisseurs.)

Pour obtenir de plus amples renseignements, consultez "Écran du rapport [Transactions](#page-329-0) du GL de [CmF."](#page-329-0) (page 325).

### Pour créer un lot de transactions du GL :

- 1. Ouvrez Commandes fournisseurs > Traitement périodique de CmF > Créer un lot.
- 2. Indiquez le numéro de la clôture journalière jusqu'auquel vous voulez créer des transactions du grand livre. (Vous créez les transactions pour tous les numéros de clôture journalière en suspens jusqu'au numéro que vous avez indiqué inclusivement).
- 3. Si vous voulez également reporter des transactions de factures créées par Commandes fournisseurs dans Comptes fournisseurs, sélectionnez Reporter lot CF.
- 4. Cliquez sur Traiter.

## Après l'utilisation

- Reportez les lots dans Grand livre (à moins que ceux-ci soient reportés automatiquement).
- Si vous utilisez un grand livre différent, mettez le grand livre à jour d'une des manières suivantes :
	- Importez le fichier du lot CSV dans votre Grand livre, puis supprimez-le.
	- Utilisez le rapport Transactions du G.L. pour transférer manuellement les saisies sur votre Grand livre puis effacez le fichier de lot CSV.

## Reporter un lot de factures de Commandes fournisseurs dans Comptes fournisseurs

Vous pouvez utiliser l'écran Créer un lot pour reporter des lots de Comptes fournisseurs créés à partir de factures, notes de crédit et notes de débit de Commandes fournisseurs et ce, en fonction des paramètres de Commandes fournisseurs pour le report des lots de CF et pour l'évaluation du coût des articles.

Remarque : Vous ne pouvez utiliser l'écran Créer un lot pour reporter des lots dans Comptes clients que si vous ne reportez pas automatiquement les lots lors du report des transactions de factures ou lors du traitement de clôture journalière (en fonction du moment auquel vous évaluez le coût des articles).

L'option Reporter lots CF (dans l'écran Options de CmF) détermine la manière dont vous reportez les lots de CF.

Les options d'évaluation des coûts sont définies dans l'écran Options de GS (si vous utilisez Gestion des stocks) ou dans l'écran Options de CmF (dans le cas contraire).

Pour obtenir de plus amples renseignements à propos des options de Commandes fournisseurs, consultez "Écran [Options](#page-397-0) de CmF " (page 393).

Pour obtenir des renseignements sur l'écran Options de GS, consultez l'aide de Gestion des stocks.

### Avant de commencer

- Exécutez la clôture journalière pour conclure le traitement et la mise à jour des données de Commandes fournisseurs et Gestion des stocks.
- <sup>l</sup> À l'onglet Traitement de l'écran Options de CmF, vérifiez si vous pouvez utiliser l'écran Créer un lot pour reporter des lots de CF.

### Pour reporter un lot de factures de CF dans l'écran Créer un lot :

- 1. Ouvrez Commandes fournisseurs > Traitement périodique de CmF > Créer un lot.
- 2. Dans le champ Créer lot du G.L. jusqu'au n° clôt. journ., indiquez le numéro de clôture journalière jusqu'auquel vous voulez créer des transactions de grand livre. (Vous créez les transactions pour tous les numéros de clôture journalière en suspens jusqu'au numéro que vous avez indiqué inclusivement).
- 3. Sélectionnez Reporter lots CF pour reporter des transactions de factures créées par Commandes fournisseurs dans Comptes fournisseurs.
- 4. Cliquez sur Traiter.

### Après l'utilisation

• Reportez les lots dans Grand livre (à moins que ceux-ci soient reportés automatiquement).

## Effacer des données historiques de Commandes

## fournisseurs

Dans l'écran Effacer l'historique, vous pouvez effacer l'historique des transactions, l'historique et les statistiques des achats, ainsi que les journaux de report dont vous n'avez plus besoin. (Vous pouvez également effacer l'historique des transactions d'articles de CmF si vous utilisez Commandes fournisseurs sans le module Gestion des stocks.)

À moins d'utiliser les options permettant de conserver l'historique et les statistiques de Commandes

fournisseurs, le programme effacera toutes les transactions conclues lors du traitement de clôture journalière et ne conservera ni l'historique, ni les statistiques d'achats. Vous utilisez alors l'écran Effacer l'historique essentiellement pour effacer les journaux de report imprimés.

### Avant de commencer

- Assurez-vous d'avoir reporté toutes les transactions nécessaires.
- Exécutez le traitement de clôture journalière pour mettre à jour les transactions et les statistiques de Commandes fournisseurs qui pourraient avoir un impact sur les enregistrements que vous souhaitez effacer.

Pour obtenir de plus amples renseignements, consultez "À propos du [traitement](#page-230-0) de clôture [journalière"](#page-230-0) (page 226).

- Déterminez jusqu'à quelle date vous voulez effacer l'historique des transactions.
- <sup>l</sup> Déterminez jusqu'à quel exercice et quelle période vous voulez effacer les statistiques et l'historique des achats.
- Déterminez jusqu'à quel numéro de clôture journalière vous voulez effacer les journaux de report imprimés et quels types de journaux vous voulez effacer.
- Imprimez les rapports correspondant aux données que vous voulez effacer. Par exemple :
- Avant d'effacer l'historique des transactions, imprimez le rapport Liste des transactions correspondant à l'historique des transactions que vous prévoyez effacer. Assurez-vous également d'avoir une copie de chaque demande d'achat, bon de commande, bon de réception et retour conclus dont vous avez besoin.

Pour obtenir de plus amples renseignements, consultez "Écran du [rapport](#page-347-0) Liste des [transactions](#page-347-0) de CmF" (page 343).

• Avant d'effacer l'historique des achats, imprimez le rapport Historique des achats correspondant aux données historiques que vous prévoyez effacer.

Pour obtenir de plus amples renseignements, consultez "Écran du rapport [Historique](#page-338-0) des [achats](#page-338-0) de CmF" (page 334).

• Avant d'effacer des statistiques des achats, imprimez le rapport Statistiques des achats correspondant aux statistiques que vous prévoyez effacer.

Pour obtenir de plus amples renseignements, consultez "Écran du rapport [Statistiques](#page-344-0) des [achats](#page-344-0) de CmF" (page 340).

• Avant d'effacer des journaux de report, imprimez une copie de chaque journal de report que vous prévoyez effacer. (Assurez-vous d'avoir imprimé les journaux de report vers une imprimante ou dans un fichier.)

• Si vous utilisez l'icône Créer un lot pour créer le lot du grand livre, imprimez le rapport Transactions du G.L. des journaux.

Remarque : Vous devez imprimer le rapport Transactions du G.L. avant d'utiliser l'icône Créer un lot.

• Avant d'effacer la liste Audit-Réceptions non facturées, imprimez la liste Audit-Réceptions non facturées correspondant à l'exercice, la période et les groupes de comptes que vous prévoyez effacer.

Pour obtenir de plus amples renseignements, consultez "Écran du [rapport](#page-332-0) Liste audit - [Réceptions](#page-332-0) non facturées de CmF" (page 328).

• Avant d'effacer l'historique des transactions d'articles (uniquement dans les systèmes autonomes), imprimez le rapport Historique des transactions d'articles correspondant à la période que vous prévoyez effacer.

Pour obtenir de plus amples renseignements, consultez "Écran du rapport [Historique](#page-331-0) [transaction](#page-331-0) d'article de CmF" (page 327).

### Pour effacer des données historiques :

- 1. Ouvrez Commandes fournisseurs > Traitement périodique de CmF > Effacer l'historique.
- 2. Pour effacer l'historique des transactions, sélectionnez l'option Historique de transaction, puis indiquez la date jusqu'à laquelle vous voulez effacer l'historique.

Commandes fournisseurs efface les détails des demandes d'achat, bons de commande, réceptions, factures, retours, notes de crédit et notes de débit qui ont été conclus à la date indiquée ou antérieurement.

### Transactions conclues.

- Les demandes d'achat sont conclues lorsqu'un bon de commande a été reporté pour chaque détail de demande d'achat ou lorsque vous concluez manuellement la ligne. (Vous pouvez également supprimer des demandes d'achat dans l'écran Saisie des demandes d'achat.)
- Les bons de commande sont conclus lorsque toutes les quantités commandées ont soit été reçues ou annulées. (Vous pouvez également supprimer des bons de commande dans l'écran Saisie des bons de commande.)
- Les réceptions sont conclues lorsque des factures ont été reportées pour le fournisseur principal et les fournisseurs auxiliaires qui figurent sur la réception.
- Les factures, notes de crédit et notes de débit sont conclues lorsqu'elles sont ajoutées à un lot de Comptes fournisseurs au cours du traitement de clôture journalière.
• Un retour est conclu lorsqu'une note de crédit y est reportée.

Remarque : Les transactions qui ont été effacées ne figurent pas sur les listes de transactions.

## Dates d'achèvement.

- Le traitement de clôture journalière assigne la date de la session en cours comme date à laquelle les transactions sont conclues.
- 3. Pour effacer l'historique des achats, sélectionnez l'option Historique des achats, puis sélectionnez l'exercice et la période jusqu'auxquels vous voulez effacer l'historique, ainsi que la plage et le type d'enregistrements à effacer.

Effacer l'historique efface l'historique des achats jusqu'à l'exercice et la période indiqués, en fonction de la plage de numéros d'article et de numéros de fournisseur sélectionnée. Les données ainsi effacées n'apparaissent plus dans l'écran Historique des achats, ni dans le rapport Historique des achats.

4. Pour effacer les statistiques des achats, sélectionnez l'option Statistiques des achats, puis sélectionnez l'exercice et la période jusqu'auxquels vous voulez effacer les statistiques.

Effacer l'historique efface les statistiques des achats jusqu'à l'exercice et la période indiqués. Les statistiques ainsi effacées n'apparaissent plus dans l'écran Statistiques des achats, ni dans le rapport Statistiques des achats.

5. Pour effacer des journaux de report imprimés, sélectionnez l'option Journaux report imprimés, puis sélectionnez le type de journal de report à effacer et le numéro de clôture journalière jusqu'auquel vous voulez les effacer.

Vous pouvez effacer tous les journaux de report, y compris les journaux produits lors le traitement de clôture journalière indiqué. Vous sélectionnez les types de journaux à effacer, y compris toute combinaison de journaux pour les réceptions, les factures, les notes de crédit, les notes de débit et les retours.

- 6. Pour effacer la liste Audit-Réceptions non facturées, sélectionnez l'option **Audit-Réceptions** non facturées, puis indiquez l'exercice, la période et les groupes de comptes que vous voulez effacer.
- 7. Pour effacer l'historique des transactions d'articles, sélectionnez l'option Historique de transaction d'articles, puis sélectionnez l'exercice et la période jusqu'auxquels vous voulez effacer les données. (Cette option est disponible uniquement dans les systèmes de Commandes fournisseurs autonomes.)

Si vous n'utilisez pas Gestion des stocks, sélectionnez cette option pour effacer l'historique de

transaction des articles gérés dans Commandes fournisseurs. Les transactions qui ont été effacées ne figurent pas sur les listes de transactions.

8. Cliquez sur Traiter pour effacer les données indiquées.

## Supprimer les enregistrements inactifs de Commandes fournisseurs

Si vous utilisez le module Commandes fournisseurs comme programme autonome, vous pouvez utiliser l'écran Supprimer les enregistrements inactifs pour supprimer les enregistrements d'articles et de groupes de comptes obsolètes.

## Avant de commencer

- Imprimez vos rapports.
- Mettez vos enregistrements à jour.
- Assignez l'état *Inactif* à tous les enregistrements que vous voulez effacer. Le programme ne supprime que les enregistrements dont l'état indique Inactif et ce, depuis une date comprise dans la plage de dates indiquée.
- Assignez à un autre groupe de comptes les enregistrements d'articles qui sont assignés actuellement au groupe de comptes que vous désirez supprimer.
- <sup>l</sup> Exécutez la clôture journalière si vous avez reporté, depuis la dernière clôture journalière, des transactions pour des articles que vous allez supprimer.

## Pour supprimer les enregistrements inactifs :

- 1. Ouvrez Commandes fournisseurs > Traitement périodique de CmF > Supprimer enregistrements inactifs.
- 2. Sélectionnez les types d'enregistrements inactifs à supprimer.
- 3. Saisissez la plage de codes ou de numéros à supprimer pour chaque type d'enregistrement que vous avez sélectionné ou utilisez le Dépisteur pour sélectionner les plages voulues.
- 4. Saisissez une plage de dates pour indiquer depuis quand l'enregistrement doit être inactif pour pouvoir être supprimé. Le module Commandes fournisseurs sélectionne les enregistrements dont l'état indique Inactif et dont la date d'inactivité est comprise dans la plage des dates que vous avez indiquée.
- 5. Cliquez sur Traiter.
- 6. Lorsque vous avez terminé de supprimer les enregistrements, cliquez sur Fermer.

Le programme supprime les enregistrements dont l'état indique Inactif et ce, depuis une date comprise dans la plage de dates indiquée.

## Après avoir supprimé des enregistrements inactifs

Imprimez de nouvelles copies des rapports des types d'enregistrement que vous avez effacés pour actualiser l'information de vos fichiers. Pour obtenir des renseignements sur les rapports que vous pouvez imprimer, consultez "À propos des rapports de Commandes [fournisseurs"](#page-281-0) (page 277).

# Chapitre 4: Consulter des statistiques et des données de Commandes fournisseurs

Utilisez les écrans de Statistiques et consultations de Commandes fournisseurs pour consulter des données sur les fournisseurs et les transactions.

## Consulter des réceptions en suspens

Vous pouvez consulter les articles qui sont supposés arriver à certains emplacements dans le courant d'une période de temps donnée (dans les 7 prochains jours, par exemple) et vérifier si les stocks sont suffisants pour traiter les commandes actuelles.

Vous pouvez consulter les réceptions en suspens par numéro d'article ou par fournisseur, et également consulter les bons de commande conclus pour vérifier si certains articles ont été livrés dans les délais prévus.

Consultation des réceptions en suspens cherche tous les bons de commande ouverts qui ne sont pas en attente et qui correspondent à vos critères de sélection. Vous pouvez limiter la consultation à certains emplacements.

#### Pour consulter des réceptions en suspens :

- 1. Ouvrez Commandes fournisseurs > Statistiques et consultations de CmF > Consult. réceptions en suspens.
- 2. Indiquez si vous voulez réaliser une consultation en fonction de l'article ou du fournisseur, puis sélectionnez le numéro d'article ou le numéro de fournisseur pour lequel vous voulez consulter des détails.
- 3. Sélectionnez une plage d'emplacements ou omettez ces champs si vous voulez afficher tous les emplacements.
- 4. Dans les champs de Date BC, sélectionnez une plage de dates ou laissez la date initiale et la date finale en blanc si vous voulez inclure tous les bons de commande.
- 5. Dans les champs de Date arrivée prévue, laissez la date initiale en blanc pour inclure tous les bons de commande comportant des articles en suspens et saisissez la date finale de la consultation dans le champ À.
- 6. Pour voir si les articles ont été livrés dans les délais prévus, sélectionnez Inclure les lignes détails conclues.
- 7. Pour consulter des lignes de détails non conclues qui ont dépassé leur date d'arrivée prévue, sélectionnez Afficher seulement BC en retard.
- 8. Cliquez sur Aller  $\mathbb{E}^{\mathbb{R}}$ .

Le programme remplit la table de détails avec des données provenant des lignes de bons de commande correspondant à vos critères de sélection.

9. Pour consulter des renseignements supplémentaires concernant l'article de toute ligne de bon de commande, tels que les quantités reçues et le nombre de jours de retard, double-cliquez sur la ligne de bon de commande dans la grille de détails ou sélectionnez la ligne voulue et cliquez sur le bouton Détails.

Le programme affiche des informations supplémentaires pour chaque réception associée à la ligne de bon de commande.

## Consulter l'historique des achats

Si vous utilisez l'option Cumuler l'historique d'achat, vous pouvez consulter l'historique des achats et réaliser un zoom avant vers des transactions traitées pendant les exercices et les périodes pour lesquels vous conservez les données.

Vous pouvez utiliser l'écran Historique des achats de CmF pour afficher tous les articles commandés à un fournisseur ou pour afficher tous les fournisseurs qui vous ont fourni un article.

## Avant de commencer

- . Sélectionnez l'option Cumuler l'historique d'achat dans l'écran Options de CmF.
- Indiquez le type d'exercice et de période par lesquels vous désirez cumuler l'historique des achats.

Remarque : Commandes fournisseurs cumule l'historique des achats une fois que vous avez sélectionné ces options.

#### Pour consulter l'historique des achats :

1. Ouvrez Commandes fournisseurs > Statistiques et consultations de CmF > Historique des achats.

Conseil : Vous pouvez aussi ouvrir l'écran Historique des achats grâce au bouton Historique lorsque vous saisissez des documents dans les écrans de saisie des transactions.

- 2. Indiquez la plage d'exercices et de périodes pour laquelle vous désirez consulter l'historique des achats.
- 3. Spécifiez si vous voulez trier l'historique par numéro d'article ou numéro de fournisseur.
	- Sélectionnez N° fournisseur pour afficher tous les articles commandés et retournés à un fournisseur particulier.
	- Sélectionnez N° article pour afficher tous les fournisseurs qui ont fourni un article particulier.
- 4. Choisissez votre devise fonctionnelle ou la devise du fournisseur, si vous avez un système multidevise.
- 5. Cliquez sur le bouton Aller  $\overline{\mathbb{E}^+}$  ou appuyez sur la touche F7.

Si vous avez sélectionné N° fournisseur à l'étape 3, le programme répertorie tous les détails d'articles figurant sur les factures et les retours du fournisseur.

Si vous avez sélectionné N° article, le programme répertorie toutes les factures et tous les retours sur lesquels l'article sélectionné figure.

- 6. Pour consulter les détails de transaction d'un article ou d'un fournisseur, double-cliquez sur la ligne pour laquelle vous souhaitez obtenir des renseignements ou sélectionnez la ligne voulue, puis cliquez sur le bouton Détails. L'écran Détails - Historique des achats apparaît.
- 7. Pour les transactions comprenant des articles en série ou lot, vous pouvez sélectionner l'écriture dans la table, puis cliquer sur le bouton Numéros série/lot afin d'afficher les numéros de série ou de lot de l'écriture sélectionnée.

## Pour consulter les détails d'une transaction :

- 1. Lorsque vous consultez l'historique dans l'écran Historique des achats, cliquez sur Détails pour afficher les détails des transactions reportées pour un fournisseur ou un article particulier.
- 2. Cliquez sur Fermer pour retourner à l'écran principal Historique des achats.

# Consulter l'historique des transactions dans Gestion des stocks

Vous pouvez utiliser l'écran Consultation-Historique de transaction pour consulter les transactions créées dans Commandes fournisseurs, Commandes clients ou Gestion des stocks de Sage 300.

## Pour consulter des transactions de Commandes fournisseurs dans Gestion des stocks :

- 1. Ouvrez Gestion des stocks Statistiques et consultations de GS > Consultation historique trans.
- 2. Pour changer l'exercice et la période, sélectionnez-en un(e) autre dans la liste déroulante située à côté du champ Pour exerc./pér.
- 3. Tapez les numéros d'articles de début et de fin ou sélectionnez-les à l'aide du dépisteur.
- 4. Tapez les numéros de groupes de comptes de début et de fin ou sélectionnez-les à l'aide du dépisteur.
- 5. Tapez les numéros d'emplacements de début et de fin ou sélectionnez-les à l'aide du dépisteur.
- 6. Après avoir défini vos critères de consultation, appuyez sur le bouton Aller
- 7. Une liste des articles correspondant à vos critères s'affiche. Pour afficher une liste des transactions récentes portant sur un article, sélectionnez l'article dans la liste et appuyez sur le bouton Détails.
- 8. La liste comprend le numéro de document et d'autres renseignements concernant la transaction.
- 9. Pour effectuer un zoom avant jusqu'au document d'origine, mettez une transaction en surbrillance et appuyez sur le bouton Détails.

Sage 300 affichera la transaction originale à moins qu'elle ait été effacée de la base de données.

# Consulter des statistiques d'achats

Si vous utilisez l'option Cumuler statistiques, vous pouvez consulter les statistiques des achats pour les exercices et les périodes pour lesquels vous conservez les données.

## Pour consulter les statistiques des achats :

- 1. Ouvrez Commandes fournisseurs > Statistiques et consultations de CmF > Statistiques des achats.
- 2. Sélectionnez l'exercice, la période et la devise pour lesquels vous désirez consulter les statistiques des achats.

# Chapitre 5: Imprimer des rapports et des formulaires de Commandes fournisseurs

Utilisez les modèles de rapports qui accompagnent Commandes fournisseurs pour imprimer des formulaires de commandes fournisseurs (demandes d'achat, retours, étiquettes postales et bons de réception), des rapports analytiques et des rapports de configuration ou sélectionnez une version personnalisée.

# <span id="page-261-0"></span>À propos des destinations d'impression

En fonction de vos besoins, plusieurs méthodes sont disponibles dans Sage 300 pour imprimer les rapports. Avant d'imprimer, vous pouvez sélectionner une destination d'impression pour :

- Imprimer vers une imprimante physique afin de créer une copie permanente des informations.
- Imprimer un aperçu sur votre écran afin de l'examiner rapidement.
- Imprimer dans un fichier que vous pouvez enregistrer, imprimer ultérieurement, importer dans un autre programme ou transférer vers un autre support électronique.
- Imprimer dans un courriel afin d'envoyer le rapport en tant que pièce jointe.

Remarque : Pour modifier la destination d'impression pour les écrans et les rapports, vous devez bénéficier du droit de sécurité Changer destination imprimante pour Services administratifs.

Vous choisissez les destinations d'impression dans le bureau de Sage 300. Pour en savoir plus, consultez "Sélectionner une destination [d'impression"](#page-285-0) (page 281).

Important! Lorsque vous imprimez un rapport, son état indique Imprimé et ce, peu importe la destination choisie.

#### Conseils :

Si vous utilisez **Aperçu** comme destination d'impression, vous pouvez imprimer ou exporter le rapport à partir de l'écran comme suit :

- . Pour imprimer le rapport vers votre imprimante, cliquez sur l'icône de l'imprimante de dans la barre de menus SAP Crystal Reports®.
- Pour exporter le rapport vers un fichier, cliquez sur l'icône Exporter **de** dans la barre de menus de SAP Crystal Reports®. (Vous pouvez sélectionner Crystal Reports, PDF, Excel, RTF ou CSV comme format d'exportation.)

# Imprimer des formulaires de Commandes fournisseurs

Commandes fournisseurs comprend des formulaires que vous pouvez imprimer "tels quels" ou que vous pouvez adapter afin de les imprimer sur les formulaires que vous utilisez déjà pour les demandes d'achat, les bons de commande, les bons de réception, les retours et les étiquettes d'adresse.

Vous pouvez ouvrir les formulaires de Commandes fournisseurs du bureau de Sage 300, ou vous pouvez les imprimer immédiatement après avoir reporté la transaction correspondante.

Pour obtenir de plus amples renseignements à propos de ces formulaires, consultez "À [propos](#page-81-0) des formulaires de Commandes [fournisseurs"](#page-81-0) (page 77).

## Avant de commencer

- Choisissez le modèle de rapport que vous voulez utiliser pour imprimer le formulaire.
- Si vous envoyez des formulaires par courrier électronique aux fournisseurs :
	- Utilisez l'écran Courriels dans le dossier Configuration de CmF pour créer le message électronique que vous voulez envoyer à vos fournisseurs.
	- Sélectionnez une méthode d'envoi par courriel pour chaque fournisseur auquel vous voulez envoyer des courriels. Vous définissez la méthode d'envoi à l'onglet Traitement de l'enregistrement du fournisseur dans Comptes fournisseurs.
- Vérifiez la destination d'impression des formulaires et des rapports que vous imprimez.

## Pour imprimer un formulaire dans Commandes fournisseurs :

- 1. Ouvrez Commandes fournisseurs > Formulaires de CmF.
- 2. Double-cliquez sur l'icône correspondant au formulaire que vous voulez imprimer, ou cliquez sur celui-ci à l'aide du bouton droit de la souris, puis cliquez sur **Ouvrir** dans le menu qui s'affiche.
- 3. Spécifiez les options d'impression voulues.

Pour obtenir des renseignements à propos des options offertes dans l'écran dans lequel vous travaillez, vous pouvez procéder comme suit :

- Utilisez le lien Sujets apparentés ci-dessous.
- Dans l'onglet Sommaire de l'aide, cliquez sur Guides des écrans > Formulaires, puis cliquez sur le nom du formulaire voulu.
- Dans l'écran que vous utiliser pour imprimer le formulaire, appuyez sur la touche F1.
- 4. Pour réviser un document avant de l'imprimer ou si vous voulez effectuer un test d'impression pour vérifier que l'information est correctement alignée sur un formulaire préimprimé, cliquez sur Aligner.

Le fait de cliquer sur Aligner ne change pas l'état du document à "Imprimé." Pour changer l'état du document à "Imprimé," vous devez cliquer sur **Imprimer**.

5. Cliquez sur Imprimer.

Commandes fournisseurs imprime le formulaire vers votre destination d'impression habituelle et attribue l'état "Imprimé" au document.

#### Conseils :

Si vous utilisez **Aperçu** comme destination d'impression, vous pouvez imprimer ou exporter le rapport à partir de l'écran comme suit :

- Pour imprimer le rapport vers votre imprimante, cliquez sur l'icône de l'imprimante  $\Box$  dans la barre de menus du rapport SAP Crystal Reports®.
- Pour exporter le rapport vers un fichier, cliquez sur l'icône Exporter de dans la barre de menus de SAP Crystal Reports®. (Vous pouvez sélectionner Crystal Reports, PDF, Excel, RTF ou CSV comme format d'exportation.)

Pour obtenir de plus amples renseignements sur les destinations d'impression, consultez ["À](#page-261-0) propos des destinations [d'impression "](#page-261-0) (page 257).

## Imprimer des étiquettes d'adresse

Vous utilisez l'écran Étiquettes d'adresse afin d'imprimer des étiquettes d'adresse pour l'envoi de bons de commande aux fournisseurs et pour le retour de marchandises.

Lorsque vous imprimez des étiquettes d'adresse, vous pouvez choisir les options suivantes :

- Le formulaire d'étiquettes que vous souhaitez utiliser.
- Imprimer des étiquettes pour des bons de commande ou des retours.
- Réimprimer des étiquettes.
- Imprimer des étiquettes pour les retours portant la mention Requis lorsque vous les avez imprimés.

## Avant de commencer

- Spécifiez le nombre d'étiquettes à imprimer pour chaque bon de commande ou retour dans l'onglet Totaux de la fenêtre de saisie de transaction.
- Sélectionnez un modèle de rapport pour l'impression des étiquettes.

Commandes fournisseurs est livré avec deux modèles d'étiquettes standard.

- POLABEL.RPT. Un modèle d'étiquettes d'adresse qui imprime 12 étiquettes (par 2).
- POLABELP.RPT. Un modèle d'étiquettes d'adresse qui imprime 14 étiquettes.
- Vérifiez la destination d'impression pour vous assurer d'imprimer vers la destination voulue.

## Pour imprimer des étiquettes d'adresse :

- 1. Ouvrez Commandes fournisseurs > Formulaires de CmF > Étiquettes d'adresse.
- 2. Remplissez les champs suivants :
	- Étiquette. Choisissez le modèle de rapport que vous voulez utiliser pour imprimer des étiquettes.

Vous pouvez accepter le modèle de rapport par défaut ou cliquer sur Parcourir pour en sélectionner un autre. (Commandes fournisseurs affiche le dernier modèle que vous avez utilisé pour imprimer des étiquettes.)

- Sélectionner. Indiquez si vous voulez imprimer des étiquettes pour des bons de commande ou des retours.
- $\bullet$  De/ $\Lambda$ . Spécifiez la plage de numéros de document pour laquelle vous souhaitez imprimer des étiquettes.
- Inclure étiquettes déjà imprimées. Indiquez si vous voulez imprimer une nouvelle copie des étiquettes que vous avez déjà imprimées.
- Imprimer seulement étiquettes indiquées Requises. Indiquez si vous voulez imprimer des étiquettes pour les retours pour lesquels vous avez sélectionné l'option Étiquettes d'adresse requises lors de leur impression.
- 3. Cliquez sur Imprimer.

Conseil : Si vous imprimez des étiquettes vers une imprimante, vous pouvez cliquer sur le bouton Aligner pour effectuer un test d'impression et vérifier que les informations sont correctement imprimées.

## Imprimer des bons de réception

Vous pouvez imprimer les bons de réception jusqu'à ce que les réceptions soient conclues. Une fois conclues, vous ne pourrez plus les imprimer et, si vous ne conservez pas l'historique des transactions, celles-ci seront supprimées lors du traitement de clôture journalière.

Vous pouvez imprimer un bon de réception immédiatement après le report d'une réception dans l'écran Saisie des réceptions ou bien, si vous voulez imprimer plusieurs bons de réception à la fois, vous pouvez utiliser l'écran d'impression Bons de réception dans le dossier Formulaires de CmF.

## Avant de commencer

- Décidez quel rapport vous voulez utiliser pour l'impression des bons de réception.
- Si vous imprimez des formulaires, vérifiez la destination d'impression des formulaires et des rapports.

## Pour imprimer des bons de réception :

- 1. Ouvrez Commandes fournisseurs > Formulaires de CmF > Bons de réception.
- 2. Choisissez les options voulues pour l'impression des réceptions :
	- Réception. Sélectionnez le modèle de rapport à utiliser pour l'impression des réceptions. Vous pouvez utiliser le modèle de rapport affiché par défaut ou cliquer sur le bouton Parcourir pour en sélectionner un autre. (Commandes fournisseurs affiche le dernier modèle que vous avez utilisé pour imprimer des réceptions.)

Commandes fournisseurs est livré avec quatre modèles d'impression standard pour les réceptions :

- PORCP01.RPT-pour l'impression sur papier ordinaire.
- PORCP02.RPT-pour l'impression sur formulaires préimprimés.
- PORCP03.RPT-pour l'impression sur papier ordinaire (comprend les quantités reçues et les coûts).
- PORCP04.RPT-pour l'impression sur des formulaires préimprimés (comprend les quantités reçues et les coûts).

Remarque : Les formulaires préimprimés PORCP03.RPT et PORCP04.RPT impriment des informations sur les coûts. Vous pouvez les personnaliser si vous ne voulez pas que les coûts soient imprimés sur ces formulaires.

- Du n° réception/Au n° réception. Indiquez la plage de réceptions à imprimer.
- Inclure les réceptions déjà imprimées. Indiquez si vous voulez imprimer une nouvelle copie des réceptions que vous avez déjà imprimées.
- Imprimer les numéros série/lot. Indiquez si vous voulez imprimer les numéros de série et les numéros de lot de tout article en série ou lot compris dans les réceptions.
- 3. Cliquez sur Imprimer.

Conseil : Si vous imprimez des bons de réception vers une imprimante, vous pouvez cliquer sur le bouton Aligner pour effectuer un test d'impression et vérifier que les informations sont imprimées à l'endroit voulu sur un formulaire préimprimé de réception.

## Bons de commande

Utilisez l'écran Bons de commande de CmF pour imprimer un ou plusieurs bons de commande.

## À propos de l'impression des bons de commande

Vous pouvez imprimer des bons de commande dans l'écran Bons de commande de CmF. Vous pouvez également imprimer un bon de commande dans l'écran Saisie des bons de commande de CmF, immédiatement après l'avoir reporté. Vous pouvez réimprimer les bons de commande jusqu'à ce qu'ils soient conclus.

Si vous le souhaitez, vous pouvez imprimer des bons de commande par type (ouvert, à terme, permanent, global) et vous pouvez choisir de réimprimer ou d'exclure les bons de commande que vous aviez déjà imprimés ou encore de n'imprimer que les bons de commande qui ne sont pas conclus. Vous pouvez aussi imprimer des copies de bons de commande que vous avez modifiés et n'inclure que les détails qui ont été ajoutés depuis leur dernière impression.

Vous pouvez utiliser les formulaires livrés avec le programme pour imprimer les bons de commande ou vous pouvez modifier ces formulaires.

Pour en savoir plus sur la création et la personnalisation des formulaires et des rapports, consultez le guide Personnaliser des formulaires imprimés, qui est disponible en ligne à [https://cdn.na.sage.com/docs/en/customer/300erp/Sage300ERP\\_Documentation.htm](https://cdn.na.sage.com/docs/en/customer/300erp/Sage300ERP_Documentation.htm).

Imprimer des adresses d'expédition directe

Si le bon de commande comprend des adresses d'expédition directe, tous les détails comportant la même adresse d'expédition directe sont imprimés ensemble sur le bon de commande, suivis de l'adresse (au lieu d'imprimer l'adresse après chaque ligne de détail qui l'utilise).

Envoyer des bons de commande par courriel

Vous pouvez envoyer des bons de commande et des retours par courriel à vos fournisseurs.

Si vous souhaitez envoyer des bons de commande par courrier électronique à vos fournisseurs, utilisez l'écran Courriels situé dans le dossier Configuration de CmF pour créer le message électronique que vous voulez envoyer aux fournisseurs.

Dans Comptes fournisseurs, vous devez sélectionner une méthode d'envoi par courriel dans l'onglet Traitement de l'enregistrement de chaque fournisseur auquel vous voulez envoyer des courriels.

Envoyer des bons de commande par courrier électronique aux fournisseurs

Vous pouvez utiliser l'écran d'impression Bons de commande de CmF pour envoyer des bons de commande par courrier électronique à vos fournisseurs.

## Avant de commencer

• Utilisez l'écran Courriels dans le dossier Configuration de CmF pour créer le message électronique qui accompagnera les bons de commande envoyés par courriel à vos fournisseurs. Les bons de commande sont envoyés, sous forme de fichiers joints, avec les messages électroniques.

Pour obtenir de plus amples renseignements sur la configuration des messages électroniques, consultez "Créer des messages [électroniques"](#page-55-0) (page 51).

• Dans Comptes fournisseurs, sélectionnez l'enregistrement de chaque fournisseur auquel vous voulez envoyer des courriels et sélectionner la méthode d'envoi Courriel.

Pour en savoir plus sur la configuration des options dans les enregistrements de fournisseurs, consultez l'aide de Comptes fournisseurs.

## Pour envoyer des bons de commande par courrier électronique aux fournisseurs :

1. Ouvrez l'écran d'impression Bons de commande de CmF.

Pour envoyer un bon de commande par courrier électronique immédiatement après son report :

- a. Cliquez sur Reporter dans l'écran où est affiché le bon de commande.
- b. Cliquez sur Oui pour imprimer le bon de commande. Commandes fournisseurs ouvre l'écran Bons de commande de CmF et affiche le bon de commande que vous venez de reporter.

Pour envoyer une plage de bons de commande par courriel, ouvrez Commandes fournisseurs > Formulaires de CmF > Bons de commande.

- 2. Dans l'écran d'impression Bons de commande de CmF, sélectionnez Fournisseur dans le champ Méthode d'envoi.
- 3. Dans le champ Code message, acceptez le code de message défini par défaut pour les bons de commande ou cliquez sur le bouton Zoom  $\pm$ , puis sélectionnez le code d'un autre message électronique.
- 4. Spécifiez d'autres options pour les bons de commande, comme à votre habitude. (Pour obtenir de l'aide à propos de ces champs, consultez "Écran Bons de [commande](#page-314-0) de CmF" (page 310).)
- 5. Cliquez sur Imprimer.

Chaque bon de commande est imprimé dans un fichier et le fichier est ajouté en pièce-jointe dans un nouveau courriel.

#### <span id="page-268-0"></span>Imprimer des bons de commande

Vous pouvez imprimer les bons de commande jusqu'à ce qu'ils soient conclus. Une fois conclus, vous ne pourrez plus les imprimer et, si vous ne conservez pas l'historique des transactions, ceux-ci seront supprimés lors du traitement de clôture journalière.

Vous pouvez imprimer un bon de commande immédiatement après son report dans la fenêtre Saisie des bons de commande ou bien, si vous voulez imprimer plusieurs bons de commande à la fois, vous pouvez utiliser l'écran Bons de commande dans le dossier Formulaires de CmF. Pour obtenir des directives détaillées sur l'impression de bons de commande immédiatement après le report, consultez "Imprimer un bon de commande [immédiatement](#page-270-0) après le report" (page 266)

## Avant de commencer

• Choisissez le modèle de rapport que vous voulez utiliser pour imprimer le formulaire.

- Si vous envoyez des formulaires par courrier électronique aux fournisseurs :
	- Utilisez l'écran Courriels dans le dossier Configuration de CmF pour créer le message électronique que vous voulez envoyer à vos fournisseurs.
	- Sélectionnez une méthode d'envoi par courriel pour chaque fournisseur auquel vous voulez envoyer des courriels. Vous définissez la méthode d'envoi à l'onglet Traitement de l'enregistrement du fournisseur dans Comptes fournisseurs.
- Vérifiez la destination d'impression des formulaires et des rapports que vous imprimez.

## Pour imprimer des bons de commande :

1. Ouvrez Commandes fournisseurs > Formulaires de CmF > Bons de commande.

Pour obtenir des renseignements sur l'écran Bons de commande, consultez ["Écran](#page-314-0) Bons de [commande](#page-314-0) de CmF" (page 310)

- 2. Choisissez les options voulues pour l'impression des bons de commande :
	- Bon de commande. Sélectionnez le modèle de rapport à utiliser pour l'impression des bons de commande. Vous pouvez utiliser le modèle de rapport affiché par défaut ou cliquer sur le bouton Parcourir pour en sélectionner un autre. (Commandes fournisseurs affiche le dernier modèle que vous avez utilisé pour imprimer des bons de commande.)

Commandes fournisseurs est livré avec quatre modèles d'impression standard pour les bons de commande :

- POPOR01.RPT-pour l'impression sur papier ordinaire.
- POPOR02.RPT—pour l'impression sur formulaires préimprimés.
- POPOR04.RPT-pour l'impression sur papier ordinaire.
- POPOR05.RPT-pour l'impression sur formulaires préimprimés.

Les deux premiers modèles de rapports se connectent directement à la base de données de Commandes fournisseurs et, s'il vous est nécessaire de personnaliser vos formulaires de bons de commande, ceux-ci sont plus faciles de modifier.

Les deux modèles suivants s'impriment plus rapidement, mais vous pourriez ne pas pouvoir les adapter aussi bien à vos besoins.

- Du n° bon de commande/Au n° bon de commande. Indiquez la plage de bons de commande à imprimer.
- Méthode d'envoi. Indiquez comment les documents seront envoyés à vos fournisseurs :
	- Sélectionnez Destination de l'impression pour imprimer vers votre destination d'impression habituelle.

• Sélectionnez Fournisseur pour utiliser la méthode d'envoi spécifiée dans chaque enregistrement de fournisseur dans Comptes fournisseurs.

Si vous sélectionnez Fournisseur et le fournisseur utilise Courriel comme méthode d'envoi, choisissez le code du message électronique que vous souhaitez envoyer avec les documents envoyés par courriel.

• Code message. Si vous avez sélectionné Fournisseur et que le fournisseur utilise une méthode d'envoi par courriel, choisissez le code du message électronique que vous souhaitez envoyer avec les bons de commande.

Cliquez sur le bouton Zoom du champ Code de message afin d'afficher ou modifier le message correspondant au code choisi, ou afin d'ajouter un nouveau message électronique pour les bons de commande.

- Inclure les commandes ouvertes / à terme / permanente / globales. Indiquez le type de bons de commande à imprimer.
- Inclure les bons de commande déjà imprimés. Indiquez si vous voulez imprimer une nouvelle copie des bons de commande que vous avez déjà imprimés.
- Inclure les détails déjà imprimés. Indiquez si vous voulez inclure les détails que vous avez imprimés auparavant (si vous les avez ajoutés au bon de commande) ou seulement les détails ajoutés ultérieurement.
- Utiliser le formulaire personnalisé. Ne sélectionnez pas cette option, à moins d'utiliser un modèle de bon de commande personnalisé qui le requiert. (Cette option est destinée aux modèles qui n'utilisent pas les critères de sélection des rapports définis par cet écran d'impression.)
- 3. Cliquez sur Imprimer.

Conseil : Si vous imprimez des bons de commande vers une imprimante, vous pouvez cliquer sur le bouton Aligner pour effectuer un test d'impression et vérifier que les informations sont imprimées à l'endroit voulu sur un formulaire préimprimé de bon de commande.

#### <span id="page-270-0"></span>Imprimer un bon de commande immédiatement après le report

Vous pouvez imprimer les bons de commande jusqu'à ce qu'ils soient conclus. Une fois conclus, vous ne pourrez plus les imprimer et, si vous ne conservez pas l'historique des transactions, ceux-ci seront supprimés lors du traitement de clôture journalière.

Vous pouvez imprimer un bon de commande immédiatement après son report dans la fenêtre Saisie des bons de commande ou bien, si vous voulez imprimer plusieurs bons de commande à la fois, vous pouvez utiliser l'écran Bons de commande dans le dossier Formulaires de CmF. Pour obtenir des

directives détaillées sur l'impression de plusieurs bons de commande, consultez ["Imprimer](#page-268-0) des bons de [commande"](#page-268-0) (page 264)

## Avant de commencer

- Choisissez le modèle de rapport que vous voulez utiliser pour imprimer le formulaire.
- Si vous envoyez des formulaires par courrier électronique aux fournisseurs :
	- Utilisez l'écran Courriels dans le dossier Configuration de CmF pour créer le message électronique que vous voulez envoyer à vos fournisseurs.
	- Sélectionnez une méthode d'envoi par courriel pour chaque fournisseur auquel vous voulez envoyer des courriels. Vous définissez la méthode d'envoi à l'onglet Traitement de l'enregistrement du fournisseur dans Comptes fournisseurs.
- Vérifiez la destination d'impression des formulaires et des rapports que vous imprimez.

## Pour imprimer un bon de commande immédiatement après son report :

1. Cliquez sur Reporter dans l'écran Saisie des bons de commande où est affiché le bon de commande.

Lorsque Commandes fournisseurs termine le report, le programme vous demande si vous voulez imprimer le bon de commande.

2. Cliquez sur Oui.

Commandes fournisseurs ouvre l'écran Bons de commande de CmF et affiche le bon de commande que vous venez de reporter.

- 3. Sélectionnez les options d'impression voulues pour le bon de commande :
	- Bon de commande. Utilisez le modèle de rapport par défaut ou cliquez sur Parcourir pour en sélectionner un autre.

Commandes fournisseurs est livré avec quatre modèles d'impression standard pour les bons de commande :

- POPOR01.RPT-pour l'impression sur papier ordinaire.
- POPOR02.RPT-pour l'impression sur formulaires préimprimés.
- POPOR04.RPT-pour l'impression sur papier ordinaire.
- POPOR05.RPT-pour l'impression sur formulaires préimprimés.

Les deux premiers rapports se connectent directement à la base de données de CmF et, s'il vous est nécessaire de personnaliser vos formulaires de bons de commande, ceux-ci sont plus faciles de modifier.

Les deux rapports suivants s'impriment plus rapidement, mais vous pourriez ne pas pouvoir les adapter aussi bien à vos besoins.

Remarque : Commandes fournisseurs affiche le dernier modèle que vous avez utilisé pour imprimer des bons de commande.

- Méthode d'envoi. Indiquez comment les documents seront envoyés à vos fournisseurs :
	- Sélectionnez Destination de l'impression pour imprimer vers votre destination d'impression habituelle.
	- Sélectionnez Fournisseur pour utiliser la méthode d'envoi spécifiée dans chaque enregistrement de fournisseur dans Comptes fournisseurs.

Si vous sélectionnez Fournisseur et le fournisseur utilise Courriel comme méthode d'envoi, choisissez le code du message électronique que vous souhaitez envoyer avec les documents envoyés par courriel.

• Code message. Si vous avez sélectionné Fournisseur comme méthode d'envoi, choisissez le code du message que vous souhaitez envoyer par courrier électronique avec le bon de commande (si l'enregistrement du fournisseur utilise une méthode d'envoi par courriel).

Cliquez sur le bouton Zoom du champ Code de message afin d'afficher ou modifier le message correspondant au code choisi, ou afin d'ajouter un nouveau message électronique pour les bons de commande.

- Inclure les détails déjà imprimés. Indiquez si vous voulez inclure les détails que vous avez imprimés auparavant (si vous les avez maintenant ajoutés au bon de commande) ou seulement les détails ajoutés ultérieurement.
- Utiliser un formulaire personnalisé. Ne sélectionnez pas cette option, à moins d'utiliser un formulaire de bon de commande personnalisé qui le requiert. (Cette option est destinée aux modèles personnalisés qui n'utilisent pas les critères de sélection des rapports définis par cet écran d'impression.)
- 4. Cliquez sur Imprimer.

Conseil : Si vous imprimez le bon de commande vers une imprimante, vous pouvez cliquer sur le bouton Aligner pour effectuer un test d'impression et vérifier que les informations sont imprimées à l'endroit voulu sur les formulaires préimprimés. Si le test d'impression n'est pas satisfaisant, assurez-vous d'avoir correctement inséré les formulaires dans l'imprimante.

## Demandes d'achat

Utilisez l'écran Demandes d'achat de CmF afin d'imprimer des demandes d'achat pour des achats que vous prévoyez faire et pour lesquels vous pourriez avoir besoin d'une autorisation avant de créer des bons de commande.

## Imprimer des demandes d'achat

Vous pouvez imprimer les demandes d'achat jusqu'à ce qu'elles soient conclues. Une fois conclues, vous ne pourrez plus les imprimer et, si vous ne conservez pas l'historique des transactions, celles-ci seront supprimées lors du traitement de clôture journalière.

Vous pouvez imprimer une demande d'achat immédiatement après son report dans la fenêtre Saisie des demandes d'achat ou bien, si vous voulez imprimer plusieurs demandes d'achat à la fois, vous pouvez utiliser l'écran d'impression Demandes d'achat dans le dossier Formulaires de CmF. Pour obtenir des directives relatives à l'impression d'une demande d'achat après son report, consultez "Imprimer une demande d'achat [immédiatement](#page-274-0) après le report" (page 270).

## Avant de commencer

- Décidez quel modèle de rapport vous voulez utiliser pour l'impression des demandes d'achat.
- Vérifiez la destination d'impression pour vous assurer d'imprimer vers la destination voulue.

## Pour imprimer des demandes d'achat :

- 1. Ouvrez Commandes fournisseurs > Formulaires de CmF > Demandes d'achat.
- 2. Choisissez les options voulues pour l'impression des demandes d'achat :
	- Demande d'achat. Sélectionnez le modèle de rapport à utiliser pour l'impression des demandes d'achat. Vous pouvez utiliser le modèle de rapport affiché par défaut ou cliquer sur le bouton Parcourir pour en sélectionner un autre. (Commandes fournisseurs affiche le dernier modèle que vous avez utilisé pour imprimer des demandes d'achat.)

Commandes fournisseurs est livré avec trois modèles d'impression standard pour les demandes d'achat :

- PORQN01.RPT-pour l'impression sur papier ordinaire.
- PORQN02.RPT-pour l'impression sur formulaires préimprimés.
- PORQN03.RPT–Un autre modèle à imprimer sur papier ordinaire qui inclut des champs optionnels.
- Du n° demande d'achat/Au n° demande d'achat. Indiquez la plage de demandes d'achat à imprimer.
- Inclure les demandes d'achat déjà imprimées. Indiquez si vous voulez imprimer une nouvelle copie des demandes d'achat que vous avez déjà imprimées.
- 3. Cliquez sur Imprimer.

Conseil : Si vous imprimez des demandes d'achat vers une imprimante, vous pouvez cliquer sur le bouton Aligner pour effectuer un test d'impression et vérifier que les informations sont imprimées à l'endroit voulu sur un formulaire préimprimé de demande d'achat.

<span id="page-274-0"></span>Imprimer une demande d'achat immédiatement après le report

Vous ne pouvez imprimer des copies de demandes d'achat uniquement jusqu'à ce que celles-ci soient conclues.

Une fois conclues, vous ne pourrez plus les imprimer et, si vous ne conservez pas l'historique des transactions, celles-ci seront supprimées lors du traitement de clôture journalière.

## Avant de commencer

- Décidez quel modèle de rapport vous voulez utiliser pour l'impression de la demande d'achat.
- Vérifiez la destination de l'impression.

## Pour imprimer une demande d'achat immédiatement après son report :

1. Cliquez sur Reporter dans l'écran Saisie des demandes d'achat où est affiché la demande d'achat.

Lorsque Commandes fournisseurs termine le report, le programme vous demande si vous voulez imprimer la demande d'achat.

2. Cliquez sur Oui.

Commandes fournisseurs ouvre l'écran d'impression Demandes d'achat de CmF et affiche la demande d'achat que vous venez de reporter.

3. Dans le champ Demande d'achat, sélectionnez le modèle de rapport à utiliser pour l'impression de la demande d'achat. Vous pouvez utiliser le modèle de rapport affiché par défaut ou cliquer sur le bouton Parcourir pour en sélectionner un autre. (Commandes fournisseurs affiche le dernier modèle que vous avez utilisé pour imprimer des demandes d'achat.)

Commandes fournisseurs est livré avec trois modèles d'impression standard pour les demandes d'achat :

- PORQN01.RPT-pour l'impression sur papier ordinaire.
- PORQN02.RPT-pour l'impression sur formulaires préimprimés.
- PORQN03.RPT-Un autre modèle à imprimer sur papier ordinaire qui inclut des champs optionnels.
- 4. Cliquez sur Imprimer.

Conseil : Si vous imprimez la demande d'achat vers une imprimante, vous pouvez cliquer sur le bouton Aligner pour effectuer un test d'impression et vérifier que les informations sont imprimées à l'endroit voulu sur les formulaires préimprimés. Si le test d'impression n'est pas satisfaisant, assurez-vous d'avoir correctement inséré les formulaires dans l'imprimante.

## **Retours**

Utilisez l'écran Retours de CmF pour imprimer les retours de marchandises aux fournisseurs.

À propos de l'impression des retours

Pour imprimer une plage de retours, vous utilisez l'écran Retours dans le dossier Formulaires de CmF.

Vous pouvez imprimer un retour unique à partir de l'écran Saisie des retours, immédiatement après l'avoir reporté.

Remarque : Vous pouvez réimprimer les retours jusqu'à ce qu'ils soient conclus.

Modèles de retours

Les modèles de retours suivants sont inclus dans Commandes fournisseurs :

- PORET01.RPT Un modèle de retour à imprimer sur papier ordinaire.
- PORET02.RPT Un modèle de retour pour formulaires préimprimés.

Envoyer des retours par courrier électronique

Vous pouvez également envoyer les retours par courrier électronique aux fournisseurs. Pour ce faire, vous devez :

- Utiliser l'écran Courriels dans le dossier Configuration de CmF pour créer un message électronique qui accompagnera les retours envoyés par courriel à vos fournisseurs.
- Dans Comptes fournisseurs, sélectionner une méthode d'envoi par courriel dans l'onglet Traitement de l'enregistrement de chaque fournisseur auquel vous voulez envoyer des courriels.

#### Envoyer des retours par courrier électronique aux fournisseurs

Vous pouvez utiliser l'écran d'impression Retours de CmF pour envoyer des retours par courrier électronique à vos fournisseurs.

#### Avant de commencer

• Utilisez l'écran Courriels dans le dossier Configuration de CmF pour créer le message électronique qui accompagnera les retours envoyés par courriel à vos fournisseurs. Les retours sont envoyés, sous forme de fichiers joints, avec les messages électroniques.

Pour obtenir de plus amples renseignements sur la configuration des messages électroniques, consultez "Créer des messages [électroniques"](#page-55-0) (page 51).

• Dans Comptes fournisseurs, sélectionnez l'enregistrement de chaque fournisseur auquel vous voulez envoyer des courriels et sélectionner la méthode d'envoi Courriel.

Pour en savoir plus sur la configuration des options dans les enregistrements de fournisseurs, consultez l'aide de Comptes fournisseurs.

#### Pour envoyer des retours par courrier électronique aux fournisseurs :

1. Ouvrez l'écran d'impression Retours de CmF.

Pour envoyer un retour par courrier électronique immédiatement après son report :

- a. Cliquez sur Reporter dans l'écran où est affiché le retour.
- b. Cliquez sur Oui pour imprimer le retour. Commandes fournisseurs ouvre l'écran Retours de CmF et affiche le retour que vous venez de reporter.

Pour envoyer une plage de retours par courriel, ouvrez Commandes fournisseurs > Formulaires de CmF > Retours.

- 2. Dans l'écran d'impression Retours de CmF, sélectionnez Fournisseur dans le champ Méthode d'envoi.
- 3. Dans le champ Code message, acceptez le code de message défini par défaut pour les retours ou cliquez sur le bouton Zoom  $\pm$ , puis sélectionnez le code d'un autre message électronique.
- 4. Spécifiez d'autres options pour les retours, comme à votre habitude. (Pour obtenir de l'aide à propos de ces champs, consultez "Écran [Retours](#page-311-0) de CmF" (page 307).)
- 5. Cliquez sur Imprimer.

Chaque retour est imprimé dans un fichier et le fichier est ajouté en pièce-jointe dans un nouveau courriel.

#### Imprimer des retours

Vous pouvez imprimer les retours jusqu'à ce qu'ils soient conclus. Une fois conclus, vous ne pourrez plus les imprimer, et si vous ne conservez pas l'historique des transactions, ceux-ci seront supprimés lors du traitement de clôture journalière.

Vous pouvez imprimer un retour immédiatement après son report dans l'écran Saisie des retours ou bien, si vous voulez imprimer plusieurs retours à la fois, vous pouvez utiliser l'écran d'impression Retours dans le dossier Formulaires de CmF.

## Avant de commencer

- Décidez quel modèle de rapport vous voulez utiliser pour l'impression des retours.
- Si vous envoyez des formulaires par courrier électronique aux fournisseurs :
	- Utilisez l'écran Courriels dans le dossier Configuration de CmF pour créer le message électronique qui accompagnera les retours envoyés par courriel à vos fournisseurs.
	- Sélectionnez une méthode d'envoi par courriel pour chaque fournisseur auquel vous voulez envoyer des courriels. Vous définissez la méthode d'envoi dans l'enregistrement du fournisseur dans Comptes fournisseurs.
- Vérifiez la destination d'impression des retours que vous imprimez.

## Pour imprimer des retours :

- 1. Ouvrez Commandes fournisseurs > Formulaires de CmF > Retours.
- 2. Choisissez les options voulues pour l'impression des retours :
	- Retour. Sélectionnez le modèle de rapport à utiliser pour l'impression des retours. Vous pouvez utiliser le modèle de rapport affiché par défaut ou cliquer sur le bouton Parcourir pour en sélectionner un autre. (Commandes fournisseurs affiche le dernier modèle que vous avez utilisé pour imprimer des retours.)

Les modèles de retours suivants sont inclus dans Commandes fournisseurs :

- PORET01.RPT Un modèle de retour à imprimer sur papier ordinaire.
- PORET02.RPT Un modèle de retour pour formulaires préimprimés.
- De numéro retour/À numéro retour. Indiquez la plage de retours à imprimer.
- Méthode d'envoi. Indiquez comment les documents seront envoyés à vos fournisseurs :
	- Sélectionnez Destination de l'impression pour imprimer vers votre destination d'impression habituelle.
	- Sélectionnez Fournisseur pour utiliser la méthode d'envoi spécifiée dans chaque enregistrement de fournisseur dans Comptes fournisseurs.

Si vous sélectionnez Fournisseur et le fournisseur utilise Courriel comme méthode d'envoi, choisissez le code du message électronique que vous souhaitez envoyer avec les documents envoyés par courriel.

• Code message. Si vous avez sélectionné Fournisseur et le fournisseur utilise Courriel comme méthode d'envoi, choisissez le code du message électronique que vous souhaitez envoyer avec les retours.

Cliquez sur le bouton Zoom  $\bigoplus$  du champ Code message afin d'afficher ou modifier le message correspondant au code choisi, ou afin d'ajouter un nouveau message électronique pour les retours.

- Inclure les retours déjà imprimés. Indiquez si vous voulez imprimer une nouvelle copie des retours que vous avez déjà imprimés.
- Imprimer les numéros série/lot. Indiquez si vous voulez imprimer les numéros de série et les numéros de lot de tout article en série ou lot retourné.
- Étiquettes d'adresses requises. Indiquez si vous voulez imprimer le nombre d'étiquettes affiché à l'onglet Totaux de chaque retour (cochez l'option) ou une seule étiquette pour chaque retour (ne cochez pas l'option).
- Utiliser le formulaire personnalisé. Ne sélectionnez pas cette option, à moins d'utiliser un modèle de retour personnalisé qui le requiert. (Cette option est destinée aux modèles qui n'utilisent pas les critères de sélection des rapports définis par cet écran d'impression.)
- 3. Cliquez sur Imprimer.

Conseil : Si vous imprimez des retours vers une imprimante, vous pouvez cliquer sur le bouton Aligner pour effectuer un test d'impression et vérifier que les informations sont imprimées à l'endroit voulu sur un formulaire préimprimé.

Imprimer un retour immédiatement après le report

## Avant de commencer

- Choisissez le modèle de rapport que vous voulez utiliser pour imprimer le formulaire.
- Si vous envoyez des formulaires par courrier électronique aux fournisseurs :
	- Utilisez l'écran Courriels dans le dossier Configuration de CmF pour créer le message électronique que vous voulez envoyer à vos fournisseurs.
	- Sélectionnez une méthode d'envoi par courriel pour chaque fournisseur auquel vous voulez envoyer des courriels. Vous définissez la méthode d'envoi à l'onglet Traitement de l'enregistrement du fournisseur dans Comptes fournisseurs.
- Vérifiez la destination d'impression des formulaires et des rapports que vous imprimez.

#### Pour imprimer un retour immédiatement après son report :

1. Cliquez sur Reporter dans l'écran où est affiché le retour.

Lorsque Commandes fournisseurs termine le report, le programme vous demande si vous voulez imprimer le retour.

- 2. Cliquez sur Oui pour imprimer le retour. Commandes fournisseurs ouvre l'écran Retours de CmF et affiche le retour que vous venez de reporter.
- 3. Sélectionnez les options d'impression voulues pour le retour :
	- Retour. Utilisez le modèle de rapport affiché par défaut ou cliquez sur Parcourir pour en sélectionner un autre.

Commandes fournisseurs est livré avec deux modèles d'impression standard pour les retours :

- PORET01.RPT-pour l'impression sur papier ordinaire.
- PORET02.RPT-pour l'impression sur formulaires préimprimés.

Remarque : Commandes fournisseurs affiche le dernier modèle que vous avez utilisé pour imprimer des retours.

- Méthode d'envoi. Indiquez comment les documents seront envoyés à vos fournisseurs :
	- Sélectionnez Destination de l'impression pour imprimer vers votre destination d'impression habituelle.

• Sélectionnez Fournisseur pour utiliser la méthode d'envoi spécifiée dans chaque enregistrement de fournisseur dans Comptes fournisseurs.

Si vous sélectionnez Fournisseur et le fournisseur utilise Courriel comme méthode d'envoi, choisissez le code du message électronique que vous souhaitez envoyer avec les documents envoyés par courriel.

• Code message. Si vous avez sélectionné Fournisseur comme méthode d'envoi, choisissez le code du message que vous souhaitez envoyer par courrier électronique avec le retour (si l'enregistrement du fournisseur utilise Courriel comme méthode d'envoi).

Cliquez sur le bouton Zoom  $\bigoplus$  du champ Code message afin d'afficher ou modifier le message correspondant au code choisi, ou afin d'ajouter un nouveau message électronique pour les retours.

- Imprimer les numéros de série/lot. Indiquez si vous voulez imprimer les numéros de série et les numéros de lot de tout article en série ou lot compris dans les retours.
- Étiquettes d'adresses requises. Indiquez si vous voulez imprimer le nombre d'étiquettes affiché à l'onglet Totaux de chaque retour (cochez l'option Étiquettes d'adresses requises) ou une seule étiquette pour chaque retour (ne cochez pas l'option).
- Utiliser le formulaire personnalisé. Ne sélectionnez pas cette option, à moins d'utiliser un formulaire de retour personnalisé qui le requiert. (Cette option est destinée aux modèles personnalisés qui n'utilisent pas les critères de sélection des rapports définis par cet écran d'impression.)
- 4. Cliquez sur Imprimer.

Conseil : Si vous imprimez le retour vers une imprimante, vous pouvez cliquer sur le bouton Aligner pour effectuer un test d'impression et vérifier que les informations sont imprimées à l'endroit voulu sur les formulaires préimprimés. Si le test d'impression n'est pas satisfaisant, assurez-vous d'avoir correctement inséré les formulaires dans l'imprimante.

# Imprimer des rapports de Commandes fournisseurs

<span id="page-281-0"></span>Utilisez les écrans des rapports de Commandes fournisseurs pour imprimer des rapports analytiques et des rapports de configuration.

## À propos des rapports de Commandes fournisseurs

Vous pouvez imprimer divers rapports qui vous aideront à gérer votre système Commandes fournisseurs et à analyser les transactions de ce module. Les rapports imprimés servent aussi d'outil de référence si les données sont corrompues.

Remarque : Si vous utilisez la comptabilité multidevise, certains de ces rapports peuvent inclure des renseignements relatifs à la devise de transaction et à la devise fonctionnelle.

Cette section comprend un aperçu des rapports analytiques et de configuration de Commandes fournisseurs.

Commandes fournisseurs est également livré avec des formulaires standard que vous pouvez utiliser pour fournir des copies imprimées des transactions aux fournisseurs. Pour obtenir de plus amples renseignements, consultez "À propos des formulaires de Commandes [fournisseurs"](#page-81-0) (page 77).

#### Imprimer des rapports

Commandes fournisseurs imprime les rapports vers votre destination d'impression habituelle. Lorsque vous imprimez un rapport, Commandes clients met à jour l'état à "Imprimé" et ce, peu importe la destination choisie. Pour obtenir de plus amples renseignements sur les destinations d'impression, consultez "À propos des destinations [d'impression "](#page-261-0) (page 257).

Commandes fournisseurs est livré avec plusieurs modèles de rapports que vous pouvez utiliser "tels quels" ou que vous pouvez que vous pouvez adapter à vos propres besoins à l'aide de SAP Crystal Reports® pour Sage 300. Pour obtenir de plus amples renseignements, consultez "À [propos](#page-80-0) de Crystal [Reports](#page-80-0) de SAP" (page 76).

Vous pouvez imprimer tous les rapports Commandes fournisseurs sur du papier de 8 ½ po x 11 po ou sur du papier A4.

Conseil : Les rapports imprimés peuvent servir d'outil de référence si les données sont perdues ou corrompues.

Pour obtenir des renseignements sur l'impression des rapports, consultez ["Imprimer](#page-288-0) des rapports analytiques et de [configuration"](#page-288-0) (page 284)

## Rapports de configuration

Les rapports de configuration affichent les renseignements saisis pour définir les enregistrements créés lors de la configuration ou mise à jour de votre système Commandes fournisseurs, ainsi que les options sélectionnées dans les écrans Options de CmF et Intégration GL.

- "Écran du rapport [Options](#page-357-0) de CmF" (page 353).
- "Écran du rapport [Intégration](#page-354-0) GL de CmF" (page 350).
- "Écran du rapport Coûts [additionnels](#page-351-0) de CmF" (page 347).
- "Écran du rapport [Courriels](#page-353-0) de CmF" (page 349).
- "Écran du rapport Codes [d'expédition](#page-359-0) de CmF" (page 355).
- "Écran du rapport Contrat d'achat avec [fournisseur](#page-361-0) de CmF" (page 357).
- "Écran du rapport Champs [optionnels](#page-356-0) de CmF" (page 352).
- "Écran du rapport [Modèles](#page-360-0) de CmF" (page 356).

Si vous n'utilisez pas Gestion des stocks, le programme comprend également :

- "Écran du rapport [Groupes](#page-350-0) de comptes de CmF" (page 346).
- "Écran du rapport [Articles](#page-355-0) de CmF" (page 351).
- "Écran du rapport Détails des [fournisseurs](#page-363-0) de CmF" (page 359).
- "Écran du rapport Unités de [mesure](#page-364-0) de poids de CmF" (page 360).

Lorsque vous ajoutez, supprimez ou modifiez l'un de ces enregistrements, nous vous recommandons d'imprimer et d'archiver les rapports correspondants afin d'en conserver une version imprimée à jour.

#### Rapports analytiques

Commandes fournisseurs fournit des rapport d'état qui vous permettent de vérifier les commandes courantes, les commandes en attente, les commandes non exécutées, les commandes perdues et l'état de la facturation. Les rapports d'état sont les suivants :

- "Écran du rapport État des bons de [commande](#page-340-0) de CmF." (page 336).
- <sup>l</sup> "Écran du rapport Bons de [commande](#page-326-0) âgés de CmF." (page 322).
- "Écran [Commandes](#page-346-0) en attente livrables de CmF" (page 342).

Commandes fournisseurs fournit également des rapports de vérification permettant d'imprimer des listes de transactions, des journaux de report et l'historique de transaction. Les rapports de vérification sont les suivants :

- "Écran du rapport Liste des [transactions](#page-347-0) de CmF" (page 343).
- "Écran [Journaux](#page-334-0) de report de CmF" (page 330).
- "Écran du rapport [Historique](#page-338-0) des achats de CmF" (page 334).
- "Écran du rapport [Statistiques](#page-344-0) des achats de CmF" (page 340).
- "Écran du rapport Liste audit [Réceptions](#page-332-0) non facturées de CmF" (page 328).
- "Écran du rapport [Transactions](#page-329-0) du GL de CmF." (page 325).

Si vous n'utilisez pas Gestion des stocks, le programme comprend également :

<span id="page-283-0"></span><sup>l</sup> "Écran du rapport Historique [transaction](#page-331-0) d'article de CmF" (page 327).

## Sélectionner une imprimante pour l'impression des rapports

Lorsque votre destination d'impression est Imprimante, Sage 300 imprime les rapports vers votre imprimante par défaut de Windows, à moins que vous ayez assigné une imprimante spécifique au rapport.

La capacité d'assigner des imprimantes différentes aux divers rapports au moment de l'impression signifie que vous n'êtes pas obligé d'imprimer vers votre imprimante par défaut. Par exemple, vous pouvez imprimer des étiquettes d'article vers une imprimante différente de celle que vous utilisez pour imprimer les feuilles de calcul de l'inventaire.

## Pour assigner un rapport spécifique à une imprimante donnée :

- 1. Ouvrez l'écran du rapport que vous voulez assigner à une imprimante.
- 2. Dans l'écran du rapport, cliquez sur Fichier > Configuration de l'imprimante.

Le programme affiche l'imprimante par défaut de Windows, mais vous pouvez sélectionner une autre imprimante pour un rapport spécifique.

3. Sélectionnez l'option *Imprimante spécifique*, puis sélectionnez dans la liste l'imprimante que vous voulez utiliser pour ce rapport.

La liste d'imprimantes comprend toutes les imprimantes qui ont été ajoutées à la liste des imprimantes et des télécopieurs dans Windows.

4. Sélectionnez une source de papier si vous voulez utiliser un bac d'alimentation ou un papier

particulier pour ce rapport.

5. Cliquez sur OK pour fermer l'écran Configuration de l'imprimante.

#### Pour supprimer l'imprimante assignée à un rapport donné :

- 1. Dans le bureau de Sage 300, effectuez l'une des actions suivantes :
	- Sélectionnez (mettez en surbrillance) l'icône du rapport, puis cliquez sur Objet > Restaurer paramètres par défaut.
	- Cliquez avec le bouton droit sur l'icône du rapport, puis cliquez sur Restaurer paramètres par défaut dans la liste qui s'affiche.
- 2. Dans l'écran Restaurer paramètres par défaut, sélectionnez l'option Paramètres de l'imprimante, puis cliquez sur OK.

Les paramètres d'impression du rapport sont restaurés aux paramètres par défaut du bureau.

## Pour que le programme vous invite à spécifier une imprimante et des options d'impression chaque fois que vous effectuez une impression :

Dans le bureau de Sage 300, cliquez sur Affichage > Préférences d'impression, puis sélectionnez Confirmer à l'impression.

## Sauvegarder les paramètres par défaut du rapport

Sage 300 vous permet de sauvegarder les paramètres des rapports comme paramètres par défaut pour l'impression des formulaires de Commandes fournisseurs (telles que les demandes d'achat, les bons de commande, les bons de réception, les retours et les étiquettes d'adresse) et de plusieurs rapports analytiques de Commandes fournisseurs, y compris les rapports Liste des transactions, État des bons de commande, Bons de commande âgés et Historique des achats.

## Pour sauvegarder les paramètres actuels comme paramètres par défaut :

- 1. Ouvrez le formulaire ou le rapport de Commandes fournisseurs pour lequel vous souhaitez sauvegarder des paramètres d'impression.
- 2. Sélectionnez les paramètres que vous voulez utiliser par défaut chaque fois que vous imprimer ce rapport ou formulaire.
- 3. Dans le menu du rapport, cliquez sur Paramètres > Sauvegarder paramètres comme implicites.

#### Pour supprimer des paramètres sauvegardés :

- 1. Ouvrez le formulaire ou le rapport de Commandes fournisseurs pour lequel vous voulez restaurer les paramètres d'impression.
- <span id="page-285-0"></span>2. Dans le menu du rapport, cliquez sur **Paramètres > Effacer paramètres enregistrés**.

## Sélectionner une destination d'impression

Vous pouvez imprimer les rapports vers une imprimante, à l'écran, dans un fichier ou en tant que pièce jointe d'un courriel.

Remarque : Si vous n'avez pas été assigné à un groupe de sécurité qui est autorisé à modifier la destination de l'impression, la seule destination disponible est une imprimante physique.

#### Pour sélectionner une destination d'impression :

- 1. Dans le bureau de Sage 300, cliquez sur Destination de l'impression.
- 2. Sélectionnez une destination d'impression :
	- Imprimante. Imprimer vers une imprimante physique.

Remarque : Si vous avez plusieurs imprimantes, vous pouvez indiquer l'imprimante à utiliser pour l'impression. Pour en savoir plus, consultez ["Sélectionner](#page-283-0) une imprimante pour [l'impression](#page-283-0) des rapports" (page 279).

Conseil : Si vous voulez confirmer la destination de l'impression, le format du papier et l'orientation chaque fois que vous imprimez un rapport, dans le bureau, cliquez sur Affichage > Préférences d'impression, puis sélectionnez Confirmer à l'impression.

• Aperçu. Afficher des rapports dans un écran d'aperçu.

Remarque : Dans l'écran d'aperçu, vous pouvez effectuer des tâches telles que sauvegarder le rapport dans un fichier ou l'imprimer vers une imprimante physique.

• Fichier. Imprimer dans un fichier.

Lorsque vous imprimez, vous fournissez des informations concernant le fichier à créer, y compris :

- Le format (par exemple, PDF, DOC ou XLS).
- $\bullet$  La destination.
- $\blacksquare$  Le nom.
- L'emplacement.
- Courriel. Imprimer des rapports comme pièces jointes d'un courriel.

Vous spécifiez le type de fichier à créer :

- Adobe Acrobat (PDF). Vous pouvez ouvrir les fichier PDF avec Adobe Acrobat Reader (que vous pouvez télécharger gratuitement sur le site Web d'Abode Software).
- Format RTF. Vous pouvez ouvrir les fichiers RTF avec la plupart des programmes de traitement de texte Windows et Linux.

Lorsque vous imprimez un rapport, Sage 300 crée une version PDF ou RTF du rapport et annexe le fichier correspondant à un nouveau message électronique.

3. Cliquez sur OK.

## À propos de la production de rapports utilisant des données de Grand livre

Le rapport Transactions du GL consiste en une liste de transactions du grand livre créées par Commandes fournisseurs que vous pourriez avoir besoin d'imprimer dans le cadre de votre piste d'audit.

Si Commandes fournisseurs utilise l'option permettant de créer des transactions de GL à l'aide de l'icône Créer un lot (dans l'écran Intégration GL de CmF), vous pourrez imprimer le rapport Transactions du GL à partir de Commandes fournisseurs et ce, après avoir exécuté la clôture journalière et avant de créer des lots du grand livre ou d'ajouter les transactions à des lots existants. Vous pouvez imprimer ce rapport que vous utilisiez Grand livre de Sage 300 avec la même base de données que Commandes fournisseurs ou non.

Toutefois, si Commandes fournisseurs utilise l'option permettant de créer des transactions de GL pendant le traitement de clôture journalière, vous ne pourrez pas imprimer le rapport Transactions du GL à partir de Commandes fournisseurs. Si vous avez besoin de ces renseignements sur les transactions pour votre piste d'audit, vous pouvez l'imprimer à partir de votre grand livre.

## À propos des méthodes d'envoi des formulaires de Commandes fournisseurs

Vous pouvez envoyer des bons de commande et des retours en utilisant les méthodes d'envoi et les adresses spécifiées dans les enregistrements des fournisseurs de Comptes fournisseurs.

Les méthodes d'envoi sont les suivantes :

- Courrier
- Courriel (client)
- Courriel (contact)
- Courriel (contacts multiples)

Lorsque vous imprimez des bons de commande et des retours, vous pouvez choisir d'imprimer en utilisant la méthode d'envoi du fournisseur (Fournisseur) ou d'imprimer tous les documents vers la destination d'impression courante.

Si vous choisissez **Fournisseur**, le programme utilise la méthode d'envoi figurant dans l'enregistrement du fournisseur.

- Les bons de commande et les retours sont envoyés par courrier électronique aux fournisseurs qui utilisent Courriel comme méthode d'envoi. Ces documents sont accompagnés du message électronique que vous sélectionnez lors de leur impression.
- Les bons de commande et les retours sont imprimés vers votre destination d'impression habituelle pour les fournisseurs qui utilisent Courrier comme méthode d'envoi.

## Imprimer le rapport Historique des achats

Imprimez le rapport Historique des achats pour obtenir des renseignements sommaires ou détaillés concernant les achats et ce, par fournisseurs ou par articles de stock.

## Pour imprimer le rapport Historique des achats :

- 1. Ouvrez Commandes fournisseurs > Rapports analytiques de CmF > Historique des achats.
- 2. Sélectionnez Détail ou Sommaire dans la liste Type rapport.

Pour les rapports détaillés, vous pouvez sélectionner les bons de commande en fonction de la date de document ou de l'exercice/période et vous pouvez inclure des numéros de série et de lot pour les articles en série ou en lot.

Pour les rapports sommaires, vous ne pouvez sélectionner les bons de commande qu'en fonction de l'exercice/période et vous ne pouvez pas inclure des numéros de série et de lot sur le rapport.

- 3. Spécifiez la plage d'exercices/périodes ou de dates de document voulue pour le rapport.
- 4. Dans la liste Trier par, indiquez comment trier l'historique des achats sur le rapport (par numéro de fournisseur ou par numéro d'article).
- 5. Spécifiez la plage de fournisseurs et/ou d'articles que vous voulez inclure sur le rapport.
Vous pouvez sélectionner des plages de numéros de fournisseur et d'article pour les rapports détaillés.

Pour les rapports sommaires, vous sélectionnez les numéros en fonction de l'option que vous avez choisie dans le champ Trier par.

- 6. Si vous avez sélectionné l'option Inclure les numéros série/lot, indiquez la plages de numéros de série et de lot que vous voulez inclure sur le rapport.
- 7. Si vous utilisez la comptabilité multidevise, sélectionnez la plage de codes de devise pour laquelle vous voulez imprimer des transactions (seules les transactions reportées avec les codes de devise sélectionnés seront répertoriées) et indiquez si vous voulez imprimer les montants dans la devise du fournisseur ou dans la devise fonctionnelle.
- 8. Sélectionnez **Inclure les détails de tâche** si vous imprimez un rapport détaillé, vous utilisez Gestion de projet de Sage 300 et vous voulez inclure des renseignements concernant les tâches pour toutes les transactions associées à des tâches.
- 9. Cliquez sur Imprimer.

### Imprimer des rapports analytiques et de configuration

Commandes fournisseurs comprend des rapports analytiques qui fournissent des informations concernant les transactions, l'état des commandes, ainsi que des statistiques. Le programme comprend aussi des rapports de configuration qui fournissent des informations de base sur les enregistrements de configuration.

Pour obtenir de plus amples renseignements sur les rapports disponibles dans Commandes fournisseurs, consultez "À propos des rapports de Commandes [fournisseurs"](#page-281-0) (page 277).

Commandes fournisseurs imprime les rapports vers votre destination d'impression habituelle. Lorsque vous imprimez un rapport, Commandes clients met à jour l'état à "Imprimé" et ce, peu importe la destination choisie. Pour obtenir de plus amples renseignements sur les destinations d'impression, consultez "À propos des destinations [d'impression "](#page-261-0) (page 257).

Vous pouvez imprimer tous les rapports Commandes fournisseurs sur du papier de 8 ½ po x 11 po ou sur du papier A4.

### Pour imprimer des rapports de Commandes fournisseurs :

- 1. Ouvrez Commandes fournisseurs > Rapports analytiques de CmF ou Rapports de configuration de CmF, puis sélectionnez un rapport.
- 2. Spécifiez les options voulues afin d'inclure tout renseignement utile sur le rapport.

Lorsque l'écran d'impression s'affiche, vous pouvez appuyer sur F1 pour afficher des

renseignements détaillés à propos des options du rapport.

3. Cliquez sur Imprimer.

# Annexe A: Guides des écrans de Commandes fournisseurs

Découvrez comment trouver et utiliser les écrans de Sage 300. Chaque guide d'écran comprend des renseignements sur la navigation, de l'aide sur les champs et une liste de tâches que vous pouvez réaliser dans l'écran.

# Écrans Création de bons de commande

Utilisez ces écrans pour créer automatiquement des bons de commande à partir de demandes d'achat courantes, à partir de quantités de réapprovisionnement dans Gestion des stocks et à partir de commandes ouvertes dans Commandes clients.

### Écran Créer BC à partir de Gestion des stocks de CmF

### Pour ouvrir cet écran

Ouvrez Commandes fournisseurs > Création bons de commande de CmF > Créer BC de Gestion des stocks.

### Tâches connexes

- "Créer des bons de commande à partir de [Réapprovisionnement](#page-137-0) des quantités dans Gestion des [stocks"](#page-137-0) (page 133)
- <sup>l</sup> "Créer des bons de commande à partir des commandes de [Commandes](#page-140-0) clients" (page 136)
- <sup>l</sup> "Créer des bons de [commande](#page-142-0) à partir de demandes d'achat" (page 138)

### Aperçu

Utilisez cet écran pour créer des bons de commande automatiquement à partir des quantités de réapprovisionnement définies pour les articles dans Gestion des stocks.

Remarque : Vous devez configurer des fournisseurs dans Comptes fournisseurs avant de pouvoir créer des bons de commande.

Pour obtenir de plus amples renseignements, consultez "Créer des bons de [commande](#page-137-0) à partir de [Réapprovisionnement](#page-137-0) des quantités dans Gestion des stocks" (page 133).

### Assigner des dates et des numéros de bons de commande

Commandes fournisseurs crée un seul bon de commande pour le vendeur spécifié et pour chaque article et quantité correspondant aux critères que vous avez définis. Le programme attribue au document le prochain numéro de bon de commande disponible, en utilisant la longueur, le préfixe et le numéro définis pour les bons de commande dans l'écran Options de CmF.

### Champs et contrôles

### Boutons

### Fermer

Cliquez sur Fermer pour fermer l'écran.

### **Traiter**

Cliquez sur Traiter pour créer et reporter les bons de commande que vous avez indiqués.

### Supérieure au maximum

Sélectionnez cette option pour commander la quantité d'articles nécessaire afin que la quantité en stock de chaque article soit au moins égale au nombre maximum spécifié pour cet article dans la fenêtre Réapprovisionnement des quantités de GS.

Remarque : Si vous utilisez cette option, les quantités peuvent dépasser le nombre maximum.

### Supér. aux ventes prévues pour [ ] jours

Sélectionnez cette option pour commander la quantité d'articles qui augmentera la quantité en stock de chaque article afin qu'elle soit supérieure au nombre d'unités spécifié comme ventes prévues pour le nombre de jours indiqué, à compter de la date d'exécution.

### Tous les articles

Sélectionnez cette option pour commander tous les articles sélectionnés dont le nombre est inférieur à leurs quantités maximum dans Gestion des stocks.

### Créer si le fournisseur est

Si vous voulez sélectionner des articles par type de fournisseur, indiquez les types de fournisseur pour lesquels vous voulez sélectionner des articles.

Les articles compris dans la plage voulue sont sélectionnés si le numéro de fournisseur pour lequel vous créez un bon de commande correspond à l'un des types de fournisseur sélectionnés dans l'enregistrement des détails de fournisseur.

### Du/Au n° article

Utilisez ces champs pour choisir la plage d'articles pour lesquels vous créez des bons de commande.

### De/À l'emplacement

Utilisez ces champs pour choisir une plage d'emplacements.

### Du/Au n° fournisseur

Utilisez ces champs pour choisir la plage de numéros de fournisseurs pour lesquels vous créez des bons de commande.

### Articles inférieurs au minimum

Sélectionnez cette option pour commander les articles sélectionnés dont les quantités en stock sont inférieures aux quantités minimum saisies dans l'écran Réapprovisionnement des quantités de GS.

### Art. infér. aux ventes prévues pour [ ] jours

Sélectionnez cette option pour commander des articles dont les quantités en stock sont inférieures aux ventes prévues pendant le nombre de jours que vous avez indiqué.

Remarque : La date d'exécution correspond à la date de début du nombre de jours spécifiés.

### Réapprov. qtés pour

#### Sélectionnez Emplacement spécifique ou Tous les emplacements.

- Si vous sélectionnez **Emplacement spécifique**, Commandes fournisseurs calcule une quantité de réapprovisionnement distincte pour chaque emplacement.
- Si vous sélectionnez Tous les emplacements, Commandes fournisseurs utilise la somme des quantités à tous les emplacements pour déterminer la quantité à commander.

### Date d'exécution

Sélectionnez la date à assigner aux bons de commande que vous créez. Cette date sert à sélectionner la période à partir de laquelle vous commandez des articles dans l'écran Réapprovisionnement des quantités de GS.

#### Jusqu'au maximum

Sélectionnez cette option pour commander chaque article de sorte que sa quantité en stock soit égale ou proche, mais non supérieure, au montant maximal indiqué dans l'écran Réapprovisionnement des quantités de GS.

### Jusqu'aux ventes prévues pour [ ] jours

Sélectionnez cette option pour commander les articles afin que leur quantité en stock soit égale ou proche, mais non supérieure au nombre de ventes prévues pour le nombre de jours spécifiés, à compter de la date d'exécution.

### Onglet Champs optionnels

Cet onglet n'apparaît que si des champs optionnels sont assignés aux bons de commande dans l'écran de configuration Champs optionnels de CmF.

Sélectionnez les données que vous voulez insérer dans l'onglet Champs optionnels de chaque bon de commande que vous créez.

Si un Dépisteur s'affiche à côté d'un champ optionnel, vous pourrez voir la donnée par défaut de ce champ et pourrez sélectionner une autre donnée dans le dépisteur.

### Onglet Champs de détail optionnels

Cet onglet n'apparaît que si des champs optionnels sont assignés aux détails de bons de commande dans l'écran de configuration Champs optionnels de CmF.

Sélectionnez les données que vous voulez insérer sur chaque ligne de détail de chaque bon de commande.

Si un Dépisteur s'affiche à côté d'un champ optionnel, vous pourrez voir la donnée par défaut de ce champ et pourrez sélectionner une autre donnée dans le dépisteur.

### Écran Créer BC à partir de Commandes clients de CmF

### Pour ouvrir cet écran

Ouvrez Commandes fournisseurs > Création bons de commande de CmF > Créer BC de Commandes clients.

### Tâches connexes

- "Créer des bons de commande à partir de [Réapprovisionnement](#page-137-0) des quantités dans Gestion des [stocks"](#page-137-0) (page 133)
- "Créer des bons de commande à partir des commandes de [Commandes](#page-140-0) clients" (page 136)
- "Créer des bons de [commande](#page-142-0) à partir de demandes d'achat" (page 138)

### Aperçu

Si vous utilisez Commandes clients de Sage 300 avec Commandes fournisseurs, vous pouvez utiliser l'écran Créer BC à partir de Commandes clients pour créer automatiquement des bons de commande à partir des commandes de Commandes clients.

Le programme crée un bon de commande pour chaque fournisseur correspondant au type de fournisseur spécifié pour les articles et les commandes qui répondent aux critères choisis.

Pour obtenir des directives relatives à la création de bons de commande à partir de commandes, consultez "Créer des bons de commande à partir des commandes de [Commandes](#page-140-0) clients" (page [136\)](#page-140-0).

### Champs et contrôles

### **Boutons**

### **Traiter**

Cliquez sur le bouton Traiter pour créer et reporter les bons de commande qui correspondent à vos critères.

### Regrouper les articles

Si vous ne sélectionnez pas l'option Expédition directe des articles, vous pouvez sélectionner cette option pour regrouper les détails ayant les mêmes numéro d'article, emplacement et unité de mesure en détails uniques sur les bons de commande et ce, pour les fournisseurs sélectionnés.

Remarque : La case Regrouper les articles n'est pas disponible si des champs optionnels ont été définis pour les bons de commande ou les détails de bons de commande.

### Créer bon de commande pour chaque

Utilisez le champ Créer bon de commande pour chaque pour indiquer si vous voulez :

- <sup>l</sup> Créer des bons de commande par numéro de fournisseur, en produisant un seul bon de commande par fournisseur (sélectionnez Fournisseur) ou
- Créer un bon de commande distinct pour chaque numéro de commande et chaque fournisseur figurant sur la commande (sélectionnez Commande).

### Expédition directe des articles

Sélectionnez cette option pour inclure les adresses d'expédition directe saisies pour les articles et les clients sur les commandes de Commandes clients.

### Du/Au n° client

Utilisez ces champs pour spécifier le premier et le dernier numéro de client dans la plage des clients pour lesquels vous désirez créer des bons de commande.

### De/À date d'expédition prévue

Utilisez ces champs pour spécifier les dates d'expédition prévue les plus anciennes et les plus récentes dans la plage de dates d'expédition pour lesquelles vous désirez créer des bons de commande. (Vous pouvez utiliser le calendrier associé à chaque champ, ou vous pouvez cliquer sur les champs voulus, puis saisir les dates manuellement.)

### De/À date de commande

Utilisez ces champs pour spécifier les dates de commande les plus anciennes et les plus récentes pour lesquelles vous désirez créer des bons de commande. (Vous pouvez utiliser le calendrier associé à chaque champ, ou vous pouvez cliquer sur les champs voulus, puis saisir les dates

#### manuellement.)

### Du/Au n° commande

Utilisez ces champs pour spécifier le premier et le dernier numéro de commande dans la plage de commandes de Commandes clients à partir desquels vous désirez créer des bons de commande.

### Type fournisseur de GS

Sélectionnez le type de fournisseur pour identifier les enregistrements d'article pour lesquels vous allez créer des bons de commande.

Le programme crée des bons de commande uniquement pour les enregistrements d'article auxquels le type de fournisseur sélectionné a été assigné.

#### Inclure les articles hors-stock

Sélectionnez cette option pour inclure les articles hors-stock des commandes de Commandes clients. Si vous ne choisissez pas cette option, les articles hors-stock ne sont pas affichés dans le dépisteur et sont traités comme des articles ne faisant pas partie de l'inventaire.

Remarque : Cette option s'affiche seulement si vous autorisez des réceptions d'articles horsstock dans Gestion des stocks.

### Réapprovisionner

Utilisez le champ Réapprovisionner pour sélectionner la méthode que vous voulez utiliser pour déterminer les articles et les quantités à commander :

- Tous les articles. Sélectionnez cette option pour commander tous les articles et les quantités spécifiés sur les commandes sélectionnées.
- Articles ayant qtés insuffisantes. Sélectionnez cette option pour commander uniquement les articles pour lesquels la quantité en stock est insuffisante dans Gestion des stocks pour satisfaire les commandes sélectionnées.
- Reliquat de commande. Sélectionnez cette option pour commander uniquement le nombre d'unités de chaque article pour lequel il existe une quantité en attente dans les commandes sélectionnées.

Remarque : Le programme soustrait la quantité des articles indiqués qui avait été rajoutée sur un bon de commande précédent.

### Onglet Champs optionnels

Cet onglet ne s'affiche que si vous avez activé les champs optionnels pour l'écran de bons de commande.

### Champs optionnels

À l'onglet Champs optionnels, tapez ou utilisez le Dépisteur pour sélectionner les saisies que vous voulez que le programme insère à l'onglet Champs Optionnels de chaque bon de commande.

Vous pouvez laisser en blanc les champs optionnels qui n'exigent pas de saisies (par exemple : s'il n'y a pas de Dépisteur à côté du champ ni de saisie par défaut dans le champ).

Si un Dépisteur se trouve à côté d'un champ optionnel, une saisie est affichée par défaut pour ce champ. Vous avez alors la possibilité de sélectionner une autre saisie à l'aide du Dépisteur.

### Onglet Champs de détail optionnels

Cet onglet ne s'affiche que si vous avez activé les champs optionnels pour les détails de bons de commande.

### Champs optionnels - Détails

À l'onglet Champs optionnels du détail, inscrivez les saisies que le programme insérera sur chaque ligne d'écriture de chaque bon de commande ou sélectionnez ces saisies à l'aide du dépisteur.

Vous pouvez laisser en blanc les champs optionnels qui n'exigent pas de saisies (par exemple : s'il n'y a pas de Dépisteur à côté du champ ni de saisie par défaut dans le champ).

Si un Dépisteur se trouve à côté d'un champ optionnel, une saisie est affichée par défaut pour ce champ. Vous avez alors la possibilité de sélectionner une autre saisie à l'aide du Dépisteur.

### Écran Créer BC à partir de demandes d'achat de CmF

### Pour ouvrir cet écran

Ouvrez Commandes fournisseurs > Création bons de commande de CmF > Créer BC de demandes d'achat.

### Tâches connexes

- "Créer des bons de commande à partir de [Réapprovisionnement](#page-137-0) des quantités dans Gestion des [stocks"](#page-137-0) (page 133)
- "Créer des bons de commande à partir des commandes de [Commandes](#page-140-0) clients" (page 136)
- "Créer des bons de [commande](#page-142-0) à partir de demandes d'achat" (page 138)

### Aperçu

Utilisez cet écran pour créer automatiquement des bons de commande à partir des demandes d'achat que vous avez ajoutées dans Commandes fournisseurs.

Vous pouvez par exemple créer automatiquement des bons de commande pour des plages données de numéros de demandes d'achat, de dates et de numéros de fournisseurs. Vous pouvez créer des bons de commande pour des détails de demandes d'achat sans numéros de fournisseur et assigner les fournisseurs, soit en créant des bons de commande pour un seul numéro de fournisseur ou en sélectionnant un type de fournisseur utilisé avec des articles dans Gestion des stocks.

Lorsque vous créez automatiquement des bons de commande, le programme sélectionne le type de bon de commande Actif, reporte les bons de commande et augmente les quantités sur bon de commande dans Gestion des stocks.

Pour obtenir de plus amples renseignements, consultez "À propos de la création [automatique](#page-131-0) des bons de [commande"](#page-131-0) (page 127).

### Champs et contrôles

### **Boutons**

**Traiter** 

Cliquez sur le bouton **Traiter** pour créer et reporter les bons de commande qui correspondent à vos critères.

### Regrouper les articles

Si vous ne sélectionnez pas l'option Expédition directe des articles, vous pouvez sélectionner cette option pour regrouper les détails ayant le même fournisseur, article, unité de mesure, emplacement et date d'arrivée prévue en détails uniques sur les bons de commande.

Les détails de demandes d'achat qui comprennent des adresses d'expédition directe ne sont pas regroupés. Une ligne de détail distincte est créée sur le bon de commande pour chaque détail de demande d'achat incluant une adresse d'expédition directe.

Remarque : La case Regrouper les articles n'est pas disponible si des champs optionnels ont été définis pour les bons de commande ou les détails de bons de commande.

### De/À date de demande d'achat

Utilisez ces champs pour spécifier la première et la dernière date dans la plage de dates de demandes d'achat pour lesquelles vous désirez créer des bons de commande.

### Du/Au n° de demande d'achat

Utilisez ces champs pour sélectionner le premier et le dernier numéro de demande d'achat dans la plage des demandes d'achat pour lesquelles vous désirez créer des bons de commande.

### Du/Au n° fournisseur

Utilisez ces champs pour sélectionner le premier et le dernier numéro de fournisseur dans la plage des fournisseurs pour lesquels vous désirez créer des bons de commande.

### Inclure fournisseurs en blanc

Sélectionnez cette option pour ajouter des détails de demande d'achat avec numéros de fournisseur en blanc sur les bons de commande créés pour des fournisseurs assignés aux articles dont le type de fournisseur correspond à celui que vous spécifiez dans le champ Utilisant type de fournisseur GS.

### Tâche connexe

Sélectionnez cette option afin de créer des bons de commandes à partir de demandes d'achat

associées à une tâche.

Remarque : Lorsque vous créez des bons de commande, vous ne pouvez pas combiner des demandes d'achat associées à une tâche et des demandes d'achat qui ne le sont pas. Si vous voulez créer des BC pour ces deux types de demandes d'achat, vous devez exécuter cette fonction à deux reprises.

### Utilisant Type de fournisseur GS

Sélectionnez cette option pour ajouter des détails de demande d'achat sans numéro de fournisseur aux bons de commande, lorsque le bon de commande du fournisseur est désigné dans les enregistrements d'articles de Gestion des stocks comme type de fournisseur spécifié pour les détails de demande d'achat.

Si vous utilisez le module Gestion des stocks, le champ est intitulé Utilisant Type de fournisseur de GS. Si vous utilisez le module Commandes fournisseurs en tant que programme indépendant (sans Gestion des stocks), il sera alors intitulé Utilisant type de fournisseur.

Remarque : L'option Utilisant type de fournisseur s'affiche seulement si vous avez sélectionné l'option Inclure les fournisseurs en blanc.

### Onglet Champs optionnels

Cet onglet ne s'affiche que si vous avez défini des champs optionnels pour les bons de commande.

### Champs optionnels

À l'onglet Champs optionnels, tapez ou utilisez le Dépisteur pour sélectionner les saisies que vous voulez que le programme insère à l'onglet Champs Optionnels de chaque bon de commande.

Si vous utilisez les mêmes champs optionnels sur les demandes d'achat et sur les bons de commande, les saisies relatives aux champs optionnels inscrites sur la demande d'achat s'afficheront par défaut sur les bons de commande, à moins que vous ne spécifiez des saisies à cette fenêtre.

Si un Dépisteur se trouve à côté d'un champ optionnel, une saisie est affichée par défaut pour ce champ. Vous avez alors la possibilité de sélectionner une autre saisie à l'aide du Dépisteur.

### Onglet Champs de détail optionnels

Cet onglet ne s'affiche que si vous avez défini des champs optionnels pour les détails de bons de commande.

### Champs optionnels - Détails

À l'onglet Champs optionnels - Détails, inscrivez les saisies que le programme insérera pour chaque ligne de détail sur le bon de commande ou sélectionnez ces saisies à l'aide du dépisteur.

Si vous utilisez les mêmes champs optionnels sur les demandes d'achat et sur les bons de commande, les saisies relatives aux champs optionnels inscrites sur les lignes de détail de la demande d'achat s'afficheront par défaut sur les bons de commande, à moins que vous ne spécifiez des saisies dans cet écran.

Si un Dépisteur se trouve à côté d'un champ optionnel, une saisie est affichée par défaut pour ce champ. Vous avez alors la possibilité de sélectionner une autre saisie à l'aide du Dépisteur.

## Formulaires de Commandes fournisseurs

Utilisez les formulaires de rapports qui accompagnent Commandes fournisseurs pour imprimer des bons de commande, des demandes d'achat, des bons de réception et des étiquettes d'adresse ou sélectionnez une version personnalisée.

### Écran Étiquettes d'adresse de CmF

### Pour ouvrir cet écran

Ouvrez Commandes fournisseurs > Formulaires de CmF > Étiquettes d'adresse.

### Tâches connexes

- "Sélectionner une destination [d'impression"](#page-285-0) (page 281)
- "Imprimer des étiquettes [d'adresse"](#page-264-0) (page 260)

### Aperçu

Utilisez des étiquettes d'adresse pour l'envoi par la poste de documents ou le retour de marchandises à vos fournisseurs.

### Modèles d'étiquettes d'adresse

Commandes fournisseurs est livré avec deux modèles d'étiquettes standard.

- POLABEL.RPT. Un modèle d'étiquettes d'adresse qui imprime 12 étiquettes (par 2).
- POLABELP.RPT. Un modèle d'étiquettes d'adresse qui imprime 14 étiquettes.

Vous pouvez soit utiliser le modèle livré avec Commandes fournisseurs, modifiez celui-ci selon vos besoins ou créer vos propres étiquettes.

### Champs et contrôles

### **Boutons**

Aligner

Vous pouvez utiliser le bouton Aligner lorsque vous imprimez vers une imprimante. Ce bouton vous permet d'effectuer un test d'impression pour vérifier que les étiquettes sont correctement imprimées sur des formulaires préimprimés. (Si les coordonnées n'apparaissent pas à l'endroit voulu, vérifiez si les formulaires sont correctement insérés dans l'imprimante.)

### Imprimer

Cliquez sur le bouton Imprimer pour imprimer l'étiquette d'adresse.

### De/À

Saisissez la plage de numéros de bons de commande pour laquelle vous voulez imprimer des étiquettes.

### Inclure les étiquettes déjà imprimées

Sélectionnez cette option pour imprimer des étiquettes que vous avez déjà imprimées.

#### Imprimer seulement étiquettes indiquées Requises

Sélectionnez cette option pour imprimer des étiquettes pour les retours pour lesquels vous avez sélectionné l'option Étiquettes d'adresse requises lors de leur impression.

### **Sélection**

Utilisez le champ Sélection pour indiquer si vouls voulez imprimer des étiquettes pour des bons de commande ou pour des retours.

### Étiquette

Utilisez le champ Étiquette pour sélectionner un modèle d'étiquette d'adresse.

Commandes fournisseurs est livré avec deux modèles d'étiquettes standard.

- POLABEL.RPT. Un modèle d'étiquettes d'adresse qui imprime 12 étiquettes (par 2).
- POLABELP.RPT. Un modèle d'étiquettes d'adresse qui imprime 14 étiquettes.

### Écran Bons de réception de CmF

### Pour ouvrir cet écran

Ouvrez Commandes fournisseurs > Formulaires de CmF > Bons de réception.

### Tâches connexes

- <sup>l</sup> "Sélectionner une destination [d'impression"](#page-285-0) (page 281)
- " Modèles pour l'impression des [formulaires"](#page-83-0) (page 79)
- "Imprimer des bons de [réception"](#page-265-0) (page 261)

### Aperçu

Un bon de réception est une liste exhaustive d'articles que vous avez reçus de vos fournisseurs et qui comprend tout coût additionnel reporté avec la réception.

Remarque : Vous ne pouvez imprimer des copies de bons de réception uniquement jusqu'à ce que ceux-ci soient conclus. Une fois conclues, vous ne pourrez plus les imprimer et, si vous ne conservez pas l'historique des transactions, celles-ci seront supprimées lors du traitement de clôture journalière.

### Modèles de bons de réception

Les modèles de bons de réception suivants sont inclus dans Sage 300 :

- PORCP01.RPT Un modèle de bon de réception à imprimer sur papier ordinaire.
- PORCP02.RPT Un modèle de bon de réception pour formulaires préimprimés.
- PORCP03.RPT Un autre modèle à imprimer sur papier ordinaire qui inclut les quantités reçues.
- PORCP04.RPT Un autre modèle pour formulaires préimprimés qui inclut les quantités reçues.

Les formulaires préimprimés PORCP03.RPT et PORCP04.RPT impriment aussi des informations sur les coûts. Vous pouvez les personnaliser si vous ne voulez pas que les coûts soient imprimés sur les bons de réception.

Pour en savoir plus sur la création et la personnalisation des formulaires et des rapports, consultez le

### guide Personnaliser des formulaires imprimés, qui est disponible en ligne à

[https://cdn.na.sage.com/docs/en/customer/300erp/Sage300ERP\\_Documentation.htm](https://cdn.na.sage.com/docs/en/customer/300erp/Sage300ERP_Documentation.htm).

### Champs et contrôles

### Boutons

### Aligner

Cliquez sur le bouton Aligner si vous voulez effectuer un test d'impression pour vérifier que les formulaires préimprimés correctement insérés dans l'imprimante.

#### Imprimer

Cliquez sur le bouton Imprimer pour imprimer le rapport.

### Inclure les réceptions déjà imprimées

Sélectionnez cette option si vous voulez inclure les bons de réceptions qui ont déjà été imprimés.

### Imprimer les numéros série/lot

Sélectionnez cette option si vous voulez inclure des numéros de série et de lot sur le bon de réception.

### Du/Au n° réception

Utilisez les champs Du/Au n° réception pour spécifier la plage de réceptions pour laquelle vous voulez imprimer des bons de réception.

### Réception

Sélectionnez le modèle de bon de réception que vous voulez utiliser.

Les modèles de bons de réception suivants sont inclus dans Sage 300 :

- PORCP01.RPT Un modèle de bon de réception à imprimer sur papier ordinaire.
- PORCP02.RPT Un modèle de bon de réception pour formulaires préimprimés.
- PORCP03.RPT Un autre modèle à imprimer sur papier ordinaire qui inclut les quantités reçues.
- PORCP04.RPT Un autre modèle pour formulaires préimprimés qui inclut les quantités reçues.

Les formulaires préimprimés PORCP03.RPT et PORCP04.RPT impriment aussi des informations sur les coûts. Vous pouvez les personnaliser si vous ne voulez pas que les coûts soient imprimés sur les bons de réception.

Pour en savoir plus sur la création et la personnalisation des formulaires et des rapports, consultez le guide Personnaliser des formulaires imprimés, qui est disponible en ligne à [https://cdn.na.sage.com/docs/en/customer/300erp/Sage300ERP\\_Documentation.htm](https://cdn.na.sage.com/docs/en/customer/300erp/Sage300ERP_Documentation.htm).

### Écran Demandes d'achat de CmF

### Pour ouvrir cet écran

Ouvrez Commandes fournisseurs > Formulaires de CmF > Demandes d'achat.

### Tâches connexes

- "Imprimer des [demandes](#page-273-0) d'achat" (page 269)
- <sup>l</sup> "Sélectionner une destination [d'impression"](#page-285-0) (page 281)

### Aperçu

Utilisez l'écran Demandes d'achat de CmF pour imprimer une liste des articles que vous voulez inclure sur le bon de commande que vous émettrez à partir de la demande d'achat. Celle-ci peut aussi inclure les fournisseurs auxquels vous prévoyez acheter les articles.

#### Remarque :

Vous ne pouvez imprimer des copies de demandes d'achat uniquement jusqu'à ce que celles-ci soient conclues.

Une fois conclues, vous ne pourrez plus les imprimer et, si vous ne conservez pas l'historique des transactions, celles-ci seront supprimées lors du traitement de clôture journalière.

### Modèles de demandes d'achat

Les modèles de demandes d'achat suivants sont inclus dans Sage 300 :

- PORQN01.RPT. Un modèle de demande d'achat à imprimer sur papier ordinaire.
- PORQN02.RPT. Un modèle de demande d'achat pour formulaires préimprimés.
- PORQN03.RPT. Un autre modèle à imprimer sur papier ordinaire qui inclut des champs optionnels.

Vous pouvez également créer votre propre modèle de demande d'achat dans le concepteur de rapports de Sage 300.

Pour en savoir plus sur la création et la personnalisation des formulaires et des rapports, consultez le guide Personnaliser des formulaires imprimés, qui est disponible en ligne à

#### [https://cdn.na.sage.com/docs/en/customer/300erp/Sage300ERP\\_Documentation.htm](https://cdn.na.sage.com/docs/en/customer/300erp/Sage300ERP_Documentation.htm).

Imprimez une demande d'achat immédiatement après son report dans l'écran Saisie des demandes d'achat ou bien, si vous voulez imprimer plusieurs demandes d'achat à la fois,utilisez l'écran Demandes d'achat.

### Champs et contrôles

### **Boutons**

### Aligner

Cliquez sur le bouton Aligner si vous voulez effectuer un test d'impression pour vérifier que les formulaires préimprimés correctement insérés dans l'imprimante.

#### Imprimer

Cliquez sur le bouton Imprimer pour imprimer le rapport.

Inclure les demandes d'achat déjà imprimées

Sélectionnez cette option si vous voulez inclure les demandes d'achat qui ont déjà été imprimées.

### Du/Au n° demande d'achat

Saisissez la plage de numéros de demandes d'achat à imprimer.

### Demande d'achat

Sélectionnez le modèle de demande d'achat que vous voulez utiliser.

Les modèles de demandes d'achat suivants sont inclus dans Commandes fournisseurs :

- PORQN01.RPT Un modèle de demande d'achat à imprimer sur papier ordinaire.
- PORQN02.RPT Un modèle de demande d'achat pour formulaires préimprimés.
- PORQN03.RPT Un autre modèle à imprimer sur papier ordinaire qui inclut des champs optionnels.

### Écran Retours de CmF

### Pour ouvrir cet écran

### Ouvrez Commandes fournisseurs > Formulaires de CmF > Retours.

### Tâches connexes

- <sup>l</sup> "Sélectionner une destination [d'impression"](#page-285-0) (page 281)
- ["Imprimer](#page-277-0) des retours" (page 273)
- "Envoyer des retours par courrier électronique aux [fournisseurs"](#page-276-0) (page 272)

### Aperçu

Un retour est une liste exhaustive des articles que vous retournez à un fournisseur.

### Modèles de retours

Les modèles de retours suivants sont inclus dans Commandes fournisseurs :

- PORET01.RPT Un modèle de retour à imprimer sur papier ordinaire.
- PORET02.RPT Un modèle de retour pour formulaires préimprimés.

Vous pouvez soit utiliser les formulaires inclus dans Commandes fournisseurs pour imprimer les retours, ou bien vous pouvez utiliser SAP Crystal Reports® pour Sage 300 pour créer les formulaires de retours que vous voulez utiliser.

Pour en savoir plus sur la création et la personnalisation des formulaires et des rapports, consultez le guide Personnaliser des formulaires imprimés, qui est disponible en ligne à [https://cdn.na.sage.com/docs/en/customer/300erp/Sage300ERP\\_Documentation.htm](https://cdn.na.sage.com/docs/en/customer/300erp/Sage300ERP_Documentation.htm).

### Champs et contrôles

### **Boutons**

### Aligner

Cliquez sur le bouton Aligner si vous voulez effectuer un test d'impression pour vérifier que les

formulaires préimprimés correctement insérés dans l'imprimante.

#### Imprimer

Cliquez sur le bouton Imprimer pour imprimer le rapport.

### Méthode d'envoi

Indiquez comment les documents seront envoyés à vos fournisseurs :

- Sélectionnez Destination de l'impression pour imprimer vers votre destination d'impression habituelle.
- Sélectionnez Fournisseur pour utiliser la méthode d'envoi spécifiée dans chaque enregistrement de fournisseur dans Comptes fournisseurs.

Si vous sélectionnez Fournisseur et le fournisseur utilise Courriel comme méthode d'envoi, choisissez le code du message électronique que vous souhaitez envoyer avec les documents envoyés par courriel.

#### Inclure les retours déjà imprimés

Sélectionnez cette option pour imprimer une nouvelle copie des retours qui ont déjà été imprimés.

### Code message

Ce champ ne s'affiche que si vous sélectionnez Fournisseur dans le champ Méthode d'envoi.

Sélectionnez le code du message que vous souhaitez envoyer par courriel avec les retours.

### Imprimer les numéros série/lot

Sélectionnez cette option imprimer les numéros de série et de lot sur le retour.

#### Étiquettes d'adresses requises

Sélectionnez cette option pour imprimer le nombre d'étiquettes spécifié à l'onglet Totaux de chaque retour.

Si vous ne sélectionnez pas cette option, seule une étiquette sera imprimée pour chaque retour.

### Du/Au n° retour

Saisissez la plage de retours pour laquelle vous voulez imprimer les formulaires.

### Utiliser le formulaire personnalisé

Sélectionnez cette option si vous utilisez un formulaire de retour personnalisé qui le requiert.

Remarque : Cette option est destinée aux modèles personnalisés qui n'utilisent pas les critères de sélection des rapports définis par cet écran d'impression.

### Retour

Sélectionnez le modèle de rapport à utiliser pour l'impression du retour.

Les modèles de retours suivants sont inclus dans Commandes fournisseurs :

- PORET01.RPT Un modèle de retour à imprimer sur papier ordinaire.
- PORET02.RPT Un modèle de retour pour formulaires préimprimés.

Vous pouvez soit utiliser les formulaires inclus dans Commandes fournisseurs pour imprimer les retours, ou bien vous pouvez utiliser SAP Crystal Reports® pour Sage 300 pour créer les formulaires de retours que vous voulez utiliser.

Pour en savoir plus sur la création et la personnalisation des formulaires et des rapports, consultez le guide Personnaliser des formulaires imprimés, qui est disponible en ligne à [https://cdn.na.sage.com/docs/en/customer/300erp/Sage300ERP\\_Documentation.htm](https://cdn.na.sage.com/docs/en/customer/300erp/Sage300ERP_Documentation.htm).

### Écran Bons de commande de CmF

### Pour ouvrir cet écran

### Ouvrez Commandes fournisseurs > Formulaires de CmF > Bons de commande.

### Tâches connexes

- "Sélectionner une destination [d'impression"](#page-285-0) (page 281)
- "Imprimer des bons de [commande"](#page-268-0) (page 264)
- "Envoyer des bons de commande par courrier électronique aux [fournisseurs"](#page-267-0) (page 263)

### Aperçu

Un bon de commande est une liste exhaustive d'articles que vous prévoyez acquérir auprès d'un fournisseur donné.

Imprimez chaque bon de commande immédiatement après son report à l'écran Saisie des bons de commande ou utilisez l'écran Bons de commande pour imprimer plusieurs bons de commande à la fois (lorsque vous avez besoin d'en envoyer des copies à vos fournisseurs, ou pour toute autre raison).

Remarque : Vous ne pouvez imprimer des copies de bons de commande uniquement jusqu'à ce que ceux-ci soient conclus. Une fois conclus, vous ne pourrez plus les imprimer et, si vous ne conservez pas l'historique des transactions, ceux-ci seront supprimés lors du traitement de clôture journalière.

### Envoyer des bons de commande par courrier électronique aux fournisseurs

Si vous envoyez des bons de commande par courrier électronique à vos fournisseurs, vous pouvez utiliser un des messages de courrier électronique standard fournis avec le programme ou bien créer vos propres messages. Pour obtenir de plus amples renseignements, consultez ["Créer](#page-55-0) des messages [électroniques"](#page-55-0) (page 51).

### Imprimer des adresses d'expédition directe

Si le bon de commande comprend des adresses d'expédition directe, tous les détails comportant la même adresse d'expédition directe sont imprimés ensemble sur le bon de commande, suivis de

l'adresse (au lieu d'imprimer l'adresse après chaque ligne de détail qui l'utilise).

#### Modèles de bons de commande

Commandes fournisseurs fournit quatre modèles de bons de commande standard au format 8½ x 11 po ou A4, y compris deux modèles pour formulaires préimprimés.

Les modèles de bons de commande suivants sont inclus dans Sage 300 :

- POPOR01.RPT. Un modèle de bon de commande à imprimer sur papier ordinaire.
- POPOR02.RPT. Un modèle de bon de commande pour formulaires préimprimés.
- POPOR04.RPT. Un modèle de bon de commande à imprimer sur papier ordinaire, non relié à un canal de données pour une plus grande flexibilité.
- POPOR05.RPT. Un modèle de bon de commande pour formulaires préimprimés, non relié à un canal de données pour une plus grande flexibilité.

Vous pouvez soit utiliser ces modèles "tels quels" ou bien créer vos propres formulaires.

Pour en savoir plus sur la création et la personnalisation des formulaires et des rapports, consultez le guide Personnaliser des formulaires imprimés, qui est disponible en ligne à [https://cdn.na.sage.com/docs/en/customer/300erp/Sage300ERP\\_Documentation.htm](https://cdn.na.sage.com/docs/en/customer/300erp/Sage300ERP_Documentation.htm).

### Champs et contrôles

### **Boutons**

#### **Aligner**

Cliquez sur le bouton Aligner si vous voulez effectuer un test d'impression pour vérifier que les formulaires préimprimés correctement insérés dans l'imprimante.

#### Imprimer

Cliquez sur le bouton *Imprimer* pour imprimer le bon de commande.

### Méthode d'envoi

Indiquez comment les documents seront envoyés à vos fournisseurs :

- Sélectionnez Destination de l'impression pour imprimer vers votre destination d'impression habituelle.
- · Sélectionnez Fournisseur pour utiliser la méthode d'envoi spécifiée dans chaque enregistrement de fournisseur dans Comptes fournisseurs.

Si vous sélectionnez Fournisseur et le fournisseur utilise Courriel comme méthode d'envoi, choisissez le code du message électronique que vous souhaitez envoyer avec les documents envoyés par courriel.

#### Inclure

Sélectionnez le type de bon de commande que vous voulez imprimer.

### Inclure les détails déjà imprimés

Sélectionnez cette option si vous voulez inclure les détails qui ont déjà été imprimés.

### Inclure les bons de commande déjà imprimés

Sélectionnez cette option si vous voulez imprimer une nouvelle copie des bons de commande que vous aviez déjà imprimés.

### Code message

Ce champ ne s'affiche que si vous sélectionnez **Fournisseur** dans le champ Méthode d'envoi.

Sélectionnez le code du message que vous souhaitez envoyer par courriel avec les bons de commande.

### Du/Au n° bon de commande

Utilisez ces champs pour choisir une plage de bons de commande à imprimer.

### Utiliser le formulaire personnalisé

Sélectionnez cette option uniquement si vous utilisez un formulaire de retour personnalisé qui le requiert. (Cette option est destinée aux modèles personnalisés qui n'utilisent pas les critères de sélection des rapports définis par cet écran.)

### Bon de commande

Les modèles de bons de commande suivants sont inclus dans Sage 300 :

- POPOR01.RPT. Un modèle de bon de commande à imprimer sur papier ordinaire.
- POPOR02.RPT. Un modèle de bon de commande pour formulaires préimprimés.
- POPOR04.RPT. Un modèle de bon de commande à imprimer sur papier ordinaire, non relié à un canal de données pour une plus grande flexibilité.
- POPOR05.RPT. Un modèle de bon de commande pour formulaires préimprimés, non relié à un canal de données pour une plus grande flexibilité.

Vous pouvez soit utiliser ces modèles "tels quels" ou bien créer vos propres formulaires.

Pour en savoir plus sur la création et la personnalisation des formulaires et des rapports, consultez le guide Personnaliser des formulaires imprimés, qui est disponible en ligne à [https://cdn.na.sage.com/docs/en/customer/300erp/Sage300ERP\\_Documentation.htm](https://cdn.na.sage.com/docs/en/customer/300erp/Sage300ERP_Documentation.htm).

# Écrans de Traitement de périodique

Utilisez les écrans de Traitement périodique de Commandes fournisseurs pour créer des lots et pour effacer l'historique et les enregistrements inactifs. Si vous utilisez Commandes fournisseurs comme programme autonome, vous pouvez aussi utiliser l'écran Clôture journalière pour exécuter le traitement de clôture journalière.

### Écran Effacer l'historique de CmF

### Pour ouvrir cet écran

Ouvrez Commandes fournisseurs > Traitement périodique de CmF > Effacer l'historique.

### Tâches connexes

- <sup>l</sup> "Exécuter le traitement de clôture [journalière"](#page-238-0) (page 234)
- "Effacer des données historiques de Commandes [fournisseurs"](#page-249-0) (page 245)

### Aperçu

Utilisez l'écran Effacer l'historique pour effacer de façon sélective les données que vous ne voulez plus conserver dans votre système Commandes fournisseurs, y compris :

- L'historique de transaction.
- L'historique des achats.
- Les statistiques des achats.
- Journaux de report imprimés.
- La liste d'audit des réceptions non facturées.
- L'historique des transactions d'articles (si vous n'utilisez pas Gestion des stocks).

Vous pouvez effacer un ou plusieurs types de données en même temps.

### Champs et contrôles

### Notes crédit/débit

Sélectionnez cette option pour effacer le journal de report des notes de crédit/débit jusqu'au numéro de clôture journalière indiqué.

### De/À

Saisissez la plage de numéros de fournisseur, numéros d'article ou groupes de comptes pour lesquels vous désirez effacer l'historique ou sélectionnez le premier et le dernier enregistrement de la plage voulue dans leurs dépisteurs respectifs.

### Factures

Sélectionnez cette option pour effacer le journal de report des factures jusqu'au numéro de clôture journalière indiqué.

### Audit-Réceptions non facturées

Choisissez cette option pour effacer la liste Audit des réceptions non facturées pour l'exercice, la période et les groupes de comptes que vous avez indiqués.

### Période

Saisissez la période jusqu'à laquelle vous désirez effacer les données.

L'historique des achats sera effacé pour tous les exercices et les périodes jusqu'à l'exercice et la période que vous avez indiqués.

### Journaux report imprimés

Sélectionnez l'option Journaux report imprimés pour effacer des journaux de report. Sélectionnez ensuite le type de journaux de report que vous voulez effacer. (Vous pouvez effacer plusieurs journaux de report simultanément, y compris Réceptions, Factures, Notes de crédit/débit et Retours.)

Si vous souhaitez modifier le numéro de clôture journalière jusqu'au quel le programme effacera les journaux de report imprimés, remplacez le numéro inscrit dans le champ Jusqu'au n° clôture journalière. Le champ affiche le numéro de clôture journalière le plus récent.

Effacer l'historique supprime les données de journaux jusqu'au numéro de clôture journalière indiqué. Après avoir effacé les journaux, vous ne pouvez plus les imprimer.

### Statistiques des achats

Sélectionnez cette option pour effacer les statistiques des achats de l'écran Statistiques des achats, puis indiquez l'exercice et la période jusqu'aux quels vous désirez effacer les données.

Les statistiques des achats seront effacées pour tous les exercices et les périodes jusqu'à l'exercice et la période que vous avez indiqués.

### Historique des achats

Sélectionnez cette option pour effacer les données de l'écran et du rapport Historique des achats, puis indiquez l'exercice et la période jusqu'aux quels vous désirez effacer les données, ainsi que le type et la plage des enregistrements à effacer.

L'historique des achats sera effacé pour toutes les périodes jusqu'à la période indiquée.

### **Réceptions**

Sélectionnez cette option pour effacer le journal de report des réceptions jusqu'au numéro de clôture journalière indiqué.

### Retours

Sélectionnez cette option pour effacer le journal de report des retours jusqu'au numéro de clôture journalière indiqué.

### Sélect. par

Précisez si vous voulez effacer l'historique par numéro de fournisseur ou par numéro d'article.

### Jusqu'à

Saisissez la date jusqu'à laquelle vous désirez effacer les données ou choisissez-la dans le calendrier associé au champ.

Les transactions sont effacées jusqu'à la date indiquée.

### Jusqu'au n° clôture journalière

Saisissez le numéro de séquence de clôture journalière jusqu'au quel vous désirez effacer les

journaux de report.

### Jusqu'à exercice

Saisissez l'exercice jusqu'au quel vous désirez effacer les données.

L'historique des achats sera effacé pour tous les exercices et les périodes jusqu'à l'exercice et la période que vous avez indiqués.

### Historique de transaction

Sélectionnez cette option si vous désirez effacer l'historique de transaction. Pour sélectionner l'option, cliquez sur le champ correspondant ou tabulez jusqu'à celui-ci, puis appuyez sur la barre d'espacement.

Lorsque vous sélectionnez le champ Historique de transaction, le champ Jusqu'à s'affiche pour vous permettre d'indiquer la date jusqu'à laquelle vous voulez effacer les données.

### Écran Créer un lot de CmF

### Pour ouvrir cet écran

### Ouvrez Commandes fournisseurs > Traitement périodique de CmF > Créer un lot.

### Tâches connexes

- "Créer un lot de transactions de Grand livre dans Commandes [fournisseurs"](#page-247-0) (page 243)
- "Reporter un lot de factures de Commandes fournisseurs dans Comptes [fournisseurs"](#page-248-0) (page [244\)](#page-248-0)

### Aperçu

Utilisez l'écran Créer un lot pour :

• Créer un lot de transactions du grand livre (ou les ajouter à un lot du grand livre existant) à partir des transactions de réception, facture, retour, note de crédit et débit que vous avez reportées dans le module Commandes fournisseurs.

Vous ne pouvez utiliser cet écran pour créer des lots du grand livre que si vous avez sélectionné Sur demande en utilisant l'icône Créer un lot pour l'option Créer transactions GL dans l'écran Intégration GL.

Commandes fournisseurs crée et éventuellement reporte le lot dans Grand livre, en fonction de l'option Créer transactions GL en dans l'écran Intégration GL.

• Reporter un lot de factures dans Comptes fournisseurs à partir des factures ou notes de crédit/débit reportées dans Commandes fournisseurs.

Vous ne pouvez utiliser cet écran pour reporter des factures dans Comptes fournisseurs que si vous avez sélectionné Sur demande en utilisant l'icône Créer un lot pour l'option Reporter lots CF dans l'écran Options de CmF.

### Champs et contrôles

### Créer lot du G.L.

Sélectionnez cette option pour créer un lot de transactions de Grand livre à partir de réceptions,

factures, retours, notes de crédit et notes de débit reportés ou pour ajouter des transactions à un lot de Grand livre existant.

### Jusqu'au n° clôt. journalière

Spécifiez la plage de numéros de clôture journalière à inclure dans le lot de Grand livre. Le programme inclut les transactions créées jusqu'au numéro de clôture journalière indiqué.

### Reporter lot CF

Sélectionnez cette option pour reporter un lot de factures dans Comptes fournisseurs à partir des factures ou notes de crédit/débit reportées dans Commandes fournisseurs.
## Écran Clôture journalière de CmF

Remarque : Cet écran est disponible seulement si vous utilisez Commandes fournisseurs en tant que programme autonome (c'est-à-dire que vous n'utilisez pas Gestion des stocks).

## Pour ouvrir cet écran

Ouvrez Commandes fournisseurs > Traitement périodique de CmF > Clôture journalière.

## Tâches connexes

<sup>l</sup> "Exécuter le traitement de clôture [journalière"](#page-238-0) (page 234)

### Aperçu

Si vous utilisez Commandes fournisseurs comme programme autonome, exécutez le traitement de clôture journalière dans cet écran.

À moins d'évaluer le coût des articles pendant le report des transactions, vous devez exécuter le traitement de clôture journalière afin de mettre à jour votre piste d'audit et les statistiques des articles, créer des transactions de dépense/stocks et mettre à jour vos données de Comptes fournisseurs.

Remarque : Si vous sélectionnez l'option de Commandes fournisseurs permettant d'évaluer le coût des articles pendant le report, la plupart des tâches du traitement de clôture journalière seront réalisées pendant le report.

Important! Le traitement de clôture journalière ne s'exécutera pas tant que vous n'aurez pas assigné un compte de coûts par défaut dans l'écran Intégration GL de CmF.

## Écran Supprimer enregistrements inactifs de CmF

Remarque : Cet écran est disponible seulement si vous utilisez Commandes fournisseurs en tant que programme autonome (c'est-à-dire que vous n'utilisez pas Gestion des stocks).

## Pour ouvrir cet écran

Ouvrez Commandes fournisseurs > Traitement périodique de CmF > Supprimer enregistrements inactifs.

## Tâches connexes

• "Supprimer les [enregistrements](#page-253-0) inactifs de Commandes fournisseurs" (page 249)

### Aperçu

Si vous utilisez le module Commandes fournisseurs comme programme autonome, vous pouvez utiliser l'écran Supprimer les enregistrements inactifs pour supprimer les enregistrements d'articles et de groupes de comptes obsolètes. Cet écran supprime uniquement les enregistrements dont l'état actuel indique Inactif et ce, depuis une date comprise dans la plage de dates indiquée.

## Champs et contrôles

### Supprimer groupes de comptes inactifs

Saisissez ou sélectionnez à l'aide du dépisteur la plage de codes ou de numéros correspondant aux enregistrements de groupes de comptes que vous désirez supprimer.

### Supprimer art. inactifs

Saisissez ou sélectionnez à l'aide du dépisteur la plage de codes ou de numéros correspondant aux enregistrements d'articles que vous voulez supprimer.

### Inactif du

Saisissez une plage de dates pour indiquer depuis quand l'enregistrement doit être inactif pour

pouvoir être supprimé.

Le module Commandes fournisseurs sélectionne les enregistrements dont l'état indique Inactif et dont la date d'inactivité est comprise dans la plage des dates que vous avez indiquée.

La date affichée par défaut dans le champ À correspond à la date de session en cours.

Si vous ne voulez pas effacer tous les enregistrements compris dans une plage de dates d'inactivité, traitez chaque série d'enregistrements dans des plages distinctes.

# **Rapports**

Utilisez les écrans des rapports de Commandes fournisseurs pour imprimer des rapports analytiques et des rapports de configuration.

## Rapports analytiques

Imprimez des rapports sur les transactions de Commandes fournisseurs, les statistiques, l'historique des achats et bien plus.

Écran du rapport Bons de commande âgés de CmF.

## Pour ouvrir cet écran

Ouvrez Commandes fournisseurs > Rapports analytiques de CmF > Bons de commande âgés.

## Tâches connexes

- "Sélectionner une destination [d'impression"](#page-285-0) (page 281)
- "Imprimer des rapports analytiques et de [configuration"](#page-288-0) (page 284)

### Aperçu

Imprimez régulièrement le rapport Bons de commande âgés pour identifier les bons de commande qui n'ont pas été conclus.

Le rapport Bons de commande âgés répertorie tous les bons de commande qui n'ont pas été conclus, ainsi que leur âge relatif dans le système. Il compare les dates indiquées dans le champ Âge au aux dates des commandes et détermine la catégorie d'âge à laquelle chaque commande correspond.

- La date indiquée dans le champ Âge au qui détermine la période chronologique à laquelle chaque bon de commande correspond.
- Le sous-total de la période actuelle et de chaque période chronologique, ainsi que le total général de tous les bons de commande âgés.
- Le montant des bons de commande pour chaque période, exprimé en pourcentage du total général (uniquement pour les livres auxiliaires multidevises). (Indique d'où la plus grande partie des bons de commande âgés provient.)
- Les montants dans la devise fonctionnelle ou dans la devise du fournisseur (livres auxiliaires multidevises).
- Les sous-totaux du rapport et, dans les livres auxiliaires multidevises, un total général pour chaque devise.

Vous pouvez répertorier tous les bons de commande, ou une plage de bons de commande, par numéro de bon de commande, numéro de fournisseur ou devise (dans les systèmes multidevises). Vous spécifiez le nombre de jours compris dans chacune des trois périodes chronologiques. Il existe aussi une période courante et une cinquième période qui comprend les bons de commande en attente depuis une durée supérieure au nombre de jours spécifié dans la dernière période. (Vous définissez des périodes de rapport par défaut dans l'écran Options de CmF.)

Dans les livres auxiliaires multidevises, vous pouvez aussi indiquer :

- La plage des codes de devise que vous voulez utiliser pour sélectionner les transactions à inclure dans le rapport. (Seules les transactions saisies dans les devises sélectionnées seront imprimées.)
- Si vous voulez imprimer les montants dans la devise du fournisseur ou dans la devise fonctionnelle.

## Champs et contrôles

## Âge au

Saisissez la date à partir de laquelle vous voulez classer les bons de commande par ordre chronologique.

Tous les bons de commande antérieurs à la date inscrite dans la champ Âge au sont classés dans l'une des périodes chronologiques. Les bons de commande ultérieurs à cette date (et compris entre celle-ci et la date d'arrêt) sont affichés dans la colonne Courante.

### Date d'arrêt

Saisissez la date du dernier bon de commande que vous voulez inclure. Le rapport n'inclura pas les commandes dont la date de document est ultérieure à cette date. Si vous ne souhaitez lister aucun bon de commande courant, saisissez la même date que celle saisie dans le champs Âge au.

## Du/À bon de commande

Utilisez ces champs pour choisir une plage de bons de commande à inclure dans le rapport.

### Du/À n° fournisseur

Utilisez ces champs pour choisir une plage de numéros de fournisseur à inclure dans le rapport.

### Inclure info supplémentaire

Sélectionnez les options Contact/Téléphone et Espace pour commentaires afin d'inclure le nom, le numéro de téléphone des personnes-ressources et des commentaires sur le rapport.

### Trier par

Sélectionnez l'ordre de tri voulu pour le rapport : par numéro de bon de commande, numéro de fournisseur ou code de devise.

### Périodes âgées

Spécifiez le nombre de jours voulus dans chaque période chronologique du rapport. Les périodes âgées par défaut sont définies dans l'écran Options de CmF.

### Écran du rapport Transactions du GL de CmF.

## Pour ouvrir cet écran

### Ouvrez Commandes fournisseurs > Rapports analytiques de CmF > Transactions du GL.

## Tâches connexes

- "Sélectionner une destination [d'impression"](#page-285-0) (page 281)
- <sup>l</sup> "Imprimer des rapports analytiques et de [configuration"](#page-288-0) (page 284)

#### Aperçu

Imprimez le rapport Transactions du GL pour obtenir une liste des écritures de journal du grand livre créées à partir de toutes les transactions reportées dans Commandes fournisseurs et ce, depuis la dernière création du lot de grand livre. Vous pouvez imprimer une version détaillée ou sommaire du rapport.

Vous pouvez imprimer le rapport avant d'utiliser l'écran Créer un lot afin de créer des transactions du grand livre. Lorsque vous créez le lot du grand livre, le programme supprime les données du rapport Transactions du GL.

Dans les systèmes multidevises, vous pouvez imprimer les montants dans la devise fonctionnelle ou dans les devises de transaction dans lesquelles vous avez reporté les transactions dans Commandes fournisseurs.

Remarque : Vous ne pouvez pas imprimer le rapport Transactions du GL si Commandes fournisseurs crée les transactions pendant le report ou pendant le traitement de clôture journalière.

L'option Créer transactions du GL (à l'onglet Intégration de l'écran Intégration GL de CmF) détermine si vous pouvez imprimer ce rapport dans Commandes fournisseurs et le cas échéant, à quel moment :

- Pendant le traitement de clôture journalière. Si Commandes fournisseurs utilise cette option, le programme envoie immédiatement les transactions de grand livre au Grand livre. Vous ne pouvez consulter les transactions que dans Grand livre et vous ne pouvez pas imprimer le rapport Transactions du GL dans Commandes fournisseurs.
- Sur demande en utilisant l'icône Créer un lot. Si Commandes fournisseurs utilise cette option, vous pouvez imprimer le rapport dans Commandes fournisseurs après le report des

transactions ou après avoir exécuté le traitement de clôture journalière (en fonction du moment auquel vous évaluez le coût des stocks). Vous devez toutefois imprimer le rapport avant de créer des lots de GL.

Conseil : Si vous voulez inclure les données d'évaluation des coûts les plus récentes, n'oubliez pas d'exécuter le traitement de clôture journalière avant de créer le lot du grand livre. Pour obtenir de plus amples renseignements, consultez "Exécuter le traitement de clôture [journalière"](#page-238-0) (page [234\)](#page-238-0).

Écran du rapport Historique transaction d'article de CmF

Remarque : Cet écran est disponible seulement si vous utilisez Commandes fournisseurs en tant que programme autonome (c'est-à-dire que vous n'utilisez pas Gestion des stocks).

## Pour ouvrir cet écran

Ouvrez Commandes fournisseurs > Rapports analytiques de CmF > Historique transaction article.

## Tâches connexes

- "Sélectionner une destination [d'impression"](#page-285-0) (page 281)
- "Imprimer des rapports analytiques et de [configuration"](#page-288-0) (page 284)

### Aperçu

Si vous n'utilisez pas Gestion des stocks de Sage 300, vous pouvez imprimer le rapport Historique transaction d'article dans Commandes fournisseurs lorsque vous voulez consulter l'historique des transactions par articles ou répertorier des transactions provenant de tous les journaux de report.

Le rapport Historique de transaction d'article répertorie toutes les transactions reportées pour les articles assignés aux groupes de comptes et à la période sélectionnée pour le rapport. Le rapport affiche également l'écart du compte Stocks/Charges correspondant au groupe de comptes et à la période.

L'historique des transactions d'articles est accumulé et affiché sur le rapport conformément à l'exercice défini dans Services communs. Les transactions ne sont accumulées pour ce rapport que si vous utilisez l'option Conserver historique transactions dans l'écran Options de CmF.

Les transactions effacées dans l'écran Effacer l'historique ne sont pas affichées sur le rapport.

Écran du rapport Liste audit - Réceptions non facturées de CmF

## Pour ouvrir cet écran

Ouvrez Commandes fournisseurs > Rapports analytiques de CmF > Liste audit-Récept. non fact..

## Tâches connexes

- "Sélectionner une destination [d'impression"](#page-285-0) (page 281)
- "Imprimer des rapports analytiques et de [configuration"](#page-288-0) (page 284)

### Aperçu

Ce rapport répertorie les débits et crédits reportés dans le compte de réceptions non facturées pour les réceptions, factures, retours, notes de crédit et notes de débits. Utilisez cette liste pour rapprocher le compte de réceptions non facturées.

Le rapport comprend toutes les données remontant à l'exercice et la période depuis lesquels vous conservez l'historique. Si vous ne conservez pas l'historique, le rapport n'affiche que les transactions qui ont été créées depuis la dernière clôture journalière.

Si vous conservez l'historique, le rapport répertorie les transactions réalisées pendant et depuis les derniers exercice et période comptable pour lesquels vous conservez l'historique.

Le rapport affiche les groupes de comptes, les exercices et les périodes comptables sélectionnés et, si vous avez un système multidevise, il affiche aussi la devise voulue. Si vous incluez des devises de transaction dans le rapport, les totaux de chaque devise seront aussi affichés.

- Dans un livre auxiliaire multidevise, le rapport indique si vous avez sélectionné la devise fonctionnelle ou une combinaison de devise fonctionnelle et de devises de transaction. Un entête Devise apparaît lorsque vous choisissez d'imprimer le rapport dans la devise de transaction et dans la devise fonctionnelle. Les devises sont répertoriées en dessous de chaque groupe de comptes et les fournisseurs sont regroupés en fonction de la devise qu'ils utilisent.
- Les détails de la transaction sont affichés, y compris le numéro et le nom des fournisseurs.
- Le rapport affiche le montant débité ou crédité au compte pour chaque réception, facture,

retour, note de débit et note de crédit.

<sup>l</sup> Le rapport affiche le montant total débité et crédité par période et le total de chaque groupe de comptes (Moyen dans l'exemple) pendant la période spécifiée pour le rapport.

Écran Journaux de report de CmF

## Pour ouvrir cet écran

Ouvrez Commandes fournisseurs > Rapports analytiques de CmF > Journaux de report.

## Tâches connexes

- "Sélectionner une destination [d'impression"](#page-285-0) (page 281)
- <sup>l</sup> "Imprimer des rapports analytiques et de [configuration"](#page-288-0) (page 284)

#### Aperçu

Les journaux de report des réceptions, retours, factures et notes de crédit/débit font partie de votre piste d'audit de Commandes fournisseurs.

Conseil : Imprimez les journaux de report à la fin de chaque journée dans le cadre de votre procédure de clôture journalière et de piste d'audit.

Les journaux comprennent l'enregistrement détaillé des transactions du grand livre découlant des réceptions, factures, retours, notes de crédit et notes de débit reportés dans Commandes fournisseurs.

- Dans le journal de report des réceptions, le montant de coût additionnel ventilé pour chaque détail d'article.
- <sup>l</sup> Des détails de chaque transaction correspondant au type sélectionné. (Vous pouvez répertorier les transactions par numéro de clôture journalière, date de transaction, numéro de fournisseur ou numéro de transaction.)
- Dans le journal de report des réceptions, des informations sur le fournisseur auxiliaire (coût additionnel), description, montant, taxe et ventilation. (Sélectionnez l'option Inclure les coûts additionnels pour inclure cette section).
- Des renseignements sur la taxe pour le document. (Sélectionnez l'option Inclure le sommaire de taxe pour inclure cette section).
- Des informations concernant les tâches si vous utilisez Gestion de projet.
- Des numéros de série et de lot pour les articles concernés. (Cochez la case Inclure les

numéros de série/lot pour les inclure.)

- Des informations concernant les champs optionnels si vous utilisez Champs optionnels.
- Dans les rapports multidevises, les totaux du journal aussi bien dans la devise fonctionnelle que dans les devises de transaction (devises des fournisseurs).
- Un sommaire des ventilations dans Grand livre qui comprend le montant total des débits et crédits pour chaque compte affecté par les transactions dans le journal. La version multidevise du sommaire répertorie les totaux aussi bien dans la devise fonctionnelle que dans la devise de transaction (devise du fournisseur).

Dans les systèmes multidevises, les journaux de report répertorient le code de devise du fournisseur pour chaque transaction, ainsi que le taux de change, le type de taux et la date du taux. Les journaux comprennent les montants aussi bien dans la devise du fournisseur que dans la devise fonctionnelle.

Veuillez noter que les journaux de report des retours et des notes de crédit affichent les chiffres en tant que montants négatifs. (Cela s'applique aux quantités, montants totaux, coûts additionnels ventilés, montants des sommaires de taxes, montants retenus et montants débités correspondant aux tâches.)

Exemple : Si vous reportez un retour comprenant 5 articles, la quantité affichée dans le journal de report des retours sera "-5". Si par la suite vous remplacez la quantité d'articles retournés par 2, le journal de report des retours affichera un +3 pour enregistrer la différence de quantité.

## Champs et contrôles

## Du n° clôture journalière

Spécifiez la plage de numéros de clôture journalière pour laquelle vous voulez imprimer le rapport.

### Inclure audit Comptes fournisseurs

Cochez cette case pour vous aider à apparier les reports dans Commandes fournisseurs aux transactions de Comptes fournisseurs. Ce champ n'est disponible que lorsque Notes de crédit/débit est sélectionné dans la section Sélectionner jrnl de report.

### Inclure les coûts additionnels

Cochez cette case pour inclure des coûts additionnels aux journaux de réceptions. Ce champ n'est

disponible que lorsque Réception est sélectionné dans la section Sélectionner jrnl de report.

#### Inclure les détails de tâche

Si vous utilisez Gestion de projet de Sage 300, cochez cette case pour imprimer des renseignements relatifs aux tâches.

#### Inclure les champs optionnels

Cochez cette case pour inclure des données relatives aux champs optionnels dans les journaux de report (si vous utilisez les champs optionnels).

#### Inclure les numéros de série/lot

Cochez cette case pour inclure des numéros de série et de lot, le cas échéant, sur le rapport.

#### Inclure le sommaire de taxe

Cochez cette case pour inclure un sommaire de taxe.

#### Format du papier

Sélectionnez le format de papier voulu pour l'impression.

### Réimprimer journaux déjà imprimés

Cochez cette case pour réimprimer les journaux qui ont déjà été imprimés.

#### Sélectionner jrnl de report

Sélectionnez le type de transaction pour lequel vous voulez imprimer un journal de report (Réception, Retour, Facture, Note de crédit/débit).

#### Trier par

Sélectionnez la méthode selon laquelle les transactions seront regroupées sur le journal :

- N° clôture journalière répertorie les transactions en fonction du traitement de clôture journalière pendant lequel elles ont été reportées et débute avec les transactions reportées pendant la clôture journalière la plus récente que vous avez sélectionnée.
- Date de transaction répertorie les transactions en fonction de leur date de transaction (telle

que la date de réception pour les réceptions). La transaction dont la date est la plus récente est répertoriée en premier.

- N° fournisseur répertorie les transactions par numéro de fournisseur pour que vous puissiez facilement identifier toutes les transactions reportées pour chaque fournisseur.
- Numéro (de transaction) répertorie les transactions en fonction de leur numéro de document (numéro de réception, numéro de retour, numéro de facture, numéro de note de crédit/débit) et ce, par ordre croissant.

### Au n° clôture journalière

Spécifiez la plage de numéros de clôture journalière pour laquelle vous voulez imprimer le rapport.

## Écran du rapport Historique des achats de CmF

## Pour ouvrir cet écran

Ouvrez Commandes fournisseurs > Rapports analytiques de CmF > Historique des achats.

## Tâches connexes

- "Sélectionner une destination [d'impression"](#page-285-0) (page 281)
- <sup>l</sup> "Imprimer des rapports analytiques et de [configuration"](#page-288-0) (page 284)
- "Imprimer le rapport [Historique](#page-287-0) des achats" (page 283)

#### Aperçu

Imprimez ce rapport pour obtenir des renseignements sommaires ou détaillés concernant les achats et ce, par fournisseurs ou par articles de stock.

- Les transactions peuvent être répertoriées par numéro de fournisseur ou numéro d'article.
- Le rapport détaillé comprend tous les détails d'articles reportés pour le fournisseur pendant les périodes sélectionnées et répertorie l'exercice, la période, le type de transaction, la date, le numéro de transaction, l'emplacement (si vous utilisez Gestion des stocks), la quantité, le coût, l'unité de mesure et le nombre de jours écoulés entre la date de report du bon de commande et celle de la réception pour chaque détail d'article.
- Le rapport détaillé répertorie tous les achats d'un article réalisés auprès du fournisseur pendant la période sélectionnée et il vous permet aussi d'inclure des détails de tâches si vous utilisez Commandes fournisseurs avec Gestion de projet.
- Le rapport détaillé peut fournir des numéros de série et de lot pour les articles concernés et ce, si la case Inclure les numéros série/lot est cochée dans l'écran du rapport Historique des achats. Il vous faudra saisir une plage de début et de fin pour les numéros de série et de lot que vous voulez inclure dans le rapport.
- Le rapport sommaire répertorie l'exercice et la période, la quantité totale reçue pour chaque article (en unités de stockage), le coût total, la quantité retournée et les totaux du retour, de la note de crédit et de la note de débit.
- Le rapport sommaire regroupe les détails dont le numéro d'article, l'exercice, la période et la date sont identiques dans un détail unique.
- La version multidevise du rapport comprend le code de devise de chaque fournisseur. Vous pouvez imprimer les montants dans la devise fonctionnelles ou dans la devise des fournisseurs.

Compte tenu du fait que les rapports sommaires ne fournissent pas autant d'informations que les rapports détaillés, certains champs seront masqués si vous sélectionnez Sommaire dans la liste Type rapport. Par exemple, les rapports sommaires extraient les bons de commande dans une plage d'exercices et de périodes spécifiques, tandis que les rapports détaillés peuvent aussi les sélectionner en fonction de la date du document et les filtrer par numéro d'article.

Vous pouvez utiliser le rapport comme un journal des achats afin d'enregistrer les achats par fournisseurs ou articles et pour relever les atouts et les faiblesses dans l'historique des achats de l'entreprise.

Conseil : Imprimez ce rapport après avoir exécuté la clôture journalière, à la fin du cycle comptable, ou chaque fois que vous voulez vérifier votre historique des achats.

## Écran du rapport État des bons de commande de CmF.

## Pour ouvrir cet écran

## Ouvrez Commandes fournisseurs > Rapports analytiques de CmF > État des bons de commande.

## Tâches connexes

- <sup>l</sup> "Sélectionner une destination [d'impression"](#page-285-0) (page 281)
- "Imprimer des rapports analytiques et de [configuration"](#page-288-0) (page 284)

#### Aperçu

Imprimez le rapport État des bons de commande pour consulter une liste sommaire ou détaillée de vos bons de commande courants.

- Les rapports détaillés peuvent être triés par numéro de bon de commande, numéro de fournisseur ou numéro d'article. Le rapport détaillé vous permet de trier par Numéro d'article et de filtrer par État de l'article.
- Le rapport sommaire indique la date, la date d'arrivée prévue, le numéro et le nom du fournisseur et le montant du bon de commande correspondant à chaque bon de commande sélectionné pour le rapport. Les rapports sommaires ne peuvent pas être triés par Numéro d'article et ne peuvent pas non plus être filtrés par État de l'article.

En fonction des options sélectionnées, le rapport :

- <sup>l</sup> Affiche l'état de l'article (détail) que vous avez sélectionné pour le rapport. (Vous pouvez répertorier tous les détails ou bien uniquement ceux qui ont été conclus sans réceptions, conclus ou non conclus.)
- Affiche la devise du fournisseur (uniquement dans les systèmes multidevises).
- <sup>l</sup> Répertorie le montant et le pourcentage selon lesquels les quantités reçues diffèrent des quantités saisies sur le bon de commande.
- Répertorie les détails des articles figurant sur le bon de commande.
- Répertorie les informations relatives aux tâches qui ont été saisies avec les bons de commande (si vous utilisez Gestion de projet).

• Comprend des informations concernant les champs optionnels (si vous utilisez Champs optionnels).

## Champs et contrôles

## De/À (Trier par)

Saisissez une plage de début et de fin pour les numéros correspondant à votre choix dans le champ Trier par.

### De/À (Ensuite par)

Saisissez la plage de début et de fin correspondant à votre choix de tri secondaire (affiché dans le champ Ensuite par). Si vous imprimez un rapport détaillé, sélectionnez la plage correspondant à votre troisième option de tri.

### De/À l'arrivée prévue/bon de commande

Saisissez une plage de date de début et de fin correspondant à votre choix dans le champ Sélect. par.

### Du/À n° article

Sélectionnez une plage pour votre troisième option de tri. Ce champ est disponible uniquement lorsque Détail est sélectionné dans le champ Type rapport.

### État de l'article

Indiquez si vous voulez sélectionnez des bons de commande avec tous les articles définis dans la plage, ou les articles qui sont partiellement conclus, conclus ou non conclus. Ce champ est disponible uniquement lorsque Détail est sélectionné dans le champ Type rapport.

### Détails de tâche

Si vous imprimez un rapport détaillé et vous utilisez Gestion de projet de Sage 300, cochez cette case pour inclure les renseignements relatifs aux tâches sur les bons de commande.

### Champs optionnels

Si vous imprimez un rapport détaillé et vous utilisez les champs optionnels, cochez cette case pour inclure les renseignements relatifs aux champs optionnels sur les bons de commande.

### Imprimer montants en

Dans les livres auxiliaires multidevises, indiquez si vous voulez imprimer les montants dans la devise fonctionnelle ou dans la devise du fournisseur. Ce champ apparaît que lorsqu'une entreprise multidevise a été configurée.

### État d'impression

Indiquez si vous voulez imprimer tous les bons de commande d'une plage ou seulement ceux qui sont reportés ou imprimés.

### Source bon commande

Sélectionnez la source du bon de commande.

### Type bon commande

Sélectionnez un type de bon de commande. Vous pouvez sélectionner tous les bons de commande, ceux qui n'ont pas encore été reçus, ceux qui ont été partiellement reçus et ceux qui sont en attente.

### Type rapport

Sélectionnez un type de rapport. Si vous sélectionnez Détail, vous pouvez trier le rapport par numéro de bon de commande, numéro de fournisseur ou numéro d'article. Les rapports sommaires ne peuvent être triés que par numéro de bon de commande ou numéro de fournisseur.

### Sélect. par

Indiquez si vous voulez répertorier les bons de commande en fonction de la date d'arrivée prévue ou en fonction de la date du bon de commande. Saisissez alors une date de début et une date de fin correspondant à votre choix.

### Trier par

Saisissez la plage de début et de fin correspondant à votre choix de tri secondaire, laquelle est déterminée automatiquement et affichée dans le champ Ensuite par. Si vous imprimez un rapport détaillé, sélectionnez la plage correspondant à votre troisième option de tri.

### Ensuite par

Ce champ affiche une option de tri secondaire en fonction du choix réalisé dans le champ Trier par.

## Écran du rapport Statistiques des achats de CmF

## Pour ouvrir cet écran

### Ouvrez Commandes fournisseurs > Rapports analytiques de CmF > Statistiques des achats.

## Tâches connexes

- "Sélectionner une destination [d'impression"](#page-285-0) (page 281)
- "Imprimer des rapports analytiques et de [configuration"](#page-288-0) (page 284)

### Aperçu

Ce rapport affiche les statistiques regroupées à partir des transactions de Commandes fournisseurs et ce, depuis la dernière fois que vous avez effacé les statistiques des achats pour la période indiquée.

Les statistiques affichées sur le rapport correspondent au type d'exercice (ou année civile) et de période que vous avez choisis pour l'option Cumuler statistiques dans l'écran Options de CmF.

Les informations imprimées sur le rapport sont les suivantes :

- Les montants dans les devises de transaction (devises des fournisseurs) pour les rapports multidevises.
- Le code et la description de la devise de transaction. Le programme imprime un ensemble de statistiques pour chaque devise de transaction (rapports multidevises).
- Le montant net des achats.

Le montant net des achats n'inclut ni les coûts additionnels ni les taxes. Tous les autres montants affichés sur le rapport comprennent les coûts additionnels et les taxes.

Le rapport peut vous aider à comprendre et à analyser le niveau du traitement dans votre système Commandes fournisseurs. Veuillez noter que pour imprimer ce rapport, vous devez utilisez l'option Conserver les statistiques d'achat dans l'écran Options de CmF.

Conseil : Imprimez le rapport lorsque vous avez besoin de vérifier le volume des bons de commande, réceptions, factures, notes de crédit et notes de débit que vous avez traités pendant une période donnée. Vous pouvez imprimer le rapport après le traitement de clôture journalière uniquement si vous utilisez l'option Cumuler statistiques.

## Champs et contrôles

## Regrouper les devises

Indiquez si vous voulez regrouper les statistiques pour la plage de devises sélectionnée. Ce champ s'affiche seulement si vous avez une entreprise multidevise.

## De/À devise

Saisissez une plage de codes de devise (pour ne répertorier que les bons de commande saisis dans les devises sélectionnées). Ce champ s'affiche seulement si vous avez une entreprise multidevise.

### De l'exercice/période / À l'exercice/période

Spécifiez la plage d'exercice et les périodes pour lesquelles vous voulez imprimer le rapport.

#### Imprimer montants en

Indiquez si vous voulez imprimer les montants dans la devise du fournisseur ou dans la devise fonctionnelle. Ce champ s'affiche seulement si vous avez une entreprise multidevise.

## Écran Commandes en attente livrables de CmF

## Pour ouvrir cet écran

Ouvrez Commandes fournisseurs > Rapports analytiques de CmF > Commandes en attente livrables.

## Tâches connexes

- "Sélectionner une destination [d'impression"](#page-285-0) (page 281)
- "Imprimer des rapports analytiques et de [configuration"](#page-288-0) (page 284)

#### Aperçu

Le rapport Commandes en attente livrables répertorie les commandes que vous pourrez remplir suite à des réceptions que vous avez reportées dans Commandes fournisseurs.

Le rapport répertorie les détails des réceptions qui ont été reportés avec des numéros de commande et indique l'article et le montant reçus à chaque emplacement. (Les renseignements concernant l'emplacement ne s'affichent que si vous utilisez le module Gestion des stocks).

Les données du rapport ne seront pertinentes que si vous saisissez des numéros de commande avec les lignes de détails sur les réceptions. Si vous utilisez Commandes clients de Sage 300 avec Commandes fournisseurs, vous pouvez sélectionner les numéros de commande dans Commandes clients et les inclure sur le rapport.

Conseil : Imprimez le rapport après avoir reporté des réceptions pour déterminer quelles commandes vous êtes désormais en mesure de remplir.

## Écran du rapport Liste des transactions de CmF

## Pour ouvrir cet écran

### Ouvrez Commandes fournisseurs > Rapports analytiques de CmF > Listes des transactions.

## Tâches connexes

- "Sélectionner une destination [d'impression"](#page-285-0) (page 281)
- <sup>l</sup> "Imprimer des rapports analytiques et de [configuration"](#page-288-0) (page 284)

#### Aperçu

Utilisez le rapport Liste des transactions pour imprimer une liste sommaire ou détaillée de toutes les transactions courantes de Commandes fournisseurs.

Imprimez le rapport pour obtenir des renseignements sur les transactions courantes et, si vous conservez l'historique des transactions, sur les transactions anciennes que vous n'avez pas encore supprimées.

Vous pouvez trier les rapports de transactions par numéro de transaction ou numéro de fournisseur, puis vous pouvez spécifier une plage de numéros de transaction, de numéros de fournisseur et de codes de devise (si vous utilisez un système multidevise) pour sélectionne les transactions à inclure dans le rapport.

En fonction des options d'impression sélectionnées, le rapport répertorie :

- Les devises sélectionnées pour le rapport (systèmes multidevises uniquement).
- Les informations optionnelles sélectionnées pour le rapport.
- $\bullet$  Les numéros de série et de lot lorsque vous traitez des transactions concernant des articles en série ou lot.
- Le montant total du bon de commande. Dans les systèmes multidevises, la devise du fournisseur est identifiée et le total est affiché aussi bien dans le devise de transaction (devise du fournisseur) que dans la devise fonctionnelle.

Le rapport sommaire comprend le total en attente du bon de commande, ainsi que les numéros, dates et totaux de toutes les réceptions, factures, retours, notes de crédit et notes de débit qui ont été reportés avec le numéro de bon de commande.

Remarque : Si vous ne conservez pas l'historique des transactions, Commandes fournisseurs supprime les données de transaction lorsque vous exécutez le traitement de clôture journalière. Si vous conservez l'historique des transactions, vous effacez les données des rapports dans l'écran Effacer l'historique au moment qui vous convient.

## Champs et contrôles

## De/À (Trier par)

Sélectionnez la plage de numéros de transaction, numéros de fournisseur et devises (si vous avez un système multidevise).

## De/À (Ensuite par)

Saisissez la plage de numéros de transaction correspondant à votre choix de tri secondaire affiché dans le champ Ensuite par.

### Inclure

Sélectionner les renseignements supplémentaires que vous voulez inclure dans le rapport, tels que les saisies effectuées dans l'onglet "Information" pour le type de transaction, les détails de transaction, adresses, numéros de demande d'achat (pour les bons de commande) et coûts additionnels (pour les réceptions). Vous pouvez choisir d'inclure les détails de tâches (pour les transactions associées à une tâche) et les numéros de série/lot (si vous traitez des transactions comprenant des articles en série/lot).

### Imprimer

Sélectionnez le type de transaction que vous voulez imprimer.

### Type rapport

Sélectionnez le type de rapport que vous voulez imprimer.

### Trier par

Indiquez si vous voulez trier le rapport par numéro de fournisseur ou par numéro de transaction.

### Source

Indiquez si vous voulez imprimer des bons de commande ou des demandes d'achat qui ont été saisie manuellement ou sur Internet.

## État

Lorsque vous imprimez la liste de bons de commande ou de demandes d'achat, sélectionnez les états à inclure (Reporté, Bon de commande imprimé, Jamais reçu, Partiellement reçu, Conclu, En attente). Indiquez aussi si vous voulez trier le rapport par numéro de fournisseur ou numéro de transaction.

### Ensuite par

Ce champ affiche une option de tri secondaire en fonction du choix réalisé dans le champ Trier par.

### Type

Indiquez le type de bons de commande à répertorier. Ces options ne s'affichent que lorsque Bons de commande est sélectionné dans le champ Imprimer.

## Rapports de configuration

Imprimez des rapports qui répertorient les options de configuration de votre système Commandes fournisseurs.

## Écran du rapport Groupes de comptes de CmF

Remarque : Cet écran est disponible seulement si vous utilisez Commandes fournisseurs en tant que programme autonome (c'est-à-dire que vous n'utilisez pas Gestion des stocks).

## Pour ouvrir cet écran

Ouvrez Commandes fournisseurs > Rapports de configuration de CmF > Groupes de comptes

## Tâches connexes

- "Imprimer des rapports analytiques et de [configuration"](#page-288-0) (page 284)
- <sup>l</sup> "Sélectionner une destination [d'impression"](#page-285-0) (page 281)

### Aperçu

Si vous utilisez Commandes fournisseurs sans Gestion des stocks, vous pouvez imprimer le rapport Groupes de comptes dans Commandes fournisseurs afin de répertorier les descriptions et les numéros des comptes du grand livre figurant dans vos groupes de comptes de Commandes fournisseurs.

Pour chaque groupe de comptes, le rapport répertorie :

- Les numéros de compte des comptes de réceptions non facturées et de stocks/charges.
- La date à laquelle le groupe de comptes a été modifié pour la dernière fois.
- La date à laquelle le groupe de comptes est devenu inactif. La date est affichée dans la colonne Inactif le.

## Écran du rapport Coûts additionnels de CmF

## Pour ouvrir cet écran

### Ouvrez Commandes fournisseurs > Rapports de configuration de CmF > Coûts additionnels.

## Tâches connexes

• "Sélectionner une destination [d'impression"](#page-285-0) (page 281)

#### Aperçu

Imprimez le rapport Coûts additionnels afin de répertorier les informations saisies pour définir chacun des codes de coût additionnel utilisés dans votre système de Commandes fournisseurs. Les coûts additionnels sont des frais supplémentaires, tels que des frais d'expédition et de manutention, qui sont saisis séparément des coûts des articles que vous achetez et qui sont ensuite ventilés aux coûts de l'article, si vous le souhaitez. Imprimez le rapport lorsque vous modifiez des renseignements concernant les codes de coût additionnel que vous avez définis.

Informations imprimées sur le rapport

Si vous répertoriez les coûts par numéro de fournisseur, les coûts additionnels saisis sans numéros de fournisseur sont affichés au début.

Le rapport indique le montant et les méthodes de ventilation et de reventilation par défaut de chaque coût. Vous pouvez modifier ces renseignements lorsque vous saisissez le coût dans une nouvelle transaction.

Lorsque vous modifiez un coût additionnel ou lorsque vous le rendez inactif, les dates correspondantes sont affichées dans la colonne Dern. modification/Inactif le.

## Champs et contrôles

### Du coût additionnel

Saisissez une plage de codes de coûts additionnels à imprimer.

### De devise

Pour les livres auxiliaires multidevises, saisissez la plage de devises à inclure.

## Du n° fournisseur

Saisissez une plage de numéros de fournisseur à imprimer.

### Inclure les champs optionnels

Sélectionnez cette option pour imprimer les champs optionnels sur le rapport.

### Trier par

Indiquez si vous voulez d'abord imprimer les données par code de coût additionnel ou par numéro de fournisseur.

### Au coût additionnel

Saisissez une plage de codes de coûts additionnels à imprimer.

### À devise

Pour les livres auxiliaires multidevises, saisissez la plage de devises à inclure.

### Au n° fournisseur

Saisissez une plage de numéros de fournisseur à imprimer.

## Écran du rapport Courriels de CmF

## Pour ouvrir cet écran

### Ouvrez Commandes fournisseurs > Rapports de configuration de CmF > Courriels.

## Tâches connexes

<sup>l</sup> "Sélectionner une destination [d'impression"](#page-285-0) (page 281)

### Aperçu

Imprimez le rapport Courriels pour obtenir une liste de tous les courriels définis pour les bons de commande et les retours.

Informations imprimées sur le rapport

Pour chaque courriel, le rapport comprend :

- $\bullet$  Le type de message.
- Le code et la description du message.
- L'objet.
- Le corps du message.
- La date de la dernière modification.
- La date d'inactivité, le cas échéant.

## Écran du rapport Intégration GL de CmF

## Pour ouvrir cet écran

### Ouvrez Commandes fournisseurs > Rapports de configuration de CmF > Intégration GL.

## Tâches connexes

<sup>l</sup> "Sélectionner une destination [d'impression"](#page-285-0) (page 281)

### Aperçu

Le rapport Intégration GL répertorie les options de création de lot et de transactions du GL, ainsi que toute autre information saisie dans l'écran Intégration GL pour indiquer comment votre système de Commandes fournisseurs doit envoyer des transactions au Grand livre.

#### Quand l'imprimer

Imprimez le rapport avant et après avoir modifié des options.

Informations imprimées sur le rapport

- Les options d'intégration du Grand livre
- Les informations transférées des transactions source aux champs de transaction de GL.

### Écran du rapport Articles de CmF

Remarque : Cet écran est disponible seulement si vous utilisez Commandes fournisseurs en tant que programme autonome (c'est-à-dire que vous n'utilisez pas Gestion des stocks).

## Pour ouvrir cet écran

Ouvrez Commandes fournisseurs > Rapports de configuration de CmF > Articles.

## Tâches connexes

- "Sélectionner une destination [d'impression"](#page-285-0) (page 281)
- "Imprimer des rapports analytiques et de [configuration"](#page-288-0) (page 284)

#### Aperçu

Imprimez le rapport Articles afin de répertorier les informations saisies pour chaque article dans l'écran Articles (notamment lorsque vous avez besoin d'une liste de référence informative sur les articles ou après avoir ajouté, supprimé ou modifié des enregistrements d'articles).

En fonction des options sélectionnées, le rapport peut répertorier les informations suivantes :

- Les informations saisies dans l'onglet Articles.
- Les commentaires saisis dans les champs correspondants dans l'onglet Articles.
- Toutes les unités de mesure définies, telles que saisies dans l'onglet Unités, ainsi que les facteurs de conversion correspondant à chaque unité.
- Les autorités et toute autre information sur la taxe saisies dans l'onglet Taxes.
- Les informations de champs optionnels saisies à l'onglet Champs optionnels.
- Les informations relatives au fournisseur de l'article provenant de l'écran Détails des fournisseurs, y compris le type de fournisseur, le numéro et le nom du fournisseur et le numéro d'article du fournisseur.

## Écran du rapport Champs optionnels de CmF

## Pour ouvrir cet écran

### Ouvrez Commandes fournisseurs > Rapports de configuration de CmF > Champs optionnels.

## Tâches connexes

• "Sélectionner une destination [d'impression"](#page-285-0) (page 281)

#### Aperçu

Ce rapport répertorie les champs optionnels que vous avez définis pour Commandes fournisseurs.

#### Informations imprimées sur le rapport

Pour chaque type de champ optionnel, le rapport indique les codes de champ optionnel, les descriptions, les valeurs par défaut et si le champ optionnel est configuré pour être inséré automatiquement dans des nouveaux enregistrements.

### Quand l'imprimer

Imprimez le rapport lorsque vous ajoutez, modifiez ou supprimez des enregistrements de champs optionnels ou lorsque vous avez besoin de répertorier tous les champs optionnels définis pour Commandes fournisseurs.

## Champs et contrôles

### Afficher les paramètres

Cochez cette case pour imprimer les paramètres des champs optionnels sur le rapport.

## Écran du rapport Options de CmF

## Pour ouvrir cet écran

### Ouvrez Commandes fournisseurs > Rapports de configuration de CmF > Options.

### Tâches connexes

• "Sélectionner une destination [d'impression"](#page-285-0) (page 281)

#### Aperçu

Imprimez le rapport Options pour répertorier les informations et les options saisies lors de la configuration de votre système Commandes fournisseurs ou lorsque vous modifiez les informations dans l'écran Options de CmF.

Informations imprimées sur le rapport

Le rapport indique :

- Les coordonnées de l'entreprise et la personne à contacter pour les questions relatives aux commandes fournisseurs, ainsi que son numéro de téléphone.
- La devise fonctionnelle et le type de taux de change par défaut pour les livres auxiliaires multidevises.
- Options de traitement spécifiées dans l'écran Options de CmF :
	- Si vous permettez la saisie de numéros d'article hors stock avec les transactions de Commandes fournisseurs.
	- Si vous conservez l'historique des transactions.
	- Le modèle utilisé par défaut pour saisir des nouvelles commandes.
	- Le coût de l'article que vous utilisez par défaut pour afficher les coûts des articles dans les transactions.
	- Si vous cumulez les statistiques d'achats et de quelle manière.
	- Si vous cumulez l'historique des achats et de quelle manière.
	- Le nombre de jours dans les périodes chronologiques par défaut définies pour le rapport Bons de commandes âgés.
- La taille, le préfixe et le prochain numéro à assigner comme numéro de document pour les demandes d'achat, les bons de commande, les réceptions et les retours.
- Comment vous traitez les transactions du grand livre dans votre système de Commandes fournisseurs, ainsi que les comptes de charges GS, de coût et de réceptions non facturées (articles hors stock) que vous utilisez par défaut.

## Écran du rapport Codes d'expédition de CmF

## Pour ouvrir cet écran

### Ouvrez Commandes fournisseurs > Rapports de configuration de CmF > Codes d'expédition.

## Tâches connexes

• "Sélectionner une destination [d'impression"](#page-285-0) (page 281)

#### Aperçu

Imprimez le rapport Codes d'expédition pour répertorier les codes d'expédition définis dans Commandes fournisseurs. Les codes d'expédition sont indiqués sur les demandes d'achat, les bons de commande, les réceptions et les retours afin d'identifier la mode de livraison ou le transporteur que vos fournisseurs utilisent pour vous livrer des marchandises ou que vous utilisez pour retourner des marchandises aux fournisseurs (tels que service de messagerie, service postal aérien ou service des colis postaux).

Imprimez le rapport lorsque vous modifiez ce type d'information.

Informations imprimées sur le rapport

- Les codes d'expédition et leur description.
- Les noms, adresses, numéros de téléphone et contacts pour tous les codes d'expédition répertoriés.

## Champs et contrôles

### Du code d'expédition

Spécifiez une plage de codes d'expédition.

### Au code d'expédition

Spécifiez une plage de codes d'expédition.
## Écran du rapport Modèles de CmF

# Pour ouvrir cet écran

## Ouvrez Commandes fournisseurs > Rapports de configuration de CmF > Modèles.

# Tâches connexes

• "Sélectionner une destination [d'impression"](#page-285-0) (page 281)

#### Aperçu

Le rapport Modèles répertorie les informations saisies pour définir les modèles utilisés dans votre système Commandes fournisseurs.

Vous pouvez accélérer et simplifier la saisie des transactions de Commandes fournisseurs en définissant des modèles. Les modèles fournissent des informations et des paramètres par défaut lorsque vous ajoutez une nouvelle transaction.

Imprimez le rapport lorsque vous ajoutez ou modifiez des modèles.

Informations imprimées sur le rapport

- Les codes de modèle et leur description.
- Les informations saisies et sélections faites pour définir les modèles.

# Champs et contrôles

## Du code de modèle

Spécifiez une plage de codes de modèle.

#### Au code de modèle

Spécifiez une plage de codes de modèle.

## Écran du rapport Contrat d'achat avec fournisseur de CmF

# Pour ouvrir cet écran

Ouvrez Commandes fournisseurs > Rapports de configuration de CmF > Contrat d'achat - Fournisseur.

# Tâches connexes

• "Sélectionner une destination [d'impression"](#page-285-0) (page 281)

#### Aperçu

Le rapport Contrat d'achat avec fournisseur répertorie les fournisseurs auxquels vous achetez des articles et le coût des articles que chacun fournit.

Vous pouvez spécifier les prix des fournisseurs suivants pour les articles de stock :

- Coûts unitaires de base pour une ou plusieurs unités de mesure.
- Coûts unitaires de vente pour une ou plusieurs unités de mesure.
- Montants ou pourcentages de remise en fonction de la quantité achetée.
- Autorités fiscales et état de la taxe du contrat d'achat.

L'ordre d'affichage des données sur le rapport dépend selon si vous avez choisi de les trier par numéro d'article ou par numéro de fournisseur.

Remarque : Le rapport ne comprend que les coûts des articles que vous avez saisis dans l'écran Contrat d'achat avec fournisseur. Le rapport Contrat d'achat avec fournisseur utilise le type de taux spécifié pour le fournisseur.

#### Quand l'imprimer

Imprimez le rapport pour vérifier les coûts des articles de stock de vos fournisseurs habituels.

# Champs et contrôles

De

Spécifiez la plage d'articles ou de fournisseurs à inclure dans le rapport.

#### Imprimer

Choisissez le type de rapport que vous voulez imprimer :

- Sommaire. répertorie une ligne correspondant à chaque coût de base du fournisseur dans Commandes fournisseurs.
- Détail. répertorie toutes les données saisies pour chaque coût d'article dans Commandes fournisseurs.
- Contrat d'achat avec fournisseur. répertorie chaque coût unitaire des articles et fournisseurs, fournissant une ligne pour chaque coût unique qui découle de remises sur achats, pour unité et quantité.

#### Imprimer montants en

Dans les système multidevises, indiquez si vous voulez imprimer les montants dans la devise du fournisseur ou dans votre devise fonctionnelle.

Remarque : Les rapports utilisent le type de taux du fournisseur, ainsi que la date de la session, pour déterminer le taux de change.

#### Trier par

Indiquez dans quel ordre les détails des fournisseurs seront triés. Vous pouvez les trier par numéro d'article ou numéro de fournisseur.

#### À

Spécifiez la plage d'articles ou de fournisseurs à inclure dans le rapport.

## Écran du rapport Détails des fournisseurs de CmF

Remarque : Cet écran est disponible seulement si vous utilisez Commandes fournisseurs en tant que programme autonome (c'est-à-dire que vous n'utilisez pas Gestion des stocks).

# Pour ouvrir cet écran

Ouvrez Commandes fournisseurs > Rapports de configuration de CmF > Détails des fournisseurs.

# Tâches connexes

- "Sélectionner une destination [d'impression"](#page-285-0) (page 281)
- <sup>l</sup> "Imprimer des rapports analytiques et de [configuration"](#page-288-0) (page 284)

#### Aperçu

Le rapport Détails des fournisseurs répertorie les fournisseurs auxquels vous achetez des articles et les articles que chacun fournit. Le rapport ne comprend que les fournisseurs que vous avez assignés à des numéros d'article dans l'onglet Détails des fourn.-Article de l'écran Articles.

L'ordre dans lequel les données sont affichées sur le rapport dépend de vos choix de tri. Le rapport Détails des fournisseurs répertorie :

- Le numéro assigné afin d'identifier un fournisseur dans Comptes fournisseurs.
- Le numéro utilisé pour identifier un article dans Commandes fournisseurs.
- Un numéro que vous assignez généralement au fournisseur (type de fournisseur) dans l'enregistrement des détails de fournisseur pour identifier les fournisseurs auxquels vous commandez le plus souvent un article.

Écran du rapport Unités de mesure de poids de CmF

Remarque : Cet écran est disponible seulement si vous utilisez Commandes fournisseurs en tant que programme autonome (c'est-à-dire que vous n'utilisez pas Gestion des stocks).

# Pour ouvrir cet écran

Ouvrez Commandes fournisseurs > Rapports de configuration de CmF > Unités de mesure de poids.

# Tâches connexes

- "Sélectionner une destination [d'impression"](#page-285-0) (page 281)
- <sup>l</sup> "Imprimer des rapports analytiques et de [configuration"](#page-288-0) (page 284)

#### Aperçu

Le rapport Unités de mesure de poids répertorie les informations saisies pour définir les unités de mesure de poids des stocks utilisées dans votre système de Commandes fournisseurs (si vous n'utilisez pas le module Gestion des stocks).

Le rapport répertorie les unités de mesure de poids, ainsi que leur descriptions et leurs facteurs de conversion. Il identifie également l'unité de mesure du poids par défaut.

Imprimez le rapport lorsque vous ajoutez, modifiez ou supprimez des unités de mesure de poids ou pour fournir une liste des unité de mesure de poids qui ont déjà été ajoutées à toute personne amenée à définir des articles.

# Écrans de configuration

Utilisez les écrans de configuration de Commandes fournisseurs pour définir les options, les renseignements relatifs aux fournisseurs et aux expéditions, l'intégration avec Grand livre et autres pour votre système de Commandes fournisseurs.

# Écran Groupes de comptes de CmF

Remarque : Cet écran est disponible seulement si vous utilisez Commandes fournisseurs en tant que programme autonome (c'est-à-dire que vous n'utilisez pas Gestion des stocks).

# Pour ouvrir cet écran

Ouvrez Commandes fournisseurs > Configuration de CmF > Groupes de comptes

# Tâches connexes

- "Ajouter des [enregistrements](#page-49-0) de groupes de comptes" (page 45)
- "Gérer les [enregistrements](#page-50-0) des groupes de comptes" (page 46)

## Aperçu

Utilisez l'écran Groupes de comptes pour définir un groupe de comptes du grand livre auquel vous reporterez des transactions de Commandes fournisseurs (si vous utilisez Commandes fournisseurs en tant que système autonome sans Gestion des stocks).

Vous devez ajouter au moins un groupe de comptes au module Commandes fournisseurs avant de pouvoir ajouter des enregistrements d'article. Si vous ajoutez plus d'un groupe de comptes, vous pouvez regrouper les articles selon le groupe de comptes auquel ils appartiennent.

# Champs et contrôles

## Groupe de comptes

Inscrivez un numéro ou un code qui identifiera l'enregistrement de groupe de comptes que vous

#### créez.

Ce code peut contenir jusqu'à six caractères et peut inclure des lettres et des chiffres.

#### **Description**

Saisissez une description de 30 caractères maximum. Cette description apparaîtra sur les bons de commande, réceptions, factures, etc.

Si vous voulez décrire l'article de manière plus précise, utilisez les champs de commentaires.

#### Inactif

Sélectionnez cette option si vous ne voulez pas utiliser le groupe de compte dans des transactions.

Si vous rendez un groupe de comptes inactif, vous ne pouvez plus l'attribuer aux transactions.

Cette option est utile lorsque vous décidez de supprimer un groupe de comptes et voulez vous assurer qu'aucune autre transaction ne sera plus saisie pour celui-ci.

## Stocks/Charges (Compte du Grand livre)

Inscrivez le numéro du compte de stocks ou de charges du grand livre qui sera débité lorsque vous recevrez des articles et qui sera crédité lorsque vous saisirez des retours utilisant le code de ce groupe de comptes.

#### Dern. modification.

Ce champ affiche la date de la dernière modification apportée à l'enregistrement.

## Réceptions non facturées (Compte du Grand livre)

Inscrivez le numéro du compte d'attente du grand livre auquel Commandes fournisseurs reportera les réceptions et les retours utilisant le code de ce groupe de comptes.

Ce compte peut être considéré comme le montant des charges à payer pour les marchandises reçues.

Lorsque vous reportez les factures correspondantes dans Comptes fournisseurs, des écritures de compensation (débits) associées aux articles achetés sont appliquées au compte de réceptions non facturées pour compenser le solde restant dans ce compte suite au report des réceptions de CmF.

# Écran Coûts additionnels de CmF

# Pour ouvrir cet écran

Ouvrez Commandes fournisseurs > Configuration de CmF > Coûts additionnels.

# Tâches connexes

- "Ajouter des [enregistrements](#page-53-0) de coûts additionnels" (page 49)
- "Gérer les [enregistrements](#page-55-0) de coûts additionnels " (page 51)

#### Aperçu

Utilisez l'écran Coûts additionnels pour définir des codes qui vous permettront d'identifier les coûts additionnels que les fournisseurs vous facturent (par exemple les frais d'expédition ou de manutention).

# Champs et contrôles

## Coût additionnel

Inscrivez un numéro ou un code qui identifiera l'enregistrement du coût additionnel que vous créez.

Ce code peut contenir jusqu'à six caractères et peut inclure des lettres et des chiffres.

#### **Montant**

Si vous le connaissez, inscrivez le montant du coût additionnel. Si le coût varie, n'inscrivez rien dans ce champ.

#### Devise

Ce champ est nécessaire seulement si vous utilisez un livre auxiliaire multidevise.

Tapez le code de la devise dans laquelle vous saisirez les montants du coût additionnel ou choisissez-le dans le dépisteur.

Si vous ajoutez un coût additionnel pour un numéro de fournisseur particulier, vous devez sélectionner le code de devise du fournisseur et la devise doit correspondre à la devise de toute autorité fiscale que vous assignez au coût.

#### **Description**

Saisissez une description de 30 caractères maximum. Cette description apparaîtra sur les bons de commande, réceptions, factures, etc.

Si vous voulez décrire l'article de manière plus précise, utilisez les champs de commentaires.

## Cpte de charges

Tapez le numéro du compte du grand livre auquel vous reportez les transactions saisies pour le coût additionnel.

#### Inactif

Sélectionnez cette option si vous ne voulez pas utiliser le coût additionnel dans les transactions.

Si vous rendez un coût additionnel inactif, vous ne pouvez plus l'assigner aux réceptions, factures, notes de crédit et notes de débit. Le fait de rendre un coût inactif après l'avoir saisi sur une réception n'a aucun impact sur la réception. Vous pouvez toujours modifier le montant du coût inactif sur la réception, reporter des changements à la réception et facturer celle-ci tout en incluant le coût inactif.

Cette option est utile lorsque vous décidez de supprimer un coût additionnel et voulez vous assurer qu'aucune autre transaction ne sera plus saisie pour celui-ci. Vous pouvez changer votre saisie en tout temps.

#### Dern. modification

Ce champ affiche la date de la dernière modification apportée à l'enregistrement.

#### Champs opt.

Les champs optionnels sont des champs qui ont été ajoutés par votre entreprise aux enregistrements ou aux transactions dans Commandes fournisseurs.

Remarque : Vous devez avoir Transaction Analysis and Optional Field Creator pour pouvoir ajouter et utiliser des champs optionnels.

Si des champs optionnels apparaissent dans l'écran Coûts additionnels, vous pouvez cliquer sur le bouton Zoom  $\bigoplus$  pour afficher les champs optionnels qui ont été assignés aux coûts additionnels et en modifier le contenu.

Si vous assignez les mêmes champs optionnels aux enregistrements de coût additionnel et aux coûts additionnels de la facture, les saisies de champs optionnels dans les enregistrements de coût additionnel s'afficheront par défaut sur les détails de coût additionnel des factures.

Les données relatives aux champs optionnels peuvent passer des factures (ou notes de crédit/débit) à des livres en aval, tels que Comptes fournisseurs et Grand livre.

## Ventilation

Sélectionnez la méthode de ventilation par défaut du coût :

**- Aucune ventilation.** Si vous sélectionnez Aucune ventilation, vous devez spécifier le numéro du compte de charges du grand livre correspondant au coût.

Lorsque vous saisissez des coûts additionnels dans les transactions, vous pouvez sélectionner une autre méthode de ventilation et vous pouvez changer le numéro du compte de charges du grand livre lorsque vous passez le coût en charges.

- Ventiler par poids
- Ventiler par coût
- Ventiler par quantité
- Ventiler manuellement

#### Cpte des retours

Tapez le numéro du compte de grand livre auquel vous passez normalement le coût additionnel en charges lorsque vous retournez des articles et lorsque vous n'ignorez ni reventilez le montant du coût additionnel qui leur avait été assigné. Si vous utilisez Grand livre, vous pouvez aussi choisir le numéro de compte dans le dépisteur.

Vous pouvez spécifier un autre numéro de compte ou une méthode de ventilation différente lorsque vous saisissez des transactions pour le code de coût additionnel.

## Ventilation-Retour

Sélectionnez la méthode selon laquelle vous ventilez des coûts lorsque des articles sont retournés :

- Ignorer
- Ventiler
- Passer en charges. Si vous sélectionnez Passer en charges, vous devez spécifier le numéro du compte de charges du grand livre correspondant au coût du retour.

Les méthodes de ventilation des retours disponibles varient en fonction de la méthode de ventilation sélectionnée. Par exemple, si vous avez sélectionné Aucune ventilation ou Ventilation manuelle comme méthode de ventilation, l'option Ignorer est automatiquement sélectionnée comme méthode de ventilation des retours et vous ne pouvez pas la modifier.

Si vous avez sélectionné Aucune ventilation comme méthode de ventilation, vous pouvez sélectionner une autre méthode de reventilation lorsque vous saisissez des nouveaux coûts additionnels sur des réceptions, factures, notes de crédit et notes de débit et vous pouvez choisir un autre numéro de compte de grand livre lorsque vous passez le coût en charges.

## Autorité fiscale

Tapez le code de l'autorité fiscale qui perçoit des taxes sur le coût ou sélectionnez le code dans le dépisteur du champ Autorité fiscale.

Pour ajouter une autre ligne de renseignements sur les taxes, appuyez sur la touche Insérer après avoir saisi toutes les informations d'une autorité et d'une classe de taxe données.

## Description-Autorité fiscale

Ce champ affiche la description saisie dans Services communs pour l'autorité fiscale indiquée. Vous ne pouvez pas modifier la description dans cet écran. Utilisez l'écran Autorités fiscales dans Services communs pour changer les descriptions des autorités fiscales.

## Classe de taxe

Tapez le numéro de la classe de taxe qui s'applique au coût pour l'autorité fiscale associée.

Pour ajouter une autre ligne de renseignements sur les taxes, appuyez sur la touche Insérer de votre clavier après avoir saisi toutes les informations d'une autorité et d'une classe de taxe données.

## Description-Classe de taxe

Ce champ affiche la description saisie pour la classe de taxe que vous avez indiquée. Vous ne pouvez pas modifier la description dans cet écran. Utilisez l'écran Classes de taxe dans Services communs pour changer les descriptions des classes de taxes.

## N° fournisseur

Si vous souhaitez assigner un numéro de fournisseur au coût, tapez un numéro valide ou sélectionnez-en un dans le dépisteur des numéros de fournisseur de Comptes fournisseurs. Vous pouvez ensuite utiliser le coût additionnel sur des réceptions pour ce fournisseur.

Laissez le champ en blanc si vous voulez utiliser le coût pour d'autres fournisseurs. (Dans des livres auxiliaires multidevises, vous pouvez utiliser un coût additionnel avec un numéro de fournisseur vierge pour tout autre fournisseur utilisant la même devise.)

# Écran Courriels de CmF

# Pour ouvrir cet écran

#### Ouvrez Commandes fournisseurs > Configuration de CmF > Courriels.

# Tâches connexes

- "Créer des messages [électroniques"](#page-55-1) (page 51)
- "Configurer Commandes [fournisseurs"](#page-7-0) (page 3)

#### Aperçu

Vous pouvez créer des courriels que vous utiliserez pour envoyer des bons de commande et des retours et préciser des codes permettant d'ajouter des informations spécifiques au fournisseur ou à votre entreprise. Chaque message est identifié par un code de message unique composé de 16 caractères.

Pour envoyer des bons de commande et des retours par courriel, vous devez :

- Sélectionner Courriel ou Courriel du contact comme méthode d'envoi pour le fournisseur dans Comptes fournisseurs.
- Vous devez sélectionner Fournisseur comme méthode d'envoi lorsque vous imprimez des retours et des bons de commande. Vous sélectionnez le message de courriel voulu au moment d'imprimer le bon de commande ou le retour.

# Champs et contrôles

## **Description**

Saisissez une description du courriel de 60 caractères au maximum.

## **Objet**

Saisissez l'objet du courriel. Vous pouvez aussi utiliser des variables pour insérer des informations spécifiques dans l'objet. Pour obtenir de plus amples renseignements, consultez ["Variables](#page-56-0) pour les messages [électroniques "](#page-56-0) (page 52).

#### Inactif

Ne sélectionnez ce champ que lorsque vous souhaitez que l'utilisation de ce message ne soit plus permise.

#### Dern. modification

Ce champ à lecture seule affiche la date date du système à laquelle l'enregistrement a été modifié pour la dernière fois.

#### Code message

Le code du message est un code unique, composé d'un maximum de 16 caractères, qui identifie un courriel. Vous sélectionnez les messages à l'aide de ce code message lorsque vous envoyez des confirmations de commandes, des devis, des factures ou des notes de crédit par courriel.

Utilisez ce champ pour créer un nouveau code de message ou pour sélectionner un code de message existant que vous souhaitez consulter ou modifier.

#### Type message

Choisissez le type de document pour lequel vous créez le message.

# Écran Intégration GL de CmF

# Pour ouvrir cet écran

Ouvrez Commandes fournisseurs > Configuration de CmF > Intégration GL.

# Tâches connexes

- "Changer les options [d'intégration](#page-41-0) du Grand livre" (page 37)
- "Configurer Commandes [fournisseurs"](#page-7-0) (page 3)

#### Aperçu

Utilisez l'écran Intégration GL pour choisir plusieurs options d'intégration de Commandes fournisseurs avec le programme Grand livre.

#### Onglets Intégration et Transaction

Tâches que vous pouvez réaliser dans l'onglet Intégration :

• Préciser si vous voulez ajouter des transactions de grand livre au lot du GL lors du report ou chaque fois que vous exécutez Traitement de clôture quotidienne, ou si vous voulez créer les transactions à une date ultérieure.

Remarque : Ce choix peut avoir un impact considérable sur la rapidité du traitement des transactions dans Commandes fournisseurs, surtout si vous évaluez le coût des stocks pendant le report (dans ce cas, il vous conviendra peut être de créer des transactions ultérieurement).

- Indiquer si vous voulez créer un lot de GL différent à chaque fois que vous créez le lot de GL (et éventuellement reporter automatiquement le lot) ou ajouter de nouvelles transactions au lot existant. (Cette option s'applique seulement si vous utilisez Grand livre avec Commandes fournisseurs au même emplacement.)
- Déterminer si vous voulez consolider le lot de GL lors du report ou si vous voulez toujours saisir tous les détails des transactions dans le lot.
- Décider à quel moment vous voulez créer des écritures pour les charges hors-stock et pour les coûts additionnels imputés :
- Indiquez si vous voulez créer des écritures de GL dans le programme Commandes fournisseurs pour les charges provenant de réceptions et retours pour des articles hors stock ou si vous voulez que les écritures de GL correspondant à ces charges soient créées dans le programme Comptes fournisseurs.
- Indiquez si vous voulez créer des écritures de GL dans le programme Commandes fournisseurs pour les coûts additionnels imputés aux réceptions ou si vous voulez que les écritures de GL correspondant à ces charges soient créées dans le programme Comptes fournisseurs. (Cette option est très similaire à la précédente.)
- Définissez plusieurs comptes de Grand livre utilisés par le programme Commandes fournisseurs :
	- Le numéro du compte de GL correspondant au compte de charges des stocks par défaut, au compte de coût par défaut et au compte de réceptions non facturées des articles hors stock.
	- Le compte de GL dans lequel vous voulez mettre à jour les coûts additionnels imputés dans le cas où vous créez des transactions du grand livre à partir de Commandes fournisseurs.
- Chercher le dernier numéro de clôture journalière pour lequel vous avez créé des lots du grand livre.

Tâches que vous pouvez réaliser dans l'onglet Transactions :

- Sélectionner les renseignements qui apparaîtront dans les champs Description-Écriture, Description-Détail, Référence-Détail et Commentaire des transactions de GL provenant de factures et d'expédition. (Cette information est affichée pour les transactions dans le rapport Transactions de GL.)
- Chercher le dernier numéro de clôture journalière pour lequel vous avez créé des lots du grand livre.
- Choisissez les renseignements que vous voulez afficher dans divers champs des transactions de GL.
- La colonne Type transaction répertorie chaque type de transaction de Commandes fournisseurs et les colonnes restantes énumèrent les divers champs de transaction de GL pour lesquels vous pouvez spécifier des données de transaction de CmF :
	- Description saisie-GL (provenant de l'en-tête de la transaction de CmF)
	- $\bullet$  Détail-Description GL (provenant des détails de la transaction de CmF)
	- Détail-Référence GL (provenant des détails de la transaction de CmF)
	- Détail-Commentaire GL (provenant des détails de la transaction de CmF)

Double-cliquez sur la cellule correspondant au type de transaction et au champ de GL que vous voulez spécifier.

## Modifier la configuration

Vous pouvez à tout moment modifier les choix que vous avez faits à la page Intégration GL. Les modifications que vous faites ne s'appliqueront qu'aux transactions du grand livre créées ultérieurement et n'auront pas d'impact sur les lots du grand livre existants.

Si vous souhaitez créer vos transactions de grand livre pendant le traitement de clôture journalière au lieu d'utiliser l'écran Créer un lot, assurez-vous en premier lieu d'exécuter Créer un lot afin de traiter toute transaction en cours et éviter d'omettre accidentellement des transactions de vos lots de grand livre.

## Avant d'utiliser l'écran Intégration GL

Avant de changer vos paramètres ou tout autre information dans l'écran Intégration de GL, assurezvous de comprendre l'impact des options sur le traitement dans Commandes fournisseurs.

Remarque : Vous ne pouvez pas modifier les paramètres dans l'onglet Intégration de l'écran Intégration GL si d'autres écrans de Commandes fournisseurs sont ouverts ou si d'autres utilisateurs se servent de la base de données de Commandes fournisseurs.

Assurez-vous que personne n'utilise la base de données de Commandes fournisseurs et qu'aucun autre écran de Commandes fournisseurs n'est ouvert pour l'entreprise avant de sauvegarder vos modifications dans l'écran Intégration de GL.

## L'option d'intégration de CF est définie dans l'écran Options de CmF

Commandes fournisseurs vous permet aussi de reporter des lots de Comptes fournisseurs provenant de factures reportées dans Commandes fournisseurs.

Pour indiquer à quel moment vous voulez reporter les lots de CF créés à partir de factures, notes de crédit et notes de débit de Commandes fournisseurs, utilisez l'option Reporter lots CF pendant le report ou pendant le traitement de clôture journalière/sur demande en utilisant l'icône Créer un lot.

Créer et reporter un nouveau lot de GL

Commandes fournisseurs vous permet de créer des nouveaux lots et, éventuellement, de les reporter automatiquement au grand livre.

Remarque : Si vous choisissez cette option et vous créez des transactions de GL lorsque vous reportez des transactions de Commandes fournisseurs, le programme créera un lot de GL chaque fois que vous reportez une transaction de CmF et reportera automatiquement ce lot dans le module Grand livre.

#### Créer un lot uniquement

Pour ne créer qu'un seul lot de Grand livre auquel toutes les transactions sont annexées, sélectionnez l'option Ajouter à un lot existant. Commandes fournisseurs doit utiliser la même base de données que Grand livre.

# Champs et contrôles

## Onglet Intégration

#### Regrouper les lots GL

Utilisez cette option pour indiquer si vous souhaitez combiner les détails des transactions pour le même compte du Grand livre dans un seul enregistrement détaillé ou si vous préférez envoyer les détails non consolidés des transactions de Commandes fournisseurs au Grand livre.

La consolidation réduit le montant d'information contenue dans le lot de grand livre et permet d'obtenir une Liste de transactions du GL plus courte. Aussi, la consolidation :

- Supprime les données relatives aux transactions dans les champs Référence et Description de chaque transaction.
- Supprime les données relatives aux champs optionnels des transactions.
- Bloque la fonction de zoom avant des transactions du GL vers les détails d'origine dans Commandes fournisseurs (à moins de ne consolider que par compte).

Utilisez l'icône Créer un lot pour consolider des détails provenant de diverses transactions.

Si vous avez sélectionné l'option Sur demande en utilisant l'icône Créer un lot pour créer des transactions du grand livre et vous avez choisi Consolider par compte et période ou Consolider par compte, période et source, vous pouvez consolider des détails de transactions à partir de toutes les transactions pour chaque compte du grand livre.

Consolidez les détails dans les transactions si vous créez des lots pendant le report ou pendant le traitement de clôture journalière.

Si vous créez des lots de transactions du GL pendant le report ou pendant le traitement de clôture journalière, le programme ne peut que consolider les détails dans une même transaction; il ne peut pas consolider les détails provenant de différentes transactions.

Options de consolidation

• Ne pas consolider. Tous les détails reportés dans Commandes fournisseurs seront inclus dans le lot de transactions du Grand livre.

Sélectionnez cette option si vous utilisez des champs optionnels et transférez des données de champ optionnel à partir de détails de transaction de CmF à des détails de transaction du GL.

• Consolider détails de transaction par compte Tous les détails d'une transaction ayant le même numéro de compte du grand livre sont regroupés dans un détail si la description du détail de GL et la référence du détail de GL sont aussi les mêmes. Le programme ne pourra pas consolider des détails dont la description et la référence sont différentes.

Choisissez cette option si vous n'utilisez pas de champs optionnels, mais souhaitez néanmoins associer des transactions de grand livre à des documents d'origine (pour effectuer un zoom avant ou maintenir une piste d'audit manuelle).

• Consolider par compte et période Tous les détails ayant le même numéro de compte de grand livre et la même période comptable sont regroupés dans un détail.

Cette option consolidera des détails provenant de différentes transactions si vous créez des lots de transactions dans l'écran Créer un lot.

• Consolider par compte, période et source Tous les détails ayant le même numéro de compte de grand livre, la même période comptable et le même code source sont regroupés dans un seul détail.

Cette option consolidera des détails provenant de différentes transactions si vous créez des lots de transactions dans l'écran Créer un lot.

Remarque : La date de report des écritures consolidées est la dernière date de la période comptable.

## Créer Écritures GL pour coûts additionnels imputés

Cette option vous permet de choisir le moment auquel des écritures sont générées pour les coûts additionnels imputés — soit pendant le report de CmF/la clôture journalière ou lorsque les factures sont reportées dans Comptes fournisseurs. (Cette option est similaire à l'option Créer Écritures GL pour charges hors-stock.)

Sélectionnez cette option pour créer des écritures au débit des comptes de charges et des écritures au crédit du compte d'attente de coûts additionnels imputés lorsque vous reportez des coûts additionnels. (Ensuite, lorsque vous reporterez les factures dans CF, le compte de contrôle des

comptes fournisseurs sera crédité et le compte d'attente de coûts additionnels imputés sera débité.)

Ne sélectionnez pas cette option si vous voulez envoyer les charges à Comptes fournisseurs avec les factures et souhaitez par conséquent que le report débite les comptes de charges et crédite le compte de contrôle de comptes fournisseurs.

Remarque : Pour les documents associés à une tâche, Commandes fournisseurs créera systématiquement des écritures du GL pour les coûts additionnels imputés pendant le report, que vous ayez choisi cette option ou non.

## Créer Écritures GL pour charges hors-stock depuis réception/retour

Cette option vous permet de mettre à jour les charges hors-stock dans votre grand livre directement depuis Commandes fournisseurs ou d'attendre que les factures soient reportées dans Comptes fournisseurs. (Cette option est similaire à l'option Créer Écritures GL pour coûts additionnels imputés.)

Sélectionnez cette option pour créer des écritures au débit des comptes de charges et des écritures au crédit du compte des réceptions non facturées des articles hors-stock lorsque vous reportez des réceptions. (Ensuite, lorsque vous reportez les factures dans Comptes fournisseurs, le compte de contrôle des comptes fournisseurs est crédité et le compte des réceptions non facturées des articles hors stock est crédité.)

Ne sélectionnez pas cette option si vous voulez envoyer les charges à Comptes fournisseurs avec les factures et souhaitez par conséquent que le report débite les comptes de charges et crédite le compte de contrôle de comptes fournisseurs.

Remarque : Pour les documents associés à une tâche, Commandes fournisseurs créera systématiquement des écritures du GL pour les charges hors-stock pendant le report, que vous ayez choisi cette option ou non.

## Créer transactions de GL

Utilisez une des options du champ Créer transactions GL pour indiquer le moment auquel vous voulez créer des transactions du grand livre :

• Pendant le report ou le traitement de clôture journalière. Cette option vous permet de créer des transactions de grand livre pendant le report ou pendant le traitement de clôture journalière — en fonction du moment auquel vous évaluez les stocks au coût.

Indiquez le moment auquel vous voulez évaluer les stocks au coût grâce à l'option "Évaluer coût des articles pendant" à l'onglet Traitement de l'écran Options de GS. Cette option vous donne deux choix :

- Pendant le report (les transactions GL seront créées lorsqu'elles seront reportées.)
- Traitement de clôture journalière (les transactions GL seront créées pendant le traitement de clôture journalière.)

Remarque : Ces choix peuvent avoir un impact important sur la rapidité du traitement des transactions de stocks et celles de Commandes fournisseurs. Si vous souhaitez accélérer le traitement des commandes, passez à l'évaluation des stocks au coût lorsque vous effectuez la clôture journalière.

• Sur demande en utilisant l'icône Créer un lot. Cette option vous permet de créer des transactions de grand livre en tout temps.

Une fois que vous avez créé les transactions, vous ne pouvez plus imprimer le rapport Transactions de GL. Si vous souhaitez imprimer le rapport, sélectionner Sur demande en utilisant l'icône Créer un lot pour cette option. Vous devez ensuite imprimer le rapport avant d'utiliser l'écran Créer un lot afin de créer les transactions.

Vous pouvez changer votre choix en tout temps. Si vous utilisiez l'écran Créer un lot pour produire les transactions, imprimez une copie du dernier rapport Transactions G.L., puis créez des transactions en suspens avant de changer d'option.

## Créer transactions de GL en

Commandes fournisseurs vous permet d'ajouter de nouvelles transactions de grand livre à de nouveaux lots ou de créer des nouveaux lots et éventuellement de les reporter automatiquement au grand livre. Vous pouvez choisir :

• Ajoutant à un lot existant. Ajoutez des transactions de grand livre à un lot de grand livre existant.

Pour ne créer qu'un seul lot de Grand livre auquel toutes les transactions sont annexées, sélectionnez l'option Ajouter à un lot existant.

- Créant un nouveau lot. Créez un nouveau lot de Grand livre à chaque fois que vous générez des transactions de GL.
- Créant et reportant un nouveau lot. Créez un nouveau lot de Grand livre à chaque fois que vous générez des transactions de GL et reportez automatiquement le lot dans le programme Grand livre.

Remarque : N'oubliez pas de créer et de reporter des lots de GL pour les transactions en cours avant de verrouiller des périodes pour le Grand livre.

#### Cpte coûts par défaut

Utilisez cette option dans l'onglet Intégration de l'écran Options pour sélectionner le compte de grand livre auquel vous voulez que le programme reporte les montants des coûts pour lesquels aucun compte de grand livre n'est spécifié (par exemple, lorsque vous modifiez la classe de taxe d'un coût additionnel qui avait été manuellement imputé sur une réception, modifiant indirectement le montant de taxe par la même occasion).

#### Remarque :

- Vous devez spécifier le numéro de ce compte avant de pouvoir exécuter le traitement de clôture journalière.
- Vous pouvez à tout moment modifier le numéro du compte par défaut dans l'écran Options.
- Si vous utilisez le Grand livre avec le module Commandes fournisseurs, vous pouvez sélectionner les numéros de compte du grand livre à l'aide du dépisteur.

## Cpte charges GS par défaut

Utilisez cette option dans l'onglet Intégration de l'écran Options pour spécifier le compte du grand livre que vous voulez afficher lorsque vous saisissez des transactions pour des marchandises qui ne sont pas définies dans Gestion des stocks.

Vous n'avez besoin de spécifier ce numéro de compte que si vous utilisez l'option Permettre articles hors stock. Si vous avez sélectionné Permettre articles hors stock dans l'onglet Traitement, vous ne pouvez pas sauvegarder les modifications apportées dans l'écran Options tant que vous ne saisissez pas un numéro pour ce compte.

Le numéro de compte est affiché lorsque vous saisissez des transactions pour des articles hors stock, mais vous pouvez, au besoin, le modifier pour chaque transaction. Par ailleurs, vous pouvez à tout moment modifier le numéro du compte par défaut dans l'écran Options.

Si vous utilisez le Grand livre avec le module Commandes fournisseurs, vous pouvez sélectionner les numéros de compte du grand livre à l'aide du Dépisteur.

#### Cpte récept. non facturées-Coûts addit. imp.

Utilisez cette option dans l'onglet Intégration de l'écran Options pour sélectionner le compte de

grand livre dans lequel vous voulez mettre à jour les coûts additionnels imputés lorsque vous créez des transaction du grand livre.

Remarque : Vous pouvez choisir le moment auquel des écritures sont générées pour les coûts additionnels imputés — soit pendant le report de CmF/la clôture journalière ou lorsque les factures sont reportées dans Comptes fournisseurs. Ce compte est utilisé si vous créez des transactions de GL dans Commandes fournisseurs.

Si vous générez des écritures dans CmF, le programme débite le compte de charges et crédite le compte des réceptions non facturées.

Vous pouvez à tout moment modifier le numéro de compte d'attente par défaut dans l'écran Options.

## Transactions GL créées jusqu'au n° clôture journalière

Ce champ affiche le dernier numéro de clôture journalière qui a été généré. Vous pouvez consulter le prochain numéro de clôture journalière dans l'onglet Documents de l'écran Options de CmF.

## Cpte réceptions non facturées-Art. hors stock

Utilisez cette option dans l'onglet Intégration de l'écran Options pour sélectionner le compte de grand livre dans lequel vous voulez mettre à jour les réceptions et les retours d'articles hors stock lorsque vous créez des transaction du grand livre.

Remarque : Vous pouvez choisir le moment auquel des écritures sont générées pour les charges hors stock — soit pendant le report de CmF/la clôture journalière ou lorsque les factures sont reportées dans Comptes fournisseurs. Ce compte est utilisé si vous créez des transactions de GL dans Commandes fournisseurs.

Pour la réception d'un article hors stock, le programme débite le compte de charges et crédite le compte des réceptions non facturées.

Pour le retour d'un article hors stock, l'écriture débite le compte des réceptions non facturées et crédite le compte de charges.

Vous pouvez à tout moment modifier le numéro du compte par défaut dans l'écran Options.

Si vous utilisez le Grand livre avec le module Commandes fournisseurs, vous pouvez sélectionner les numéros de compte du grand livre à l'aide du Dépisteur.

# Table Codes sources GL

#### GL auxiliaire source

Cette colonne affiche le code de grand livre auxiliaire source pour toutes les transactions de grand livre créées par le module Commandes fournisseurs.

Vous pouvez modifier le code de type source pour chaque type de transaction créé par CmF, mais vous ne pouvez pas modifier le code de grand livre auxiliaire source.

La combinaison du code de grand livre auxiliaire source et le code de type source s'appelle un code source dans le module Grand livre.

#### Type source

Cette colonne répertorie les codes de deux caractères assignés aux divers types de transactions créés par le systèmes Commandes fournisseurs, tels que les factures, les notes de crédit ou les écritures consolidées de GL.

Si vous le souhaitez, vous pouvez modifier le code de type source de chaque type de transaction créé par Commandes fournisseurs. Vous ne pouvez pas modifier le code de grand livre auxiliaire source.

Si vous modifiez le code du type source pour les codes sources, les nouveaux codes sources seront ajoutés automatiquement au module Grand livre, mais vous devrez mettre à jour les profils de journaux sources de GL afin d'inclure des transactions dans les journaux sources.

## Type transaction

Cette colonne répertorie les divers types de transactions créés par le systèmes Commandes fournisseurs, tels que les factures, les notes de crédit ou les écritures consolidées de GL.

Vous pouvez modifier le code de type source de chaque type de transaction créé par CmF. Vous ne pouvez pas modifier le code de grand livre auxiliaire source.

Si vous modifiez le code du type source pour les codes sources, les nouveaux codes sources seront ajoutés automatiquement au module Grand livre, mais vous devrez mettre à jour les profils de journaux sources de GL afin d'inclure des transactions dans les journaux sources.

La combinaison du code de grand livre auxiliaire source et le code de type source s'appelle un code source dans le module Grand livre.

## Onglet Transactions

## Détail-Commentaire GL

Sélectionnez le type de données que vous voulez afficher avec les détails non consolidés dans la colonne Commentaire du rapport Transactions de GL, ainsi que dans ce champ dans le lot de grand livre.

Vous pouvez assigner une ou plusieurs informations (segments) à chaque champ de transaction de GL, pourvu que la longueur des segments et des séparateurs ne dépasse pas 60 caractères. Les champs qui dépassent cette limite seront tronqués lors du report des transactions de grand livre.

• Si vous ne consolidez pas les transactions de grand livre, les données de tous les champs de GL sont envoyées au Grand livre.

Les données que vous pouvez sélectionner varient en fonction du type de transaction pour laquelle vous assignez des données.

Par exemple, vous pouvez inclure des données telles que le numéro de bon de commande, le numéro de fournisseur, le nom du fournisseur, le numéro de réception, la référence, le code source, le numéro de clôture journalière ou le numéro de saisie. Vous pouvez séparer les données à l'aide de barres, parenthèses, traits d'union, points, espaces ou carrés.

• Lorsque vous créez des transactions de grand livre, si aucune donnée n'existe dans le champ de transaction source, le champ sera en blanc dans la transactions de grand livre.

## Détail-Description GL

Sélectionnez le type de données que vous voulez afficher avec les détails non consolidés dans la colonne Description du rapport Transactions de GL, ainsi que dans ce champ dans le lot de grand livre. (Le champ Description-Détail correspond à la description sur chaque ligne de détail et non à la description principale de la transaction de Grand livre.)

Vous pouvez assigner une ou plusieurs informations (segments) à chaque champ de transaction de GL, pourvu que la longueur des segments et des séparateurs ne dépasse pas 60 caractères. Les champs qui dépassent cette limite seront tronqués lors du report des transactions de grand livre.

• Lorsque vous consolidez les transactions du grand livre, la description de chaque transaction est remplacée par "Consol. par CmF tel jour."

Remarque : Lorsqu'il n'y a qu'une transaction d'un type donné, la description de la transaction correspond à ce que vous avez sélectionné dans l'écran Intégration GL. • Si vous ne consolidez pas les transactions de grand livre, les données de tous les champs de GL sont envoyées au Grand livre.

Les données que vous pouvez sélectionner varient en fonction du type de transaction pour laquelle vous assignez des données.

Par exemple, vous pouvez inclure des données telles que le numéro de bon de commande, le numéro de fournisseur, le nom du fournisseur, le numéro de réception, la référence, le code source, le numéro de clôture journalière ou le numéro de saisie. Vous pouvez séparer les données à l'aide de barres, parenthèses, traits d'union, points, espaces ou carrés.

• Lorsque vous créez des transactions de grand livre, si aucune donnée n'existe dans le champ de transaction source, le champ sera en blanc dans la transactions de grand livre.

#### Détail-Référence GL

Sélectionnez le type de données que vous voulez afficher avec les détails non consolidés dans la colonne Référence du rapport Transactions de GL, ainsi que dans ce champ dans le lot de grand livre.

Vous pouvez assigner une ou plusieurs informations (segments) à chaque champ de transaction de GL, pourvu que la longueur des segments et des séparateurs ne dépasse pas 60 caractères. Les champs qui dépassent cette limite seront tronqués lors du report des transactions de grand livre.

• Lorsque vous consolidez les transactions du grand livre, la description de chaque transaction est remplacée par "Consol. par CmF tel jour."

Remarque : Lorsqu'il n'y a qu'une transaction d'un type donné, la description de la transaction correspond à ce que vous avez sélectionné dans l'écran Intégration GL.

• Si vous ne consolidez pas les transactions de grand livre, les données de tous les champs de GL sont envoyées au Grand livre.

Les données que vous pouvez sélectionner varient en fonction du type de transaction pour laquelle vous assignez des données.

Par exemple, vous pouvez inclure des données telles que le numéro de bon de commande, le numéro de fournisseur, le nom du fournisseur, le numéro de réception, la référence, le code source, le numéro de clôture journalière ou le numéro de saisie. Vous pouvez séparer les données à l'aide de barres, parenthèses, traits d'union, points, espaces ou carrés.

• Lorsque vous créez des transactions de grand livre, si aucune donnée n'existe dans le champ de transaction source, le champ sera en blanc dans la transactions de grand livre.

## Description saisie GL

Le champ Description de l'écriture correspond à la principale description de la transaction de Grand livre (et non la description figurant sur la ligne de chaque détail).

Vous pouvez assigner une ou plusieurs informations (segments) à la description pour chaque transaction de GL, pourvu que la longueur des segments et des séparateurs ne dépasse pas 60 caractères. Les champs qui dépassent cette limite seront tronqués lors du report des transactions de grand livre.

Par exemple, vous pouvez inclure des données telles que le numéro de bon de commande, le numéro de fournisseur, le nom du fournisseur, le numéro de réception, la référence, le code source, le numéro de clôture journalière ou le numéro de saisie. Vous pouvez séparer les données à l'aide de barres, parenthèses, traits d'union, points, espaces ou carrés.

• Si vous utilisez l'option Sur demande en utilisant l'icône Créer un lot pour consolider des transactions du grand livre, la description de chaque transaction de GL est remplacée par "Consol. par CmF tel jour" (à moins qu'il n'existe qu'une transaction pour un type de transaction donné).

Les données que vous pouvez sélectionner varient en fonction du type de transaction pour laquelle vous assignez des données.

# Écran Articles de CmF

Remarque : Cet écran est disponible seulement si vous utilisez Commandes fournisseurs en tant que programme autonome (c'est-à-dire que vous n'utilisez pas Gestion des stocks).

# Pour ouvrir cet écran

Ouvrez Commandes fournisseurs > Configuration de CmF > Articles.

# Tâches connexes

- "Ajouter des [enregistrements](#page-59-0) d'article" (page 55)
- <sup>l</sup> "Gérer les [enregistrements](#page-61-0) d'article" (page 57)

## Aperçu

Utilisez l'écran Articles afin d'ajouter un enregistrement pour chaque article de votre liste d'inventaire.

Un enregistrement d'article comprend le code de l'article, le groupe de comptes, l'autorité fiscale ainsi que les classes de taxes associées à l'article. Il comprend également les unités de mesure et une unité de poids pour l'article, de même qu'une description additionnelle (300 caractères maximum).

Avant d'ajouter des enregistrements d'article :

- Ajoutez les groupes de comptes requis pour reporter les transactions dans vos comptes du grand livre.
- Ajoutez les autorités fiscales et les classes de taxe requises (utilisez l'icône Services de taxes figurant dans le dossier Services communs).

## Onglet Articles

Utilisez cet onglet pour saisir des données permettant d'identifier l'article, telles que le numéro et la description de l'article, le code du groupe de comptes à utiliser pour celui-ci dans les transactions, le numéro de marchandise (si vous devez déclarer des montants de TVA), le poids unitaire de l'article, ainsi que des informations supplémentaires concernant l'article que vous pouvez imprimer sur des formulaires personnalisés.

## Onglet Unités

Utilisez cet onglet pour saisir des unités de mesure et le facteur de conversion de chaque article. (Vous devez saisir une unité de mesure de stockage ayant un facteur de conversion de 1.)

## Onglet Taxes

Utilisez cet onglet pour saisir les codes des autorités fiscales que vous voulez assigner à l'article. (Vous définissez les autorités fiscales dans le dossier Services de taxes du module Services communs.) Vous pouvez aussi saisir les codes des classes de taxe que vous souhaitez assigner à l'article pour les achats pour chaque autorité fiscale sélectionnée.

## Onglet Champs optionnels

Cet onglet s'affiche si vous avez assigné des champs optionnels à l'écran Articles (en utilisant l'écran Champs optionnels dans le dossier Configuration de CmF).

Utilisez cet onglet pour ajouter ou modifier les données dans les champs optionnels qui sont assignés à cet article.

Si vous avez assigné les mêmes champs optionnels aux écrans de saisie de transactions, les données de ces champs apparaîtront pas défaut dans les nouveaux détails de transaction pour cet article.

Pour saisir des données optionnelles, tapez ou choisissez votre saisie pour chaque champ optionnel.

Si le champ optionnel est accompagné d'un dépisteur, vous pouvez sélectionner une des entrées dans la liste du dépisteur. Selon la manière dont cette liste a été établie, vous pourrez éventuellement laisser ce champ en blanc.

#### Unité de mesure de poids

Vous définissez les unités de mesure de poids dans l'écran Unités de mesure de poids du dossier Configuration de CmF.

Sélectionnez l'unité de mesure que vous utilisez pour mesurer le poids d'une unité de cet article.

L'enregistrement de l'unité de mesure de poids comprend un facteur de conversion qui sert à convertir cette unité à l'unité de mesure de poids par défaut spécifiée dans l'écran Options de CmF.

# Champs et contrôles

## Onglet Articles

#### Code groupe comptes

Tapez ou sélectionnez, à l'aide du dépisteur, le groupe de comptes du Grand livre que vous souhaitez assigner à l'article.

#### **Commentaire**

Utilisez jusqu'à quatre champs supplémentaires afin d'inclure des renseignements descriptifs à l'article Vous pouvez taper jusqu'à 80 caractères dans chacun des quatre champs.

Si vous utilisez des factures ou d'autres formulaires personnalisés, vous pouvez faire en sorte que Commandes fournisseurs imprime ces renseignements supplémentaires sur les formulaires.

#### N° marchandise

Tapez le numéro de marchandise de l'article si votre entreprise déclare une taxe sur la valeur ajoutée (TVA).

#### **Description**

Saisissez une description de 30 caractères maximum. Cette description apparaîtra sur les bons de commande, réceptions, factures, etc.

Si vous voulez décrire l'article de manière plus précise, utilisez les champs de commentaires.

#### Inactif

Sélectionnez cette option si vous ne voulez pas utiliser l'article dans des transactions.

Remarque : Vous pouvez toujours traiter les articles inactifs dans les retours de bons de commande.

Cette option est utile lorsque vous décidez de supprimer un enregistrement d'article et voulez vous assurer qu'aucune autre transaction ne sera plus saisie pour celui-ci. Vous pouvez changer votre saisie en tout temps.

#### N° article

Inscrivez un numéro ou un code qui identifiera l'enregistrement d'article que vous créez.

Ce code peut contenir jusqu'à 24 caractères et peut inclure des lettres et des chiffres, ainsi que des caractères spéciaux.

#### Dern. modification.

Ce champ affiche la date de la dernière modification apportée à l'enregistrement.

#### Poids unitaire

Tapez le poids correspondant à une unité de l'article.

Le poids que vous saisissez doit être exprimé dans l'unité de mesure du poids que vous avez saisie dans le champ Unité de mesure-Poids.

Commandes fournisseurs utilisent le poids des articles pour déterminer le poids des commandes.

## Onglet Taxes de l'article

#### Autorité fiscale (de l'article)

Utilisez le dépisteur pour sélectionner les autorités fiscales que vous voulez assigner à l'article. (Vous définissez les autorités fiscales dans le dossier Services de taxe du module Services communs.)

#### Classe de taxe-Achat

Tapez ou sélectionnez les numéros des classes de taxe que vous souhaitez assigner à l'article pour les achats pour chaque autorité fiscale sélectionnée.

Pour ajouter une autre ligne de renseignements sur les taxes, appuyez sur la touche Insérer de votre clavier après avoir saisi toutes les informations d'une autorité et d'une classe de taxe données.

#### Description de la classe de taxe

Commandes fournisseurs affiche la description saisie pour la classe de taxe que vous avez indiquée. Vous ne pouvez pas modifier la description dans cet écran. Utilisez l'écran Classes de taxe dans Services communs pour changer les descriptions des classes de taxes.

## Onglet Champs optionnels

L'onglet Champs optionnels contient les champs optionnels ajoutés par votre entreprise à l'écran Articles. Ces champs seront affichés par défaut dans les écrans de transaction tant que les écrans de transaction auront les mêmes champs optionnels.

Cet onglet s'affiche seulement si vous avez Transaction Analysis and Optional Field Creator.

## Onglet Unités

#### Facteur de conversion

Tapez le nombre d'unités de stockage correspondant à l'unité de mesure.

Exemple : Tapez 12 si l'unité de mesure est "douzaine".

Vous devez saisir l'unité de mesure que vous prévoyez utiliser pour l'unité de stockage avant de pouvoir sauvegarder l'enregistrement. Le facteur de conversion de l'unité de mesure doit être 1 (un).

#### Unité de mesure

Tapez le nom des unités de mesure alternatives pour cet article (comme douzaine, litre, tonne).

Vous devez aussi saisir un facteur de conversion pour convertir chaque unité alternative à l'unité de mesure du poids par défaut que vous avez spécifiée dans Options de CmF.

# Écran Champs optionnels de CmF

# Pour ouvrir cet écran

Ouvrez Commandes fournisseurs > Configuration de CmF > Champs optionnels.

# Tâches connexes

- "Configurer des champs optionnels" (page 64)
- "Configurer Commandes [fournisseurs"](#page-7-0) (page 3)

#### Aperçu

Cet écran s'affiche dans le dossier Configuration de CmF lorsque vous utilisez Transaction Analysis and Optional Field Creator, un progiciel sous licence distincte que vous pouvez acheter et utiliser avec Commandes fournisseurs.

Vous utilisez des champs optionnels si vous voulez conservez des informations supplémentaires avec les transactions et les enregistrements de Commandes fournisseurs.

Pour obtenir de plus amples renseignements, consultez "À propos des champs [optionnels"](#page-62-0) (page 58) et "À propos de la saisie de données optionnelles dans les [transactions"](#page-177-0) (page 173).

## Paramètres des champs optionnels

Les paramètres des champs optionnels vous permettent de limiter le montant d'informations qui passe à Comptes fournisseurs et Grand livre lorsque vous reportez des transactions qui utilisent des champs optionnels dans Commandes fournisseurs.

Lorsque vous définissez un champ optionnel qui sera utilisé avec des transactions, cliquez sur le bouton Paramètres ou double-cliquez sur la ligne de la grille Champs optionnels. Un autre écran s'ouvre dans lequel sont énumérés les groupes de comptes d'autres livres auxiliaires qui sont concernés par le report du type de transactions pour lesquelles vous définissez le champ optionnel.

Indiquez si vous voulez transférer des données de champs optionnels à Comptes fournisseurs avec les factures, notes de crédit et notes de débit et sélectionnez les groupes de comptes pour lesquels vous voulez transférer des valeurs au Grand livre lors du report de transactions comprenant le champ optionnel.

Remarque : Vous devez aussi utiliser les mêmes champs optionnels dans les factures de Comptes fournisseurs pour pouvoir transférer ces informations à Comptes fournisseurs et vous devez utiliser les mêmes champs optionnels dans les comptes de Grand livre pour les transférer à Grand livre.

Initialement, tous les groupes de comptes sont sélectionnés pour les nouveaux champs optionnels. Toutefois, si vous envoyez tous les champs optionnels que vous utilisez dans les transactions de Commandes fournisseurs au Grand livre, votre GL peut devenir encombré et vous pouvez ralentir considérablement le traitement. Vous ne devriez donc envoyer des valeurs au Grand livre que pour les champs optionnels qui requièrent une analyse financière et uniquement aux comptes dans lesquels ils sont requis. Par exemple, vous pourriez ne vouloir envoyer des champs optionnels contenant des numéros de fournisseurs qu'aux comptes de produits.

Si vous utilisez Gestion de projet de Sage 300, vous pouvez aussi spécifier si les données de champs optionnels correspondant aux transactions associées à une tâche passeront à Gestion de projets (dans le cas où les champs optionnels correspondent à ceux utilisés pour les facturations).

# Champs et contrôles

## À insérer

Sélectionnez Oui dans ce champ si vous voulez que le programme affiche le champ optionnel et sa valeur par défaut dans l'écran correspondant au type de champ optionnel, lorsque vous configurez de nouveaux enregistrements ou entrez des transactions.

Sélectionnez Non si vous ne voulez pas que le champ optionnel apparaisse automatiquement.

Exemple : Si vous définissez N° agence comme champ optionnel pour les factures et vous sélectionnez Oui dans le champ À insérer, le champ N° agence s'affichera automatiquement dans Saisie des factures.

## Valeur par défaut et description

Saisissez ou sélectionnez la valeur que le programme affichera par défaut pour le champ optionnel.

Si le champ optionnel que vous avez sélectionné doit être validé, vous devez sélectionner une valeur qui est définie pour le champ optionnel dans Services communs. Toutefois, si le champ optionnel autorise des blancs, vous pouvez laisser le champ de valeur par défaut en blanc.

Si le champ optionnel n'utilise pas la validation, vous pouvez soit :

- Sélectionner une valeur qui est définie pour le champ optionnel dans Services communs.
- Laissez le champ en blanc.
- <sup>l</sup> Saisir une combinaison de caractères alphanumériques ou spéciaux et d'espaces. La saisie doit être compatible avec le type de champ (par exemple, texte, nombre, date, montant) et ne doit pas dépasser le nombre de caractères spécifiés pour le champ optionnel. Vous ne pouvez entrer que Oui ou Non dans un champ Oui/Non.

Lorsque vous spécifiez une valeur qui est définie dans Services communs, le programme affiche la description de la valeur.

## Champ optionnel et description

Utilisez le Dépisteur pour sélectionner les codes de champs optionnels à utiliser pour chaque type.

Vous pouvez définir un nombre illimité de champs optionnels pour chaque type, dans la mesure où les champs optionnels ont été définis dans Services communs

Remarque : Pour conserver les informations de champ optionnel provenant des transactions de Commandes fournisseurs lorsque vous créez des lots pour le Grand livre, vous devez utiliser les mêmes champs optionnels pour les détails de transaction dans Commandes fournisseurs que ceux utilisés pour les comptes dans Grand livre. De même, si vous voulez que l'information des champs optionnels des factures passe à Comptes fournisseurs, vous devez utiliser les mêmes champs pour Factures de CmF que pour Factures de CF.

Lorsque vous sélectionnez un code de champ optionnel, le programme affiche la description du champ optionnel.

## Champs optionnels pour

Spécifiez l'écran et le type d'informations auxquels vous voulez ajouter des champs optionnels. Vous pouvez choisir :

- Coûts additionnels
- Demandes d'achat
- <sup>l</sup> Détails demande d'achat
- <sup>l</sup> Bons de commande
- Détails de bon de commande
- Réceptions
- Détails de réception
- Coûts additionnels-Réception
- Détails coûts additionnels-Réception
- Factures
- Détails de facture
- Détails coûts additionnels-Facture
- Retours
- Détails de retour
- Notes de crédit/débit
- Détails note crédit/débit
- Détails coûts add.-Note crédit/débit
- Articles (si vous n'utilisez pas Gestion des stocks)

#### **Requis**

Vous sélectionnez cette option pour un champ optionnel si tous les enregistrements ou toutes les transactions auxquels vous ajoutez le champ doivent l'utiliser.

Si vous rendez un champ optionnel obligatoire, celui-ci doit aussi être inséré automatiquement dans les nouveaux enregistrements et les nouvelles transactions. (Vous devez utiliser l'option À insérer pour le champ.)

## Valeur définie

Double-cliquez sur la colonne Valeur définie pour afficher si le champ optionnel a une valeur par défaut ou non.

Cette colonne a deux fonctions :

• Vous devez sélectionner "Oui" dans la colonne Valeur définie afin de définir une valeur par défaut pour le champ optionnel.
• L'indicateur "Oui" indique à l'aide comptable que le champ contient des informations par défaut.

# Écran Options de CmF

# Pour ouvrir cet écran

#### Ouvrez Commandes fournisseurs > Configuration de CmF > Options.

# Tâches connexes

• "Configurer Commandes [fournisseurs"](#page-7-0) (page 3)

#### Aperçu

Utilisez l'écran Options pour sélectionner les options voulues lors de la création de votre livre auxiliaire de Commandes fournisseurs.

Après avoir configuré votre livre auxiliaire, utilisez cet écran lorsque vous avez besoin de modifier vos options de configuration. Par exemple, vous pouvez :

- Changer le nom, le numéro de téléphone et de fax de la personne-ressource pour votre livre auxiliaire. (Cliquez sur l'onglet Entreprise.)
- Vérifier les choix faits pour l'option Multidevise (définie dans Comptes fournisseurs) et, si vous utilisez la comptabilité multidevise, spécifier un type de taux par défaut pour le livre auxiliaire de Commandes fournisseurs. (Cliquez sur l'onglet Traitement.)
- Sélectionner des options permettant de déterminer si votre livre auxiliaire de Commandes fournisseurs autorise les articles hors stock, s'il conserve l'historique des transactions et des achats et s'il cumule des statistiques et sélectionner un code de modèle par défaut et un type de coût par défaut. (Cliquez sur l'onglet Traitement.)
- Spécifier le nombre de jours compris dans chacune des trois périodes chronologiques. (Cliquez sur l'onglet Documents.)
- Saisir la longueur, le préfixe et le prochain numéro à assigner comme numéro de document aux bons de commande, demandes d'achat, réceptions et retours. (Cliquez sur l'onglet Documents.)
- Choisir le moment auquel vous voulez évaluer le coût des articles gérés dans le module Commandes fournisseurs, si vous n'utilisez pas Gestion des stocks.

Remarque : Vous ne pouvez pas sauvegarder les modifications réalisées dans l'écran Options de CmF si d'autres écrans de Commandes fournisseurs sont ouverts pour l'entreprise sur votre ordinateur ou sur tout autre poste de travail d'un réseau.

# Onglet Entreprise

Utilisez l'onglet Entreprise pour modifier le nom de la personne-ressource pour Commandes fournisseurs, ainsi que son numéro de téléphone et fax.

Selon le format de numéros de téléphone choisi dans l'écran Profil de l'entreprise dans Services communs, des parenthèses et des traits d'union peuvent être insérés dans les champs de numéros de téléphone.

Remarque : Pour modifier la raison sociale et l'adresse de l'entreprise, ou pour changer le nom de la personne à contacter, son numéro de téléphone et de fax au niveau de l'entreprise, utilisez l'écran Profil de l'entreprise dans Services communs.

# Onglet Traitement

Utilisez l'onglet Traitement pour définir les options de traitement des transactions dans Commandes fournisseurs. Ces paramètres incluent :

• Un type de taux par défaut, si votre système de Commandes fournisseurs utilise la comptabilité multidevise.

Pour obtenir de plus amples renseignements, consultez "Configurer la [comptabilité](#page-30-0) [multidevise"](#page-30-0) (page 26).

- Des paramètres qui déterminent si vous pouvez commander des articles hors stock, conserver l'historique des transactions et utiliser un modèle par défaut.
- Un type de coût par défaut à afficher pour les coûts des articles sur les transactions.
- Des paramètres qui déterminent si l'historique et les statistiques des achats seront conservées et les types d'exercice et de période en fonction desquels vous voulez les cumuler.

Si vous n'utilisez pas Gestion des stocks, vous pouvez aussi modifier les paramètres des listes d'articles que vous conservez pour Commandes fournisseurs : si vous autorisez les quantités fractionnaires, l'unité de mesure du poids et si vous évaluez le coût des articles pendant le report ou pendant le traitement de clôture journalière.

#### Changer les options de traitement

Vous pouvez changer toutes vos options de traitement à tout moment.

#### Onglet Documents

Utilisez l'onglet Documents pour :

- Définir les périodes chronologiques par défaut du rapport Bons de commandes âgés.
- Assigner ou modifier la longueur maximale (nombre de caractères) à utiliser dans les numéros de document que Commandes fournisseurs assigne aux bons de commande, demandes d'achat, réceptions et retours.
- Spécifier un préfixe facultatif et un numéro suivant à assigner à chaque type de document (si vous laissez Commandes fournisseurs assigner les numéros de document automatiquement au lieu de les taper vous-même).

Commandes fournisseurs utilise les numéros de bon de commande spécifiés pour assigner des numéros aux bons de commande que vous créez automatiquement à partir de demandes d'achat, de données de réapprovisionnement de Gestion des stocks et de commandes de Commandes clients.

Changer les options des documents

Vous pouvez à tout moment modifier toutes vos options de numérotation des documents.

Remarque : Vous ne pouvez pas reporter des demandes d'achat, bons de commande, réceptions ou retours avec des numéros de document en double. Pour garantir que les numéros de document soient uniques, faites attention de ne pas créer des numéros en double pour un type de document particulier lorsque vous remplacez un préfixe ou un numéro suivant.

Onglet Évaluation coût (système Commandes clients autonome)

Important! L'onglet Évaluation coût n'apparaît que lorsque vous n'utilisez pas le module Gestion des stocks.

Utilisez l'onglet Évaluation coût pour indiquer le moment auquel Commandes fournisseurs évalue le coût des articles (chaque fois que vous reportez une transaction ou seulement lorsque vous exécutez le traitement de clôture journalière) et pour préciser quand les informations d'audit et de grand livre auxiliaire doivent être créées.

Ces paramètres peuvent avoir un impact significatif sur la rapidité du traitement des transactions dans Commandes fournisseurs et sur le nombre de lots que Commandes fournisseurs génère.

Si vous évaluez les coûts pendant le report, le report de commandes fournisseurs sera plus lent.

Si vous créez des lots de grand livre auxiliaire pendant le report, vous pouvez aussi créer et reporter des lots de factures de CP au même moment que vous reportez des factures de commandes fournisseurs.

Pour obtenir des renseignements à propos des autres options de traitement, consultez "À [propos](#page-12-0) de la sélection des options de [traitement"](#page-12-0) (page 8).

Changer les options d'évaluation des coûts

Après la configuration, vous pouvez modifier vos options d'évaluation des coûts. Prenez toutefois en compte les restrictions suivantes :

• Vous pouvez, à tout moment, passer de l'évaluation des coûts pendant le report à l'évaluation des coûts pendant le traitement de clôture journalière.

Vous devez toutefois exécuter le traitement de clôture journalière avant de passer à l'évaluation des coûts pendant le report. Vous garantirez ainsi que l'évaluation des coûts est terminée et que toutes les transactions de GL ont été correctement créées.

# Champs et contrôles

# Onglet Éval. coût

Cet onglet est disponible seulement lorsque vous n'utilisez pas le module Gestion des stocks. (Si vous utilisez Gestion des stocks, vous choisissez les options d'évaluation des coûts dans l'écran Options de GS.)

# Évaluer coût des articles pendant report ou traitement clôture journalière

Utilisez cette option pour indiquer si vous voulez évaluer le coût des articles dès le report des transactions ou lors du traitement de clôture journalière.

Si vous évaluez le coût des articles pendant le report, chaque réception ou retour (et éventuellement, chaque facture, note de débit et note de crédit) actualisera le coût des articles.

Ce paramètre permet aussi de déterminer le moment auquel Commandes fournisseurs crée des transactions de livres auxiliaires et le moment auquel il crée des lots du GL (si vous créez des lots pendant le report ou le traitement de clôture journalière, au lieu d'utiliser l'icône Créer un lot).

Remarque : Si vous utilisez Stocks en série et Suivi des lots, vous devez évaluez le coût des articles et créer des transactions au même moment.

Créer transactions de livres auxiliaires et info audit pendant (report/traitement clôture journalière)

Si vous évaluez le coût des articles pendant le report, vous pouvez choisir de créer les transactions de livres auxiliaires et les informations d'audit pendant le report ou lors du traitement de clôture

journalière.

Si vous évaluez le coût des articles d'inventaire durant le traitement de clôture journalière, le programme crée aussi des transactions de livres auxiliaires à ce moment. (Vous ne pouvez pas modifier cette option.)

Conseil : Cette option vous permet de choisir entre vitesse du traitement et mise à jour de vos données d'inventaire. Pour un traitement plus efficace, créez les transactions de livres auxiliaires et évaluez le coût des articles lors du traitement de clôture journalière.

Remarque : Si vous utilisez Stocks en série et Suivi des lots, vous devez évaluez le coût des articles et créer des transactions au même moment.

# Onglet Documents

# Périodes âgées

Commandes fournisseurs trie les transactions non réglées dans cinq périodes chronologiques pour le rapport Bons de commandes âgés : une période courante (pas encore échues) et quatre périodes précédentes. Vous spécifiez la durée de chaque période chronologique dans l'onglet Documents de l'écran Options de Commandes fournisseurs.

Vous pouvez spécifier des périodes différentes lorsque vous imprimez le rapport et vous pouvez modifier les périodes par défaut à tout défaut.

# Type document

Ce champ affiche les types de transactions de Commandes fournisseurs pour lesquels vous pouvez assigner automatiquement des numéros de document.

# Longueur

Saisissez le nombre de caractères que vous voulez autoriser dans les numéros de document que Commandes fournisseurs assigne au type de transaction correspondant. Les numéros de demande d'achat, de bon de commande, de réception et de retour peuvent comprendre jusqu'à 22 caractères, y compris les caractères de préfixe.

# N° clôture journalière suivant

Ce champ affiche le numéro de clôture journalière qui sera assigné la prochaine fois que vous

exécuterez Clôture journalière.

#### N° suivant

Tapez le prochain numéro de document que vous voulez assigner à la prochaine transaction de chaque type que vous reportez dans Commandes fournisseurs.

Le programme augmente de un ce numéro chaque fois que vous assignez automatiquement un numéro de document.

Si vous tapez vos propres numéros de document pour certaines transactions, le prochain numéro n'est pas actualisé dans l'écran Options et ce, même si vous tapez exactement le même préfixe (le cas échéant) et le même numéro que Commandes fournisseurs aurait assigné.

#### Préfixe

Si vous le souhaitez, tapez un préfixe de six caractères maximum qui sera assigné comme première partie de tout numéro de document que vous choisissez de laisser assigner automatiquement par Commandes fournisseurs.

# Onglet Traitement

#### Cumuler par

Utilisez les options Cumuler par et Type période pour indiquer si vous voulez cumuler les transactions historiques ou les statistiques par exercice ou année civile et pour indiquer le type de période à utiliser.

Si vous cumulez par année civile, la date de début de l'historique et des statistiques sera le 1er janvier. Si vous cumulez par exercice, la date de début sera le premier jour de votre exercice.

L'option Cumuler par n'apparaît que si l'option Cumuler l'historique d'achat ou Cumuler statistiques a été cochée.

Remarque : Vous pouvez conserver des données pour un maximum de 53 périodes par années (54 dans une année bissextile), pour n'importe quel nombre d'années.

#### Cumuler l'historique d'achat

Sélectionnez l'option **Cumuler l'historique d'achat** pour conserver des informations à propos des articles que vous avez achetés et les fournisseurs qui les fournissent. Sélectionner cette option

permet aussi de conserver des renseignements à propos de factures, notes de crédit, notes de débit et articles retournés.

Vous pouvez ensuite afficher des informations dans l'écran Historique des achats, utiliser le bouton Historique pour les consulter lorsque vous saisissez des transactions et l'imprimer dans le rapport Historique des achats.

Commandes fournisseurs conserve l'historique des achats en fonction du type d'année (exercice ou année civile) et de période que vous sélectionnez pour les options Cumuler par et Type période dans l'onglet Traitement.

Si vous choisissez de cumuler par année civile, la date de début de l'année sera le 1er janvier. Si vous cumulez par exercice, la date de début sera le premier jour de votre exercice.

Remarque : Vous pouvez activer ou désactiver l'option Cumuler l'historique des achats en tout temps. Si vous la désactivez après l'avoir utilisée, Commandes fournisseurs conserve les chiffres déjà cumulés jusqu'au moment où vous les supprimiez. Si vous réactivez l'option avant la suppression de l'historique que vous avez cumulé auparavant, ces données seront encore disponibles, mais il n'y aura aucun chiffre correspondant à la période durant laquelle l'option était désactivée.

# Cumuler statistiques

Sélectionnez cette option si vous voulez cumuler des statistiques à partir de transactions reportées.

Lorsque vous utilisez cette option, Commandes fournisseurs conserve les statistiques des transactions traitées pour un maximum de 53 périodes par année (54 périodes pour les années bissextiles), pour n'importe quel nombre d'années. Le programme affiche ces statistiques dans l'écran Statistiques des achats et les imprime dans le rapport Statistiques des achats.

Vous pouvez activer ou désactiver l'option Cumuler les statistiques en tout temps. Si vous la désactivez après l'avoir utilisée, Commandes fournisseurs conserve les statistiques déjà cumulées jusqu'à ce que vous les supprimiez dans l'écran Effacer l'historique. Si vous réactivez l'option avant la suppression des statistiques que vous aviez cumulées auparavant, ces statistiques seront encore disponibles, mais il n'y aura aucune statistique pour la période durant laquelle l'option était désactivée.

# Permettre modif. stat.

(Cette option est disponible uniquement si vous avez sélectionné l'option Cumuler statistiques.) Sélectionnez cette option si vous voulez :

- Ajouter ou modifier des statistiques pour des périodes antérieures à l'exercice courant ou pour des exercices antérieurs. (Vous pourriez vouloir modifier ou ajouter des statistiques si vous configurez votre système Commandes clients en cours d'exercice.)
- Ajouter ou modifier des statistiques de transactions reportées.

Vous utilisez l'écran Statistiques des achats pour ajouter et modifier des statistiques d'achats et le rapport Statistiques des achats pour les imprimer.

Vous pouvez activer l'option pendant la configuration de votre module Commandes fournisseurs, notamment si vous créez le système en cours d'exercice. Vous pouvez ensuite créer des enregistrements de commandes fournisseurs plus complets en ajoutant les statistiques de votre ancien système.

Dès que votre module est opérationnel, vous devriez désactiver l'option car le programme met automatiquement à jour les statistiques lorsque vous reportez des transactions.

L'option Permettre modif. stat. n'apparaît que lorsque l'option Cumuler statistiques est activée. Vous pouvez activer ou désactiver l'option Permettre modif. stat. à tout moment.

# Permettre qtés fractionnaires

Cette option n'est disponible dans Commandes fournisseurs que si vous n'utilisez pas Gestion des stocks.

Sélectionnez cette option pour autoriser des transactions avec des quantités fractionnaires (vous pouvez utiliser un maximum de quatre décimales). Vous pouvez sélectionnez l'option Permettre qtés fractionnaires à tout moment, mais une fois que vous l'avez sélectionnée, vous ne pouvez plus modifier votre choix.

Les quantités fractionnaires sont utiles si vos stocks comprennent des articles homogènes. (Les articles homogènes sont des articles composés d'éléments identiques qui peuvent être diviser en plusieurs unités plus petites, tels que de l'huile ou du grain.) Plusieurs unités de mesure peuvent être nécessaires pour ce type d'articles.

Au lieu d'utiliser la plus petite unité (l'once, par exemple) comme unité de stockage, vous pouvez utiliser une unité de stockage plus grande (comme la livre) et des quantités fractionnaires pour les montants inférieurs à une livre.

Si vous ne pensez pas saisir de transactions avec des quantités fractionnaires, vous pouvez simplifier la saisie des transactions en sélectionnant pas l'option Permettre qtés fractionnaires. Cela signifie que vous n'avez pas besoin de saisir de décimales pour les quantités et qu'aucune décimale inutile n'apparaît sur les rapports.

#### Autoriser fourn. non existants

Commandes fournisseurs vous permet de choisir s'il est possible d'ajouter une demande d'achat ou un bon de commande pour un fournisseur qui n'est pas enregistré dans Comptes fournisseurs.

Vous pouvez ajouter des transactions dans Commandes fournisseurs avant d'ajouter le fournisseur dans Comptes fournisseurs. Vous devez toutefois utiliser le même code de fournisseur lorsque vous ajoutez le fournisseur dans Comptes fournisseurs et, dans un système multidevise, vous devez spécifier un groupe de taxes qui corresponde à la devise du fournisseur.

Dans tous les cas, vous devez ajouter le fournisseur dans Comptes fournisseurs avant de pouvoir reporter une facture dans CF.

# Permettre articles hors stock

Sélectionnez cette option si vous voulez pouvoir utiliser des numéros d'articles qui ne figurent pas dans votre système Gestion des stocks (ou dans votre système de Commandes fournisseurs si vous n'utilisez pas Gestion des stocks) lorsque vous saisissez des transactions de Commandes fournisseurs.

Ne sélectionnez pas cette option si vous voulez être sur que toutes les transactions n'utilisent que des articles pour lesquels vous avez créés un enregistrement dans Gestion des stocks (ou dans un système de Commandes fournisseurs autonome). Si vous utilisez Gestion des stocks et ne sélectionnez pas cette option, les transactions peuvent actualiser les quantités et les coûts des articles dans Gestion des stocks lorsque vous reportez des transactions dans Commandes fournisseurs et exécutez le traitement de clôture journalière dans Gestion des stocks.

# Copier coûts dans BC par défaut

Choisissez cette option si vous voulez que les coûts des détails de demandes d'achat soient copiés aux bons de commande créés à partir de demandes d'achat. Vous pouvez modifier ce paramètre pour chaque ligne de demande d'achat que vous saisissez. (Cette option apparaît sur l'écran contextuel de détail des demandes d'achat.)

Si vous ne copiez pas les coûts des demandes d'achat, Commandes fournisseurs utilisera le coût de l'article par défaut que vous avez sélectionné dans Options de CmF. Vous pourrez toutefois saisir un coût d'article ou utiliser le dépisteur pour choisir un autre coût géré par Sage 300.

# Coût article par défaut

Si vous utilisez Gestion des stocks, utilisez cette option pour sélectionner le type de coût que vous voulez afficher dans les écrans de saisie des transactions. Lorsque vous saisissez des détails

d'articles sur des transactions, le programme affiche le type de coût d'article sélectionné. Vous pouvez toutefois saisir un autre coût ou sélectionner un type de coût différent pour des détails particuliers.

Vous pouvez afficher le coût le plus récent, le coût standard, le coût moyen, le dernier coût unitaire, le coût du fournisseur ou bien l'un des deux coûts spécifiés par l'utilisateur que vous pouvez saisir dans les enregistrements des articles de Gestion des stocks.

Remarque : Si vous n'utilisez pas Gestion des stocks, le coût du fournisseur est utilisé comme coût d'article par défaut.

# Date report par défaut

Cette option vous permet de spécifier la date de report affichée par défaut par le programme lorsque vous saisissez des réceptions, des factures, des retours, des notes de crédit et des notes de débit.

Vous pouvez sélectionner une de ces deux options :

• Date document. Sélectionnez cette option si vous souhaitez que la date du report et la période fiscale correspondent normalement à la date du document.

Si vous sélectionnez ce paramètre et modifiez la date dans le champ de date de la réception, expédition, facture, note de crédit ou note de débit, le programme modifiera automatiquement la date de report par défaut.

• Date session. Sélectionnez cette option si vous souhaitez que la date du report et la période fiscale correspondent normalement à la date de la session en cours.

Si vous sélectionnez ce paramètre, le programme utilise la date de la session comme date de report par défaut et ce, même si vous modifiez la date du document.

La date de report détermine la date à laquelle une transaction est reportée dans le Grand livre. L'exercice et la période sont déterminés en fonction de la date de report.

Si vous avez un système multidevise, la réévaluation des devises utilise aussi les dates de report pour sélectionner des documents impayés à réévaluer. Les ajustements sont ainsi reportés au Grand livre dans l'exercice et la période voulus.

# Type taux par défaut

Lorsque vous activez l'option Multidevise dans Comptes fournisseurs, vous pouvez aussi spécifier un type de taux par défaut pour convertir les montants en devise de transaction à la devise fonctionnelle. Le type de taux sélectionné dans Comptes fournisseurs est également affiché

comme type de taux par défaut dans Commandes fournisseurs. Vous pouvez toutefois le modifier.

Pour spécifier le type de taux par défaut, tapez soit le code correspondant au type voulu ou sélectionnez-le dans le dépisteur. Vous devez sélectionner un type de taux défini dans les écrans Devise du module Services communs.

Vous pouvez modifier le type de taux par défaut à tout moment.

# Code modèle par défaut

Utilisez cette option pour spécifier un modèle contenant les informations que vous voulez afficher par défaut dans les écrans de saisie des transactions lorsque vous créez une nouvelle transaction.

Remarque : Vous ne pouvez sélectionner un code de modèle par défaut qu'après avoir défini des codes de modèle dans l'écran Modèles.

Cette option peut vous aider à accélérer la saisie des données en insérant automatiquement les informations d'en-tête et des fournisseurs que vous utilisez le plus souvent pendant la saisie de ce type de documents.

Remarque : Si vous utilisez la comptabilité multidevise dans Commandes fournisseurs, le groupe de taxes du modèle par défaut doit utiliser la devise fonctionnelle du livre auxiliaire de Commandes fournisseurs.

# UdeM poids par défaut

Ce champ n'est disponible que lorsque vous n'utilisez pas le module Gestion des stocks.

Choisissez l'unité de mesure de poids, telle que la livre ou le kilogramme, correspondant à l'unité de base ou standard que vous utilisez pour mesurer le poids de vos articles de stock.

Remarque : Généralement, vous ajoutez des unités de mesure de poids après avoir choisi vos options de stocks et vous sélectionnez donc l'unité par défaut ultérieurement.

Commandes clients utilise les poids indiqués dans les enregistrements d'articles de stock pour estimer le poids total de chaque commande dans l'unité de poids que vous spécifiez à cet endroit.

Commandes fournisseurs peut utiliser les poids indiqués dans les enregistrements de stock pour ventiler (répartir) les coûts additionnels sur les commandes.

#### Devise fonctionnelle

La devise fonctionnelle est sélectionnée pour l'entreprise dans l'écran Profil de l'entreprise dans

Services communs et est affichée dans l'écran Options.

Une fois que la devise fonctionnelle est assignée à l'entreprise, vous ne pouvez plus la modifier. Tous les programmes activés pour l'entreprise utilisent automatiquement la même devise fonctionnelle.

#### Conserver historique trans.

Sélectionnez cette option pour conserver les détails des transactions.

Commandes fournisseurs conserve les détails des transactions traitées à partir du moment auquel vous avez sélectionné l'option Conserver historique trans.

Le programme utilise ces détails de transaction pour créer la Liste de transactions correspondant à chaque type de transaction. Par conséquent :

- Si vous conservez l'historique, tous les détails de transaction que vous reportez dans Commandes fournisseurs apparaissent sur la liste de transactions jusqu'à ce qu'ils soient conclus et effacés dans l'écran Effacer l'historique.
- Si vous ne conservez pas l'historique, la liste de transactions n'affichent que les transactions courantes (demandes d'achat, bons de commande, réceptions et retours non conclus, ainsi que les factures, notes de crédit et notes de débit qui n'ont pas été ajoutées au lot créé par le traitement de clôture journalière pour Comptes fournisseurs).

Remarque : Si vous ne conservez pas l'historique des transactions, vous ne pouvez pas réaliser de zoom avant dans des transactions de Commandes fournisseurs à partir de transactions de Grand livre ou Comptes fournisseurs.

Vous pouvez activer ou désactiver l'option Conserver historique trans. à tout moment.

#### Option Multidevise

Vous activez l'option Multidevise dans l'écran Options de Comptes fournisseurs. Si vous activez l'option dans Comptes fournisseurs, celle-ci est automatiquement activée pour Commandes fournisseurs.

Après avoir activé cette option et sauvegardé vos modifications dans Comptes fournisseurs, vous ne pouvez plus la désactiver.

# Type période

Utilisez les options Cumuler par et Type période pour indiquer si vous voulez cumuler les transactions historiques ou les statistiques par exercice ou année civile et pour indiquer le type de période à utiliser.

Si vous cumulez par année civile, la date de début de l'historique et des statistiques sera le premier janvier. Si vous cumulez par exercice, la date de début sera le premier jour de votre exercice.

Les choix de types de périodes sont : Hebdomadaire, sept jours (commence le jour par lequel les semaines débutent dans votre calendrier fiscal), deux semaines, quatre semaines, mensuel, bimensuel, trimestriel, semestriel et période (si vous avez choisi de cumuler les statistiques par période).

L'option Type période n'apparaît que si l'option Cumuler l'historique d'achat ou Cumuler statistiques correspondante a été cochée.

Remarque : Sage 300 Standard ne prend en charge que le cumul par exercice et période.

# Reporter lots CF

Cette option n'est disponible dans Commandes fournisseurs que si vous utilisez Gestion des stocks.

Utilisez cette option pour spécifier le moment auquel vous voulez reporter les lots de CF créés à partir de factures, notes de crédit ou notes de débit de Commandes fournisseurs :

#### • Pendant le report ou le traitement de clôture journalière

Cette option vous permet de reporter des lots de factures de Comptes fournisseurs créés par Commandes fournisseurs lorsque vous reportez des factures ou lorsque vous exécutez le traitement de clôture journalière dans Gestion des stocks (si vous l'utilisez)—en fonction du moment auquel vous évaluez le coût des transactions dans Gestion des stocks.

Indiquez le moment auquel vous voulez évaluer les coût des transactions grâce à l'option Évaluer coût des articles pendant à l'onglet Traitement de l'écran Options de GS. L'option Évaluer coût des articles pendant vous donne deux choix :

- Pendant le report
- Traitement de clôture journalière

Remarque : Ces choix peuvent avoir un impact significatif sur la rapidité du traitement des transactions dans Commandes fournisseurs et sur le nombre de lots que Commandes fournisseurs génère.

Si vous reportez les lots de CF pendant le report des transactions, Commandes fournisseurs créera et reportera un lot de CF pour chaque facture qu'il crée.

Si vous traitez un grand nombre de réceptions, il est préférable d'évaluer le coût des stocks pendant le traitement de clôture journalière ou d'utiliser l'icône Créer un lot pour reporter des lots de CF.

#### • Sur demande en utilisant l'icône Créer un lot

Cette option vous permet de choisir le moment auquel vous voulez reporter les lots de factures de Comptes fournisseurs créés par Commandes fournisseurs. Utilisez l'écran Créer un lot dans Commandes fournisseurs et sélectionnez l'option Reporter lot CF.

Vous pouvez aussi reporter les lots de CF créés par Commandes fournisseurs dans l'écran Report des lots du module Comptes fournisseurs.

Vous pouvez changer votre choix à tout moment. Si vous utilisiez l'écran Créer un lot pour produire les transactions, imprimez une copie du dernier rapport Transactions G.L., puis créez toute transaction en suspens avant de changer d'option.

#### Approbation requise

Sélectionnez cette option si l'approbation des demandes d'achat est requise avant de pouvoir les convertir en bons de commande.

Vous devez aussi activer la sécurité pour la base de données système dans Configuration de base de données de Sage 300 afin d'utiliser les fonctions de sécurité de base de données.

L'approbation des demandes d'achat dépend du droit d'accès Approbation manuelle-Demandes d'achat que vous pouvez assigner aux utilisateurs dans l'écran Groupes de sécurité de Services administratifs.

- Si le groupe de sécurité auquel vous appartenez bénéficie du droit d'approbation des demandes d'achat, toutes les demandes d'achat que vous reportez sont automatiquement approuvées et votre code d'utilisateur est affiché dans le champ Nom-Approbateur.
- Si le groupe de sécurité auguel vous appartenez ne bénéficie pas du droit d'approbation des demandes d'achat, toutes les demandes d'achat que vous reportez sont automatiquement mises en attente et le champ État-Approbation indiquera "Saisi" jusqu'à ce que la demande d'achat soit reportée par un utilisateur bénéficiant de droits d'approbation.

#### Actualiser coût le plus récent et dern. coût à

Cette option vous permet choisir le moment auquel Commandes fournisseurs met à jour le dernier coût et le coût le plus récent stockés avec les articles dans Gestion des stocks.

Vous pouvez mettre à jour les coûts lorsque vous réceptionnez des marchandises ou lorsque vous reportez la facture correspondant à la réception.

Par défaut, Commandes fournisseurs met à jour les coûts lorsque vous reportez des réceptions et il ne modifie pas ces coûts lorsque vous reportez des factures.

Cela signifie que si vous n'avez pas de coûts finaux sur vos réceptions, vous devriez modifier ce paramètre afin de mettre à jour les coûts lors du report des factures.

Remarque : Vous pouvez modifier le coût le plus récent et le dernier coût dans l'écran Emplacement des articles de GS dans le module Gestion des stocks.

#### Avertir si articles hors stock

Commandes fournisseurs vous permet d'activer ou désactiver les avertissements émis pour les articles qui n'existent pas dans les stocks.

Sélectionnez cette option si vous voulez que le programme vous avertisse chaque fois que vous ajoutez un article dans une demande d'achat ou bon commande et que celui-ci ne figure pas dans votre liste de stocks.

Si vous utilisez Gestion de projet, vous pouvez désactiver cet avertissement et éviter qu'il ne s'affiche pour les articles non matériels.

# Écran Codes d'expédition de CmF

# Pour ouvrir cet écran

Ouvrez Commandes fournisseurs > Configuration de CmF > Codes d'expédition.

# Champs et contrôles

# Onglet Contact

Tapez le nom ou le titre de la personne que vous contactez pour discuter tout arrangement ou problèmes liés à l'expédition.

# Onglet Méth. expéd.

#### Adresse

Tapez l'adresse, la ville, l'état ou la province, le code postal et le pays où se trouve le bureau du transporteur.

#### **Commentaire**

Tapez un commentaire optionnel de 80 caractères maximum concernant l'enregistrement de la méthode d'expédition.

#### Fax

Tapez le numéro de fax du transporteur (le cas échéant).

#### Nom

Tapez le nom ou une description du transporteur, tel que vous voulez qu'il apparaissent sur les rapports et les formulaires de Commandes fournisseurs.

### Code expédition

Tapez un code de six caractères maximum pour identifier le transporteur. Vous pouvez utiliser des chiffres et des lettres.

### Téléphone

Tapez le numéro de téléphone du transporteur.

# Tâches connexes

- "Ajouter des [enregistrements](#page-71-0) de méthodes d'expédition" (page 67)
- "Gérer les [enregistrements](#page-71-1) de méthodes d'expédition " (page 67)
- "Configurer Commandes [fournisseurs"](#page-7-0) (page 3)

#### Aperçu

Utilisez l'écran Codes d'expédition afin d'établir un enregistrement pour chaque transporteur auquel vous faites appel pour livrer les commandes que vous passez auprès de vos fournisseurs.

Les enregistrements de méthodes d'expédition sont optionnels. Ajoutez-en pour les transporteurs auxquels vous faites régulièrement appel, de sorte à avoir un enregistrement de l'adresse, du correspondant et des numéros de téléphone de chaque transporteur. Vous pouvez spécifier des codes d'expédition sur les bons d'achat, les bons de commande, les réceptions et les retours. Si vous n'utilisez pas d'enregistrement de méthode d'expédition, vous pouvez malgré tout taper le nom d'un transporteur sur les transactions (mais pas son adresse, ni aucune autre information) ou encore, vous pouvez choisir de n'indiquer aucune méthode d'expédition.

# Champs et contrôles

# Onglet Contact

Tapez le nom ou le titre de la personne que vous contactez pour discuter tout arrangement ou problèmes liés à l'expédition.

# Onglet Méth. expéd.

#### Adresse

Tapez l'adresse, la ville, l'état ou la province, le code postal et le pays où se trouve le bureau du transporteur.

#### **Commentaire**

Tapez un commentaire optionnel de 80 caractères maximum concernant l'enregistrement de la méthode d'expédition.

#### Fax

Tapez le numéro de fax du transporteur (le cas échéant).

#### Nom

Tapez le nom ou une description du transporteur, tel que vous voulez qu'il apparaissent sur les rapports et les formulaires de Commandes fournisseurs.

#### Code expédition

Tapez un code de six caractères maximum pour identifier le transporteur. Vous pouvez utiliser des chiffres et des lettres.

# Téléphone

Tapez le numéro de téléphone du transporteur.

# Écran Modèles de CmF

# Pour ouvrir cet écran

# Ouvrez Commandes fournisseurs > Configuration de CmF > Modèles.

# Tâches connexes

- <sup>l</sup> "Ajouter des [modèles"](#page-74-0) (page 70)
- "Gérer les modèles" (page 71)

# Aperçu

Utilisez l'écran Modèles pour créer, modifier ou supprimer un ensemble d'informations d'en-tête et de renseignements sur les fournisseurs à utiliser par défaut dans des transactions.

Vous utilisez des modèles pour insérer automatiquement dans les champs des écrans de saisie de transactions les données et les choix que vous utilisez le plus fréquemment afin de ne pas devoir ressaisir l'information chaque fois que vous ajoutez une nouvelle transaction.

# Onglet Commande

Utilisez l'onglet Commande pour réaliser les tâches suivantes :

- Saisir des informations par défaut pour l'onglet Commande qui seront aussi utilisées dans le premier onglet des écrans de saisie des transactions.
- Modifier les informations par défaut du modèle.

# Onglet Fournisseur

Utilisez l'onglet Fournisseur pour réaliser les tâches suivantes :

- Saisir des informations par défaut pour l'onglet Fournisseur des écrans de saisie des transactions.
- Modifier les informations par défaut du fournisseur.

# Champs et contrôles

# Code et Description du modèle

Pour commencer à ajouter un nouveau modèle, tapez un code de six caractères maximum ou choisissez Nouveau en cliquant sur le bouton Nouveau  $\bigcirc$  à côté du champ Modèle. Vous pouvez aussi taper une description pour identifier le modèle (dans le champ situé à côté du champ Modèle). Pour modifier un modèle existant, tapez son code ou sélectionnez-le dans le dépisteur.

# Onglet Commande

#### Adr. facturation

Si vous utilisez Gestion des stocks, tapez le code correspondant à l'adresse de facturation que vous voulez assigner au modèle ou sélectionnez-le dans le dépisteur. Vous pouvez également laisser ce champ vide.

Si vous n'utilisez pas Gestion des stocks, ce champ ne s'affiche pas.

#### **Commentaire**

Tapez un commentaire à utiliser par défaut avec le modèle ou laissez ce champ en blanc. Le commentaire peut comprendre jusqu'à 250 caractères.

Remarque : Vous pouvez insérer un saut de ligne en appuyant sur Ctrl + Retour.

#### **Description**

Saisissez une description de 30 caractères maximum. Cette description apparaîtra sur les bons de commande, réceptions, factures, etc.

Si vous voulez décrire l'article de manière plus précise, utilisez les champs de commentaires.

#### Point FOB

Tapez un point franco à bord par défaut (le point à partir duquel le fournisseur commence à vous facturer le transport des commandes) pour le modèle.

Vous pouvez également laisser ce champ vide. Vous pouvez modifier le point FOB lorsque vous utilisez le modèle dans une transaction.

#### En attente

Sélectionnez cette option pour que les transactions saisies avec le modèle utilisent "En attente" par défaut.

#### Type bon comm.

Sélectionnez le type de bon de commande voulu pour le modèle. Vous pouvez sélectionner Ouvert, Global, À terme ou Permanent. Si vous ne sélectionnez pas de type de bon de commande, le modèle sera considéré comme étant Ouvert.

#### Référence

Tapez une référence par défaut pour le modèle. Vous pouvez modifier la référence lorsque vous utilisez le modèle dans une transaction et vous pouvez aussi laisser ce champ en blanc.

#### Adr. expédition

Si vous utilisez Gestion des stocks, tapez le code correspondant à l'adresse par défaut où vous recevrez des articles lorsque le modèle est utilisé ou sélectionnez-le dans le dépisteur. Vous pouvez également laisser ce champ vide.

Si vous n'utilisez pas Gestion des stocks, ce champ ne s'affiche pas.

# Onglet Fournisseur

#### Méth. expéd.

Tapez le code de la méthode d'expédition par défaut que vous voulez assigner au modèle ou sélectionnez-le dans le dépisteur. Vous pouvez également laisser ce champ vide.

#### Grpe taxes

Tapez le code du groupe de taxes par défaut qui identifie les autorités fiscales du modèle ou sélectionnez-le dans le dépisteur.

Remarque : Vous ne pouvez pas ajouter ni sauvegarder un modèle sans un groupe de taxes.

### Modalités

Tapez le code de modalités de paiement par défaut que vous voulez utiliser pour le modèle. Vous pouvez également sélectionner le code dans le dépisteur ou laisser ce champ en blanc. Vous pouvez choisir un autre code de modalités lorsque vous utilisez le modèle dans une transaction.

Si vous voulez assigner un code de modalités à un modèle, vous devez utiliser un des codes que vous avez définis dans Comptes fournisseurs.

# Écran Contrat d'achat avec fournisseur de CmF

# Pour ouvrir cet écran

# Ouvrez Commandes fournisseurs > Configuration de CmF > Contrat d'achat - Fournisseur.

# Tâches connexes

- "Gérer les contrats d'achat auprès des [fournisseurs "](#page-78-0) (page 74)
- "Définir des contrats d'achat auprès des [fournisseurs "](#page-79-0) (page 75)
- "Configurer Commandes [fournisseurs"](#page-7-0) (page 3)

#### Aperçu

Utilisez l'écran Contrat d'achat avec fournisseur pour assigner des prix facturés par les fournisseurs à vos articles de stock en indiquant :

- Les coûts unitaires de base d'une ou de plusieurs unités de mesure.
- Les coûts unitaires de vente d'une ou de plusieurs unités de mesure.
- Les montants ou les pourcentages de remise en fonction de la quantité achetée.
- Les autorités fiscales et les états de taxe du contrat d'achat.

Les prix spécifiés dans les enregistrements de contrats d'achat apparaissent par défaut lorsque vous ajoutez des bons de commande, des réceptions, des factures, des retours et des notes de crédit/débit. S'il n'existe aucun contrat d'achat pour un article et un fournisseur, Commandes fournisseurs affiche le coût par défaut de l'article tel que spécifié dans l'écran Options de CmF.

Vous pouvez consulter tous les contrats d'achat des fournisseurs dans le dépisteur Coût unitaire de l'article dans les écrans Saisie des bons de commande, Saisie des réceptions, Saisie des factures, Saisie des retours et Saisie des notes de crédit/débit.

L'écran Contrat d'achat est similaire à l'écran Prix de l'article de GS dans le module Gestion des stocks. Il vous permet de spécifier des coûts de base et de vente pour une ou plusieurs unités de mesure et de spécifier des pourcentages ou des montants de remise fixes en fonction du volume des achats.

Remarque : Contrat d'achat avec fournisseur n'est pas disponible dans Sage 300 Standard.

# Onglet Coûts

Utilisez l'onglet Coûts pour réaliser les tâches suivantes :

- Modifier la description de l'article sur les bons de commande pour que celle-ci corresponde à la description du fournisseur.
- Choisir le type de coût unitaire de base (une ou plusieurs unités de mesure).
- Saisir le ou les coûts de base.
- Saisir l'unité de mesure d'un coût de base unique.
- Si vous saisissez des coûts pour plusieurs unités de mesure, précisez l'unité de mesure et le coût par défaut des bons de commande.
- Choisir le type de coût unitaire de vente (une ou plusieurs unités de mesure).
- Saisir le ou les coûts de vente.
- Spécifier comment le coût de vente est calculé :
	- Coût unitaire de base moins un pourcentage.
	- Coût unitaire de base moins un montant.
	- Montant fixe.
- Saisir l'unité de mesure du coût.
- <sup>l</sup> Si vous saisissez des coûts pour plusieurs unités de mesure, précisez l'unité de mesure et le coût par défaut des bons de commande.
- Saisir les dates de vente d'un article.

#### Onglet Remises

Utilisez l'onglet Remises pour sélectionner la méthode voulue pour calculer les ristournes sur les coûts et pour saisir les pourcentages ou les montants de remise à utiliser.

#### Onglet Taxes

Utilisez l'onglet Taxes pour assigner les autorités fiscales et les classes de taxe du fournisseur qui s'appliquent à l'article.

# Champs et contrôles

# N° article

Tapez le numéro de l'article auquel vous voulez ajouter des contrats d'achat auprès de fournisseurs.

#### N° fournisseur

Tapez ou sélectionnez dans le dépisteur le numéro du fournisseur qui vous fournit l'article de stock.

Si plusieurs fournisseurs vous fournissent un même article, vous pouvez saisir des contrats d'achat pour chaque fournisseur.

# Onglet Coûts

#### Coût unitaire de base

Saisissez le coût régulier correspondant à cette unité de mesure.

# Type-Coût unit. de base

Indiquez si vous saisissez un coût pour une ou pour plusieurs unités de mesure.

- Si vous sélectionnez Coût unitaire de base pour une unité de mesure, saisissez :
	- Coût unitaire de base. Le montant que vous payez habituellement pour cet article de stock.
	- Unité mesure-Coût de base. L'unité de mesure à laquelle le coût unitaire de base s'applique.
- Si vous sélectionnez Coût unit. de base pour plusieurs unités de mesure, cliquez sur le bouton Zoom, puis saisissez :
	- Unité de mesure. Saisissez ou sélectionnez une des unités de mesure dans laquelle vous achetez cet article auprès du fournisseur.

Appuyez sur la touche Insérer pour ajouter une autre unité de mesure et un autre coût.

- Coût unitaire de base. Saisissez le coût correspondant à cette unité de mesure.
- Par défaut. Si vous voulez que cette unité de mesure et ce coût apparaissent par défaut sur les demandes d'achat et les bons de commande, double-cliquez sur ce champ pour passer la valeur à "Oui".

#### Unité de mesure de base

Saisissez l'unité de mesure à laquelle le coût unitaire de base s'applique.

#### Par défaut

Si vous voulez que cette unité de mesure et ce coût apparaissent par défaut sur les bons de commande, double-cliquez sur ce champ pour passer la valeur à "Oui".

Commandes fournisseurs utilisera l'unité de mesure et le coût les plus bas dans l'enregistrement de Contrat d'achat avec fournisseur.

#### **Description**

Saisissez une description de 30 caractères maximum. Cette description apparaîtra sur les bons de commande, réceptions, factures, etc.

Si vous voulez décrire l'article de manière plus précise, utilisez les champs de commentaires.

#### Pourcentage/Montant

Saisissez le pourcentage ou le montant de réduction sur les ventes, en fonction de la méthode de calcul choisie.

Aussi bien pour les pourcentages que pour les montants, le programme calcule le coût de vente à partir du coût de base saisi précédemment.

#### Vente débute/Vente termine

Saisissez des dates de début et de fin pour la vente. Commandes fournisseurs utilisera automatiquement le coût de vente si les dates de la demande d'achat ou du bon de commande est comprise entre ces deux dates.

#### Coût unitaire de vente

Saisissez le coût unitaire de vente fixe de l'article. Aussi bien pour les pourcentages que pour les montants, le programme calcule le coût de vente à partir du coût de base saisi précédemment et l'affiche dans le champ Coût unitaire de vente.

#### Coût unitaire vente basé sur

Sélectionnez une des méthodes suivantes pour déterminer le coût de vente :

- coût de base moins un pourcentage
- coût de base moins un montant

 $\bullet$  montant fixe

# Type-Coût unitaire de vente

Si le fournisseur vous accorde aussi un prix de vente standard (ou un prix saisonnier différent), choisissez un coût pour une seule unité de mesure ou des coûts pour plusieurs unités de mesure.

- Si vous sélectionnez Coût unitaire de vente pour une unité de mesure, saisissez ce qui suit :
	- Coût unitaire vente basé sur. Commandes fournisseurs offre trois méthodes pour déterminer le coût de vente — comme coût de base moins un pourcentage, coût de base moins un montant ou comme montant fixe.
	- Pourcentage / Montant / Coût unitaire de vente. Saisissez le pourcentage ou le montant de réduction sur les ventes, ou encore le coût fixe, en fonction de la méthode de calcul choisie. Aussi bien pour les pourcentages que pour les montants, le programme calcule le coût de vente à partir du coût de base saisi précédemment.
	- Unité de mesure-Prix vente. Saisissez l'unité de mesure à laquelle le prix de vente s'applique. (Vous pouvez saisir des coûts unitaires de base pour plusieurs unités de mesure et ne toutefois spécifier un prix de vente que pour une seule unité.)
	- Vente débute/Vente termine. Saisissez des dates de début et de fin pour la vente. Commandes fournisseurs utilisera automatiquement le coût de vente si les dates de la demande d'achat ou du bon de commande est comprise entre ces deux dates.
- Si vous sélectionnez Coût unit. de vente pour plusieurs unités de mesure, cliquez sur le bouton Zoom  $\bigoplus$ , puis saisissez ce qui suit :
	- Unité de mesure. Saisissez ou sélectionnez dans le dépisteur une des unités de mesure auxquelles le prix de vente s'applique.
	- Appuyez sur Insérer pour ajouter le coût d'une autre unité de mesure.
	- Coût unitaire vente basé sur. Commandes fournisseurs offre trois méthodes pour déterminer chaque coût de vente — comme coût de base moins un pourcentage, coût de base moins un montant ou comme montant fixe.
	- Pourcentage / Montant / Coût unitaire de vente. Saisissez le pourcentage ou le montant de réduction sur les ventes, ou encore le coût fixe, en fonction de la méthode de calcul choisie. Aussi bien pour les pourcentages que pour les montants, le programme calcule le coût de vente à partir du coût de base saisi précédemment.
	- Vente débute/Vente termine. Saisissez des dates de début et de fin pour la vente. Commandes fournisseurs utilisera automatiquement le coût de vente si les dates de la demande d'achat ou du bon de commande est comprise entre ces deux dates.

• Par défaut. Si vous voulez que cette unité de mesure et ce coût apparaissent par défaut sur les demandes d'achat et les bons de commande, double-cliquez sur ce champ pour passer la valeur à "Oui".

# Onglet Remises

#### Ristournes sur coût unitaire par

Sélectionnez Pourcentage ou Montant en fonction de la manière dont la remise est calculée. (Par exemple, vous pourriez obtenir 10% de remise lorsque vous commandez plus de 100 articles.)

#### Pourcentage-Remise / Montant-Remise

Saisissez la remise offerte lorsque vous commandez la quantité spécifiée dans la colonne De. Si vous ajoutez un autre niveau de remise, le programme remplit automatiquement la colonne À.

Saisissez le volume minimum requis pour le remise dans le champ De.

Lorsque vous ajoutez un second niveau de remise, le programme remplit automatiquement la colonne À.

Vous pouvez saisir jusqu'à 10 différentes plages de remise dans la grille de remises, en spécifiant le volume requis dans la colonne De et le pourcentage ou le montant de remise (en fonction de la méthode de calcul des remises).

Le champ À de la dernière ligne est toujours vierge.

### De/À

Saisissez le volume minimum requis pour le remise dans le champ De.

Lorsque vous ajoutez un second niveau de remise, le programme remplit automatiquement la colonne À.

Vous pouvez saisir jusqu'à 10 différentes plages de remise dans la grille de remises, en spécifiant le volume requis dans la colonne De et le pourcentage ou le montant de remise (en fonction de la méthode de calcul des remises).

Le champ À de la dernière ligne est toujours vierge.

#### Arrondir à un multiple de

Ce champ ne s'affiche que si vous sélectionnez Arrondir au chiffre inférieur ou Arrondir au chiffre

supérieur dans le champ Méthode d'arrondi.

Vous pouvez saisir des multiples tels que "0.50," "1.00," "5.00," or "10.00."

La méthode d'arrondi ne s'applique qu'aux remises calculées sur la base d'un pourcentage.

#### Méthode d'arrondi

La méthode d'arrondi ne s'applique qu'aux remises calculées sur la base d'un pourcentage.

Indiquez si vous voulez arrondir le coût unitaire réduit de l'article qui est calculé par le programme. Vous pouvez choisir Aucun arrondi, Arrondir au chiffre inférieur ou Arrondir au chiffre supérieur. Si vous arrondissez le montant, vous pouvez aussi spécifier le degré d'arrondi (tel que le dollar le plus proche ou les 100 dollars les plus proches).

# Onglet Taxes

#### Autorité fiscale du fournisseur

Sélectionnez l'autorité fiscale pour le contrat d'achat avec fournisseur. Le dépisteur n'affiche que les autorités fiscales qui autorisent que les taxes soient comprises dans le prix.

L'objectif de l'onglet Taxes est de vous laisser spécifier les taxes qui sont comprises dans le contrat d'achat de l'article.

Par exemple, la TPS est comprise dans le prix du carburant au Canada. Si le contrat d'achat concerne du carburant, l'autorité fiscale TPS doit être spécifiée dans l'onglet Taxes.

#### Classe taxe-Fournisseur

Le programme affiche le premier enregistrement de classe de taxe correspondant à l'autorité fiscale. Vous pouvez accepter ou modifier la classe de taxe (si vous êtes exempt de taxe pour cet article, par exemple).

# Écran Détails des fournisseurs de CmF

Remarque : Cet écran est disponible seulement si vous utilisez Commandes fournisseurs en tant que programme autonome (c'est-à-dire que vous n'utilisez pas Gestion des stocks).

# Pour ouvrir cet écran

Ouvrez Commandes fournisseurs > Configuration de CmF > Détails des fournisseurs.

# Tâches connexes

- <sup>l</sup> "Ajouter des détails de [fournisseurs"](#page-77-0) (page 73)
- <sup>l</sup> "Gérer les détails des [fournisseurs"](#page-77-1) (page 73)
- "Configurer Commandes [fournisseurs"](#page-7-0) (page 3)

#### Aperçu

Utilisez l'écran Détails des fournisseurs pour :

- Enregistrer les fournisseurs et les coûts correspondant à chaque article que vous achetez.
- Établir l'ordre de priorité de vos fournisseurs, si vous achetez le même article auprès de plus d'un fournisseur.

# Champs et contrôles

# Unité de coût

Saisissez l'unité de coût (telle que unité, caisse ou boîte). Le programme ajustera le coût du fournisseur en conséquent.

# N° article

Tapez le numéro ou le code de l'article auquel vous voulez ajouter des détails de fournisseurs.

# Commande minimum (SIA)

Saisissez la quantité minimum de l'article que vous devez commander à ce fournisseur.

Remarque : Cette information est utilisée uniquement par Sage Inventory Advisor (SIA).

#### Fournisseur privilégié (SIA)

Si vous achetez le même article auprès de plusieurs fournisseurs, vous pouvez utiliser ce champ pour indiquer un fournisseur privilégié.

Remarque : Cette information est utilisée uniquement par Sage Inventory Advisor (SIA).

#### Contact-Fournisseur

Tapez le nom de la personne à contacter.

#### Coût-Fournisseur

Saisissez le prix du fournisseur pour cet article.

#### Devise fournisseur

Ce champ est disponible seulement si vous utilisez un livre auxiliaire multidevise.

Lorsque vous saisissez un nouveau fournisseur, vous pouvez soit taper un code de devise international composé de trois lettres (par exemple USD, CAD ou GBP) correspondant à la devise fonctionnelle du fournisseur ou sélectionner un code à l'aide du dépisteur. Vous ne pouvez pas modifier ce champ pour un fournisseur existant.

# N° article-Fournisseur

Tapez le numéro que le fournisseur utilise pour identifier l'article.

#### Nom fournisseur

Tapez la raison sociale du fournisseur.

### N° fournisseur

Tapez ou sélectionnez dans le dépisteur le numéro d'identification que vous utilisez pour de fournisseur de l'article.

# Type fournisseur

Le type de fournisseur est un numéro qui établit la priorité de chaque fournisseur pour un article donné. Deux fournisseurs ne peuvent pas avoir la même priorité.

Vous pouvez inscrire un maximum de neuf fournisseurs et vous pouvez les saisir dans l'ordre que vous voulez. Toutefois, lorsque vous retournerez à cet écran, le programme les affichera dans l'ordre croissant.

# Écran Unités de mesure du poids de CmF

Remarque : Cet écran est disponible seulement si vous utilisez Commandes fournisseurs en tant que programme autonome (c'est-à-dire que vous n'utilisez pas Gestion des stocks).

# Pour ouvrir cet écran

Ouvrez Commandes fournisseurs > Configuration de CmF > Unités de mesure de poids.

# Tâches connexes

• "Configurer Commandes [fournisseurs"](#page-7-0) (page 3)

#### Aperçu

Utilisez l'écran Unités de mesure du poids pour ajouter les différentes unités, comme la livre, la tonne, le kilogramme et la tonne métrique, que vous voulez utiliser pour déterminer le poids des articles.

L'unité de mesure du poids par défaut (spécifiée dans l'écran Options de CmF) est l'unité utilisée pour déterminer le poids des commandes dans Commandes fournisseurs, si vous n'utilisez pas le module Gestion des stocks.

L'unité de mesure du par défaut a un facteur de conversion égal à 1 et toutes les autres unités de mesure de poids sont définies par rapport à une unité de mesure de poids par défaut.

#### Avant d'ajouter des unités de mesure de poids

- Déterminez l'unité de mesure de poids par défaut que vous voulez utiliser sur les commandes.
- Calculez le facteur de conversion entre l'unité de mesure de poids par défaut et toutes les autres unités de mesure de poids.

#### Informations requises pour ajouter une unité de mesure de poids

- L'unité de mesure du poids.
- Une description du poids.
- Le facteur de conversion du poids entre l'unité de mesure du poids par défaut et l'unité que vous ajoutez (sous forme de multiple de l'unité de mesure du poids par défaut).
- Le facteur de conversion de l'unité de mesure de poids par défaut est toujours 1.

• Vous pouvez utiliser des fractions dans les facteurs de conversion du poids, même si vous n'utilisez pas des quantités de stocks fractionnaires.

Vous définissez l'unité de mesure de poids par défaut dans l'écran Options de CmF après l'avoir ajoutée dans l'écran Unités de mesure de poids.

• Déterminez comment vous voulez nommer chaque unités de mesure de poids. Ces noms apparaîtront dans les écrans de saisie des données.

# Champs et contrôles

# 1.0000 (unité par défaut) égale (UdeM poids par défaut)

Cette colonne affiche le calcul inverse en comparaison au facteur de conversion. Par exemple :

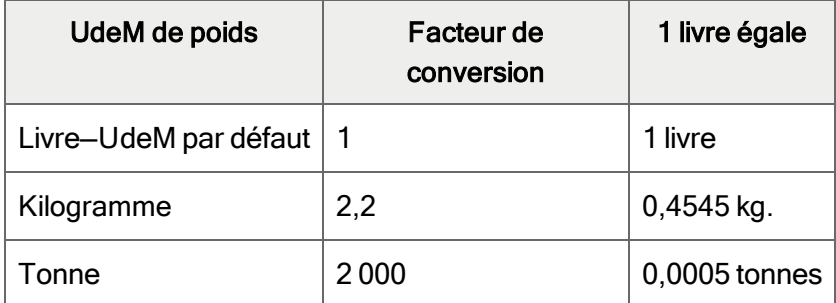

La valeur inverse du facteur de conversion est calculée automatiquement par Gestion des stocks. Elle permet d'effectuer une vérification visuelle du facteur de conversion.

# UdeM poids par défaut

Ce champ n'est disponible que lorsque vous n'utilisez pas le module Gestion des stocks.

Choisissez l'unité de mesure de poids, telle que la livre ou le kilogramme, correspondant à l'unité de base ou standard que vous utilisez pour mesurer le poids de vos articles de stock.

Remarque : Généralement, vous ajoutez des unités de mesure de poids après avoir choisi vos options de stocks et vous sélectionnez donc l'unité par défaut ultérieurement.

Commandes clients utilise les poids indiqués dans les enregistrements d'articles de stock pour estimer le poids total de chaque commande dans l'unité de poids que vous spécifiez à cet endroit. Commandes fournisseurs peut utiliser les poids indiqués dans les enregistrements de stock pour ventiler (répartir) les coûts additionnels sur les commandes.

### **Description**

Saisissez une description de l'unité de mesure, telle que livre ou kilogramme.

#### Facteur conversion-Poids

Saisissez le facteur voulu pour convertir cette unité de poids à l'unité de mesure du poids par défaut. Par exemple, si la livre est l'unité de mesure du poids par défaut (avec un facteur de conversion de 1), le facteur de conversion pour la tonne serait 2 000.

Vous pouvez utiliser des fractions dans les facteurs de conversion du poids, même si vous n'utilisez pas des quantités de stocks fractionnaires. Par exemple, le facteur pour convertir des kilogrammes en livres serait 2,2.

### Unité de mesure-Poids

Tapez l'unité de mesure du poids telle que vous voulez qu'elle apparaisse dans les écrans de saisie de données. "Livre" ou "kg." par exemple. Vous pouvez saisir une description complète dans le champ suivant.
# Écrans de Statistiques et consultations

<span id="page-432-0"></span>Utilisez les écrans de Statistiques et consultations de Commandes fournisseurs pour consulter des données sur les fournisseurs et les transactions.

# Écran Historique des achats de CmF

# Pour ouvrir cet écran

Ouvrez Commandes fournisseurs > Statistiques et consultations de CmF > Historique des achats.

# Écrans secondaires

• "Écran Détails - [Historique](#page-433-0) des achats de CmF" (page 429)

# Tâches connexes

• "Consulter [l'historique](#page-256-0) des achats" (page 252)

#### Aperçu

Utilisez l'écran Historique des achats de CmF pour réaliser les tâches suivantes :

- Réviser les données concernant les achats qui sont conservées par le module Commandes fournisseurs, lorsque vous utilisez l'option Cumuler l'historique d'achat.
- Consulter les détails d'une transaction voulue en cliquant le bouton Détails.

L'écran affiche tous les achats et les retours d'articles correspondant aux exercices ou années civiles et aux périodes pour lesquels vous conservez l'historique.

Conseil : Vous pouvez aussi vérifier l'historique des achats d'un article ou d'un fournisseur lorsque vous saisissez une transaction. Pour ce faire, sélectionnez un détail, puis cliquez sur le bouton Historique dans l'écran de saisie de transaction.

# <span id="page-433-0"></span>Écran Détails - Historique des achats de CmF

# Pour ouvrir cet écran

- 1. Ouvrez Commandes fournisseurs > Statistiques et consultations de CmF > Historique des achats.
- 2. Cliquez sur Détails.

# Tâches connexes

• "Consulter [l'historique](#page-256-0) des achats" (page 252)

#### Aperçu

Utilisez l'écran Détails - Historique des achats pour vérifier et modifier les détails des transactions reportées pour le fournisseur ou le numéro d'article sélectionnés au cours de l'exercice et de la période indiqués.

Les renseignements incluent les éléments suivants : l'exercice et la période, le type et la date de la transaction, le numéro du document, la quantité, l'unité de mesure, le coût et le nombre de jours écoulés entre le moment de l'émission du bon de commande et le report de la réception.

Si vous traitez des transactions qui comprennent des articles en série et lot, vous pouvez cliquer sur Numéros série/lot pour afficher les numéros correspondants.

# Champs et contrôles

# Numéro et description de l'article

Commandes fournisseurs affiche le numéro d'article et la description correspondant au détail sélectionné.

# Numéro et nom du fournisseur

Commandes fournisseurs affiche le numéro et le nom du fournisseur correspondant au détail sélectionné.

# Table

## Contrat, projet et catégorie

La fenêtre Détails - Historique des achats répertorie le contrat, le projet et la catégorie des articles qui ont été achetés pour des tâches.

#### Jours pour recevoir

Ce champ affiche le nombre de jours écoulés entre le moment où vous avez reporté le bon de commande pour l'article et la date à laquelle vous avez reporté la première réception de l'article.

#### N° document

Le numéro attribué à la transaction lors de son report. (Vous avez soit tapé ce numéro ou autorisé le module Commandes fournisseurs à l'assigner automatiquement.)

#### Coût total

Ce champ affiche le coût total de la transaction sélectionnée.

#### **Emplacement**

Ce champ s'affiche seulement si vous utilisez le module Gestion des stocks. Le champ Emplacement affiche le code de l'emplacement où l'article a été entré dans l'inventaire.

#### **Quantité**

Ce champ affiche le nombre d'unités de l'article acheté, retourné, facturé, crédité ou débité sur la transaction sélectionnée. La quantité est exprimée dans l'unité de mesure spécifiée pour la transaction.

#### Date trans

Ce champ affiche la date saisie avec la transaction.

#### Type trans.

Ce champ identifie le type de transaction (réception, retour, facture, note de crédit ou note de débit).

## Unité de mesure

Ce champ affiche l'unité de mesure spécifiée pour l'article sur la transaction sélectionnée. La quantité et les coûts sont exprimés dans cette unité.

# Exercice et période

Lorsque vous affichez l'historique des achats pour un numéro de fournisseur, ces champs affichent l'exercice (année financière ou civile) et la période au cours desquels vous avez reporté la transaction sélectionnée. (Les renseignements sont affichés selon le type d'exercice et de période que vous avez indiqué dans l'écran Options de CmF pour l'option Cumuler l'historique d'achat.)

# Écran Statistiques des achats de CmF

# Pour ouvrir cet écran

Ouvrez Commandes fournisseurs > Statistiques et consultations de CmF > Statistiques des achats.

# Tâches connexes

- <sup>l</sup> "Ajouter et gérer les [statistiques"](#page-88-0) (page 84)
- <sup>l</sup> "Supprimer les [statistiques](#page-89-0) d'achats" (page 85)
- "Consulter des [statistiques](#page-258-0) d'achats" (page 254)

#### Aperçu

Utilisez cet écran pour réaliser les tâches suivantes :

- Saisir des statistiques d'achats provenant de votre système de commandes fournisseurs antérieur lors de la configuration de Commandes fournisseurs de Sage 300 ou modifier des statistiques existantes.
- Vérifier, ajouter ou modifier le nombre de bons de commande, réceptions, factures, notes de crédit et notes de débit reportés dans votre système Commandes fournisseurs pour l'exercice et la période indiqués.
- Vérifier, ajouter ou modifier la quantité nette achetée et les montants nets des achats et des factures qui ont été reportés dans votre système Commandes fournisseurs pendant l'exercice et la période indiqués.

Commandes fournisseurs peut conserver des statistiques d'achats provenant de vos bons de commande, factures, réceptions, notes de crédit et notes de débit reportés. Vous pouvez consulter des statistiques qui remontent jusqu'au premier exercice et jusqu'à la première période pour lesquels vous conservez ce type de données en imprimant le rapport Statistiques des achats de CmC.

# Champs et contrôles

#### Devise

Sélectionnez la devise dans laquelle vous désirez saisir les statistiques. Vous pouvez ajouter les

statistiques dans la devise du fournisseur ou dans la devise fonctionnelle.

Vous ne voyez ce champ que dans les livres auxiliaires multidevises.

## Période

Entrez la période pour laquelle vous désirez ajouter, modifier, effacer ou consulter des statistiques; vous pouvez également sélectionner la période en cliquant sur les flèches de direction vers le haut ou vers le bas.

Vous pouvez aussi accumuler des statistiques par années fiscales ou civiles et par périodes.

### **Exercice**

Entrez, ou sélectionnez à l'aide du dépisteur, l'exercice pour lequel vous désirez ajouter, modifier, effacer ou consulter des statistiques.

## Table des achats

#### Montant net - Facture

Le montant net de toutes les factures reportées au cours de la période.

Le montant net des factures inclut les coûts additionnels et les taxes.

#### Montant net - Achat

Le montant net de tous les achats au cours de la période.

Le montant net des achats n'inclut ni les coûts additionnels ni les taxes.

#### Qté nette achetée

Le nombre net d'unités de tous les articles que vous avez reçus pendant la période.

#### Nb bons commande

Le nombre de bons de commande reportés dans votre module Commandes fournisseurs pendant l'exercice et la période sélectionnés.

#### Nb de réceptions

Le nombre de réceptions reportées dans votre module Commandes fournisseurs pendant l'exercice et la période sélectionnés.

#### Table des factures et notes de crédit/débit

#### Nombre de notes de crédit et de notes de débit

Le nombre total de notes de crédit et de débit reportées dans votre module Commandes fournisseurs au cours de l'exercice et de la période indiqués.

#### Nombre de factures

Le nombre total de factures reportées dans votre module Commandes fournisseurs au cours de l'exercice et de la période indiqués.

#### Moyenne des notes de crédit et des notes de débit

Le montant numéraire moyen des notes de crédit et de débit reportées dans votre module Commandes fournisseurs au cours de l'exercice et de la période indiqués.

Dans les livres auxiliaires multidevises, ce montant est affiché à la fois dans la devise du fournisseur sélectionné et dans la devise fonctionnelle.

#### Moyenne des factures

Le montant numéraire moyen des factures ou des notes de crédit reportées dans votre module Commandes fournisseurs au cours de l'exercice et de la période indiqués.

Dans les livres auxiliaires multidevises, ce montant est affiché à la fois dans la devise du fournisseur sélectionné et dans la devise fonctionnelle.

#### Note de crédit et note de débit maximum

La note de crédit et la note de débit maximum (montant numéraire) qui ont été reportées dans votre module Commandes fournisseurs au cours de l'exercice et de la période indiqués.

Dans les livres auxiliaires multidevises, ce montant est affiché à la fois dans la devise du fournisseur sélectionné et dans la devise fonctionnelle.

#### Facture maximum

La facture maximum (montant numéraire) qui a été reportée dans votre module Commandes fournisseurs au cours de l'exercice et de la période indiqués.

Dans les livres auxiliaires multidevises, ce montant est affiché à la fois dans la devise du fournisseur sélectionné et dans la devise fonctionnelle.

#### Note de crédit et note de débit minimum

La note de crédit et la note de débit minimum (monétaire numéraire) qui a été reportée dans votre module Commandes fournisseurs au cours de l'exercice et de la période indiqués.

Dans les livres auxiliaires multidevises, ce montant est affiché à la fois dans la devise du fournisseur sélectionné et dans la devise fonctionnelle.

## Facture minimum

Le montant de la facture minimum (montant numéraire) qui a été reportée dans votre module Commandes fournisseurs au cours de l'exercice et de la période indiqués.

Dans les livres auxiliaires multidevises, ce montant est affiché à la fois dans la devise du fournisseur sélectionné et dans la devise fonctionnelle.

#### Fournisseur (avec la note de crédit et la note de débit maximum)

Le numéro de fournisseur auquel la note de crédit et la note de débit maximum (montant numéraire) a été reportée au cours de l'exercice et de la période indiqués.

#### Fournisseur (avec la facture maximum)

Le numéro de fournisseur auquel la facture maximum (montant numéraire) a été reportée au cours de l'exercice et de la période indiqués.

#### Fournisseur (avec la note de crédit et la note de débit minimum)

Le numéro de fournisseur auquel la note de crédit et la note de débit minimum (montant numéraire) a été reportée au cours de l'exercice et de la période indiqués.

#### Fournisseur (avec la facture minimum)

Le numéro de fournisseur auquel la facture minimum (montant numéraire) a été reportée au cours

de l'exercice et de la période indiqués.

# Écran Consultation réceptions en suspens CmF

# Pour ouvrir cet écran

Ouvrez Commandes fournisseurs > Statistiques et consultations de CmF > Consult. réceptions en suspens.

# Écrans secondaires

• "Écran Détails [réception](#page-444-0) de CmF" (page 440)

# Tâches connexes

• "Consulter des [réceptions](#page-255-0) en suspens" (page 251)

# Aperçu

Utilisez l'écran Consultation réceptions en suspens de CmF pour consulter les articles qui sont supposés arriver à certains emplacements dans le courant d'une période de temps donnée (dans les 7 prochains jours, par exemple) et vérifier si les stocks sont suffisants pour traiter les commandes.

Commandes fournisseurs vous permet de chercher les réceptions en suspens par numéro d'article ou par fournisseur, et également consulter les bons de commande conclus pour vérifier si certains articles ont été livrés dans les délais prévus.

La consultation cherche tous les bons de commande, ou seulement les bons de commande ouverts, permanents, à terme ou globaux, qui ne sont pas en attente et qui correspondent à vos critères de sélection. Vous pouvez limiter la consultation à certains emplacements.

Pour obtenir des instructions concernant la consultation de réceptions en suspens, consultez "Consulter des [réceptions](#page-255-0) en suspens" (page 251).

# Champs et contrôles

# De/À date arrivée prévue

Laissez le champ De en blanc pour inclure tous les bons de commande comportant des articles en

suspens et saisissez la date finale de la consultation dans le champ  $\mathsf{A}$ .

Acceptez les saisies par défaut si vous voulez visualiser tous les bons de commande sans vous soucier de leurs dates d'arrivée prévue.

# De/À l'emplacement

Saisissez une plage d'emplacements de stocks ou omettez ces champs pour afficher tous les emplacements.

Cette sélection inclut les commandes pour lesquelles l'adresse d'expédition correspond aux plages d'emplacement indiquées.

# De/À date BC

Spécifiez la plage de dates de documents que vous voulez consulter. La date du BC est la date de document spécifiée pour le bon de commande.

# Inclure les lignes détails conclues

Sélectionnez Inclure les lignes détails conclues pour voir si des articles ont été reçus dans l'intervalle de dates d'arrivée prévue.

# N° article

Saisissez le numéro de l'article que vous voulez consulter. Vous pouvez aussi utiliser l'option Sélect. par pour vérifier les réceptions en suspens par fournisseur.

# Type bon comm.

Vous pouvez choisir de consulter toutes les réceptions en suspens ou sélectionner un type de bon de commande particulier, soit ouvert, permanent, à terme ou global.

# Sélect. par

Indiquez si vous voulez réaliser une consultation en fonction de l'article ou du fournisseur, puis sélectionnez le numéro d'article ou le numéro de fournisseur pour lequel vous voulez consulter des détails.

Vous pouvez appuyer sur les flèches de direction sur votre clavier pour faire votre choix ou tapez I pour sélectionner N° article et V pour sélectionner N° fournisseur.

## Afficher seulement BC en retard

Sélectionnez cette option pour afficher les lignes de détails qui ont dépassé leur date d'arrivée prévue.

## N° fournisseur

Tapez le numéro du fournisseur dont vous voulez consulter les bons de commande. Vous pouvez aussi utiliser l'option Sélect. par pour vérifier les réceptions en suspens par numéro d'article.

# **Table**

## Conclu

Les lignes de détail sont conclues sur les bons de commande lorsque la quantité totale a été reçue ou si vous annulez toute quantité en suspens.

# Date réception

Si des réceptions ont été reportées sur la ligne de détail du bon de commande, ce champ affiche la date de transaction de la réception.

#### Jours en retard

Ce champ sera vide si la réception n'est (ou n'était) pas en retard.

Si la date de réception était ultérieure à la date d'arrivée prévue, ce champ affichera le nombre de jours correspondant au retard des marchandises.

# Date arrivée prévue

La date indiquée sur le bon de commande à laquelle vous prévoyez recevoir les marchandises de votre fournisseur.

#### Numéro et description de l'article

Ces champs affichent le numéro de l'article, ainsi que la description correspondante, qui figurent sur le bon de commande et qui correspondent aux critères que vous avez spécifiés pour les réceptions en suspens.

## **Emplacement**

L'emplacement auquel l'article du détail du bon de commande sera reçu, tel qu'indiqué sur le bon de commande.

## Date BC

Il s'agit de la date de document spécifiée sur le bon de commande.

#### Numéro et description du bon de commande

Il s'agit du numéro de document assigné au bon de commande sur lequel ce détail apparaît. Le programme affiche aussi la description saisie sur le bon de commande.

#### Type bon comm.

Vous pouvez choisir de consulter toutes les réceptions en suspens ou sélectionner un type de bon de commande particulier, soit ouvert, permanent, à terme ou global.

## Qté commandée

Il s'agit du nombre d'article initialement commandé sur cette ligne de détail du bon de commande.

### Unité de mesure

Il s'agit de l'unité de mesure correspondant à la quantité sur bon de commande (comme douzaine, caisse, etc).

#### Numéro et nom du fournisseur

<span id="page-444-0"></span>Le numéro et le nom du fournisseur indiqués sur le bon de commande.

# Écran Détails réception de CmF

# Pour ouvrir cet écran

1. Ouvrez Commandes fournisseurs > Statistiques et consultations de CmF > Consult. réceptions en suspens.

2. Spécifiez la plage de bons de commande que vous voulez consulter, puis double-cliquez sur une ligne de bon de commande dans la table de détails ou sélectionnez la ligne et cliquez sur Détails.

# Tâches connexes

• "Consulter des [réceptions](#page-255-0) en suspens" (page 251)

#### Aperçu

Utilisez l'écran Détails réception pour afficher des informations supplémentaires relatives à tout article de ligne de bon de commande, telles que les quantités reçues et le nombre de jours de retard.

Le programme affiche les informations supplémentaires suivantes pour chaque réception associée à la ligne de bon de commande :

- $\bullet$  N° réception
- Emplacement
- Contrat, Projet, Catégorie (si associée à une tâche connexe)
- Quantité commandée
- Unité de mesure-Commande
- Quantité reçue
- Unité de mesure-Réception
- Date réception
- Date arrivée prévue
- Jours en retard

# Champs et contrôles

# Numéro et description de l'article

Ces champs affichent le numéro de l'article, ainsi que la description correspondante, qui figurent sur le bon de commande et qui correspondent aux critères que vous avez spécifiés pour les réceptions en suspens.

## Numéro et description du bon de commande

Il s'agit du numéro de document assigné au bon de commande sur lequel ce détail apparaît. Le programme affiche aussi la description saisie sur le bon de commande.

# Numéro et nom du fournisseur

Le numéro et le nom du fournisseur indiqués sur le bon de commande.

## **Table**

#### Contrat, Projet et Catégorie

Si le détail de bon de commande était associé à une tâche connexe, ces champs indiqueront le contrat, le projet et la catégorie pour lesquels l'article avait été commandé.

#### Date réception

Si des réceptions ont été reportées sur la ligne de détail du bon de commande, ce champ affiche la date de transaction de la réception.

#### Jours en retard

Ce champ sera vide si la réception n'est (ou n'était) pas en retard.

Si la date de réception était ultérieure à la date d'arrivée prévue, ce champ affichera le nombre de jours correspondant au retard des marchandises.

#### Date arrivée prévue

La date indiquée sur le bon de commande à laquelle vous prévoyez recevoir les marchandises de votre fournisseur.

#### Emplacement

L'emplacement auquel l'article du détail de bon de commande avait été reçu.

#### Unité de mesure-Commande

Il s'agit de l'unité de mesure correspondant à la quantité sur bon de commande (comme douzaine,

caisse, etc).

## Quantité commandée

Il s'agit du nombre d'article initialement commandé sur cette ligne de détail du bon de commande.

#### Quantité reçue

Il s'agit du nombre d'articles que vous avez reçu dans cette transaction de réception.

#### Unité de mesure-Réception

Il s'agit de l'unité de mesure correspondant à la quantité reçue (comme douzaine, caisse, etc).

## N° réception

La grille de détails répertorie toutes les réceptions correspondant à la ligne de détail affichée dans la partie supérieure de l'écran.

Ce champ indique les numéros de réception qui ont été assignés lorsque vous avez reçu les articles pour cette ligne de détail.

# Écrans de transactions

Utilisez les écrans de saisie de transactions de Commandes fournisseurs pour traiter des demandes d'achat, des bons de commande, des réceptions, des factures, des retours, des notes de crédit et des notes de débit.

# Écran Copier des bons de commande de CmF

# Pour ouvrir cet écran

Ouvrez Commandes fournisseurs > Transactions de CmF > Copier bons de commandes.

# Tâches connexes

• "Copier des bons de [commande"](#page-145-0) (page 141)

# Aperçu

Utilisez l'écran Copier des bons de commande pour sélectionner un bon de commande existant ou une plage de bons de commande à partir de laquelle vous voulez créer un nouveau bon de commande. Les détails qui proviennent des bons de commande existants, y compris les numéros d'articles, les quantités commandées, les coûts et d'autres renseignements s'affichent par défaut dans le nouveau bon de commande.

Vous pouvez sélectionner les détails que vous voulez copier au nouveau bon de commande et vous pouvez modifier l'emplacement, la date d'arrivée prévue, si les articles sont livrés à une adresse d'expédition directe, la quantité commandée, le coût, l'unité de mesure, le poids unitaire, les champs optionnels de toute ligne de détail, ainsi que les renseignements relatifs au contrat pour les commandes associées à une tâche.

Remarque : Vous ne pouvez pas ajouter des nouvelles lignes de détails à un bon de commande. Vous ne pouvez pas sélectionner des codes d'article différents pour les lignes de détail et, si vous copiez des bons de commandes associés à une tâche, vous ne pouvez pas modifier le contrat, le projet ni la catégorie.

# Champs et contrôles

# Boutons

## Nouveau

Cliquer sur le bouton **Nouveau** pour commencer à créer un nouvel enregistrement.

# Du/À n° fournisseur

Vous pouvez copier des détails provenant de commandes précédemment saisies pour le même fournisseur ou d'un autre fournisseur.

Dans les champs Du n° fournisseur et Au n° fournisseur, entrez ou sélectionnez :

- Le numéro du fournisseur dont vous voulez copier les détails de commande.
- Le numéro du fournisseur pour lequel vous produisez une nouvelle commande.

Le programme Copier les commandes recueille les détails de commande à partir de toutes les commandes et les ajoute à la nouvelle commande que vous créez.

Si les devises des fournisseurs sont les mêmes, le programme copie les détails de commande en utilisant les prix des commandes précédentes.

Si les fournisseurs utilisent des devises différentes, vous devez préciser la liste de prix à utiliser pour les détails de commande copiés.

Vous pouvez changer les prix des nouveaux détails après avoir créé la nouvelle commande.

# Du/À n° BC

Entrez la plage de commandes existantes contenant les détails que vous désirez utiliser dans la nouvelle commande.

Cliquez sur le bouton Aller  $\overline{\mathbb{E}^+}$  pour afficher les détails des commandes sélectionnées.

# Groupe de taxes

Par défaut, le programme utilise le groupe de taxes du fournisseur affiché dans le champ Du n° fournisseur. Vous pouvez toutefois spécifier un autre groupe de taxes pour la nouvelle commande.

## Type bon comm.

Parmi les types de bons de commande suivants, indiquez à partir duquel vous voulez copier :

- Ouvert pour copier des détails de bons de commande actuellement ouverts.
- $\bullet$  **A terme** pour ne copier que des détails de bons de commande à terme.
- Permanent pour copier les détails de bons de commande qui sont passés à plusieurs reprises.
- Global pour copier les détails de bons de commande destinés à réaliser un certain nombre d'achats sur une période donnée.

#### Tâche connexe

Cette option ne vous est offerte que si vous utilisez Gestion de projet. Sélectionnez-la si vous voulez copier les détails de bons de commande associés à une tâche connexe.

Si vous sélectionnez cette option, le programme sélectionne les bons de commande associés à une tâche connexe correspondant à la plage de bons de commande indiquée et copie les détails dans le nouveau bon de commande.

# Utiliser coût CmF

Sélectionnez cette option pour copier les coûts des bons de commande originaux dans le nouveau bon de commande que vous créez.

Remarque : Dans un système multidevise, cette option n'est disponible que si les fournisseurs sélectionnés dans les champs Du n° fournisseur et Au n° fournisseur utilisent la même devise.

# Onglet Copier BC

#### Montant disponible

Ce champ s'affiche pour les bons de commande globaux. Ce montant est calculé en déduisant le total des coûts de toutes les lignes de détails qui figurent dans la grille du montant initial.

# **Description**

Utilisez ce champ afin d'entrer une description pour le nouveau bon de commande que vous créez.

## En attente

Sélectionnez cette option si vous voulez mettre le nouveau bon de commande en attente.

Si le compte du fournisseur est en attente dans Comptes fournisseurs, le bon de commande est mis en attente automatiquement.

Remarque : Vous pouvez lever la mise en attente dans Saisie des bons de commande. Vous n'avez pas à supprimer l'état En attente dans Comptes fournisseurs.

Vous pouvez répertorier les commandes actuellement en attente dans le rapport État des bons de commande.

#### Montant initial

Entrez le montant du bon de commande global que vous créez.

# Date BC

Entrez la date du bon de commande. Pour les commandes à terme, saisissez la date à laquelle le bon de commande sera ouvert.

Le programme entre automatiquement la date du système dans ce champ (la date que vous entrez lorsque vous ouvrez l'entreprise dans Sage 300).

Cette date sert également au calcul de l'âge de la commande sur le rapport Bons de commande âgés.

#### N° bon comm.

Pour ajouter un nouveau bon de commande, acceptez la valeur "Nouveau" ou saisissez le numéro voulu.

À moins que vous ne saisissiez un autre numéro dans ce champ, Commandes fournisseurs assigne le numéro de bon de commande en suivant le système de numérotation défini dans l'écran Options de CmF du dossier Configuration.

#### Type bon comm.

Sélectionnez le type de bon de commande que vous créez :

- Ouvert pour un bon de commande que vous voulez exécuter immédiatement.
- A terme pour qu'un bon de commande devienne ouvert et soit reporté quand vous effectuez la clôture journalière à la date de commande spécifiée. Vous pouvez passer l'état du bon de commande à **Ouvert** avant la date du bon de commande.
- Permanent pour des bons de commande qui sont passés à plusieurs reprises.
- Global pour un montant particulier destiné à réaliser un certain nombre d'achats sur une période donnée.

Le programme choisit par défaut le même type de bon de commande que celui à partir duquel vous copiez les détails.

#### Référence

Tapez une référence facultative pour le bon de commande, en utilisant un maximum de 60 caractères.

La référence apparaît dans Comptes fournisseurs comme référence de la facture et dans le lot du grand livre (si vous sélectionnez Référence comme option pour le champ Référence du GL ou le champ Description du GL dans l'écran Intégration GL du programme Comptes fournisseurs et si vous ne consolidez pas les transactions de grand livre créées par Comptes fournisseurs).

# Table de détails

#### Contrat, projet, catégorie, classe coût (si lié à une tâche connexe)

Si le nouveau bon de commande est associé à une tâche connexe, spécifiez pour chaque détail du bon de commande où seront utilisés les articles ou les ressources. Si vous utilisez des termes autres que "Contrat," "Projet," et "Catégorie" dans Gestion de projet, le programme affiche les termes que vous utilisez.

Vous saisissez/sélectionnez la ressource dans le champ N° article.

#### Copier détail

Utilisez ce champ pour indiquer si vous copiez cette ligne de détail dans le nouveau bon de commande.

Double-cliquez sur le champ ou cliquez sur le champ, puis appuyez sur la barre d'espacement pour changer la valeur du champ.

## Expéd. dir.

Pour saisir une adresse d'expédition directe pour un détail, cliquez sur le bouton Zoom  $\bigoplus$  situé à côté du champ Expéd. dir. ou sélectionnez le champ et appuyez sur Maj+F9.

Sélectionnez le type d'adresse à saisir et, au besoin, sélectionnez le code d'emplacement, le numéro du client ou le code d'adresse d'expédition directe correspondant à l'adresse.

## Date arrivée prévue

Au besoin, saisissez ou modifiez la date à laquelle vous pensez recevoir les marchandises commandées sur la ligne de détail.

Si vous avez entré une date dans le champ Date d'arrivée à l'onglet Commande (ou sur une demande d'achat à partir de laquelle vous créez le bon de commande), cette date est affichée comme date d'arrivée prévue par défaut pour les nouveaux détails que vous ajoutez au bon de commande.

## Description - Article

Le programme affiche la description provenant de l'enregistrement de l'article. Vous pouvez la modifier pour le bon de commande.

### N° article

Ce champ affiche le code de l'article utilisé dans la commande originale.

Vous ne pouvez pas sélectionner d'autres codes d'article pour les lignes de détails dans l'écran Copier des bons de commande.

Vous pouvez toutefois :

- Copier la ligne de détail.
- Changer l'emplacement, la date d'arrivée prévue, l'adresse d'expédition directe, la quantité commandée, le coût (unitaire ou total), les unités de mesure, les unités de mesure du poids et le poids, le numéro d'article du fournisseur et les champs optionnels.

#### N° ligne

Les numéros de ligne sont assignés automatiquement par le programme et vous ne pouvez pas les changer. Utilisez les numéros de ligne pour identifier les détails que vous avez entrés ou pour les rappeler aux fins de modification, lorsque vous utilisez l'écran agrandi pour entrer les données des

détails.

## Emplacement

Ce champ s'affiche seulement si vous utilisez le module Gestion des stocks.

Saisissez le code pour l'emplacement auquel vous prévoyez recevoir l'expédition (ou auquel vous voulez reporter des articles expédiés directement).

Le cas échéant, le programme affiche le code de l'adresse d'expédition saisi sur le premier onglet, mais vous pouvez sélectionner un autre emplacement. Vous pouvez omettre l'emplacement lorsque vous ajoutez des détails pour des articles hors stock.

Remarque : Si vous modifiez des emplacements après avoir assigné des numéros de série ou de lot, vous devrez réassigner les numéros de série ou de lot.

# Champs opt.

Double-cliquez sur la cellule Champs opt. dans la ligne de détail ou cliquez sur le bouton Zoom situé dans l'en-tête de la colonne pour saisir des informations sur un champ optionnel qui a été assigné à ce type de transaction dans l'écran de configuration Champs optionnels de CmF.

La saisie affichée dans la grille bascule de Non à Oui.

Vous pouvez également saisir des données de champ optionnel pour le bon de commande complet dans l'onglet Champs optionnels.

# Quantité commandée

Pour de nouvelles lignes de détails, entrez la quantité de l'article à commander (dans l'unité que vous sélectionnez dans le champ Unité de mesure).

Si vous créez un bon de commande à partir d'une demande d'achat, la quantité entrée pour le détail de la demande d'achat s'affiche dans ce champ, mais vous pouvez la changer.

#### Unité de mesure

Saisissez l'unité de mesure dans laquelle vous commandez l'article. Si vous créez un bon de commande à partir d'une demande d'achat, l'unité de mesure entrée pour le détail sur la demande d'achat s'affiche, mais vous pouvez la changer.

Si vous entrez de nouvelles lignes de détails, le programme affiche l'unité de mesure de stockage par défaut, à moins d'avoir défini des contrats d'achat auprès des fournisseurs en utilisant une autre unité de mesure.

Vous devez utiliser une des unités de mesure qui est assignée à l'article dans Gestion des stocks.

Remarque : L'unité de mesure du poids peut être différente de l'unité de mesure de la commande.

# Coût total/unitaire

Vous pouvez modifier le coût unitaire ou le coût total d'un détail.

Si vous avez sélectionné l'option Utiliser coût BC, le coût est copié à partir du bon de commande original. Autrement, le programme utilise le coût de l'article par défaut qui a été défini dans l'écran Options de CmF.

# Poids total/unitaire

Le programme utilise le poids unitaire des bons de commande originaux. Vous pouvez modifier aussi bien le poids unitaire que le poids total.

Assurez-vous que le poids que vous saisissez corresponde bien à l'unité de mesure du poids sélectionnée.

# N° article-Fournisseur

Ce champ affiche le numéro que le fournisseur utilise pour identifier l'article si un numéro d'article du fournisseur est défini pour l'article dans Gestion des stocks.

# Unité de mesure-Poids

Ce champ affiche l'unité de mesure du poids correspondant à l'article.

Vous pouvez choisir parmi les unités de mesure du poids définies dans Gestion des stocks.

# Onglet Champs optionnels

# Champ optionnel et description

Remplissez le champ Valeur correspondant à chaque champ optionnel affiché. Si un champ est requis, vous ne pourrez pas sauvegarder le bon de commande tant que vous ne fournirez pas la valeur (à moins que le programme fournisse une valeur par défaut).

Pour ajouter des champs optionnels d'article qui n'ont pas été insérés automatiquement, utilisez la touche d'insertion pour ajouter une nouvelle ligne dans la grille, puis utilisez le dépisteur pour ajouter le champ optionnel.

Les champs optionnels doivent être assignés à l'écran Saisie des bons de commande en utilisant l'écran Champs optionnels de CmF avant de pouvoir les ajouter aux bons de commande.

Lorsque vous sélectionnez un code de champ optionnel, le programme affiche la description du champ optionnel.

# Valeur définie

La colonne Valeur définie indique si un champ optionnel vierge a actuellement une valeur. (Si vous regardez le champ, vous ne pouvez pas savoir si celui-ci a une valeur par défaut qui est en blanc ou s'il n'a aucune valeur.)

Le champ Valeur passe de Non à Oui si vous entrez une saisie dans le champ Valeur.

# Valeur et description

Si le champ optionnel est requis, vous ne pourrez pas sauvegarder le bon de commande tant que vous n'entrerez pas une valeur.

Si le champ optionnel sélectionné exige une validation, vous devez sélectionner une valeur qui est définie pour le champ optionnel dans Services communs (à moins que le champ optionnel autorise des blancs).

Si vous sélectionnez une valeur, la description de la valeur sélectionnée apparaîtra dans la colonne de description.

Si vous effacez la valeur, le champ optionnel sera effacé de la grille. Si le champ est requis, vous devrez l'insérer de nouveau et entrer une valeur avant de sauvegarder la commande.

# Saisie des notes de crédit/débit de CmF

# Pour ouvrir cet écran

#### Ouvrez Commandes fournisseurs > Transactions de CmF > Saisie des notes crédit/débit.

# Écrans secondaires

- <sup>l</sup> "Écran [Coordonnée](#page-498-0) de l'adresse de facturation de Saisie des notes de crédit/débit de CmF" [\(page](#page-498-0) 494)
- <sup>l</sup> "Écran Ventilation du coût de Saisie des notes de [crédit/débit](#page-513-0) de CmF" (page 509)
- <sup>l</sup> "Écran Détails [Commentaires](#page-508-0) de Saisie des notes de crédit/débit de CmF" (page 504)
- <sup>l</sup> "Écran Détails [Coûts/Taxes](#page-509-0) de Saisie des notes de crédit/débit de CmF" (page 505)
- "Écran Détails [Articles/Taxes](#page-499-0) de Saisie des notes de crédit/débit de CmF" (page 495)
- "Écran [Coordonnée](#page-562-0) de l'adresse de paiement de CmF" (page 558)

# Tâches connexes

- " Ajouter ou modifier des détails dans l'écran Détails [Articles/Taxes"](#page-207-0) (page 203)
- "Saisir une note de crédit ou débit pour un retour ou une [facture"](#page-203-0) (page 199)
- <sup>l</sup> "Saisir ou modifier des coûts [additionnels](#page-208-0) sur des notes de crédit ou débit" (page 204)
- "Saisir un retour pour une facture [supprimée](#page-197-0) ou perdue" (page 193)
- <sup>l</sup> "Saisir ou modifier des coûts [additionnels](#page-208-0) sur des notes de crédit ou débit" (page 204)
- "Ventiler des coûts [additionnels](#page-168-0) aux réceptions" (page 164)
- <sup>l</sup> "Retourner des articles en lot et émettre des notes de [crédit/débit](#page-225-0) pour ceux-ci" (page 221)
- <sup>l</sup> "Retourner des articles en série et émettre des notes de [crédit/débit](#page-223-0) pour ceux-ci " (page 219)

#### Aperçu

Utilisez l'écran Saisie des notes de crédit/débit pour saisir des notes de crédit et des notes de débit provenant de vos fournisseurs.

Dans l'écran Saisie des notes de crédit/débit de CmF, vous pouvez réaliser les tâches suivantes :

- Réviser des notes de crédit et des notes de débit existantes.
- <sup>l</sup> Saisir des nouveaux coûts additionnels sur des notes de crédit et des notes de débit.
- Exporter des notes de crédit et des notes de débit.
- Assigner des numéros de série/lot aux articles (si vous utilisez Stocks en série et Suivi des lots).

#### Onglet Coûts additionnels

Utilisez l'onglet Coûts additionnels pour saisir les coûts additionnels que vos fournisseurs vous facturent sur les notes de crédit et les notes de débit.

Dans cet onglet, vous pouvez réaliser les tâches suivantes :

• Indiquer comment reventiler les coûts si vous avez retourné les articles.

Remarque : Si vous ajoutez des coûts additionnels, vous devez choisir Aucune ventilation. Si vous choisissez de ventiler, le programme affiche un message d'erreur et vous empêche de reporter la note de crédit ou note de débit.

- Affecter de nouveaux coûts additionnels (ajoutés à la note de crédit/débit) à plusieurs réceptions.
- Modifier les écritures de coût additionnel pour les factures que vous créditez ou débitez.

#### Onglet Crédit/Débit

Le nom de cet onglet est Note crédit ou Note débit, en fonction du type de document que vous avez sélectionné. Il présente plusieurs sections dans lesquelles vous pouvez saisir ou consulter des informations concernant le document :

- En-tête. La partie supérieure de l'onglet sert à saisir des informations générales qui s'appliquent à tout le document (comme, par exemple, la date, la description, le numéro de facture ou de retour auquel la transaction s'applique, les adresses de facturation et de paiement et si le document est associé à une tâche).
- Détails. Vous utilisez la table de détails pour ajouter et modifier des lignes de détails pour des articles.

Dans la table de détails, vous pouvez réaliser les tâches suivantes :

• Saisir des nouveaux détails pour une note de crédit ou une note de débit que vous saisissez sans numéro de facture ou sans numéro de retour.

- Modifier les lignes des détails d'articles d'une note de crédit ou débit correspondant à une facture ou un retour existant d'un fournisseur principal. (Vous ne pouvez pas ajouter des nouvelles lignes de détails lorsque vous traitez une facture ou un retour existant et vous ne pouvez pas supprimer des lignes de détails affichées à partir de retours.)
- Ouvrir un nouvel écran dans lequel vous pouvez modifier les renseignements sur la taxe ou autres renseignements pour un détail voulu. L'écran Détails - Articles/Taxes affiche tous les champs pour un seul détail, y compris les champs de taxe. Pour obtenir de plus amples renseignements, consultez "Écran Détails - [Articles/Taxes](#page-499-0) de Saisie des notes de [crédit/débit](#page-499-0) de CmF" (page 495)

# Onglet Champs optionnels

Si des champs optionnels ont été assignés à l'écran Saisie des notes de crédit/débit, utilisez l'onglet Champs optionnels pour saisir des informations sur les champs optionnels qui s'appliquent au document complet.

Des champs et leurs valeurs s'affichent automatiquement sur cet onglet si vous avez sélectionné l'option **À insérer** pour ces champs dans l'écran de configuration Champs optionnels de CmC.

Si vous utilisez les mêmes champs optionnels dans Commandes clients et dans Comptes clients, les données inscrites dans les champs de Commandes clients sont envoyées à Comptes clients.

Remarque : Si des champs optionnels sont requis mais n'ont pas de valeur par défaut, vous devez spécifier une valeur pour le champ.

Pour obtenir de plus amples renseignements, consultez "À propos des champs [optionnels"](#page-62-0) (page [58\)](#page-62-0).

# Onglet Taux

Cet onglet s'affiche seulement dans les livres auxiliaires multidevises lorsque vous saisissez une note de crédit ou note de débit pour un fournisseur qui n'utilise pas la devise fonctionnelle.

Utilisez cet onglet pour réaliser les tâches suivantes :

- Changer le type de taux, la date du taux et le cours du change utilisés pour convertir le montant de la note de crédit ou note de débit, de la devise du fournisseur à votre devise fonctionnelle.
- Le cas échéant, consulter les données du taux saisies avec la facture ou le retour pour lesquelles vous reportez une note de crédit ou note de débit.

# Onglet Retenue

L'onglet Retenue n'apparaît que si la réception ou la facture que vous créditez ou débitez était associée à une tâche et comprenait des montants de retenue.

Vous utilisez cet onglet pour les documents multidevises, notamment pour indiquer si vous voulez utiliser le cours du change du document de retenue initial ou le cours du change actuel pour la note de crédit/débit.

## Onglet Taxes

Utilisez l'onglet Taxes pour vérifier ou modifier les informations sur les taxes et le groupe de taxes du fournisseur utilisés pour la note de crédit ou la note de débit.

Dans l'onglet Taxes, vous pouvez réaliser les tâches suivantes :

- Consulter ou modifier le groupe de taxes du fournisseur.
- Vérifier les données de taxe et modifier les classes de taxe, ainsi que les montants pour les autorités fiscales du fournisseur.

Cliquez sur Calc. taxes pour annuler les changements apportés aux montants de taxes. (Le programme recalcule les montants de taxe en utilisant les tables de taxes dans les Services de taxes).

#### Onglet Totaux

Utilisez l'onglet Totaux pour consulter et modifier les remises, les totaux et autres derniers détails du document

Dans l'onglet Totaux, vous pouvez réaliser les tâches suivantes :

- Saisir un commentaire pour la note de crédit ou note de débit.
- Saisir une remise qui s'applique à toute la transaction.
- Vérifier les totaux de la note de crédit ou note de débit pour le fournisseur.
- <sup>l</sup> Vérifier les montants de taxes.
- Vérifier le poids estimatif des marchandises pour lequel vous avez été crédité ou débité.
- Vérifier le nombre de détails d'article et de coût additionnel que vous avez saisi pour le fournisseur sur la note de crédit ou note de débit.
- Vérifier le sous-total du document et le total des coûts additionnels pour le fournisseur.

# Champs et contrôles

# **Boutons**

## Calc. taxes

Cliquez sur le bouton Calc. taxes pour afficher les montants de taxe d'un détail avant de reporter la note de crédit ou note de débit ou cliquez sur l'onglet Totaux. (Les montants de taxe ne sont automatiquement calculés qu'après avoir reporté la note de crédit ou note de débit ou après avoir cliqué sur l'onglet Taxes ou l'onglet Totaux.)

Si vous modifiez des montants de taxe à l'onglet Taxes, puis cliquez sur le bouton Calc. taxes dans n'importe quel onglet, le programme remplacera tout montant de taxes saisi à l'onglet Taxes par les montants recalculés et ce, en utilisant les tables de taxes de Services de taxes.

## **Historique**

Cliquez sur le bouton Historique pour ouvrir l'écran Historique des achats de CmF et vérifier les informations sur les articles que vous avez achetés auprès de vos fournisseurs.

Pour obtenir de plus amples renseignements, consultez "Écran [Historique](#page-432-0) des achats de CmF" [\(page](#page-432-0) 428).

# Article/Taxe

Sélectionnez un détail voulu et cliquez sur le bouton **Article/Taxe** pour ouvrir l'écran Détails -Articles/Taxes correspondant. Dans cet écran, vous pouvez vérifier les données de taxe et modifier au besoin les classes de taxe et l'état taxable. (Sélectionnez la ligne de détail à l'onglet Crédit/Débit, puis cliquez sur le bouton Article/Taxe.)

# **Reporter**

Cliquez sur Reporter pour reporter le document, y compris toute modifications apportées à un document existant.

## N° document

Saisissez le numéro de la note de crédit ou de la note de débit dans le champ N° document. Le module Commandes fournisseurs n'assigne pas de numéro de note de crédit et de débit.

Vous pouvez :

- Commencer une nouvelle note de crédit ou note de débit. (Tapez le numéro dans le champ N° document, puis appuyez sur Tab.)
- <sup>l</sup> Saisir une note de crédit ou de débit comportant le même numéro qu'une note de crédit ou de

débit déjà reportée. (Tapez le numéro, appuyez sur Tab, puis cliquez sur Nouveau dans le dépisteur qui s'affiche.)

<sup>l</sup> Consulter une note de crédit ou de débit que vous avez déjà reportée et ce, si vous conservez l'historique ou si vous n'avez pas encore exécuté la clôture journalière. (Tapez le numéro de la note de crédit ou de note de débit ou sélectionnez-le dans le dépisteur. Vous ne pouvez pas modifier des notes de crédit et de débit après les avoir reportées.)

## Saisi par

Si la transaction a été saisie manuellement dans Commandes fournisseurs, le champ affiche le code de l'utilisateur qui a saisi la transaction.

## N° fournisseur

Saisissez le code du fournisseur duquel vous avez reçu la note de crédit ou de débit.

Le numéro du fournisseur définit le groupe de taxes par défaut. Dans les systèmes multidevises, le numéro de fournisseur définit également la devise du document.

Remarque : Après avoir saisi un numéro de fournisseur, le champ situé à droite affiche le nom de celui-ci.

Omettez ce champ si vous prévoyez spécifier un numéro de retour ou de facture. (Le numéro du retour ou de la facture détermine le numéro du fournisseur pour la note de crédit ou note de débit.)

Si vous entrez une note de crédit ou note de débit sans numéro de retour ou de facture, vous pouvez :

- Sélectionner un fournisseur existant dans le dépisteur ou taper son numéro, puis appuyer sur la touche Tab.
- Ajouter un nouveau fournisseur d'une des deux manières suivantes :
	- Si vous souhaitez ajouter l'enregistrement de fournisseur maintenant, cliquez sur le bouton Nouveau après avoir tapé le numéro du fournisseur. Saisissez les renseignements demandés sur le fournisseur dans le module Comptes fournisseurs, cliquez sur Ajouter et ensuite sur Fermer pour retourner au module Commandes fournisseurs.
	- Si vous ne voulez pas ajouter l'enregistrement du fournisseur, tapez seulement le numéro du fournisseur. (Vous pouvez entrer le nom du fournisseur à l'onglet suivant.)

Important! Vous devez ajouter l'enregistrement du fournisseur dans le module Comptes fournisseurs avant de pouvoir reporter la facture pour le fournisseur dans le module Comptes fournisseurs. Vous ne pouvez pas entrer de notes de crédit ou notes de débit pour les comptes de fournisseur inactifs. Pour en savoir plus sur la création de nouveaux enregistrements de fournisseurs, consultez l'aide de Comptes fournisseurs.

# Onglet Coûts additionnels

# **Table**

# Coût additionnel (code et description)

Tapez le code correspondant au coût additionnel que vous voulez ajouter ou sélectionnez le code à l'aide du dépisteur. Si vous ajoutez un coût pour lequel aucun code n'est défini, sautez ce champ et tapez le nom du coût dans le champ Description (le champ figurant à côté du champ Coût additionnel dans lécran Détails - Articles/Taxes).

Vous ne pouvez pas changer le code de coût additionnel lorsque vous modifiez un détail à partir d'une facture ou d'un retour.

Utilisez l'écran Coûts additionnels dans le dossier Configuration de CmF pour ajouter ou modifier les codes de coûts additionnels dans le module Commandes fournisseurs.

#### **Montant**

Utilisez le champ Montant pour saisir le montant du coût (à l'exclusion des taxes, sauf si vous saisissez un coût taxe incluse).

# Type de facturation, taux de facturation et numéro d'article de CC (tâche connexe seulement)

Pour les coûts additionnels figurant sur des notes de crédit/débit associées à une tâche connexe, vous pouvez aussi spécifier le type de facturation, le taux de facturation et le numéro d'article de CC qui seront utilisés pour établir la facture ou le retour.

Ces champs ne s'afficheront que pour les factures ou les retours associés à une tâche connexe.

# N° article de CC

Ce champ affiche le numéro d'article de CC associé à la ressource du projet utilisée pour le contrat dans Gestion de projet. Vous ne pouvez sélectionner un numéro d'article de CC différent que pour les projets de temps et matériaux, tel que suit :

- Dans le cas d'un projet standard, ce champ affiche le numéro d'article et l'unité de mesure de CC par défaut qui ont été définis pour la catégorie de ressource du projet. Vous pouvez soit accepter le numéro d'article ou sélectionner un autre numéro d'article de CC valide.
- <sup>l</sup> Dans le cas d'un projet simple, ce champ affiche le numéro d'article et l'unité de mesure de CC spécifiés pour la catégorie du projet. Vous pouvez soit accepter le numéro d'article ou sélectionner un autre numéro d'article de CC valide.
- Si vous changez le numéro d'article de CC, le numéro d'article doit être un numéro d'article valide dans Comptes clients et l'unité de mesure doit être une unité de mesure valide à la fois pour le nouveau numéro d'article et la devise du fournisseur.

Les projets Coût majoré et Prix fixe n'utilisent pas de numéro d'article de CC.

#### Devise-Facturation

Ce champ ne s'affiche que dans les systèmes multidevises pour les projets Temps et matériaux et pour les projets Prix fixe qui utilisent Facturations et coûts ou Comptabilité d'exercice comme méthode de comptabilité.

La devise de facturation est la devise du client telle qu'indiquée dans le contrat. Vous ne pouvez pas la modifier.

Le champ Devise-Facturation est en blanc pour les projets Prix fixe qui utilisent les méthodes Projet terminé ou P.cent complété-Projet, ainsi que pour les projets Coût majoré.

Remarque : La devise de facturation n'est pas affichée pour les projets Temps et matériaux internes, simples ou standards, ainsi que pour les projets Prix fixe à devise unique qui utilisent Facturations et coûts ou Comptabilité d'exercice comme méthode de comptabilité.

#### Taux de facturation

Ce champ affiche le taux de facturation correspondant à la ressource (pour les projets standards) ou à la catégorie indiquée (pour les projets simples).

Vous pouvez modifier le taux de facturation si le type de facturation est Facturable. Le champ indique 0.000000 si le type de facturation est Non facturable ou Sans frais.

#### Remarque :

- Vous pouvez spécifier le taux de facturation pour les projets Temps et matériaux et pour les projets Prix fixe qui utilisent Facturations et coûts ou Comptabilité d'exercice comme méthode de comptabilité.
- Le taux de facturation est désactivé et mis à 0.000000 sur un contrat interne simple ou standard pour des projets Temps et matériaux ou pour des projets Prix fixe qui utilisent Facturations et coûts ou Comptabilité d'exercice comme méthode de comptabilité.
- Le taux de facturation ne peut pas être négatif.
- Lorsqu'un coût additionnel associé à une tâche connexe est ventilé par coût, quantité ou poids, le taux de facturation spécifié dans la devise fonctionnelle sera ventilé aux détails de l'article pour les projets Temps et matériaux ou Prix fixe qui utilisent Facturations et coûts ou Comptabilité d'exercice comme méthode de comptabilité.

Le taux de facturation n'est pas ventilé aux détails de l'article pour les projets Coût majoré et Prix fixe qui utilisent les méthodes de comptabilité Projet achevé ou Avancement du projet. Au lieu de cela, il est converti à la devise du client mentionnée sur le contrat lors de sa ventilation aux détails de l'article à la clôture journalière (au taux de change courant).

Le taux de facturation ventilé pour chaque détail n'est pas affiché (et n'est, par conséquent, pas modifiable).

Remarque : Ce champ est désactivé si vous ventilez manuellement.

# Type fact.

Ce champ s'affiche dans la section de saisie des détails et ce, uniquement pour les bons de commandes associés à une tâche connexe.

Le type de facturation indique à Gestion de projet s'il convient de facturer le coût au client. Vous ne pouvez modifier ce champ que pour un projet Temps et matériaux, comme suit :

Pour un contrat simple :

Pour un projet facturable, le type de facturation de la catégorie détermine si vous pouvez changer le type de facturation du détail. Si la catégorie spécifiée est :

• Facturable, le type de facturation par défaut du détail est Facturable. Vous pouvez toutefois le modifier.

Si le détail est facturable, vous pouvez spécifier un taux de facturation pour celui-ci.

Si vous modifiez le type de facturation du détail et sélectionnez Sans charge ou Non facturable, le programme met le taux de facturation à zéro. Vous ne pouvez pas le modifier.

• Sans charge ou Non facturable, le programme adopte le même type de facturation pour le détail. Vous ne pouvez pas le modifier. Vous ne pouvez pas spécifier de taux de facturation pour le détail. Le programme définit ce taux comme étant zéro.

Si le projet est sans charge ou non facturable, le détail utilise le même type de facturation que celui du projet, le taux de facturation est mis à zéro et vous ne pouvez pas les changer.

Pour un contrat standard :

Si le projet est facturable, le type de facturation de la ressource détermine si vous pouvez changer le type de facturation du détail. Si la ressource spécifiée est :

• Facturable, le programme affiche Facturable comme type de facturation par défaut. Vous pouvez toutefois le modifier pour le détail. Si le détail est facturable, vous pouvez spécifier un taux de facturation pour celui-ci.

Si vous modifiez le type de facturation du détail et sélectionnez Sans charge ou Non facturable, le programme met le taux de facturation à zéro. Vous ne pouvez pas le modifier.

• Sans charge ou Non facturable, le programme adopte le même type de facturation pour le détail. Vous ne pouvez pas le modifier. Vous ne pouvez pas spécifier de taux de facturation pour le détail. Le programme définit ce taux comme étant zéro.

Si le projet est sans charge ou non facturable, le détail utilise le même type de facturation que celui du projet. Vous ne pouvez pas le changer. Le programme met aussi le taux de facturation à zéro et vous ne pouvez pas le changer.

Pour les projets à prix fixe et à coût majoré, le champ Type facturation est en blanc. Ces types de projets ne requièrent aucun type de facturation.

#### Unité de mesure

Ce champ s'affiche pour les projets Temps et matériaux si vous avez sélectionné l'option Tâche connexe pour cette transaction.

Vous devez entrer une unité de mesure qui soit valide pour le numéro d'article/ressource que vous avez spécifié et pour la devise du client mentionnée sur le contrat.

Remarque : Pour les projets Temps et matériaux internes (contrats simples ou standards), l'unité de mesure de l'article de CC sera estompée ou en blanc.

## Calc. coût sal. ind.

Sélectionnez le champ Calc. coûts sal. ind. si vous souhaitez que le programme Gestion de projet calcule les montants salariaux pour ce coût et qu'il fournisse ce montant au module Commandes fournisseurs. (Commandes fournisseurs crée les écritures de GL pour les coûts additionnels.)

Ne sélectionnez pas cette option si vous ne voulez pas calculer le coût salarial du coût additionnel en question.

Le programme vous permet aussi de spécifier si les coûts indirects ou le coût salarial sont calculés lorsque vous passez en charge le coût additionnel.

#### Calc. coûts ind.

Sélectionnez le champ Calc. coûts ind. si vous souhaitez que le programme Gestion de projet calcule les montants indirects pour ce coût et qu'il fournisse ce montant au module Commandes fournisseurs. (Commandes fournisseurs crée les écritures de GL pour les coûts additionnels.)

Les coûts indirects sont habituellement calculés à partir du montant total réduit.

Par exemple, vous ne sélectionneriez pas cette option si la facture ou la note de débit contenait des coûts additionnels d'expédition pour lesquels vous ne vouliez pas calculer les coûts indirects ou le coût salarial.

Le programme vous permet aussi de spécifier si les coûts indirects ou le coût salarial sont calculés lorsque vous passez en charge le coût additionnel.

#### Commentaires

Si vous le souhaitez, tapez un commentaire pour le détail (maximum 250 caractères).

À la fin de chaque ligne, le texte continue automatiquement à s'afficher à la ligne suivante, mais si vous souhaitez commencer une nouvelle ligne avant, appuyez simultanément sur les touches Ctrl et Retour.

Pour ouvrir l'écran, cliquez sur le bouton Zoom  $\bigoplus$  situé à côté du champ ou placez votre curseur dans le champ et appuyez simultanément sur les touches Majuscule et F9.

# Contrat, projet, catégorie et ressource (tâche connexe seulement)

Si le retour ou la facture étaient associés à une tâche connexe, le programme fournira la tâche à laquelle chaque coût a été assigné. Si vous utilisez des termes autres que "Contrat," "Projet," et "Catégorie" dans Gestion de projet, le programme affiche les termes que vous
#### utilisez.

Pour les transactions associées à une tâche connexe, vous pouvez également spécifier le type de facturation, le taux de facturation, le numéro d'article de CC et l'UdeM de l'article de CC pour la facture du client. Les champs correspondants se trouvent à la fin de la ligne de détail.

#### Remarque :

- Vous ne spécifiez cette information que si vous ne ventilez pas coût à des lignes de détail individuelles (Aucune ventilation). Ces champs sont désactivés si vous ventilez par coût, quantité ou poids ou si vous ventilez manuellement (lorsque vous ventilez des coûts aux lignes individuelles dans l'écran Ventiler des coûts additionnels).
- Vous saisissez/sélectionnez la ressource dans le champ  $N^{\circ}$  article.
- Vous ne pouvez pas modifier ces champs dès lors que vous avez ajouté la ligne de détail.
- Ces champs ne s'affichent que pour les notes de crédit ou de débit associées à une tâche connexe.

## **Catégorie**

Sélectionnez ou saisissez une catégorie assignée au projet dans Gestion de projet.

#### **Contrat**

Spécifiez un numéro de contrat pour chaque détail. Vous pouvez seulement entrer ou sélectionner les contrats qui sont ouverts ou qui sont en attente. (Vous ne pouvez pas traiter des transactions à un contrat qui est en attente si celui-ci n'a jamais été ouvert.)

#### Classe du coût

Le programme affiche la classe de coût de la catégorie utilisée dans chaque détail. Vous ne pouvez pas modifier ce champ.

#### N° article (ressource)

Utilisez le champ N° article pour identifier la ressource de ce détail.

Vous devez spécifier une ressource qui est assignée au projet et à la catégorie dans Gestion de projet. Vous pouvez spécifier un numéro d'article de stock ou le code d'un autre type de ressource (telle qu'un code de matériel, de sous-traitant ou d'employé).

Remarque : Vous ne pouvez pas laisser ce champ en blanc.

#### Projet

Vous pouvez seulement saisir ou sélectionner des projets qui sont :

- Assignés au contrat que vous avez sélectionné.
- Ouverts ou en attente. (Si un projet en attente n'a jamais été ouvert, vous ne pouvez pas le sélectionner.)
- Pas fermés aux coûts.

#### Affecter mont. vent.

Si vous avez sélectionné la ventilation manuelle, cliquez sur l'en-tête de cette colonne pour ouvrir l'écran "Écran Affecter [montant](#page-582-0) ventilé de CmF" (page 578). Vous devez calculer tous les coûts et toutes les taxes ventilées associées afin de ventiler manuellement pour chaque détail, puis vous devez saisir les montants avec les détails.

#### Cpte de charges

Tapez le numéro du compte ou choisissez-le dans le dépisteur.

#### N° ligne

Pour ajouter un nouveau détail, omettez le champ N° ligne. Si un détail existant s'affiche, cliquez sur le bouton Nouveau situé à côté du champ.

Pour sélectionner une ligne à modifier ou à supprimer, mettez la ligne en surbrillance (ou tapez son numéro de ligne dans l'écran agrandi).

Veuillez noter que vous pouvez modifier des détails de coût additionnel seulement jusqu'au report de la note de crédit ou note de débit.

#### Montant moins taxe

Ce champ affiche le montant hors taxe du coût additionnel que vous avez saisi pour le détail (à l'exclusion des taxes ventilées qui ne sont pas incluses dans le montant du coût).

#### Méthode ventilation

Sélectionnez Aucune ventilation. Vous ne pouvez pas ventiler des nouveaux détails de coût

additionnel sur les notes de crédit ou notes de débit; vous pouvez seulement les imputer à un compte du grand livre.

#### N° réception

Le numéro de réception auquel la facture ou le retour original(e) se rapporte s'affiche dans ce champ.

#### Référence

Saisissez des informations de référence facultatives pour le détail.

#### Méthode reventilation (pour les retours)

Vous pouvez seulement sélectionner Passer en charges pour la méthode de reventilation. Vous ne pouvez pas reventiler les coûts additionnels provenant des notes de crédit ou notes de débit aux détails de l'article.

#### Cpte des retours

Tapez le numéro du compte du grand livre auquel vous reporterez le coût ou sélectionnez le numéro de compte dans le dépisteur.

#### Taxe comprise

Le programme affiche le montant total des taxes qui étaient incluses dans le montant du coût du détail du coût additionnel.

Pour modifier les paramètres de taxe, appuyez sur F9 pour afficher l'écran agrandi de saisie du coût.

Vous pouvez également modifier le total des montants de taxe à l'onglet Taxes.

#### Taxe ventilée

Ce champ affiche le montant de la taxe ventilée au détail. (Les taxes ventilées sont comprises dans le coût du détail. Les taxes à récupérer et taxes débitées ne le sont pas.)

# Affecter mont. vent. (si vous ventilez des coûts additionnels manuellement)

#### N° article

Le programme affiche tous les articles sur le bon de commande de sorte à ce que vous puissiez

ventiler le coût additionnel dans les champs Montant.

S'il s'agit d'une facture associée à une tâche, le numéro d'article peut être une ressource.

#### Description de l'article

Le programme affiche la description de l'article provenant du module Gestion des stocks ou la description que vous avez entrée sur le bon de commande.

#### Montant (ventilé manuellement) (si non associé à une tâche connexe)

Entrez le montant du coût additionnel que vous ventilez à cette ligne. Si vous additionnez les montants inscrits sur chaque ligne vous devez obtenir un montant égal au montant total du coût additionnel.

# Ventiler coût (si vous distribuez des coûts entre plusieurs réceptions)

#### Montant (total du détail de coût additionnel)

Ce champ affiche le montant saisi pour le détail du coût additionnel dans le haut de l'écran Ventilation du coût.

#### Montant (au prorata pour chaque réception)

Ce champ affiche le montant du coût additionnel ventilé à chaque réception lorsque vous cliquez sur Reventiler.

Pour ventiler le coût additionnel manuellement, saisissez les montants à côté de chaque numéro de réception. La somme de tous les montants que vous allouez aux réceptions doit être égale au montant total du détail de coût additionnel.

#### Taux de facturation (écran de ventilation du coût)

Si la réception est associée à une tâche, Commandes fournisseurs affiche un taux de facturation pour le coût que vous ventilez (ainsi que les montants à ventiler).

Remarque : Le taux de facturation est également ventilé avec les coûts additionnels à plus d'une réception.

Si vous ventilez manuellement le coût aux autres réceptions, vous pouvez entrer un autre taux de facturation avec chaque ventilation.

## Méthode ventilation (affichage seulement pour les coûts existants)

Vous ne pouvez pas modifier la méthode de ventilation d'un coût existant.

Si vous ajoutez un nouveau coût additionnel, vous pouvez sélectionner une des options suivantes : Ventiler par quantité, Ventiler par coût ou Ventiler par poids.

Remarque : Vous ne pouvez pas ventiler manuellement un coût additionnel sur une facture ou note de débit.

Si la facture, la note de crédit ou note de débit sont associées à une tâche :

- Vous pouvez également ajuster les montants de retenue et le délai si la retenue est imputée au document.
- Vous pouvez ajuster le taux de facturation et la devise si vous ventilez par coût, quantité ou poids.
- Vous pouvez spécifier un seul contrat, un seul projet et une seule catégorie ou utiliser l'option Affecter montant vent. pour ventiler les coûts à plus d'un contrat, projet et/ou catégorie (le cas échéant) si vous ventilez manuellement.

#### N° réception

Le programme affiche les numéros de réception utilisés pour cette facture, note de crédit ou note de débit. Vous ne pouvez pas modifier ces numéros de réception.

#### Pourcentage, montant et délai de retenue

Si les réceptions étaient associées à une tâche et la note de crédit ou début utilise l'option de retenue, le programme affiche des champs additionnels de retenue pour chaque réception à laquelle vous pouvez ventiler des coûts additionnels.

Le pourcentage de retenue et le délai de retenue par défaut qui s'affichent dans ces champs varient en fonction de la manière dont vous ventilez les coûts.

- Si vous ventilez par coût, quantité ou ventilez manuellement, les paramètres proviennent de l'enregistrement du fournisseur.
- Si vous ne ventilez pas, les paramètres de retenue sont basés sur l'option Retenue par défaut de pour le contrat dans Gestion de projet.

Utilisez le bouton Ventiler coût pour répartir le nouveau coût additionnel entre plusieurs

#### réceptions.

Sélectionnez les détails du coût additionnel à l'onglet Coûts additionnels, puis cliquez sur le bouton Ventiler coût pour ouvrir l'écran Ventilation du coût.

Commandes fournisseurs ventile automatiquement le montant du coût additionnel selon la méthode de ventilation que vous avez sélectionnée à l'onglet Coûts additionnels. Cependant, vous pouvez entrer manuellement différents montants pour chaque réception.

# Onglet Crédit/Débit

Le nom de cet onglet est Note crédit ou Note débit, en fonction du type de document que vous avez sélectionné. Il présente plusieurs sections dans lesquelles vous pouvez saisir ou consulter des informations concernant le document :

## Adr. facturation

Si vous utilisez Gestion des stocks, sélectionnez un code d'emplacement de Gestion des stocks auquel la note de crédit ou note de débit devrait être envoyée. (Il s'agit habituellement du même emplacement que celui auquel la facture ou le retour correspondants avait été envoyés.)

Vous pouvez aussi utiliser le bouton Zoom pour ouvrir un écran contextuel dans lequel vous pouvez modifier l'adresse correspondant au code sélectionné ou vous pouvez omettre le code et taper une adresse de facturation; vous pouvez aussi choisir de ne spécifier aucune adresse de facturation.

# Date note crédit/débit

Tapez la date que vous souhaitez utiliser comme date pour la note de crédit ou de débit. Le programme affiche la date de session que vous avez saisie pour lancer Sage 300.

Si vous voulez utiliser une autre date pour les transactions de GL au moment de leur report dans Grand livre, vous pouvez changer la date de report. (La date de report détermine l'exercice et la période affichés à côté du champ Date report.)

# Total - Note crédit

Entrez le montant total de la note de crédit, y compris les taxes et les coûts additionnels. Avant de pouvoir reporter la note de crédit, ce montant doit être égal au total de tous les détails et taxes que vous saisissez pour celle-ci.

## Total - Note débit

Entrez le montant total de la note de débit, y compris les taxes et les coûts additionnels. Avant de pouvoir reporter la note de débit, ce montant doit être égal au total de tous les détails et taxes que vous saisissez pour celle-ci.

## **Description**

Tapez une description optionnelle pour la note de crédit ou note de débit.

Le cas échéant, la description saisie sur la réception est affichée, mais vous pouvez la modifier.

#### Type document

Si l'option voulue n'est pas déjà affichée, sélectionnez **Note débit** ou **Note crédit** dans la liste.

#### Du document

Si vous saisissez une note de crédit, sélectionnez le type de document que vous créditez (soit une Facture ou un Retour).

Vous pouvez seulement entrer des notes de débit pour des factures.

Si vous créditez ou débitez une facture ou un retour qui n'existe pas dans Commandes fournisseurs, laissez le champ en blanc.

#### Facturé le(affichage seulement)

Lorsque vous avez sélectionné le numéro de facture pour la note de crédit ou de débit, la date de la facture s'affiche à titre d'information.

#### N° facture

Tapez le numéro de la facture que vous créditez ou débitez ou sélectionnez-le à l'aide du dépisteur.

Vous pouvez également entrer un numéro de facture qui n'existe pas dans le système Commandes fournisseurs. (Par exemple, le numéro a peut être été effacé.)

#### Tâche connexe(sélectionné sur le document original)

Si le retour ou la facture était associés à une tâche connexe, l'option Tâche connexe est sélectionnée pour la note de crédit/débit et vous ne pouvez pas modifier cette sélection.

Le programme fournit le contrat, projet, catégorie, classe du coût et ressource de chaque détail de même que le type de facturation du client, le taux de facturation et le numéro d'article de CC utilisés pour la facturation.

Si vous utilisez des termes autres que "Contrat," "Projet," et "Catégorie" dans Gestion de projet, le programme affiche les termes que vous utilisez.

# En attente

Cochez **En attente** pour empêcher le paiement d'une note de débit dans le programme Comptes fournisseurs. Si vous voulez payer ce montant, vous pouvez modifier le document dans Comptes fournisseurs en prenant soin de décocher cette option et ce, avant de le reporter.

Lorsque vous reportez un lot de factures dans Comptes fournisseurs, CF n'impute pas de paiements anticipés correspondants si la note de crédit ou de débit est "En attente". Par ailleurs, vous ne pouvez pas reporter des notes de crédit ou de débit si la note de crédit (ou de débit) ou le document à imputer sont en attente.

Vous ne pouvez pas imputer un paiement à un document qui est en attente lorsque vous utilisez l'écran Créer lot de paiements. Vous devez d'abord quitter l'état En attente dans l'écran Contrôle des paiements. Si nécessaire, vous pouvez toutefois imputer le document manuellement dans Saisie des paiements sans avoir à retirer l'état "En attente".

#### N° bon comm.

Au besoin, saisissez le numéro du bon de commande dans ce champ. Vous pouvez taper un numéro qui n'existe pas dans Commandes fournisseurs.

#### Date report

Saisissez la date de report de la transaction.

La date de report est différente de la date du document. La date de report est la date à laquelle les transactions sont reportées au Grand livre. Elle détermine donc également le contenu des champs Exercice et Période.

Si vous avez un système multidevise, la réévaluation des devises utilise les dates de report pour sélectionner des documents impayés à réévaluer. Les ajustements sont ainsi reportés au Grand livre dans l'exercice et la période voulus.

En fonction des paramètres que vous avez choisis dans l'écran Options de CmF, Commandes fournisseurs affiche par défaut la date de la session ou la date du document dans ce champ.

Vous pouvez changer la date de report, mais vous ne pouvez pas changer l'exercice et la période indépendamment.

Remarque : Si vous consolidez des transactions de GL, la date de report des écritures consolidées est la dernière date de la période comptable.

## Référence

Tapez une référence optionnelle pour la note de crédit ou note de débit.

La référence, le cas échéant, d'un retour ou d'une facture s'affiche, mais vous pouvez la changer.

#### Adr. paiement

Si vous avez défini des adresses de paiement pour le fournisseur, tapez le code pour l'adresse voulue ou sélectionnez-le dans le dépisteur. Pour vérifier que vous avez sélectionné la bonne adresse où envoyer les paiements au fournisseur, cliquez sur le bouton Zoom ou appuyez sur F9 lorsque le curseur se trouve dans ce champ.

Si une adresse de paiement par défaut est assignée au fournisseur dans Comptes fournisseurs, le code de l'adresse s'affiche automatiquement, mais vous pouvez le changer.

#### Pourcentage de retenue et délai de garantie(sélectionné sur le document original)

Si la facture ou le retour comptabilisaient la retenue, le programme affiche à chaque ligne de détail des champs supplémentaires pour le pourcentage de retenue et le délai de garantie.

Le programme affiche également l'onglet Retenue dans lequel vous pourrez spécifier le cours de change à utiliser pour les retenues multidevises sur les notes de crédit/débit.

Si vous décochez la case Retenue, les champs correspondant au pourcentage de retenue et au délai de garantie disparaissent de la section du détail de l'article. L'onglet Retenue disparaît lui aussi.

Pour les transactions associées à une tâche connexe, vous pouvez sélectionner l'option de retenue même si la transaction initiale n'utilisait pas la retenue.

Remarque : La comptabilisation de la retenue s'applique seulement aux transactions associées à une tâche et elle est disponible seulement si Comptes fournisseurs utilise la comptabilisation de la retenue.

# Retourné le (affichage seulement)

Lorsque vous avez sélectionné le numéro du retour, la date du retour s'affiche à titre d'information.

## N° retour

Tapez le numéro du retour que vous créditez ou sélectionnez-le à l'aide du dépisteur. (Le retour doit exister dans Commandes fournisseurs.)

# Grp cptes-Fourn.

Le groupe de comptes défini dans l'enregistrement du fournisseur est affiché par défaut dans ce champ. Il spécifie les comptes de contrôle de comptes fournisseurs, de remises d'achat, de paiement anticipé et de retenue auxquels la transaction sera ventilée.

Vous pouvez changer le groupe de comptes pour un bon de commande, une réception, un retour, une facture, une note de crédit ou note de débit particulier. Si vous utilisez la comptabilité multidevise, le nouveau groupe de comptes doit toutefois utiliser la même devise que celle du groupe de comptes du fournisseur.

Remarque : Si vous modifiez le groupe de comptes sur une réception, assurez-vous d'utiliser le même groupe de comptes pour les retours, les factures et les notes de crédit ou débit.

# Exercice et période(affichage seulement)

Il s'agit de l'exercice et la période auxquels les notes de crédit/débit seront reportées dans le grand livre. À moins de changer la période comptable en modifiant la date de report.

Vous pouvez saisir une date de note de crédit ou débit différente, ainsi qu'une autre date de report pour le document.

(N'oubliez pas que vous ne pouvez pas reporter des transactions dans des périodes comptables fermées).

# Code et montant 1099/SDPC

Si le fournisseur doit soumettre un rapport 1099, tapez le montant et le code 1099. (Ces champs ne s'affichent que si l'option Utiliser le rapport 1099/SDPC a été sélectionnée pour ce fournisseur dans le module Comptes fournisseurs.)

# Table de détails Crédit/Débit

Cette table de détails apparaît sur l'onglet Crédit/Débit.

## Taxe ventilée

Ce champ affiche le montant total de taxe qui a été ventilé à la ligne de détail sélectionnée pour chaque autorité fiscale.

# Type de facturation, taux de facturation et numéro d'article de CC (tâche connexe seulement)

Pour les notes de crédit/débit associées à une tâche connexe, le programme fournit le type de facturation, le taux de facturation et le numéro d'article de CC qui ont été utilisés pour la facture ou le retour.

Ces champs ne s'afficheront que pour les factures ou les retours associés à une tâche connexe.

# N° article de CC

Ce champ affiche le numéro d'article de CC associé à la ressource du projet utilisée pour le contrat dans Gestion de projet. Vous ne pouvez sélectionner un numéro d'article de CC différent que pour les projets de temps et matériaux, tel que suit :

- Dans le cas d'un projet standard, ce champ affiche le numéro d'article et l'unité de mesure de CC par défaut qui ont été définis pour la catégorie de ressource du projet. Vous pouvez soit accepter le numéro d'article ou sélectionner un autre numéro d'article de CC valide.
- <sup>l</sup> Dans le cas d'un projet simple, ce champ affiche le numéro d'article et l'unité de mesure de CC spécifiés pour la catégorie du projet. Vous pouvez soit accepter le numéro d'article ou sélectionner un autre numéro d'article de CC valide.
- Si vous changez le numéro d'article de CC, le numéro d'article doit être un numéro d'article valide dans Comptes clients et l'unité de mesure doit être une unité de mesure valide à la fois pour le nouveau numéro d'article et la devise du fournisseur.

Les projets Coût majoré et Prix fixe n'utilisent pas de numéro d'article de CC.

#### Devise-Facturation

Ce champ ne s'affiche que dans les systèmes multidevises pour les projets Temps et matériaux et

pour les projets Prix fixe qui utilisent Facturations et coûts ou Comptabilité d'exercice comme méthode de comptabilité.

La devise de facturation est la devise du client telle qu'indiquée dans le contrat. Vous ne pouvez pas la modifier.

Le champ Devise-Facturation est en blanc pour les projets Prix fixe qui utilisent les méthodes Projet terminé ou P.cent complété-Projet, ainsi que pour les projets Coût majoré.

Remarque : La devise de facturation n'est pas affichée pour les projets Temps et matériaux internes, simples ou standards, ainsi que pour les projets Prix fixe à devise unique qui utilisent Facturations et coûts ou Comptabilité d'exercice comme méthode de comptabilité.

## Taux de facturation

Ce champ affiche le taux de facturation correspondant à la ressource (pour les projets standards) ou à la catégorie indiquée (pour les projets simples).

Vous pouvez modifier le taux de facturation si le type de facturation est Facturable. Le champ indique 0.000000 si le type de facturation est Non facturable ou Sans frais.

Si vous faites référence à un document existant, le programme affiche le taux de facturation original.

Un taux de facturation par défaut apparaît pour les nouvelles lignes de détails comme suit :

- Pour les projets standard :
	- Pour une classe de coût associée à une catégorie de sous-traitant, coûts indirects, matériel ou matériaux divers, le taux de facturation par défaut provient de la ressource de la catégorie.
	- Pour une classe de coût associée au coût salarial indirect, le taux de facturation par défaut dépend de l'option "Taux de facturation implicite de" correspondant à la catégorie de ressource de l'employé.
- $\bullet$  Pour les projets simples :
	- Pour une classe de coût associée à une catégorie de sous-traitant, coûts indirects, matériel ou matériaux divers, le taux de facturation par défaut provient de la catégorie.
	- Pour une classe de coût associée au coût salarial indirect, le taux de facturation par défaut dépend de l'option "Taux de facturation implicite de" correspondant à la catégorie du coût salarial indirect.

L'option Taux de facturation ne s'applique pas aux contrats internes.

#### Remarque :

- Vous pouvez spécifier le taux de facturation pour les projets Temps et matériaux et pour les projets Prix fixe qui utilisent Facturations et coûts ou Comptabilité d'exercice comme méthode de comptabilité.
- Le taux de facturation est désactivé et mis à 0.000000 sur un contrat interne simple ou standard pour des projets Temps et matériaux ou pour des projets Prix fixe qui utilisent Facturations et coûts ou Comptabilité d'exercice comme méthode de comptabilité.
- Le taux de facturation ne peut pas être négatif.

## Type fact.

Ce champ s'affiche dans la section de saisie des détails et ce, uniquement pour les bons de commandes associés à une tâche connexe.

Le type de facturation indique à Gestion de projet s'il convient de facturer le coût au client. Vous ne pouvez modifier ce champ que pour un projet Temps et matériaux, comme suit :

Pour un contrat simple :

Pour un projet facturable, le type de facturation de la catégorie détermine si vous pouvez changer le type de facturation du détail. Si la catégorie spécifiée est :

• Facturable, le type de facturation par défaut du détail est Facturable. Vous pouvez toutefois le modifier.

Si le détail est facturable, vous pouvez spécifier un taux de facturation pour celui-ci.

Si vous modifiez le type de facturation du détail et sélectionnez Sans charge ou Non facturable, le programme met le taux de facturation à zéro. Vous ne pouvez pas le modifier.

• Sans charge ou Non facturable, le programme adopte le même type de facturation pour le détail. Vous ne pouvez pas le modifier. Vous ne pouvez pas spécifier de taux de facturation pour le détail. Le programme définit ce taux comme étant zéro.

Si le projet est sans charge ou non facturable, le détail utilise le même type de facturation que celui du projet, le taux de facturation est mis à zéro et vous ne pouvez pas les changer.

Pour un contrat standard :

Si le projet est facturable, le type de facturation de la ressource détermine si vous pouvez changer le type de facturation du détail. Si la ressource spécifiée est :

• Facturable, le programme affiche Facturable comme type de facturation par défaut. Vous pouvez toutefois le modifier pour le détail. Si le détail est facturable, vous pouvez spécifier un taux de facturation pour celui-ci.

Si vous modifiez le type de facturation du détail et sélectionnez Sans charge ou Non facturable, le programme met le taux de facturation à zéro. Vous ne pouvez pas le modifier.

• Sans charge ou Non facturable, le programme adopte le même type de facturation pour le détail. Vous ne pouvez pas le modifier. Vous ne pouvez pas spécifier de taux de facturation pour le détail. Le programme définit ce taux comme étant zéro.

Si le projet est sans charge ou non facturable, le détail utilise le même type de facturation que celui du projet. Vous ne pouvez pas le changer. Le programme met aussi le taux de facturation à zéro et vous ne pouvez pas le changer.

Pour les projets à prix fixe et à coût majoré, le champ Type facturation est en blanc. Ces types de projets ne requièrent aucun type de facturation.

#### Unité de mesure

Ce champ s'affiche pour les projets Temps et matériaux si vous avez sélectionné l'option Tâche connexe pour cette transaction.

Vous devez entrer une unité de mesure qui soit valide pour le numéro d'article/ressource que vous avez spécifié et pour la devise du client mentionnée sur le contrat.

Remarque : Pour les projets Temps et matériaux internes (contrats simples ou standards), l'unité de mesure de l'article de CC sera estompée ou en blanc.

#### **Commentaires**

Pour entrer des commentaires pour une ligne de détail, cliquez sur le bouton Zoom  $\bigoplus$  d'un champ, tapez les commentaires et cliquez sur Fermer. (Appuyez sur Maj et F9 pour ouvrir ou fermer l'écran à partir de votre clavier.)

Le programme affiche tous les commentaires saisis pour la ligne de détail sur une facture ou un retour que vous créditez ou débitez. Vous pouvez toutefois les modifier ou les supprimer.

# Contrat, projet, catégorie et ressource (tâche connexe seulement)

Si le le retour ou la facture étaient associés à une tâche connexe, le programme fournira la tâche à laquelle chaque écriture a été assignée. Si vous utilisez des termes autres que

"Contrat," "Projet," et "Catégorie" dans Gestion de projet, le programme affiche les termes que vous utilisez. (La "ressource" est affichée dans la colonne N° article.)

Commandes fournisseurs met à jour les quantités et les coûts actuels et engagés pour les tâches dont les montants figurent sur des notes de crédit ou de débit. Par exemple, les coûts sont affectés par notes de crédit ou de débit. Les quantités, quant à elles, sont affectées par retours de note de crédit. (Les quantités ne sont pas affectées par notes de crédit qui font référence à des factures ou des notes de débit.)

Pour les notes de crédit et les notes de débit associées à une tâche connexe :

- La case Tâche connexe sera automatiquement cochée si la facture ou le retour étaient associés à une tâche connexe. Vous ne pouvez pas la changer.
- Vous saisissez/sélectionnez la ressource dans le champ  $N^{\circ}$  article.
- Vous devez cocher la case Tâche connexe si le document de référence n'existe plus dans CmF.

# **Catégorie**

Sélectionnez ou saisissez une catégorie assignée au projet dans Gestion de projet.

Spécifiez un numéro de contrat pour chaque détail. Vous pouvez seulement entrer ou sélectionner les contrats qui sont ouverts ou qui sont en attente. (Vous ne pouvez pas traiter des transactions à un contrat qui est en attente si celui-ci n'a jamais été ouvert.)

#### Classe du coût

Le programme affiche la classe de coût de la catégorie utilisée dans chaque détail. Vous ne pouvez pas modifier ce champ.

#### N° article (ressource)

Utilisez le champ N° article pour spécifier la ressource de ce détail.

Vous devez spécifier une ressource que vous avez assignée au projet dans Gestion de projet (telle qu'un code d'équipement ou de sous-traitant). Vous ne pouvez pas laisser ce champ en blanc.

#### Projet

Vous pouvez seulement saisir ou sélectionner des projets qui sont :

- Assignés au contrat que vous avez sélectionné.
- Ouverts ou en attente. (Si un projet en attente n'a jamais été ouvert, vous ne pouvez pas le sélectionner.)
- Pas fermés aux coûts.

## Cpte de charges

Vous précisez un compte de charges du grand livre pour les détails d'articles hors stock. Vous pouvez sélectionner des numéros de compte du grand livre à l'aide du dépisteur.

Si vous travaillez avec une facture ou retour existant(e), le programme affiche le numéro entré avec le détail sur la facture ou le retour, mais vous pouvez le changer.

# Coût total

Tapez le coût total pour le nombre d'unités de l'article que vous créditez ou débitez.

Si vous modifiez le coût total, le programme recalcule automatiquement le coût unitaire.

## Poids total

Tapez le poids total pour le nombre d'unités de l'article que vous créditez ou débitez.

Si vous modifiez le poids total, le programme recalcule automatiquement le poids unitaire.

Le poids total de tous les articles répertoriés sur le document est affiché à l'onglet Totaux.

#### Description de l'article

Le programme affiche la description de l'article provenant de l'enregistrement Contrat d'achat-Fournisseur de CmF (le cas échéant) ou de Gestion des stocks ou bien de l'enregistrement de l'article de Commandes fournisseurs. Vous pouvez toutefois la changer.

Si vous avez entré un numéro d'article hors stock, vous pouvez taper une description.

# N° article

Si vous entrez une note de crédit ou note de débit pour une facture ou un retour existant(e), le programme affiche le numéro d'article et vous ne pouvez pas le changer.

Si vous entrez une transaction sans numéro de facture ou de retour, tapez le numéro d'article à utiliser ou sélectionnez-le à l'aide du Dépisteur. Si vous utilisez l'option Permettre articles hors

stock, vous pouvez également taper un numéro d'article qui n'est pas défini dans votre système Gestion des stocks.

## N° ligne

Pour sélectionner une ligne existante à modifier, mettez-la en surbrillance à l'onglet Crédit/Débit ou tapez son numéro de ligne dans l'écran Détails - Articles/Taxes. Vous ne pouvez pas modifier des détails pour des notes de crédit ou de débit reportées.

Pour ajouter une nouvelle ligne à une note de crédit ou note de débit que vous entrez sans numéro de facture ou de retour lorsqu'un autre détail est affiché dans l'écran Détails - Articles/Taxes, cliquez sur l'icône Nouveau située à côté du champ.

#### Emplacement

Si vous entrez une note de crédit ou note de débit sans facture ou retour et si vous utilisez le module Gestion des stocks, tapez le code d'emplacement ou sélectionnez-le à l'aide du dépisteur.

Si vous entrez une note de crédit ou note de débit pour un numéro de facture ou de retour existant, le programme affiche le code d'emplacement entré pour le détail associé à la facture ou au retour. Vous ne pouvez pas le changer.

# N° article du fabricant (grille des détails)

Si vous avez entré un numéro d'article du fabricant dans le champ N° article du retour, de la note de crédit ou de la note de débit, le programme affiche aussi le numéro d'article du fabricant dans la colonne n° article du fabricant.

Les numéros d'article du fabricant sont d'autres numéros d'article—tels que des codes à barres ou des codes de raccourcis—qui identifient vos articles d'inventaire. Vous définissez les numéros d'article du fabricant dans le programme Gestion des stocks.

Vous pouvez saisir des numéros d'article du fabricant partout où vous saisissez des numéros d'article dans le module Commandes fournisseurs.

#### Montant moins taxe

Ce champ affiche le coût total de l'article, moins tout montant de taxe applicable. Vous ne pouvez pas modifier ce montant.

#### Cpte attente-Hors stock

Utilisez le champ Cpte attente-Hors stock pour modifier le compte d'attente hors stock associé au

groupe de comptes de cet article.

Si l'article utilisé dans le détail est un article hors stock, le compte d'attente hors stock associé au groupe de comptes de l'article est affiché.

Si vous retournez un article hors stock, le compte d'attente hors stock associé au groupe de comptes de l'article est affiché. Vous pouvez spécifier un autre compte, au besoin.

#### Champs opt.

Les champs optionnels sont des champs qui ont été ajoutés par votre entreprise aux écrans de saisie des transactions et aux lignes de détail dans les transactions de Commandes fournisseurs.

Remarque : Vous devez avoir Transaction Analysis and Optional Field Creator pour pouvoir ajouter et utiliser des champs optionnels.

Si la colonne Champs optionnels s'affiche, vous pouvez cliquer sur l'en-tête de la colonne pour afficher les champs optionnels qui ont été assignés aux détails de notes de crédit/débit et en modifier le contenu.

Les données de champ optionnel proviennent de champs optionnels correspondants dans la facture ou le retour que vous débitez ou créditez.

Si les champs optionnels n'étaient ni sur la facture ni sur la réception :

- Pour les factures non associées à une tâche, les données implicites des champs optionnels sont tirées des enregistrements d'articles et si les champs ne correspondent pas, elles proviennent de la valeur par défaut dans l'écran Champs optionnels de CmF.
- Pour les factures associées à une tâche, les données de champs optionnels par défaut varient selon le style de contrat et le type de projet.

Si vous utilisez les mêmes champs optionnels pour les catégories ou ressources dans Gestion de projet, les données implicites de champ optionnel proviennent de la catégorie pour les projets simples ou de la ressource pour les projets standard.

Pour obtenir de plus amples renseignements, consultez "À propos des champs [optionnels"](#page-62-0) (page [58\)](#page-62-0).

## N° commande

Tapez le numéro de la commande à laquelle les détails sont associés. Si vous utilisez le module Commandes clients de Sage 300 avec le module Commandes fournisseurs, vous pouvez également sélectionner un numéro de commande dans le module Commandes clients à partir du

#### dépisteur.

Vous pouvez changer ou supprimer un numéro de commande qui s'affiche avec une saisie que vous avez ajoutée pour une facture ou un retour.

## **Quantité**

Tapez le nombre d'unités de l'article que vous créditez ou débitez.

Laissez ce champ afficher zéro pour les saisies affichées (à partir d'une facture ou d'un retour) qui ne sont pas comprises dans la note de crédit ou de débit. Vous pouvez également supprimer les saisies affichées si vous travaillez avec une facture.

Si vous travaillez avec des articles en série ou en lot, un écran apparaît après avoir ajouté une quantité et appuyé sur Tab ou Retour. Celui-ci vous invite à assigner des numéros de série et de lot à l'article.

## N° réception(affichage seulement)

Le numéro de réception auquel la facture ou le retour original(e) se rapporte s'affiche dans ce champ.

# Pourcentage de retenue, montant de retenue et délai de garantie

Si la facture ou le retour comptabilisaient la retenue, le programme affichera à chaque ligne de détail des champs supplémentaires pour le pourcentage de retenue et le délai de garantie.

Le programme affichera également l'onglet Retenue dans lequel vous pourrez spécifier le cours de change à utiliser pour les retenues multidevises sur les notes de crédit/débit.

Si vous décochez la case Retenue, les champs correspondant au pourcentage de retenue et au délai de garantie disparaissent de la section du détail de l'article. L'onglet Retenue disparaît lui aussi.

Remarque : La comptabilisation de la retenue s'applique seulement aux transactions associées à une tâche et elle est disponible seulement si vous avez sélectionné la comptabilisation de retenue dans le programme Comptes fournisseurs.

Pourcentage de retenue et délai par défaut

Le pourcentage et le délai de retenue par défaut qui s'affichent dans ces champs dépendent de l'option Retenue par défaut de pour le contrat dans Gestion de projet.

# Taxe comprise

Dans la table de détails, ce champ affiche le montant de taxe compris dans le coût total de l'article (lorsque le coût inclut la taxe).

Dans l'écran Détails - Articles/Taxes, ce champ affiche Oui ou Non pour indiquer si des montants de taxe sont compris dans le coût de l'article pour chaque autorité fiscale. Le choix par défaut pour cette option provient de l'enregistrement de fournisseur dans Comptes fournisseurs ou du contrat d'achat auprès du fournisseur.

Remarque : Vous ne pouvez choisir Oui que si l'autorité fiscale est définie dans Services des taxes pour permettre la taxe comprise dans le coût.

Vous pouvez également modifier le total des montants de taxe à l'onglet Taxes.

# Coût unitaire

Le programme utilise le coût unitaire pour calculer le coût total.

Lorsque vous ajoutez de nouvelles lignes d'écritures, vous pouvez modifier le coût affiché pour l'article ou entrer un coût pour un numéro d'article hors stock. Si vous modifiez le coût unitaire, le programme recalcule automatiquement le coût total.

Si vous faites référence à un document existant, le programme affiche le coût déjà spécifié pour l'article et l'unité de mesure.

Remarque : Dans les livres auxiliaires multidevises, le coût est exprimé dans la devise du fournisseur.

Si vous entrez une note de crédit ou note de débit pour une facture ou un retour existant(e), vous pouvez changer le coût si vous y êtes autorisé. Assurez-vous que le coût que vous saisissez soit bien le coût de l'article pour l'unité de mesure.

Cliquez sur le Dépisteur pour afficher des contrats d'achat auprès des fournisseurs, coûts courants du fournisseur et d'autres coûts utilisés dans Gestion des stocks.

Si vous ajoutez de nouvelles lignes de détails, le programme assigne des coûts comme suit :

- Si vous avez configuré des contrats d'achat auprès des fournisseurs, le programme affiche le coût du contrat d'achat pour l'article et l'unité de mesure.
- Si Commandes fournisseurs ne trouve pas de contrat d'achat valide, il utilise l'évaluation des stocks spécifiée dans l'écran Options de CmF.

Dans les documents associés à une tâche, le coût unitaire par défaut est déterminé de la manière suivante :

- $\bullet$  Si le projet est un projet standard :
	- Pour une classe de coût associée à une catégorie de sous-traitant, coûts directs, matériel divers, le coût unitaire provient par défaut de la ressource de catégorie.
	- <sup>l</sup> Pour une classe de coût associée à une catégorie de coût salarial indirect, le coût unitaire par défaut est basé sur l'option «Coût unitaire par défaut de» pour la catégorie de ressource Employé.
	- Pour une classe de coût associée à Matériaux (si vous utilisez Gestion des stocks), le coût unitaire par défaut est basé sur le coût de l'article par défaut de Commandes fournisseurs (défini dans Options de CmF).
	- Pour une classe de coût associée à Matériel (si vous n' utilisez pas Gestion des stocks), le coût unitaire est basé sur les coûts du fournisseur de Commandes fournisseurs.
- $\bullet$  Si le projet est un projet simple :
	- Pour une classe de coût associée à une catégorie de sous-traitant, coûts directs, matériel divers, le coût unitaire provient par défaut de la catégorie.
	- <sup>l</sup> Pour une classe de coût associée à une catégorie de coût salarial indirect, le coût unitaire par défaut est basé sur l'option «Coût unitaire par défaut de» pour la catégorie de coût salarial indirect.
	- Pour une classe de coût associée à Matériaux (si vous utilisez Gestion des stocks), le coût unitaire par défaut est basé sur le coût de l'article par défaut de Commandes fournisseurs (défini dans Options de CmF).
	- Pour une classe de coût associée à Matériel (si vous n' utilisez pas Gestion des stocks), le coût unitaire est basé sur les coûts du fournisseur de Commandes fournisseurs.

#### Unité de mesure

Si vous entrez une note de crédit ou note de débit pour une facture ou retour existant(e), le programme affiche l'unité de mesure entrée pour le détail sur la facture ou le retour. Vous ne pouvez pas la changer.

Si vous ajoutez de nouvelles lignes de détails, le programme affiche l'unité de mesure de stockage par défaut, à moins d'avoir défini des contrats d'achat auprès du fournisseur en utilisant une autre unité de mesure, mais vous pouvez en sélectionner une autre dans le dépisteur.

Vous devez utiliser l'une des unités de mesure assignées à l'article dans le module Gestion des stocks. Si vous effectuez une saisie pour un article hors stock, entrez l'unité de mesure.

## Poids unitaire

Tapez le poids pour une seule unité de l'article que vous créditez ou débitez. Le programme affiche le poids spécifié pour l'article sur la facture ou le retour ou dans l'enregistrement d'article (pour les nouveaux détails de l'article), mais vous pouvez le changer.

Le programme utilise le poids unitaire pour calculer le poids total. Si vous changez le poids unitaire, le poids total est recalculé.

Le poids est exprimé dans l'unité sélectionnée pour l'option Unité de mesure du poids dans l'écran Options de GS.

Vous pouvez voir le poids total pour les articles crédités ou débités en cliquant sur l'onglet Totaux.

# N° article-Fournisseur

Tapez le code que le fournisseur utilise pour identifier l'article ou modifiez le code affiché au besoin.

Si le numéro d'article du fournisseur est spécifié dans la facture ou le retour pour laquelle ou lequel vous entrez une note de crédit ou de débit, le code s'affiche dans ce champ. (Vous pouvez entrer les numéros d'article du fournisseur lorsque vous assignez les types de fournisseurs dans les enregistrements de l'article, dans le module Contrôle des stocks.)

# Onglet Champs optionnels

Si des champs optionnels ont été assignés à cet écran, utilisez l'onglet Champs optionnels pour saisir des informations sur les champs optionnels qui s'appliquent au document complet.

Remarque : Cet onglet s'affiche seulement si vous avez Transaction Analysis and Optional Field Creator.

Des champs et leurs valeurs s'affichent automatiquement sur cet onglet si vous avez sélectionné l'option **À insérer** pour ces champs dans l'écran de configuration Champs optionnels de CmF.

Si vous utilisez les mêmes champs optionnels pour les transactions de Commandes fournisseurs et celles de Comptes fournisseurs, les données de champs optionnels des transactions de Commandes fournisseurs sont envoyées à Comptes fournisseurs.

Remarque : Si des champs optionnels sont requis mais n'ont pas de valeur par défaut, vous devez spécifier une valeur pour le champ.

Pour obtenir de plus amples renseignements, consultez "À propos des champs [optionnels"](#page-62-0) [\(page](#page-62-0) 58), "À propos de la [configuration](#page-64-0) des champs optionnels" (page 60) et "À [propos](#page-97-0) des champs optionnels dans les [transactions"](#page-97-0) (page 93)

# Champ optionnel

Utilisez le dépisteur de l'en-tête de colonne Champ optionnel pour sélectionner des champs optionnels qui sont assignés (dans l'écran de configuration Champs optionnels de CmF) à ce type de transaction.

Lorsque vous sélectionnez un code de champ optionnel, Commandes fournisseurs affiche sa description dans la colonne suivante.

# Valeur définie

La colonne Valeur définie indique si un champ optionnel vierge a actuellement une valeur. (En regardant le champ, vous ne pouvez pas autrement savoir si le champ a une valeur implicite qui est vierge ou s'il n'a aucune valeur.)

Le champ Valeur définie passe de Non à Oui si vous entrez une saisie dans le champ Valeur.

#### Valeur

Utilisez le dépisteur dans la colonne Valeur pour sélectionner une valeur créée pour le champ optionnel dans Services communs.

Lorsque vous sélectionnez une valeur, Commandes fournisseurs affiche sa description dans la colonne suivante.

# Onglet Taux

L'onglet Taux apparaît seulement si vous utilisez la comptabilité multidevise et si vous saisissez un document pour un fournisseur qui n'utilise pas la devise fonctionnelle de votre entreprise. Vous utilisez cet onglet pour consulter et modifier des informations sur les taux utilisés pour la conversion des devises.

# Devise (affichage seulement)

Dans les livres auxiliaires multidevises, le code de devise du fournisseur et une description de la devise s'affichent à l'onglet Taux. Tous les montants que vous entrez pour la note de crédit ou note de débit seront exprimés dans la devise du fournisseur.

La devise est assignée pour le fournisseur dans le module Comptes fournisseurs et vous ne pouvez pas la modifier dans le module Commandes fournisseurs.

#### Dériver taux

Lorsque Commandes fournisseurs calcule le montant de taxe en monnaie de publication, le programme utilise le taux de change de taxe en monnaie de publication qui s'affiche (ou que vous saisissez) à l'onglet Taux.

Cependant, si vous avez changé le montant de taxe en monnaie de publication qui s'affiche à l'onglet Taxes, vous pouvez cliquer sur le bouton **Dériver taux** pour voir le taux de change réel entre le montant de taxe et le montant de taxe en monnaie de publication.

Autrement dit, le bouton **Dériver taux** s'affiche afin que vous puissiez dériver le taux de change pour la taxe en monnaie de publication, dans le cas où vous auriez modifié le montant calculé à l'onglet Taxes.

# Cours du change

Le programme affiche le taux de change actuellement en vigueur pour la devise précisée et le type de taux et la date du taux affichés. Vous pouvez toutefois modifier le taux.

Un avertissement s'affiche si vous remplacez un taux de change par un montant qui dépasse le paramètre Écart défini pour la devise dans la table Taux de change de Services communs.

L'écran affiche également le cours du change saisi pour la facture ou le retour, si vous avez sélectionné un numéro de facture ou de retour pour la note de crédit ou note de débit.

#### Date taux

Tapez ou sélectionnez la date à utiliser pour sélectionner le cours du change du document que vous saisissez.

Le programme affiche la date du taux qui se rapproche le plus de la date de document que vous avez saisie; vous pouvez toutefois spécifier une autre date pour laquelle un cours du change existe dans les fenêtres Devise de Services communs.

Si vous modifiez la date de taux, le module Commandes fournisseurs vérifie les tables de taux pour trouver une date correspondante et met le taux à jour, au besoin.

Le programme affiche également la date du taux utilisée avec la facture ou le retour, si vous en avez sélectionné une pour la transaction.

# Type taux

Si le type de taux que vous voulez utiliser ne s'affiche pas, tapez le code voulu ou choisissez-le dans le dépisteur.

Le programme utilise les types de taux lors de la conversion des montants multidevises figurant sur la note de crédit ou note de débit à la devise fonctionnelle. Exemples de types de taux : " cours journalier au comptant", "taux contractuel" et "taux moyen".

Vous définissez des types de taux en utilisant l'écran Types de taux de change dans le module Services communs et vous assignez le type de taux par défaut à Commandes fournisseurs à l'onglet Traitement de l'écran Options de CmF.

L'écran affiche également le type de taux utilisé avec la facture ou le retour, si vous en avez sélectionné un pour la transaction.

# Onglet Retenue

L'onglet Retenue vous permet de spécifier le cours de change à utiliser pour les retenues multidevises sur les notes de crédit/débit. Vous pouvez :

- Utiliser le cours de change du document initial
- Utiliser le cours de change actuel

Remarque : Cet onglet n'apparaît que si vous aviez utilisé la comptabilisation de la retenue sur le retour ou sur la facture initiale.

# Onglet Taxes

#### Montant taxe-Retenue

Ce champ s'affiche à l'onglet Taxes des écrans Saisie des réceptions, Saisie des factures, Saisie des retours et Saisie des notes de crédit/débit, si la retenue est imputée au document.

Il affiche le montant de taxe calculé sur la portion de retenue pour cette autorité, si vous déclarez la taxe sur les retenues lorsque vous produisez un document de retenue (non pas lorsque vous créez le document original).

La retenue apparaît uniquement sur les documents associés à une tâche lorsque vous sélectionnez l'option Retenue dans le premier onglet de la fenêtre de saisie de transaction.

Les montants de taxe sur la retenue sont comptabilisés en utilisant la base de taxation de retenue et le taux de taxation pour chaque autorité fiscale.

# Base taxation-Retenue

La base de taxation de retenue est le montant (avant les taxes comprises) utilisé comme base pour calculer les taxes sur la retenue.

Essentiellement, la base de taxation de la retenue est la portion de retenue du document (taxe exclue), si vous déclarez la taxe sur les retenues au moment où vous créez le document de retenue (et non pas lorsque vous produisez le document original).

La retenue apparaît uniquement sur les documents associés à une tâche lorsque vous sélectionnez l'option Retenue dans le premier onglet de la fenêtre de saisie de transaction.

Les montants de taxe sur la retenue sont comptabilisés en utilisant la base de taxation de retenue et le taux de taxation pour chaque autorité fiscale.

# Autorité fiscale et description

Ces colonnes répertorient les codes et les descriptions correspondantes de toutes les autorités fiscales dans le groupe de taxes spécifié pour le document.

Vous saisissez les informations fiscales dans le module Services de taxes dans Services communs.

# Montant taxe

Le programme affiche le montant total de taxe calculé pour chaque autorité dans le groupe de taxes du fournisseur. Vous pouvez le changer au besoin.

Pour annuler tous les modifications apportées aux montants de taxe en même temps, choisissez le bouton Calc. taxes.

# Base taxation (affichage seulement)

La base de taxation affiche le coût net des articles avant l'ajout de taxe pour l'autorité fiscale. (Ce

champ est nécessaire pour les articles ayant la taxe comprise dans les prix.)

#### Grpe taxes

Pour modifier le groupe de taxes, tapez le groupe de taxes qui identifie les autorités fiscales auxquelles le fournisseur est assujetti ou sélectionnez le groupe à partir du dépisteur. Vous devez utiliser un groupe de taxes qui est défini pour votre entreprise dans le module Services communs.

Vous devez entrer un groupe de taxes valide pour chaque note de crédit ou de débit pour un fournisseur.

#### Taxe exclue

Le programme affiche le montant total de la taxe qui n'est pas comprise dans les coûts de l'article pour l'autorité.

#### Taxe comprise

Le programme affiche le montant total de la taxe qui est incluse dans les coûts de l'article pour l'autorité.

Vous pouvez inclure les montants de taxe dans les coûts de l'article si l'autorité fiscale vous y autorise.

#### Taxe monnaie public.

Des champs de taxe en monnaie de publication apparaissent à l'onglet Taxes si la monnaie de publication de la taxe du groupe de taxes diffère de votre devise fonctionnelle ainsi que de la devise du fournisseur.

La programme affiche la monnaie de publication de la taxe, ainsi que le montant de taxe incluse et exclue à déclarer dans cette devise sur les rapports de suivi de taxe pour toutes les autorités fiscales listées sur le document.

Vous définissez la taxe en monnaie de publication pour les groupes de taxes dans le module Services de taxes de Services communs.

#### Total taxe- Monnaie publication

Ce champ affiche la somme des montants de taxe en monnaie de publication pour toutes les autorités fiscales.

Il s'affiche seulement si la taxe en monnaie de publication associée au groupe de taxes diffère de votre devise fonctionnelle et de celle du fournisseur.

Vous définissez la taxe en monnaie de publication pour les groupes de taxes dans le module Services de taxes de Services communs.

## Total - Taxe sur retenue

Ce champ s'affiche à l'onglet Taxes des écrans Saisie des réceptions, Saisie des factures, Saisie des retours et Saisie des notes de crédit/débit, si la retenue est imputée au document.

Il affiche le montant de taxe sur la portion de retenue pour cette autorité, si vous déclarez la taxe sur les retenues lorsque vous produisez un document de retenue (non pas lorsque vous créez le document original).

La retenue apparaît uniquement sur les documents associés à une tâche lorsque vous sélectionnez l'option Retenue dans le premier onglet de la fenêtre de saisie de transaction.

Les montants de taxe sur la retenue sont comptabilisés en utilisant la base de taxation de retenue et le taux de taxation pour chaque autorité fiscale.

## Total - Taxe

Ce champ affiche le montant total de taxe calculé pour chaque autorité dans le groupe de taxes du fournisseur. Vous pouvez le changer au besoin.

Pour annuler simultanément tous les changements apportés aux montants de taxe, cliquez sur le bouton Calc. taxes.

#### Classe de taxe et description

Le programme affiche les classes de taxes et leur description, telles qu'elles ont été assignées aux autorités fiscales du fournisseur. Vous pouvez remplacer toute classe de taxes par une autre autorisée par l'autorité fiscale.

Vous ne pouvez changer la description d'une classe de taxe que dans Services de taxes.

# Onglet Totaux

#### Commentaire

Tapez un commentaire optionnel pour la note de crédit ou note de débit en utilisant jusqu'à 250 caractères. Le programme ramène automatiquement le texte à la ligne suivante lorsque vous

arrivez à la fin de la ligne. Si vous souhaitez insérer vos propres sauts de ligne, appuyez sur les touches Ctrl et Entrée lorsque le curseur se trouve à l'endroit où vous souhaitez insérer un saut de ligne.

#### Sous-total - Dtl n. crédit/débit

Le cas échéant, le programme affiche le total de tous les coûts de détails d'article saisis sur la note de crédit ou note de débit, y compris les montants de taxe compris. Ce sous-total n'inclut pas les montants de taxe non inclus dans les coûts de l'article ni les coûts additionnels que vous avez ajoutés pour le fournisseur.

## Total - Note crédit/débit

Le programme affiche le total de tous les coûts de l'article et/ou coûts additionnels et taxes pour la note de crédit ou note de débit.

## Taxe estimée

Il s'agit du montant de taxe qui sera imputé à la facture de retenue de garantie (si l'autorité fiscale vous permet de différer la taxe sur les montants retenus sur une réception ou facture originale)..

Si vous imputez tous les montants de taxe à la facture originale, ce montant indiquera zéro.

Les montants de retenue sont facturés plus tard dans Comptes fournisseurs.

#### Taxe comprise

Ce champ affiche le montant de la taxe compris dans le coût total de l'article (lorsque le coût inclut la taxe).

#### Moins remise sur note crédit/débit

Vous pouvez saisir un pourcentage ou un montant de remise facultatif pour tout le document ou ou saisir des remises pour chaque ligne de détail.

Si vous saisissez une remise pour le document complet, Commandes fournisseurs ventile le montant de la remise aux détails du document. Il remplace ainsi toute remise que vous auriez saisie manuellement pour ces détails.

#### Moins retenue et Totaux nets de note de crédit/débit

Ces champs s'affichent si la note de crédit ou note de débit est associée à une tâche connexe qui

inclut des montants de retenue.

Le total net est le total obtenu après la déduction de la retenue.

#### Nb de coûts

Le programme affiche le nombre de lignes de détails de coût additionnel que vous avez saisi pour le document.

Vérifiez ce numéro par rapport aux documents source pour vous assurer d'avoir saisi tous les détails requis.

#### Nb lignes

Le programme affiche le nombre de lignes de détails d'article que vous avez saisi pour le fournisseur principal sur le document.

Vérifiez ce numéro par rapport aux documents source pour vous assurer d'avoir saisi tous les détails requis.

## Nb de lignes

Le programme affiche le nombre de lignes de détails d'article que vous avez entré pour le document.

Vérifiez ce numéro par rapport aux documents source pour vous assurer d'avoir saisi tous les détails requis.

#### Plus coûts additionnels

Le programme affiche le montant total des coûts additionnels saisis avec la note de crédit ou note de débit, sauf les taxes (à l'exception des taxes qui sont comprises dans les coûts).

Ce chiffre s'affiche dans les notes de crédit ou notes de débit qui comprennent les détails de l'article et du coût additionnel.

#### Plus taxe exclue

Ce champ affiche le montant total de taxe exclue de tous les détails d'articles et coûts additionnels pour le fournisseur. Ce montant n'inclut pas les taxes qui sont incluses dans les montants de coût.

## Poids total

Le programme affiche le poids total des marchandises créditées ou débitées, calculé à partir du poids et de la quantité entrés pour chaque détail de l'article.

Utilisez ce montant pour vérifier les frais d'expédition.

Écran Coordonnée de l'adresse de facturation de Saisie des notes de crédit/débit de CmF

# Pour ouvrir cet écran

- 1. Ouvrez Commandes fournisseurs > Transactions de CmF > Saisie des notes crédit/débit.
- 2. Cliquez sur le bouton Zoom  $\bigoplus$  situé à côté du champ Adr. facturation ou placez votre curseur dans le champ et appuyez sur la touche F9.

#### Aperçu

Utilisez l'écran Coordonnée de l'adresse de facturation pour modifier une adresse de facturation existante ou pour en saisir une nouvelle pour la note de crédit ou la note de débit.

Remarque : Vous n'êtes pas obligé d'entrer un code ni une adresse de facturation.

# Champs et contrôles

# Adresse

Utilisez le champ Adresse pour taper l'adresse de l'emplacement ou pour modifier, au besoin, l'information affichée.

# Adr. facturation

Si vous utilisez le module Gestion des stocks et vous avez sélectionné un code d'adresse de facturation, le programme affiche le code de facturation.

Si vous n'utilisez pas Gestion des stocks, vous pouvez cliquer sur le bouton Zoom  $\overline{+}$  situé à côté du champ.

Saisissez les coordonnées de facturation en les inscrivant dans l'écran qui apparaît.

## **Contact**

Saisissez le nom d'une personne-ressource, d'un poste ou d'un service.

## **Description**

Utilisez le champ **Description** pour taper une description de l'emplacement, telle que le nom d'une entreprise, ou pour modifier, au besoin, l'information affichée. Vous n'êtes pas tenu d'inclure une description.

#### Courriel

Utilisez le champ Courriel pour taper l'adresse de courriel de l'emplacement ou pour modifier, au besoin, l'adresse affichée.

#### Fax

Utilisez le champ Fax pour taper le numéro de fax de l'emplacement ou pour modifier, au besoin, le numéro affiché.

# Téléphone

Utilisez le champ Téléphone pour taper le numéro de téléphone de l'emplacement ou pour modifier, au besoin, le numéro affiché.

Écran Détails - Articles/Taxes de Saisie des notes de crédit/débit de CmF

# Pour ouvrir cet écran

- 1. Ouvrez Commandes fournisseurs > Transactions de CmF > Saisie des notes crédit/débit.
- 2. Saisissez les informations d'en-tête de la note de crédit ou débit, y compris le numéro de fournisseur et le numéro de document (si vous créditez ou débitez une facture ou un retour existant).

3. Sélectionnez une ligne de détail à débiter ou créditer, puis appuyez sur F9 ou cliquez sur le bouton Article/Taxe.

# Tâches connexes

- <sup>l</sup> "Saisir une note de crédit ou débit pour un retour ou une [facture"](#page-203-0) (page 199)
- Saisir ou modifier des coûts additionnels sur des notes de crédit ou débit
- "Saisir un retour pour une facture [supprimée](#page-197-0) ou perdue" (page 193)
- Saisir ou modifier des coûts additionnels sur des notes de crédit ou débit
- "Ventiler des coûts [additionnels](#page-168-0) aux réceptions" (page 164)
- "Retourner des articles en lot et émettre des notes de [crédit/débit](#page-225-0) pour ceux-ci" (page 221)
- "Retourner des articles en série et émettre des notes de [crédit/débit](#page-223-0) pour ceux-ci " (page 219)

#### Aperçu

Outre des champs supplémentaires relatifs à la taxe qui vous permettent de consulter et modifier les données d'un détail voulu, l'écran Détails - Articles/Taxes contient les mêmes champs que ceux de la grille de saisie des détails à l'onglet Crédit/Débit.

Au lieu d'afficher les champs de tous les détails sous forme de tableau, cet écran vous permet de voir tous les champs d'un même détail dans un écran distinct.

Utilisez cet écran pour réaliser les tâches suivantes :

- Consulter tous les champs correspondant à une écriture de note de crédit ou note de débit dans un nouvel écran.
- Saisir ou modifier les détails de note de crédit et de débit, y compris les classes de taxe et les options de taxe comprise.

# Champs et contrôles

#### **Boutons**

#### **Ajouter**

Utilisez le bouton Ajouter pour ajouter un détail que vous avez saisi dans l'écran Détails -Articles/Taxes.

Remarque : Vous ne pouvez pas ajouter des détails à une facture ou à un retour pour une réception existante.

#### Calculer taxes

Cliquez sur Calc. taxe pour voir les montants de taxe d'un détail avant de reporter le document.

Les montants de taxe ne sont automatiquement calculés que lorsque vous cliquez sur Reporter ou lorsque vous cliquez sur l'onglet Taxes ou l'onglet Totaux.

Si vous modifiez des montants de taxe à l'onglet Taxes, puis cliquez sur le bouton Calc. taxe dans n'importe quel onglet, le programme remplace vos modifications par les montants recalculés à l'aide des tables de taxes de Services de taxes.

## Fermer

Cliquez sur le bouton **Fermer** pour fermer l'écran Détails - Articles/Taxes et retourner à l'onglet Crédit/Débit. (Vous pouvez également appuyer sur la touche F9 de votre clavier).

#### Sauvegarder

Utilisez le bouton **Sauvegarder** pour sauvegarder les changements que vous avez apportés à un détail dans l'écran Détails - Articles/Taxes.

#### Taxe ventilée

Ce champ affiche le montant total de taxe qui a été ventilé à la ligne de détail sélectionnée pour chaque autorité fiscale.

# Commentaires

Pour consulter les commentaires d'une ligne de détail voulue, cliquez sur le bouton Zoom <sup>(+)</sup>, situé à côté du champ Commentaires. Le programme affiche tout commentaire saisi pour la ligne de détail sur la facture ou le retour que vous créditez ou débitez. Vous pouvez toutefois les modifier ou les supprimer.

Pour saisir des commentaires pour le détail sélectionné, cliquez sur la table de l'écran Détails - Commentaires, appuyez sur la touche Insérer, puis saisissez les commentaires sur la nouvelle ligne.

Le saut de ligne s'effectue automatiquement. Si vous voulez commencer une nouvelle ligne avant le retour automatique de la ligne, appuyez sur Retour.

Conseil : Vous pouvez aussi appuyer simultanément sur Maj et F9 pour ouvrir ou fermer l'écran à l'aide de votre clavier.

Pour obtenir de plus amples renseignements, consultez "Écran Détails - [Commentaires](#page-508-0) de Saisie des notes de [crédit/débit](#page-508-0) de CmF" (page 504).

# Compte de charges

Vous précisez un compte de charges du grand livre pour les détails d'articles hors stock. Vous pouvez sélectionner des numéros de compte du grand livre à l'aide du dépisteur.

Si vous travaillez avec une facture ou retour existant(e), le programme affiche le numéro du compte saisi avec le détail sur la facture ou le retour, mais vous pouvez le changer.

## Coût total

Tapez le coût total pour le nombre d'unités de l'article que vous créditez ou débitez.

Si vous modifiez le coût total, le programme recalcule automatiquement le coût unitaire.

#### Poids total

Tapez le poids total pour le nombre d'unités de l'article que vous créditez ou débitez.

Si vous modifiez le poids total, le programme recalcule automatiquement le poids unitaire.

Le poids total de tous les articles répertoriés sur le document est affiché à l'onglet Totaux.

#### Description de l'article

Le programme affiche la description de l'article provenant de l'enregistrement Contrat d'achat-Fournisseur de CmF (le cas échéant) ou de Gestion des stocks ou bien de l'enregistrement de l'article de Commandes fournisseurs. Vous pouvez toutefois la changer.

Si vous avez entré un numéro d'article hors stock, vous pouvez taper une description.

#### N° article

Si vous entrez une note de crédit ou note de débit pour une facture ou un retour existant(e), le programme affiche le numéro d'article et vous ne pouvez pas le changer.

Si vous entrez une transaction sans numéro de facture ou de retour, tapez le numéro d'article à utiliser ou sélectionnez-le à l'aide du Dépisteur. Si vous utilisez l'option Permettre articles hors stock, vous pouvez également taper un numéro d'article qui n'est pas défini dans votre système Gestion des stocks.

## N° ligne

Pour sélectionner une ligne existante à modifier, mettez le numéro de ligne correspondant en surbrillance dans l'écran Détails - Articles/Taxes.

Remarque : Vous ne pouvez pas modifier des écritures pour des notes de crédit ou de débit reportées.

Vous pouvez ajouter une nouvelle ligne à une note de crédit ou une note de débit, dans la mesure où vous ne spécifier pas de numéro de facture ou de retour dans l'onglet Crédit/Débit. Cliquez sur l'icône **Nouveau** située à côté du champ N° ligne.

# Emplacement

Si vous entrez une note de crédit ou note de débit sans facture ou retour et si vous utilisez le module Gestion des stocks, tapez le code d'emplacement ou sélectionnez-le à l'aide du dépisteur.

Si vous entrez une note de crédit ou note de débit pour un numéro de facture ou de retour existant, le programme affiche le code d'emplacement entré pour le détail associé à la facture ou au retour. Vous ne pouvez pas le changer.

#### Montant moins taxe

Ce champ affiche le coût total de l'article, moins tout montant de taxe applicable. Vous ne pouvez pas modifier ce montant.

# Champs optionnels

Si des champs optionnels ont été définis dans Commandes fournisseurs pour des détails de notes de crédit/débit, vous pouvez cliquer sur le bouton Zoom  $\bigoplus$  situé à côté du champ Champs opt. pour afficher les champs optionnels assignés à un détail donné et modifier leur contenu.

Pour obtenir de plus amples renseignements sur la manière d'utiliser les champs optionnels dans les transactions, consultez "À propos des champs optionnels dans les [transactions"](#page-97-0) (page 93).
### N° commande

Tapez le numéro de la commande à laquelle les détails sont associés. Si vous utilisez le module Commandes clients de Sage 300 avec le module Commandes fournisseurs, vous pouvez également sélectionner un numéro de commande de Commandes clients à partir du dépisteur.

Vous pouvez changer ou supprimer un numéro de commande qui s'affiche avec une saisie que vous avez ajoutée pour une facture ou un retour.

#### **Quantité**

Tapez le nombre d'unités de l'article que vous créditez ou débitez.

Laissez ce champ afficher zéro pour les saisies affichées (à partir d'une facture ou d'un retour) qui ne sont pas comprises dans la note de crédit ou de débit. Vous pouvez également supprimer les saisies affichées si vous travaillez avec une facture.

Si vous travaillez avec des articles en série ou en lot, un nouvel écran apparaît après avoir ajouté une quantité et appuyé sur Tab ou Retour. Celui-ci vous invite à assigner des numéros de série et de lot à l'article.

### Coût unitaire

Le programme utilise le coût unitaire pour calculer le coût total.

Lorsque vous ajoutez de nouvelles lignes d'écritures, vous pouvez modifier le coût affiché pour l'article ou entrer un coût pour un numéro d'article hors stock. Si vous modifiez le coût unitaire, le programme recalcule automatiquement le coût total.

Si vous faites référence à un document existant, le programme affiche le coût déjà spécifié pour l'article et l'unité de mesure.

Remarque : Dans les livres auxiliaires multidevises, le coût est exprimé dans la devise du fournisseur.

Si vous entrez une note de crédit ou note de débit pour une facture ou un retour existant(e), vous pouvez changer le coût si vous y êtes autorisé. Assurez-vous que le coût que vous saisissez soit bien le coût de l'article pour l'unité de mesure.

Cliquez sur le Dépisteur pour afficher des contrats d'achat auprès des fournisseurs, coûts courants du fournisseur et d'autres coûts utilisés dans Gestion des stocks.

Si vous ajoutez de nouvelles lignes de détails, le programme assigne des coûts comme suit :

- Si vous avez configuré des contrats d'achat auprès des fournisseurs, le programme affiche le coût du contrat d'achat pour l'article et l'unité de mesure.
- Si Commandes fournisseurs ne trouve pas de contrat d'achat valide, il utilise l'évaluation des stocks spécifiée dans l'écran Options de CmF.

Dans les documents associés à une tâche, le coût unitaire par défaut est déterminé de la manière suivante :

- $\bullet$  Si le projet est un projet standard :
	- Pour une classe de coût associée à une catégorie de sous-traitant, coûts directs, matériel divers, le coût unitaire provient par défaut de la ressource de catégorie.
	- <sup>l</sup> Pour une classe de coût associée à une catégorie de coût salarial indirect, le coût unitaire par défaut est basé sur l'option «Coût unitaire par défaut de» pour la catégorie de ressource Employé.
	- Pour une classe de coût associée à Matériaux (si vous utilisez Gestion des stocks), le coût unitaire par défaut est basé sur le coût de l'article par défaut de Commandes fournisseurs (défini dans Options de CmF).
	- Pour une classe de coût associée à Matériel (si vous n' utilisez pas Gestion des stocks), le coût unitaire est basé sur les coûts du fournisseur de Commandes fournisseurs.
- $\bullet$  Si le projet est un projet simple :
	- Pour une classe de coût associée à une catégorie de sous-traitant, coûts directs, matériel divers, le coût unitaire provient par défaut de la catégorie.
	- $\bullet$  Pour une classe de coût associée à une catégorie de coût salarial indirect, le coût unitaire par défaut est basé sur l'option «Coût unitaire par défaut de» pour la catégorie de coût salarial indirect.
	- Pour une classe de coût associée à Matériaux (si vous utilisez Gestion des stocks), le coût unitaire par défaut est basé sur le coût de l'article par défaut de Commandes fournisseurs (défini dans Options de CmF).
	- Pour une classe de coût associée à Matériel (si vous n' utilisez pas Gestion des stocks), le coût unitaire est basé sur les coûts du fournisseur de Commandes fournisseurs.

### Unité de mesure

Si vous entrez une note de crédit ou note de débit pour une facture ou retour existant(e), le programme affiche l'unité de mesure entrée pour le détail sur la facture ou le retour. Vous ne pouvez pas le changer.

Si vous ajoutez de nouvelles lignes de détails, le programme affiche l'unité de mesure de stockage par défaut, à moins d'avoir défini des contrats d'achat auprès du fournisseur en utilisant une autre unité de mesure, mais vous pouvez en sélectionner une autre dans le Dépisteur.

Vous devez utiliser l'une des unités de mesure assignées à l'article dans le module Gestion des stocks. Si vous effectuez une saisie pour un article hors stock, entrez l'unité de mesure.

### Poids unitaire

Tapez le poids pour une seule unité de l'article que vous créditez ou débitez. Le programme affiche le poids spécifié pour l'article sur la facture ou le retour ou dans l'enregistrement d'article (pour les nouveaux détails de l'article), mais vous pouvez le changer.

Le programme utilise le poids unitaire pour calculer le poids total. Si vous changez le poids unitaire, le poids total est recalculé.

Le poids est exprimé dans l'unité sélectionnée pour l'option Unité de mesure du poids dans l'écran Options de GS.

Vous pouvez voir le poids total pour les articles crédités ou débités en cliquant sur l'onglet Totaux.

### N° article-Fournisseur

Tapez le code que le fournisseur utilise pour identifier l'article ou modifiez le code affiché au besoin.

Si le numéro d'article du fournisseur est spécifié dans la facture ou le retour pour laquelle ou lequel vous entrez une note de crédit ou de débit, le code s'affiche dans ce champ. (Vous pouvez entrer les numéros d'article du fournisseur lorsque vous assignez les types de fournisseurs dans les enregistrements de l'article, dans le module Contrôle des stocks.)

### Table de taxes

### Taxe ventilée

Cette colonne affiche les montants de taxes ventilés à la ligne de détail sélectionnée pour chaque autorité fiscale.

### Classe de taxe et description

Ces colonnes listent les classes de taxes et les descriptions correspondantes qui sont assignées à l'autorité fiscale. Vous pouvez changer la classe de taxe (en la remplaçant par une autre classe de taxe qui est assignée à l'autorité), mais pas la description.

Pour changer la description de la classe de taxe ou apporter d'autres changements aux données du groupe de taxes spécifié, utilisez les écrans de Services de taxes dans le module Services communs.

#### Taxe débitée

Le programme affiche le montant de taxe qui est reporté séparément (débité) à un compte du grand livre, plutôt que ventilé aux détails de la note de crédit ou de débit.

#### Taxe à récupérer

Le programme affiche le montant de taxe qui peut être récupéré par votre entreprise, tel que les montants recouvrables de la taxe sur les produits et services (TPS) canadienne.

#### Montant taxe

Le programme affiche le montant de taxe à payer pour chaque autorité.

Pour chaque autorité, le module Commandes fournisseurs calcule le montant de la taxe si :

- Le fournisseur est assujetti à la taxe.
- <sup>l</sup> La transaction contient des articles ou des coûts additionnels taxables.
- Des taux de taxes sont spécifiés pour les autorités fiscales et les classes de taxes dans Services de taxes.

Vous ne pouvez pas modifier le montant de taxe d'un détail, sauf de manière indirecte, en changeant la classe de taxe ou l'option Taxe comprise dans l'écran Détails - Articles/Taxes.

Pour modifier les montants de taxe de la facture, utilisez l'onglet Taxes.

#### Autorité fiscale et description

Ces colonnes listent les autorités fiscales assignées au groupe de taxes que vous avez spécifié pour le document.

Les données de taxe sont gérées dans les écrans de Services de taxes dans Services communs.

#### Base de taxation

Ce champ affiche, pour le détail sélectionné, le coût net des articles avant l'ajout de la taxe

correspondant à l'autorité fiscale. Vous ne pouvez pas modifier le montant qui figure dans ce champ.

Ce champ est particulièrement utile lorsque des articles ont la taxe comprise dans leurs prix.

### Taxe comprise

Ce champ affiche le montant de la taxe compris dans le coût total de l'article (lorsque le coût inclut la taxe).

Écran Détails - Commentaires de Saisie des notes de crédit/débit de CmF

# Pour ouvrir cet écran

- 1. Ouvrez Commandes fournisseurs > Transactions de CmF > Saisie des notes crédit/débit.
- 2. Dans l'onglet Crédit/Débit, cliquez sur le champ Commentaires/Directives correspondant à la ligne voulue.
- 3. Cliquez sur le bouton Zoom  $\bigoplus$  ou appuyez sur les touches Maj et F9 pour ouvrir l'écran Détails - Commentaires.

Utilisez cet écran afin de saisir des commentaires pour une ligne de détail voulue.

### Pour saisir ou modifier un commentaire :

- 1. Tapez les commentaires voulus en appuyant sur Retour pour commencer chaque nouvelle ligne.
- 2. Lorsque vous avez terminé, cliquez sur Fermer pour fermer l'écran.

### Pour supprimer des commentaires :

- 1. Mettez le texte à supprimer en surbrillance et appuyez ensuite sur la touche Supprimer. Si un message s'affiche vous demandant de confirmer la suppression, cliquez sur Oui.
- 2. Lorsque vous avez terminé, cliquez sur Fermer pour retourner à la saisie du détail.

Conseil : Vous pouvez également supprimer des commentaires en modifiant la valeur affichée dans le champ Commentaires à Non dans l'onglet Crédit/Débit. Si vous utilisez cette méthode, vos commentaires ne sont pas supprimés, mais il ne seront pas imprimés sur la note de crédit ou note de débit. Si par la suite vous décidez d'utiliser les commentaires, repassez la valeur du champ Commentaires à Oui. Les commentaires d'origine réapparaissent.

### Écran Détails - Coûts/Taxes de Saisie des notes de crédit/débit de CmF

# Pour ouvrir cet écran

- 1. Ouvrez Commandes fournisseurs > Transactions de CmF > Saisie des notes crédit/débit.
- 2. Saisissez les informations d'en-tête de la note de crédit ou débit, puis spécifiez le numéro de fournisseur et le numéro de facture ou de retour pour lequel vous créez la note de débit ou crédit.
- 3. Dans l'onglet Coûts additionnels, ajoutez ou sélectionnez une ligne de détail, puis cliquez sur le bouton Coût/Taxes ou appuyez sur la touche F9.

# Tâches connexes

- <sup>l</sup> " Ajouter ou modifier des détails dans l'écran Détails [Articles/Taxes"](#page-207-0) (page 203)
- "Saisir ou modifier des coûts [additionnels](#page-208-0) sur des notes de crédit ou débit" (page 204)
- <sup>l</sup> " Ventiler des coûts [additionnels](#page-210-0) à plusieurs réceptions sur une note de débit" (page 206)

#### Aperçu

L'écran Détail - Coûts/Taxes affiche tous les champs d'un coût additionnel pour que vous n'ayez pas à utiliser la barre de défilement pour voir toutes les informations correspondant à un détail de coût additionnel.

Utilisez cet écran pour réaliser les tâches suivantes :

- <sup>l</sup> Vérifier les renseignements et les calculs de taxe correspondant à un coût additionnel sélectionné.
- Modifier la classe de taxe et les options Taxe incluse pour les autorités fiscales.
- Ajouter un commentaire pour un coût additionnel.

# Champs et contrôles

### Coût additionnel (code) et Description

Tapez le code correspondant au coût additionnel que vous voulez ajouter ou sélectionnez le code à l'aide du dépisteur. Si vous ajoutez un coût pour lequel aucun code n'est défini, sautez ce champ, puis tapez le nom du coût dans le champ Description (le champ figurant à côté du champ Coût

additionnel dans l'écran Détails - Articles/Taxes).

Remarque : Vous ne pouvez pas changer le code de coût additionnel lorsque vous modifiez une écriture à partir d'une facture ou d'un retour.

Utilisez l'écran Coûts additionnels dans le dossier Configuration de CmF pour ajouter ou modifier les codes de coûts additionnels dans le module Commandes fournisseurs.

### Taxe ventilée

Le programme affiche le montant de la taxe ventilée au détail. (Les taxes ventilées sont comprises dans le coût du détail. Les taxes récupérables et imputées ne le sont pas.)

### **Montant**

Tapez le montant du coût (à l'exclusion des taxes, sauf si vous saisissez un coût taxe incluse).

### **Commentaire**

Si vous le souhaitez, tapez un commentaire pour le détail (maximum 250 caractères).

À la fin de chaque ligne, le texte continue automatiquement à s'afficher à la ligne suivante, mais si vous souhaitez commencer une nouvelle ligne avant, appuyez simultanément sur les touches Ctrl et Retour.

Pour ouvrir l'écran, cliquez sur le bouton Zoom **+** situé à côté du champ ou placez votre curseur dans le champ et appuyez simultanément sur les touches Majuscule et F9.

### Compte de charges

Tapez le numéro de compte ou sélectionnez-le dans le dépisteur.

### Taxe débitée

Le programme affiche le montant de la taxe reporté séparément dans un compte du grand livre, plutôt que ventilé aux détails sur la facture.

### N° article

Le programme affiche le numéro de l'article saisi pour la ligne de détail sélectionnée.

### N° ligne

Pour ajouter un nouveau détail, omettez le champ N° ligne. Si un détail existant s'affiche, cliquez sur le bouton Nouveau situé à côté du champ.

Pour sélectionner une ligne à modifier ou à supprimer, mettez la ligne en surbrillance (ou tapez son numéro de ligne dans l'écran agrandi).

Remarque : Vous pouvez modifier des détails de coût additionnel seulement jusqu'à ce que vous reportiez la note de crédit ou note de débit.

### Montant moins taxe

Le programme affiche le montant hors taxe du coût additionnel que vous avez saisi pour le détail (à l'exclusion des taxes ventilées qui ne sont pas incluses dans le montant du coût).

### Champs optionnels

Si des champs optionnels ont été définis dans Commandes fournisseurs pour les détails de coûts additionnels dans les notes de crédit/débit, vous pouvez cliquer sur le bouton Zoom <sup>(+)</sup> situé à côté du champ Champs opt. pour afficher les champs optionnels assignés à un détail donné et modifier leur contenu.

Pour obtenir de plus amples renseignements sur la manière d'utiliser les champs optionnels dans les transactions, consultez "À propos des champs optionnels dans les [transactions"](#page-97-0) (page 93).

### **Ventilation**

Sélectionnez **Aucune ventilation**. Vous ne pouvez pas ventiler des nouveaux détails de coûts additionnels sur des notes de crédit ou débit. Vous pouvez seulement les imputer à un compte du grand livre.

### Taxe à récupérer

Le programme affiche le montant de taxe qui peut être récupéré par votre entreprise, par exemple les montants de la taxe sur la valeur ajoutée (TVA).

#### Référence

Tapez une référence facultative pour le détail.

### Cpte de charges-Retours

Tapez le numéro du compte du grand livre auquel vous voulez reporter le coût ou sélectionnez le numéro de compte dans le dépisteur.

### Ventilation-Retour

Vous pouvez seulement sélectionner Passer en charges pour la méthode de reventilation. Vous ne pouvez pas reventiler les coûts additionnels provenant des notes de crédit ou notes de débit aux écritures de l'article.

#### Montant taxe

Le programme affiche le montant de taxe à payer pour chaque autorité fiscale.

Le module Commandes fournisseurs calcule le montant de taxe pour chaque autorité dans les cas suivants :

- Le fournisseur est assujetti à la taxe.
- Le coût additionnel est taxable.
- Des taux de taxes sont spécifiés pour les autorités fiscales et les classes de taxes dans Services de taxes.

Remarque : Vous ne pouvez pas modifier le montant de taxe pour un détail de coût additionnel (sauf indirectement, en changeant la classe de taxe ou l'option Taxe incluse).

#### Autorité fiscale et description

Ces colonnes listent les autorités fiscales et les descriptions correspondantes qui sont assignées au groupe de taxe spécifié.

Les autorités fiscales et autres données de taxe sont gérées dans les écrans de Services de taxes dans Services communs.

#### Base taxation

La base de taxation affiche le coût net des articles avant l'ajout de taxe pour chaque autorité fiscale.

Ce champ est nécessaire pour les articles ayant la taxe comprise dans les prix.

### Classe de taxe et description

Ces colonnes listent les classes de taxes et les descriptions correspondantes qui sont assignées à l'autorité fiscale. Vous pouvez changer la classe de taxe (en la remplaçant par une autre classe de taxe qui est assignée à l'autorité), mais pas la description.

Conseil : Pour changer la description de la classe de taxe ou apporter d'autres changements aux données du groupe de taxes spécifié, utilisez les écrans de Services de taxes dans le module Services communs.

### Taxe comprise

Vous ne pouvez modifier ce paramètre que si l'autorité fiscale permet d'inclure la taxe dans les prix.

Écran Ventilation du coût de Saisie des notes de crédit/débit de CmF

# Pour ouvrir cet écran

- 1. Ouvrez Commandes fournisseurs > Transactions de CmF > Saisie des notes crédit/débit.
- 2. Saisissez les informations d'en-tête de la note de débit tout en indiquant le numéro de facture pour lequel vous créez une note de débit.
- 3. Cliquez sur l'onglet Coûts additionnels.
	- a. Sélectionnez le coût additionnel que vous voulez ventiler aux réceptions.
	- b. Cliquez sur le bouton Ventiler coût pour ouvrir l'écran Ventilation du coût.

### Tâches connexes

• " Ventiler des coûts [additionnels](#page-210-0) à plusieurs réceptions sur une note de débit" (page 206)

#### Aperçu

Utilisez l'écran Ventilation du coût pour ventiler un coût additionnel à plusieurs réceptions.

Remarque : Cet écran est disponible uniquement si vous ajustez un coût additionnel existant d'une facture qui est basée sur plusieurs réceptions.

Vous ne pouvez pas ventiler automatiquement les coûts à plusieurs réceptions. Au lieu de cela, vous identifiez le montant à ventiler à chaque réception figurant sur la note de débit.

Vous pouvez proratiser et ventiler manuellement le montant du coût supplémentaire ou vous pouvez demander au module Commandes fournisseurs de répartir automatiquement les montants entre les réceptions, en fonction de la méthode de ventilation identifiée dans l'onglet Coûts additionnels.

# Champs et contrôles

### **Boutons**

#### **Effacer**

Utilisez le bouton Effacer pour effacer tous les montants affichés dans l'écran.

### Ventiler coût

Utilisez le bouton Ventiler coût pour ouvrir l'écran Ventilation du coût pour un détail de coût additionnel.

### Reventiler

Utilisez le bouton Reventiler pour que Commandes fournisseurs ventile automatiquement le montant du coût additionnel correspondant aux bons de commande.

### Montant (total du détail de coût additionnel)

Le programme affiche le montant que vous avez saisi pour le détail de coût additionnel dans la partie supérieure de l'écran Ventilation du coût.

### Montant (ventilé pour chaque réception)

Le programme affiche le montant du coût additionnel ventilé à chaque réception lorsque vous cliquez sur le bouton Reventiler.

Remarque : Pour ventiler le coût supplémentaire manuellement, entrez les montants à côté de chaque numéro de réception. La somme de tous les montants que vous allouez aux réceptions doit être égale au montant total du coût additionnel.

### Taux de facturation

Si la réception est associée à une tâche, Commandes fournisseurs affiche un taux de facturation

pour le coût que vous ventilez, ainsi que les montants à ventiler.

Remarque : Le taux de facturation sert aussi à ventiler des coûts additionnels à plusieurs bons de commande.

Si vous ventilez manuellement le coût à d'autres bons de commande, vous pouvez saisir un autre taux de facturation avec chaque ventilation.

#### Méthode ventilation (affichage seulement)

Vous ne pouvez pas modifier la méthode de ventilation d'un coût additionnel existant.

### N° réception

Le programme affiche les numéros de réception utilisés pour cette facture, note de crédit ou note de débit. Vous ne pouvez pas modifier ces numéros de réception. Vous ne pouvez pas modifier ces numéros de réception.

#### Pourcentage, montant de retenue et délai de garantie

Pour les documents associés à une tâche auquel une retenue est appliquée, le programme affiche des champs de retenue supplémentaires pour chaque bon de commande auquel vous pouvez ventiler des coûts additionnels.

Le pourcentage de retenue et le délai de retenue par défaut qui s'affichent dans ces champs varient en fonction de la manière dont vous ventilez les coûts.

- Si vous ventilez par coût, quantité ou ventilez manuellement, les paramètres proviennent de l'enregistrement du fournisseur.
- Si vous ne ventilez pas, les paramètres de retenue sont basés sur l'option Retenue par défaut de pour le contrat dans Gestion de projet.

# Écran Saisie des factures de CmF

# Pour ouvrir cet écran

#### Ouvrez Commandes fournisseurs > Transactions de CmF > Saisie des factures.

# Écrans secondaires

- "Écran Détails [Coûts/Taxes](#page-573-0) de Coûts additionnels de CmF" (page 569)
- "Écran [Coordonnée](#page-560-0) de l'adresse de facturation de CmF" (page 556)
- "Écran Détails [Commentaires](#page-573-1) de CmF" (page 569)
- "Écran [Ventilation](#page-579-0) du coût de CmF" (page 575)
- "Écran Créer facture à partir des [réceptions](#page-562-0) de CmF" (page 558)
- "Écran [Coordonnée](#page-562-1) de l'adresse de paiement de CmF" (page 558)
- "Écran [Attribution/Création](#page-709-0) de numéros lot de CmF" (page 705)
- "Écran [Attribution/Création](#page-713-0) de numéros série de CmF" (page 709)

### Tâches connexes

- "Saisir une [facture"](#page-178-0) (page 174)
- "Saisir des coûts [additionnels](#page-181-0) sur les factures" (page 177)
- ["Recevoir](#page-224-0) et facturer des articles en lot" (page 220)
- ["Recevoir](#page-221-0) et facturer des articles en série " (page 217)

#### Aperçu

Utilisez l'écran Saisie des factures de CmF pour réaliser les tâches suivantes :

- Saisir des factures pour la réception de marchandises dans Commandes fournisseurs.
- Revoir les factures courantes.
- Saisir des coûts supplémentaires pour les factures et ventiler les coûts supplémentaires pour les réceptions multiples.
- Exporter des factures.
- Assigner des numéros de série aux articles en série (si vous utilisez Stocks en série et Suivi des lots).
- Assigner des numéros de lot aux articles de lot (si vous utilisez Stocks en série et Suivi des lots).

Remarque : Avant de saisir des factures, assurez-vous d'avoir reporté les réceptions auxquelles les factures s'appliquent.

#### Onglet Coûts additionnels

Utilisez cet onglet pour réaliser les tâches suivantes :

- Ajouter des coûts additionnels facturés sur l'envoi par un fournisseur primaire ou secondaire, comme pour les frais de manutention, les frais bancaires et les droits de douane. Pour obtenir de plus amples renseignements, consultez "À propos des [fournisseurs"](#page-98-0) (page 94).
- Préciser comment ventiler des nouveaux coûts additionnels ou reventiler les coûts pour les articles que vous retournez.
- Ventiler des nouveaux coûts additionnels (ajoutés à la facture) à une ou plusieurs réceptions.

#### Onglet Facture

Utilisez cet onglet pour saisir :

- Le numéro ou les numéros de réception auxquels la facture s'applique.
- La date de la facture.
- Le total de la facture.
- L'adresse de facturation correspondant à la facture.
- L'adresse de paiement.
- Une description et une référence facultatives.
- Le code et montant 1099/SDPC (pour les fournisseurs assujettis la déclaration 1099 ou SDPC).
- Détails de la facture.

### Onglet Champs optionnels

Cet onglet apparaît si vous avez assigné des champs optionnels à l'écran Saisie des factures de CmF (dans l'écran de configuration Champs optionnels de CmF).

Si vous avez assigné des champs optionnels aux détails de facture et de coûts additionnels, vous pouvez entrer des données de champ optionnel pour chaque article dans les lignes de détails individuelles. Pour obtenir de plus amples renseignements sur les champs optionnels, consultez ["À](#page-97-0) propos des champs optionnels dans les [transactions"](#page-97-0) (page 93).

### Onglet Taux

Cet onglet s'affiche seulement si vous utilisez la comptabilité multidevise et vous saisissez un document pour un fournisseur principal qui n'utilise pas la devise fonctionnelle.

Utilisez l'onglet Taux pour réaliser les tâches suivantes :

- Modifier le type de taux, la date du taux et le taux de change utilisés pour la conversion du montant de la facture de la devise du fournisseur à la devise fonctionnelle.
- Consulter les données de taux saisies avec la réception.

Pour obtenir de plus amples renseignements, consultez "À propos des [fournisseurs"](#page-98-0) (page 94).

### Onglet Retenue

Cet onglet ne s'affiche que si vous sélectionnez l'option Retenue pour les factures associées à une tâche connexe. (Cette option n'apparaît que si vous utilisez la comptabilisation de la retenue dans Comptes fournisseurs.)

Vous utilisez cet onglet pour réaliser les tâches suivantes :

- Sélectionner les modalités de paiement pour les montants retenus.
- Indiquer si vous voulez utiliser le taux de change initial de la retenue pour la réception ou utiliser le taux de change actuel ( si les articles avaient initialement été reçus dans une autre devise).

### Onglet Taxes

Utilisez cet onglet pour réaliser les tâches suivantes :

- Vérifier ou modifier le groupe de taxes du fournisseur.
- Vérifier les données de taxe ou modifier la classe de taxe, ainsi que le montant de taxe pour les autorités fiscales du fournisseur.

Cliquez sur le bouton **Calc. taxes** pour recalculer les montants de taxe après avoir modifié les classes de taxes ou l'option de taxe incluse. (Si vous aviez modifié le total des taxes sur la facture, le bouton Calc. taxes restaure les montants originaux.)

### Onglet Modalités

Utilisez cet onglet pour réaliser les tâches suivantes :

- <sup>l</sup> Vérifier les modalités du fournisseur.
- <sup>l</sup> Entrer ou modifier la date d'échéance et les modalités de remise d'une facture.
- Modifier le calendrier des paiements lorsque vous faites une série de paiements sur une période donnée.

Les modalités peuvent être aussi simples qu'une date d'échéance avec la date de remise et le taux, ou elles peuvent inclure des calendriers de paiements permettant plusieurs paiements échelonnés.

Toutes les modalités de paiement sont définies dans Comptes fournisseurs, mais vous pouvez les modifier à l'onglet Modalités avant de reporter la facture.

### Onglet Totaux

Utilisez cet onglet pour réaliser les tâches suivantes :

- Vérifier les totaux des détails et de la taxe.
- Vérifier les totaux de la facture correspondant au fournisseur.
- Saisir une pourcentage de remise ou une remise totale pour la facture. Lorsque vous saisissez une remise sur cet onglet, le programme ventile le montant total aux détails de la facture, remplaçant par là même toute remise que vous avez saisie pour les détails.
- Saisir des commentaires relatifs à la facture.
- <sup>l</sup> Vérifier le poids estimé des marchandises pour lesquelles vous avez été facturé.
- <sup>l</sup> Vérifier le nombre de détails d'article ou de coût additionnel saisi pour le fournisseur sur la facture.
- Vérifier le sous-total de la facture, le total des coûts additionnels et les taxes exclues pour le fournisseur.

#### Remarque :

- Sur les factures du fournisseur principal, l'onglet Totaux affiche le poids total des articles facturés, le nombre de lignes de détails d'articles et de coûts additionnels, des informations sur la taxe correspondant à la facture, le sous-total de la facture (net de toute taxe et coût additionnel), les totaux des coûts additionnels et taxes et le total de la facture.
- Sur les factures d'un fournisseur secondaire, l'onglet Totaux affiche uniquement le nombre de détails de coûts additionnels, les informations relatifs à la taxe, le sous-total de la facture, le montant de taxe exclu et le total de la facture.

# Champs et contrôles

### **Boutons**

### Dériver taux

Lorsque Commandes fournisseurs calcule le montant de taxe en monnaie de publication, le programme utilise le taux de change de taxe en monnaie de publication qui s'affiche (ou que vous saisissez) à l'onglet Taux.

Cependant, si vous avez changé le montant de taxe en monnaie de publication qui s'affiche à l'onglet Taxes, vous pouvez cliquer sur le bouton Dériver taux pour voir le taux de change réel entre le montant de taxe et le montant de taxe en monnaie de publication.

Autrement dit, le bouton Dériver taux s'affiche afin que vous puissiez dériver le taux de change pour la taxe en monnaie de publication, dans le cas où vous auriez modifié le montant calculé à l'onglet Taxes.

### Bouton Ventiler coût

Utilisez le bouton Ventiler coût pour répartir un nouveau coût additionnel entre plusieurs réceptions.

Sélectionnez les détails du coût additionnel à l'onglet Coûts additionnels, puis cliquez sur le bouton Ventiler coût pour ouvrir l'écran Ventilation du coût de CmF. Pour obtenir de plus amples renseignements, consultez "Écran [Ventilation](#page-579-0) du coût de CmF" (page 575).

Commandes fournisseurs ventile automatiquement le montant du coût additionnel selon la méthode de ventilation que vous avez sélectionnée à l'onglet Coûts additionnels. Cependant, vous pouvez entrer manuellement différents montants pour chaque réception.

#### Calc. taxes

Cliquez sur le bouton Calc. taxe pour voir les montants de taxe d'un détail avant de reporter le document.

Remarque : Les montants de taxe ne sont pas calculés automatiquement à moins que vous n'ayez cliqué sur l'onglet Totaux ou reporté le bon de commande.

### Coût/Taxe

Cliquez sur le bouton Coût/Taxes pour ouvrir l'écran "Écran Détails - [Coûts/Taxes](#page-573-0) de Coûts [additionnels](#page-573-0) de CmF" (page 569). (Mettez en surbrillance la ligne dans la table de détails à l'onglet Coûts additionnels et cliquez ensuite sur le bouton Coût/Taxes.)

Dans l'écran Détails - Coûts/Taxes de CmF, vous pouvez réaliser les tâches suivantes :

- Consulter les détails d'un coût additionnel existant.
- Ajouter des nouveaux détails de coût additionnel.
- Vérifier les données de taxe ou modifier les classes de taxe et l'état taxable d'un détail.
- Ventiler le coût additionnel entre des réceptions multiples en utilisant le bouton Ventiler coût.

#### **Historique**

Cliquez sur le bouton Historique pour ouvrir l'écran Historique des achats de CmF et vérifier les informations sur les articles que vous avez achetés auprès de vos fournisseurs.

Pour obtenir de plus amples renseignements, consultez "Écran [Historique](#page-432-0) des achats de CmF" [\(page](#page-432-0) 428).

#### Article/Taxe

Cliquez sur le bouton **Article/Taxe** pour ouvrir l'écran Détails - Articles/Taxes de CmF d'un détail, afin de pouvoir vérifier les données de taxe et modifier les classes de taxe et l'état taxable du détail sélectionné. Vous pouvez également ajouter des nouveaux détails.

Pour obtenir de plus amples renseignements, consultez "Écran Détails - [Articles/Taxes](#page-563-0) de Saisie des [factures](#page-563-0) de CmF" (page 559).

### **Reporter**

Cliquez sur Reporter pour reporter le document, y compris toute modifications apportées à un

#### document existant.

#### Devise

Dans les livres auxiliaires multidevises, le code de devise du fournisseur s'affiche lorsque vous saisissez le numéro du fournisseur. Tous les montants que vous saisissez pour la facture seront entrés dans la devise du fournisseur.

La devise est assignée pour le fournisseur dans le module Comptes fournisseurs et vous ne pouvez pas la modifier dans le module Commandes fournisseurs.

#### Saisi par

Si la transaction a été saisie manuellement dans Commandes fournisseurs, le champ affiche le code de l'utilisateur qui a saisi la transaction.

#### N° facture

Utilisez le champ N° facture pour entrer un nouveau numéro de facture ou sélectionner une facture existante.

Le module Commandes fournisseurs n'assigne pas de numéros de facture. Utilisez le numéro figurant sur la facture du fournisseur.

Vous pouvez :

- Commencer une nouvelle facture. Vous pouvez cliquer sur le bouton Nouveau situé à côté du champ pour supprimer les renseignements affichés à l'écran ou tapez le nouveau numéro de facture (maximum 22 caractères) et appuyez sur Tab.
- Afficher une facture que vous avez déjà reportée. Utilisez les boutons de navigation ou le Dépisteur situé à côté du champ pour la sélectionner. Notez que vous ne pouvez plus modifier les factures après les avoir reportées.

Au besoin, vous pouvez saisir plusieurs factures avec le même numéro de facture et ce, pour un même fournisseur ou pour plusieurs fournisseurs.

Lorsque vous saisissez un numéro de facture en double, un écran affiche toutes les factures correspondant au numéro de facture spécifié. Sur cet écran, vous pouvez choisir de créer une nouvelle facture avec le même numéro ou d'afficher d'autres factures avec ce numéro.

#### Sous-total

Le champ Sous-total affiche le total de tous les articles et détails de coûts additionnels sur la

facture.

Ce montant ne comprend pas les taxes (sauf si les montants de taxe sont compris dans les montants des coûts détaillés).

### N° fournisseur

Identifie le fournisseur qui vous a envoyé la facture. Le numéro du fournisseur définit le groupe de taxe et les modalités de paiement par défaut. Dans les systèmes multidevises, le numéro de fournisseur définit aussi la devise du document.

Vous pouvez saisir n'importe quel numéro de fournisseur pour la facture, même si le fournisseur n'a pas été saisi sur la réception. Cette fonction vous permet de saisir des factures pour des coûts additionnels qui n'avaient pas été inclus sur la réception et ventiler les nouveaux coûts aux articles qui figurent sur la réception.

Si vous ne saisissez pas le numéro du fournisseur avant de sélectionner un numéro de réception, le numéro du fournisseur principal est automatiquement affiché. Vous pouvez toutefois le remplacer par un autre numéro de fournisseur afin de saisir une facture pour des coûts additionnels qui ont été facturés sur la réception ou pour saisir des nouveaux coûts additionnels.

- Pour sélectionner un fournisseur existant, utilisez le Dépisteur ou tapez son numéro et appuyez sur Tab.
- Pour afficher les coordonnées d'un fournisseur donné, cliquez sur le bouton Zoom  $\overline{+}$  situé à côté du champ N° fournisseur.
- Pour ajouter un nouveau fournisseur, choisissez l'une des options suivantes :
	- Si vous souhaitez ajouter l'enregistrement du fournisseur maintenant, cliquez sur le bouton Nouveau **de** après avoir tapé le numéro du fournisseur.
	- Si vous ne voulez pas ajouter l'enregistrement du fournisseur maintenant, tapez seulement le numéro du fournisseur. (Vous pouvez entrer le nom du fournisseur à l'onglet suivant.)

Avertissement! Bien que vous puissiez ajouter un bon de commande avant d'ajouter l'enregistrement de fournisseur dans Comptes fournisseurs, vous ne devriez pas utiliser cette option dans un système multidevise.

### Onglet Coûts additionnels

Utilisez l'onglet Coûts additionnels pour réaliser les tâches suivantes :

- Ajouter des coûts additionnels facturés sur l'envoi par un fournisseur primaire ou secondaire, comme pour les frais de manutention, les frais bancaires et les droits de douane. Pour obtenir de plus amples renseignements, consultez "À [propos](#page-98-0) des [fournisseurs"](#page-98-0) (page 94).
- Préciser comment ventiler des nouveaux coûts additionnels ou reventiler les coûts pour les articles que vous retournez.
- Ventiler des nouveaux coûts additionnels (ajoutés à la facture) à une ou plusieurs réceptions.

### Coût additionnel

Tapez le code pour le coût additionnel que vous voulez ajouter ou sélectionnez le code à l'aide du dépisteur.

Si vous ajoutez un coût pour lequel aucun code n'est défini, omettez ce champ et tapez le nom du coût dans le champ Description (à côté du champ Coût additionnel dans l'écran Détails - Coût/Taxes).

Remarque : Vous utilisez l'écran Coûts additionnels (dans le dossier Configuration de CmF) pour gérer les coûts additionnels que vous utilisez dans le module Commandes fournisseurs.

### **Montant**

Utilisez le champ Montant pour saisir le montant du coût (à l'exclusion des taxes, sauf si vous saisissez un coût taxe incluse).

# Type de facturation, taux de facturation et numéro d'article de CC (tâche connexe seulement)

Pour les coûts additionnels figurant sur des factures associées à une tâche connexe, vous pouvez aussi spécifier le type de facturation, le taux de facturation et le numéro d'article de CC qui seront utilisés pour établir la facture du client.

Ces champs ne s'afficheront que pour les factures associées à une tâche connexe.

### N° article de CC

Ce champ affiche le numéro d'article de CC associé à la ressource du projet utilisée pour le contrat dans Gestion de projet. Vous ne pouvez sélectionner un numéro d'article de CC différent que pour

les projets de temps et matériaux, tel que suit :

- <sup>l</sup> Dans le cas d'un projet standard, ce champ affiche le numéro d'article et l'unité de mesure de CC par défaut qui ont été définis pour la catégorie de ressource du projet. Vous pouvez soit accepter le numéro d'article ou sélectionner un autre numéro d'article de CC valide.
- <sup>l</sup> Dans le cas d'un projet simple, ce champ affiche le numéro d'article et l'unité de mesure de CC spécifiés pour la catégorie du projet. Vous pouvez soit accepter le numéro d'article ou sélectionner un autre numéro d'article de CC valide.
- Si vous changez le numéro d'article de CC, le numéro d'article doit être un numéro d'article valide dans Comptes clients et l'unité de mesure doit être une unité de mesure valide à la fois pour le nouveau numéro d'article et la devise du fournisseur.

Les projets Coût majoré et Prix fixe n'utilisent pas de numéro d'article de CC.

#### Devise-Facturation

Ce champ ne s'affiche que dans les systèmes multidevises pour les projets Temps et matériaux et pour les projets Prix fixe qui utilisent Facturations et coûts ou Comptabilité d'exercice comme méthode de comptabilité.

La devise de facturation est la devise du client telle qu'indiquée dans le contrat. Vous ne pouvez pas la modifier.

Le champ Devise-Facturation est en blanc pour les projets Prix fixe qui utilisent les méthodes Projet terminé ou P.cent complété-Projet, ainsi que pour les projets Coût majoré.

Remarque : La devise de facturation n'est pas affichée pour les projets Temps et matériaux internes, simples ou standards, ainsi que pour les projets Prix fixe à devise unique qui utilisent Facturations et coûts ou Comptabilité d'exercice comme méthode de comptabilité.

#### Taux de facturation

Ce champ affiche le taux de facturation correspondant à la ressource (pour les projets standards) ou à la catégorie indiquée (pour les projets simples).

Vous pouvez modifier le taux de facturation si le type de facturation est Facturable. Le champ indique 0.000000 si le type de facturation est Non facturable ou Sans frais.

#### Remarque :

- Vous pouvez spécifier le taux de facturation pour les projets Temps et matériaux et pour les projets Prix fixe qui utilisent Facturations et coûts ou Comptabilité d'exercice comme méthode de comptabilité.
- Le taux de facturation est désactivé et mis à 0.000000 sur un contrat interne simple ou standard pour des projets Temps et matériaux ou pour des projets Prix fixe qui utilisent Facturations et coûts ou Comptabilité d'exercice comme méthode de comptabilité.
- Le taux de facturation ne peut pas être négatif.
- Lorsqu'un coût additionnel associé à une tâche connexe est ventilé par coût, quantité ou poids, le taux de facturation spécifié dans la devise fonctionnelle sera ventilé aux détails de l'article pour les projets Temps et matériaux ou Prix fixe qui utilisent Facturations et coûts ou Comptabilité d'exercice comme méthode de comptabilité.

Le taux de facturation n'est pas ventilé aux détails de l'article pour les projets Coût majoré et Prix fixe qui utilisent les méthodes de comptabilité Projet achevé ou Avancement du projet. Au lieu de cela, il est converti à la devise du client mentionnée sur le contrat lors de sa ventilation aux détails de l'article à la clôture journalière (au taux de change courant).

Le taux de facturation ventilé pour chaque détail n'est pas affiché (et n'est, par conséquent, pas modifiable).

### Type fact.

Ce champ s'affiche dans la section de saisie des détails et ce, uniquement pour les bons de commandes associés à une tâche connexe.

Le type de facturation indique à Gestion de projet s'il convient de facturer le coût au client. Vous ne pouvez modifier ce champ que pour un projet Temps et matériaux, comme suit :

Pour un contrat simple :

Pour un projet facturable, le type de facturation de la catégorie détermine si vous pouvez changer le type de facturation du détail. Si la catégorie spécifiée est :

• Facturable, le type de facturation par défaut du détail est Facturable. Vous pouvez toutefois le modifier.

Si le détail est facturable, vous pouvez spécifier un taux de facturation pour celui-ci.

Si vous modifiez le type de facturation du détail et sélectionnez Sans charge ou Non facturable, le programme met le taux de facturation à zéro. Vous ne pouvez pas le modifier.

• Sans charge ou Non facturable, le programme adopte le même type de facturation pour le détail. Vous ne pouvez pas le modifier. Vous ne pouvez pas spécifier de taux de facturation pour le détail. Le programme définit ce taux comme étant zéro.

Si le projet est sans charge ou non facturable, le détail utilise le même type de facturation que celui du projet, le taux de facturation est mis à zéro et vous ne pouvez pas les changer.

Pour un contrat standard :

Si le projet est facturable, le type de facturation de la ressource détermine si vous pouvez changer le type de facturation du détail. Si la ressource spécifiée est :

• Facturable, le programme affiche Facturable comme type de facturation par défaut. Vous pouvez toutefois le modifier pour le détail. Si le détail est facturable, vous pouvez spécifier un taux de facturation pour celui-ci.

Si vous modifiez le type de facturation du détail et sélectionnez Sans charge ou Non facturable, le programme met le taux de facturation à zéro. Vous ne pouvez pas le modifier.

• Sans charge ou Non facturable, le programme adopte le même type de facturation pour le détail. Vous ne pouvez pas le modifier. Vous ne pouvez pas spécifier de taux de facturation pour le détail. Le programme définit ce taux comme étant zéro.

Si le projet est sans charge ou non facturable, le détail utilise le même type de facturation que celui du projet. Vous ne pouvez pas le changer. Le programme met aussi le taux de facturation à zéro et vous ne pouvez pas le changer.

Pour les projets à prix fixe et à coût majoré, le champ Type facturation est en blanc. Ces types de projets ne requièrent aucun type de facturation.

#### Unité de mesure

Ce champ s'affiche pour les projets Temps et matériaux si vous avez sélectionné l'option Tâche connexe pour cette transaction.

Vous devez entrer une unité de mesure qui soit valide pour le numéro d'article/ressource que vous avez spécifié et pour la devise du client mentionnée sur le contrat.

Remarque : Pour les projets Temps et matériaux internes (contrats simples ou standards), l'unité de mesure de l'article de CC sera estompée ou en blanc.

#### Calc. coût sal. ind.

Sélectionnez le champ Calc. coûts sal. ind. si vous souhaitez que le programme Gestion de projet

calcule les montants salariaux pour ce coût et qu'il fournisse ce montant au module Commandes fournisseurs. (Commandes fournisseurs crée les écritures de GL pour les coûts additionnels.)

Ne sélectionnez pas cette option si vous ne voulez pas calculer le coût salarial du coût additionnel en question.

Le programme vous permet aussi de spécifier si les coûts indirects ou le coût salarial sont calculés lorsque vous passez en charge le coût additionnel.

### Calc. coûts ind.

Sélectionnez le champ Calc. coûts ind. si vous souhaitez que le programme Gestion de projet calcule les montants indirects pour ce coût et qu'il fournisse ce montant au module Commandes fournisseurs. (Commandes fournisseurs crée les écritures de GL pour les coûts additionnels.)

Les coûts indirects sont habituellement calculés à partir du montant total réduit.

Par exemple, vous ne sélectionneriez pas cette option si la facture ou la note de débit contenait des coûts additionnels d'expédition pour lesquels vous ne vouliez pas calculer les coûts indirects ou le coût salarial.

Le programme vous permet aussi de spécifier si les coûts indirects ou le coût salarial sont calculés lorsque vous passez en charge le coût additionnel.

#### **Commentaires**

Saisissez un commentaire facultatif pour le document.

Tout commentaire que vous avez ajouté pour le détail sur la réception est inclus sur la facture mais vous pouvez le modifier ou le supprimer.

Le texte passe automatiquement à la ligne suivante lorsque vous arrivez en fin de ligne. Si vous voulez commencer une nouvelle ligne avant le retour automatique de la ligne, appuyez sur Retour.

### Contrat, projet, catégorie et ressource (tâche connexe seulement)

Si la facture est associée à une tâche connexe, indiquez où les articles et les ressources seront utilisés et ce, pour chaque détail de coût additionnel. Si vous utilisez des termes autres que "Contrat," "Projet," et "Catégorie" dans Gestion de projet, le programme affiche les termes que vous utilisez.

Vous indiquerez aussi le type et le taux de facturation, le numéro et l'UdeM de l'article dans CC pour le coût additionnel.

Remarque : Vous ne spécifiez cette information que si vous ne ventilez pas coût à des lignes de détail individuelles (Pas de ventilation). Ces champs sont désactivés si vous ventilez par coût, quantité ou poids ou si vous ventilez manuellement (lorsque vous ventilez des coûts aux lignes individuelles dans l'écran Ventiler des coûts additionnels). Vous saisissez/sélectionnez la ressource dans le champ N° article.

### **Catégorie**

Sélectionnez ou saisissez une catégorie assignée au projet dans Gestion de projet.

### **Contrat**

Spécifiez un numéro de contrat pour chaque détail. Vous pouvez seulement entrer ou sélectionner les contrats qui sont ouverts ou qui sont en attente. (Vous ne pouvez pas traiter des transactions à un contrat qui est en attente si celui-ci n'a jamais été ouvert.)

### Classe du coût

Le programme affiche la classe de coût de la catégorie utilisée dans chaque détail. Vous ne pouvez pas modifier ce champ.

### N° article (ressource)

Utilisez le champ N° article pour identifier la ressource de ce détail.

Vous devez spécifier une ressource qui est assignée au projet et à la catégorie dans Gestion de projet. Vous pouvez spécifier un numéro d'article de stock ou le code d'un autre type de ressource (telle qu'un code de matériel, de sous-traitant ou d'employé).

Remarque : Vous ne pouvez pas laisser ce champ en blanc.

### Projet

Vous pouvez seulement saisir ou sélectionner des projets qui sont :

- Assignés au contrat que vous avez sélectionné.
- Ouverts ou en attente. (Si un projet en attente n'a jamais été ouvert, vous ne pouvez pas le sélectionner.)
- Pas fermés aux coûts.

#### Affecter mont. vent.

Si vous avez sélectionné la ventilation manuelle, cliquez sur l'en-tête de cette colonne pour ouvrir l'écran "Écran Affecter [montant](#page-582-0) ventilé de CmF" (page 578). Vous devez calculer tous les coûts et les taxes ventilées associées afin de ventiler manuellement pour chaque détail, puis vous devez saisir les montants avec les détails.

### Cpte de charges

Lorsque vous saisissez le détail d'un coût additionnel que vous imputerez à un compte de Grand livre, saisissez le numéro du compte dans ce champ.

Vous ne saisissez pas de numéro de compte du grand livre lorsque vous sélectionnez une méthode de ventilation pour le détail.

### N° ligne

Pour sélectionner une ligne existante à modifier ou à supprimer, cliquez sur la ligne en question ou saisissez le numéro de ligne correspondant dans ce champ de l'écran Détails - Articles/Taxes de CmF.

Remarque : Vous ne pouvez pas supprimer des lignes conclues.

### Montant moins taxe

Ce champ affiche le montant hors taxe du coût additionnel que vous avez saisi pour le détail (à l'exclusion des taxes ventilées qui ne sont pas incluses dans le montant du coût).

### Champs opt.

Si des champs optionnels ont été définis dans Commandes fournisseurs pour les détails de coûts additionnels d'un écran de transaction, une colonne Champs optionnels apparaît dans la table de saisie des détails à l'onglet Coûts additionnels. Vous pouvez cliquer sur l'en-tête de la colonne pour afficher les champs optionnels assignés au détail sélectionné et modifier leur contenu.

Dans l'écran Coûts/Taxes, vous cliquez sur le bouton Zoom de situé à côté du champ Champs opt. pour afficher les champs optionnels d'un détail.

Pour obtenir de plus amples renseignements sur la manière d'utiliser les champs optionnels dans les transactions, consultez "À propos des champs optionnels dans les [transactions"](#page-97-0) (page 93).

### Méthode ventilation

Pour les nouveaux détails de coûts additionnels, indiquez si vous voulez ventiler le coût aux articles reçus en fonction du coût, de la quantité ou du poids ou encore si vous voulez imputer le coût à un compte du grand livre.

Vous ne pouvez pas changer la méthode au prorata sur le détail d'un coût supplémentaire qui a été ajouté à la réception que vous facturez. Veuillez noter que vous ne pouvez ventiler manuellement les coûts additionnels que sur les réceptions. Cette option n'est pas disponible pour les factures.

Si vous ajoutez des coûts additionnels pour les articles hors stock, vous devez sélectionner **Aucune** ventilation. Si vous choisissez de ventiler par quantité, coût ou poids, le programme affichera un message d'erreur et vous empêchera de reporter la facture.

### N° réception

Le module Commandes fournisseurs affiche le numéro de réception de chaque détail et indique la source du détail.

#### Référence

Saisissez des informations de référence facultatives pour le détail.

### Cpte des retours

Dans ce champ, saisissez le numéro de compte du grand livre auquel vous voulez reporter des montants de coûts additionnels ventilés si vous retournez des articles.

### Ventilation-Retour

Pour les nouveaux détails de coûts additionnels, indiquez si vous voulez ventiler de nouveau le coût à d'autres articles figurant sur la réception (si vous retournez des articles avec des coûts ventilés). Vous pouvez soit ventiler de nouveau le montant du coût, ne rien changer à la ventilation ou l'imputer à un compte du grand livre.

Vous ne pouvez pas changer la méthode de reventilation sur le détail d'un coût additionnel qui a été ajouté à la réception que vous facturez.

#### Taxe comprise

Ce champ affiche le montant total des taxes comprises dans le montant du coût additionnel.

### Taxe comprise

Dans la table de détails, ce champ affiche le montant de taxe compris dans le coût total de l'article (lorsque le coût inclut la taxe).

Dans l'écran Détails - Articles/Taxes, ce champ affiche Oui ou Non pour indiquer si des montants de taxe sont compris dans le coût de l'article pour chaque autorité fiscale. Le choix par défaut pour cette option provient de l'enregistrement de fournisseur dans Comptes fournisseurs ou du contrat d'achat auprès du fournisseur.

Remarque : Vous ne pouvez choisir Oui que si l'autorité fiscale est définie dans Services des taxes pour permettre la taxe comprise dans le coût.

Vous pouvez également modifier le total des montants de taxe à l'onglet Taxes.

### Taxe ventilée

Ce champ affiche le montant de la taxe ventilée au détail. (Les taxes ventilées sont comprises dans le coût du détail. Les taxes à récupérer et taxes débitées ne le sont pas.)

### Onglet Facture

Utilisez l'onglet Facture pour saisir :

- Le numéro ou les numéros de réception auxquels la facture s'applique.
- La date de la facture.
- Le total de la facture.
- L'adresse de facturation correspondant à la facture.
- L'adresse de paiement.
- Une description et une référence facultatives.
- Le code et montant 1099/SDPC (pour les fournisseurs assujettis la déclaration 1099 ou SDPC).
- Détails de la facture.

#### Adr. facturation

Utilisez le champ adr. facturation pour modifier une adresse de facturation existante ou pour en

saisir une nouvelle pour la facture. Vous n'êtes pas obligé d'entrer un code ni une adresse de facturation.

Si vous utilisez le module Contrôle des stocks, sélectionnez un code d'emplacement auquel la facture sera envoyée pour paiement.

Pour obtenir de plus amples renseignements, consultez "Écran [Coordonnée](#page-560-0) de l'adresse de [facturation](#page-560-0) de CmF" (page 556).

### **Description**

Utilisez le champ Description pour saisir une description facultative de la facture.

Le cas échéant, la description saisie sur la réception est affichée, mais vous pouvez la modifier.

### De réceptions multiples

Si vous créez une facture à partir de plusieurs réceptions, sélectionnez cette option. Cliquez ensuite sur le bouton Zoom  $\left( \frac{+}{+} \right)$  pour ouvrir l'écran Créer facture à partir des réceptions de CmF.

Remarque : Vous devez sélectionner un numéro de fournisseur avant de pouvoir sélectionner cette option. Après avoir sélectionné cette option, le champ N° réception n'est plus disponible pour la facture. De même, après avoir saisi un numéro de réception, vous ne pouvez plus sélectionner De réceptions multiples.

Utilisez l'écran Créer facture à partir des réceptions pour sélectionner les réceptions auxquelles la facture se rapporte, puis cliquez sur le bouton Facture pour en ajouter les détails à la facture que vous créez.

Pour obtenir de plus amples renseignements, consultez "Écran Créer [facture](#page-562-0) à partir des [réceptions](#page-562-0) de CmF " (page 558).

### Facturé le

Utilisez le champ Facturé le pour saisir la date que vous voulez utiliser comme date de facture.

Vous pouvez spécifier un exercice et une période comptable qui ne correspondent pas à la date de la facture.

Le programme affiche la date de session que vous avez utilisée pour vous connecter à Sage 300.

Vous pouvez modifier la date de report si vous voulez utiliser une autre date pour les transactions de GL au moment de leur report dans le Grand livre. (La date de report détermine l'exercice et la période affichés à côté du champ Date report.)

#### Total - Facture

Saisissez le montant total de la facture, y compris les taxes et les coûts additionnels.

Lorsque vous reportez la facture, le programme compare le montant saisi comme total de la facture au total des détails et des taxes saisis sur la facture. Vous ne pouvez pas reporter la facture si ces totaux présentent un écart.

### Tâche connexe

Si la réception est associée à une tâche connexe, l'option Tâche connexe est sélectionnée et vous ne pouvez pas la décocher. Si vous utilisez la comptabilisation de la retenue, vous pouvez spécifier que la facture utilise la retenue.

Puisque la facture est associée à une tâche connexe, des champs s'affichent dans la section des détails. Ceux-ci vous permettent de saisir, pour chaque détail, le contrat, le projet, la catégorie, la classe du coût et la ressource. Des champs additionnels vous permettent d'entrer le type de facturation et le taux de facturation du client, ainsi que l'article de C.C. utilisé pour la facturation.

Remarque : Si vous utilisez des termes autres que "Contrat," "Projet," et "Catégorie" dans Gestion des projet, ces termes sont affichés à cet endroit.

### En attente

Sélectionnez l'option En attente pour empêcher le paiement de cette facture dans Comptes fournisseurs.

Si vous souhaitez payer cette facture ultérieurement, vous devrez modifier la facture dans Comptes fournisseurs et décocher cette option.

### N° bon comm.

Si vous saisissez une facture pour une réception à laquelle un numéro de bon de commande avait été assigné, le numéro du bon de commande s'affiche à titre de référence.

### Date report

Saisissez la date de report de la transaction.

La date de report est différente de la date du document. La date de report est la date à laquelle les transactions sont reportées au Grand livre. Elle détermine donc également le contenu des champs Exercice et Période.

Si vous avez un système multidevise, la réévaluation des devises utilise les dates de report pour sélectionner des documents impayés à réévaluer. Les ajustements sont ainsi reportés au Grand livre dans l'exercice et la période voulus.

En fonction des paramètres que vous avez choisis dans l'écran Options de CmF, Commandes fournisseurs affiche par défaut la date de la session ou la date du document dans ce champ.

Vous pouvez changer la date de report, mais vous ne pouvez pas changer l'exercice et la période indépendamment.

Remarque : Si vous consolidez des transactions de GL, la date de report des écritures consolidées est la dernière date de la période comptable.

### Reçu le

Après avoir sélectionné le numéro de réception correspondant à la facture, la date de réception s'affiche à titre de référence.

### N° réception

Utilisez le champ N° réception pour saisir le numéro de réception que vous facturez ou sélectionnez-le dans le dépisteur. (La réception doit exister dans le module Commandes fournisseurs.)

Lorsque vous saisissez le numéro de réception, tous les détails de la réception et tout autre renseignement correspondant au fournisseur sélectionné sont affichés dans Saisie des factures. Vous ne pouvez ni modifier le groupe de taxes, ni ajouter ou supprimer des lignes de détails d'articles (pour le fournisseur principal). Vous pouvez ajouter des détails de coûts additionnels.

Les détails de réceptions affichés comprennent tous les détails d'articles et de coûts additionnels du fournisseur principal ou tous les coûts additionnels des fournisseurs n'ayant seulement facturé des coûts additionnels sur la réception originale.

Remarque : Vous pouvez saisir autant de factures que nécessaire pour une réception. Seuls les détails de réceptions qui n'ont pas déjà été totalement facturés peuvent être utilisés dans la facture courante. Une fois que tous les détails ont été intégralement facturés, vous ne pouvez plus utiliser la réception dans une facture.

### Référence

Saisissez des informations de référence facultatives concernant le document. Si une référence avait été saisie pour la réception, elle apparaît dans ce champ mais vous pouvez la modifier.

### Adr. paiement

Utilisez le champ Adr. paiement pour consulter les coordonnées saisies pour l'adresse de paiement sélectionnée. Les coordonnées s'affichent uniquement si vous sélectionnez un code de paiement pour le fournisseur.

Vous ne pouvez pas modifier les données affichées dans cet écran. Utilisez Comptes fournisseurs pour ajouter et modifier les adresses de paiement des fournisseurs.

Si une adresse de paiement principale est assignée au fournisseur dans le module Comptes fournisseurs, le code pour l'adresse s'affiche automatiquement mais vous pouvez le modifier.

Lorsque vous reportez la facture, l'adresse de paiement spécifiée est incluse sur la facture créée par Clôture journalière pour Comptes fournisseurs.

### **Retenue**

Si l'option Retenue est sélectionnée dans Comptes fournisseurs, vous pouvez choisir de comptabiliser la retenue pour la facture.

Des champs de retenue supplémentaires apparaissent pour chaque ligne de détail de la facture pour que vous puissiez saisir un pourcentage et un délai de retenue différent.

Dans l'onglet Retenue, vous pouvez spécifier les modalités de retenue et indiquer le cours du change que vous utilisez pour les factures de retenue multidevises.

### Grp cptes-Fourn.

Le groupe de comptes défini dans l'enregistrement du fournisseur est affiché par défaut dans ce champ. Il spécifie les comptes de contrôle de comptes fournisseurs, de remises d'achat, de paiement anticipé et de retenue auxquels la transaction sera ventilée.

Vous pouvez changer le groupe de comptes pour un bon de commande, une réception, un retour, une facture, une note de crédit ou note de débit particulier. Si vous utilisez la comptabilité multidevise, le nouveau groupe de comptes doit toutefois utiliser la même devise que celle du groupe de comptes du fournisseur.

Remarque : Si vous modifiez le groupe de comptes sur une réception, assurez-vous d'utiliser le même groupe de comptes pour les retours, les factures et les notes de crédit ou débit.

#### Exercice et période

Il s'agit de l'exercice et la période auxquels les factures seront reportées dans le grand livre. Vous pouvez modifier la période comptable en changeant la date de report.

Vous pouvez saisir une date de facture différente, ainsi qu'une autre date de report pour le document.

Remarque : Vous ne pouvez pas reporter des transactions dans des périodes comptables fermées.

### Code et montant 1099/SDPC

Ces champs ne s'affichent que si l'option 1099 a été sélectionnée, pour ce fournisseur, dans le champ Déclaration de taxe dans le Comptes fournisseurs.

Pour les fournisseurs qui sont assujettis au rapport 1099, tapez le montant et le code 1099.

Le montant et le code 1099 sont inclus sur la facture créée par Clôture journalière pour Comptes fournisseurs.

### Table des détails

Utilisez la table Détails à l'onglet Facture pour réaliser les tâches suivantes :

<sup>l</sup> Ajouter ou modifier des lignes de détail d'article pour la facture d'un fournisseur principal. Pour obtenir de plus amples renseignements, consultez "À [propos](#page-98-0) des [fournisseurs"](#page-98-0) (page 94).

Remarque : Vous ne pouvez pas ajouter de lignes de détails supplémentaires à l'onglet Facture. Toutes les lignes doivent avoir figuré sur la réception. Vous pouvez toutefois ajouter des coûts à l'onglet Coûts additionnels.

- Modifier les quantités reçues, les coûts des articles et les remises, si vous y êtes autorisé.
- Saisir des commentaires et des champs optionnels concernant les détails.
- Afficher tous les champs, y compris les champs de taxe, d'un détail voulu dans l'écran Détails - Article/Taxe de CmF.

### Taxe ventilée

Ce champ affiche le montant total de taxe qui a été ventilé à la ligne de détail sélectionnée pour chaque autorité fiscale.

# Type de facturation, taux de facturation et numéro d'article de CC (tâche connexe seulement)

Pour les factures associées à une tâche connexe, vous pouvez aussi spécifier le type de facturation, le taux de facturation et le numéro d'article de CC qui seront utilisés pour établir la facture du client.

Vous devez sélectionner l'option Tâche connexe dans l'onglet Facture pour que ces champs apparaissent.

### N° article de CC

Ce champ affiche le numéro d'article de CC associé à la ressource du projet utilisée pour le contrat dans Gestion de projet. Vous ne pouvez sélectionner un numéro d'article de CC différent que pour les projets de temps et matériaux, tel que suit :

- Dans le cas d'un projet standard, ce champ affiche le numéro d'article et l'unité de mesure de CC par défaut qui ont été définis pour la catégorie de ressource du projet. Vous pouvez soit accepter le numéro d'article ou sélectionner un autre numéro d'article de CC valide.
- <sup>l</sup> Dans le cas d'un projet simple, ce champ affiche le numéro d'article et l'unité de mesure de CC spécifiés pour la catégorie du projet. Vous pouvez soit accepter le numéro d'article ou sélectionner un autre numéro d'article de CC valide.
- Si vous changez le numéro d'article de CC, le numéro d'article doit être un numéro d'article valide dans Comptes clients et l'unité de mesure doit être une unité de mesure valide à la fois pour le nouveau numéro d'article et la devise du fournisseur.

Les projets Coût majoré et Prix fixe n'utilisent pas de numéro d'article de CC.

#### Devise-Facturation

Ce champ ne s'affiche que dans les systèmes multidevises pour les projets Temps et matériaux et pour les projets Prix fixe qui utilisent Facturations et coûts ou Comptabilité d'exercice comme méthode de comptabilité.

La devise de facturation est la devise du client telle qu'indiquée dans le contrat. Vous ne pouvez pas la modifier.

Le champ Devise-Facturation est en blanc pour les projets Prix fixe qui utilisent les méthodes Projet terminé ou P.cent complété-Projet, ainsi que pour les projets Coût majoré.

Remarque : La devise de facturation n'est pas affichée pour les projets Temps et matériaux internes, simples ou standards, ainsi que pour les projets Prix fixe à devise unique qui utilisent Facturations et coûts ou Comptabilité d'exercice comme méthode de comptabilité.

### Taux de facturation

Ce champ affiche le taux de facturation correspondant à la ressource (pour les projets standards) ou à la catégorie indiquée (pour les projets simples).

Vous pouvez modifier le taux de facturation si le type de facturation est Facturable. Le champ indique 0.000000 si le type de facturation est Non facturable ou Sans frais.

#### Remarque :

- Vous pouvez spécifier le taux de facturation pour les projets Temps et matériaux et pour les projets Prix fixe qui utilisent Facturations et coûts ou Comptabilité d'exercice comme méthode de comptabilité.
- Le taux de facturation est désactivé et mis à 0.000000 sur un contrat interne simple ou standard pour des projets Temps et matériaux ou pour des projets Prix fixe qui utilisent Facturations et coûts ou Comptabilité d'exercice comme méthode de comptabilité.
- Le taux de facturation ne peut pas être négatif.

### Type fact.

Ce champ s'affiche dans la section de saisie des détails et ce, uniquement pour les bons de commandes associés à une tâche connexe.

Le type de facturation indique à Gestion de projet s'il convient de facturer le coût au client. Vous ne pouvez modifier ce champ que pour un projet Temps et matériaux, comme suit :

Pour un contrat simple :

Pour un projet facturable, le type de facturation de la catégorie détermine si vous pouvez changer le type de facturation du détail. Si la catégorie spécifiée est :

• Facturable, le type de facturation par défaut du détail est Facturable. Vous pouvez toutefois le modifier.

Si le détail est facturable, vous pouvez spécifier un taux de facturation pour celui-ci.
Si vous modifiez le type de facturation du détail et sélectionnez Sans charge ou Non facturable, le programme met le taux de facturation à zéro. Vous ne pouvez pas le modifier.

• Sans charge ou Non facturable, le programme adopte le même type de facturation pour le détail. Vous ne pouvez pas le modifier. Vous ne pouvez pas spécifier de taux de facturation pour le détail. Le programme définit ce taux comme étant zéro.

Si le projet est sans charge ou non facturable, le détail utilise le même type de facturation que celui du projet, le taux de facturation est mis à zéro et vous ne pouvez pas les changer.

Pour un contrat standard :

Si le projet est facturable, le type de facturation de la ressource détermine si vous pouvez changer le type de facturation du détail. Si la ressource spécifiée est :

• Facturable, le programme affiche Facturable comme type de facturation par défaut. Vous pouvez toutefois le modifier pour le détail. Si le détail est facturable, vous pouvez spécifier un taux de facturation pour celui-ci.

Si vous modifiez le type de facturation du détail et sélectionnez Sans charge ou Non facturable, le programme met le taux de facturation à zéro. Vous ne pouvez pas le modifier.

• Sans charge ou Non facturable, le programme adopte le même type de facturation pour le détail. Vous ne pouvez pas le modifier. Vous ne pouvez pas spécifier de taux de facturation pour le détail. Le programme définit ce taux comme étant zéro.

Si le projet est sans charge ou non facturable, le détail utilise le même type de facturation que celui du projet. Vous ne pouvez pas le changer. Le programme met aussi le taux de facturation à zéro et vous ne pouvez pas le changer.

Pour les projets à prix fixe et à coût majoré, le champ Type facturation est en blanc. Ces types de projets ne requièrent aucun type de facturation.

### Unité de mesure

Ce champ s'affiche pour les projets Temps et matériaux si vous avez sélectionné l'option Tâche connexe pour cette transaction.

Vous devez entrer une unité de mesure qui soit valide pour le numéro d'article/ressource que vous avez spécifié et pour la devise du client mentionnée sur le contrat.

Remarque : Pour les projets Temps et matériaux internes (contrats simples ou standards), l'unité de mesure de l'article de CC sera estompée ou en blanc.

## Commentaires

Saisissez un commentaire facultatif pour le document.

Tout commentaire que vous avez ajouté pour le détail sur la réception est inclus sur la facture mais vous pouvez le modifier ou le supprimer.

Le texte passe automatiquement à la ligne suivante lorsque vous arrivez en fin de ligne. Si vous voulez commencer une nouvelle ligne avant le retour automatique de la ligne, appuyez sur Retour.

# Contrat, projet, catégorie et ressource (tâche connexe seulement)

Si la facture est associée à une tâche connexe, indiquez où les articles et les ressources seront utilisés et ce, pour chaque détail de bon de commande. Si vous utilisez des termes autres que "Contrat," "Projet," et "Catégorie" dans Gestion des projet, ces termes sont affichés à cet endroit.

Pour les factures associées à une tâche connexe :

- Vous devez sélectionner l'option Tâche connexe pour que ces champs apparaissent.
- Vers la fin de la ligne de détail, vous spécifiez également le type de facturation, le taux de facturation et le numéro d'article de C.C. correspondant à la facture du client.
- Vous sélectionnez la ressource dans le champ N° article.
- Si la facture est établie à partir de plusieurs réceptions, toutes les réceptions doivent être associées à une tâche connexe ou aucune d'entre elles ne doit l'être.
- Commandes fournisseurs met à jour les quantités traitées et les coûts pour les tâches dont les montants figurent sur des bons de commande.

## **Contrat**

Spécifiez un numéro de contrat pour chaque détail. Vous pouvez seulement entrer ou sélectionner les contrats qui sont ouverts ou qui sont en attente. (Vous ne pouvez pas traiter des transactions à un contrat qui est en attente si celui-ci n'a jamais été ouvert.)

## Classe du coût

Ce champ affiche la classe de coût de la catégorie utilisée dans chaque détail. Vous ne pouvez pas modifier ce champ.

## N° article

Utilisez le champ N° article pour spécifier la ressource de ce détail.

Vous devez spécifier une ressource que vous avez assignée au projet dans Gestion de projet (telle qu'un code d'équipement ou de sous-traitant). Vous ne pouvez pas laisser ce champ en blanc.

## Projet

Vous pouvez seulement saisir ou sélectionner des projets qui sont :

- Assignés au contrat que vous avez sélectionné.
- Ouverts ou en attente. (Si un projet en attente n'a jamais été ouvert, vous ne pouvez pas le sélectionner.)
- Pas fermés aux coûts.

## P.c. remise

Saisissez un pourcentage pour calculer le montant de remise correspondant au détail de l'article.

Si vous préférez ne pas saisir de remise pour chaque détail, vous pouvez saisir un pourcentage de remise pour toute la facture à l'onglet Totaux. Commandes fournisseurs ventile alors le montant de remise du document en remplaçant les remises que vous avez entrées manuellement.

### Remise

Saisissez un montant dans le champ Remise pour calculer et afficher le pourcentage de remise en fonction du coût total. Vous pouvez aussi saisir un pourcentage dans le champ P. c. remise et laisser le programme calculer la remise.

Si vous préférez ne pas saisir de remise pour chaque détail, vous pouvez saisir un montant de remise pour toute la facture à l'onglet Totaux. Commandes fournisseurs ventile alors le montant de remise du document en remplaçant les remises que vous avez entrées manuellement.

Vous pouvez saisir un pourcentage ou un montant de remise distinct pour chaque détail. Lorsque vous saisissez un montant de remise, le programme calcule le pourcentage de remise et affiche le résultat dans ce champ. Si vous saisissez un pourcentage, le programme calcule et affiche le montant de la remise.

Remarque : Si vous saisissez une remise pour la facture à l'onglet Totaux, le programme ventile le montant total de la remise aux détails et remplace ainsi toute remise que vous aviez saisie pour les détails.

### Autoriser remise

Sélectionnez Oui dans le champ Autoriser remise si les modalités de paiement du fournisseur autorisent des remises sur paiements anticipés.

### Coût total réduit

Ce champ affiche le coût total moins la remise.

### Cpte de charges

Si vous avez entré un numéro d'article hors stock pour la ligne de détail, entrez le numéro de compte pour le compte de charges du grand livre auquel vous voulez reporter le détail.

Ce champ affiche le numéro saisi avec le détail sur la réception, mais vous pouvez le modifier.

Pour les nouvelles lignes de détails, ce champ affiche le numéro de compte spécifié dans l'écran Options de CmF pour l'option Cpte charges GS par défaut.

### Coût total

Entrez le coût total pour le nombre d'unités de l'article que vous avez commandées.

Si vous modifiez le coût total, le programme recalcule automatiquement le coût unitaire.

## Poids total

Entrez le poids total pour le nombre d'unités de l'article que vous avez commandées.

Si vous modifiez le poids total, Commandes fournisseurs recalcule automatiquement le poids unitaire.

Le poids total entré pour tous les articles sur le bon de commande est affiché à l'onglet Totaux.

### Facturation totale

Utilisez le champ Facturation totale pour indiquer si la ligne de détail est désormais totalement facturée :

- Si la quantité facturée est égale à la quantité reçue pour le détail, acceptez la valeur Oui dans ce champ.
- Si la quantité facturée est inférieure à la quantité reçue, double-cliquez sur le champ ou appuyez sur la barre d'espacement pour sélectionner Non.

Remarque : Lorsque vous travaillez avec un article en série ou en lot, la valeur Oui peut apparaître par défaut lorsque le numéro de réception est saisi. Vous ne pouvez pas remplacer cette valeur par Non s'il s'agit d'une ligne de détail pour un article en série ou en lot. La ligne portera la mention Facturation totale même si vous changez la valeur dans la champ Quantité facturée pour une valeur inférieure à la quantité reçue.

## Description - Article

Ce champ affiche la description de l'article provenant de l'enregistrement Contrat d'achat-Fournisseur de CmF (le cas échéant) ou de Gestion des stocks ou bien de l'enregistrement de l'article de Commandes fournisseurs. Vous pouvez le changer, au besoin.

Si vous avez saisi un numéro d'article qui n'existe pas dans le module Gestion des stocks, saisissez aussi la description de l'article. Vous pouvez entrer des numéros d'articles inexistants seulement si vous avez sélectionné l'option Permettre articles hors stock dans l'écran Options de CmF.

Commandes fournisseurs affiche la description de l'article qui a été saisie avec le détail sur la réception. Vous pouvez toutefois la modifier.

## N° article

Le programme affiche le numéro de l'article qui a été saisi avec le détail sur la réception.

## N° ligne

Pour sélectionner une ligne existante à modifier ou à supprimer, cliquez sur la ligne en question ou saisissez le numéro de ligne correspondant dans ce champ de l'écran Détails - Articles/Taxes de CmF.

Remarque : Vous ne pouvez pas supprimer des lignes conclues.

### Emplacement

Ce champ affiche le code d'emplacement saisi pour le détail sur la réception.

## N° article du fabricant

Si vous avez entré un numéro d'article du fabricant dans le champ N° article de la demande d'achat ou du bon de commande, le numéro apparaît dans le champ N° article du fabricant.

Les numéros d'article du fabricant sont d'autres numéros d'article — tels que des codes à barres ou des codes de raccourcis — qui identifient vos articles d'inventaire. Vous définissez les numéros d'article du fabricant dans Gestion des stocks.

Dans Commandes fournisseurs, vous pouvez saisir des numéros d'article du fabricant dans tout champ de saisie de numéros d'article.

## Montant moins taxe

Ce champ affiche le coût total de l'article, moins tout montant de taxe applicable. Vous ne pouvez pas modifier ce montant.

## Cpte attente-Hors stock

Utilisez le champ Cpte attente-Hors stock pour modifier le compte d'attente hors stock associé au groupe de comptes de cet article.

Si l'article utilisé dans le détail est un article hors stock, le compte d'attente hors stock associé au groupe de comptes de l'article est affiché.

Si vous retournez un article hors stock, le compte d'attente hors stock associé au groupe de comptes de l'article est affiché. Vous pouvez spécifier un autre compte, au besoin.

## Champs opt.

Les champs optionnels sont des champs qui ont été ajoutés par votre entreprise aux écrans de saisie des transactions et aux lignes de détail dans les transactions de commandes fournisseurs.

Remarque : Vous devez avoir Transaction Analysis and Optional Field Creator pour pouvoir ajouter et utiliser des champs optionnels.

Si la colonne Champs optionnels s'affiche, vous pouvez cliquer sur l'en-tête de la colonne pour afficher les champs optionnels qui ont été assignés à cet écran et en modifier le contenu.

Les données de champ optionnel affichées sur les lignes de détails des factures proviennent des champs optionnels correspondants dans les réceptions.

Si les champs optionnels n'étaient pas sur la réception :

- Pour les factures non associées à une tâche, les données implicites des champs optionnels sont tirées des enregistrements d'articles et si les champs ne correspondent pas, elles proviennent de la valeur par défaut dans l'écran Champs optionnels de CmF.
- Pour les factures associées à une tâche, les valeurs implicites des champs optionnels varient selon le style de contrat et le type de projet.

Si vous utilisez les mêmes champs optionnels pour les catégories ou ressources dans Gestion de projet, les données implicites de champ optionnel proviennent de la catégorie pour les projets simples ou de la ressource pour les projets standard.

Pour obtenir de plus amples renseignements, consultez "À propos des champs [optionnels"](#page-62-0) (page [58\)](#page-62-0).

# N° commande

Entrez le numéro du bordereau de vente pour lequel vous créez le détail. Si vous utilisez Commandes clients de Sage 300 avec Commandes fournisseurs, vous pouvez aussi utiliser le

Dépisteur pour sélectionner un numéro de commande de Commandes clients.

Vous pouvez changer ou supprimer un numéro de commande affiché avec un détail que vous avez ajouté à partir d'un bon de commande ou que vous avez déjà reporté dans l'écran.

Si vous modifiez un numéro de commande qui est affiché avec une ligne de détail, le nouveau numéro de commande ne remplace pas le numéro antérieur sur la réception correspondante et n'apparaitra pas sur le rapport Commandes en attente livrables de CmF.

Vous pouvez aussi saisir le poids unitaire, le poids total, le numéro d'article du fournisseur, des commentaires et le compte de charges du GL spécifié pour les articles hors stock.

## Quantité facturée

Utilisez le champ Quantité facturée pour modifier le nombre d'unités de l'article que vous avez reçues.

S'il s'agit d'un article en série ou en lot, il vous faudra éventuellement attribuer des numéros dans un autre écran. Commandes fournisseurs affiche le nombre d'unités saisies pour le détail sur la réception et ce, dans l'unité de mesure sélectionnée pour le détail.

Assurez-vous que toute nouvelle quantité que vous saisissez dans cette unité de mesure est utilisée pour le détail. Vous ne pouvez pas changer l'unité de mesure sur la facture.

Si vous augmentez ou réduisez la quantité facturée, le champ Quantité facturée est mis à jour sur le bon de commande. Pendant le report ou le traitement de clôture journalière, les coûts des

articles sont mis à jour dans Gestion des stocks et des nouvelles transactions du grand livre sont créées, au besoin, pour prendre les modifications en compte.

## N° réception

Le module Commandes fournisseurs affiche le numéro de réception de chaque détail et indique la source du détail.

### Pourcentage de retenue, montant de retenue et délai de garantie

Si l'option Retenue a été sélectionnée pour la réception, des champs relatifs à la retenue apparaissent pour chaque ligne de détail de la facture.

Le pourcentage et le délai de retenue par défaut qui s'affichent dans ces champs dépendent de l'option Retenue par défaut de pour le contrat dans Gestion de projet.

Dans l'onglet Retenue, vous pouvez indiquer le cours du change que vous souhaitez utiliser pour les montants de retenue sur les factures exprimées en plusieurs devises.

Remarque : La comptabilisation de la retenue s'applique seulement aux transactions associées à une tâche et elle est disponible seulement si vous avez sélectionné la comptabilisation de retenue dans Comptes fournisseurs.

## Taxe comprise

Dans la table de détails, ce champ affiche le montant de taxe compris dans le coût total de l'article (lorsque le coût inclut la taxe).

Dans l'écran Détails - Articles/Taxes, ce champ affiche Oui ou Non pour indiquer si des montants de taxe sont compris dans le coût de l'article pour chaque autorité fiscale. Le choix par défaut pour cette option provient de l'enregistrement de fournisseur dans Comptes fournisseurs ou du contrat d'achat auprès du fournisseur.

Remarque : Vous ne pouvez choisir Oui que si l'autorité fiscale est définie dans Services des taxes pour permettre la taxe comprise dans le coût.

Vous pouvez également modifier le total des montants de taxe à l'onglet Taxes.

## Coût unitaire

Entrez le coût correspondant à une seule unité de l'article que vous commandez dans le détail.

Commandes fournisseurs affiche un coût par défaut de la manière suivante :

- Si vous avez configuré des contrats d'achat auprès des fournisseurs, Commandes fournisseurs affiche le coût spécifié comme contrat d'achat pour l'article et l'unité de mesure.
- Si Commandes fournisseurs ne trouve pas de contrat d'achat valide, il utilise l'évaluation des stocks spécifiée dans l'écran Options de CmF.

Utilisez le Dépisteur cour afficher des contrats d'achat auprès des fournisseurs, coûts courants du fournisseur et d'autres coûts utilisés par Gestion des stocks.

Commandes fournisseurs utilise le coût unitaire pour calculer le coût total. Si vous le changez, le coût total est recalculé.

Dans les livres auxiliaires multidevises, le coût est exprimé dans la devise du fournisseur.

Remarque : Vous pouvez assigner la sécurité aux champs Coût unitaire et Coût total pour prévenir toute modification non autorisée de ces champs.

Si vous utilisez Gestion de projet, le coût unitaire est défini par défaut de la manière suivante :

- $\bullet$  Si le projet est un projet standard :
	- Pour une classe de coût associée à une catégorie de sous-traitant, coûts directs, matériel divers, le coût unitaire provient par défaut de la ressource de catégorie.
	- Pour une classe de coût associée à une catégorie de coût salarial indirect, le coût unitaire par défaut est basé sur l'option «Coût unitaire par défaut de» pour la catégorie de ressource Employé.
	- Pour une classe de coût associée à Matériaux (si vous utilisez Gestion des stocks), le coût unitaire par défaut est basé sur le coût de l'article par défaut de Commandes fournisseurs (défini dans Options de CmF).
	- Pour une classe de coût associée à Matériel (si vous n' utilisez pas Gestion des stocks), le coût unitaire est basé sur les coûts du fournisseur de Commandes fournisseurs.
- Si le projet est un projet simple :
	- Pour une classe de coût associée à une catégorie de sous-traitant, coûts directs, matériel divers, le coût unitaire provient par défaut de la catégorie.
	- <sup>l</sup> Pour une classe de coût associée à une catégorie de coût salarial indirect, le coût unitaire par défaut est basé sur l'option «Coût unitaire par défaut de» pour la catégorie de coût salarial indirect.
	- Pour une classe de coût associée à Matériaux (si vous utilisez Gestion des stocks), le coût unitaire par défaut est basé sur le coût de l'article par défaut de Commandes fournisseurs (défini dans Options de CmF).

• Pour une classe de coût associée à Matériel (si vous n' utilisez pas Gestion des stocks), le coût unitaire est basé sur les coûts du fournisseur de Commandes fournisseurs.

#### Unité de mesure

Ce champ affiche l'unité de mesure saisie pour le détail sur la réception.

#### Poids unitaire

Entrez le poids correspondant à une seule unité de l'article que vous commandez dans le détail. Sur les nouvelles lignes de détails, le poids spécifié dans l'enregistrement de l'article dans Gestion des stocks s'affiche, mais vous pouvez le changer.

Commandes fournisseurs utilise le poids unitaire pour calculer le poids total. Si vous changez le poids unitaire, le poids total est recalculé.

Vous pouvez choisir parmi les unités de mesure du poids définies dans Commandes fournisseurs. Le poids est exprimé dans l'unité sélectionnée pour l'option Unité de mesure du poids dans l'écran Options de GS.

Sur les factures, saisissez le poids correspondant à une seule unité de l'article pour lequel vous avez été facturé. Le programme affiche le poids spécifié pour l'article sur la réception mais vous pouvez le modifier.

Commandes fournisseurs utilise le poids unitaire pour calculer le poids total. Si vous changez le poids unitaire, le poids total est recalculé.

Vous pouvez afficher le poids total estimé à partir des saisies des articles facturés à l'onglet Totaux.

### N° article-Fournisseur

Entrez le code que le fournisseur utilise pour identifier l'article.

Si le numéro d'article du fournisseur est spécifié dans l'enregistrement de l'article dans Gestion des stocks, le code s'affiche dans ce champ. (Entrez les numéros d'articles des fournisseurs lorsque vous assignez les types de fournisseurs dans les enregistrements des articles dans Gestion des stocks.)

Si le numéro de l'article du fournisseur est spécifié sur la réception pour laquelle vous entrez une facture, le code s'affiche dans ce champ. (Vous pouvez entrer les numéros d'article du fournisseur lorsque vous assignez les types de fournisseurs dans les enregistrements de l'article, dans le module Contrôle des stocks.)

## Onglet Champs optionnels

L'onglet Champs optionnels contient les champs optionnels ajoutés par votre entreprise qui s'appliquent à la transaction dans sa totalité. Les champs optionnels figurant sur des lignes de détail s'appliquent au détail de transaction en question.

Cet onglet s'affiche seulement si vous utilisez Transaction Analysis and Optional Field Creator.

Pour obtenir de plus amples renseignements, consultez "À propos des champs [optionnels"](#page-62-0) [\(page](#page-62-0) 58).

# Onglet Taux

Cet onglet s'affiche si vous utilisez la comptabilité multidevise. Utilisez-le pour vérifier et modifier les taux de change des documents de Commandes fournisseurs.

## Cours du change-Facture

Le programme affiche le taux de change actuellement en vigueur pour la devise précisée et le type de taux et la date du taux affichés. Vous pouvez toutefois modifier le taux.

Un avertissement s'affiche si vous remplacez un taux de change par un montant qui dépasse le paramètre Écart défini pour la devise dans la table Taux de change de Services communs.

Le programme affiche aussi le cours du change saisi sur la réception.

## Facture - Date taux

Tapez ou sélectionnez la date à utiliser pour sélectionner le cours du change du document que vous saisissez.

Le programme affiche la date du taux qui se rapproche le plus de la date de document que vous avez saisie; vous pouvez toutefois spécifier une autre date pour laquelle un cours du change existe dans les fenêtres Devise de Services communs.

Si vous modifiez la date de taux, le module Commandes fournisseurs vérifie les tables de taux pour trouver une date correspondante et met le taux à jour, au besoin.

## Facture - Type taux

Utilisez le champ **Facture - Type taux** pour saisir le code correspondant au type de taux.

Commandes fournisseurs utilise les types de taux lorsqu'il convertit les montants multidevises d'une facture en devise fonctionnelle. Exemples de types de taux : " cours journalier au comptant ", " taux contractuel " et " taux moyen ".

Vous définissez des types de taux en utilisant l'écran Types de taux de change dans le module Services communs et vous assignez le type de taux par défaut à Commandes fournisseurs à l'onglet Traitement de l'écran Options de CmF.

### Taux change - Réception

Ce champ affiche le cours du change saisi sur la réception.

### Réception - Date taux

Ce champ affiche la date du taux utilisée avec la réception.

### Réception - Type taux

Ce champ affiche le type de taux utilisé avec la réception.

## Onglet Retenue

Cet onglet ne s'affiche que si vous sélectionnez l'option Retenue pour les factures associées à une tâche connexe. (Cette option n'apparaît que si vous utilisez la comptabilisation de la retenue dans Comptes fournisseurs.)

Vous utilisez cet onglet pour réaliser les tâches suivantes :

- Sélectionner les modalités de paiement pour les montants retenus.
- Indiquer si vous voulez utiliser le taux de change initial de la retenue pour la réception ou utiliser le taux de change actuel ( si les articles avaient initialement été reçus dans une autre devise).

## Onglet Taxes

Utilisez l'onglet Taxes pour réaliser les tâches suivantes :

- Vérifier ou modifier le groupe de taxes du fournisseur.
- Vérifier les données de taxe ou modifier la classe de taxe, ainsi que le montant de taxe pour les autorités fiscales du fournisseur.

## N° déclaration importation

Si la facture est pour des marchandises importées, saisissez le numéro de déclaration des importations correspondant. Ces numéros sont requis à des fins fiscales dans certains juridictions (telles que la Malaisie et Singapour).

## Grpe taxes

Pour les nouveaux fournisseurs (n'ayant pas encore été ajoutés au module Comptes fournisseurs), sélectionnez le groupe de taxes qui identifie les autorités de taxes auxquelles le fournisseur est assujetti. Vous devez utiliser un groupe de taxes qui est défini pour votre entreprise dans le module Services communs.

Lorsque vous saisissez des renseignements relatifs à une facture pour un fournisseur défini dans le module Comptes fournisseurs, vous pouvez modifier le groupe de taxes par défaut.

Vous devez entrer un groupe de taxes valable pour chaque facture de fournisseur.

### Total - Taxe

Ce champ affiche le montant total de taxe calculé pour chaque autorité dans le groupe de taxes du fournisseur. Vous pouvez le changer au besoin.

Pour annuler simultanément tous les changements apportés aux montants de taxe, cliquez sur le bouton Calc. taxes.

## Table

## Montant taxe-Retenue

Ce champ s'affiche à l'onglet Taxes des écrans Saisie des réceptions, Saisie des factures, Saisie des retours et Saisie des notes de crédit/débit, si la retenue est imputée au document.

Il affiche le montant de taxe calculé sur la portion de retenue pour cette autorité, si vous déclarez la taxe sur les retenues lorsque vous produisez un document de retenue (non pas lorsque vous créez le document original).

La retenue apparaît uniquement sur les documents associés à une tâche lorsque vous sélectionnez l'option Retenue dans le premier onglet de la fenêtre de saisie de transaction.

Les montants de taxe sur la retenue sont comptabilisés en utilisant la base de taxation de retenue et le taux de taxation pour chaque autorité fiscale.

## Base taxation-Retenue

La base de taxation de retenue est le montant (avant les taxes comprises) utilisé comme base pour calculer les taxes sur la retenue.

Essentiellement, la base de taxation de la retenue est la portion de retenue du document (taxe exclue), si vous déclarez la taxe sur les retenues au moment où vous créez le document de retenue (et non pas lorsque vous produisez le document original).

La retenue apparaît uniquement sur les documents associés à une tâche lorsque vous sélectionnez l'option Retenue dans le premier onglet de la fenêtre de saisie de transaction.

Les montants de taxe sur la retenue sont comptabilisés en utilisant la base de taxation de retenue et le taux de taxation pour chaque autorité fiscale.

## Montant d'autoliquidation

De tous les détails dans le document, le total des montants de taxe autoliquidée dûs à une autorité fiscale, si la base d'autoliquidation de l'autorité fiscale est supérieure au seuil d'autoliquidation de l'autorité fiscale. Si la base d'autoliquidation n'est pas supérieure au seuil d'autoliquidation, ce champ affiche 0.

Remarque : Le montant dans ce champ est calculé automatiquement, mais vous pouvez le modifier.

## Base d'autoliquidation

De tous les détails dans le document, le total des montants de base de taxe utilisé pour calculer les montants d'autoliquidation dûs à une autorité fiscale.

### Montant taxe

Ce champ affiche le montant de taxe à payer pour chaque autorité.

Pour chaque autorité, le module Commandes fournisseurs calcule le montant de la taxe si :

- Le fournisseur est assujetti à la taxe.
- La transaction contient des articles ou des coûts additionnels taxables.
- Des taux de taxes sont spécifiés pour les autorités fiscales et les classes de taxes dans Services de taxes.

Si aucun montants de taxes n'est affiché, cliquez sur le bouton Calc. taxe.

Les montants de taxe ne sont pas calculés automatiquement sur un bon de commande tant que vous ne l'avez pas reporté ou que vous n'avez pas cliqué sur l'onglet Totaux.

## Autorité fiscale et description

Ces colonnes répertorient les codes et les descriptions correspondantes de toutes les autorités fiscales dans le groupe de taxes spécifié pour le document.

Vous saisissez les informations fiscales dans le module Services de taxes dans Services communs.

### Base taxation

La base de taxation affiche le coût net des articles avant l'ajout de taxe pour l'autorité fiscale. (Ce champ est nécessaire pour les articles ayant la taxe comprise dans les prix.)

### Taxe exclue

Le programme affiche le montant total de la taxe qui n'est pas comprise dans les coûts de l'article pour l'autorité.

## Taxe comprise

Le programme affiche le montant total de la taxe qui est incluse dans les coûts de l'article pour l'autorité.

Vous pouvez inclure les montants de taxe dans les coûts de l'article si l'autorité fiscale vous y autorise.

### Taxe monnaie public.

Des champs de taxe en monnaie de publication apparaissent à l'onglet Taxes si la monnaie de publication de la taxe du groupe de taxes diffère de votre devise fonctionnelle ainsi que de la devise du fournisseur.

La programme affiche la monnaie de publication de la taxe, ainsi que le montant de taxe incluse et exclue à déclarer dans cette devise sur les rapports de suivi de taxe pour toutes les autorités fiscales listées sur le document.

Vous définissez la taxe en monnaie de publication pour les groupes de taxes dans le module Services de taxes de Services communs.

## Total taxe- Monnaie publication

Ce champ affiche la somme des montants de taxe en monnaie de publication pour toutes les autorités fiscales.

Il s'affiche seulement si la taxe en monnaie de publication associée au groupe de taxes diffère de votre devise fonctionnelle et de celle du fournisseur.

Vous définissez la taxe en monnaie de publication pour les groupes de taxes dans le module Services de taxes de Services communs.

## Total - Taxe sur retenue

Ce champ s'affiche à l'onglet Taxes des écrans Saisie des réceptions, Saisie des factures, Saisie des retours et Saisie des notes de crédit/débit, si la retenue est imputée au document.

Il affiche le montant de taxe sur la portion de retenue pour cette autorité, si vous déclarez la taxe sur les retenues lorsque vous produisez un document de retenue (non pas lorsque vous créez le document original).

La retenue apparaît uniquement sur les documents associés à une tâche lorsque vous sélectionnez l'option Retenue dans le premier onglet de la fenêtre de saisie de transaction.

Les montants de taxe sur la retenue sont comptabilisés en utilisant la base de taxation de retenue et le taux de taxation pour chaque autorité fiscale.

## Classe taxe-Fournisseur et Description

Ces colonnes répertorient les classes de taxes, et les descriptions correspondantes, qui sont assignées à l'autorité fiscale à laquelle le fournisseur est soumis.

Vous pouvez changer une classe de taxe (en la remplaçant par une autre classe de taxe qui est assignée à l'autorité), mais pas la description.

Pour changer la description de la classe de taxe ou apporter d'autres changements au groupe de taxes spécifié, utilisez les écrans de Services de taxes dans le module Services communs.

## Onglet Modalités

Utilisez l'onglet Modalités pour réaliser les tâches suivantes :

- Vérifier les modalités du fournisseur.
- <sup>l</sup> Entrer ou modifier la date d'échéance et les modalités de remise d'une facture.

• Modifier le calendrier des paiements lorsque vous faites une série de paiements sur une période donnée.

#### Montant à payer

Saisissez le montant dû pour chaque paiement dans un calendrier de paiements échelonnés.

#### Au

Saisissez la date à partir de laquelle les modalités sont calculées. Commandes fournisseurs affiche automatiquement la date du document, mais vous pouvez en taper une autre.

Par exemple, si le premier paiement doit être versé dans six mois (la première date de facturation sera donc dans six mois), ajoutez six mois à la date figurant dans le champ Au, puis appuyez sur la touche Tab pour recalculer le calendrier des paiements.

#### P.c. remise

Ce champ affiche le pourcentage de remise spécifié pour le code de modalités, le cas échéant.

Vous pouvez modifier ce taux. Si le code de modalités ne comprend pas de remises, vous pouvez saisir un pourcentage de remise pour chaque facture, au besoin.

#### Remise

Ce champ affiche le montant de remise spécifié pour le code de modalités, le cas échéant.

Vous pouvez modifier le montant affiché. Si le code de modalités ne comprend pas de remises, vous pouvez saisir un montant de remise pour chaque facture, au besoin.

#### Date remise

Si le code de modalités comprend des remises, ce champ affiche la date d'échéance de la période de remise pour paiement anticipé. Vous pouvez modifier cette date.

Si le code de modalités n'utilise pas de remises, ce champ affiche la date de session. Vous pouvez assigner un montant et une date de remise pour une facture individuelle.

### Date éch.

Ce champ affiche la date d'échéance calculée à partir de la date de la facture et des indications propres au code de modalités mais vous pouvez changer la date, si nécessaire.

### Nb paiements

Lorsque vous spécifiez un code de modalités qui utilise un calendrier de paiements échelonnés, le champ affiche le nombre de paiements autorisés.

Vous pouvez saisir les montants de paiement pour tous les paiements du calendrier, ou pour certains d'entre eux seulement. Vous ne pouvez pas saisir davantage de paiements que ceux permis par le calendrier.

Pour changer le nombre de paiements dans un calendrier de paiements, apportez les modifications voulues au code de modalités dans Comptes fournisseurs.

## N° paiement

Lorsque vous saisissez un calendrier de paiements, ce champ affiche le numéro de chaque ligne de paiement.

## Code modalités

Utilisez le champ Code modalités pour ajouter ou modifier le code qui identifie les modalités de paiement que le fournisseur accorde à votre entreprise.

Pour changer un code de modalités, tapez le nouveau code ou sélectionnez-le à l'aide du dépisteur. Vous devez entrer un code de modalités pour chaque fournisseur et vous devez utiliser l'un des codes de modalités que vous avez définis dans le module Comptes fournisseurs.

Vous pouvez aussi modifier les dates, ainsi que les données de paiement et de remise à l'onglet Modalités.

# Onglet Totaux

Utilisez l'onglet Totaux pour réaliser les tâches suivantes :

- Vérifier les totaux des détails et de la taxe.
- Vérifier les totaux de la facture correspondant au fournisseur.
- Saisir une pourcentage de remise ou une remise totale pour la facture. Lorsque vous saisissez une remise sur cet onglet, le programme ventile le montant total aux détails de la facture, remplaçant par là même toute remise que vous avez saisie pour les détails.
- Saisir des commentaires relatifs à la facture.
- Vérifier le poids estimé des marchandises pour lesquelles vous avez été facturé.
- Vérifier le nombre de détails d'article ou de coût additionnel saisi pour le fournisseur sur la facture.
- Vérifier le sous-total de la facture, le total des coûts additionnels et les taxes exclues pour le fournisseur.

#### **Commentaire**

Saisissez un commentaire facultatif d'un maximum de 250 caractères pour la facture.

### Taxe estimée

Il s'agit du montant de taxe qui sera imputé à la facture de retenue de garantie (si l'autorité fiscale vous permet de différer la taxe sur les montants retenus sur une réception ou facture originale)..

Si vous imputez tous les montants de taxe à la facture originale, ce montant indiquera zéro.

Les montants de retenue sont facturés plus tard dans Comptes fournisseurs.

### Taxe comprise

Ce champ affiche le montant total de la taxe qui est incluse dans les coûts de l'article pour l'autorité.

Vous pouvez inclure les montants de taxe dans les coûts de l'article si l'autorité fiscale vous y autorise.

### Sous-total - Détail facture

Ce champ affiche le total de tous les détails de coûts de l'article, le cas échéant, tiré de la facture, y compris les montants comprenant la taxe.

Le sous-total ne comprend pas les montants de taxe non inclus dans les coûts de l'article ni les coûts additionnels que vous avez ajoutés pour le fournisseur.

## Moins remise sur facture

Vous pouvez saisir un pourcentage ou un montant de remise facultatif pour tout le document ou ou saisir des remises pour chaque ligne de détail.

Si vous saisissez une remise pour le document complet, Commandes fournisseurs ventile le montant de la remise aux détails du document. Il remplace ainsi toute remise que vous auriez saisie manuellement pour ces détails.

#### Moins retenue

Ce champ s'affiche si cette facture est un document associé à une tâche qui inclut des montants de retenue.

### Total net-Facture

Ce champ s'affiche si cette facture est un document associé à une tâche qui inclut des montants de retenue.

### Nb de coûts

Le programme affiche le nombre de lignes de détails de coût additionnel que vous avez saisi pour le document.

Vérifiez ce numéro par rapport aux documents source pour vous assurer d'avoir saisi tous les détails requis.

### Nb lignes

Le programme affiche le nombre de lignes de détails d'article que vous avez saisi pour le fournisseur principal sur le document.

Vérifiez ce numéro par rapport aux documents source pour vous assurer d'avoir saisi tous les détails requis.

### Plus coûts additionnels

Ce champ affiche le montant total des coûts additionnels saisis avec la facture, hormis les taxes (exceptées celles incluses dans les coûts).

Ce montant s'affiche sur les factures pour fournisseurs principaux qui incluent les détails des articles et des coûts supplémentaires.

### Plus taxe exclue

Ce champ affiche le montant total de taxe exclue de tous les détails d'articles et coûts additionnels pour le fournisseur. Ce montant n'inclut pas les taxes qui sont incluses dans les montants de coût.

## Total - Facture

Ce champ affiche le total de tous les articles et/ou coûts supplémentaires, ainsi que les taxes pour le

fournisseur et la facture.

## Total autoliquidation

Le total des montant d'autoliquidation du document.

### Total - Taxe

Ce champ affiche le montant total de taxe calculé pour chaque autorité dans le groupe de taxes du fournisseur. Vous pouvez le changer au besoin.

Pour annuler simultanément tous les changements apportés aux montants de taxe, cliquez sur le bouton Calc. taxes.

### Poids total

Ce champ affiche le poids total des marchandises facturées, calculé à partir du poids et de la quantité facturée saisis pour chaque détail d'article.

Utilisez ce montant pour vérifier les frais d'expédition facturés.

Écran Coordonnée de l'adresse de facturation de CmF

# Pour ouvrir cet écran

- 1. Ouvrez Commandes fournisseurs > Transactions de CmF > Saisie des factures.
- 2. Cliquez sur le bouton Zoom  $\bigoplus$  situé à côté du champ Adr. facturation ou placez votre curseur dans le champ et appuyez sur la touche F9.

#### Aperçu

Utilisez l'écran Coordonnée de l'adresse de facturation pour modifier une adresse de facturation existante ou pour en saisir une nouvelle pour la facture.

# Champs et contrôles

## Adresse

Utilisez le champ Adresse pour taper l'adresse de l'emplacement ou pour modifier, au besoin,

### l'information affichée.

## Adr. facturation

Si vous utilisez le module Gestion des stocks et vous avez sélectionné un code d'adresse de facturation, le programme affiche le code de facturation.

Si vous n'utilisez pas Gestion des stocks, vous pouvez cliquer sur le bouton Zoom  $\overline{+}$  situé à côté du champ.

Saisissez les coordonnées de facturation en les inscrivant dans l'écran qui apparaît.

## **Contact**

Saisissez le nom d'une personne-ressource, d'un poste ou d'un service.

## **Description**

Utilisez le champ **Description** pour taper une description de l'emplacement, telle que le nom d'une entreprise, ou pour modifier, au besoin, l'information affichée. Vous n'êtes pas tenu d'inclure une description.

## Courriel

Utilisez le champ Courriel pour taper l'adresse de courriel de l'emplacement ou pour modifier, au besoin, l'adresse affichée.

### Fax

Utilisez le champ Fax pour taper le numéro de fax de l'emplacement ou pour modifier, au besoin, le numéro affiché.

## Téléphone

Utilisez le champ Téléphone pour taper le numéro de téléphone de l'emplacement ou pour modifier, au besoin, le numéro affiché.

# Écran Coordonnée de l'adresse de paiement de CmF

# Pour ouvrir cet écran

- 1. Ouvrez Commandes fournisseurs > Transactions de CmF > Saisie des factures.
- 2. Cliquez sur le bouton Zoom  $\overline{+}$  situé à côté du champ Adr. paiement ou cliquez sur le champ Adr. paiement, puis appuyez sur la touche F9.

#### Aperçu

Utilisez cet écran pour consulter les coordonnées de l'adresse saisies pour l'adresse de paiement sélectionnée. Les coordonnées s'affichent uniquement si vous sélectionnez un code de paiement pour le fournisseur.

Vous ne pouvez pas modifier les données affichées dans cet écran. Utilisez Comptes fournisseurs pour ajouter et modifier les adresses de paiement des fournisseurs.

Écran Créer facture à partir des réceptions de CmF

# Pour ouvrir cet écran

- 1. Ouvrez Commandes fournisseurs > Transactions de CmF > Saisie des factures.
- 2. Réalisez une des actions suivantes :
	- Eliquez sur le bouton Zoom  $\bigoplus$  situé à côté de l'option De réceptions multiples.
	- Sélectionnez l'option De réceptions multiples, puis appuyez sur F9.

### Aperçu

Utilisez l'écran Créer facture à partir des réceptions de CmF afin de sélectionner plusieurs réceptions et de les ajouter à une facture.

Lorsque vous créez une facture à partir de plusieurs réceptions :

- Toutes les informations d'en-tête de la facture (y compris les champs de l'onglet Champs optionnels) proviennent de la première réception sélectionnée.
- Vous ne pouvez ni modifier le groupe de taxes, ni ajouter ou supprimer des lignes de détails d'articles (pour le fournisseur principal).
- Vous pouvez ajouter des détails de coûts additionnels.
- Les détails de réceptions affichés comprennent tous les détails d'articles et de coûts additionnels du fournisseur principal ou tous les coûts additionnels d'un fournisseur n'ayant uniquement facturé des coûts additionnels sur les réceptions originales.
- Une fois que les détails d'une réception ont été intégralement facturés, vous ne pouvez plus utiliser cette réception dans une facture.

# Champs et contrôles

## **Boutons**

### Fermer

Cliquez sur ce bouton pour fermer l'écran.

Remarque : Si vous cliquez sur Fermer sans d'abord cliquer sur Facture, les détails de réceptions ne sont pas ajoutés à la facture.

## **Facture**

Cliquez sur ce bouton pour ajouter les détails des réceptions sélectionnées à la facture.

## N° réception

Si vous créez une facture à partir de plusieurs réceptions, vous utilisez ce champ pour indiquer les réceptions que vous voulez utiliser. Vous pouvez saisir les numéros de réception manuellement ou vous pouvez les sélectionner dans le Dépisteur .

Écran Détails - Articles/Taxes de Saisie des factures de CmF

# Pour ouvrir cet écran

- 1. Ouvrez Commandes fournisseurs > Transactions de CmF > Saisie des factures.
- 2. Saisissez les informations d'en-tête de la facture, y compris le numéro de facture, le numéro du fournisseur et le ou les réceptions que vous facturez.
- 3. Dans la table de saisie des détails, sélectionnez une ligne de détail, puis appuyez sur F9 ou cliquez sur le bouton Article/Taxe.

# Tâches connexes

- "Saisir une [facture"](#page-178-0) (page 174)
- "Saisir des coûts [additionnels](#page-181-0) sur les factures" (page 177)
- ["Recevoir](#page-224-0) et facturer des articles en lot" (page 220)
- ["Recevoir](#page-221-0) et facturer des articles en série " (page 217)

#### Aperçu

Utilisez l'écran Détails - Articles/Taxes de Saisie des factures pour vérifier et modifier des lignes de détails de la facture.

L'écran Détails - Articles/Taxes contient les mêmes champs que ceux dans la grille de saisie des détails de l'onglet Facture, outre des champs supplémentaires relatifs à la taxe qui vous permettent de consulter et modifier les données d'un détail voulu.

Au lieu d'afficher les champs de tous les détails sous forme de tableau, cet écran vous permet de voir tous champs d'un même détail dans une fenêtre distincte et ce, sans nécessité de la faire défiler.

Appuyez sur F9 ou cliquez sur le bouton Fermer pour retourner à l'onglet Facture.

# Champs et contrôles

## **Boutons**

### Calc. taxes

Cliquez sur le bouton Calc. taxe pour voir les montants de taxe d'un détail avant de reporter le document.

Remarque : Les montants de taxe ne sont pas calculés automatiquement à moins que vous n'ayez cliqué sur l'onglet Totaux ou reporté le bon de commande.

### **Sauvegarder**

Utilisez le bouton Sauvegarder pour sauvegarder les changements que vous avez apportés à un détail dans l'écran Détails - Articles/Taxes.

# Taxe ventilée (total du détail)

Le programme affiche le montant total de la taxe ventilée au détail dans la partie supérieure de l'écran Détails - Articles/Taxes. (La taxe ventilée est affichée par autorité fiscale dans la table de taxes située dans le bas de l'écran.)

Les taxes ventilées sont comprises dans le coût. Les taxes à récupérer et taxes débitées ne le sont pas.

## **Commentaires**

Pour consulter les commentaires d'une ligne de détail voulue, cliquez sur le bouton Zoom <sup>+</sup> situé à côté du champ Commentaires. Le programme affiche tout commentaire saisi pour la ligne de détail sur la réception. Vous pouvez toutefois les modifier ou les supprimer.

Conseil : Vous pouvez aussi appuyer simultanément sur Maj et F9 pour ouvrir ou fermer l'écran à l'aide de votre clavier.

Pour saisir des commentaires pour le détail sélectionné, cliquez sur la table de l'écran Détails - Commentaires, appuyez sur la touche Insérer, puis saisissez les commentaires sur la nouvelle ligne.

Le saut de ligne s'effectue automatiquement. Si vous voulez commencer une nouvelle ligne avant le retour automatique de la ligne, appuyez sur Retour.

Pour obtenir de plus amples renseignements, consultez "Écran Détails - [Commentaires](#page-573-0) de CmF" [\(page](#page-573-0) 569).

### P.c. remise

Vous pouvez saisir une remise sous forme de pourcentage ou de montant. Le programme utilise le montant que vous saisissez dans ce champ pour calculer le coût réduit correspondant au détail de l'article.

Si vous saisissez un pourcentage dans ce champ, Commandes fournisseurs calcule le montant de la remise pour de détail de l'article.

Conseil : Si vous préférez ne pas saisir de remises pour chaque détail, vous pouvez saisir un pourcentage de remise pour tout le document à l'onglet Totaux. Commandes fournisseurs ventile alors le montant de la remise aux détails de la transaction et remplace toute remise que vous avez saisie manuellement pour ceux-ci.

### Remise

Le programme utilise le montant que vous entrez dans ce champ pour calculer le coût total réduit correspondant au détail de l'article. Si vous entrez un montant de remise, le programme calcule et affiche le pourcentage de remise basé sur le coût total. (Vous pouvez aussi entrer un pourcentage dans le champ P. c. remise et laisser le programme calculer la remise).

Si vous préférez ne pas entrer de remises pour chaque détail, vous pouvez entrer un montant de remise pour la réception entière à l'onglet Totaux. Commandes fournisseurs ventile alors le montant de remise du document en remplaçant les remises que vous avez entrées manuellement.

## Coût total réduit

Le programme affiche le coût de l'article moins la remise dans ce champ.

### Cpte de charges

Si vous avez entré un numéro d'article hors stock pour la ligne de détail, entrez le numéro de compte pour le compte de charges du grand livre auquel vous voulez reporter le détail.

Ce champ affiche le numéro saisi avec le détail sur la réception, mais vous pouvez le modifier.

Pour les nouvelles lignes de détails, ce champ affiche le numéro de compte spécifié dans l'écran Options de CmF pour l'option Cpte charges GS par défaut.

### Coût total

Entrez le coût total pour le nombre d'unités de l'article que vous avez commandées.

Si vous modifiez le coût total, le programme recalcule automatiquement le coût unitaire.

### Poids total

Entrez le poids total pour le nombre d'unités de l'article que vous avez commandées.

Si vous modifiez le poids total, Commandes fournisseurs recalcule automatiquement le poids unitaire.

Le poids total entré pour tous les articles sur le bon de commande est affiché à l'onglet Totaux.

### Description - Article

Ce champ affiche la description de l'article provenant de l'enregistrement Contrat d'achat-

Fournisseur de CmF (le cas échéant) ou de Gestion des stocks ou bien de l'enregistrement de l'article de Commandes fournisseurs. Vous pouvez le changer, au besoin.

Si vous avez saisi un numéro d'article qui n'existe pas dans le module Gestion des stocks, saisissez aussi la description de l'article. Vous pouvez entrer des numéros d'articles inexistants seulement si vous avez sélectionné l'option Permettre articles hors stock dans l'écran Options de CmF.

Commandes fournisseurs affiche la description de l'article qui a été saisie avec le détail sur la réception. Vous pouvez toutefois la modifier.

## N° article (affichage seulement)

Le programme affiche le numéro de l'article saisi pour la ligne de détail sélectionnée.

## N° ligne

Pour sélectionner une ligne existante à modifier ou à supprimer, cliquez sur la ligne en question ou saisissez le numéro de ligne correspondant dans ce champ de l'écran Détails - Articles/Taxes de CmF.

Remarque : Vous ne pouvez pas supprimer des lignes conclues.

### **Emplacement**

Le programme affiche le code d'emplacement saisi pour le détail sur la réception. Vous ne pouvez pas le changer.

### Montant moins taxe

Ce champ affiche le coût total de l'article, moins tout montant de taxe applicable. Vous ne pouvez pas modifier ce montant.

## Champs optionnels

Si des champs optionnels ont été définis pour les détails de factures, vous pouvez cliquer sur le bouton Zoom  $\bigoplus$  situé à côté du champ Champs opt. pour afficher les champs optionnels assignés à un détail donné et modifier leur contenu.

Pour obtenir de plus amples renseignements sur la manière d'utiliser les champs optionnels dans les transactions, consultez "À propos des champs optionnels dans les [transactions"](#page-97-0) (page 93).

## N° commande

Entrez le numéro du bordereau de vente pour lequel vous créez le détail. Si vous utilisez Commandes clients de Sage 300 avec Commandes fournisseurs, vous pouvez aussi utiliser le Dépisteur **Q** pour sélectionner un numéro de commande de Commandes clients.

Vous pouvez changer ou supprimer un numéro de commande affiché avec un détail que vous avez ajouté à partir d'un bon de commande ou que vous avez déjà reporté dans l'écran.

Si vous modifiez un numéro de commande qui est affiché avec une ligne de détail, le nouveau numéro de commande ne remplace pas le numéro antérieur sur la réception correspondante et n'apparaitra pas sur le rapport Commandes en attente livrables de CmF.

Vous pouvez aussi saisir le poids unitaire, le poids total, le numéro d'article du fournisseur, des commentaires et le compte de charges du GL spécifié pour les articles hors stock.

## Quantité facturée

Utilisez le champ Quantité facturée pour modifier le nombre d'unités de l'article que vous recevez.

S'il s'agit d'un article en série ou en lot, il vous faudra éventuellement attribuer des numéros dans un autre écran. Le programme affiche le nombre d'unités saisies pour le détail sur la réception, dans l'unité de mesure sélectionnée pour le détail. Assurez-vous que toute nouvelle quantité que vous saisissez soit dans l'unité de mesure utilisée pour le détail. Vous ne pouvez pas changer l'unité de mesure sur la facture.

### N° réception

Le module Commandes fournisseurs affiche le numéro de réception de chaque détail et indique la source du détail.

## Coût unitaire

Entrez le coût correspondant à une seule unité de l'article que vous commandez dans le détail.

Commandes fournisseurs affiche un coût par défaut de la manière suivante :

- Si vous avez configuré des contrats d'achat auprès des fournisseurs, Commandes fournisseurs affiche le coût spécifié comme contrat d'achat pour l'article et l'unité de mesure.
- Si Commandes fournisseurs ne trouve pas de contrat d'achat valide, il utilise l'évaluation des stocks spécifiée dans l'écran Options de CmF.

Utilisez le Dépisteur pour afficher des contrats d'achat auprès des fournisseurs, coûts courants du fournisseur et d'autres coûts utilisés par Gestion des stocks.

Commandes fournisseurs utilise le coût unitaire pour calculer le coût total. Si vous le changez, le coût total est recalculé.

Dans les livres auxiliaires multidevises, le coût est exprimé dans la devise du fournisseur.

Remarque : Vous pouvez assigner la sécurité aux champs Coût unitaire et Coût total pour prévenir toute modification non autorisée de ces champs.

Si vous utilisez Gestion de projet, le coût unitaire est défini par défaut de la manière suivante :

- $\bullet$  Si le projet est un projet standard :
	- Pour une classe de coût associée à une catégorie de sous-traitant, coûts directs, matériel divers, le coût unitaire provient par défaut de la ressource de catégorie.
	- <sup>l</sup> Pour une classe de coût associée à une catégorie de coût salarial indirect, le coût unitaire par défaut est basé sur l'option «Coût unitaire par défaut de» pour la catégorie de ressource Employé.
	- Pour une classe de coût associée à Matériaux (si vous utilisez Gestion des stocks), le coût unitaire par défaut est basé sur le coût de l'article par défaut de Commandes fournisseurs (défini dans Options de CmF).
	- Pour une classe de coût associée à Matériel (si vous n' utilisez pas Gestion des stocks), le coût unitaire est basé sur les coûts du fournisseur de Commandes fournisseurs.
- Si le projet est un projet simple :
	- Pour une classe de coût associée à une catégorie de sous-traitant, coûts directs, matériel divers, le coût unitaire provient par défaut de la catégorie.
	- $\bullet$  Pour une classe de coût associée à une catégorie de coût salarial indirect, le coût unitaire par défaut est basé sur l'option «Coût unitaire par défaut de» pour la catégorie de coût salarial indirect.
	- Pour une classe de coût associée à Matériaux (si vous utilisez Gestion des stocks), le coût unitaire par défaut est basé sur le coût de l'article par défaut de Commandes fournisseurs (défini dans Options de CmF).
	- Pour une classe de coût associée à Matériel (si vous n' utilisez pas Gestion des stocks), le coût unitaire est basé sur les coûts du fournisseur de Commandes fournisseurs.

### Unité de mesure

Saisissez l'unité de mesure dans laquelle vous commandez l'article. Si vous créez un bon de commande à partir d'une demande d'achat, l'unité de mesure entrée pour le détail sur la demande d'achat s'affiche, mais vous pouvez la changer.

Si vous entrez de nouvelles lignes de détails, le programme affiche l'unité de mesure de stockage par défaut, à moins d'avoir défini des contrats d'achat auprès des fournisseurs en utilisant une autre unité de mesure.

Vous devez utiliser une des unités de mesure qui est assignée à l'article dans Gestion des stocks.

Remarque : L'unité de mesure du poids peut être différente de l'unité de mesure de la commande.

## Poids unitaire

Entrez le poids correspondant à une seule unité de l'article que vous commandez dans le détail. Sur les nouvelles lignes de détails, le poids spécifié dans l'enregistrement de l'article dans Gestion des stocks s'affiche, mais vous pouvez le changer.

Commandes fournisseurs utilise le poids unitaire pour calculer le poids total. Si vous changez le poids unitaire, le poids total est recalculé.

Vous pouvez choisir parmi les unités de mesure du poids définies dans Commandes fournisseurs. Le poids est exprimé dans l'unité sélectionnée pour l'option **Unité de mesure du poids** dans l'écran Options de GS.

Sur les factures, saisissez le poids correspondant à une seule unité de l'article pour lequel vous avez été facturé. Le programme affiche le poids spécifié pour l'article sur la réception mais vous pouvez le modifier.

Commandes fournisseurs utilise le poids unitaire pour calculer le poids total. Si vous changez le poids unitaire, le poids total est recalculé.

Vous pouvez afficher le poids total estimé à partir des saisies des articles facturés à l'onglet Totaux.

## N° article-Fournisseur

Entrez le code que le fournisseur utilise pour identifier l'article.

Si le numéro d'article du fournisseur est spécifié dans l'enregistrement de l'article dans Gestion des stocks, le code s'affiche dans ce champ. (Entrez les numéros d'articles des fournisseurs lorsque

vous assignez les types de fournisseurs dans les enregistrements des articles dans Gestion des stocks.)

Si le numéro de l'article du fournisseur est spécifié sur la réception pour laquelle vous entrez une facture, le code s'affiche dans ce champ. (Vous pouvez entrer les numéros d'article du fournisseur lorsque vous assignez les types de fournisseurs dans les enregistrements de l'article, dans le module Contrôle des stocks.)

## Table de taxe

### Taxe ventilée

Cette colonne affiche les montants de taxes ventilés à la ligne de détail sélectionnée pour chaque autorité fiscale.

### Classe de taxe et description

Ces colonnes listent les classes de taxes et les descriptions correspondantes qui sont assignées à l'autorité fiscale. Vous pouvez changer la classe de taxe (en la remplaçant par une autre classe de taxe qui est assignée à l'autorité), mais pas la description.

Pour changer la description de la classe de taxe ou apporter d'autres changements aux données du groupe de taxes spécifié, utilisez les écrans de Services de taxes dans le module Services communs.

## Taxe débitée

Le programme affiche le montant de taxe qui est reporté séparément (débité) à un compte du grand livre, plutôt que ventilé aux détails de la note de crédit ou de débit.

#### Taxe à récupérer

Le programme affiche le montant de taxe qui peut être récupéré par votre entreprise, tel que les montants recouvrables de la taxe sur les produits et services (TPS) canadienne.

### Assujetti à autoliquidation

Indique si le montant de taxe dû à l'autorité fiscale pour une écriture pourrait faire l'objet d'une autoliquidation.

Un montant assujetti à autoliquidation ne deviendra pas nécessairement une autoliquidation. Les montants de taxe font l'objet d'une autoliquidation seulement si la base d'autoliquidation de l'autorité fiscale à laquelle les montants sont dûs (affichée à l'onglet Taxes) est supérieure au seuil d'autoliquidation de l'autorité fiscale. Pour en savoir plus sur les seuils, consultez l'aide de Services de taxes.

#### Montant taxe

Le programme affiche le montant de taxe à payer pour chaque autorité.

Pour chaque autorité, le module Commandes fournisseurs calcule le montant de la taxe si :

- Le fournisseur est assujetti à la taxe.
- La transaction contient des articles ou des coûts additionnels taxables.
- Des taux de taxes sont spécifiés pour les autorités fiscales et les classes de taxes dans Services de taxes.

Vous ne pouvez pas modifier le montant de taxe d'un détail, sauf de manière indirecte, en changeant la classe de taxe ou l'option Taxe comprise dans l'écran Détails - Articles/Taxes.

Pour modifier les montants de taxe de la facture, utilisez l'onglet Taxes.

### Autorité fiscale et description

Ces colonnes listent les autorités fiscales assignées au groupe de taxes que vous avez spécifié pour le document.

Les données de taxe sont gérées dans les écrans de Services de taxes dans Services communs.

#### Base de taxation

Ce champ affiche, pour le détail sélectionné, le coût net des articles avant l'ajout de la taxe correspondant à l'autorité fiscale. Vous ne pouvez pas modifier le montant qui figure dans ce champ.

Ce champ est particulièrement utile lorsque des articles ont la taxe comprise dans leurs prix.

#### Taxe comprise

Ce champ affiche le montant de la taxe compris dans le coût total de l'article (lorsque le coût inclut la taxe).

# <span id="page-573-0"></span>Écran Détails - Commentaires de CmF

# Pour ouvrir cet écran

- 1. Ouvrez Commandes fournisseurs > Transactions de CmF > Saisie des factures.
- 2. Dans l'onglet Facture, cliquez sur le champ Commentaires correspondant à la ligne voulue.
- 3. Cliquez sur le bouton Zoom  $\bigoplus$  ou appuyez sur les touches Maj et F9 pour ouvrir l'écran Détails - Commentaires.

Utilisez cet écran afin de saisir des commentaires pour une ligne de détail de facture voulue.

## Pour saisir ou modifier un commentaire :

- 1. Tapez les commentaires voulus en appuyant sur Retour pour commencer chaque nouvelle ligne.
- 2. Lorsque vous avez terminé, cliquez sur Fermer pour fermer l'écran.

## Pour supprimer des commentaires :

- 1. Mettez le texte à supprimer en surbrillance et appuyez ensuite sur la touche Supprimer. Si un message s'affiche vous demandant de confirmer la suppression, cliquez sur Oui.
- 2. Lorsque vous avez terminé, cliquez sur Fermer pour retourner à la saisie du détail.

Conseil : Vous pouvez également supprimer des commentaires en modifiant la valeur affichée dans le champ Commentaires à Non dans l'onglet Facture. Si vous décidez d'utiliser les commentaires avant de reporter la facture, repassez la valeur du champ Commentaires à Oui. Les commentaires d'origine réapparaissent.

Écran Détails - Coûts/Taxes de Coûts additionnels de CmF

# Pour ouvrir cet écran

- 1. Ouvrez Commandes fournisseurs > Transactions de CmF > Saisie des factures.
- 2. Saisissez l'information d'en-tête correspondant à la facture.
- 3. Dans l'onglet Coûts additionnels, ajoutez ou sélectionnez une ligne de détail, puis cliquez sur le bouton Coût/Taxes ou appuyez sur la touche F9.

# Tâches connexes

- "Saisir des coûts [additionnels](#page-181-0) sur les factures" (page 177)
- " Ventiler des coûts [additionnels](#page-210-0) à plusieurs réceptions sur une note de débit" (page 206)

#### Aperçu

Utilisez l'écran Détails - Coûts/Taxes pour consulter ou modifier un détail de coût additionnel.

Au lieu de présenter les détails d'un coût additionnel sous forme de tableau, l'écran Détails - Coûts/Taxes affiche tous les champs d'un détail dans un écran de saisie de données. En outre, il comprend des écrans qui vous permettent de changer les informations relatives à la taxe ou de saisir un commentaire pour un détail.

- <sup>l</sup> Vérifier les renseignements et les calculs de taxe correspondant à un détail du coût additionnel sélectionné.
- Modifier la classe de taxe et les options Taxe incluse pour les autorités fiscales.
- Ajouter un commentaire pour un détail de coût additionnel.
- Ajouter un nouveau détail de coût additionnel.

# Champs et contrôles

### **Boutons**

### Ajouter

Cliquez sur le bouton Ajouter pour ajouter un détail de coût additionnel saisi dans l'écran Détails -Coût/Taxes.

### Calc. taxes

Utilisez le bouton Calc. taxes pour recalculer les montants de taxe d'un détail de coût additionnel après avoir changé le champ Classe de taxe ou Taxe comprise. (Les montants de taxe ne sont automatiquement calculés que lorsque vous choisissez de reporter la facture ou lorsque vous sélectionnez l'onglet Taxes ou l'onglet Totaux).

#### Fermer

Utilisez le bouton Fermer, ou appuyez sur la touche F9, pour fermer l'écran Détails - Coûts/Taxes et retourner à l'onglet Coûts additionnels.

#### **Sauvegarder**

Utilisez le bouton Sauvegarder pour enregistrer les modifications que vous avez apportées à un coût additionnel.

## Coût additionnel

Tapez le code pour le coût additionnel que vous voulez ajouter ou sélectionnez le code à l'aide du dépisteur.

Si vous ajoutez un coût pour lequel aucun code n'est défini, omettez ce champ et tapez le nom du coût dans le champ Description (à côté du champ Coût additionnel dans l'écran Détails - Coût/Taxes).

Remarque : Vous utilisez l'écran Coûts additionnels (dans le dossier Configuration de CmF) pour gérer les coûts additionnels que vous utilisez dans le module Commandes fournisseurs.

#### Taxe ventilée

Le programme affiche la taxe ventilée pour chaque autorité fiscale dans l'écran Détails -Coûts/Taxes. Il affiche le total correspondant au coût additionnel dans le champ Total - Taxe et sur la ligne de détail dans l'onglet Coûts additionnels.

Remarque : Les taxes ventilées sont comprises dans le coût. Les taxes à récupérer et taxes débitées ne le sont pas.

#### **Montant**

Utilisez le champ Montant pour saisir le montant du coût (à l'exclusion des taxes, sauf si vous saisissez un coût taxe incluse).

### **Commentaires**

Saisissez un commentaire facultatif pour le document.
Tout commentaire que vous avez ajouté pour le détail sur la réception est inclus sur la facture mais vous pouvez le modifier ou le supprimer.

Le texte passe automatiquement à la ligne suivante lorsque vous arrivez en fin de ligne. Si vous voulez commencer une nouvelle ligne avant le retour automatique de la ligne, appuyez sur Retour.

## Classe de taxe et description

Ces colonnes listent les classes de taxes et les descriptions correspondantes qui sont assignées à l'autorité fiscale. Dans cet écran, vous pouvez changer la classe de taxe (en la remplaçant par une autre classe de taxe qui est assignée à l'autorité). Par contre, vous ne pouvez pas changer la description.

Conseil : Pour changer la description de la classe de taxe ou apporter d'autres changements aux données du groupe de taxes spécifié, utilisez les écrans de Services de taxes dans le module Services communs.

## Cpte de charges

Utilisez le champ Cpte de charges pour spécifier le compte du grand livre auquel vous voulez imputer un coût additionnel voulu.

Remarque : Vous ne spécifiez pas de numéro de compte du grand livre si vous sélectionnez une méthode de ventilation pour le coût additionnel.

## Taxe débitée

Le programme affiche le montant de la taxe reporté séparément dans un compte du grand livre, plutôt que ventilé aux détails sur la facture.

## N° ligne

Pour sélectionner une ligne existante à modifier ou à supprimer, cliquez sur la ligne en question ou saisissez le numéro de ligne correspondant dans ce champ de l'écran Détails - Articles/Taxes de CmF.

Remarque : Vous ne pouvez pas supprimer des lignes conclues.

#### Montant moins taxe

Le programme affiche le montant hors taxe du coût additionnel que vous avez saisi pour le détail (à

l'exclusion des taxes ventilées qui ne sont pas incluses dans le montant du coût).

## Champs optionnels (détails du coût additionnel)

Si des champs optionnels ont été définis dans Commandes fournisseurs pour les détails de coûts additionnels d'un écran de transaction, une colonne Champs optionnels apparaît dans la table de saisie des détails à l'onglet Coûts additionnels. Vous pouvez cliquer sur l'en-tête de la colonne pour afficher les champs optionnels assignés au détail sélectionné et modifier leur contenu.

Dans l'écran Coûts/Taxes, vous cliquez sur le bouton Zoom de situé à côté du champ Champs opt. pour afficher les champs optionnels d'un détail.

Pour obtenir de plus amples renseignements sur la manière d'utiliser les champs optionnels dans les transactions, consultez "À propos des champs optionnels dans les [transactions"](#page-97-0) (page 93).

#### Ventilation

Pour les nouveaux coûts additionnels, indiquez si vous voulez ventiler le coût aux articles reçus en fonction du coût, de la quantité ou du poids ou encore si vous voulez imputer le coût à un compte du grand livre.

Si vous ajoutez des coûts additionnels pour des articles hors stock, vous devez choisir Aucune ventilation afin de pouvoir reporter la facture.

Remarque : Vous ne pouvez ventiler manuellement les coûts additionnels que sur les réceptions. Cette option n'est pas disponible pour les factures.

Vous ne pouvez pas changer la méthode de ventilation d'un coût additionnel qui a été ajouté à la réception que vous facturez.

## N° réception

Le module Commandes fournisseurs affiche le numéro de réception de chaque détail et indique la source du détail.

#### Taxe à récupérer

Le programme affiche le montant de taxe qui peut être récupéré par votre entreprise (par exemple, les montants de taxe sur les biens et services [TPS]).

#### Référence

Saisissez des informations de référence facultatives pour le détail.

## Cpte de charges-Retours

Si vous pensez imputer le coût additionnel ventilé à tout article retourné, spécifiez le numéro de compte du grand livre auquel vous voulez reportez le coût.

## Ventilation-Retour

Pour les nouveaux détails de coûts additionnels, sélectionnez la méthode de reventilation à utiliser si vous devez retourner des articles reçus et si vous n'avez pas sélectionné Aucune ventilation ou Ventilation manuelle dans le champ Ventilation.

Remarque : Vous ne pouvez pas changer la méthode de reventilation d'un coût additionnel qui a été ajouté à la réception que vous facturez et vous ne pouvez pas imputer des coûts associés à une tâche connexe.

#### Montant taxe

Le programme affiche le montant de taxe à payer pour chaque autorité fiscale.

Pour chaque autorité, le module Commandes fournisseurs calcule le montant de la taxe si :

- Le fournisseur est assujetti à la taxe.
- Le coût additionnel est taxable.
- Des taux de taxes sont spécifiés pour les autorités fiscales et les classes de taxes dans Services de taxes.

Vous ne pouvez pas modifier le montant de taxe d'un coût additionnel sauf indirectement, en changeant la classe de taxe ou l'option Taxe comprise dans l'écran Détails - Coûts/Taxes.

Conseil : Pour modifier les montants de taxe de la facture, utilisez l'onglet Taxes.

## Autorité fiscale et description

Ces colonnes listent les autorités fiscales et les descriptions correspondantes qui sont assignées au groupe de taxe spécifié.

Les autorités fiscales et autres données de taxe sont gérées dans les écrans de Services de taxes dans Services communs.

#### Base de taxation

Ce champ affiche, pour le détail de coût additionnel sélectionné, le coût net des articles avant l'ajout de la taxe correspondant à l'autorité fiscale. Vous ne pouvez pas modifier le montant qui figure dans ce champ.

Remarque : Ce champ est particulièrement utile lorsque des articles ont la taxe comprise dans leur prix.

#### Taxe comprise (affichage seulement sauf autorisation de l'autorité)

Le programme affiche le montant total des taxes qui étaient incluses dans le montant du coût additionnel.

Pour modifier les paramètres de taxe, appuyez sur F9 pour afficher l'écran agrandi de saisie.

Vous pouvez également modifier le total des montants de taxe à l'onglet Taxes.

#### N° fournisseur

Le programme affiche le numéro de fournisseur à titre d'information.

Écran Ventilation du coût de CmF

# Pour ouvrir cet écran

- 1. Ouvrez Commandes fournisseurs > Transactions de CmF > Saisie des factures.
- 2. Saisissez les informations d'en-tête correspondant à la facture, y compris les diverses réceptions que vous êtes en train de facturer.
- 3. Cliquez sur l'onglet Coûts additionnels.
	- a. Sélectionnez ou ajoutez le coût additionnel que vous voulez ventiler aux réceptions.
	- b. Cliquez sur le bouton Ventiler coût pour ouvrir l'écran Ventilation du coût.

# Tâches connexes

• "Saisir des coûts [additionnels](#page-181-0) sur les factures" (page 177)

#### Aperçu

Utilisez cet écran pour ventiler un nouveau coût additionnel à plusieurs réceptions sur une facture.

Remarque : Cet écran est disponible uniquement si vous ajoutez un coût additionnel à une facture qui est basée sur plusieurs réceptions.

Vous pouvez proratiser et ventiler manuellement le montant du coût supplémentaire ou vous pouvez demander au module Commandes fournisseurs de répartir automatiquement les montants entre les réceptions, en fonction de la méthode de ventilation que vous choisissez.

# Champs et contrôles

#### **Boutons**

#### **Effacer**

Utilisez le bouton Effacer pour effacer tous les montants affichés dans l'écran.

#### Reventiler

Utilisez le bouton Reventiler pour que Commandes fournisseurs ventile automatiquement le montant du coût additionnel correspondant aux réceptions.

#### Montant (total du coût additionnel)

Le programme affiche le montant total que vous avez saisi pour le détail de coût additionnel dans la partie supérieure de l'écran Ventilation du coût.

#### Montant (ventilé pour chaque réception)

Le programme affiche le montant du coût additionnel ventilé à chaque réception lorsque vous cliquez sur le bouton Reventiler.

Pour ventiler le coût additionnel manuellement, vous pouvez saisir les montants à côté de chaque numéro de réception. La somme de tous les montants que vous allouez aux réceptions doit être égale au montant total pour le détail du coût supplémentaire.

#### Taux de facturation

Si la réception est associée à une tâche, Commandes fournisseurs affiche un taux de facturation pour le coût que vous ventilez, ainsi que les montants à ventiler.

Remarque : Le taux de facturation est également ventilé avec les coûts additionnels à plus d'une réception.

Si vous ventilez manuellement le coût aux autres réceptions, vous pouvez entrer un autre taux de facturation avec chaque ventilation.

#### Affecter mont. vent. (apparaît lorsque vous ventilez manuellement le coût)

Utilisez le champ Affecter mont. vent. pour ouvrir l'écran Affecter montant ventilé.

Pour obtenir de plus amples renseignements, consultez "Écran Affecter [montant](#page-582-0) ventilé de CmF" [\(page](#page-582-0) 578).

#### Méthode ventilation (affichage seulement)

Vous ne pouvez pas modifier la méthode de ventilation d'un coût existant.

Si vous ajoutez un nouveau coût additionnel, vous pouvez ventiler par quantité, par coût ou par poids et vous pouvez aussi ventiler manuellement.

Si la facture est associée à une tâche :

- Vous pouvez également ajuster les montants de retenue et le délai si la retenue est imputée au document.
- Vous pouvez ajuster le taux de facturation et la devise si vous ventilez par coût, quantité ou poids.
- Vous pouvez spécifier un seul contrat, un seul projet et une seule catégorie ou utiliser l'option Affecter montant vent. pour ventiler les coûts à plus d'un contrat, projet et/ou catégorie (le cas échéant) si vous ventilez manuellement.

#### N° réception

Le programme affiche les numéros de réception utilisés dans cette facture. Vous ne pouvez pas

modifier ces numéros de réception.

#### Pourcentage, montant et délai de retenue

Si les réceptions étaient associées à une tâche et la note de crédit ou début utilise l'option de retenue, le programme affiche des champs additionnels de retenue pour chaque réception à laquelle vous pouvez ventiler des coûts additionnels.

Le pourcentage de retenue et le délai de retenue par défaut qui s'affichent dans ces champs varient en fonction de la manière dont vous ventilez les coûts.

- Si vous ventilez par coût, quantité ou ventilez manuellement, les paramètres proviennent de l'enregistrement du fournisseur.
- Si vous ne ventilez pas, les paramètres de retenue sont basés sur l'option Retenue par défaut de pour le contrat dans Gestion de projet.

<span id="page-582-0"></span>Écran Affecter montant ventilé de CmF

# Pour ouvrir cet écran

- 1. Ouvrez Commandes fournisseurs > Transactions de CmF > Saisie des factures.
- 2. Saisissez l'information d'en-tête correspondant à la facture.
- 3. Dans l'onglet Coûts additionnels, ajoutez ou sélectionnez une ligne de détail, puis cliquez sur l'en-tête de la colonne Affecter mont. vent.

#### Aperçu

Vous utilisez cet écran pour ventiler des coûts additionnels à des tâches sur des factures associées à une tâche.

# Champs et contrôles

#### **Montant**

Utilisez le champ Montant pour saisir le montant du coût additionnel que vous ventilez à cette ligne. Si vous additionnez les montants inscrits sur chaque ligne vous devez obtenir un montant égal au montant total du coût additionnel.

# Type de facturation, taux de facturation et numéro d'article de CC

Pour les coûts additionnels associés à une tâche connexe que vous ventilez manuellement, vous pouvez aussi spécifier les données de facturation qui seront utilisées pour établir la facture du client.

# N° article de CC

Ce champ affiche le numéro d'article de CC associé à la ressource du projet utilisée pour le contrat dans Gestion de projet. Vous ne pouvez sélectionner un numéro d'article de CC différent que pour les projets de temps et matériaux, tel que suit :

- <sup>l</sup> Dans le cas d'un projet standard, ce champ affiche le numéro d'article et l'unité de mesure de CC par défaut qui ont été définis pour la catégorie de ressource du projet. Vous pouvez soit accepter le numéro d'article ou sélectionner un autre numéro d'article de CC valide.
- <sup>l</sup> Dans le cas d'un projet simple, ce champ affiche le numéro d'article et l'unité de mesure de CC spécifiés pour la catégorie du projet. Vous pouvez soit accepter le numéro d'article ou sélectionner un autre numéro d'article de CC valide.
- Si vous changez le numéro d'article de CC, le numéro d'article doit être un numéro d'article valide dans Comptes clients et l'unité de mesure doit être une unité de mesure valide à la fois pour le nouveau numéro d'article et la devise du fournisseur.

Les projets Coût majoré et Prix fixe n'utilisent pas de numéro d'article de CC.

## Devise-Facturation

Ce champ ne s'affiche que dans les systèmes multidevises pour les projets Temps et matériaux et pour les projets Prix fixe qui utilisent Facturations et coûts ou Comptabilité d'exercice comme méthode de comptabilité.

La devise de facturation est la devise du client telle qu'indiquée dans le contrat. Vous ne pouvez pas la modifier.

Le champ Devise-Facturation est en blanc pour les projets Prix fixe qui utilisent les méthodes Projet terminé ou P.cent complété-Projet, ainsi que pour les projets Coût majoré.

Remarque : La devise de facturation n'est pas affichée pour les projets Temps et matériaux internes, simples ou standards, ainsi que pour les projets Prix fixe à devise unique qui utilisent Facturations et coûts ou Comptabilité d'exercice comme méthode de comptabilité.

## Taux de facturation

Ce champ affiche le taux de facturation correspondant à la ressource (pour les projets standards) ou à la catégorie indiquée (pour les projets simples).

Vous pouvez modifier le taux de facturation si le type de facturation est Facturable. Le champ indique 0.000000 si le type de facturation est Non facturable ou Sans frais.

#### Remarque :

- Vous pouvez spécifier le taux de facturation pour les projets Temps et matériaux et pour les projets Prix fixe qui utilisent Facturations et coûts ou Comptabilité d'exercice comme méthode de comptabilité.
- Le taux de facturation est désactivé et mis à 0.000000 sur un contrat interne simple ou standard pour des projets Temps et matériaux ou pour des projets Prix fixe qui utilisent Facturations et coûts ou Comptabilité d'exercice comme méthode de comptabilité.
- Le taux de facturation ne peut pas être négatif.
- Lorsqu'un coût additionnel associé à une tâche connexe est ventilé par coût, quantité ou poids, le taux de facturation spécifié dans la devise fonctionnelle sera ventilé aux détails de l'article pour les projets Temps et matériaux ou Prix fixe qui utilisent Facturations et coûts ou Comptabilité d'exercice comme méthode de comptabilité.

Le taux de facturation n'est pas ventilé aux détails de l'article pour les projets Coût majoré et Prix fixe qui utilisent les méthodes de comptabilité Projet achevé ou Avancement du projet. Au lieu de cela, il est converti à la devise du client mentionnée sur le contrat lors de sa ventilation aux détails de l'article à la clôture journalière (au taux de change courant).

Le taux de facturation ventilé pour chaque détail n'est pas affiché (et n'est, par conséquent, pas modifiable).

Remarque : Ce champ est désactivé si vous ventilez manuellement.

#### Type fact.

Ce champ s'affiche dans la section de saisie des détails et ce, uniquement pour les bons de commandes associés à une tâche connexe.

Le type de facturation indique à Gestion de projet s'il convient de facturer le coût au client. Vous ne pouvez modifier ce champ que pour un projet Temps et matériaux, comme suit :

#### Pour un contrat simple :

Pour un projet facturable, le type de facturation de la catégorie détermine si vous pouvez changer le type de facturation du détail. Si la catégorie spécifiée est :

• Facturable, le type de facturation par défaut du détail est Facturable. Vous pouvez toutefois le modifier.

Si le détail est facturable, vous pouvez spécifier un taux de facturation pour celui-ci.

Si vous modifiez le type de facturation du détail et sélectionnez Sans charge ou Non facturable, le programme met le taux de facturation à zéro. Vous ne pouvez pas le modifier.

• Sans charge ou Non facturable, le programme adopte le même type de facturation pour le détail. Vous ne pouvez pas le modifier. Vous ne pouvez pas spécifier de taux de facturation pour le détail. Le programme définit ce taux comme étant zéro.

Si le projet est sans charge ou non facturable, le détail utilise le même type de facturation que celui du projet, le taux de facturation est mis à zéro et vous ne pouvez pas les changer.

#### Pour un contrat standard :

Si le projet est facturable, le type de facturation de la ressource détermine si vous pouvez changer le type de facturation du détail. Si la ressource spécifiée est :

• Facturable, le programme affiche Facturable comme type de facturation par défaut. Vous pouvez toutefois le modifier pour le détail. Si le détail est facturable, vous pouvez spécifier un taux de facturation pour celui-ci.

Si vous modifiez le type de facturation du détail et sélectionnez Sans charge ou Non facturable, le programme met le taux de facturation à zéro. Vous ne pouvez pas le modifier.

• Sans charge ou Non facturable, le programme adopte le même type de facturation pour le détail. Vous ne pouvez pas le modifier. Vous ne pouvez pas spécifier de taux de facturation pour le détail. Le programme définit ce taux comme étant zéro.

Si le projet est sans charge ou non facturable, le détail utilise le même type de facturation que celui du projet. Vous ne pouvez pas le changer. Le programme met aussi le taux de facturation à zéro et vous ne pouvez pas le changer.

Pour les projets à prix fixe et à coût majoré, le champ Type facturation est en blanc. Ces types de projets ne requièrent aucun type de facturation.

#### Unité de mesure

Ce champ s'affiche pour les projets Temps et matériaux si vous avez sélectionné l'option Tâche

connexe pour cette transaction.

Vous devez entrer une unité de mesure qui soit valide pour le numéro d'article/ressource que vous avez spécifié et pour la devise du client mentionnée sur le contrat.

Remarque : Pour les projets Temps et matériaux internes (contrats simples ou standards), l'unité de mesure de l'article de CC sera estompée ou en blanc.

## Contrat, projet, catégorie et ressource

Pour les coûts additionnels associés à une tâche que vous ventilez manuellement, choisissez les articles/ressources auxquels vous imputez le coût additionnel.

Le programme affiche le «contrat», le «projet» et la «catégorie» que vous avez spécifiés pour chaque ligne de détail de facture. La "ressource" est affichée dans la colonne N° article.

Vous pouvez également spécifier le taux de facturation du coût additionnel.

Remarque : L'écran de ventilation n'est accessible que si vous choisissez de ventiler manuellement les coûts additionnels à des lignes de détail. Les champs suivants qui proviennent des lignes de détails de la facture n'apparaissent dans cet écran qu'à des fins d'affichage : Contrat, Projet, Catégorie, Classe du coût, N° article et Description.

## **Catégorie**

Sélectionnez ou saisissez une catégorie assignée au projet dans Gestion de projet.

#### **Contrat**

Spécifiez un numéro de contrat pour chaque détail. Vous pouvez seulement entrer ou sélectionner les contrats qui sont ouverts ou qui sont en attente. (Vous ne pouvez pas traiter des transactions à un contrat qui est en attente si celui-ci n'a jamais été ouvert.)

#### Classe du coût

Le programme affiche la classe de coût de la catégorie utilisée dans chaque détail. Vous ne pouvez pas modifier ce champ.

#### N° article (ressource)

Utilisez le champ N° article pour identifier la ressource de ce détail.

Vous devez spécifier une ressource qui est assignée au projet et à la catégorie dans Gestion de projet. Vous pouvez spécifier un numéro d'article de stock ou le code d'un autre type de ressource (telle qu'un code de matériel, de sous-traitant ou d'employé).

Remarque : Vous ne pouvez pas laisser ce champ en blanc.

#### Projet

Vous pouvez seulement saisir ou sélectionner des projets qui sont :

- Assignés au contrat que vous avez sélectionné.
- Ouverts ou en attente. (Si un projet en attente n'a jamais été ouvert, vous ne pouvez pas le sélectionner.)
- Pas fermés aux coûts.

## Description de l'article

Le programme affiche la description de l'article provenant du module Gestion des stocks ou la description que vous avez entrée sur le bon de commande.

## N° article

Le programme affiche tous les articles sur le bon de commande de sorte à ce que vous puissiez ventiler le coût additionnel dans les champs Montant.

# Saisie des bons de commande de CmF

# Pour ouvrir cet écran

#### Ouvrez Commandes fournisseurs > Transactions de CmF > Saisie des bons de commande.

# Écrans secondaires

- <sup>l</sup> "Écran [Coordonnées](#page-619-0) de l'adresse de facturation de Saisie des bons de commande de CmF" [\(page](#page-619-0) 615)
- <sup>l</sup> "Écran Créer bon de [commande](#page-621-0) à partir de demande achat de CmF" (page 617)
- "Écran Détails [Commentaires/directives](#page-635-0) de Saisie des bons de commande de CmF" (page [631\)](#page-635-0)
- "Écran Détails [Articles/Taxes](#page-623-0) de Saisie des bons de commande de CmF" (page 619)
- "Écran Adresse [d'expédition](#page-632-0) directe de Saisie des bons de commande de CmF" (page 628)
- <sup>l</sup> "Écran [Coordonnées](#page-620-0) de l'adresse d'expédition de Saisie des bons de commande de CmF" [\(page](#page-620-0) 616)
- "Écran [Coordonnées](#page-617-0) du fournisseur de CmF" (page 613)

# Tâches connexes

- "Saisir un bon de [commande"](#page-123-0) (page 119)
- "Saisir un bon de [commande](#page-126-0) global" (page 122)
- "Saisir un bon de [commande](#page-128-0) à terme" (page 124)
- "Saisir un bon de commande [permanent"](#page-129-0) (page 125)

#### Aperçu

Utilisez l'écran Saisie des bons de commande de CmF pour réaliser les tâches suivantes :

- Saisir, modifier et reporter des bons de commande, y compris des bons de commande ouverts, permanents, à terme et globaux.
- Saisir des détails de bons de commande.
- Spécifier des adresses d'expédition directe pour les détails de bons de commande.
- Vérifier et modifier les ventilations de taxes par ligne de détail et pour le bon de commande.
- Importer et exporter des bons de commande.

#### Onglet Commande

Utilisez l'onglet Commande pour saisir des informations générales concernant un bon de commande :

- Un code de modèle optionnel pour spécifier les saisies par défaut dans l'en-tête du bon de commande et les champs de renseignements du fournisseur.
- Si le bon de commande est en attente.
- Si vous voulez créer le bon de commande à partir d'une ou de plusieurs demandes d'achat.
- La date du bon de commande.
- La date d'arrivée.
- Le type du bon de commande (ouvert, permanent, à terme et global).
- Un point FOB (franco à bord) facultatif.
- Les renseignements sur le mode d'expédition et le code d'adresse d'expédition et de facturation pour le bon de commande.
- Un code de modalités pour le fournisseur.
- Une description et une référence facultatives.
- Les détails compris dans le bon de commande.

## Onglet Taxes

Utilisez l'onglet Taxes pour afficher et modifier les renseignements sur la taxe. Vous pouvez :

- Consulter ou modifier le groupe de taxes du fournisseur pour ce bon de commande.
- Modifier les options classes de taxe et taxe comprise pour ce bon de commande.
- Vérifier les renseignements relatifs à la taxe pour le document.
- Modifier les classes de taxes et les montants de taxes des fournisseurs.

Vous pouvez remplacer la classe de taxes pour une autre assignée à cette autorité fiscale et vous pouvez changer le choix pour l'option Taxe incluse (si l'autorité fiscale vous permet d'inclure la taxe dans les coûts).

Cliquez sur le bouton Calc. taxes pour recalculer les taxes basées sur la nouvelle classe de taxe ou l'état taxe comprise et les tables de taxes dans Services de taxes.

## Onglet Champs optionnels

Si vous utilisez Transaction Analysis and Optional Field Creator et vous avez assigné des champs optionnels à l'écran Saisie des bons de commande de CmF, vous pouvez utiliser l'onglet Champs optionnels pour ajouter ou modifier les données dans les champs optionnels assignés à l'écran.

Remarque : Vous devez utiliser l'écran de configuration Champs optionnels de CmF pour ajouter des champs avant que ceux-ci apparaissent sur cet écran.

Pour obtenir de plus amples renseignements, consultez "À propos des champs [optionnels"](#page-62-0) (page [58\)](#page-62-0).

## Onglet Taux

Cet onglet ne s'affiche que dans les livres auxiliaires multidevises lorsque vous saisissez un bon de commande pour un fournisseur qui n'utilise pas la devise fonctionnelle de votre entreprise.

Utilisez l'onglet Taux pour changer le type de taux, la date du taux et le cours du change pour convertir le montant du document de la devise du fournisseur à votre devise fonctionnelle.

## Onglet Totaux

Utilisez l'onglet Totaux pour réaliser les tâches suivantes :

- Saisir un commentaire pour le bon de commande.
- Saisir un pourcentage de remise ou un montant de remise total pour le bon de commande.
- Vérifier les totaux du bon de commande et des taxes.
- Spécifier le nombre d'étiquettes à imprimer pour le bon de commande.
- Vérifier le poids estimé des articles sur le bon de commande.

# Champs et contrôles

## **Boutons**

#### Calc. taxes

Cliquez sur Calc. taxe pour voir les montants de taxe d'un détail avant de reporter le bon de

commande. (Les montants de taxe ne sont pas calculés automatiquement à moins que vous n'ayez cliqué sur l'onglet Totaux ou reporté le bon de commande.)

Si vous modifiez des montants de taxe à l'onglet Taxes, cliquez sur Calc. taxe, tous les nouveaux montants que vous avez entrés sont remplacés par les montants recalculés à l'aide des tables de taxes des Services de taxes.

#### Dériver taux

Cliquez sur le bouton **Dériver taux** pour dériver le taux de change pour la taxe en monnaie de publication, dans le cas où vous auriez modifié le montant calculé à l'onglet Taxes.

Lorsque Commandes fournisseurs calcule le montant de taxe en monnaie de publication, il utilise le taux de change de taxe en monnaie de publication qui s'affiche (ou que vous saisissez) à l'onglet Taux. Si vous avez changé le montant de taxe en monnaie de publication qui s'affiche à l'onglet Taxes, vous pouvez cliquer sur le bouton **Dériver taux** pour voir le taux de change réel entre le montant de taxe et le montant de taxe en monnaie de publication.

## **Historique**

Cliquez sur le bouton Historique pour ouvrir l'écran Historique des achats de CmF et vérifier les informations sur les articles que vous avez achetés auprès de vos fournisseurs.

Pour obtenir de plus amples renseignements, consultez "Écran [Historique](#page-432-0) des achats de CmF" [\(page](#page-432-0) 428).

#### Article/Taxe

Pour voir tous les renseignements d'un seul article de la table de détails dans un écran Détails - Articles/Taxes distinct, sélectionnez la ligne de détail voulue et cliquez sur **Article/Taxe**.

L'écran Détails - Articles/Taxes de CmF inclut des champs de taxe additionnels qui vous permettent de vérifier les données de taxe ou de changer les classes de taxes et l'état taxable d'un détail. Vous pouvez vérifier ou modifier les données d'un détail existant et entrer de nouveaux détails.

#### Nouveau

Cliquer sur le bouton **Nouveau** pour commencer à créer un nouvel enregistrement.

#### **Reporter**

Cliquez sur Reporter pour reporter le document, y compris toute modifications apportées à un

#### document existant.

#### Saisi par

Ce champ indique la manière dont la transaction a été saisie ou créée :

- Si la transaction a été saisie manuellement dans Commandes fournisseurs, le champ affiche le code de l'utilisateur qui a saisi la transaction.
- Si la transaction a été créée par une solution de commerce électronique, ce champ affiche Internet.

#### N° dern. réception

Chaque fois que vous reportez une réception pour un bon de commande, ce champ affiche le numéro de la dernière réception.

#### N° bon comm.

Un numéro de bon de commande est un numéro unique, de 22 caractères maximum, qui est habituellement assigné par le programme en utilisant le préfixe, la longueur et le prochain numéro spécifiés dans l'écran Options de CmF.

Pour ajouter un nouveau bon de commande, appuyez sur la touche Tab ou cliquez sur le bouton

Nouveau  $\bigcup$ . Si vous ne voulez pas que le module Commandes fournisseurs assigne le numéro de la commande, entrez le nouveau numéro dans ce champ.

Pour sélectionner un bon de commande existant que vous voulez modifier, vous pouvez :

- $\cdot$  Utiliser le Dépisteur  $\sim$  ou les boutons de navigation
- Inscrire le numéro de bon de commande, puis appuyer sur Tab ou Retour.

Vous pouvez modifier toutes les informations d'un bon de commande existant, hormis le numéro du fournisseur, le code de modèle (le cas échéant) et le groupe de taxe.

#### N° fournisseur

Le numéro du fournisseur sert à identifier le fournisseur au compte duquel vous reporterez le document. Ce numéro détermine l'adresse du fournisseur et l'adresse de facturation. Il définit aussi le groupe de taxes et les modalités de paiement par défaut. Dans les systèmes multidevises, le numéro de fournisseur définit également la devise du document.

- Pour sélectionner un fournisseur existant, utilisez le Dépisteur  $\Box$  ou tapez son numéro et appuyez sur la touche Tab.
- Pour ajouter un nouveau fournisseur, choisissez l'une des options suivantes :
- Si vous voulez ajouter l'enregistrement du fournisseur immédiatement, cliquez sur le bouton Nouveau **b**après avoir tapé le numéro du fournisseur, puis saisissez les informations concernant le fournisseur dans Comptes fournisseurs.
- Si vous ne voulez pas ajouter l'enregistrement du fournisseur, tapez seulement le numéro du fournisseur. (Vous pouvez entrer le nom du fournisseur à l'onglet suivant.)

Important! Bien que vous puissiez ajouter un bon de commande avant d'ajouter l'enregistrement de fournisseur dans Comptes fournisseurs, vous ne devriez pas utiliser cette option dans un système multidevise.

Si la monnaie de publication de taxe relative au groupe de taxes que vous souhaitez utiliser diffère de la devise du fournisseur, vous devez créer l'enregistrement du fournisseur avant d'entrer la facture.

Dans tous les cas, vous devez créer l'enregistrement du fournisseur dans le module Comptes fournisseurs avant de reporter une facture dans C.F.

- Pour modifier l'adresse de facturation du fournisseur, cliquez sur le bouton Zoom  $\bigoplus$  ou cliquez dans le champ N° fournisseur et appuyez sur F9.

Remarque : Si le fournisseur a l'état En attente dans Comptes fournisseurs, le bon de commande sera également mis en attente jusqu'à ce que vous changiez l'état du fournisseur dans Comptes fournisseurs.

# Onglet Commande

## Date d'arrivée

Saisissez la date à laquelle vous attendez l'arrivée des marchandises, si vous la connaissez.

#### Adr. facturation

Sélectionnez un code pour l'emplacement de stocks auquel vous voulez que le fournisseur envoie les factures correspondant à la commande. Vous pouvez aussi cliquer sur le bouton Zoom  $\pm 1$  pour ouvrir l'écran Coordonnée de l'adresse de facturation de CmF dans lequel vous pouvez modifier

l'adresse correspondant au code sélectionné.

Si vous préférez, vous pouvez omettre le code et saisir une adresse de facturation dans ce champ.

#### **Description**

Saisissez une description facultative de 60 caractères au maximum pour le bon de commande.

#### Point FOB

Saisissez le nom du point franco à bord ou l'emplacement à partir duquel le fournisseur commence à vous imputer les frais de transport des expéditions.

#### De demande achat

Pour sélectionner les demandes d'achat à partir desquelles vous voulez créer un nouveau bon de commande, sélectionnez l'option De demande achat, puis cliquez sur le bouton Zoom de afin d'ouvrir l'écran Créer bon de commande à partir de demande achat et de sélectionner les demandes d'achat.

Remarque : Lorsque vous créez un bon de commande à partir de plusieurs demandes d'achat, les champs optionnels de la première demande d'achat sélectionnée apparaissent dans l'onglet Champs optionnels du bon de commande.

#### Tâche connexe

Sélectionnez cette option si le bon de commande est destiné à un projet que vous gérez avec Gestion de projet.

Si le bon de commande est associé à une tâche :

- Des champs supplémentaires s'affichent dans la table de détails pour que vous puissiez saisir des informations relatives à la tâche connexe.
- Tous les articles doivent être assignés à des contrats, projets et catégories dans Gestion de projet.
- Le report du bon de commande met à jour les montants et les quantités traitées correspondant aux tâches.

#### Remarque :

- Si vous créez un bon de commande à partir de plusieurs demandes d'achat, la totalité des demandes d'achat doit être soit associée à une tâche connexe ou ne pas être associée à une tâche.
- Vous ne pouvez pas ajouter des articles en série ni des articles assignés à des lots aux bons de commandes associés à une tâche. Au lieu de cela, vous devez utiliser un bon de commande qui n'est pas associé à une tâche, réceptionner les articles dans le stock, puis utiliser l'écran Utilisation des matériaux de GP dans Gestion de projet pour les déplacer du stock aux tâches.

#### En attente

Sélectionnez cette option si vous devez mettre un bon de commande en attente.

Un bon de commande est automatiquement mis en attente si le compte du fournisseur est en attente ou si l'option En attente est sélectionnée dans le modèle utilisé. Si le modèle est en attente, vous pouvez décocher cette case.

Vous pouvez reporter un bon de commande qui est en attente, ainsi que des augmentations de quantités d'articles sur bon de commande dans Gestion des stocks. Vous ne pouvez pas reporter des réceptions pour des bons de commande tant que l'état En attente n'a pas été enlevé.

Vous pouvez répertorier les bons de commande actuellement en attente dans le rapport État des bons de commande de CmF.

#### Sous-total - Commande

Ce champ affiche le total hors taxes de tous les articles figurant sur le bon de commande.

#### Montant initial

Saisissez le montant maximum qui peut être commandé sur une commande globale.

Le montant restant est calculé et affiché chaque fois que vous reportez des nouveaux détails au bon de commande global. Vous ne pouvez pas reporter de détails qui dépasseraient le montant disponible.

#### Date bon comm.

Spécifiez la date que vous souhaitez utiliser comme date de bon de commande. Ce champ affiche par défaut la date de session de Sage 300.

Le rapport Bons de commande âgés de CmF utilise cette date pour assigner le bon de commande à une période âgée.

Lorsque vous exécutez la clôture journalière à la date indiquée, toutes les commandes à terme dans votre système de Commandes fournisseurs deviennent ouvertes.

## Type bon comm.

Sélectionnez le type de bon de commande: ouvert, permanent, à terme ou global.

Pour obtenir de plus amples renseignements, consultez "Types de bons de [commande](#page-94-0) " (page 90).

#### Référence

Saisissez une référence facultative de 60 caractères au maximum pour le bon de commande.

#### Adr. expédition

Si vous utilisez Gestion des stocks, saisissez le code de l'emplacement de stock auquel vous voulez que le fournisseur expédie la commande.

Si vous n'utilisez pas Gestion des stocks ou si vous voulez utiliser une description et l'adresse d'un emplacement qui ne figurent pas dans votre système de Gestion des stocks, saisissez la description et l'adresse manuellement. Vous pouvez également omettre l'adresse d'expédition.

L'adresse que vous spécifiez devient l'emplacement par défaut pour les lignes de détails que vous ajoutez à la demande d'achat ou au bon de commande.

Vous pouvez cliquer sur le bouton Zoom **+** pour ouvrir l'écran Coordonnées de l'adresse d'expédition dans lequel vous saisissez une adresse d'expédition ou modifiez l'adresse correspondant à un code sélectionné.

#### Méth. expéd.

Spécifiez la méthode d'expédition (facultative) selon laquelle vous prévoyez recevoir les marchandises que vous commandez au fournisseur et saisissez une description de cette méthode.

#### Modèle

Ce champ affiche le code du modèle par défaut qui est spécifié dans l'écran Options de CmF. Vous pouvez sélectionner un autre code de modèle, si vous le souhaitez, ou laisser ce champ en blanc.

Le modèle détermine quelles saisies sont affichées pour le point FOB, la description, la référence, le commentaire, l'adresse d'expédition et l'adresse de facturation (si vous utilisez Gestion des stocks), ainsi que le code de méthode d'expédition.

Si l'enregistrement du fournisseur n'a pas encore été ajouté dans Comptes fournisseurs, le modèle affiche aussi les saisies pour le groupe de taxes (lequel spécifie la devise dans un système multidevise) et les modalités.

Dans l'écran Options de CmF, vous pouvez spécifier un modèle par défaut afin d'afficher de manière implicite un ensemble de paramètres standard relatifs au fournisseur et au bon de commande pour chaque nouvelle transaction que vous créez. Le modèle par défaut fournit des paramètres initiaux, mais ceux-ci sont remplacés par des paramètres provenant de l'enregistrement du fournisseur—et d'un autre modèle si vous en sélectionnez un autre.

Pour obtenir de plus amples renseignements, consultez "À propos des [modèles"](#page-72-0) (page 68).

## Code modalités

Sélectionnez le code de modalités (défini dans Comptes fournisseurs) qui représente les modalités de paiement que vous prévoyez recevoir de la part du fournisseur sur la commande.

## Grp cptes-Fourn.

Le groupe de comptes défini dans l'enregistrement du fournisseur est affiché par défaut dans ce champ. Il spécifie les comptes de contrôle de comptes fournisseurs, de remises d'achat, de paiement anticipé et de retenue auxquels la transaction sera ventilée.

Vous pouvez changer le groupe de comptes pour un bon de commande, une réception, un retour, une facture, une note de crédit ou note de débit particulier. Si vous utilisez la comptabilité multidevise, le nouveau groupe de comptes doit toutefois utiliser la même devise que celle du groupe de comptes du fournisseur.

Remarque : Si vous modifiez le groupe de comptes sur une réception, assurez-vous d'utiliser le même groupe de comptes pour les retours, les factures et les notes de crédit ou débit.

## Table des détails

## Taxe ventilée

Ce champ affiche le montant de taxe ventilée aux détails de l'article, y compris les taxes qui sont incluses dans le coût de l'article. Les montants de taxe à récupérer et débités ne sont pas compris. Les taxes ventilées font partie des coûts des articles qui sont reportés à partir des réceptions, factures, retours, notes de crédit et notes de débit aux enregistrements des articles dans le module Gestion des stocks lors de la clôture journalière.

# Type de facturation, taux de facturation et numéro d'article de CC

Ces champs apparaissent lorsque vous sélectionnez l'option Tâche connexe dans l'onglet Commande.

Pour les bons de commande associés à une tâche connexe, vous spécifiez le type de facturation, la devise de facturation, le taux de facturation et le numéro d'article de CC (si nécessaire) qui seront utilisés pour établir la facture du client.

# N° article de CC

Ce champ affiche le numéro d'article de CC associé à la ressource du projet utilisée pour le contrat dans Gestion de projet. Vous ne pouvez sélectionner un numéro d'article de CC différent que pour les projets de temps et matériaux, tel que suit :

- <sup>l</sup> Dans le cas d'un projet standard, ce champ affiche le numéro d'article et l'unité de mesure de CC par défaut qui ont été définis pour la catégorie de ressource du projet. Vous pouvez soit accepter le numéro d'article ou sélectionner un autre numéro d'article de CC valide.
- <sup>l</sup> Dans le cas d'un projet simple, ce champ affiche le numéro d'article et l'unité de mesure de CC spécifiés pour la catégorie du projet. Vous pouvez soit accepter le numéro d'article ou sélectionner un autre numéro d'article de CC valide.
- Si vous changez le numéro d'article de CC, le numéro d'article doit être un numéro d'article valide dans Comptes clients et l'unité de mesure doit être une unité de mesure valide à la fois pour le nouveau numéro d'article et la devise du fournisseur.

Les projets Coût majoré et Prix fixe n'utilisent pas de numéro d'article de CC.

## Devise-Facturation

Ce champ ne s'affiche que dans les systèmes multidevises pour les projets Temps et matériaux et pour les projets Prix fixe qui utilisent Facturations et coûts ou Comptabilité d'exercice comme méthode de comptabilité.

La devise de facturation est la devise du client telle qu'indiquée dans le contrat. Vous ne pouvez pas la modifier.

Le champ Devise-Facturation est en blanc pour les projets Prix fixe qui utilisent les méthodes Projet terminé ou P.cent complété-Projet, ainsi que pour les projets Coût majoré.

Remarque : La devise de facturation n'est pas affichée pour les projets Temps et matériaux internes, simples ou standards, ainsi que pour les projets Prix fixe à devise unique qui utilisent Facturations et coûts ou Comptabilité d'exercice comme méthode de comptabilité.

## Taux de facturation

Ce champ affiche le taux de facturation correspondant à la ressource (pour les projets standards) ou à la catégorie indiquée (pour les projets simples).

Vous pouvez modifier le taux de facturation si le type de facturation est Facturable. Le champ indique 0.000000 si le type de facturation est Non facturable ou Sans frais.

Le taux de facturation est établi par défaut de la manière suivante :

- Pour les projets simples :
	- Pour une classe de coût associée à une catégorie de sous-traitant, coûts indirects, matériel ou matériaux divers, le taux de facturation est établi par défaut à partir de la ressource de la catégorie.
	- Pour une classe de coût associée au coût salarial indirect, le taux de facturation par défaut dépend de l'option "Taux de facturation implicite de" correspondant à la catégorie de ressource de l'employé.
- Pour les projets standard :
	- Pour une classe de coût associée à une catégorie de sous-traitant, coûts indirects, matériel ou matériaux divers, le taux de facturation est établi par défaut à partir de la catégorie.
	- Pour une classe de coût associée au coût salarial indirect, le taux de facturation par défaut dépend de l'option "Taux de facturation implicite de" correspondant à la catégorie du coût salarial indirect.

L'option Taux de facturation ne s'applique pas aux contrats internes.

#### Remarque :

- Vous pouvez spécifier le taux de facturation pour les projets Temps et matériaux et pour les projets Prix fixe qui utilisent Facturations et coûts ou Comptabilité d'exercice comme méthode de comptabilité.
- Le taux de facturation est désactivé et mis à 0.000000 sur un contrat interne simple ou standard pour des projets Temps et matériaux ou pour des projets Prix fixe qui utilisent Facturations et coûts ou Comptabilité d'exercice comme méthode de comptabilité.
- Le taux de facturation ne peut pas être négatif.

#### Type fact.

Ce champ s'affiche dans la table de détails pour les bons de commandes associés à une tâche connexe.

Le type de facturation indique à Gestion de projet s'il convient de facturer le coût au client. Vous ne pouvez modifier ce champ que pour un projet Temps et matériaux et pour des projets Prix fixe qui utilisent Facturations et coûts ou Comptabilité d'exercice comme méthode de comptabilité (à moins qu'il ne s'agisse de contrats internes, dans quel cas ce champ sera désactivé et défini comme "Non facturable").

Projets simples. Pour un projet facturable, le type de facturation de la catégorie détermine si vous pouvez changer le type de facturation du détail. Si la catégorie spécifiée est :

• Facturable, le type de facturation par défaut du détail est Facturable. Vous pouvez toutefois le modifier.

Si le détail est facturable, vous pouvez spécifier un taux de facturation pour celui-ci.

Si vous modifiez le type de facturation du détail et sélectionnez Sans charge ou Non facturable, le programme met le taux de facturation à zéro. Vous ne pouvez pas le modifier.

• Sans charge ou Non facturable, le programme adopte le même type de facturation pour le détail. Vous ne pouvez pas le modifier. Vous ne pouvez pas spécifier de taux de facturation pour le détail. Le programme définit ce taux comme étant zéro.

Si le projet est sans charge ou non facturable, le détail utilise le même type de facturation que celui du projet, le taux de facturation est mis à zéro et vous ne pouvez pas les changer.

Projets standard. Si le projet est facturable, le type de facturation de la ressource détermine si vous pouvez changer le type de facturation du détail. Si la ressource spécifiée est :

• Facturable, le programme affiche Facturable comme type de facturation par défaut. Vous pouvez toutefois le modifier pour le détail. Si le détail est facturable, vous pouvez spécifier un taux de facturation pour celui-ci.

Si vous modifiez le type de facturation du détail et sélectionnez Sans charge ou Non facturable, le programme met le taux de facturation à zéro. Vous ne pouvez pas le modifier.

• Sans charge ou Non facturable, le programme adopte le même type de facturation pour le détail. Vous ne pouvez pas le modifier. Vous ne pouvez pas spécifier de taux de facturation pour le détail. Le programme définit ce taux comme étant zéro.

Si le projet est sans charge ou non facturable, le détail utilise le même type de facturation que celui du projet. Vous ne pouvez pas le changer. Le programme met aussi le taux de facturation à zéro et vous ne pouvez pas le changer.

Pour les projets à prix fixe et à coût majoré, le champ Type facturation est en blanc. Ces types de projets ne requièrent aucun type de facturation.

#### Unité de mesure

Ce champ s'affiche pour les projets Temps et matériaux si vous avez sélectionné l'option Tâche connexe pour cette transaction.

Vous devez entrer une unité de mesure qui soit valide pour le numéro d'article/ressource que vous avez spécifié et pour la devise du client mentionnée sur le contrat.

Remarque : Pour les projets Temps et matériaux internes (contrats simples ou standards), l'unité de mesure de l'article de CC sera estompée ou en blanc.

#### Commentaires/Instructions

Pour saisir des commentaires ou des instructions pour une ligne de détail, cliquez sur le bouton

Zoom  $\bigoplus$  situé à côté du champ ou appuyez sur Maj+F9.

Si vous créez un bon de commande à partir d'une demande d'achat, tous les commentaires ou directives que vous entrez pour la ligne de détail sur la demande d'achat sont compris dans le bon de commande, mais vous pouvez les changer ou les supprimer.

## Conclu

Vous ne pouvez conclure une ligne que si la quantité en attente est zéro. Au besoin, indiquez qu'une ligne existante est conclue en suivant l'une des méthodes suivantes :

• Dans la table de détails, appuyez sur n'importe quelle touche pour saisir la valeur "Oui" dans la colonne Conclu.

<sup>l</sup> Dans l'écran Détails - Articles/Taxes de CmF, sélectionnez l'option Conclu.

Quand vous reportez des réceptions pour conclure une ligne de bon de commande, l'option Conclu est sélectionnée automatiquement.

## Contrat, projet, catégorie et n° article/ressource

Si le bon de commande est associé à une tâche connexe, spécifiez pour chaque détail du bon de commande où seront utilisés les articles ou les ressources. Si vous utilisez des termes autres que "Contrat," "Projet," et "Catégorie" dans Gestion de projet, le programme affiche les termes que vous utilisez.

Pour les bons de commande associés à une tâche, vous pouvez également spécifier le type de facturation, le taux de facturation et le numéro d'article de C.C. pour la facture du client. Les champs correspondants se trouvent vers la fin de la ligne de détail.

Commandes fournisseurs met à jour les quantités traitées et les coûts pour les tâches dont les montants figurent sur des bons de commande.

#### Remarque :

- Vous devez sélectionner la case Tâche connexe dans l'onglet Commande pour que ces champs apparaissent.
- Si le bon de commande est établi à partir de plusieurs demandes d'achat, toutes les demandes d'achat doivent être associées à une tâche connexe ou aucune d'entre elles ne doit l'être.
- Vous utilisez le champ  $N^{\circ}$  article pour spécifier la ressource.
- Les projets Coût majoré et Prix fixe n'utilisent pas de numéro d'article de CC.
- Vous ne pouvez pas modifier ces champs après avoir ajouté la ligne de détail.

## **Catégorie**

Sélectionnez ou saisissez une catégorie assignée au projet dans Gestion de projet.

## **Contrat**

Spécifiez un numéro de contrat pour chaque détail. Vous pouvez seulement entrer ou sélectionner les contrats qui sont ouverts ou qui sont en attente. (Vous ne pouvez pas traiter des transactions à un contrat qui est en attente si celui-ci n'a jamais été ouvert.)

#### Classe du coût

Le programme affiche la classe de coût de la catégorie utilisée dans chaque détail. Vous ne pouvez pas modifier ce champ.

## N° article (ressource)

Utilisez le champ N° article pour identifier la ressource de ce détail.

Vous devez spécifier une ressource qui est assignée au projet et à la catégorie dans Gestion de projet. Vous pouvez spécifier un numéro d'article de stock ou le code d'un autre type de ressource (telle qu'un code de matériel, de sous-traitant ou d'employé).

Remarque : Vous ne pouvez pas laisser ce champ en blanc.

#### Projet

Vous pouvez seulement saisir ou sélectionner des projets qui sont :

- Assignés au contrat que vous avez sélectionné.
- Ouverts ou en attente. (Si un projet en attente n'a jamais été ouvert, vous ne pouvez pas le sélectionner.)
- **Pas fermés aux coûts.**

#### P.c. remise

Vous pouvez saisir une remise sous forme de pourcentage ou de montant. Le programme utilise le montant que vous saisissez dans ce champ pour calculer le coût réduit correspondant au détail de l'article.

Si vous saisissez un pourcentage dans ce champ, Commandes fournisseurs calcule le montant de la remise pour de détail de l'article.

Conseil : Si vous préférez ne pas saisir de remises pour chaque détail, vous pouvez saisir un pourcentage de remise pour tout le document à l'onglet Totaux. Commandes fournisseurs ventile alors le montant de la remise aux détails de la transaction et remplace toute remise que vous avez saisie manuellement pour ceux-ci.

#### Remise

Vous pouvez saisir une remise sous forme de pourcentage ou de montant. Le programme utilise le

montant que vous saisissez dans ce champ pour calculer le coût réduit correspondant au détail de l'article.

Si vous saisissez un montant de remise, le programme calcule et affiche le pourcentage de remise en fonction du coût. (Vous pouvez également saisir un pourcentage dans le champ P.c. remise et laisser le programme calculer la remise).

Conseil : Si vous préférez ne pas saisir de remises pour chaque détail, vous pouvez saisir un montant de remise pour tout le document à l'onglet Totaux. Commandes fournisseurs ventile alors le montant de la remise aux détails de la transaction et remplace toute remise que vous avez saisie manuellement pour ceux-ci.

## Coût total réduit

Ce champ affiche le coût total moins la remise.

#### Expéd. dir.

Pour saisir une adresse d'expédition directe pour un détail, cliquez sur le bouton Zoom situé à côté du champ Expéd. dir. ou sélectionnez le champ et appuyez sur Maj+F9.

Sélectionnez le type d'adresse à saisir et, au besoin, sélectionnez le code d'emplacement, le numéro du client ou le code d'adresse d'expédition directe correspondant à l'adresse.

## Date arrivée prévue

Au besoin, saisissez ou modifiez la date à laquelle vous pensez recevoir les marchandises commandées sur la ligne de détail.

Si vous avez entré une date dans le champ Date d'arrivée à l'onglet Commande (ou sur une demande d'achat à partir de laquelle vous créez le bon de commande), cette date est affichée comme date d'arrivée prévue par défaut pour les nouveaux détails que vous ajoutez au bon de commande.

## Cpte de charges

Si vous avez entré un numéro d'article hors stock pour la ligne de détail, entrez le numéro de compte pour le compte de charges du grand livre auquel vous voulez reporter le détail.

Ce champ affiche le numéro saisi avec le détail sur la réception, mais vous pouvez le modifier.

Pour les nouvelles lignes de détails, ce champ affiche le numéro de compte spécifié dans l'écran Options de CmF pour l'option Cpte charges GS par défaut.

#### Taxe débitée

Ce champ affiche le montant de taxe qui est reporté séparément (débité) à un compte de Grand livre, plutôt que d'être ventilé aux détails sur le bon de commande.

La taxe sur tous les articles hors stock est débitée du compte de Grand livre que vous spécifiez avec la transaction (ou du compte de charges - stocks par défaut que vous spécifiez dans l'écran Options de CmF).

## Coût total

Entrez le coût total pour le nombre d'unités de l'article que vous avez commandées.

Si vous modifiez le coût total, le programme recalcule automatiquement le coût unitaire.

#### Poids total

Entrez le poids total pour le nombre d'unités de l'article que vous avez commandées.

Si vous modifiez le poids total, Commandes fournisseurs recalcule automatiquement le poids unitaire.

Le poids total entré pour tous les articles sur le bon de commande est affiché à l'onglet Totaux.

## Description - Article

Ce champ affiche la description de l'article provenant de l'enregistrement Contrat d'achat-Fournisseur de CmF (le cas échéant) ou de Gestion des stocks ou bien de l'enregistrement de l'article de Commandes fournisseurs. Vous pouvez le changer, au besoin.

Si vous avez saisi un numéro d'article qui n'existe pas dans le module Gestion des stocks, saisissez aussi la description de l'article. Vous pouvez entrer des numéros d'articles inexistants seulement si vous avez sélectionné l'option Permettre articles hors stock dans l'écran Options de CmF.

Commandes fournisseurs affiche la description de l'article qui a été saisie avec le détail sur la réception. Vous pouvez toutefois la modifier.

## N° article

Saisissez le numéro de l'article ou sélectionnez-le à l'aide du Dépisteur

Si vous avez sélectionné l'option Permet. réception articles hors stock dans Gestion des stocks et l'option Permettre articles hors stock dans Commandes fournisseurs, vous pouvez saisir des numéros d'articles hors stock dans ce champ.

Si vous créez un bon de commande à partir d'une demande d'achat, le numéro de l'article saisi avec la demande d'achat s'affiche et vous ne pouvez pas la changer. Vous pouvez toutefois supprimer la ligne, au besoin.

Si vous avez ajouté des numéros d'articles du fabricant ou des codes à barres dans Gestion des stocks, vous pouvez saisir ces numéros dans ce champ. Ces numéros peuvent inclure des codes à barres utilisés à l'interne, des numéros UPC ou ISBN - vous permettant ainsi d'utiliser un scanneur (ou de taper un code abrégé) pour entrer des numéros d'article de stock.

Si vous entrez un numéro d'article du fabricant, Commandes fournisseurs le remplace par votre numéro d'article de stock, puis affiche le numéro d'article du fabricant que vous aviez saisi dans le champ N° article du fabricant vers la fin de la ligne de détail.

## N° ligne

Pour sélectionner une ligne existante à modifier ou à supprimer, cliquez sur la ligne en question ou saisissez le numéro de ligne correspondant dans ce champ de l'écran Détails - Articles/Taxes de CmF.

Remarque : Vous ne pouvez pas supprimer des lignes conclues.

## Emplacement

Ce champ s'affiche seulement si vous utilisez le module Gestion des stocks.

Saisissez le code pour l'emplacement auquel vous prévoyez recevoir l'expédition (ou auquel vous voulez reporter des articles expédiés directement).

Le cas échéant, le programme affiche le code de l'adresse d'expédition saisi sur le premier onglet, mais vous pouvez sélectionner un autre emplacement. Vous pouvez omettre l'emplacement lorsque vous ajoutez des détails pour des articles hors stock.

Remarque : Si vous modifiez des emplacements après avoir assigné des numéros de série ou de lot, vous devrez réassigner les numéros de série ou de lot.

## N° article du fabricant

Si vous avez entré un numéro d'article du fabricant dans le champ N° article de la demande

d'achat ou du bon de commande, le numéro apparaît dans le champ N° article du fabricant.

Les numéros d'article du fabricant sont d'autres numéros d'article — tels que des codes à barres ou des codes de raccourcis — qui identifient vos articles d'inventaire. Vous définissez les numéros d'article du fabricant dans Gestion des stocks.

Dans Commandes fournisseurs, vous pouvez saisir des numéros d'article du fabricant dans tout champ de saisie de numéros d'article.

#### Montant moins taxe

Ce champ affiche le coût total de l'article, moins tout montant de taxe applicable. Vous ne pouvez pas modifier ce montant.

## Cpte attente-Hors stock

S'il s'agit d'un article hors stock, le compte d'attente hors stock associé au groupe de comptes de l'article est affiché. Vous pouvez changer de compte, au besoin.

## Champs opt.

Les champs optionnels sont des champs qui ont été ajoutés par votre entreprise aux écrans de saisie des transactions et aux lignes de détail dans les transactions de bons de commande.

Si vous utilisez des champs optionnels, une colonne Champs opt. apparaît dans la table. Vous pouvez cliquer sur l'en-tête de la colonne pour afficher les champs optionnels assignés au détail sélectionné et modifier leur contenu.

Remarque : Vous devez utiliser Transaction Analysis and Optional Field Creator pour pouvoir ajouter et utiliser des champs optionnels.

Pour obtenir de plus amples renseignements sur la manière d'utiliser les champs optionnels dans les transactions, consultez "À propos des champs optionnels dans les [transactions"](#page-97-0) (page 93).

## N° commande

Entrez le numéro du bordereau de vente pour lequel vous créez le détail. Si vous utilisez Commandes clients de Sage 300 avec Commandes fournisseurs, vous pouvez aussi utiliser le Dépisteur **pour sélectionner un numéro de commande de Commandes clients.** 

Vous pouvez changer ou supprimer un numéro de commande affiché avec un détail que vous avez ajouté à partir d'un bon de commande ou que vous avez déjà reporté dans l'écran.

Si vous modifiez un numéro de commande qui est affiché avec une ligne de détail, le nouveau numéro de commande ne remplace pas le numéro antérieur sur la réception correspondante et n'apparaitra pas sur le rapport Commandes en attente livrables de CmF.

Vous pouvez aussi saisir le poids unitaire, le poids total, le numéro d'article du fournisseur, des commentaires et le compte de charges du GL spécifié pour les articles hors stock.

## Quantité commandée

Pour de nouvelles lignes de détails, entrez la quantité de l'article à commander (dans l'unité que vous sélectionnez dans le champ Unité de mesure).

Si vous créez un bon de commande à partir d'une demande d'achat, la quantité entrée pour le détail de la demande d'achat s'affiche dans ce champ, mais vous pouvez la changer.

#### Quantité en attente

Sur les nouvelles lignes de détails des bons de commande, ce champ affiche la quantité commandée. Chaque fois que vous reportez une réception pour un détail, sa quantité en attente est réduite sur le bon de commande. Lorsque la quantité en attente indique zéro, la ligne de détail du bon de commande est conclue et vous ne pouvez plus y apporter de modifications.

Pour réduire la quantité en attente sur une ligne de détail existante que vous modifiez, entrez le montant voulu (saisissez zéro pour conclure une ligne et annulez le reste des unités en attente).

## Quantité reçue

Ce champ affiche le nombre total reçu pour le détail à ce jour. Il est mis à jour chaque fois que vous reportez une réception pour le détail.

## Taxe à récupérer

Ce champ affiche le montant de taxe que vous pouvez recouvrer (par exemple, les montants à récupérer de la taxe sur les produits et services [TPS] canadienne).

## Taxe comprise

Dans la table de détails, ce champ affiche le montant de taxe compris dans le coût total de l'article (lorsque le coût inclut la taxe).

Dans l'écran Détails - Articles/Taxes, ce champ affiche Oui ou Non pour indiquer si des montants de taxe sont compris dans le coût de l'article pour chaque autorité fiscale. Le choix par défaut pour

cette option provient de l'enregistrement de fournisseur dans Comptes fournisseurs ou du contrat d'achat auprès du fournisseur.

Remarque : Vous ne pouvez choisir Oui que si l'autorité fiscale est définie dans Services des taxes pour permettre la taxe comprise dans le coût.

Vous pouvez également modifier le total des montants de taxe à l'onglet Taxes.

## Coût unitaire

Entrez le coût correspondant à une seule unité de l'article que vous commandez dans le détail.

Commandes fournisseurs affiche un coût par défaut de la manière suivante :

- Si vous avez configuré des contrats d'achat auprès des fournisseurs, Commandes fournisseurs affiche le coût spécifié comme contrat d'achat pour l'article et l'unité de mesure.
- Si Commandes fournisseurs ne trouve pas de contrat d'achat valide, il utilise l'évaluation des stocks spécifiée dans l'écran Options de CmF.

Utilisez le Dépisteur pour afficher des contrats d'achat auprès des fournisseurs, coûts courants du fournisseur et d'autres coûts utilisés par Gestion des stocks.

Commandes fournisseurs utilise le coût unitaire pour calculer le coût total. Si vous le changez, le coût total est recalculé.

Dans les livres auxiliaires multidevises, le coût est exprimé dans la devise du fournisseur.

Remarque : Vous pouvez assigner la sécurité aux champs Coût unitaire et Coût total pour prévenir toute modification non autorisée de ces champs.

Si vous utilisez Gestion de projet, le coût unitaire est défini par défaut de la manière suivante :

- $\bullet$  Si le projet est un projet standard :
	- Pour une classe de coût associée à une catégorie de sous-traitant, coûts directs, matériel divers, le coût unitaire provient par défaut de la ressource de catégorie.
	- Pour une classe de coût associée à une catégorie de coût salarial indirect, le coût unitaire par défaut est basé sur l'option «Coût unitaire par défaut de» pour la catégorie de ressource Employé.
	- Pour une classe de coût associée à Matériaux (si vous utilisez Gestion des stocks), le coût unitaire par défaut est basé sur le coût de l'article par défaut de Commandes fournisseurs (défini dans Options de CmF).
- Pour une classe de coût associée à Matériel (si vous n' utilisez pas Gestion des stocks), le coût unitaire est basé sur les coûts du fournisseur de Commandes fournisseurs.
- Si le projet est un projet simple :
	- Pour une classe de coût associée à une catégorie de sous-traitant, coûts directs, matériel divers, le coût unitaire provient par défaut de la catégorie.
	- Pour une classe de coût associée à une catégorie de coût salarial indirect, le coût unitaire par défaut est basé sur l'option «Coût unitaire par défaut de» pour la catégorie de coût salarial indirect.
	- Pour une classe de coût associée à Matériaux (si vous utilisez Gestion des stocks), le coût unitaire par défaut est basé sur le coût de l'article par défaut de Commandes fournisseurs (défini dans Options de CmF).
	- Pour une classe de coût associée à Matériel (si vous n' utilisez pas Gestion des stocks), le coût unitaire est basé sur les coûts du fournisseur de Commandes fournisseurs.

## Unité de mesure

Saisissez l'unité de mesure dans laquelle vous commandez l'article. Si vous créez un bon de commande à partir d'une demande d'achat, l'unité de mesure entrée pour le détail sur la demande d'achat s'affiche, mais vous pouvez la changer.

Si vous entrez de nouvelles lignes de détails, le programme affiche l'unité de mesure de stockage par défaut, à moins d'avoir défini des contrats d'achat auprès des fournisseurs en utilisant une autre unité de mesure.

Vous devez utiliser une des unités de mesure qui est assignée à l'article dans Gestion des stocks.

Remarque : L'unité de mesure du poids peut être différente de l'unité de mesure de la commande.

## Poids unitaire

Entrez le poids correspondant à une seule unité de l'article que vous commandez dans le détail. Sur les nouvelles lignes de détails, le poids spécifié dans l'enregistrement de l'article dans Gestion des stocks s'affiche, mais vous pouvez le changer.

Commandes fournisseurs utilise le poids unitaire pour calculer le poids total. Si vous changez le poids unitaire, le poids total est recalculé.

Vous pouvez choisir parmi les unités de mesure du poids définies dans Commandes fournisseurs. Le poids est exprimé dans l'unité sélectionnée pour l'option Unité de mesure du poids dans l'écran Options de GS.

Sur les factures, saisissez le poids correspondant à une seule unité de l'article pour lequel vous avez été facturé. Le programme affiche le poids spécifié pour l'article sur la réception mais vous pouvez le modifier.

Commandes fournisseurs utilise le poids unitaire pour calculer le poids total. Si vous changez le poids unitaire, le poids total est recalculé.

Vous pouvez afficher le poids total estimé à partir des saisies des articles facturés à l'onglet Totaux.

#### N° article-Fournisseur

Entrez le code que le fournisseur utilise pour identifier l'article.

Si le numéro d'article du fournisseur est spécifié dans l'enregistrement de l'article dans Gestion des stocks, le code s'affiche dans ce champ. (Entrez les numéros d'articles des fournisseurs lorsque vous assignez les types de fournisseurs dans les enregistrements des articles dans Gestion des stocks.)

Si le numéro de l'article du fournisseur est spécifié sur la réception pour laquelle vous entrez une facture, le code s'affiche dans ce champ. (Vous pouvez entrer les numéros d'article du fournisseur lorsque vous assignez les types de fournisseurs dans les enregistrements de l'article, dans le module Contrôle des stocks.)

## UdeM-Poids

Il s'agit de l'unité de mesure correspondant au poids de cet article sur le bon de commande—par exemple, livres, kilogrammes, tonnes.

Le programme affiche par défaut l'unité de mesure du poids provenant de l'enregistrement de l'article, mais vous pouvez la changer pour une autre unité de mesure définie (le programme recalculera alors le poids).

L'unité de mesure du poids de la commande complète est déterminée par l'unité de mesure du poids par défaut définie dans l'écran Options de GS (ou dans l'écran Options de CmF si vous n'utilisez pas Gestion des stocks).

# Onglet Taxes

Montant d'autoliquidation
De tous les détails dans le document, le total des montants de taxe autoliquidée dûs à une autorité fiscale, si la base d'autoliquidation de l'autorité fiscale est supérieure au seuil d'autoliquidation de l'autorité fiscale. Si la base d'autoliquidation n'est pas supérieure au seuil d'autoliquidation, ce champ affiche 0.

Remarque : Le montant dans ce champ est calculé automatiquement, mais vous pouvez le modifier.

### Base d'autoliquidation

De tous les détails dans le document, le total des montants de base de taxe utilisé pour calculer les montants d'autoliquidation dûs à une autorité fiscale.

#### Montant taxe

Ce champ affiche le montant de taxe à payer pour chaque autorité.

Pour chaque autorité, le module Commandes fournisseurs calcule le montant de la taxe si :

- Le fournisseur est assujetti à la taxe.
- La transaction contient des articles ou des coûts additionnels taxables.
- Des taux de taxes sont spécifiés pour les autorités fiscales et les classes de taxes dans Services de taxes.

Si aucun montants de taxes n'est affiché, cliquez sur le bouton Calc. taxe.

Les montants de taxe ne sont pas calculés automatiquement sur un bon de commande tant que vous ne l'avez pas reporté ou que vous n'avez pas cliqué sur l'onglet Totaux.

#### Autorité fiscale et description

Ces colonnes répertorient les codes et les descriptions correspondantes de toutes les autorités fiscales dans le groupe de taxes spécifié pour le document.

Vous saisissez les informations fiscales dans le module Services de taxes dans Services communs.

#### Base taxation

Ce champ affiche le coût net des articles avant l'ajout de la taxe pour l'autorité fiscale.

Conseil : Le champ Base taxation est particulièrement utile lorsque le prix des articles comprend la taxe.

#### Classe de taxe et description

Ces colonnes répertorient les classes de taxes, et les descriptions correspondantes, qui sont assignées à l'autorité fiscale à laquelle le fournisseur est soumis.

Vous pouvez changer une classe de taxe (en la remplaçant par une autre classe de taxe qui est assignée à l'autorité), mais pas la description.

Pour changer la description de la classe de taxe ou apporter d'autres changements au groupe de taxes spécifié, utilisez les écrans de Services de taxes dans le module Services communs.

### Taxe exclue

Le programme affiche le montant total de la taxe qui n'est pas comprise dans les coûts de l'article pour l'autorité.

### Grpe taxes

Pour les nouveaux fournisseurs (n'ayant pas encore été ajoutés au module Comptes fournisseurs), saisissez le code du groupe de taxes qui identifie les autorités de taxes auxquelles le fournisseur est assujetti. Vous devez utiliser un groupe de taxes qui est défini pour votre entreprise dans le module Services communs.

Lorsque vous saisissez une document pour un fournisseur existant (défini dans Comptes fournisseurs), vous pouvez modifier le groupe de taxes affiché par défaut.

Vous devez entrer un code de groupe de taxe valide avec chaque bon de commande.

#### Taxe comprise

Le programme affiche le montant total de la taxe qui est incluse dans les coûts de l'article pour l'autorité.

Vous pouvez inclure les montants de taxe dans les coûts de l'article si l'autorité fiscale vous y autorise.

#### Taxe monnaie public.

Des champs de taxe en monnaie de publication apparaissent à l'onglet Taxes si la monnaie de

publication de la taxe du groupe de taxes diffère de votre devise fonctionnelle ainsi que de la devise du fournisseur.

La programme affiche la monnaie de publication de la taxe, ainsi que le montant de taxe incluse et exclue à déclarer dans cette devise sur les rapports de suivi de taxe pour toutes les autorités fiscales listées sur le document.

Vous définissez la taxe en monnaie de publication pour les groupes de taxes dans le module Services de taxes de Services communs.

### Total taxe- Monnaie publication

Ce champ affiche la somme des montants de taxe en monnaie de publication pour toutes les autorités fiscales.

Il s'affiche seulement si la taxe en monnaie de publication associée au groupe de taxes diffère de votre devise fonctionnelle et de celle du fournisseur.

Vous définissez la taxe en monnaie de publication pour les groupes de taxes dans le module Services de taxes de Services communs.

### Classe taxe-Fournisseur

Le programme affiche les classes de taxes assignées aux autorités fiscales du fournisseur. Vous pouvez remplacer toute classe de taxes par une autre autorisée par l'autorité fiscale.

## Description-Classe de taxe

Le programme affiche la description de chaque classe de taxe. Vous ne pouvez changer cette description que dans Services de taxes.

## Onglet Champs optionnels

L'onglet Champs optionnels contient les champs optionnels ajoutés par votre entreprise qui s'appliquent à la transaction dans sa totalité. Les champs optionnels figurant sur des lignes de détail s'appliquent au détail de transaction en question.

Cet onglet n'apparaît que si vous utilisez Transaction Analysis and Optional Field Creator et si vous avez ajouté des champs optionnels à l'écran Saisie des bons de commande de CmF.

Pour obtenir de plus amples renseignements, consultez "À propos des champs [optionnels"](#page-62-0) [\(page](#page-62-0) 58).

## Onglet Taux

#### Devise

Dans les livres auxiliaires multidevises, le code de devise du fournisseur s'affiche une fois que vous avez saisi le numéro du fournisseur. Tous les montants que vous saisissez pour le bon de commande sont dans la devise du fournisseur.

La devise est assignée pour le fournisseur dans le module Comptes fournisseurs et vous ne pouvez pas la modifier dans le module Commandes fournisseurs.

## Cours du change

Le programme affiche le taux de change actuellement en vigueur pour la devise précisée et le type de taux et la date du taux affichés. Vous pouvez toutefois modifier le taux.

Un avertissement s'affiche si vous remplacez un taux de change par un montant qui dépasse le paramètre Écart défini pour la devise dans la table Taux de change de Services communs.

#### Date taux

Tapez ou sélectionnez la date à utiliser pour sélectionner le cours du change du document que vous saisissez.

Le programme affiche la date du taux qui se rapproche le plus de la date de document que vous avez saisie; vous pouvez toutefois spécifier une autre date pour laquelle un cours du change existe dans les fenêtres Devise de Services communs.

Si vous modifiez la date de taux, le module Commandes fournisseurs vérifie les tables de taux pour trouver une date correspondante et met le taux à jour, au besoin.

#### Type taux

Si le type de taux que vous voulez utiliser ne s'affiche pas, saisissez le nouveau code.

Commandes fournisseurs utilise les types de taux lorsqu'il convertit les montants multidevises de la commande en devise fonctionnelle. Exemples de types de taux : " cours journalier au comptant ", " taux contractuel " et " taux moyen ".

Vous définissez des types de taux en utilisant l'écran Types de taux de change dans le module Services communs et vous assignez le type de taux par défaut à Commandes fournisseurs à l'onglet Traitement de l'écran Options de CmF.

## Onglet Totaux

#### **Commentaires**

Saisissez un commentaire facultatif pour le document.

Tout commentaire que vous avez ajouté pour le détail sur la réception est inclus sur la facture mais vous pouvez le modifier ou le supprimer.

Le texte passe automatiquement à la ligne suivante lorsque vous arrivez en fin de ligne. Si vous voulez commencer une nouvelle ligne avant le retour automatique de la ligne, appuyez sur Retour.

### Moins remise

Vous pouvez saisir un pourcentage ou un montant de remise facultatif pour tout le document ou ou saisir des remises pour chaque ligne de détail.

Si vous saisissez une remise pour le document complet, Commandes fournisseurs ventile le montant de la remise aux détails du document. Il remplace ainsi toute remise que vous auriez saisie manuellement pour ces détails.

## Nb d'étiquettes

Entrez le nombre d'étiquettes que vous souhaitez imprimer pour le bon de commande, par exemple les étiquettes à coller sur les enveloppes que vous envoyez au fournisseur.

Le nombre d'étiquettes que vous spécifiez est imprimé à partir de l'écran Étiquettes d'adresse de CmF quand vous imprimez des étiquettes pour le bon de commande.

## Nb de lignes

Ce champ affiche le nombre de lignes de détail que vous avez saisies sur le bon de commande.

Vérifiez ce nombre par rapport aux documents source pour vous assurer d'avoir saisi tous les détails du bon de commande.

## Sous-total - Commande

Ce champ affiche le total de tous les détails de coûts saisis pour le bon de commande, y compris les montants de taxe inclus. Ce sous-total ne comporte pas les montants de taxe qui sont inclus dans les coûts de l'article.

#### Plus taxe exclue

Ce champ affiche le montant total de taxe exclue de tous les détails figurant sur le bon de commande. Ce montant ne comprend pas les taxes qui sont comprises dans les coûts de l'article.

### Taxe comprise

Ce champ affiche le montant total de la taxe qui est incluse dans les coûts de l'article pour l'autorité.

Utilisez les écrans de Services de taxes pour préciser si une autorité fiscale permet des coûts avec taxes comprises dans les prix des articles.

#### Total

Ce champ affiche le total de tous les coûts des articles et taxes pour le bon de commande.

#### Total autoliquidation

Le total des montant d'autoliquidation du document.

#### Poids total

Ce champ affiche le poids total approximatif correspondant au bon de commande, calculé à partir du poids que vous saisissez pour chaque détail d'article.

<span id="page-617-0"></span>Utilisez ce montant pour évaluer les frais d'expédition pour la commande.

Écran Coordonnées du fournisseur de CmF

# Pour ouvrir cet écran

À partir d'un écran de saisie de transaction de Commandes fournisseurs, cliquez sur le bouton Zoom  $\bigoplus$  situé à côté du champ N° fournisseur.

#### Aperçu

Utilisez l'écran Coordonnées du fournisseur pour spécifier :

• Un nom pour un nouveau fournisseur que vous n'avez pas encore ajouté au module Comptes fournisseurs.

- L'adresse du fournisseur, ses numéros de téléphone et le nom d'un contact.

## Champs et contrôles

### Adresse

Saisissez l'adresse du fournisseur.

## **Contact**

Saisissez le nom d'une personne-ressource, d'un poste ou d'un service.

## Fax

Saisissez le numéro de fax du fournisseur.

## Téléphone

Saisissez le numéro de téléphone du fournisseur.

### Nom du fournisseur

Si vous spécifiez un numéro de fournisseur qui n'a pas encore été ajouté dans Comptes fournisseurs, vous pouvez utiliser ce champ pour saisir le nom du nouveau fournisseur. Autrement, ce champ affiche le nom du fournisseur sélectionné et vous ne pouvez pas le modifier.

Remarque : Le nom du fournisseur est affiché à côté du numéro de fournisseur dans les écrans de transaction.

## N° fournisseur

Identifie le fournisseur duquel vous avez reçu le document. Le numéro du fournisseur définit le groupe de taxe et les modalités de paiement par défaut. Dans les systèmes multidevises, le numéro de fournisseur définit aussi la devise du document.

Écran Coordonnées de l'adresse de facturation de Saisie des bons de commande de CmF

# Pour ouvrir cet écran

- 1. Ouvrez Commandes fournisseurs > Transactions de CmF > Saisie des bons de commande.
- 2. Cliquez sur le bouton Zoom  $\pm$  situé à côté du champ Adr. facturation ou placez votre curseur dans le champ et appuyez sur la touche F9.

#### Aperçu

Utilisez l'écran Coordonnée de l'adresse de facturation pour modifier une adresse de facturation existante ou pour en saisir une nouvelle pour le bon de commande.

Vous n'êtes pas obligé d'entrer un code ni une adresse de facturation.

# Champs et contrôles

## Adresse

Utilisez le champ Adresse pour taper l'adresse de l'emplacement ou pour modifier, au besoin, l'information affichée.

#### Adr. facturation

Si vous utilisez le module Gestion des stocks et vous avez sélectionné un code d'adresse de facturation, le programme affiche le code de facturation.

Si vous n'utilisez pas Gestion des stocks, vous pouvez cliquer sur le bouton Zoom  $\overline{+}$  situé à côté du champ.

Saisissez les coordonnées de facturation en les inscrivant dans l'écran qui apparaît.

## **Contact**

Saisissez le nom d'une personne-ressource, d'un poste ou d'un service.

## **Description**

Utilisez le champ Description pour taper une description de l'emplacement, telle que le nom d'une entreprise, ou pour modifier, au besoin, l'information affichée. Vous n'êtes pas tenu d'inclure une description.

## Courriel

Utilisez le champ Courriel pour taper l'adresse de courriel de l'emplacement ou pour modifier, au besoin, l'adresse affichée.

## Fax

Utilisez le champ Fax pour taper le numéro de fax de l'emplacement ou pour modifier, au besoin, le numéro affiché.

## Téléphone

Utilisez le champ Téléphone pour taper le numéro de téléphone de l'emplacement ou pour modifier, au besoin, le numéro affiché.

Écran Coordonnées de l'adresse d'expédition de Saisie des bons de commande de CmF

# Pour ouvrir cet écran

- 1. Ouvrez Commandes fournisseurs > Transactions de CmF > Saisie des bons de commande.
- 2. Cliquez sur le bouton Zoom  $\bigoplus$  situé à côté du champ Adr. facturation ou placez votre curseur dans le champ et appuyez sur la touche F9.

#### Aperçu

Utilisez l'écran Coordonnée de l'adresse d'expédition pour modifier une adresse d'expédition existante ou pour en saisir une nouvelle pour le bon de commande. Si vous sélectionnez un code d'emplacement de Gestion des stocks, le code s'affiche comme code d'emplacement par défaut pour les lignes de détails du bon de commande.

# Champs et contrôles

### Adresse

Tapez l'adresse de l'emplacement auquel les marchandises seront expédiées ou modifiez au besoin l'information affichée.

### **Contact**

Tapez le nom de la personne à contacter, le service ou le poste correspondant à l'adresse d'expédition, et saisissez un numéro de téléphone, un numéro de fax et une adresse courriel, au besoin (ou modifiez les coordonnées affichées).

### **Description**

Saisissez une description de l'emplacement, telle qu'une raison sociale, ou modifiez au besoin les renseignements qui sont affichés.

#### Fax

Saisissez le numéro de fax de l'emplacement ou modifiez le numéro affiché, au besoin.

## Téléphone

Saisissez le numéro de téléphone de l'emplacement ou modifiez le numéro affiché, au besoin.

#### Adr. expédition (affichage seulement)

Le cas échéant, le programme affiche le code correspondant à l'adresse d'expédition spécifiée.

Écran Créer bon de commande à partir de demande achat de CmF

## Pour ouvrir cet écran

- 1. Ouvrez Commandes fournisseurs > Transactions de CmF > Saisie des bons de commande.
- 2. Cliquez sur le bouton Zoom  $\bigoplus$ , situé à côté du champ De demande achat ou déplacez-vous jusqu'au champ à l'aide de la touche Tab, puis appuyez sur la touche F9.

#### Aperçu

Utilisez cet écran pour réaliser les tâches suivantes :

- <sup>l</sup> Sélectionner une demande d'achat à partir de laquelle vous voulez créer un bon de commande.
- Sélectionner plusieurs demandes d'achat à partir desquelles vous voulez créer un seul bon de commande.

L'usage des demandes d'achat est facultatif. Vous pouvez créer des bons de commande sans numéro de demandes d'achat.

#### Pour utiliser le champ De demande achat :

- 1. Cliquez sur le bouton Zoom, situé à côté du champ De demande achat ou déplacez jusqu'au champ à l'aide de la touche Tab, puis appuyez sur la touche F9.
- 2. Tapez le numéro de demande d'achat à utiliser ou sélectionnez-le à l'aide du dépisteur.
- 3. Indiquez si vous voulez sélectionner les détails de la demande d'achat sans numéro de fournisseur pour votre bon de commande.
- 4. Si vous incluez des détails pour lesquels les numéros des fournisseurs sont en blanc, choisissez le type de fournisseur (facultatif).
- 5. Choisissez d'autres numéros de demandes d'achat, le cas échéant.

Remarque : Lorsque vous créez un bon de commande à partir de plusieurs demandes d'achat, les champs affichés à l'onglet Champs optionnels proviendront de la première demande d'achat sélectionnée.

- 6. Lorsque vous êtes prêt, cliquez sur le bouton Commander. La valeur Oui apparaît dans la colonne Commandé pour chaque demande d'achat et la date de la session apparaît dans la colonne Date de commande.
- 7. Cliquez sur Fermer pour fermer l'écran.

Utilisez les boutons suivants pour :

- Commander. Pour sélectionner les détails de demandes d'achat spécifiés, insérer Oui dans la colonne Commandé de chaque demande d'achat et insérer la date de la session dans la colonne Date de commande.
- Fermer. Pour fermer l'écran Créer bon de commande à partir de demande achat.

## Champs et contrôles

#### Numéro de demande d'achat

Entrez le numéro de la demande d'achat à partir duquel vous voulez créer un bon de commande ou sélectionnez-le à l'aide du dépisteur.

Vous pouvez sélectionner plus d'un numéro de demande d'achat pour le bon de commande.

Remarque : Lorsque vous créez un bon de commande à partir de plusieurs demandes d'achat, les champs affichés à l'onglet Champs optionnels proviendront de la première demande d'achat sélectionnée.

#### Utiliser fournisseur en blanc

Choisissez cette option pour ajouter des détails de demande d'achat sans numéro de fournisseur au bon de commande.

### Utiliser fournisseur de G.S.

Choisissez cette option pour ajouter les détails de demande d'achat sans numéro de fournisseur au bon de commande, si le fournisseur du bon de commande est assigné comme type de fournisseur spécifié dans les enregistrements d'articles de Gestion des stocks.

### Commandé (affichage seulement)

Lorsque vous appuyez sur le bouton Commander, Commandes fournisseurs insère Oui dans ce champ pour indiquer que les détails de demande d'achat ont été ajoutés au bon de commande.

#### Date de commande (affichage seulement)

Choisissez cette option pour ajouter des détails de demande d'achat sans numéro de fournisseur au bon de commande.

Écran Détails - Articles/Taxes de Saisie des bons de commande de CmF

## Pour ouvrir cet écran

- 1. Ouvrez Commandes fournisseurs > Transactions de CmF > Saisie des bons de commande.
- 2. Saisissez les informations d'en-tête d'un nouveau bon de commande ou sélectionnez un bon de commande existant.
- 3. Sélectionnez une ligne de détail, puis appuyez sur F9 ou cliquez sur Article/Taxe.

#### Aperçu

L'écran Détail - Articles/Taxes affiche tous les champs correspondant à un même détail, au lieu d'afficher tous les détails d'une commande dans des rangées de données. L'écran affiche également des données de taxe complémentaires pour le détail qui ne figurent pas dans la grille de saisie.

Utilisez cet écran pour ajouter, modifier et supprimer des lignes de détails de bons de commande.

# Champs et contrôles

### **Boutons**

#### Ajouter

Utilisez le bouton Ajouter pour ajouter un nouveau détail que vous avez saisi dans la fenêtre Détails - Articles/Taxes.

#### Calc. taxes

Cliquez sur le bouton Calc. taxe pour voir les montants de taxe d'un détail avant de reporter le document.

Remarque : Les montants de taxe ne sont pas calculés automatiquement à moins que vous n'ayez cliqué sur l'onglet Totaux ou reporté le bon de commande.

#### Supprimer

Utilisez le bouton Supprimer pour supprimer le détail affiché dans la fenêtre Détails -Articles/Taxes.

#### **Sauvegarder**

Utilisez le bouton Sauvegarder pour sauvegarder les changements que vous avez apportés à un détail que vous avez modifié dans l'écran Détails - Articles/Taxes.

#### Taxe ventilée

Ce champ affiche le montant total de la taxe ventilé au coût de l'article.

### Commentaires/Directives

Entrez un commentaire à propos de l'article ou du détail, en utilisant jusqu'à 75 caractères.

Pour ouvrir la fenêtre Détails - Commentaires/directives, effectuez l'une des opérations suivantes :

- Cliquez sur le bouton Zoom  $\bigoplus$  situé à droite de cette option.
- Sélectionnez l'option, puis appuyez sur Maj+F9.

#### Conclu

Indique si les articles commandés sont en attente ou s'ils ont tous été reçus ou annulés.

Lorsque vous ajoutez une ligne, vous pouvez spécifier que celle-ci est conclue mais vous ne serez alors plus en mesure de la modifier. Vous concluez normalement les lignes en reportant des réceptions. Ces dernières concluent les lignes lorsque la quantité totale est reçue.

Vous sélectionnez manuellement l'état Conclu pour un détail lorsque vous voulez annuler les unités restantes. Vous devez aussi saisir zéro dans le champ Quantité en attente avant d'effectuer le report. Par ailleurs, si vous saisissez zéro dans le champ Quantité en attente, l'état Conclu passe à Oui.

Lorsqu'une ligne de détail du bon de commande est conclue, celle-ci n'apparaît pas dans les détails du bon de commande que vous voyez quand vous imputez une réception au numéro de bon de commande.

## Contrat, projet et catégorie

Dans le cas de bons de commandes associés à une tâche, vous utilisez ces champs pour saisir des renseignements sur la tâche connexe dans Gestion de projet.

Remarque : Si vous utilisez des termes autres que "Contrat," "Projet," et "Catégorie" dans Gestion de projet, le programme affiche les termes que vous utilisez. Pour obtenir de plus amples renseignements, consultez "À propos des détails de [transaction](#page-212-0) associés à une tâche connexe " [\(page](#page-212-0) 208).

## P.c. remise

Vous pouvez saisir une remise sous forme de pourcentage ou de montant. Le programme utilise le montant que vous saisissez dans ce champ pour calculer le coût réduit correspondant au détail de l'article.

Si vous saisissez un pourcentage dans ce champ, Commandes fournisseurs calcule le montant de la remise pour de détail de l'article.

Conseil : Si vous préférez ne pas saisir de remises pour chaque détail, vous pouvez saisir un pourcentage de remise pour tout le document à l'onglet Totaux. Commandes fournisseurs ventile alors le montant de la remise aux détails de la transaction et remplace toute remise que vous avez saisie manuellement pour ceux-ci.

## Remise

Vous pouvez saisir une remise sous forme de pourcentage ou de montant. Le programme utilise le montant que vous saisissez dans ce champ pour calculer le coût réduit correspondant au détail de l'article.

Si vous saisissez un montant de remise, le programme calcule et affiche le pourcentage de remise en fonction du coût. (Vous pouvez également saisir un pourcentage dans le champ P.c. remise et laisser le programme calculer la remise).

Conseil : Si vous préférez ne pas saisir de remises pour chaque détail, vous pouvez saisir un montant de remise pour tout le document à l'onglet Totaux. Commandes fournisseurs ventile alors le montant de la remise aux détails de la transaction et remplace toute remise que vous avez saisie manuellement pour ceux-ci.

## Expéd. dir.

Indique si les marchandises doivent être expédiées à une autre adresse, telle que l'adresse de votre client, ou si elles doivent être expédiées à un emplacement autre que celui spécifié pour la ligne de détail (si vous utilisez Gestion des stocks) ou pour la commande (si vous n'utilisez pas Gestion des stocks).

Pour ouvrir la fenêtre Adresse d'expédition directe, effectuez l'une des opérations suivantes :

- Cliquez sur le bouton Zoom  $\bigoplus$  situé à droite de cette option.
- Sélectionnez l'option, puis appuyez sur Maj+F9.

Remarque : Si vous utilisez Comptes clients, vous pouvez sélectionner l'adresse d'un client ou son adresse d'expédition comme adresse d'expédition directe.

## Date arrivée prévue

La date à laquelle vous pensez recevoir l'article.

## Coût total

La quantité en attente multipliée par le coût unitaire.

Commandes fournisseurs calcule le coût total, mais vous pouvez le modifier. Si vous modifiez le montant, le coût unitaire est alors recalculé.

À moins que vous ne saisissiez un coût unitaire pour le détail, les coûts totaux ne sont pas affichés si les coûts des articles sont protégés par un mot de passe dans Gestion des stocks.

### Poids total

La quantité commandée multipliée par le poids unitaire que vous avez saisi pour le détail.

## Cpte de charges du grand livre

Il s'agit du numéro de compte du grand livre auquel vous reportez les charges des articles hors stock (si votre système autorise les articles hors stock). Vous pouvez sélectionner le numéro de compte à l'aide du Dépisteur

Le numéro de compte par défaut provient de l'écran Intégration GL de Commandes fournisseurs.

#### N° article

Tapez le numéro de l'article que vous commandez ou sélectionnez-le à l'aide du dépisteur.

Remarque : Le champs situé à droite affiche la description de l'article correspondant à des numéros d'articles existants de Gestion des stocks. Dans le cas d'articles hors stock, vous pouvez saisir une description.

Si Gestion des stocks le permet, vous pouvez saisir un article hors stock. Si votre système de Commandes fournisseurs autorise les articles hors stock, vous pouvez aussi saisir des numéros d'articles qui ne sont pas définis dans Gestion des stocks.

Si vous avez ajouté des numéros d'articles du fabricant ou des codes à barres dans Gestion des stocks, vous pouvez les saisir dans la plupart des champs de numéros d'articles. Ces numéros peuvent inclure des codes à barres utilisés à l'interne, des numéros UPC ou ISBN - vous permettant ainsi d'utiliser un scanneur (ou de taper un code abrégé) pour entrer des numéros d'article de stock. Le programme insère le numéro d'article correspondant et, sur les lignes de détails de la transaction, il insère le numéro d'article du fabricant dans le champ N° article du fabricant à la fin de la ligne.

## N° ligne

Ce champ indique le numéro de ligne du détail sélectionné.

Vous pouvez sélectionner un autre détail à l'aide des boutons de navigation ou en saisissant le numéro de ligne correspondant. Vous pouvez aussi créer un nouveau détail en cliquant sur le bouton Nouveau  $\bigcirc$ .

Conseil : Pour supprimer la ligne sélectionnée, cliquez sur le bouton Supprimer. Cliquez sur Oui si un message vous demande de confirmer la suppression. Vous ne pouvez pas supprimer des lignes conclues.

## Emplacement

Ce champ s'affiche seulement si vous utilisez le module Gestion des stocks.

Saisissez le code pour l'emplacement auquel vous prévoyez recevoir l'expédition (ou auquel vous voulez reporter des articles expédiés directement).

Le cas échéant, le programme affiche le code de l'adresse d'expédition saisi sur le premier onglet, mais vous pouvez sélectionner un autre emplacement. Vous pouvez omettre l'emplacement lorsque vous ajoutez des détails pour des articles hors stock.

Remarque : Si vous modifiez des emplacements après avoir assigné des numéros de série ou de lot, vous devrez réassigner les numéros de série ou de lot.

#### Cpte attente-Hors stock

Il s'agit du numéro de compte du grand livre que vous débitez lorsque vous recevez des articles hors stock et que vous créditez lorsque vous les expédiez.

Vous pouvez utiliser des articles hors stock pour traiter des commandes d'articles spéciaux qui ne sont pas stockés dans l'inventaire et pour traiter des frais d'administration qui apparaissent sur les factures.

Vous spécifiez les numéros de compte par défaut des articles hors stock dans la fenêtre Groupes de comptes de GS dans Gestion des stocks.

## Champs opt.

Si des champs optionnels ont été définis pour les détails de bons de commande, vous pouvez cliquer sur le bouton Zoom  $\bigoplus$  situé à côté du champ Champs opt. pour afficher les champs optionnels assignés à un détail donné et modifier leur contenu.

Pour obtenir de plus amples renseignements sur la manière d'utiliser les champs optionnels dans les transactions, consultez "À propos des champs optionnels dans les [transactions"](#page-97-0) (page 93).

## N° article-Fabricant

Le numéro d'article du fabricant est un autre numéro ou code que vous utilisez pour un articles de stock—tel qu'un code UPC, un code à barres utilisé à l'interne, un numéro de pièce donné utilisé par le fabricant ou un code de raccourci pour les articles de stock fréquemment utilisés.

Les numéros d'articles du fabricant doivent être définis dans le programme Gestion des stocks.

Si vous saisissez un numéro d'article du fabricant dans le champ N° article de la ligne de détail de la transaction, Commandes fournisseurs remplacera le numéro d'article du fabricant par celui de votre inventaire et insèrera automatiquement le numéro d'article du fabricant dans ce champ.

## N° commande

Un numéro de commande composé d'un maximum de 22 caractères.

Si vous utilisez Commandes clients avec Commandes fournisseurs, vous pouvez sélectionner des numéros de commandes ouvertes de Commandes clients dans un dépisteur et vous pouvez créer automatiquement des bons de commande qui comprennent des numéros de commande dans la fenêtre Créer BC de Commandes clients. Si vous utilisez l'option Permet. réception articles hors stock dans Gestion des stocks, vous pouvez aussi accepter des articles hors stock de Commandes clients.

Vous pouvez saisir des numéros de commande sur les détails de bons de commande à titre informatif.

## Quantité commandée

Le nombre d'unités commandées.

Si vous utilisez l'option Permettre qtés fractionnaires dans Gestion des stocks, vous pouvez commander des fractions de l'unité de l'article.

Lorsque vous modifiez un bon de commande, vous pouvez augmenter ou réduire la quantité des détails des articles si ceux-ci n'ont pas encore été reçus dans leur totalité ou s'ils n'ont pas été annulés.

Si vous avez sélectionné l'option Permet. réception articles hors stock dans Gestion des stocks, vous pouvez saisir des détails pour ces articles dans Commandes clients.

## Quantité en attente

Le nombre d'unités de l'article que vous n'avez pas encore reçu ou annulé.

Ce champ est mis à jour lorsque vous reportez des réceptions pour le bon de commande et la ligne de détail. Vous pouvez modifier la quantité en attente vous-même, notamment annuler des unités en attente.

### Quantité recue

La quantité de chaque détail qui a été reçue (ce chiffre est mis à jour lorsque vous reportez des réceptions pour le détail).

### Assujetti à autoliquidation

Indique si le montant de taxe dû à l'autorité fiscale pour une écriture pourrait faire l'objet d'une autoliquidation.

Un montant assujetti à autoliquidation ne deviendra pas nécessairement une autoliquidation. Les montants de taxe font l'objet d'une autoliquidation seulement si la base d'autoliquidation de l'autorité fiscale à laquelle les montants sont dûs (affichée à l'onglet Taxes) est supérieure au seuil d'autoliquidation de l'autorité fiscale. Pour en savoir plus sur les seuils, consultez l'aide de Services de taxes.

#### Coût unitaire

Affiche le coût unitaire provenant de l'enregistrement de l'article. Vous pouvez modifier le coût dans ce champ.

Si vous utilisez Gestion des stocks, le type de coût affiché dépend de l'option choisie pour le coût unitaire par défaut dans l'écran Options de GS. Vous pouvez sélectionner un type de coût différent pour une ligne de détail sur un bon de commande. Le montant des coûts est affiché avec six décimales.

Si vous n'utilisez pas Gestion des stocks, le coût de l'article par défaut est le coût du fournisseur et vous ne pourrez pas utiliser le dépisteur pour sélectionner un autre type de coût.

Si les coûts des articles sont protégés par un mot de passe dans Gestion des stocks, les utilisateurs qui saisissent des bons de commande verront une série de zéros à la place des coûts des articles. Par ailleurs, les coûts affichés dans les champs Coût unitaire et Coût total des dépisteurs indiqueront zéro, mais vous pourrez saisir un coût pour le détail.

Remarque : Dans le cas de livres auxiliaires multidevises, les coûts affichés dans les dépisteurs et les coûts unitaires affichés sur les lignes de détails sont exprimés dans la devise du fournisseur, bien que les coûts soit gérés dans la devise fonctionnelle dans Gestion des stocks.

#### Unité de mesure

L'unité de mesure correspondant à la quantité commandée.

L'unité de stockage de l'article est affichée par défaut, mais vous pouvez sélectionner toute autre unité de mesure qui est assignée dans l'enregistrement de l'article.

Si vous utilisez le dépisteur pour sélectionner une autre unité de mesure, le facteur de conversion de cette unité de mesure apparaît dans l'écran du dépisteur. (Le facteur de conversion correspond au nombre d'unités de stockage compris dans l'autre unité. Par exemple, si vous utilisez "unité" comme unité de stockage et le facteur de conversion de "carton" est 36, 36 unités de stockage sont nécessaires pour obtenir l'équivalent d'un carton.)

#### Poids unitaire

Le poids d'une unité de l'article, dans l'unité de mesure spécifiée pour le détail.

#### N° article-Fournisseur

Le code ou numéro utilisé par le fournisseur pour identifier l'article commandé.

#### Montant taxe

Le montant de taxe inclus dans le coût total de l'article. (Les montants de taxe ne sont affichés que lorsque vous cliquez sur le bouton Calc. taxes ou sur l'onglet Totaux ou lorsque vous reportez le bon de commande.)

#### Base taxation

Le coût net des articles pour lesquels la taxe est comprise dans le prix.

Écran Adresse d'expédition directe de Saisie des bons de commande de CmF

# Pour ouvrir cet écran

- 1. Ouvrez Commandes fournisseurs > Transactions de CmF > Saisie des bons de commande.
- 2. Dans la table de détails, cliquez sur le champ Expéd. dir. d'une ligne de détail voulue, puis cliquez sur le bouton Zoom  $\left( + \right)$  (ou appuyez simultanément sur les touches Mai et F9).

#### Aperçu

Utilisez cet écran pour saisir ou modifier les coordonnées d'un détail si vous voulez que le fournisseur expédie directement les articles à une adresse différente de l'emplacement des stocks spécifié dans le champ Emplacement.

## Pour saisir une adresse d'expédition directe :

- 1. Dans l'écran Adresse d'expédition directe, sélectionnez le type d'adresse que vous voulez saisir.
- 2. Sélectionnez le code d'emplacement, le numéro du client ou le code d'adresse d'expédition, au besoin.
- 3. Saisissez l'adresse ou modifiez les renseignements affichés.
- 4. Cliquez sur Fermer.

## Pour modifier des adresses d'expédition directe :

- 1. Réalisez toute modification voulue dans l'écran Adresse d'expédition directe. Vous pouvez changer toutes les coordonnées affichées à l'écran, y compris le type d'adresse.
- 2. Lorsque vous avez terminé, cliquez sur Fermer.

## Pour supprimer des adresses d'expédition directe :

Passez la valeur du champ Expéd. dir. à Non dans la grille de saisie des détails ou décochez l'option Expéd. dir. dans l'écran Détail - Articles/Taxes.

# Champs et contrôles

#### Adresse

Saisissez les coordonnées correspondant à l'adresse d'expédition directe ou acceptez celles qui

sont affichées.

Si vous créez un bon de commande à partir d'une demande d'achat, le programme affiche toutes les coordonnées entrées avec l'adresse d'expédition directe sur la demande d'achat, mais vous pouvez les changer.

### **Contact**

Saisissez le nom ou le titre de la personne contact à l'adresse d'expédition directe et saisissez un numéro de téléphone, un numéro de fax et une adresse courriel, au besoin.

Si vous créez un bon de commande à partir d'une demande d'achat, le programme affiche le contact entré avec l'adresse d'expédition directe sur la demande d'achat, le cas échéant, mais vous pouvez le changer.

## N° client

Pour expédier une commande à un client à partir de la base de données de Comptes clients, entrez le numéro du client ou sélectionnez-le à l'aide du dépisteur.

Lorsque vous entrez un numéro de client, l'adresse et les autres renseignements entrés pour le client dans Comptes clients s'affichent. Vous pouvez changer ces renseignements.

Si vous créez un bon de commande à partir d'une demande d'achat, le programme affiche le numéro du client entré avec l'adresse d'expédition directe sur la demande d'achat, le cas échéant.

## Adr. d'expédition du client

Tapez ou sélectionnez à l'aide du dépisteur le code de l'adresse d'expédition du client, le cas échéant, vers laquelle l'article sera expédié directement. Vous pouvez entrer une adresse d'expédition seulement si vous avez défini des adresses d'expédition pour le client dans Comptes clients.

Lorsque vous entrez un code d'adresse d'expédition, l'adresse et les autres renseignements sur l'emplacement sont affichés. Vous pouvez changer ces renseignements.

Si vous créez un bon de commande à partir d'une demande d'achat, le programme affiche le code d'adresse d'expédition du client entré avec l'adresse d'expédition directe sur la demande d'achat, le cas échéant.

## **Description**

Entrez le nom de la personne ou une description de l'emplacement qui recevra l'expédition directe.

Si vous créez un bon de commande à partir d'une demande d'achat, le programme affiche la description entrée avec l'adresse d'expédition directe sur la demande d'achat, le cas échéant, mais vous pouvez la changer.

### Courriel

Tapez l'adresse de courriel de l'emplacement ou modifiez au besoin l'adresse affichée.

#### Fax

Entrez le numéro de fax de l'emplacement où l'expédition directe sera reçue.

Si vous créez un bon de commande à partir d'une demande d'achat, le programme affiche le numéro de fax entré avec l'adresse d'expédition directe sur la demande d'achat, le cas échéant, mais vous pouvez le changer.

### Emplacement

Pour expédier un envoi à un emplacement de stocks (autre que l'emplacement spécifié pour la ligne de détail), entrez le code d'emplacement ou sélectionnez-le à l'aide du dépisteur. Lorsque vous entrez un code d'emplacement, l'adresse et les autres renseignements entrés pour l'emplacement dans le module Gestion des stocks s'affichent, mais vous pouvez les changer.

Si vous créez un bon de commande à partir d'une demande d'achat, le programme affiche le code d'emplacement entré avec l'adresse d'expédition directe sur la demande d'achat, le cas échéant.

## Téléphone

Entrez le numéro de téléphone de l'emplacement où l'expédition directe sera reçue ou apportez les changements nécessaires au numéro affiché.

## Adresse expédition directe à

Spécifiez le type d'adresse d'expédition directe que vous entrez. Vous pouvez choisir entre :

- Adresse saisie sélectionnez cette option quand vous voulez entrer les coordonnées d'adresse d'expédition.
- Adr. emplacement des stocks sélectionnez cette option quand vous voulez expédier directement les articles à un emplacement de Gestion des stocks.
- Adresse du client sélectionnez cette option quand vous voulez expédier directement les articles à l'adresse de l'un de vos clients de Comptes clients.

• Adr. d'expédition du client – sélectionnez cette option quand vous voulez expédier directement les articles à l'une des adresses définies pour le client dans Comptes clients.

Écran Détails - Commentaires/directives de Saisie des bons de commande de CmF

# Pour ouvrir cet écran

- 1. Ouvrez Commandes fournisseurs > Transactions de CmF > Saisie des bons de commande.
- 2. Dans l'onglet Commande, cliquez sur le champ Commentaires/Directives correspondant à la ligne voulue.
- 3. Cliquez sur le bouton Zoom  $\bigoplus$  ou appuyez sur les touches Mai et F9 pour ouvrir l'écran Détails - Commentaires.

Utilisez cet écran afin de saisir des commentaires ou des instructions pour une ligne de détail de commande voulue. Vous pouvez imprimer ces commentaires sur le bon de commande.

Remarque : Vous pouvez entrer des commentaires, ainsi que des directives pour une ligne de détail.

## Pour saisir ou modifier un commentaire ou une directive :

- 1. Sélectionnez Commentaires ou Directives dans le champ Type.
- 2. Dans l'espace prévu, tapez les commentaires ou directives en appuyant sur la touche Retour pour débuter chaque nouvelle ligne.
- 3. Lorsque vous avez terminé, cliquez sur Fermer pour fermer l'écran.

#### Pour supprimer des commentaires ou des directives

- 1. Mettez le texte à supprimer en surbrillance et appuyez ensuite sur la touche Supprimer. Si un message s'affiche vous demandant de confirmer la suppression, cliquez sur Oui.
- 2. Lorsque vous avez terminé, cliquez sur Fermer pour retourner à la saisie du détail.

Conseil : Vous pouvez également supprimer des commentaires ou des directives en modifiant la valeur affichée dans le champ Commentaires/Directives à Non dans l'onglet Commande. Si vous utilisez cette méthode, vos commentaires ne sont pas supprimés, mais ils ne sont pas imprimés sur le bon de commande. Si par la suite vous décidez d'utiliser les commentaires, repassez la valeur du champ Commentaires/Directives à Oui. Les commentaires d'origine réapparaissent.

Vous pouvez aussi ajouter ou supprimer des commentaires dans l'écran Détail - Articles/Taxes.

# Écran Saisie des réceptions de CmF

# Pour ouvrir cet écran

#### Ouvrez Commandes fournisseurs > Transactions de CmF > Saisie des réceptions.

# Écrans secondaires

- $\bullet$  "Écran [Immobilisations](#page-719-0) de CmF" (page 715)
- <sup>l</sup> "Écran Coût [addit.-Coordonnées](#page-728-0) du fournisseur de Saisie des réceptions de CmF" (page 724)
- <sup>l</sup> "Écran Coût [addit.-Taxes](#page-730-0) fournisseurs de Saisie des réceptions de CmF" (page 726)
- <sup>l</sup> "Écran [Coordonnées](#page-692-0) de l'adresse de facturation de Saisie des réceptions de CmF" (page [688\)](#page-692-0)
- "Écran Détails [Commentaires](#page-720-0) de Saisie des réceptions de CmF" (page 716)
- "Écran Détails [Coûts/Taxes](#page-721-0) de Saisie des réceptions de CmF" (page 717)
- "Écran Détails [Articles/Taxes](#page-698-0) de Saisie des réceptions de CmF" (page 694)
- "Écran Adresse [d'expédition](#page-694-0) directe de Saisie des réceptions de CmF" (page 690)
- "Écran Facture de Saisie des [réceptions](#page-732-0) de CmF" (page 728)
- <sup>l</sup> "Écran [Coordonnées](#page-693-0) de l'adresse d'expédition de Saisie des réceptions de CmF" (page 689)
- "Écran [Coordonnées](#page-617-0) du fournisseur de CmF" (page 613)

## Tâches connexes

- <sup>l</sup> " Ajouter ou modifier des détails dans l'écran Détails [Articles/Taxes"](#page-165-0) (page 161)
- "Saisir des [réceptions"](#page-160-0) (page 156)
- "Imprimer des bons de [réception"](#page-265-0) (page 261)
- ["Recevoir](#page-221-0) et facturer des articles en série " (page 217)
- ["Recevoir](#page-224-0) et facturer des articles en lot" (page 220)

## Aperçu

Utilisez l'écran Saisie des réceptions pour réaliser les tâches suivantes :

- Saisissez les réceptions de marchandises dans Commandes fournisseurs–aussi bien pour des articles de stock que des articles hors stock.
- Modifier des réceptions existantes.
- Saisir ou modifier les coordonnées du fournisseur.
- Saisir des coûts additionnels pour les réceptions (de fournisseurs principaux ou auxiliaires).
- Facturer des réceptions et des coûts additionnels.
- Identifier des articles en tant qu'immobilisations et les gérer dans Sage Fixed Assets.
- Facturer des réceptions et des coûts additionnels.
- Spécifier des adresses d'expédition directes pour les détails de réception.
- Importer et exporter des réceptions.
- Assigner des numéros de série aux articles en série (si vous utilisez Stocks en série et Suivi des lots).
- Assigner des numéros de lot aux articles de lot (si vous utilisez Stocks en série et Suivi des lots).

#### Intégration avec Sage Fixed Assets

Si vous utilisez Sage Fixed Assets pour gérer les immobilisations dans votre entreprise, vous pouvez aussi indiquer que certaines marchandises reçues sont des immobilisations et sélectionner le modèle Sage Fixed Assets souhaité pour la nouvelle immobilisation. Sage 300 transfère les informations relatives à l'immobilisation à Sage Fixed Assets lorsque vous exécutez Créer immobilisations dans Intégration de Sage Fixed Assets.

Utilisez l'écran Immobilisations de CmF pour saisir des informations concernant les immobilisations. Pour obtenir de plus amples renseignements, consultez "Écran [Immobilisations](#page-719-0) de CmF" (page 715).

## Onglet Coûts additionnels

Utilisez l'onglet Coûts additionnels pour réaliser les tâches suivantes :

• Ajouter des coûts additionnels facturés sur l'envoi par vos fournisseurs principaux et auxiliaires, comme pour les frais de manutention, les frais d'administration et les droits de

#### douane

Pour afficher des coûts additionnels entrés pour un fournisseur, utilisez les boutons de navigation, situés à côté du champ Coûts additionnels-Fournisseurs ou entrez le numéro du fournisseur dans le champ Coûts additionnels-Fournisseurs.

- Modifier des montants de coûts additionnels sur des réceptions déjà reportées et qui ne sont pas entièrement facturées.
- <sup>l</sup> Assigner ou modifier le code des modalités et le groupe de taxes pour le coût additionnel du fournisseur.
- Vérifier le nombre de détails et le montant total des coûts additionnels entrés pour le fournisseur.
- Modifier les renseignements sur le cours du change pour les fournisseurs qui n'utilisent pas la devise fonctionnelle dans les livres auxiliaires multidevises.
- Spécifier comment reventiler les coûts répartis des articles reçus que vous retournez.
- Ouvrir l'écran Coordonnées du fournisseur pour consulter les coordonnées des fournisseurs auxiliaires.

Pour ouvrir l'écran Coordonnées du fournisseur, cliquez sur le champ N° fournisseur, puis cliquez sur le bouton Zoom  $\pm$ , ou appuyez sur la touche F9.

• Ouvrir l'écran Coûts addit-Taxes fournisseurs pour vérifier et modifier les renseignements sur la taxe pour le fournisseur.

Pour ouvrir l'écran Coûts addit-Taxes fournisseurs, cliquez sur le bouton Taxes fourn.

Pour obtenir de plus amples renseignements, consultez "Écran Coût [addit.-Taxes](#page-730-0) fournisseurs de Saisie des [réceptions](#page-730-0) de CmF" (page 726).

• Ouvrez l'écran Détails - Coûts/Taxes pour vérifier et modifier les renseignements sur la taxe correspondant au détail.

Pour ouvrir l'écran Détails - Coûts/Taxes, sélectionnez un détail de coût additionnel, puis cliquez sur le bouton Coût/Taxes ou appuyez sur la touche F9.

Pour obtenir de plus amples renseignements, consultez "Écran Détails - [Coûts/Taxes](#page-721-0) de Saisie des [réceptions](#page-721-0) de CmF" (page 717).

Chaque coût additionnel est affiché dans la table de détails de cet onglet. Les totaux pour le fournisseur sélectionné sont affichés au bas de l'onglet Coûts additionnels.

#### Articles hors stock

Si vous ajoutez des coûts additionnels pour les articles hors stock, vous devez choisir Aucune ventilation. Si vous ventilez par quantité, coût ou poids, le programme affichera un message d'erreur et vous empêchera de reporter la réception.

Pour obtenir des directives sur l'utilisation de l'onglet Coûts additionnels, consultez ["Ajouter,](#page-166-0) modifier ou supprimer des coûts [additionnels"](#page-166-0) (page 162).

### Onglet Champs optionnels

Remarque : Cet onglet n'apparaît que si vous utilisez Transaction Analysis and Optional Field Creator et si des champs optionnels de réceptions ont été assignés à l'écran Saisie des demandes d'achat dans l'écran de configuration Champs optionnels.

Utilisez l'onglet Champs optionnels pour ajouter ou modifier des renseignements dans les champs optionnels qui s'appliquent à la transaction dans sa totalité. Vous modifiez les champs optionnels des détails de demandes d'achat séparément, soit dans la table de saisie des détails ou dans l'écran Détails - Articles.

Pour obtenir de plus amples renseignements sur la manière d'utiliser les champs optionnels dans les transactions, consultez "À propos des champs optionnels dans les [transactions"](#page-97-0) (page 93).

Pour en savoir plus sur la manière de définir des champs optionnels pour l'écran Saisie des réceptions, consultez "Écran Champs [optionnels](#page-392-0) de CmF " (page 388).

#### Onglet Réception

Utilisez l'onglet Réception pour saisir :

- Le nom de nouveaux comptes de fournisseurs que vous n'avez pas encore ajoutés au module Comptes fournisseurs.
- L'adresse, les numéros de téléphone et le nom de la personne-ressource dans l'écran Coordonnées du fournisseur.
- Le code qui identifie les modalités de paiement du fournisseur pour la réception.
- Un code de modèle facultatif pour spécifier les saisies par défaut dans l'en-tête de la réception et dans les champs de coordonnées du fournisseur.
- La date de réception.
- Un point FOB (franco à bord) facultatif.
- Une méthode d'expédition ou un transporteur (facultatif)
- Les codes d'adresse d'expédition et de facturation par défaut à utiliser pour la réception.
- Une description et une référence facultatives.

Utilisez la grille de saisie des détails à l'onglet Réception pour réaliser les tâches suivantes :

- Ajouter des lignes de détails à la réception.
- Modifier ou supprimer des lignes de détails existantes.
- Spécifier les quantités et les remises reçues. Si vous utilisez Gestion de projet, utilisez la même unité de mesure que celle de l'estimation. (Pour obtenir de plus amples renseignements, consultez "À propos de la [conversion](#page-214-0) des unités de mesure pour les quantités traitées et les [quantités](#page-214-0) réelles" (page 210).)
- Saisir des informations supplémentaires concernant la réception dans les champs de commentaires et de champs optionnels.
- Identifier des articles en tant qu'immobilisations et les gérer dans Sage Fixed Assets.
- Ouvrir l'écran Détails Articles/Taxes dans lequel vous pouvez voir simultanément tous les champs correspondant au détail sélectionné. Cet écran vous permet aussi de modifier les informations de taxe concernant le détail.

#### Onglet Retenue

Remarque : Cet onglet n'apparaît que si la réception est associée à une tâche connexe et utilise la comptabilisation de la retenue.

Utilisez l'onglet Retenue pour spécifier le taux et les modalités de retenue de la réception.

Vous entrez des montants de retenue associés à une tâche, des délais de garantie et les dates d'échéance des retenues pour chaque détail de tâche.

## Onglet Taux

Remarque : Cet onglet ne s'affiche que dans les livres auxiliaires multidevises lorsque vous entrez une réception pour un fournisseur principal qui n'utilise pas la devise fonctionnelle. Pour obtenir de plus amples renseignements, consultez "À propos des [fournisseurs"](#page-98-0) (page 94).

Utilisez l'onglet Taux pour réaliser les tâches suivantes :

- Modifier le type de taux, la date du taux et le taux de change utilisés pour la conversion du montant de la réception de la devise du fournisseur à la devise fonctionnelle.
- Consulter les données du taux qui ont été entrées dans le bon de commande (si vous entrez une réception pour un bon de commande).

## Onglet Taxes

Utilisez l'onglet Taxes pour spécifier :

- Le groupe de taxes du fournisseur.
- Les classes de taxes de chaque autorité fiscale.
- Les options Taxe comprise et les montants correspondant aux autorités fiscales du fournisseur.

Cliquez sur le bouton Calc. taxes pour annuler les changements apportés aux montants de taxe et réintroduire les taxes initialement calculées pour la réception par le programme.

## Onglet Totaux

Utilisez l'onglet Totaux pour réaliser les tâches suivantes :

- Entrer des commentaires pour une réception.
- Entrer un pourcentage de remise ou un montant total réduit pour la réception.
- Vérifier les totaux de la réception pour le fournisseur principal. Pour obtenir de plus amples renseignements, consultez "À propos des [fournisseurs"](#page-98-0) (page 94).
- Vérifier les montants de taxe pour le fournisseur principal.
- Vérifier les montants de ventilation manuelle pour garantir que tous les frais ventilés manuellement ont bien été répartis. Pour obtenir de plus amples renseignements, consultez ["À](#page-160-1) propos des montants ventilés [manuellement"](#page-160-1) (page 156).
- Vérifier le poids estimé des marchandises qui figurent sur la réception.
- Vérifier le nombre d'articles et les détails de coûts additionnels entrés sur la réception pour le fournisseur.
- Vérifier le sous-total de la réception et le total des coûts additionnels et des taxes exclues pour le fournisseur principal.

# Champs et contrôles

## **Boutons**

## Calc. taxes

Utilisez le bouton Calc. taxes pour recalculer les montants de taxe après avoir changé le champ Classe de taxe ou Taxe comprise. (Les montants de taxes ne sont pas calculés automatiquement tant que vous n'avez pas choisi Reporter pour la facture ou tant que vous n'avez pas sélectionné l'onglet Totaux).

#### Nouveau

Cliquer sur le bouton **Nouveau** pour commencer à créer un nouvel enregistrement.

#### **Reporter**

Utilisez le bouton Reporter pour reporter le document ou pour reporter les changements que vous avez apportés aux documents existants.

Remarque : Vous ne pouvez pas modifier les réceptions après les avoir reportées.

#### Recevoir tout

Utilisez le bouton Recevoir tout pour ajouter toutes les lignes de détails des bons de commande spécifiés dans l'écran Saisie des réceptions.

Remarque : Si vous travaillez avec des articles en série ou en lot, vous ne pouvez pas utiliser le bouton Recevoir tout. Vous devez assigner les numéro de série et de lot manuellement.

#### Saisi par

Si la transaction a été saisie manuellement dans Commandes fournisseurs, le champ affiche le code de l'utilisateur qui a saisi la transaction.

#### N° réception

Dans ce champ, vous pouvez saisir un numéro unique, d'un maximum de 22 caractères, pour la nouvelle réception.

Conseil : Laissez l'indication \*\*\*NOUVEAU\*\*\* dans ce champ pour que Commandes fournisseurs assigne le numéro du réception durant le report.

Pour afficher une réception existante, tapez son numéro ou sélectionnez-le à l'aide du dépisteur ou des boutons de navigation situés à côté du champ N° réception.

### N° fournisseur

Identifie le fournisseur duquel vous avez reçu les marchandises. Le numéro du fournisseur définit le groupe de taxe et les modalités de paiement par défaut. Dans les systèmes multidevises, le numéro de fournisseur définit aussi la devise du document.

- Pour sélectionner un fournisseur existant, utilisez le dépisteur ou tapez son numéro et appuyez sur la touche Tab.
- Pour ajouter un nouveau fournisseur, choisissez l'une des options suivantes :
	- Pour ajouter l'enregistrement du fournisseur maintenant, cliquez sur le bouton Nouveau après avoir tapé le numéro du fournisseur. Après avoir saisi les renseignements demandés sur le fournisseur dans le module Comptes fournisseurs, cliquez sur Ajouter et ensuite sur Fermer pour retourner au module Commandes fournisseurs.
	- Si vous ne voulez pas ajouter l'enregistrement du fournisseur maintenant, tapez seulement le numéro du fournisseur. Cependant, vous devez créer l'enregistrement du fournisseur avant de pouvoir reporter une facture dans Comptes fournisseurs.

Avertissement! Bien que vous puissiez ajouter une réception avant d'ajouter l'enregistrement du fournisseur dans Comptes fournisseurs, vous ne devriez pas procéder de la sorte dans un système multidevise. Si la monnaie de publication de taxe relative au groupe de taxes que vous souhaitez utiliser diffère de la devise du fournisseur, vous devez créer l'enregistrement du fournisseur avant d'entrer la facture.

Si le compte d'un fournisseur est dormant, vous ne pouvez pas entrer de réception pour ce fournisseur.

## Onglet Coûts additionnels

## Coûts addit.-Fournisseurs

Ce champ vous permet d'utiliser les boutons de navigation ou le dépisteur pour sélectionner un coût additionnel de fournisseur que vous avez ajouté à une réception. Lorsque vous parcourez la liste des fournisseurs existants, Commandes fournisseurs affiche le numéro du fournisseur et les détails du coût additionnel que vous avez entrés à l'onglet.

Le champ vous permet également de supprimer les données affichées provenant de l'onglet, afin que vous puissiez entrer un nouveau coût additionnel. (Pour entrer un nouveau coût additionnel, cliquez sur le bouton Nouveau situé à côté du champ Coûts additionnels - Fournisseurs.

### Sous-total - Coût (affichage seulement)

Le total des coûts additionnels avant la saisie des taxes exclues sur cette réception pour le fournisseur sélectionné.

### Devise (livres auxiliaires multidevises, affichage seulement)

Le programme affiche la devise du fournisseur (la devise associée au groupe de taxes du fournisseur). Lorsque vous ajoutez un nouveau fournisseur, le programme affiche le code de la devise fonctionnelle jusqu'à ce que vous sélectionniez le groupe de taxes, puis la devise du groupe de taxes s'affiche.

### Cours change (livres auxiliaires multidevises)

Le programme affiche le taux de change actuellement en vigueur pour la devise précisée et le type de taux et la date du taux affichés. Vous pouvez toutefois modifier le taux.

Un avertissement s'affiche si vous remplacez un taux de change par un montant qui dépasse le paramètre Écart défini pour la devise dans la table Taux de change de Services communs.

#### Taxe comprise

Le total des taxes qui est compris dans les coûts additionnels que vous avez entrés sur cette réception pour le fournisseur sélectionné.

#### Moins retenue

Les champs Moins retenue et Coûts nets apparaissent avec le sommaire des coûts additionnels dans le bas de l'écran si vous choisissez l'option Retenue dans l'onglet Coûts additionnels.

Le programme affiche également les champs additionnels de retenue pour chaque détail de coût additionnel afin que vous puissiez saisir un autre pourcentage (ou montant) de retenue, ainsi qu'un autre délai de retenue de garantie pour chaque coût additionnel.

#### Total - Coûts nets

Les champs Moins retenue et Coûts nets apparaissent avec le sommaire des coûts additionnels dans le bas de l'écran si vous choisissez l'option Retenue dans l'onglet Coûts additionnels.

Le programme affiche également les champs additionnels de retenue pour chaque détail de coût additionnel afin que vous puissiez saisir un autre pourcentage (ou montant) de retenue, ainsi qu'un autre délai de retenue de garantie pour chaque coût additionnel.

#### Nb de coûts

Affiche le nombre de lignes de détails de coûts additionnels que vous avez saisies pour le fournisseur auxiliaire sélectionné.

### Champs opt. Plus taxe exclue (affichage seulement)

Le programme affiche le montant total des détails de coûts additionnels du fournisseur principal inscrit sur la réception, sauf les taxes (à l'exception des taxes qui sont comprises dans les coûts).

#### Date taux (livres auxiliaires multidevises)

Tapez la date à utiliser pour sélectionner le cours du change du coût additionnel.

Le programme affiche la date du taux qui se rapproche le plus de la date de document que vous avez saisie; vous pouvez toutefois spécifier une autre date pour laquelle un cours du change existe dans les fenêtres Devise de Services communs.

Si vous modifiez la date de taux, le module Commandes fournisseurs vérifie les tables de taux pour trouver une date correspondante et met le taux à jour, au besoin.

#### Type taux (livres auxiliaires multidevises)

Si le type de taux que vous voulez utiliser ne s'affiche pas, tapez le code voulu ou choisissez-le dans le dépisteur.

Le programme utilise des types de taux pour convertir les montants multidevises d'une réception en devise fonctionnelle. Exemples de types de taux : " cours journalier au comptant ", " taux contractuel " et " taux moyen ".

Vous définissez des types de taux en utilisant l'écran Types de taux de change dans le module Services communs et vous assignez le type de taux par défaut à Commandes fournisseurs à l'onglet Traitement de l'écran Options de CmF.

#### Pourcentage-Retenue et Délai de retenue (tâche connexe)

Si l'option de retenue est sélectionnée pour la réception et pour le coût additionnel, le programme affiche pour chaque ligne de détail du coût additionnel des champs supplémentaires relatifs à la retenue. Si vous sélectionnez Aucune ventilation, vous pouvez saisir un pourcentage de retenue et un délai de retenue.

Remarque : Ces champs sont modifiables pour les fournisseurs auxiliaires, mais non pour le fournisseur principal.

Pourcentage et Délai de retenue par défaut

Le pourcentage de retenue et le délai de retenue par défaut qui s'affichent dans ces champs varient en fonction de la manière dont vous ventilez les coûts.

- Si vous ventilez par coût, quantité ou ventilez manuellement, les paramètres sont basés sur l'enregistrement de fournisseur.
- Si vous n'utilisez aucune ventilation, les paramètres de retenue sont basés sur l'option "Retenue par défaut de" pour le contrat dans Gestion de projet.

#### Grpe taxes et description

Pour les nouveaux fournisseurs, tapez le code du groupe de taxes à utiliser ou sélectionnez le code à l'aide du dépisteur. Pour les fournisseurs existants, le groupe de taxes s'affiche, mais vous pouvez le changer.

#### Code modalités et description

Pour les nouveaux fournisseurs, tapez le code des modalités qui représente leurs modalités de paiement du coût additionnel ou sélectionnez ce code à l'aide du dépisteur.

Pour les fournisseurs existants, le programme affiche le code des modalités, mais vous pouvez le remplacer pour un autre code défini dans le module Comptes fournisseurs.

#### Total - Coûts

La somme des coûts additionnels plus taxes saisis sur cette réception pour un fournisseur sélectionné.

#### Grp cptes-Fourn.

Le groupe de comptes défini dans l'enregistrement du fournisseur est affiché par défaut dans ce champ. Il spécifie les comptes de contrôle de comptes fournisseurs, de remises d'achat, de paiement anticipé et de retenue auxquels la transaction sera ventilée.

Vous pouvez changer le groupe de comptes pour un bon de commande, une réception, un retour, une facture, une note de crédit ou note de débit particulier. Si vous utilisez la comptabilité

multidevise, le nouveau groupe de comptes doit toutefois utiliser la même devise que celle du groupe de comptes du fournisseur.

Remarque : Si vous modifiez le groupe de comptes sur une réception, assurez-vous d'utiliser le même groupe de comptes pour les retours, les factures et les notes de crédit ou débit.

### Numéro et nom du fournisseur

Si vous avez utilisé les boutons situés à côté du champ Coûts additionnels-Fournisseurs pour sélectionner un fournisseur auxiliaire que vous avez déjà ajouté à cette réception, le programme affiche le numéro du fournisseur sélectionné dans ce champ.

Vous pouvez toujours ajouter le fournisseur auxiliaire à une réception pour laquelle vous n'avez pas encore créé de facture. Vous pouvez utiliser le dépisteur pour choisir un fournisseur qui existe dans Comptes fournisseurs ou vous pouvez ajouter un nouveau fournisseur auxiliaire.

Pour obtenir des renseignements sur l'ajout d'un nouveau fournisseur auxiliaire sur une réception, consultez " Ajouter un nouveau [fournisseur](#page-698-1) auxiliaire à une réception" (page 694)

## Tables de détails des coûts additionnels

#### Coût additionnel

Tapez le code pour le coût additionnel que vous voulez ajouter ou sélectionnez le code à l'aide du dépisteur.

Si vous ajoutez un coût pour lequel aucun code n'est défini, omettez ce champ et tapez le nom du coût dans le champ Description (à côté du champ Coût additionnel dans l'écran Détails -Coût/Taxes).

Remarque : Vous utilisez l'écran Coûts additionnels (dans le dossier Configuration de CmF) pour gérer les coûts additionnels que vous utilisez dans le module Commandes fournisseurs.

#### **Montant**

Entrez le montant du coût additionnel dans ce champ.

Devise-Facturation (si associée à une tâche et multidevise, affichage uniquement)

Ce champ ne s'affiche que dans les systèmes multidevises pour les projets Temps et matériaux et
pour les projets Prix fixe qui utilisent Facturations et coûts ou Comptabilité d'exercice comme méthode de comptabilité.

La devise de facturation est la devise du client telle qu'indiquée dans le contrat. Vous ne pouvez pas la modifier.

#### Remarque :

- La devise de facturation est en blanc pour les projets Prix fixe qui utilisent les méthodes Projet achevé ou Avancement du projet, ainsi que pour les projets Coût majoré.
- La devise de facturation n'est pas affichée pour les projets Temps et matériaux internes, simples ou standards, ainsi que pour les projets Prix fixe qui utilisent Facturations et coûts ou Comptabilité d'exercice comme méthode de comptabilité.

# Type de facturation, taux de facturation et numéro d'article de CC (si associé à une tâche connexe)

Pour les coûts additionnels associés à une tâche connexe et figurant sur des réceptions, vous pouvez aussi spécifier le type de facturation, le taux de facturation, le numéro d'article de CC et l'UdeM de l'article de CC qui seront utilisés pour établir la facture du client.

Les champs suivants ne s'affichent que pour les réceptions liées à une tâche connexe.

#### N° article-CC

Le programme affiche le numéro d'article de CC associé à la catégorie ou au numéro d'article/ressource utilisés pour le contrat dans Gestion de projet. Vous ne pouvez sélectionner un numéro d'article de CC différent que pour les projets de temps et matériaux, tel que suit :

- <sup>l</sup> Dans le cas d'un projet standard, le programme affiche le numéro d'article et l'unité de mesure de CC par défaut qui ont été définis pour la catégorie de ressource du projet. Vous pouvez soit accepter le numéro d'article ou sélectionner un autre numéro d'article de CC valide.
- Dans le cas d'un projet simple, le programme affiche le numéro d'article et l'unité de mesure de CC spécifiés pour la catégorie du projet. Vous pouvez soit accepter le numéro d'article ou sélectionner un autre numéro d'article de CC valide.
- Si vous changez le numéro d'article de CC, le numéro d'article doit être un numéro d'article valide dans Comptes clients et l'unité de mesure doit être une unité de mesure valide à la fois pour le nouveau numéro d'article et la devise du fournisseur.

Les projets Coût majoré et Prix fixe n'utilisent pas de numéro d'article de CC. Les contrats internes pour les projets de temps et matériaux n'utilisent également pas de numéro d'article de CC.

#### UdeM-Article CC

Ce champ s'affiche pour les projets Temps et matériaux si vous avez sélectionné l'option Tâche connexe pour cette transaction.

Vous devez entrer une unité de mesure qui soit valide pour la catégorie ou le numéro d'article/ressource que vous avez spécifiés et pour la devise du client mentionnée sur le contrat.

Remarque : Pour les projets Temps et matériaux internes (contrats simples ou standards), l'unité de mesure de l'article de CC sera estompée ou en blanc.

#### Devise-Facturation

Ce champ ne s'affiche que dans les systèmes multidevises pour les projets Temps et matériaux et pour les projets Prix fixe qui utilisent Facturations et coûts ou Comptabilité d'exercice comme méthode de comptabilité.

La devise de facturation est la devise du client telle qu'indiquée dans le contrat. Vous ne pouvez pas la modifier.

Remarque : La devise de facturation est en blanc pour les projets Prix fixe qui utilisent les méthodes Projet achevé ou Avancement du projet, ainsi que pour les projets Coût majoré. Celleci N'EST PAS affichée pour les projets Temps et matériaux internes, simples ou standards, ainsi que pour les projets Prix fixe qui utilisent Facturations et coûts ou Comptabilité d'exercice comme méthode de comptabilité.

#### Taux fact.

Commandes fournisseurs affiche le taux de facturation correspondant à la ressource (pour les projets standards) ou à la catégorie indiquée (pour les projets simples).

Vous pouvez modifier le taux de facturation si le type de facturation est Facturable. Le champ indiquera 0.000000 si le type de facturation est Non facturable ou Sans frais.

Veuillez noter que :

- Le taux de facturation pour être spécifié pour les projets Temps et matériaux et pour les projets Prix fixe qui utilisent Facturations et coûts ou Comptabilité d'exercice comme méthode de comptabilité. Le taux de facturation est désactivé et mis à 0.000000 sur un contrat interne simple ou standard pour des projets Temps et matériaux ou pour des projets Prix fixe qui utilisent Facturations et coûts ou Comptabilité d'exercice comme méthode de comptabilité. Celui-ci ne peut pas être négatif.
- <sup>l</sup> Lorsqu'un coût additionnel associé à une tâche connexe est ventilé par coût, quantité ou poids, le taux de facturation spécifié dans la devise fonctionnelle sera ventilé aux détails de

l'article pour les projets Temps et matériaux ou Prix fixe qui utilisent Facturations et coûts ou Comptabilité d'exercice comme méthode de comptabilité.

Le taux de facturation ne sera pas ventilé aux détails de l'article pour les projets Coût majoré et Prix fixe qui utilisent les méthodes de comptabilité Projet achevé ou Avancement du projet. Au lieu de cela, il sera converti à la devise du client mentionnée sur le contrat lors de sa ventilation aux détails de l'article à la clôture journalière (au taux de change courant).

Le taux de facturation ventilé pour chaque détail ne sera pas affiché (et ne sera par conséquent pas modifiable).

• Ce champ n'est pas disponible si vous ventilez manuellement.

#### Type fact.

Ce champ s'affiche dans la section de saisie des détails et ce, uniquement pour les bons de commandes associés à une tâche connexe.

Le type de facturation indique à Gestion de projet s'il convient de facturer le coût au client. Vous ne pouvez modifier ce champ que dans le cas d'un projet de temps et matériaux ou d'un projet à prix fixe qui utilise Facturations et coûts ou Comptabilité d'exercice comme méthode de comptabilité. Vous pouvez alors modifier ce champ comme suit :

Pour un projet simple :

- Pour un projet facturable, le type de facturation de la catégorie détermine si vous pouvez changer le type de facturation du détail. Si la catégorie spécifiée est :
	- Pour un projet facturable, le type de facturation de la catégorie détermine si vous pouvez changer le type de facturation du détail. Si la catégorie spécifiée est :
		- Facturable, le type de facturation par défaut du détail est Facturable. Vous pouvez toutefois le modifier.

Si le détail est facturable, vous pouvez spécifier un taux de facturation pour celui-ci.

Si vous modifiez le type de facturation du détail et sélectionnez Sans charge ou Non facturable, le programme met le taux de facturation à zéro. Vous ne pouvez pas le modifier.

- Sans charge ou Non facturable, le programme adopte le même type de facturation pour le détail. Vous ne pouvez pas le modifier. Vous ne pouvez pas spécifier de taux de facturation pour le détail. Le programme définit ce taux comme étant zéro.
- <sup>l</sup> Si le projet est sans charge ou non facturable, le détail utilise le même type de

facturation que celui du projet, le taux de facturation est mis à zéro et vous ne pouvez pas les changer.

Pour un projet standard :

- Si le projet est facturable, le type de facturation de la ressource détermine si vous pouvez changer le type de facturation du détail. Si la ressource spécifiée est :
	- Facturable, le programme affiche Facturable comme type de facturation par défaut. Vous pouvez toutefois le modifier pour le détail. Si le détail est facturable, vous pouvez spécifier un taux de facturation pour celui-ci. Si vous modifiez le type de facturation du détail et sélectionnez Sans charge ou Non facturable, le programme met le taux de facturation à zéro. Vous ne pouvez pas le modifier.
	- Sans charge ou Non facturable, le programme adopte le même type de facturation pour le détail. Vous ne pouvez pas le modifier. Vous ne pouvez pas spécifier de taux de facturation pour le détail. Le programme définit ce taux comme étant zéro.
- Sans charge ou Non facturable, le programme adopte le même type de facturation pour le détail. Vous ne pouvez pas le modifier. Vous ne pouvez pas spécifier de taux de facturation pour le détail. Le programme définit ce taux comme étant zéro.
- Si le projet est sans charge ou non facturable, le détail utilise le même type de facturation que celui du projet. Vous ne pouvez pas le changer. Le programme met aussi le taux de facturation à zéro et vous ne pouvez pas le changer.

Pour les projets à prix fixe et à coût majoré, le champ Type facturation est en blanc. Ces types de projets ne requièrent aucun type de facturation. Pour les contrats internes qui utilisent Temps et matériaux ou Prix fixe et Facturations et coûts ou Comptabilité d'exercice, le type de facturation est défini comme non facturable.

### Classe du coût

Le programme affiche la classe de coût de la catégorie utilisée dans chaque détail. Vous ne pouvez pas modifier ce champ.

# Calc. coût sal. ind. (si associé à une tâche connexe)

Sélectionnez le champ Calc. coûts sal. ind. si vous souhaitez que le programme Gestion de projet calcule les montants salariaux pour ce coût et qu'il fournisse ce montant au module Commandes fournisseurs. (Commandes fournisseurs crée les écritures de GL pour les coûts additionnels.)

Ne sélectionnez pas cette option si vous ne voulez pas calculer le coût salarial du coût additionnel en question.

Le programme vous permet aussi de spécifier si les coûts indirects ou le coût salarial sont calculés lorsque vous passez en charge le coût additionnel.

Remarque : Ce champ est désactivé si vous spécifiez Aucune ventilation et précisez un contrat/projet/catégorie dont la catégorie utilise un tarif fixe. Aucun coût salarial indirect ou coût indirect n'est calculé pour les coûts additionnels si vous utilisez un tarif fixe à l'heure/unité ou un tarif fixe par unité pour les coûts indirects.

# Calc. coûts ind. (si associé à une tâche connexe)

Sélectionnez le champ Calc. coûts ind. si vous souhaitez que le programme Gestion de projet calcule les montants indirects pour ce coût et qu'il fournisse ce montant au module Commandes fournisseurs. (Commandes fournisseurs crée les écritures de GL pour les coûts additionnels.)

Les coûts indirects sont habituellement calculés à partir du montant total réduit.

Par exemple, vous ne sélectionneriez pas cette option si la réception contenait des coûts additionnels d'expédition pour lesquels vous ne vouliez pas calculer les coûts indirects ou le coût salarial.

Le programme vous permet aussi de spécifier si les coûts indirects ou le coût salarial sont calculés lorsque vous passez en charge le coût additionnel.

Remarque : Ce champ est désactivé si vous spécifiez Aucune ventilation et précisez un contrat/projet/catégorie dont la catégorie utilise un tarif fixe. Aucun coût salarial indirect ou coût indirect n'est calculé pour les coûts additionnels si vous utilisez un tarif fixe à l'heure/unité ou un tarif fixe par unité pour les coûts indirects.

### **Commentaires**

Saisissez un commentaire facultatif pour le document.

Tout commentaire que vous avez ajouté pour le détail sur la réception est inclus sur la facture mais vous pouvez le modifier ou le supprimer.

Le texte passe automatiquement à la ligne suivante lorsque vous arrivez en fin de ligne. Si vous voulez commencer une nouvelle ligne avant le retour automatique de la ligne, appuyez sur Retour.

# Contrat, projet, catégorie, classe de coût et n° article/ressource (si associé à une tâche connexe)

Si la réception est associée à une tâche connexe, imputez le coût additionnel ou spécifiez où seront utilisés les articles ou les ressources. Si vous utilisez des termes autres que "Contrat," "Projet," et "Catégorie" dans Gestion de projet, le programme affiche les termes que vous utilisez.

Vous spécifierez aussi le type et le taux de facturation, le numéro et l'UdeM de l'article dans CC pour la facture du client.

Remarque : Vous saisissez/sélectionnez la ressource dans le champ N° article. Ces champs ne s'affichent que pour les réceptions associées à une tâche connexe et ne sont activés que pour les coûts additionnels ne faisant l'objet d'aucune ventilation.

# **Catégorie**

Sélectionnez ou saisissez une catégorie assignée au projet dans Gestion de projet.

# **Contrat**

Spécifiez un numéro de contrat pour chaque détail. Vous pouvez seulement entrer ou sélectionner les contrats qui sont ouverts ou qui sont en attente. (Vous ne pouvez pas traiter des transactions à un contrat qui est en attente si celui-ci n'a jamais été ouvert.)

# Classe du coût

Le programme affiche la classe de coût de la catégorie utilisée dans chaque détail. Vous ne pouvez pas modifier ce champ.

# N° article (ressource)

Utilisez le champ N° article pour identifier la ressource de ce détail.

Pour les coûts additionnels ne faisant l'objet d'aucune ventilation, utilisez le champ Ressource pour spécifier la ressource de ce détail.

Vous devez spécifier une ressource qui est assignée au projet et à la catégorie dans Gestion de projet. Vous pouvez spécifier un numéro d'article de stock ou le code d'un autre type de ressource (telle qu'un code de matériel, de sous-traitant ou d'employé).

Remarque : Vous ne pouvez pas laisser ce champ en blanc.

### Projet

Vous pouvez seulement saisir ou sélectionner des projets qui sont :

- Assignés au contrat que vous avez sélectionné.
- Ouverts ou en attente. (Si un projet en attente n'a jamais été ouvert, vous ne pouvez pas le sélectionner.)
- <sup>l</sup> Pas fermés aux coûts.

### Affecter mont. vent.

Si vous avez sélectionné la ventilation manuelle, cliquez sur l'en-tête de la colonne afin d'afficher l'écran de ventilation.

Vous ne pouvez pas ajouter et sauvegarder une ligne de détail de coût additionnel ventilé manuellement tant que le montant total ventilé manuellement ne sera pas égal au montant total du coût additionnel.

#### Taxes

Vous n'avez pas besoin de calculer et répartir manuellement les taxes ventilées. Le programme le fera pendant la clôture journalière ou le report (selon vos paramètres).

#### Réceptions non associées à une tâche connexe

Vous ne pouvez ventiler manuellement des coûts additionnels que pour des détails d'article ayant des numéros d'article de stock valides. Vous ne pouvez pas ventiler manuellement des coûts à des articles n'étant pas inscrits à l'inventaire.

#### Réceptions associées à une tâche connexe

L'écran de ventilation vous permet de préciser le montant ventilé pour chaque détail, ainsi que le taux de facturation. Tous les autres champs sont pour affichage seulement.

### Cpte de charges

Si vous avez entré un numéro d'article hors stock pour la ligne de détail, entrez le numéro de compte pour le compte de charges du grand livre auquel vous voulez reporter le détail.

Ce champ affiche le numéro saisi avec le détail sur la réception, mais vous pouvez le modifier.

Pour les nouvelles lignes de détails, ce champ affiche le numéro de compte spécifié dans l'écran Options de CmF pour l'option Cpte charges GS par défaut.

# N° ligne

Pour sélectionner une ligne existante à modifier ou à supprimer, cliquez sur la ligne en question ou saisissez le numéro de ligne correspondant dans ce champ de l'écran Détails - Articles/Taxes de CmF.

Remarque : Vous ne pouvez pas supprimer des lignes conclues.

### Montant moins taxe

Ce champ affiche le coût total de l'article, moins tout montant de taxe applicable. Vous ne pouvez pas modifier ce montant.

# Champs opt.

Les champs optionnels s'affichent à l'onglet Coûts additionnels pour des coûts additionnels facturés par des fournisseurs auxiliaires.

Vous pouvez aussi ajouter des champs optionnels aux lignes de détails de coûts additionnels individuelles si vous ne ventilez pas les coûts additionnels. Si vous ventilez par coût, quantité, poids ou faite une ventilation manuelle, la colonne Champs optionnels est désactivée.

Si vous ventilez des coûts additionnels à plusieurs réceptions, vous pouvez modifier les champs optionnels de chaque ventilation à l'écran Ventilation du coût (choisissez le bouton Ventiler coût à l'onglet Coûts additionnels). Notez que vous devez avoir choisi De réceptions multiples à l'onglet Facture de sorte à pouvoir ventiler les coûts.

Si vous avez assigné les mêmes champs optionnels aux enregistrements de coût additionnel et aux coûts additionnels de la facture, les saisies de champs optionnels dans les enregistrements de coût additionnel s'afficheront par défaut sur les factures.

Les données relatives aux champs optionnels peuvent passer des factures (ou notes de crédit/débit) à des livres en aval, tels que Comptes fournisseurs et Grand livre.

# Méthode ventilation

Indiquez si la ventilation du coût des articles reçus s'effectuera par coût, quantité, poids ou bien manuellement ou si le coût sera imputé à un compte de Grand livre.

Remarque : Si vous ajoutez des coûts additionnels pour les articles hors stock, vous devez choisir Aucune ventilation.

### Référence

Tapez une référence facultative pour le détail.

### Pourcentage, montant et délai de retenue

Si l'option de retenue est sélectionnée pour la réception et pour le coût additionnel, le programme affichera pour chaque ligne de détail du coût additionnel des champs supplémentaires relatifs à la retenue. Si vous sélectionnez Aucune ventilation pour le coût, vous pouvez entrer un pourcentage et un délai de retenue.

Remarque : Ces champs sont modifiables pour les fournisseurs auxiliaires, mais non pour le fournisseur principal.

Pourcentage et Délai de retenue par défaut

Le pourcentage de retenue et le délai de retenue par défaut qui s'affichent dans ces champs varient en fonction de la manière dont vous ventilez les coûts.

- Si vous ventilez par coût, quantité ou ventilez manuellement, les paramètres sont basés sur l'enregistrement de fournisseur.
- Si vous n'utilisez aucune ventilation, les paramètres de retenue sont basés sur l'option "Retenue par défaut de" pour le contrat dans Gestion de projet.

### Cpte des retours

Dans ce champ, saisissez le numéro de compte du grand livre auquel vous voulez reporter des montants de coûts additionnels ventilés si vous retournez des articles.

# Reventilation / Ventilation — Retours

Ce champ s'appelle Ventilation - Retours dans l'écran Détails - Coûts/Taxes.

Sélectionnez la méthode de reventilation à utiliser si vous devez retourner des articles reçus et si vous n'avez pas sélectionné Aucune ventilation ou Ventilation manuelle comme méthode de ventilation.

#### Remarque : Vous ne pouvez pas passer en charges des coûts associés à une tâche connexe.

### Taxe comprise

Ce champ affiche le montant total des taxes comprises dans le montant du coût additionnel.

### Taxe comprise (Oui ou Non dans l'écran agrandi de saisie d'articles)

Ce champ s'affiche dans l'écran agrandi de saisie d'articles (cliquez sur le bouton Article/Taxe).

Utilisez ce champ pour indiquer si les montants de taxe sont compris dans le coût de l'article.

Pour passer de Oui à Non dans ce champ, tapez n'importe quel caractère dans le champ ou double-cliquez dans le champ avec la souris.

Le choix par défaut pour cette option provient de l'enregistrement de fournisseur dans Comptes fournisseurs ou du contrat d'achat auprès du fournisseur.

Veuillez noter que vous ne pouvez choisir Oui que si l'autorité fiscale est définie dans Services des taxes pour permettre la taxe comprise dans le coût.

### Taxe ventilée

Ce champ affiche le montant de la taxe ventilée au détail. (Les taxes ventilées sont comprises dans le coût du détail. Les taxes à récupérer et taxes débitées ne le sont pas.)

### Affecter mont. vent. (si vous ventilez le coût additionnel manuellement)

Ces champs apparaissent dans la table Coût additionnel si vous ventilez manuellement le coût additionnel.

# Type de facturation, taux de facturation, numéro d'article de CC et UdeM de l'article de CC (si associé à une tâche connexe)

Pour les coûts additionnels (associés à une tâche connexe) que vous ventilez manuellement, vous pouvez aussi spécifier le taux de facturation qui sera utilisé pour établir la facture du client. Les champs de facturation cités ci-dessous ne figurent sur la ligne de détail de réception de cet écran qu'à des fins d'affichage : Type facturation, Devise-Facturation, N° article-CC et UdeM-Article CC.

Ces champs ne s'afficheront que pour les réceptions associées à une tâche connexe.

#### N° article-CC

Le programme affiche le numéro d'article de CC associé à la catégorie ou au numéro d'article/ressource utilisés pour le contrat dans Gestion de projet. Vous ne pouvez sélectionner un numéro d'article de CC différent que pour les projets de temps et matériaux, tel que suit :

- <sup>l</sup> Dans le cas d'un projet standard, le programme affiche le numéro d'article et l'unité de mesure de CC par défaut qui ont été définis pour la catégorie de ressource du projet. Vous pouvez soit accepter le numéro d'article ou sélectionner un autre numéro d'article de CC valide.
- Dans le cas d'un projet simple, le programme affiche le numéro d'article et l'unité de mesure de CC spécifiés pour la catégorie du projet. Vous pouvez soit accepter le numéro d'article ou sélectionner un autre numéro d'article de CC valide.
- Si vous changez le numéro d'article de CC, le numéro d'article doit être un numéro d'article valide dans Comptes clients et l'unité de mesure doit être une unité de mesure valide à la fois pour le nouveau numéro d'article et la devise du fournisseur.

Les projets Coût majoré et Prix fixe n'utilisent pas de numéro d'article de CC. Les contrats internes pour les projets de temps et matériaux n'utilisent également pas de numéro d'article de CC.

#### UdeM-Article CC

Ce champ s'affiche pour les projets Temps et matériaux si vous avez sélectionné l'option Tâche connexe pour cette transaction.

Vous devez entrer une unité de mesure qui soit valide pour la catégorie ou le numéro d'article/ressource que vous avez spécifiés et pour la devise du client mentionnée sur le contrat.

Remarque : Pour les projets Temps et matériaux internes (contrats simples ou standards), l'unité de mesure de l'article de CC sera estompée ou en blanc.

#### Devise-Facturation

Ce champ ne s'affiche que dans les systèmes multidevises pour les projets Temps et matériaux et pour les projets Prix fixe qui utilisent Facturations et coûts ou Comptabilité d'exercice comme méthode de comptabilité.

La devise de facturation est la devise du client telle qu'indiquée dans le contrat. Vous ne pouvez pas la modifier. Veuillez noter que :

• La devise de facturation est en blanc pour les projets Prix fixe qui utilisent les méthodes Projet achevé ou Avancement du projet, ainsi que pour les projets Coût majoré.

• La devise de facturation n'est pas affichée pour les projets Temps et matériaux internes, simples ou standards, ainsi que pour les projets Prix fixe qui utilisent Facturations et coûts ou Comptabilité d'exercice comme méthode de comptabilité.

#### Taux fact.

Commandes fournisseurs affiche le taux de facturation correspondant à la ressource (pour les projets standards) ou à la catégorie indiquée (pour les projets simples). Vous pouvez modifier le taux de facturation si le type de facturation est Facturable. Le champ indiquera 0.000000 si le type de facturation est Non facturable ou Sans frais. Veuillez noter que :

- Le taux de facturation pour être spécifié pour les projets Temps et matériaux et pour les projets Prix fixe qui utilisent Facturations et coûts ou Comptabilité d'exercice comme méthode de comptabilité.
- Le taux de facturation est désactivé et mis à 0.000000 sur un contrat interne simple ou standard pour des projets Temps et matériaux ou pour des projets Prix fixe qui utilisent Facturations et coûts ou Comptabilité d'exercice comme méthode de comptabilité.
- Le taux de facturation ne peut pas être négatif.

#### Type fact.

Ce champ s'affiche dans la section de saisie des détails et ce, uniquement pour les bons de commandes associés à une tâche connexe.

Le type de facturation indique à Gestion de projet s'il convient de facturer le coût au client. Vous ne pouvez modifier ce champ que dans le cas de projets de temps et matériaux ou de projets à prix fixe qui utilisent Facturations et coûts ou Comptabilité d'exercice comme méthode de comptabilité. Vous pouvez alors modifier ce champ comme suit :

#### Pour un projet simple :

- Pour un projet facturable, le type de facturation de la catégorie détermine si vous pouvez changer le type de facturation du détail. Si la catégorie spécifiée est :
	- Facturable, le type de facturation par défaut du détail est Facturable. Vous pouvez toutefois le modifier. Si le détail est facturable, vous pouvez spécifier un taux de facturation pour celui-ci. Si vous modifiez le type de facturation du détail et sélectionnez Sans charge ou Non facturable, le programme met le taux de facturation à zéro. Vous ne pouvez pas le modifier.
	- Sans charge ou Non facturable, le programme adopte le même type de facturation pour le détail. Vous ne pouvez pas le modifier. Vous ne pouvez pas spécifier de taux de facturation pour le détail. Le programme définit ce taux comme étant zéro. Si le projet est sans charge ou non facturable, le détail utilise le même type de facturation que celui du projet, le taux de facturation est mis à zéro et vous ne pouvez pas les changer.

#### Pour un projet standard :

- Si le projet est facturable, le type de facturation de la ressource détermine si vous pouvez changer le type de facturation du détail. Si la ressource spécifiée est :
	- Facturable, le programme affiche Facturable comme type de facturation par défaut. Vous pouvez toutefois le modifier pour le détail. Si le détail est facturable, vous pouvez spécifier un taux de facturation pour celui-ci.

Si vous modifiez le type de facturation du détail et sélectionnez Sans charge ou Non facturable, le programme met le taux de facturation à zéro. Vous ne pouvez pas le modifier.

• Sans charge ou Non facturable, le programme adopte le même type de facturation pour le détail. Vous ne pouvez pas le modifier. Vous ne pouvez pas spécifier de taux de facturation pour le détail. Le programme définit ce taux comme étant zéro.

Si le projet est sans charge ou non facturable, le détail utilise le même type de facturation que celui du projet. Vous ne pouvez pas le changer. Le programme met aussi le taux de facturation à zéro et vous ne pouvez pas le changer.

Pour les projets à prix fixe et à coût majoré, le champ Type facturation est en blanc. Ces types de projets ne requièrent aucun type de facturation. Pour les contrats internes qui utilisent Temps et matériaux ou Prix fixe et Facturations et coûts ou Comptabilité d'exercice, le type de facturation est défini comme non facturable.

# Contrat, projet, catégorie, classe du coût et n° article/ressource (si associé à une tâche connexe)

Pour les coûts additionnels associés à une tâche que vous ventilez manuellement, choisissez les articles/ressources auxquels vous imputez le coût additionnel.

Le programme affiche le "Contrat", "Projet" et la "Catégorie" que vous avez spécifiés pour chaque ligne de détail de la réception. La "ressource" est affichée dans la colonne N° article.

Vous pouvez également spécifier le taux de facturation pour le coût additionnel.

Remarque : L'écran de ventilation n'est accessible que si vous choisissez de ventiler manuellement les coûts additionnels à des lignes de détail. Les champs suivants qui proviennent des lignes de détails de la réception n'apparaissent dans cet écran qu'à des fins d'affichage : Contrat, Projet, Catégorie, Classe du coût, N° article et Description.

#### **Catégorie**

Sélectionnez ou saisissez une catégorie assignée au projet dans Gestion de projet.

#### Contrat

Sélectionnez ou saisissez un numéro de contrat pour chaque détail. Vous pouvez seulement entrer ou sélectionner les contrats qui sont ouverts ou qui sont en attente. (Vous ne pouvez pas traiter des transactions à un compte qui est en attente s'il n'a jamais été ouvert.)

#### Classe du coût

Le programme affiche la classe de coût de la catégorie utilisée dans chaque détail. Vous ne pouvez pas modifier ce champ.

#### N° article (ressource)

Utilisez le champ N° article pour spécifier la ressource de ce détail.

Vous devez spécifier une ressource que vous avez assignée au projet dans Gestion de projet (telle qu'un code d'équipement ou de sous-traitant). Vous ne pouvez pas laisser ce champ en blanc.

#### Projet

Vous pouvez seulement saisir ou sélectionner les projets qui sont :

- Assignés au contrat que vous avez sélectionné.
- Ouverts ou en attente. (Si un projet en attente n'a jamais été ouvert, vous ne pouvez pas le sélectionner.)
- Pas fermés aux coûts.

### N° article

Le programme affiche tous les articles sur le bon de commande de sorte à ce que vous puissiez ventiler le coût additionnel dans les champs Montant.

S'il s'agit d'une réception associée à une tâche connexe, le numéro d'article peut être une ressource.

### Description de l'article

Le programme affiche la description de l'article provenant du module Gestion des stocks ou la description que vous avez entrée sur le bon de commande.

#### **Montant**

Entrez le montant du coût additionnel que vous ventilez à cette ligne. Si vous additionnez les

montants inscrits sur chaque ligne vous devez obtenir un montant égal au montant total du coût additionnel.

# Onglet Réception

### Adr. facturation

Si vous utilisez le module Gestion des stocks, sélectionnez un code d'adresse auquel les factures seront envoyées.

Vous pouvez également utiliser le bouton Zoom **+** pour ouvrir un écran dans lequel vous pouvez modifier l'adresse correspondant au code sélectionné ou encore, omettre le code et taper l'adresse de facturation ou ne spécifier aucune adresse de facturation.

### **Description**

Tapez une description facultative de la réception (60 caractères maximum).

Si vous travaillez avec un bon de commande existant, la description saisie pour ce bon de commande s'affiche, mais vous pouvez la changer.

# De BC multiples

Pour recevoir tous les bons de commande non conclus d'un fournisseur, cliquez sur le bouton Zoom **+** situé à côté de l'option De BC multiples. Utilisez l'écran qui apparaît pour ajouter des bons de commande aux réceptions de la manière suivante :

- Utilisez le dépisteur pour répertorier et sélectionner les bons de commande.
- Appuyez sur la touche Insérer pour passer à une nouvelle ligne.
- <sup>l</sup> Après avoir sélectionné les bons de commande que vous voulez ajouter, cliquez sur Recevoir, puis cliquez sur Fermer.

Tous les détails des bons de commande sont ensuite répertoriés dans la table de saisie des détails à l'onglet Réception.

Si vous cochez la case De BC multiples, le champ N° bon comm. ne sera pas disponible. Cette option est automatiquement sélectionnée si vous cliquez sur le bouton Zoom situé à côté du champ. Remarque : Lorsque vous créez une réception à partir de plusieurs bons de commande, toutes les données d'en-tête des réceptions (y compris les champs à l'onglet Champs optionnels) proviendront du premier bon de commande sélectionné.

# Point FOB

Entrez le nom du point franco à bord ou l'emplacement à partir duquel le fournisseur commence à vous imputer les frais de transport des expéditions. Vous pouvez également laisser ce champ vide.

# Tâche connexe

Cochez la case Tâche connexe si la réception est destinée à un projet que vous gérez avec Gestion de projet.

Si la réception est associée à une tâche connexe, des champs distincts s'affichent pour les détails. Ces champs vous permettent d'entrer des renseignements associés à cette tâche.

Remarque : Si vous créez la réception à partir de plusieurs bons de commande, tous les bons de commande doivent être associés à une tâche connexe ou alors aucun d'entre eux ne doit l'être. Par ailleurs, vous ne pouvez pas ajouter des articles en série ni des articles assignés à des lots aux réceptions associées à une tâche. Au lieu de cela, vous devez réceptionner les articles dans le stock, puis utiliser l'écran Utilisation des matériaux dans Gestion de projet pour les déplacer du stock aux tâches.

# N° dern. réception

Ce champ affiche le numéro de la dernière réception reportée pour le bon de commande spécifié. Chaque fois que vous reportez la réception d'un bon de commande particulier, le programme entre le nouveau numéro de réception dans ce champ.

# Nb réceptions

Ce champ affiche le nombre de réceptions reportées pour le bon de commande sélectionné pour la réception courante. Ce nombre est mis à jour pour chaque nouvelle réception reportée pour le bon de commande.

# N° bon comm.

Si vous saisissez une réception pour un seul bon de commande, tapez le numéro du bon de commande ou sélectionnez-le à l'aide du dépisteur des bons de commande du fournisseur.

Si vous spécifiez un seul numéro de bon de commande ce champ, vous ne pourrez pas utiliser le champ De BC multiples.

Vous n'avez pas à spécifier de numéros de bon de commande avec les réceptions. Toutefois, si vous spécifiez un numéro de bon de commande, les détails du bon de commande s'affichent et vous ne pouvez pas ajouter de nouveaux détails ni recevoir une quantité supérieure à la quantité commandée sur le bon de commande.

Le dépisteur de ce champ affiche seulement les numéros de bons de commande non conclus. (Vous ne pouvez pas reporter des réceptions aux bons de commande conclus.)

Vous ne pouvez pas changer le numéro de bon de commande après avoir reporté la réception.

### Date report

Saisissez la date de report de la réception en plus de la date du document.

La date de report est la date à laquelle les transactions sont reportées au Grand livre. Elle détermine donc également le contenu des champs Exercice et Période.

Si vous saisissez aussi des informations sur la facture, la date de report que vous saisissez ici s'applique aussi à la facture.

Si vous avez un système multidevise, la réévaluation des devises utilise aussi les dates de report pour sélectionner des documents impayés à réévaluer. Les ajustements sont ainsi reportés au Grand livre dans l'exercice et la période voulus.

En fonction des paramètres que vous avez choisis dans l'écran Options de CmF, Commandes fournisseurs affiche par défaut la date de la session ou la date du document dans ce champ.

Vous pouvez changer la date de report, mais vous ne pouvez pas changer l'exercice et la période indépendamment.

Remarque : Si vous consolidez des transactions de GL, la date de report des écritures consolidées est la dernière date de la période comptable.

# Reçu le

Tapez la date que vous voulez utiliser comme date de réception. Le programme affiche la date de session que vous avez saisie pour lancer Sage 300.

Vous pouvez aussi modifier la date de report si vous voulez utiliser une autre date pour les transactions de GL au moment de leur report dans le Grand livre. (La date de report détermine l'exercice et la période affichés à côté du champ Date report.)

### Sous-total-Réception (affichage seulement)

Dans l'angle inférieur droit de l'écran, le champ Sous-total affiche le total de tous les articles figurant sur la réception. Ce montant ne comprend ni les taxes, ni les coûts additionnels.

### Référence

Tapez une référence facultative pour la réception.

Si vous travaillez avec un bon de commande existant, la référence de ce bon de commande s'affiche, mais vous pouvez la changer.

### **Retenue**

Vous pouvez choisir de comptabiliser la retenue pour les réceptions associées à une tâche connexe lorsque l'option de retenue est sélectionnée dans le module Comptes fournisseurs.

Le programme affichera pour chaque ligne de détail de la réception des champs supplémentaires relatifs à la retenue. Ceux-ci vous permettent d'entrer un pourcentage (ou montant) de retenue et un délai de garantie différents pour chaque ligne de détail sur la réception.

Le programme affichera également l'onglet Retenue où vous pourrez spécifier les modalités de retenue et indiquer le cours du change que vous utilisez pour les factures de retenue multidevises.

### Adr. expédition

Si vous utilisez le module Gestion des stocks, sélectionnez le code d'expédition qui identifie l'endroit auquel les articles ont été reçus.

Vous pouvez également cliquer sur le bouton Zoom (ou appuyer sur F9), ce qui ouvre un écran dans lequel vous pouvez modifier l'adresse pour le code sélectionné. Vous pouvez également choisir de ne pas utiliser de code et taper une adresse d'expédition. Vous pouvez aussi omettre les données d'expédition.

L'adresse d'expédition, le cas échéant, devient l'adresse par défaut pour les nouvelles lignes s'ajoutant à la réception.

Si vous travaillez avec un bon de commande existant, le code d'expédition entré pour le bon de commande s'affiche. Vous pouvez changer ce code, mais ce changement ne modifie pas les codes d'expédition entrés sur les lignes de détails.

# Méth. expéd.

Utilisez ces champs pour spécifier le mode d'expédition par lequel vous avez reçu la marchandise

de la part du fournisseur. Le programme affiche la description correspondant au code de méthode d'expédition sélectionné ou, le cas échéant, au code qui figure dans le modèle sélectionné pour une nouvelle réception à l'onglet Réception.

Tapez un code de méthode d'expédition facultatif ou utilisez le dépisteur pour sélectionner un des codes d'expédition que vous avez définis dans Commandes fournisseurs.

Vous pouvez également omettre le champ Méth. expéd. et taper une description de la méthode d'expédition utilisée pour la livraison des marchandises dans le champ situé à côté de celui-ci ou laisser les deux champs en blanc.

# Code modalités

Le code des modalités du fournisseur est affiché, mais vous pouvez le changer.

Pour changer un code de modalités, tapez le nouveau code ou sélectionnez-le à l'aide du dépisteur. Vous devez entrer un code de modalités pour chaque fournisseur et vous devez utiliser l'un des codes de modalités que vous avez définis dans le module Comptes fournisseurs.

# Modèle

Sur les réceptions entrées sans numéro de bon de commande, le code du modèle par défaut est affiché, le cas échéant, mais vous pouvez le changer.

Si vous sélectionnez un autre modèle après avoir choisi le fournisseur, Commandes fournisseurs remplacera l'information de la réception par celle contenue dans le modèle.

- Vous ne pouvez pas changer le modèle après avoir ajouté des détails à la réception.
- Vous ne pouvez pas changer le code du modèle affiché si vous spécifiez un numéro de bon de commande existant ou si vous travaillez avec une réception ayant déjà été reportée.

# Grp cptes-Fourn.

Le groupe de comptes défini dans l'enregistrement du fournisseur est affiché par défaut dans ce champ. Il spécifie les comptes de contrôle de comptes fournisseurs, de remises d'achat, de paiement anticipé et de retenue auxquels la transaction sera ventilée.

Vous pouvez changer le groupe de comptes pour un bon de commande, une réception, un retour, une facture, une note de crédit ou note de débit particulier. Si vous utilisez la comptabilité multidevise, le nouveau groupe de comptes doit toutefois utiliser la même devise que celle du groupe de comptes du fournisseur.

Remarque : Si vous modifiez le groupe de comptes sur une réception, assurez-vous d'utiliser le même groupe de comptes pour les retours, les factures et les notes de crédit ou débit.

### Exercice et période (affichage seulement)

Il s'agit de l'exercice et la période auxquels les réceptions seront reportées dans le grand livre. Vous pouvez modifier la période comptable en changeant la date de report.

Vous pouvez saisir une date de réception différente, ainsi qu'une autre date de report pour le document.

(N'oubliez pas que vous ne pouvez pas reporter des transactions dans des périodes comptables fermées).

# Table de détails de réception

### Taxe ventilée (affichage seulement)

Affiche le montant total de la taxe ventilée à la ligne de détail sélectionnée pour l'autorité fiscale.

#### Date d'arrivée

Tapez la date à laquelle vous avez reçu les articles. Le programme affiche la date de session comme date par défaut, mais vous pouvez la changer.

# Type de facturation, taux de facturation, numéro d'article de CC et UdeM de l'article de CC (si associé à une tâche connexe)

Pour les réceptions associées à une tâche connexe, vous pouvez aussi spécifier le type de facturation, le taux de facturation, le numéro d'article de CC et l'UdeM (unité de mesure) de l'article de CC qui seront utilisés pour établir la facture du client.

Pour que ces champs apparaissent, vous devez sélectionner l'option Tâche connexe située dans la partie supérieure de l'écran Saisie des réceptions.

#### N° article-CC

Le programme affiche le numéro d'article de CC associé à la catégorie ou au numéro d'article/ressource utilisés pour le contrat dans Gestion de projet. Vous ne pouvez sélectionner un numéro d'article de CC différent que pour les projets de temps et matériaux, tel que suit :

- <sup>l</sup> Dans le cas d'un projet standard, le programme affiche le numéro d'article et l'unité de mesure de CC par défaut qui ont été définis pour la catégorie de ressource du projet. Vous pouvez soit accepter le numéro d'article ou sélectionner un autre numéro d'article de CC valide.
- Dans le cas d'un projet simple, le programme affiche le numéro d'article et l'unité de mesure de CC spécifiés pour la catégorie du projet. Vous pouvez soit accepter le numéro d'article ou sélectionner un autre numéro d'article de CC valide.
- Si vous changez le numéro d'article de CC, le numéro d'article doit être un numéro d'article valide dans Comptes clients et l'unité de mesure doit être une unité de mesure valide à la fois pour le nouveau numéro d'article et la devise du fournisseur.

Les projets Coût majoré et Prix fixe n'utilisent pas de numéro d'article de CC. Les contrats internes pour les projets de temps et matériaux n'utilisent également pas de numéro d'article de CC.

#### UdeM-Article CC

Ce champ s'affiche pour les projets Temps et matériaux si vous avez sélectionné l'option Tâche connexe pour cette transaction.

Vous devez entrer une unité de mesure qui soit valide pour la catégorie ou le numéro d'article/ressource que vous avez spécifiés et pour la devise du client mentionnée sur le contrat.

Remarque : Pour les projets Temps et matériaux internes (contrats simples ou standards), l'unité de mesure de l'article de CC sera estompée ou en blanc.

#### Devise-Facturation

Ce champ ne s'affiche que dans les systèmes multidevises pour les projets Temps et matériaux et pour les projets Prix fixe qui utilisent Facturations et coûts ou Comptabilité d'exercice comme méthode de comptabilité.

La devise de facturation est la devise du client telle qu'indiquée dans le contrat. Vous ne pouvez pas la modifier. Veuillez noter que :

- La devise de facturation est en blanc pour les projets Prix fixe qui utilisent les méthodes Projet achevé ou Avancement du projet, ainsi que pour les projets Coût majoré.
- La devise de facturation n'est pas affichée pour les projets Temps et matériaux internes, simples ou standards, ainsi que pour les projets Prix fixe qui utilisent Facturations et coûts ou Comptabilité d'exercice comme méthode de comptabilité.

#### Taux fact.

Commandes fournisseurs affiche le taux de facturation correspondant à la ressource (pour les projets standards) ou à la catégorie indiquée (pour les projets simples). Le taux de facturation est établi par défaut de la manière suivante :

- Pour un projet standard :
	- Pour une classe de coût associée à une catégorie de sous-traitant, coûts indirects, matériel ou matériaux divers, le taux de facturation est établi par défaut à partir de la ressource de la catégorie.
	- Pour une classe de coût associée au coût salarial indirect, le taux de facturation par défaut dépend de l'option "Taux de facturation implicite de" correspondant à la catégorie de ressource de l'employé.
- $\bullet$  Pour un projet simple :
	- Pour une classe de coût associée à une catégorie de sous-traitant, coûts indirects, matériel ou matériaux divers, le taux de facturation est établi par défaut à partir de la catégorie.
	- Pour une classe de coût associée au coût salarial indirect, le taux de facturation par défaut dépend de l'option "Taux de facturation implicite de" correspondant à la catégorie du coût salarial indirect.

L'option Taux de facturation ne s'applique pas aux contrats internes.

Vous pouvez modifier le taux de facturation si le type de facturation est Facturable. Le champ indiquera 0.000000 si le type de facturation est Non facturable ou Sans frais. Veuillez noter que :

- Le taux de facturation pour être spécifié pour les projets Temps et matériaux et pour les projets Prix fixe qui utilisent Facturations et coûts ou Comptabilité d'exercice comme méthode de comptabilité.
- Le taux de facturation est désactivé et mis à 0.000000 sur un contrat interne simple ou standard pour des projets Temps et matériaux ou pour des projets Prix fixe qui utilisent Facturations et coûts ou Comptabilité d'exercice comme méthode de comptabilité.
- Le taux de facturation ne peut pas être négatif.

#### Type fact.

Ce champ s'affiche dans la section de saisie des détails et ce, uniquement pour les bons de commandes associés à une tâche connexe.

Le type de facturation indique à Gestion de projet s'il convient de facturer le coût au client. Vous ne pouvez modifier ce champ que dans le cas de projets de temps et matériaux ou de projets à prix fixe qui utilisent Facturations et coûts ou Comptabilité d'exercice comme méthode de comptabilité. Vous pouvez alors modifier ce champ comme suit :

#### Pour un projet simple :

- Pour un projet facturable, le type de facturation de la catégorie détermine si vous pouvez changer le type de facturation du détail. Si la catégorie spécifiée est :
	- Facturable, le type de facturation par défaut du détail est Facturable. Vous pouvez toutefois le modifier. Si le détail est facturable, vous pouvez spécifier un taux de facturation pour celui-ci. Si vous modifiez le type de facturation du détail et sélectionnez Sans charge ou Non facturable, le programme met le taux de facturation à zéro. Vous ne pouvez pas le modifier.
	- Sans charge ou Non facturable, le programme adopte le même type de facturation pour le détail. Vous ne pouvez pas le modifier. Vous ne pouvez pas spécifier de taux de facturation pour le détail. Le programme définit ce taux comme étant zéro. Si le projet est sans charge ou non facturable, le détail utilise le même type de facturation que celui du projet, le taux de facturation est mis à zéro et vous ne pouvez pas les changer.

#### Pour un projet standard :

- Si le projet est facturable, le type de facturation de la ressource détermine si vous pouvez changer le type de facturation du détail. Si la ressource spécifiée est :
	- Facturable, le programme affiche Facturable comme type de facturation par défaut. Vous pouvez toutefois le modifier pour le détail. Si le détail est facturable, vous pouvez spécifier un taux de facturation pour celui-ci.

Si vous modifiez le type de facturation du détail et sélectionnez Sans charge ou Non facturable, le programme met le taux de facturation à zéro. Vous ne pouvez pas le modifier.

• Sans charge ou Non facturable, le programme adopte le même type de facturation pour le détail. Vous ne pouvez pas le modifier. Vous ne pouvez pas spécifier de taux de facturation pour le détail. Le programme définit ce taux comme étant zéro.

Si le projet est sans charge ou non facturable, le détail utilise le même type de facturation que celui du projet. Vous ne pouvez pas le changer. Le programme met aussi le taux de facturation à zéro et vous ne pouvez pas le changer.

#### Pour un projet simple :

Pour les projets à prix fixe et à coût majoré, le champ Type facturation est en blanc. Ces types de projets ne requièrent aucun type de facturation. Pour les contrats internes qui utilisent Temps et matériaux ou Prix fixe et Facturations et coûts ou Comptabilité d'exercice, le type de facturation est défini comme non facturable.

### Commentaires

Pour saisir des commentaires sur une ligne de détail, cliquez sur le bouton Zoom <sup>+</sup> situé à côté du

champ (ou appuyez sur les touches Maj. et F9 simultanément lorsque le curseur se trouve dans ce même champ), tapez les commentaires, puis cliquez sur Fermer.

Si vous créez une réception à partir d'un bon de commande, tous les commentaires que vous saisissez pour la ligne de détail sur le bon de commande sont compris dans la réception, mais vous pouvez les changer ou les supprimer.

# Conclut BC

Sélectionnez Oui en appuyant sur la barre d'espacement ou en double-cliquant sur ce champ si vous avez reçu ou annulé tous les articles décrits dans la ligne de détail.

Vous pouvez inscrire Non à nouveau dans ce champ jusqu'à ce que vous ayez reporté la réception, mais vous ne pouvez plus inscrire Non après l'avoir reportée.

Les lignes de détail sont conclues sur les bons de commande lorsque vous indiquez que la quantité totale a été reçue ou si vous annulez toute quantité en attente. Lorsqu'une ligne de détail d'un bon de commande est conclue, vous ne pouvez pas y apporter d'autres changements. Vous pouvez toujours modifier les détails dans la réception et ce, jusqu'au moment où vous reportez une facture pour le fournisseur principal.

# Contrat, projet, catégorie et n° article/ressource (si associé à une tâche connexe)

Si la réception est associée à une tâche connexe, spécifiez pour chaque détail de la réception où seront utilisés les articles ou les ressources. Si vous utilisez des termes autres que "Contrat," "Projet," et "Catégorie" dans Gestion de projet, le programme affiche les termes que vous utilisez.

Pour les réceptions associées à une tâche connexe, vous pouvez également indiquer le type de facturation, le taux de facturation, le numéro d'article de CC et l'UdeM de l'article de CC pour la facture du client. Les champs correspondants se trouvent vers la fin de la ligne de détail.

Commandes fournisseurs met à jour les quantités et les coûts actuels et engagés pour les tâches dont les montants figurent sur des réceptions.

Remarque : Vous pouvez saisir ou sélectionner la ressource dans le champ N° article. Si la réception est établie à partir de plusieurs bons de commande, tous les bons de commande doivent être associés à une tâche connexe ou alors aucun d'entre eux ne doit l'être. Par ailleurs, vous devez cocher la case Tâche connexe située dans la partie supérieure de l'écran Saisie des réceptions pour que ces champs apparaissent.

Catégorie. Sélectionnez ou saisissez une catégorie assignée au projet dans Gestion de projet.

Contrat. Sélectionnez ou saisissez un numéro de contrat pour chaque détail. Vous pouvez seulement entrer ou sélectionner les contrats qui sont ouverts ou qui sont en attente. (Vous ne pouvez pas traiter des transactions à un compte qui est en attente s'il n'a jamais été ouvert.)

Classe du coût. Le programme affiche la classe de coût de la catégorie utilisée dans chaque détail. Vous ne pouvez pas modifier ce champ.

N° article (ressource). Utilisez le champ N° article pour spécifier la ressource de ce détail.

Pour les projets standards, vous devez spécifier une ressource que vous avez assignée au projet dans Gestion de projet (telle qu'un code d'équipement ou de sous-traitant).

Pour les projets simples, vous pouvez sélectionner ce que vous voulez dans ce champ pour identifier le coût. Toutefois, vous ne pouvez pas laisser ce champ en blanc.

Projet. Vous pouvez seulement saisir ou sélectionner les projets qui sont :

- Assignés au contrat que vous avez sélectionné.
- Ouverts ou en attente. (Si un projet en attente n'a jamais été ouvert, vous ne pouvez pas le sélectionner.)
- Pas fermés aux coûts.

### P.c. remise

Vous pouvez saisir une remise sous forme de pourcentage ou de montant. Le programme utilise le montant que vous saisissez dans ce champ pour calculer le coût réduit correspondant au détail de l'article.

Si vous saisissez un pourcentage dans ce champ, Commandes fournisseurs calcule le montant de la remise pour de détail de l'article.

Conseil : Si vous préférez ne pas saisir de remises pour chaque détail, vous pouvez saisir un pourcentage de remise pour tout le document à l'onglet Totaux. Commandes fournisseurs ventile alors le montant de la remise aux détails de la transaction et remplace toute remise que vous avez saisie manuellement pour ceux-ci.

# Remise

Le programme utilise le montant que vous entrez dans ce champ pour calculer le coût total réduit correspondant au détail de l'article. Si vous entrez un montant de remise, le programme calcule et affiche le pourcentage de remise basé sur le coût total. (Vous pouvez aussi entrer un pourcentage dans le champ P. c. remise et laisser le programme calculer la remise).

Conseil : Si vous préférez ne pas entrer de remises pour chaque détail, vous pouvez entrer un montant de remise pour la réception entière à l'onglet Totaux. Commandes fournisseurs ventile alors le montant de remise aux détails du document et remplace toute remise que vous avez saisie manuellement pour ceux-ci.

# Coût total réduit

Le programme affiche le coût de l'article moins la remise dans ce champ.

### Expéd. dir.

Pour saisir une adresse d'expédition directe pour un détail, cliquez sur le bouton Zoom + situé à côté du champ Expéd. dir. ou sélectionnez le champ et appuyez sur Maj+F9.

Sélectionnez le type d'adresse à saisir et, au besoin, sélectionnez le code d'emplacement, le numéro du client ou le code d'adresse d'expédition directe correspondant à l'adresse.

# Cpte de charges

Vous précisez un compte de charges du grand livre pour les détails d'articles hors stock. Vous pouvez sélectionner des numéros de compte du grand livre à l'aide du dépisteur.

Le programme affiche le numéro saisi avec le détail sur le bon de commande, le cas échéant, ou le numéro de compte spécifié dans l'écran Options de CmF pour l'option Cpte charges GS par défaut. Vous pouvez toutefois changer ce numéro sur la réception.

# Coût total

Tapez le coût total du nombre d'unités de l'article que vous avez reçues.

Si vous modifiez le coût total, le programme recalcule automatiquement le coût unitaire.

Remarque : Si la sécurité est activée dans Sage 300, vous ne pouvez pas voir ce champ, à moins que vous soyez autorisé à visualiser les données d'évaluation du prix coûtant.

# Poids total

Tapez le poids total du nombre d'unités de l'article que vous avez reçu.

Si vous modifiez le poids total, le programme recalcule automatiquement le poids unitaire.

Le poids total de tous les articles répertoriés sur le document est affiché à l'onglet Totaux.

### Immobilisations

Si vous utilisez Sage Fixed Assets pour gérer les immobilisations de votre entreprise, vous pouvez classifier les marchandises que vous recevez comme immobilisations dans l'écran Immobilisations. Pour afficher l'écran Immobilisations :

- Dans la table de détails, double-cliquez sur la ligne de détail dans la colonne Immobilisations pour afficher Oui, puis cliquez sur l'en-tête de la colonne Immobilisations.
- Dans l'écran Détails Articles/Taxes, sélectionnez l'option Immobilisations, puis cliquez sur le bouton Zoom  $\bigoplus$

Remplissez les champs dans l'écran Immobilisations qui apparaît.

### Description - Article

Ce champ affiche la description de l'article provenant de l'enregistrement Contrat d'achat-Fournisseur de CmF (le cas échéant) ou de Gestion des stocks ou bien de l'enregistrement de l'article de Commandes fournisseurs. Vous pouvez le changer, au besoin.

Si vous avez saisi un numéro d'article qui n'existe pas dans le module Gestion des stocks, saisissez aussi la description de l'article. Vous pouvez entrer des numéros d'articles inexistants seulement si vous avez sélectionné l'option Permettre articles hors stock dans l'écran Options de CmF.

Commandes fournisseurs affiche la description de l'article qui a été saisie avec le détail sur la réception. Vous pouvez toutefois la modifier.

### N° article

Tapez le numéro de l'article reçu ou sélectionnez-le à l'aide du dépisteur.

Vous pouvez aussi entrer un numéro d'article qui n'existe pas dans vos données de Gestion des stocks si vous utilisez l'option Permettre articles hors stock (sélectionnée dans l'écran Options de CmF).

Si vous créez une réception à partir d'un bon de commande, le numéro d'article saisi avec le bon de commande s'affiche et vous ne pouvez pas le changer. Cependant, vous pouvez supprimer la ligne, si vous le souhaitez.

Pour supprimer une ligne de détail de la grille de saisie des détails de l'onglet Réception, sélectionnez la ligne et appuyez ensuite sur la touche Supprimer de votre clavier. Dans l'écran Détails - Articles/Taxes, affichez la ligne puis cliquez sur le bouton Supprimer.

Si un message s'affiche vous demandant de confirmer si vous souhaitez supprimer la ligne, cliquez sur Oui.

Numéros d'article des fabricants ou codes à barres. Le module Commandes fournisseurs vous permet aussi de saisir des numéros d'article des fabricants dans ce champ dans la mesure où ceux-ci ont été ajoutés dans Gestion des stocks. Ces numéros peuvent inclure des codes à barres utilisés à l'interne, des numéros UPC ou ISBN - vous permettant ainsi d'utiliser un scanneur (ou de taper un code abrégé) pour entrer des numéros d'article de stock.

Si vous entrez un numéro d'article du fabricant, Commandes fournisseurs le remplacera par votre numéro d'article de stock, puis affichera le numéro d'article du fabricant que vous aviez saisi dans le champ N° article du fabricant qui se trouve vers la fin de la ligne de détail.

# N° ligne

Pour sélectionner une ligne existante à modifier ou à supprimer, cliquez sur la ligne en question ou saisissez le numéro de ligne correspondant dans ce champ de l'écran Détails - Articles/Taxes de CmF.

Remarque : Vous ne pouvez pas supprimer des lignes conclues.

### Emplacement

Ce champ s'affiche seulement si vous utilisez le module Gestion des stocks.

Saisissez le code pour l'emplacement auquel vous prévoyez recevoir l'expédition (ou auquel vous voulez reporter des articles expédiés directement).

Le cas échéant, le programme affiche le code de l'adresse d'expédition saisi sur le premier onglet, mais vous pouvez sélectionner un autre emplacement. Vous pouvez omettre l'emplacement lorsque vous ajoutez des détails pour des articles hors stock.

Remarque : Si vous modifiez des emplacements après avoir assigné des numéros de série ou de lot, vous devrez réassigner les numéros de série ou de lot.

# Ventilation manuelle

Ce champ s'affiche seulement pour les documents créés avec Commandes fournisseurs 5.3A et antérieur.

Si vous avez ajouté un coût additionnel qui utilise la ventilation manuelle pour la réception, tapez le montant que vous voulez ventiler au détail. Vous devez assigner la totalité du montant des frais à ventiler manuellement aux détails d'articles avant de pouvoir reporter la réception.

Vous pouvez ventiler manuellement des coûts additionnels seulement aux détails d'articles ayant des numéros d'articles en stock valides (y compris des numéros hors stock, le cas échéant). Vous ne pouvez pas ventiler manuellement des coûts à des articles n'étant pas inscrits à l'inventaire.

Prenez note qu'avec les systèmes multidevises, vous pouvez ventiler manuellement des montants seulement aux réceptions qui sont en devise fonctionnelle.

# N° article du fabricant

Si vous avez entré un numéro d'article du fabricant dans le champ N° article de la demande d'achat ou du bon de commande, le numéro apparaît dans le champ N° article du fabricant.

Les numéros d'article du fabricant sont d'autres numéros d'article — tels que des codes à barres ou des codes de raccourcis — qui identifient vos articles d'inventaire. Vous définissez les numéros d'article du fabricant dans Gestion des stocks.

Dans Commandes fournisseurs, vous pouvez saisir des numéros d'article du fabricant dans tout champ de saisie de numéros d'article.

### Montant moins taxe

Ce champ affiche le coût total de l'article, moins tout montant de taxe applicable. Vous ne pouvez pas modifier ce montant.

# Cpte attente-Hors stock

Si vous recevez un article hors stock, le compte d'attente hors stock associé au groupe de comptes de l'article est affiché. Vous pouvez spécifier un autre compte, au besoin.

### Nb d'étiquettes

Si vous voulez imprimer des étiquettes d'articles pour les articles reçus, tapez le nombre d'étiquettes à imprimer.

### Remarque :

Pour imprimer les étiquettes, utilisez l'écran Étiquettes d'articles du module Gestion des stocks.

Dans l'écran Étiquettes d'articles du module Gestion des stocks, sélectionnez Reçus dans le champ Chaque article. Spécifiez ensuite le nombre de réception pour lesquelles vous voulez imprimer des étiquettes. Le programme imprime alors le nombre d'étiquettes spécifié pour chaque détail d'article des réceptions du module Commandes fournisseurs sélectionnées.

Vous ne pouvez pas spécifier un nombre d'étiquettes pour des détails d'articles hors stock.

# Champs opt.

Les champs optionnels sont des champs qui ont été ajoutés par votre entreprise aux écrans de saisie des transactions et aux lignes de détail dans les transactions de bons de commande.

Si vous utilisez des champs optionnels, une colonne Champs opt. apparaît dans la table. Vous pouvez cliquer sur l'en-tête de la colonne pour afficher les champs optionnels assignés au détail sélectionné et modifier leur contenu.

Remarque : Vous devez utiliser Transaction Analysis and Optional Field Creator pour pouvoir ajouter et utiliser des champs optionnels.

Pour obtenir de plus amples renseignements sur la manière d'utiliser les champs optionnels dans les transactions, consultez "À propos des champs optionnels dans les [transactions"](#page-97-0) (page 93).

# N° commande

Entrez le numéro du bordereau de vente pour lequel vous créez le détail. Si vous utilisez Commandes clients de Sage 300 avec Commandes fournisseurs, vous pouvez aussi utiliser le

Dépisteur pour sélectionner un numéro de commande de Commandes clients.

Vous pouvez changer ou supprimer un numéro de commande affiché avec un détail que vous avez ajouté à partir d'un bon de commande ou que vous avez déjà reporté dans l'écran.

Si vous modifiez un numéro de commande qui est affiché avec une ligne de détail, le nouveau numéro de commande ne remplace pas le numéro antérieur sur la réception correspondante et n'apparaitra pas sur le rapport Commandes en attente livrables de CmF.

Vous pouvez aussi saisir le poids unitaire, le poids total, le numéro d'article du fournisseur, des commentaires et le compte de charges du GL spécifié pour les articles hors stock.

### N° bon comm.

Si vous avez sélectionné un bon de commande à partir du champ N° bon comm. ou de l'écran Créer réception de BC, le numéro du bon de commande correspondant à chaque détail s'affiche dans cette colonne.

# Qté annulée

Tapez le nombre d'unités à annuler pour le détail (le nombre d'unités, le cas échéant, que vous ne vous attendez pas à recevoir).

Vous pouvez entrer une quantité annulée seulement lorsque vous modifiez le détail d'un bon de commande. Lorsque vous reportez la réception, la quantité indiquée dans le champ Quantité en attente est réduite en fonction du nombre d'unités annulées sur la réception.

# Quantité en attente

Vous pouvez entrer une quantité en attente (le nombre d'unités qui n'ont pas encore été reçues ou qui ont été annulées) sur les lignes de détails seulement lorsque vous entrez la réception pour un bon de commande.

Le champ Quantité en attente est automatiquement mis à jour par le programme lorsque vous reportez un montant reçu, mais vous pouvez également taper la quantité en attente.

Pour réduire la quantité en attente sur une ligne de détail existante, entrez le montant voulu, tapez zéro pour compléter une ligne et annulez le reste des unités en attente.

Lorsque vous reportez la réception pour un bon de commande, les quantités en attente sont réduites sur le bon de commande. Si vous reportez la réception pour toute la quantité en attente ou pour une quantité plus élevée que celle qui avait été spécifiée sur le bon de commande, la ligne de détail du bon de commande est conclue.

# Quantité reçue

Tapez le nombre d'unités de l'article que vous avez reçu.

Lorsque vous saisissez les unités reçues dans le détail d'un bon de commande, vous pouvez au besoin saisir un nombre supérieur à celui des unités en attente.

Lorsque vous reportez la réception, la quantité en attente sur le bon de commande (le cas échéant) est mise à jour en fonction des unités reçues et tous les détails du bon de commande pour lesquels vous n'aviez pas saisi de quantité reçue sont supprimés de la réception. Vous devez ajouter une nouvelle réception pour recevoir les autres détails figurant sur le bon de commande.

Remarque : S'il s'agit d'une réception associée à une tâche, vous devriez saisir la quantité en utilisant l'unité de mesure que vous aviez utilisée pour l'estimation dans Gestion de projet. Si les unités de mesure sont différentes, Commandes fournisseurs ne convertit pas la quantité reçue lorsqu'il l'envoie à Gestion de projet.

Si vous utilisez Stocks en série et Suivi des lots et s'il s'agit d'un article en série ou lot, l'écran Création/Attribution s'ouvre une fois que vous avez saisi la quantité d'articles en série ou lot reçus et que vous appuyez sur Tab ou Retour. Vous utilisez cet écran pour attribuer des numéros de série/lot à l'article. (Cet écran s'ouvre aussi lorsque vous cliquez sur le bouton Zoom situé à côté du champ Quantité.)

# Reçue à ce jour

Le programme affiche le nombre d'unités de l'article qui ont déjà été reçues sur la réception.

# Pourcentage-Retenue, Montant-Retenue et Délai de retenue (comptabilisation de la retenue uniquement)

La comptabilisation de la retenue s'applique seulement aux transactions associées à une tâche et elle est disponible seulement si vous avez sélectionné la comptabilisation de retenue dans le programme Comptes fournisseurs.

Si l'option de retenue est sélectionnée pour la réception, le programme affiche des champs de retenue supplémentaires pour chaque ligne de détail de la réception et ce, pour vous permettre d'entrer un pourcentage ou un montant de retenue, ainsi qu'un délai de garantie pour chaque ligne de détail figurant dans la réception.

Le programme affiche également l'onglet Retenue dans lequel vous pouvez indiquer le cours du change que vous souhaitez utiliser pour les montants de retenue sur les factures exprimées en plusieurs devises.

Si vous décochez l'option Retenue, les champs correspondant au pourcentage et délai de retenue disparaissent de la section du détail de l'article et l'onglet Retenue disparaît lui aussi.

Pourcentage et Délai de retenue par défaut

Le pourcentage et le délai de retenue par défaut qui s'affichent dans ces champs dépendent des paramètres de retenue qui ont été sélectionnés pour la catégorie dans le module Gestion de projet. Vous pouvez indiquer dans GP si vous voulez utiliser par défaut les paramètres de retenue provenant de l'enregistrement du fournisseur dans Comptes fournisseurs ou si vous voulez utiliser des paramètres de retenue spécifiques pour la catégorie.

# Taxe comprise

Dans la table de détails, ce champ affiche le montant de taxe compris dans le coût total de l'article (lorsque le coût inclut la taxe).

Dans l'écran Détails - Articles/Taxes, ce champ affiche Oui ou Non pour indiquer si des montants de taxe sont compris dans le coût de l'article pour chaque autorité fiscale. Le choix par défaut pour cette option provient de l'enregistrement de fournisseur dans Comptes fournisseurs ou du contrat d'achat auprès du fournisseur.

Remarque : Vous ne pouvez choisir Oui que si l'autorité fiscale est définie dans Services des taxes pour permettre la taxe comprise dans le coût.

Vous pouvez également modifier le total des montants de taxe à l'onglet Taxes.

# Taxe-Monnaie publication

Le champ Taxe-Monnaie publication apparaît pour chaque détail si la monnaie de publication de la taxe du groupe de taxes diffère de votre devise fonctionnelle ainsi que de la devise du fournisseur.

Dans l'onglet Taxes, ce champ représente la somme des montants de taxe en monnaie de publication pour tout le document. Vous pouvez changer le montant à l'onglet Taxes (par exemple, si vous changez aussi le montant de taxe, puis dérivez le taux de change de taxe en monnaie de publication à l'onglet Taux.)

Si vous modifiez ce montant, mais laissez le taux de change, vous pouvez cliquer sur le bouton Calc. taxes pour recalculer le montant de taxe en monnaie de publication.

Vous définissez la taxe en monnaie de publication pour les groupes de taxes dans le module Services de taxes de Services communs.

# Coût unitaire

Entrez le coût correspondant à une seule unité de l'article que vous commandez dans le détail.

Commandes fournisseurs affiche un coût par défaut de la manière suivante :

- Si vous avez configuré des contrats d'achat auprès des fournisseurs, Commandes fournisseurs affiche le coût spécifié comme contrat d'achat pour l'article et l'unité de mesure.
- <sup>l</sup> Si Commandes fournisseurs ne trouve pas de contrat d'achat valide, il utilise l'évaluation des stocks spécifiée dans l'écran Options de CmF.

Utilisez le Dépisteur pour afficher des contrats d'achat auprès des fournisseurs, coûts courants du fournisseur et d'autres coûts utilisés par Gestion des stocks.

Commandes fournisseurs utilise le coût unitaire pour calculer le coût total. Si vous le changez, le coût total est recalculé.

Dans les livres auxiliaires multidevises, le coût est exprimé dans la devise du fournisseur.

Remarque : Vous pouvez assigner la sécurité aux champs Coût unitaire et Coût total pour prévenir toute modification non autorisée de ces champs.

Si vous utilisez Gestion de projet, le coût unitaire est défini par défaut de la manière suivante :

- $\bullet$  Si le projet est un projet standard :
	- Pour une classe de coût associée à une catégorie de sous-traitant, coûts directs, matériel divers, le coût unitaire provient par défaut de la ressource de catégorie.
	- <sup>l</sup> Pour une classe de coût associée à une catégorie de coût salarial indirect, le coût unitaire par défaut est basé sur l'option «Coût unitaire par défaut de» pour la catégorie de ressource Employé.
	- Pour une classe de coût associée à Matériaux (si vous utilisez Gestion des stocks), le coût unitaire par défaut est basé sur le coût de l'article par défaut de Commandes fournisseurs (défini dans Options de CmF).
	- Pour une classe de coût associée à Matériel (si vous n' utilisez pas Gestion des stocks), le coût unitaire est basé sur les coûts du fournisseur de Commandes fournisseurs.
- $\bullet$  Si le projet est un projet simple :
	- Pour une classe de coût associée à une catégorie de sous-traitant, coûts directs, matériel divers, le coût unitaire provient par défaut de la catégorie.
	- Pour une classe de coût associée à une catégorie de coût salarial indirect, le coût unitaire par défaut est basé sur l'option «Coût unitaire par défaut de» pour la catégorie de coût salarial indirect.
	- Pour une classe de coût associée à Matériaux (si vous utilisez Gestion des stocks), le coût unitaire par défaut est basé sur le coût de l'article par défaut de Commandes fournisseurs (défini dans Options de CmF).
	- Pour une classe de coût associée à Matériel (si vous n' utilisez pas Gestion des stocks), le coût unitaire est basé sur les coûts du fournisseur de Commandes fournisseurs.

### Unité de mesure

Tapez l'unité de mesure dans laquelle vous avez reçu l'article ou sélectionnez-la à l'aide du dépisteur.

Vous devez utiliser l'une des unités de mesure assignées à l'article dans le module Gestion des stocks. Dans les nouvelles lignes de détails, le programme affiche l'unité de mesure de stockage.

Si vous créez une réception à partir d'un bon de commande, l'unité de mesure saisie pour le détail sur le bon de commande s'affiche. Vous pouvez toutefois la modifier.

S'il s'agit d'une réception associée à une tâche, vous devriez utiliser l'unité de mesure que vous avez utilisée pour l'estimation dans Gestion de projet. Si les unités de mesure sont différentes, Commandes fournisseurs ne convertit pas la quantité reçue lorsqu'il l'envoie à Gestion de projet.

### Poids unitaire

Entrez le poids correspondant à une seule unité de l'article que vous commandez dans le détail. Sur les nouvelles lignes de détails, le poids spécifié dans l'enregistrement de l'article dans Gestion des stocks s'affiche, mais vous pouvez le changer.

Commandes fournisseurs utilise le poids unitaire pour calculer le poids total. Si vous changez le poids unitaire, le poids total est recalculé.

Vous pouvez choisir parmi les unités de mesure du poids définies dans Commandes fournisseurs. Le poids est exprimé dans l'unité sélectionnée pour l'option Unité de mesure du poids dans l'écran Options de GS.

Sur les factures, saisissez le poids correspondant à une seule unité de l'article pour lequel vous avez été facturé. Le programme affiche le poids spécifié pour l'article sur la réception mais vous pouvez le modifier.

Commandes fournisseurs utilise le poids unitaire pour calculer le poids total. Si vous changez le poids unitaire, le poids total est recalculé.

Vous pouvez afficher le poids total estimé à partir des saisies des articles facturés à l'onglet Totaux.

# N° article-Fournisseur

Entrez le code que le fournisseur utilise pour identifier l'article.

Si le numéro d'article du fournisseur est spécifié dans l'enregistrement de l'article dans Gestion des stocks, le code s'affiche dans ce champ. (Entrez les numéros d'articles des fournisseurs lorsque

vous assignez les types de fournisseurs dans les enregistrements des articles dans Gestion des stocks.)

Si le numéro de l'article du fournisseur est spécifié sur la réception pour laquelle vous entrez une facture, le code s'affiche dans ce champ. (Vous pouvez entrer les numéros d'article du fournisseur lorsque vous assignez les types de fournisseurs dans les enregistrements de l'article, dans le module Contrôle des stocks.)

### UdM-Poids

Il s'agit de l'unité de mesure correspondant au poids de cet article sur la réception — par exemple, livres, kilogrammes, tonnes.

Par défaut, le programme affiche l'unité de mesure du poids provenant du bon de commande, mais vous pouvez la remplacer par une autre unité de mesure définie (le programme recalculera alors le poids). Par exemple, vous pourriez recevoir l'article dans des sacs de dimension différente que celle spécifiée sur la commande, ce qui vous amènerait à changer l'unité de mesure.

L'unité de mesure du poids de la commande complète est déterminée par l'unité de mesure du poids par défaut définie dans l'écran Options de GS (ou dans l'écran Options de CmF si vous n'utilisez pas Gestion des stocks).

# Onglet Champs optionnels

L'onglet Champs optionnels contient les champs optionnels ajoutés par votre entreprise qui s'appliquent à la transaction dans sa totalité. Les champs optionnels figurant sur des lignes de détail s'appliquent au détail de transaction en question.

Remarque : Cet onglet s'affiche seulement si vous utilisez Transaction Analysis and Optional Field Creator.

Pour obtenir de plus amples renseignements, consultez "À propos des champs [optionnels"](#page-62-0) [\(page](#page-62-0) 58).

# Onglet Taux (livres auxiliaires multidevises)

# Devise (affichage seulement)

Dans les livres auxiliaires multidevises, le code de devise du fournisseur s'affiche lorsque vous saisissez le numéro du fournisseur. Tous les montants entrés pour la réception seront dans la devise du fournisseur.
La devise est assignée au fournisseur dans le module Comptes fournisseurs et vous ne pouvez pas la modifier dans le module Commandes fournisseurs.

## Dériver taux

Lorsque Commandes fournisseurs calcule le montant de taxe en monnaie de publication, le programme utilise le taux de change de taxe en monnaie de publication qui s'affiche (ou que vous saisissez) à l'onglet Taux.

Cependant, si vous avez changé le montant de taxe en monnaie de publication qui s'affiche à l'onglet Taxes, vous pouvez cliquer sur le bouton Dériver taux pour voir le taux de change réel entre le montant de taxe et le montant de taxe en monnaie de publication.

Autrement dit, le bouton Dériver taux s'affiche afin que vous puissiez dériver le taux de change pour la taxe en monnaie de publication (dans le cas où vous auriez modifié le montant calculé à l'onglet Taxes).

## Cours change-Bon commande

Si vous saisissez une réception pour un bon de commande multidevise, le programme affiche le taux de change qui a été reporté sur le bon de commande. Vous pouvez en entrer un autre pour la réception.

# Date taux - Bon commande

Si vous saisissez une réception pour un bon de commande multidevise, le programme affiche la date du taux de change qui a été reportée sur le bon de commande. Vous pouvez spécifier d'autres données de taux de change pour la réception.

# Type taux - Bon commande

Si vous saisissez une réception pour un bon de commande multidevise, le programme affiche le type de taux que vous avez utilisé afin de sélectionner le cours du change pour le bon de commande. Vous pouvez sélectionner un différent type de taux pour la réception.

# Taux change-Réception

Le programme affiche le taux de change actuellement en vigueur pour la devise précisée et le type de taux et la date du taux affichés. Vous pouvez toutefois modifier le taux.

Un avertissement s'affiche si vous remplacez un taux de change par un montant qui dépasse le paramètre Écart défini pour la devise dans la table Taux de change de Services communs.

# Date taux - Réception

Tapez la date à utiliser pour sélectionner le cours du change du coût additionnel. Le programme affiche la date du taux la plus près de la date entrée pour la réception, mais vous pouvez la remplacer par une autre pour laquelle un cours du change a été entré dans les écrans de Devise du module Services communs.

Si vous modifiez la date de taux, le module Commandes fournisseurs vérifie les tables de taux pour trouver une date correspondante et met le taux à jour, au besoin.

# Type taux - Réception

Si le type de taux que vous voulez utiliser ne s'affiche pas, tapez le code voulu ou choisissez-le dans le dépisteur.

Le programme utilise les types de taux lorsqu'il convertit les montants multidevises d'une commande en devise fonctionnelle. Exemples de types de taux : " cours journalier au comptant ", " taux contractuel " et " taux moyen ".

Vous définissez des types de taux en utilisant l'écran Types de taux de change dans le module Services communs et vous assignez le type de taux par défaut à Commandes fournisseurs à l'onglet Traitement de l'écran Options de CmF.

# Onglet Retenue

L'onglet Retenue vous permet de spécifier :

- Le taux de change que vous voulez utiliser s'il s'agit d'une réception multidevise. Vous pouvez soit :
	- <sup>l</sup> Utiliser le taux de change du document original (saisi sur le bon de commande)
	- Utiliser le cours de change actuel
	- Les modalités de retenue (définies dans le module Comptes fournisseurs). Vous pouvez remplacer les modalités générales par un pourcentage et une période de retenue sur chaque ligne de détail.

Remarque : Cet onglet n'apparaîtra que si la réception est associée à une tâche connexe et utilise la comptabilisation de la retenue.

# Onglet Taxes

#### Montant taxe-Retenue

Ce champ s'affiche à l'onglet Taxes des écrans Saisie des réceptions, Saisie des factures, Saisie des retours et Saisie des notes de crédit/débit, si la retenue est imputée au document.

Il affiche le montant de taxe calculé sur la portion de retenue pour cette autorité, si vous déclarez la taxe sur les retenues lorsque vous produisez un document de retenue (non pas lorsque vous créez le document original).

La retenue apparaît uniquement sur les documents associés à une tâche lorsque vous sélectionnez l'option Retenue dans le premier onglet de la fenêtre de saisie de transaction.

Les montants de taxe sur la retenue sont comptabilisés en utilisant la base de taxation de retenue et le taux de taxation pour chaque autorité fiscale.

## Base taxation-Retenue

La base de taxation de retenue est le montant (avant les taxes comprises) utilisé comme base pour calculer les taxes sur la retenue.

Essentiellement, la base de taxation de la retenue est la portion de retenue du document (taxe exclue), si vous déclarez la taxe sur les retenues au moment où vous créez le document de retenue (et non pas lorsque vous produisez le document original).

La retenue apparaît uniquement sur les documents associés à une tâche lorsque vous sélectionnez l'option Retenue dans le premier onglet de la fenêtre de saisie de transaction.

Les montants de taxe sur la retenue sont comptabilisés en utilisant la base de taxation de retenue et le taux de taxation pour chaque autorité fiscale.

#### Montant d'autoliquidation

De tous les détails dans le document, le total des montants de taxe autoliquidée dûs à une autorité fiscale, si la base d'autoliquidation de l'autorité fiscale est supérieure au seuil d'autoliquidation de l'autorité fiscale. Si la base d'autoliquidation n'est pas supérieure au seuil d'autoliquidation, ce champ affiche 0.

Remarque : Le montant dans ce champ est calculé automatiquement, mais vous pouvez le modifier.

#### Base d'autoliquidation

De tous les détails dans le document, le total des montants de base de taxe utilisé pour calculer les montants d'autoliquidation dûs à une autorité fiscale.

#### Montant taxe

Le programme affiche le montant total de taxe calculé pour chaque autorité dans le groupe de taxes du fournisseur principal. Vous pouvez le changer au besoin.

Pour annuler simultanément tous les changements apportés aux montants de taxe, cliquez sur le bouton Calc. taxes.

#### Autorité fiscale et description

Ces colonnes répertorient les codes et les descriptions correspondantes de toutes les autorités fiscales dans le groupe de taxes spécifié pour le document.

Vous saisissez les informations fiscales dans le module Services de taxes dans Services communs.

#### Base taxation

Le coût net d'un article pour lequel la taxe est comprise dans le prix.

#### Grpe taxes

Pour les nouveaux fournisseurs (n'ayant pas encore été ajoutés au module Comptes fournisseurs), tapez le groupe de taxes qui identifie les autorités de taxes auxquelles le fournisseur est assujetti ou sélectionnez le groupe à l'aide du dépisteur. Vous devez utiliser un groupe de taxes qui est défini pour votre entreprise dans le module Services communs.

Lorsque vous saisissez une réception pour un fournisseur existant, vous pouvez modifier le groupe de taxes affiché par défaut.

Vous devez entrer un groupe de taxes valide pour chaque fournisseur de la réception.

#### Taxe comprise

Le programme affiche le montant total de la taxe qui est incluse dans les coûts de l'article pour l'autorité.

Vous pouvez inclure les montants de taxe dans les coûts de l'article si l'autorité fiscale vous y autorise.

#### Taxe exclue

Le programme affiche le montant total de la taxe qui n'est pas comprise dans les coûts de l'article pour l'autorité.

# Taxe monnaie public.

Des champs de taxe en monnaie de publication apparaissent à l'onglet Taxes si la monnaie de publication de la taxe du groupe de taxes diffère de votre devise fonctionnelle ainsi que de la devise du fournisseur.

La programme affiche la monnaie de publication de la taxe, ainsi que le montant de taxe incluse et exclue à déclarer dans cette devise sur les rapports de suivi de taxe pour toutes les autorités fiscales listées sur le document.

Vous définissez la taxe en monnaie de publication pour les groupes de taxes dans le module Services de taxes de Services communs.

# Taxe-Monnaie publication

Le montant de taxe en monnaie de publication s'affiche uniquement si la monnaie de publication de la taxe de un ou plusieurs groupes de taxes diffère de votre devise fonctionnelle et de celle du fournisseur.

Vous définissez la taxe en monnaie de publication dans le module Services de taxes de Services communs.

À l'onglet Taxes, ce champ représente la somme des montants de taxe en monnaie de publication pour toutes les autorités fiscales. Vous pouvez changer le montant à l'onglet Taxes (par exemple, si vous changez aussi le montant de taxe, puis dérivez le taux de change de taxe en monnaie de publication à l'onglet Taux.)

Si vous modifiez ce montant, mais ignorez le cours du change, le montant de taxe en monnaie de publication sera calculé si vous cliquez sur le bouton Calc. taxes.

Ce champ s'affiche aussi pour chaque ligne de détail dans l'écran agrandi de Détails - Articles/Taxes.

# Total - Taxe sur retenue

Ce champ s'affiche à l'onglet Taxes des écrans Saisie des réceptions, Saisie des factures, Saisie des retours et Saisie des notes de crédit/débit, si la retenue est imputée au document.

Il affiche le montant de taxe sur la portion de retenue pour cette autorité, si vous déclarez la taxe sur les retenues lorsque vous produisez un document de retenue (non pas lorsque vous créez le document original).

La retenue apparaît uniquement sur les documents associés à une tâche lorsque vous sélectionnez l'option Retenue dans le premier onglet de la fenêtre de saisie de transaction.

Les montants de taxe sur la retenue sont comptabilisés en utilisant la base de taxation de retenue et le taux de taxation pour chaque autorité fiscale.

## Total - Taxe

Ce champ affiche le montant total de taxe calculé pour chaque autorité dans le groupe de taxes du fournisseur. Vous pouvez le changer au besoin.

Pour annuler simultanément tous les changements apportés aux montants de taxe, cliquez sur le bouton Calc. taxes.

# Classe de taxe du fournisseur et Description

Ces colonnes répertorient les classes de taxes, et les descriptions correspondantes, qui sont assignées à l'autorité fiscale à laquelle le fournisseur est soumis.

Vous pouvez changer une classe de taxe (en la remplaçant par une autre classe de taxe qui est assignée à l'autorité), mais pas la description.

Pour changer la description de la classe de taxe ou apporter d'autres changements au groupe de taxes spécifié, utilisez les écrans de Services de taxes dans le module Services communs.

# Onglet Totaux

#### **Commentaire**

Tapez un commentaire au sujet de la réception, d'une longueur pouvant atteindre jusqu'à 250 caractères. Le programme ramène automatiquement le texte à la ligne suivante lorsque vous arrivez à la fin de la ligne. Si vous souhaitez insérer vos propres sauts de ligne, appuyez sur les touches Ctrl et Entrée lorsque le curseur se trouve à l'endroit où vous souhaitez insérer un saut de ligne.

# (Taxe estimée)

Il s'agit du montant de taxe qui sera imputé à la facture de retenue de garantie si l'autorité fiscale vous permet de différer la taxe sur les montants retenus.

Les montants de retenue sont facturés plus tard dans le module Comptes fournisseurs.

#### Taxe exclue

Le programme affiche le montant total de la taxe qui n'est pas comprise dans les coûts de l'article

pour l'autorité.

#### Taxe comprise

Le programme affiche le montant total de taxe compris dans l'article du fournisseur principal et les coûts additionnels pour l'autorité fiscale.

Utilisez les écrans de Services de taxes pour préciser si une autorité fiscale permet des coûts avec taxes comprises dans les prix des articles.

#### Moins remise sur réception

Vous pouvez saisir un pourcentage ou un montant de remise facultatif pour tout le document ou ou saisir des remises pour chaque ligne de détail.

Si vous saisissez une remise pour le document complet, Commandes fournisseurs ventile le montant de la remise aux détails du document. Il remplace ainsi toute remise que vous auriez saisie manuellement pour ces détails.

#### Moins retenue

Ce champ s'affiche si la réception est associée à une tâche connexe et inclut des montants de retenue (autrement dit, des montants retenus sur la facture).

Le total net de réception est le montant à facturer qui provient de cette réception.

Les montants de retenue sont facturés plus tard dans le module Comptes fournisseurs.

#### Nb de coûts

Le programme affiche le nombre de lignes de détails de coût additionnel que vous avez saisi pour le document.

Vérifiez ce numéro par rapport aux documents source pour vous assurer d'avoir saisi tous les détails requis.

#### Nb lignes

Le programme affiche le nombre de lignes de détails d'article que vous avez saisi pour le fournisseur principal sur le document.

Vérifiez ce numéro par rapport aux documents source pour vous assurer d'avoir saisi tous les détails requis.

# Plus coûts additionnels

Le programme affiche le montant total des détails de coûts additionnels du fournisseur principal inscrit sur la réception, sauf les taxes (à l'exception des taxes qui sont comprises dans les coûts).

#### Plus taxe exclue

Le programme affiche le montant total de taxe exclue de tous les détails d'articles et coûts additionnels pour le fournisseur principal sur la réception. Ce montant n'inclut pas les taxes qui sont incluses dans les montants de coût.

#### Sous-total - Détail réception

Le programme affiche le total des coûts détaillés de tous les articles du fournisseur principal inscrit sur la réception, y compris les montants de taxe inclus. Ce sous-total ne comprend pas les montants de taxe qui ne sont pas inclus dans les coûts d'articles ou les coûts additionnels que vous avez ajoutés pour le fournisseur principal.

## Total - Réception

Le programme affiche le total de tous les coûts des articles et des coûts additionnels, ainsi que les taxes du fournisseur principal.

#### Total autoliquidation

Le total des montant d'autoliquidation du document.

## Total - Taxe

Le programme affiche la somme des taxes comprises et taxes exclues calculée pour le fournisseur principal sur la réception. Il exclut les montants de taxe calculés pour les fournisseurs auxiliaires.

#### Poids total

Le programme affiche le total du poids estimé de la réception, calculé à partir du poids saisi pour chaque détail d'article.

Utilisez ce montant pour vérifier les frais d'expédition pour la commande.

Écran Coordonnées de l'adresse de facturation de Saisie des réceptions de CmF

# Pour ouvrir cet écran

- 1. Ouvrez Commandes fournisseurs > Transactions de CmF > Saisie des réceptions.
- 2. Cliquez sur le bouton Zoom  $\bigoplus$  situé à côté du champ Adr. facturation ou placez votre curseur dans le champ et appuyez sur la touche F9.

#### Aperçu

Utilisez l'écran Coordonnée de l'adresse de facturation pour modifier une adresse de facturation existante ou pour en saisir une nouvelle pour la réception.

Remarque : Vous n'êtes pas obligé d'entrer un code ni une adresse de facturation.

# Champs et contrôles

# Adresse

Utilisez le champ Adresse pour taper l'adresse de l'emplacement ou pour modifier, au besoin, l'information affichée.

# Adr. facturation

Si vous utilisez le module Gestion des stocks et vous avez sélectionné un code d'adresse de facturation, le programme affiche le code de facturation.

Si vous n'utilisez pas Gestion des stocks, vous pouvez cliquer sur le bouton Zoom  $\overline{+}$  situé à côté du champ.

Saisissez les coordonnées de facturation en les inscrivant dans l'écran qui apparaît.

# **Contact**

Saisissez le nom d'une personne-ressource, d'un poste ou d'un service.

# **Description**

Utilisez le champ Description pour taper une description de l'emplacement, telle que le nom d'une entreprise, ou pour modifier, au besoin, l'information affichée. Vous n'êtes pas tenu d'inclure une description.

# Courriel

Utilisez le champ Courriel pour taper l'adresse de courriel de l'emplacement ou pour modifier, au besoin, l'adresse affichée.

#### Fax

Utilisez le champ Fax pour taper le numéro de fax de l'emplacement ou pour modifier, au besoin, le numéro affiché.

# Téléphone

Utilisez le champ Téléphone pour taper le numéro de téléphone de l'emplacement ou pour modifier, au besoin, le numéro affiché.

Écran Coordonnées de l'adresse d'expédition de Saisie des réceptions de CmF

# Pour ouvrir cet écran

- 1. Ouvrez Commandes fournisseurs > Transactions de CmF > Saisie des réceptions.
- 2. Cliquez sur le bouton Zoom  $\bigoplus$  situé à côté du champ Adr. facturation ou placez votre curseur dans le champ et appuyez sur la touche F9.

#### Aperçu

Utilisez l'écran Coordonnée de l'adresse d'expédition pour modifier une adresse d'expédition existante ou pour en saisir une nouvelle pour la réception.

Remarque : Vous n'êtes pas obligé d'entrer un code d'emplacement d'expédition ni des coordonnées.

# Champs et contrôles

# Adresse

Tapez l'adresse de l'emplacement auquel les marchandises seront expédiées ou modifiez au besoin l'information affichée.

## **Contact**

Tapez le nom de la personne à contacter, le service ou le poste correspondant à l'adresse d'expédition, et saisissez un numéro de téléphone, un numéro de fax et une adresse courriel, au besoin (ou modifiez les coordonnées affichées).

## **Description**

Saisissez une description de l'emplacement, telle qu'une raison sociale, ou modifiez au besoin les renseignements qui sont affichés.

#### Fax

Saisissez le numéro de fax de l'emplacement ou modifiez le numéro affiché, au besoin.

# Téléphone

Saisissez le numéro de téléphone de l'emplacement ou modifiez le numéro affiché, au besoin.

# Adr. expédition (affichage seulement)

Le cas échéant, le programme affiche le code correspondant à l'adresse d'expédition spécifiée.

Écran Adresse d'expédition directe de Saisie des réceptions de CmF

# Pour ouvrir cet écran

- 1. Ouvrez Commandes fournisseurs > Transactions de CmF > Saisie des réceptions.
- 2. Dans la table de détails, cliquez sur le champ Expéd. dir. d'une ligne de détail voulue, puis cliquez sur le bouton Zoom  $\bigoplus$  (ou appuyez simultanément sur les touches Maj et F9).

#### Aperçu

Utilisez cet écran pour entrer ou modifier les coordonnées d'un détail lorsque la marchandise a été expédiée directement à une autre adresse que celle de l'emplacement des stocks spécifiée pour la ligne de détail.

# Pour saisir une adresse d'expédition directe :

- 1. Dans l'écran Adresse d'expédition directe, sélectionnez le type d'adresse que vous voulez saisir.
- 2. Sélectionnez le code d'emplacement, le numéro du client ou le code d'adresse d'expédition, au besoin.
- 3. Entrez l'adresse ou modifiez les renseignements affichés.
- 4. Cliquez sur Fermer.

## Pour modifier une adresse d'expédition directe :

- 1. Réalisez toute modification voulue dans l'écran Adresse d'expédition directe. Vous pouvez changer toutes les coordonnées affichées à l'écran, y compris le type d'adresse.
- 2. Lorsque vous avez terminé, cliquez sur **Fermer**.

#### Pour supprimer des adresses d'expédition directe :

Dans l'onglet Réception, passez la valeur du champ Expéd. dir. à Non pour le détail sélectionné ou décochez l'option Expéd. dir. dans la fenêtre Détails - Articles/Taxes (cliquez sur le champ ou placez votre curseur dans le champ et appuyez simultanément sur les touches Maj. et F9).

# Champs et contrôles

#### Adresse

Tapez les coordonnées de l'expédition directe ou acceptez celles qui sont affichées.

Si vous créez une réception à partir d'un bon de commande, les coordonnées entrées avec l'adresse d'expédition directe qui figurent sur le bon de commande s'affichent et vous pouvez les changer.

#### **Contact**

Tapez le nom ou le poste du contact dans l'adresse d'expédition directe et entrez un numéro de

téléphone, un numéro de fax et une adresse courriel, au besoin (ou acceptez les coordonnées affichées).

Si vous créez une réception à partir d'un bon de commande, le contact entré avec l'adresse d'expédition directe sur le bon de commande s'affiche, le cas échéant, mais vous pouvez le changer.

# N° client

Ce champ s'affiche si vous avez sélectionné Adresse du client ou Adr. d'expédition du client dans le champ Adresse expédition directe à.

Pour saisir une adresse d'expédition directe d'un client à partir de votre base de données Comptes clients, tapez le numéro de client ou sélectionnez-le à l'aide du dépisteur.

Lorsque vous entrez un numéro de client, l'adresse et les autres renseignements entrés pour le client dans Comptes clients s'affichent. Vous pouvez changer ces renseignements.

Si vous créez une réception à partir d'un bon de commande, le programme affiche le numéro de client entré avec l'adresse d'expédition directe figurant sur le bon de commande, le cas échéant.

# Adr. expédition

Ce champ s'affiche si vous avez sélectionné l'option Adr. d'expédition du client dans le champ Adresse expédition directe à.

Le cas échéant, tapez le code de l'adresse d'expédition du client à laquelle les articles expédiés directement ont été reçus ou sélectionnez-la à l'aide du dépisteur. Vous pouvez entrer une adresse d'expédition seulement si vous avez défini des adresses d'expédition pour le client dans Comptes clients.

Lorsque vous entrez un code d'adresse d'expédition, l'adresse et les autres renseignements concernant l'emplacement sont affichés. Vous pouvez toutefois changer ces renseignements.

Si vous créez une réception à partir d'un bon de commande, le programme affiche, le cas échéant, le code d'expédition du client entré avec l'adresse d'expédition directe figurant sur le bon de commande.

# **Description**

Tapez le nom de la personne ou une description de l'emplacement où l'expédition directe a été reçue.

Si vous créez une réception à partir d'un bon de commande, la description entrée avec l'adresse d'expédition directe figurant sur le bon de commande s'affiche, le cas échéant.

# Courriel

Tapez l'adresse courriel de l'emplacement où l'expédition directe a été reçue.

Si vous créez une réception à partir d'un bon de commande, l'adresse courriel entrée avec l'adresse d'expédition directe figurant dans le bon de commande s'affiche, le cas échéant. Vous pouvez toutefois la changer.

#### Fax

Tapez le numéro de fax de l'emplacement où l'expédition directe a été reçue.

Si vous créez une réception à partir d'un bon de commande, le numéro de fax entré avec l'adresse d'expédition directe figurant sur le bon de commande s'affiche, le cas échéant.

# Emplacement

Ce champ s'affiche si vous utilisez le module Gestion des stocks et si vous sélectionnez l'option Adr. emplacement des stocks dans le champ Adresse expédition directe à.

Si les articles ont été expédiés directement à un emplacement des stocks autre que celui spécifié sur la ligne de détail, tapez le code d'emplacement ou sélectionnez-le à l'aide du dépisteur. Lorsque vous sélectionnez un code d'emplacement, l'adresse et d'autres renseignements sur l'emplacement des stocks provenant de Gestion des stocks s'affichent. Vous pouvez toutefois les modifier.

Si vous créez une réception à partir d'un bon de commande, le code d'emplacement entré avec l'adresse d'expédition directe figurant sur le bon de commande s'affiche, le cas échéant. Vous pouvez toutefois le modifier.

# Téléphone

Tapez le numéro de téléphone de l'emplacement auquel les articles ont été directement expédiés.

Si vous créez une réception à partir d'un bon de commande, le numéro de téléphone entré avec l'adresse d'expédition directe figurant sur le bon de commande s'affiche, le cas échéant.

# Adresse expédition directe à

Spécifiez le type d'adresse d'expédition directe que vous entrez. Vous pouvez choisir entre :

- Adresse saisie sélectionnez cette option quand vous voulez entrer les coordonnées d'adresse d'expédition.
- Adr. emplacement des stocks Sélectionnez cette option lorsque les articles ont été expédiés directement à un emplacement de Gestion des stocks différent de l'emplacement de réception indiqué.
- Adresse du client Sélectionnez cette option lorsque les articles ont été expédiés directement à l'adresse de l'un de vos clients de Comptes clients.
- Adr. d'expédition du client Sélectionnez cette option lorsque les articles ont été expédiés directement à l'une des adresses d'expédition définies pour le client dans le module Comptes clients.

Ajouter un nouveau fournisseur auxiliaire à une réception

# Pour ajouter un fournisseur auxiliaire à une réception :

- 1. Dans l'onglet Coûts additionnels, saisissez le numéro du fournisseur dans le champ N° fournisseur, puis appuyez sur la touche Tab.
- 2. Cliquez sur le bouton Zoom  $\overline{+}$ , situé à côté du champ N° fournisseur.
- 3. Dans l'écran Coordonnées du fournisseur qui s'affiche, entrez l'adresse et les coordonnées de la personne-ressource du nouveau fournisseur auxiliaire.
- 4. Lorsque vous avez terminé, cliquez sur le bouton Fermer pour retourner à l'onglet Coûts additionnels.

Remarque : Pour ajouter un nouveau fournisseur dans Comptes fournisseurs, vous devez créer un enregistrement de fournisseur dans le programme CF.

Écran Détails - Articles/Taxes de Saisie des réceptions de CmF

# Pour ouvrir cet écran

- 1. Ouvrez Commandes fournisseurs > Transactions de CmF > Saisie des réceptions.
- 2. Saisissez les informations d'en-tête de la réception, y compris le numéro de fournisseur et, si vous faites la réception d'un bon de commande existant, spécifiez le numéro de bon de commande (ou les numéros si vous recevez plusieurs bons de commande).
- 3. Sélectionnez un détail existant ou saisissez-en un nouveau, puis appuyez sur F9 ou cliquez sur le bouton Article/Taxe.

# Tâches connexes

- "Saisir des [réceptions"](#page-160-0) (page 156)
- "Imprimer des bons de [réception"](#page-265-0) (page 261)
- ["Recevoir](#page-221-0) et facturer des articles en série " (page 217)
- ["Recevoir](#page-224-0) et facturer des articles en lot" (page 220)

#### Aperçu

Utilisez cet écran pour ajouter, modifier et supprimer des lignes de détails de réception. Vous pouvez aussi l'utiliser pour modifier les classes de taxes et les options Taxes incluses pour les détails individuels de la réception.

Cet écran affiche les champs d'un seul détail dans une fenêtre distincte. Vous pouvez voir toutes les informations que vous avez entrées pour les détails du coût additionnel, y compris les données de taxe.

# Champs et contrôles

# **Boutons**

#### Calc. taxes

Cliquez sur le bouton Calc. taxe pour voir les montants de taxe d'un détail avant de reporter le document.

Remarque : Les montants de taxe ne sont pas calculés automatiquement à moins que vous n'ayez cliqué sur l'onglet Totaux ou reporté le bon de commande.

#### Fermer

Cliquez sur le bouton Fermer pour fermer l'écran Détails - Articles/Taxes.

Vous pouvez aussi appuyer sur la touche F9 de votre clavier pour fermer l'écran Détails - Articles/Taxes et l'écran Détails - Coûts/Taxes.

#### Supprimer

Utilisez le bouton Supprimer pour supprimer le détail affiché dans l'écran agrandi de saisie des détails.

# Sauvegarder/Ajouter

Utilisez le bouton Sauvegarder pour sauvegarder les changements que vous avez apportés à un détail que vous avez modifié dans l'écran Détails - Articles/Taxes.

Lorsqu'il s'agit d'un nouveau détail, le bouton s'appelle Ajouter.

## Taxe ventilée

Le programme affiche le montant total de taxe alloué au détail, y compris les taxes qui sont incluses dans le coût de l'article. Les montants de taxe recouvrables et totaux ne sont pas inclus.

Les taxes ventilées font partie des coûts de l'article qui sont reportés dans les enregistrements de l'article dans le module Contrôle des stocks à la clôture journalière.

#### Date d'arrivée

Tapez la date à laquelle vous avez reçu les articles. Le programme affiche la date de session comme date par défaut, mais vous pouvez la changer.

#### **Commentaires**

Pour consulter les commentaires d'une ligne de détail voulue, cliquez sur le bouton Zoom <sup>(+)</sup>, situé à côté du champ Commentaires. Le programme affiche tout commentaire saisi pour la ligne de détail sur la réception. Vous pouvez toutefois les modifier ou les supprimer.

Conseil : Vous pouvez aussi appuyer simultanément sur Maj et F9 pour ouvrir ou fermer l'écran à l'aide de votre clavier.

Pour saisir des commentaires pour le détail sélectionné, cliquez sur la table de l'écran Détails - Commentaires, appuyez sur la touche Insérer, puis saisissez les commentaires sur la nouvelle ligne.

Le saut de ligne s'effectue automatiquement. Si vous voulez commencer une nouvelle ligne avant le retour automatique de la ligne, appuyez sur Retour.

Pour obtenir de plus amples renseignements, consultez "Écran Détails - [Commentaires](#page-573-0) de CmF" [\(page](#page-573-0) 569).

## P.c. remise

Vous pouvez saisir une remise sous forme de pourcentage ou de montant. Le programme utilise le montant que vous saisissez dans ce champ pour calculer le coût réduit correspondant au détail de l'article.

Si vous saisissez un pourcentage dans ce champ, Commandes fournisseurs calcule le montant de la remise pour de détail de l'article.

Conseil : Si vous préférez ne pas saisir de remises pour chaque détail, vous pouvez saisir un pourcentage de remise pour tout le document à l'onglet Totaux. Commandes fournisseurs ventile alors le montant de la remise aux détails de la transaction et remplace toute remise que vous avez saisie manuellement pour ceux-ci.

## Remise

Le programme utilise le montant que vous entrez dans ce champ pour calculer le coût total réduit correspondant au détail de l'article. Si vous entrez un montant de remise, le programme calcule et affiche le pourcentage de remise basé sur le coût total. (Vous pouvez aussi entrer un pourcentage dans le champ P. c. remise et laisser le programme calculer la remise).

Si vous préférez ne pas entrer de remises pour chaque détail, vous pouvez entrer un montant de remise pour la réception entière à l'onglet Totaux. Commandes fournisseurs ventile alors le montant de remise aux détails du document et remplace toute remise que vous avez saisie manuellement pour ceux-ci.

# Coût total réduit

Le programme affiche le coût de l'article moins la remise dans ce champ.

# Expéd. dir.

Pour saisir une adresse d'expédition directe pour un détail, cliquez sur le bouton Zoom <sup>+</sup> situé à côté du champ Expéd. dir. ou sélectionnez le champ et appuyez sur Maj+F9.

Sélectionnez le type d'adresse à saisir et, au besoin, sélectionnez le code d'emplacement, le numéro du client ou le code d'adresse d'expédition directe correspondant à l'adresse.

# Compte de charges

Vous précisez un compte de charges du grand livre pour les détails d'articles hors stock. Vous pouvez sélectionner des numéros de compte du grand livre à l'aide du dépisteur.

Le programme affiche le numéro saisi avec le détail sur le bon de commande, le cas échéant, ou le numéro de compte spécifié dans l'écran Options de CmF pour l'option Cpte charges GS par défaut. Vous pouvez toutefois changer ce numéro sur la réception.

## Coût total

Tapez le coût total du nombre d'unités de l'article que vous avez reçues.

Si vous modifiez le coût total, le programme recalcule automatiquement le coût unitaire.

Remarque : Si la sécurité est activée dans Sage 300, vous ne pouvez pas voir ce champ, à moins que vous soyez autorisé à visualiser les données d'évaluation du prix coûtant.

# Poids total

Tapez le poids total du nombre d'unités de l'article que vous avez reçu.

Si vous modifiez le poids total, le programme recalcule automatiquement le poids unitaire.

Le poids total de tous les articles répertoriés sur le document est affiché à l'onglet Totaux.

# N° article

Le programme affiche le numéro de l'article saisi pour la ligne de détail sélectionnée.

#### N° ligne

Pour sélectionner une ligne existante à modifier ou à supprimer, cliquez sur la ligne en question ou saisissez le numéro de ligne correspondant dans ce champ de l'écran Détails - Articles/Taxes de CmF.

Remarque : Vous ne pouvez pas supprimer des lignes conclues.

# **Emplacement**

Ce champ s'affiche seulement si vous utilisez le module Gestion des stocks.

Saisissez le code pour l'emplacement auquel vous prévoyez recevoir l'expédition (ou auquel vous voulez reporter des articles expédiés directement).

Le cas échéant, le programme affiche le code de l'adresse d'expédition saisi sur le premier onglet, mais vous pouvez sélectionner un autre emplacement. Vous pouvez omettre l'emplacement lorsque vous ajoutez des détails pour des articles hors stock.

Remarque : Si vous modifiez des emplacements après avoir assigné des numéros de série ou de lot, vous devrez réassigner les numéros de série ou de lot.

#### Montant moins taxe

Ce champ affiche le coût total de l'article, moins tout montant de taxe applicable. Vous ne pouvez pas modifier ce montant.

#### Nb d'étiquettes

Si vous voulez imprimer des étiquettes d'articles pour les articles reçus, tapez le nombre d'étiquettes à imprimer.

#### Remarque :

Pour imprimer les étiquettes, utilisez l'écran Étiquettes d'articles du module Gestion des stocks.

Dans l'écran Étiquettes d'articles du module Gestion des stocks, sélectionnez Reçus dans le champ Chaque article. Spécifiez ensuite le nombre de réception pour lesquelles vous voulez imprimer des étiquettes. Le programme imprime alors le nombre d'étiquettes spécifié pour chaque détail d'article figurant sur une réception donnée de Commandes fournisseurs.

Vous ne pouvez pas spécifier un nombre d'étiquettes pour des détails d'articles hors stock.

#### Champs optionnels

Si des champs optionnels ont été définis dans Commandes fournisseurs pour des détails de réceptions, vous pouvez cliquer sur le bouton Zoom  $\overline{f}$  situé à côté du champ Champs opt. pour afficher les champs optionnels assignés à un détail donné et modifier leur contenu.

Pour obtenir de plus amples renseignements sur la manière d'utiliser les champs optionnels dans les transactions, consultez "À propos des champs optionnels dans les [transactions"](#page-97-0) (page 93).

#### Qté annulée

Tapez le nombre d'unités à annuler pour le détail (le nombre d'unités, le cas échéant, que vous ne

vous attendez pas à recevoir).

Vous pouvez entrer une quantité annulée seulement lorsque vous modifiez le détail d'un bon de commande. Lorsque vous reportez la réception, la quantité indiquée dans le champ Quantité en attente est réduite en fonction du nombre d'unités annulées sur la réception.

## Quantité en attente

Vous pouvez entrer une quantité en attente (le nombre d'unités qui n'ont pas encore été reçues ou qui ont été annulées) sur les lignes de détails seulement lorsque vous entrez la réception pour un bon de commande.

Le champ Quantité en attente est automatiquement mis à jour par le programme lorsque vous reportez un montant reçu, mais vous pouvez également taper la quantité en attente.

Pour réduire la quantité en attente sur une ligne de détail existante, entrez le montant voulu, tapez zéro pour compléter une ligne et annulez le reste des unités en attente.

Lorsque vous reportez la réception pour un bon de commande, les quantités en attente sont réduites sur le bon de commande. Si vous reportez la réception pour toute la quantité en attente ou pour une quantité plus élevée que celle qui avait été spécifiée sur le bon de commande, la ligne de détail du bon de commande est conclue.

#### Quantité reçue

Tapez le nombre d'unités de l'article que vous avez reçu.

Lorsque vous saisissez les unités reçues dans le détail d'un bon de commande, vous pouvez au besoin saisir un nombre supérieur à celui des unités en attente.

Lorsque vous reportez la réception, la quantité en attente sur le bon de commande (le cas échéant) est mise à jour en fonction des unités reçues et tous les détails du bon de commande pour lesquels vous n'aviez pas saisi de quantité reçue sont supprimés de la réception. Vous devez ajouter une nouvelle réception pour recevoir les autres détails figurant sur le bon de commande.

Remarque : S'il s'agit d'une réception associée à une tâche, vous devriez saisir la quantité en utilisant l'unité de mesure que vous aviez utilisée pour l'estimation dans Gestion de projet. Si les unités de mesure sont différentes, Commandes fournisseurs ne convertit pas la quantité reçue lorsqu'il l'envoie à Gestion de projet.

Si vous utilisez Stocks en série et Suivi des lots et s'il s'agit d'un article en série ou lot, l'écran Création/Attribution s'ouvre une fois que vous avez saisi la quantité d'articles en série ou lot reçus et que vous appuyez sur Tab ou Retour. Vous utilisez cet écran pour attribuer des numéros de

série/lot à l'article. (Cet écran s'ouvre aussi lorsque vous cliquez sur le bouton Zoom situé à côté du champ Quantité.)

# Reçu à ce jour

Le programme affiche le nombre d'unités de l'article qui ont déjà été reçues sur la réception.

#### Taxe comprise

Ce champ affiche le montant total de taxe compris dans le coût total de l'article (lorsque le coût inclut la taxe).

## Coût unitaire

Entrez le coût correspondant à une seule unité de l'article que vous commandez dans le détail.

Commandes fournisseurs affiche un coût par défaut de la manière suivante :

- Si vous avez configuré des contrats d'achat auprès des fournisseurs, Commandes fournisseurs affiche le coût spécifié comme contrat d'achat pour l'article et l'unité de mesure.
- <sup>l</sup> Si Commandes fournisseurs ne trouve pas de contrat d'achat valide, il utilise l'évaluation des stocks spécifiée dans l'écran Options de CmF.

Utilisez le Dépisteur **Q** pour afficher des contrats d'achat auprès des fournisseurs, coûts courants du fournisseur et d'autres coûts utilisés par Gestion des stocks.

Commandes fournisseurs utilise le coût unitaire pour calculer le coût total. Si vous le changez, le coût total est recalculé.

Dans les livres auxiliaires multidevises, le coût est exprimé dans la devise du fournisseur.

Remarque : Vous pouvez assigner la sécurité aux champs Coût unitaire et Coût total pour prévenir toute modification non autorisée de ces champs.

Si vous utilisez Gestion de projet, le coût unitaire est défini par défaut de la manière suivante :

- Si le projet est un projet standard :
	- Pour une classe de coût associée à une catégorie de sous-traitant, coûts directs, matériel divers, le coût unitaire provient par défaut de la ressource de catégorie.
	- $\bullet$  Pour une classe de coût associée à une catégorie de coût salarial indirect, le coût unitaire par défaut est basé sur l'option «Coût unitaire par défaut de» pour la catégorie de ressource Employé.
- Pour une classe de coût associée à Matériaux (si vous utilisez Gestion des stocks), le coût unitaire par défaut est basé sur le coût de l'article par défaut de Commandes fournisseurs (défini dans Options de CmF).
- Pour une classe de coût associée à Matériel (si vous n' utilisez pas Gestion des stocks), le coût unitaire est basé sur les coûts du fournisseur de Commandes fournisseurs.
- Si le projet est un projet simple :
	- <sup>l</sup> Pour une classe de coût associée à une catégorie de sous-traitant, coûts directs, matériel divers, le coût unitaire provient par défaut de la catégorie.
	- $\bullet$  Pour une classe de coût associée à une catégorie de coût salarial indirect, le coût unitaire par défaut est basé sur l'option «Coût unitaire par défaut de» pour la catégorie de coût salarial indirect.
	- Pour une classe de coût associée à Matériaux (si vous utilisez Gestion des stocks), le coût unitaire par défaut est basé sur le coût de l'article par défaut de Commandes fournisseurs (défini dans Options de CmF).
	- Pour une classe de coût associée à Matériel (si vous n' utilisez pas Gestion des stocks), le coût unitaire est basé sur les coûts du fournisseur de Commandes fournisseurs.

# Unité de mesure

Tapez l'unité de mesure dans laquelle vous avez reçu l'article ou sélectionnez-la à l'aide du dépisteur.

Vous devez utiliser l'une des unités de mesure assignées à l'article dans le module Gestion des stocks. Dans les nouvelles lignes de détails, le programme affiche l'unité de mesure de stockage.

Si vous créez une réception à partir d'un bon de commande, l'unité de mesure saisie pour le détail sur le bon de commande s'affiche. Vous pouvez toutefois la modifier.

S'il s'agit d'une réception associée à une tâche, vous devriez utiliser l'unité de mesure que vous avez utilisée pour l'estimation dans Gestion de projet. Si les unités de mesure sont différentes, Commandes fournisseurs ne convertit pas la quantité reçue lorsqu'il l'envoie à Gestion de projet.

# Poids unitaire

Entrez le poids correspondant à une seule unité de l'article que vous commandez dans le détail. Sur les nouvelles lignes de détails, le poids spécifié dans l'enregistrement de l'article dans Gestion des stocks s'affiche, mais vous pouvez le changer.

Commandes fournisseurs utilise le poids unitaire pour calculer le poids total. Si vous changez le poids unitaire, le poids total est recalculé.

Vous pouvez choisir parmi les unités de mesure du poids définies dans Commandes fournisseurs. Le poids est exprimé dans l'unité sélectionnée pour l'option **Unité de mesure du poids** dans l'écran Options de GS.

Sur les factures, saisissez le poids correspondant à une seule unité de l'article pour lequel vous avez été facturé. Le programme affiche le poids spécifié pour l'article sur la réception mais vous pouvez le modifier.

Commandes fournisseurs utilise le poids unitaire pour calculer le poids total. Si vous changez le poids unitaire, le poids total est recalculé.

Vous pouvez afficher le poids total estimé à partir des saisies des articles facturés à l'onglet Totaux.

# N° article-Fournisseur

Entrez le code que le fournisseur utilise pour identifier l'article.

Si le numéro d'article du fournisseur est spécifié dans l'enregistrement de l'article dans Gestion des stocks, le code s'affiche dans ce champ. (Entrez les numéros d'articles des fournisseurs lorsque vous assignez les types de fournisseurs dans les enregistrements des articles dans Gestion des stocks.)

Si le numéro de l'article du fournisseur est spécifié sur la réception pour laquelle vous entrez une facture, le code s'affiche dans ce champ. (Vous pouvez entrer les numéros d'article du fournisseur lorsque vous assignez les types de fournisseurs dans les enregistrements de l'article, dans le module Contrôle des stocks.)

#### UdeM-Poids

Il s'agit de l'unité de mesure correspondant au poids de cet article sur la réception — par exemple, livres, kilogrammes, tonnes.

Le programme affiche l'unité de mesure du poids par défaut provenant du bon de commande, mais vous pouvez la remplacer par une autre unité de mesure définie (le programme recalculera alors le poids). Par exemple, vous pouvez recevoir l'article dans des sacs de dimension différente que lors de la commande, ce qui vous amène à changer l'unité de mesure.

L'unité de mesure du poids de la commande complète est déterminée par l'unité de mesure du poids par défaut définie dans l'écran Options de GS (ou dans l'écran Options de CmF si vous n'utilisez pas Gestion des stocks).

# Table de taxes

#### Taxe ventilée

Cette colonne affiche les montants de taxes ventilés à la ligne de détail sélectionnée pour chaque autorité fiscale.

# Classe de taxe et description

Ces colonnes listent les classes de taxes et les descriptions correspondantes qui sont assignées à l'autorité fiscale. Vous pouvez changer la classe de taxe (en la remplaçant par une autre classe de taxe qui est assignée à l'autorité), mais pas la description.

Pour changer la description de la classe de taxe ou apporter d'autres changements aux données du groupe de taxes spécifié, utilisez les écrans de Services de taxes dans le module Services communs.

## Taxe débitée

Le programme affiche le montant de taxe qui est reporté séparément (débité) à un compte du grand livre, plutôt que ventilé aux détails de la note de crédit ou de débit.

# Taxe à récupérer

Le programme affiche le montant de taxe qui peut être récupéré par votre entreprise, tel que les montants recouvrables de la taxe sur les produits et services (TPS) canadienne.

# Assujetti à autoliquidation

Indique si le montant de taxe dû à l'autorité fiscale pour une écriture pourrait faire l'objet d'une autoliquidation.

Un montant assujetti à autoliquidation ne deviendra pas nécessairement une autoliquidation. Les montants de taxe font l'objet d'une autoliquidation seulement si la base d'autoliquidation de l'autorité fiscale à laquelle les montants sont dûs (affichée à l'onglet Taxes) est supérieure au seuil d'autoliquidation de l'autorité fiscale. Pour en savoir plus sur les seuils, consultez l'aide de Services de taxes.

#### Montant taxe

Le programme affiche le montant de taxe à payer pour chaque autorité.

Pour chaque autorité, le module Commandes fournisseurs calcule le montant de la taxe si :

- Le fournisseur est assujetti à la taxe.
- La transaction contient des articles ou des coûts additionnels taxables.
- Des taux de taxes sont spécifiés pour les autorités fiscales et les classes de taxes dans Services de taxes.

Vous ne pouvez pas modifier le montant de taxe d'un détail, sauf de manière indirecte, en changeant la classe de taxe ou l'option Taxe comprise dans l'écran Détails - Articles/Taxes.

Pour modifier les montants de taxe de la facture, utilisez l'onglet Taxes.

# Autorité fiscale et description

Ces colonnes listent les autorités fiscales assignées au groupe de taxes que vous avez spécifié pour le document.

Les données de taxe sont gérées dans les écrans de Services de taxes dans Services communs.

# Base de taxation

Ce champ affiche, pour le détail sélectionné, le coût net des articles avant l'ajout de la taxe correspondant à l'autorité fiscale. Vous ne pouvez pas modifier le montant qui figure dans ce champ.

Ce champ est particulièrement utile lorsque des articles ont la taxe comprise dans leurs prix.

#### Taxe comprise

Ce champ affiche le montant de la taxe compris dans le coût total de l'article (lorsque le coût inclut la taxe).

Écran Attribution/Création de numéros lot de CmF

# Pour ouvrir cet écran

- 1. Ouvrez Commandes fournisseurs > Transactions de CmF > Saisie des bons de commande ou Saisie des factures.
- 2. Saisissez une valeur dans le champ Quantité reçue, puis appuyez sur la touche Retour ou sur la touche Tab.

# Tâches connexes

• ["Recevoir](#page-224-0) et facturer des articles en lot" (page 220)

#### Aperçu

Lorsque vous recevez des articles en lot de vos fournisseurs dans Commandes fournisseurs, le programme vous demande d'assigner des numéros de lot.

Remarque : Les numéros de lot servent à faire le suivi des stocks depuis leur point de réception jusqu'à leur point de vente et peuvent être utilisés pour faire le suivi des articles retournés par le client et renvoyés au fournisseur.

La procédure est la même que lorsque vous saisissez une facture, sauf que vous commencez dans l'écran Saisie des factures au lieu de Saisie des réceptions.

Assigner des numéros de lot pendant la saisie des réceptions ou la saisie des factures

Vous pouvez assigner des numéros de lot lorsque vous recevez des articles en lot ou lorsque vous créez la facture pour ces articles, dans la mesure où les articles n'utilisent pas la méthode d'évaluation des coûts pour les articles en lot et l'option Permettre qté n° lot d'être différente de celle dans les saisies est cochée dans l'écran Articles de GS.

Généralement, le fait d'assigner des numéros lors de la réception ou lors de la facturation diffèrent peu. Il peut toutefois y avoir un impact lorsque vous utilisez le rapport Consultation de numéro de lot de Gestion des stocks.

Remarque : Si vous avez choisi de ne pas assigner les numéros dans l'écran Saisie des réceptions de CmF, et avez choisi de les assigner dans l'écran Saisie des factures de CmF à la place, le coût affiché dans le rapport Consultation de numéro de lot indiquera zéro puisque cette consultation ne prend en compte que la variation entre le moment de la réception et celui de la facturation au lieu de prendre en compte le coût original de la réception.

Exemple : Admettons que vous saisissez le coût d'un article en lot d'un montant de deux dollars lors de la saisie de la réception, mais que vous n'assignez pas le numéro de lot. Puis, vous utilisez l'écran Saisie des factures pour y saisir le numéro de lot et vous changez le coût de l'article à trois dollars. Le rapport Consultation de numéro de lot de GS affiche une valeur d'un dollar pour cette transaction.

# Champs et contrôles

# **Boutons**

# Ajouter

Cliquez sur le bouton Ajouter pour ajouter le numéro de lot ou de série affiché dans le champ N° lot suivant ou N° série suivant.

## Attrib. auto

Cliquez sur le bouton Attrib. auto pour attribuer automatiquement des numéros de lot aux articles. La quantité requise de numéros de lot apparaît dans la liste N° lot.

Pour commencer l'attribution à partir d'un numéro de lot spécifique, indiquez ce numéro dans le champ Attrib. auto de avant de cliquer sur Attrib. auto.

# Créer auto

Le bouton Créer auto s'affiche si vous aviez sélectionné l'option Autoriser la création de numéros de lot dans CmF à l'onglet Paramètres de la fenêtre Options du GS.

Lorsque vous cliquez sur le bouton Créer auto, un boîte de dialogue s'ouvre dans laquelle vous pouvez indiquer la quantité de numéros de lot à créer.

# **Effacer**

Cliquez sur le bouton Effacer pour supprimer les numéros de lot ou les quantités attribuées, ou les deux, selon la fenêtre d'attribution.

#### Fermer

Cliquez sur le bouton Fermer pour terminer le processus d'attribution des numéros de lot.

#### Attrib. auto de

Utilisez le champ Attrib. auto de pour spécifier le numéro de lot initial à partir duquel vous voulez attribuer les numéros de lot automatiquement.

- 1. Sélectionnez la case Attrib. auto de pour afficher un champ à côté de celle-ci.
- 2. Dans ce champ, utilisez le dépisteur pour chercher et sélectionner un numéro de lot initial ou saisissez-le manuellement.
- 3. Cliquez sur le bouton **Attrib. auto** pour attribuer la quantité de numéros de lot requise, en commençant par le numéro indiqué.

# Créer lots OU Chaque lot a

Lorsque vous créez automatiquement des lots, vous devez saisir un nombre dans l'un de ces champs pour définir combien de lots doivent être créés :

• Créer \_\_ lots. Si vous voulez créer un nombre précis de lots et répartir de manière égale la quantité entre chaque lot, saisissez le nombre de lots voulus.

Exemple : Si vous créez 10 lots et vous avez 400 articles, chaque lot aura 40 articles.

 $OLI$ 

• Chaque lot  $a_{\text{max}}$ . Si vous voulez ventiler une quantité fixe à chaque lot, saisissez le nombre à inclure dans chaque lot.

Exemple : Si vous voulez avoir 50 articles dans chaque lot, le processus génèrera le nombre de lots nécessaires pour inclure la quantité d'articles.

# N° lot suivant

Ce champ affiche le prochain numéro de lot disponible pour l'article. En fonction des boutons qui sont affichés, vous pouvez utiliser ce numéro de la manière suivante :

- **Cliquez sur Ajouter** pour ajouter le numéro affiché à la liste  $N^{\circ}$  lot. Répétez cette étape pour chaque numéro dont vous avez besoin.
- Cliquez sur Créer auto pour ajouter la quantité de numéros de lot requise à la liste  $N^{\circ}$  lot, en commençant par le numéro affiché.
- **Cliquez sur Attrib. auto** pour ajouter la quantité de numéros de lot requise à la liste N° lot, en commençant par le numéro affiché.

Lorsque vous avez terminé, ce champ affiche le prochain numéro de lot qui est désormais disponible.

# Section Décompte :

# Attribué / Créé / Retourné

Ce champ d'affichage indique la quantité de numéros de lot qui a été sélectionnée.

#### Qté n° lot requise

Ce champ indique la quantité de numéros de lot requise, telle qu'indiquée dans le champ correspondant à partir duquel vous avez accédé à l'écran contextuel Attribution de numéros de lot.

## Restant

Ce montant représente la quantité qui doit encore être entrée dans l'écran contextuel Suivi des lots. Ce nombre devrait être égal à zéro une fois l'attribution des numéros de lot terminée.

Écran Attribution/Création de numéros série de CmF

# Pour ouvrir cet écran

- 1. Ouvrez Commandes fournisseurs > Transactions de CmF > Saisie des réceptions ou Saisie des factures.
- 2. Saisissez une valeur dans le champ Quantité reçue, puis appuyez soit sur la touche Retour ou Tab pour afficher l'écran Attribution/Création de numéros série.

# Champs et contrôles

# **Boutons**

#### Ajouter

Après avoir entré un numéro dans le champ Nouveau n° série, cliquez sur le bouton Ajouter pour ajouter le numéro à la liste N° série créés.

#### Attrib. auto

Après avoir saisi un numéro de série dans le champ en blanc au-dessus de la liste N° série disponibles, cliquez sur le bouton Attrib. auto. Les numéros de série requis figureront dans la liste N° série retournés, en commençant par le numéro saisi.

# Créer auto

Cliquez sur le bouton Créer auto après avoir entré un numéro dans le champ Nouveau n° série ou après avoir mis un numéro en surbrillance dans la liste N° série actuels.

La quantité exacte de numéros de série requis figurera dans la liste N° série créés, en commençant par ce numéro.

## **Effacer**

Cliquez sur le bouton Effacer pour supprimer tous les numéros de série répertoriés dans les listes N° série créés ou N° série retournés.

Un message apparaît vous demandant si vous voulez vraiment exécuter cette action.

#### Retourner tout

Dans l'écran Attribution de numéros de série, cliquez sur le bouton Retourner tout pour retourner tous les articles avec les numéros de série répertoriés. Toutes les lignes de la colonne Retourné indiquent Oui.

Ne confondez pas ce bouton avec le bouton Retourner tout de l'écran Saisie des retours qui sert à retourner tous les articles figurant sur une facture donnée au lieu d'une ligne de détail individuelle.

Remarque : Ne confondez pas ce bouton avec le bouton Retourner tout de l'écran Saisie des retours qui sert à retourner tous les articles figurant sur une facture donnée au lieu d'une ligne de détail individuelle.

#### Attrib. auto de

Utilisez le champ Attrib. auto de pour spécifier le numéro de série initial à partir duquel vous voulez attribuer les numéros de série automatiquement.

- 1. Sélectionnez la case Attrib. auto de pour afficher un champ à côté de celle-ci.
- 2. Dans ce champ, utilisez le dépisteur pour chercher et sélectionner un numéro de série initial ou saisissez-le manuellement.
- 3. Cliquez sur le bouton Attrib. auto pour attribuer la quantité de numéros de série requise, en commençant par le numéro indiqué.

# N° série suivant

Ce champ affiche le prochain numéro de série disponible pour l'article. En fonction des boutons qui

sont affichés, vous pouvez utiliser ce numéro de la manière suivante :

- **·** Cliquez sur Ajouter pour ajouter le numéro affiché à la liste N° série. Répétez cette étape pour chaque numéro dont vous avez besoin.
- **Cliquez sur Créer auto** pour ajouter la quantité de numéros de série requise à la liste  $N^{\circ}$  série, en commençant par le numéro affiché.
- **Cliquez sur attrib. auto** pour ajouter la quantité de numéros de série requise à la liste  $N^{\circ}$  série, en commençant par le numéro affiché.

Lorsque vous avez terminé, ce champ affiche le prochain numéro de série qui est désormais disponible.

#### Unité de mesure

L'unité de mesure implicite affichée dans la fenêtre contextuelle de Stocks en série est identique à l'unité de mesure de la transaction sous-jacente.

## Section Décompte :

#### Attribué / Créé / Retourné

Ce champ indique la quantité de numéros de série que vous avez sélectionnée.

#### Restant

Ce champ indique combien de numéros de série doivent encore être assignés.

## N° série requis

Ce champ indique la quantité de numéros de série requise, telle qu'indiquée dans le champ correspondant à partir duquel vous avez accédé à l'écran contextuel Attribution de numéros de série.

# Tâches connexes

• ["Recevoir](#page-221-0) et facturer des articles en série " (page 217)

#### Aperçu

Lorsque vous recevez des articles en série de vos fournisseurs dans Commandes fournisseurs, le programme vous demande d'assigner des numéros de série.

Remarque : Les numéros de série servent à faire le suivi des stocks depuis leur point de réception jusqu'à leur point de vente et peuvent être utilisés pour faire le suivi des articles retournés par le client et renvoyés au fournisseur.

La procédure est la même que lorsque vous saisissez une facture, sauf que vous commencez dans l'écran Saisie des factures au lieu de Saisie des réceptions.

Assigner des numéros de série pendant la saisie des réceptions ou la saisie des factures

Vous pouvez assigner des numéros de série lorsque vous recevez des articles en série ou lorsque vous créez la facture pour ces articles, dans la mesure où les articles n'utilisent pas la méthode d'évaluation des coûts pour les articles en série et l'option Permettre qté n° série d'être différente de celle dans les saisies est cochée dans l'écran Articles de GS.

Généralement, le fait d'assigner des numéros lors de la réception ou lors de la facturation diffèrent peu. Il peut toutefois y avoir un impact lorsque vous utilisez le rapport Consultation de numéro de série de Gestion des stocks.

Remarque : Si vous avez choisi de ne pas assigner les numéros dans l'écran Saisie des réceptions de CmF, et avez choisi de les assigner dans l'écran Saisie des factures de CmF à la place, le coût affiché dans le rapport Consultation de numéro de série indiquera zéro puisque cette consultation ne prend en compte que la variation entre le moment de la réception et celui de la facturation au lieu de prendre en compte le coût original de la réception.

Exemple : Admettons que vous saisissez le coût d'un article en série d'un montant de deux dollars lors de la saisie de la réception, mais que vous n'assignez pas le numéro de série. Puis, vous utilisez l'écran Saisie des factures de CmF pour y saisir le numéro de série et vous changez le coût de l'article à trois dollars. Le rapport Consultation de numéro de série de GS affiche une valeur d'un dollar pour cette transaction.

# Champs et contrôles

# **Boutons**

# **Ajouter**

Après avoir entré un numéro dans le champ Nouveau n° série, cliquez sur le bouton Ajouter pour ajouter le numéro à la liste N° série créés.

#### Attrib. auto

Après avoir saisi un numéro de série dans le champ en blanc au-dessus de la liste N° série disponibles, cliquez sur le bouton Attrib. auto. Les numéros de série requis figureront dans la liste N° série retournés, en commençant par le numéro saisi.

## Créer auto

Cliquez sur le bouton Créer auto après avoir entré un numéro dans le champ Nouveau n° série ou après avoir mis un numéro en surbrillance dans la liste N° série actuels.

La quantité exacte de numéros de série requis figurera dans la liste N° série créés, en commençant par ce numéro.

#### **Effacer**

Cliquez sur le bouton Effacer pour supprimer tous les numéros de série répertoriés dans les listes N° série créés ou N° série retournés.

Un message apparaît vous demandant si vous voulez vraiment exécuter cette action.

#### Retourner tout

Dans l'écran Attribution de numéros de série, cliquez sur le bouton Retourner tout pour retourner tous les articles avec les numéros de série répertoriés. Toutes les lignes de la colonne Retourné indiquent Oui.

Ne confondez pas ce bouton avec le bouton Retourner tout de l'écran Saisie des retours qui sert à retourner tous les articles figurant sur une facture donnée au lieu d'une ligne de détail individuelle.

Remarque : Ne confondez pas ce bouton avec le bouton Retourner tout de l'écran Saisie des retours qui sert à retourner tous les articles figurant sur une facture donnée au lieu d'une ligne de détail individuelle.

#### Attrib. auto de

Utilisez le champ Attrib. auto de pour spécifier le numéro de série initial à partir duquel vous voulez attribuer les numéros de série automatiquement.

- 1. Sélectionnez la case Attrib. auto de pour afficher un champ à côté de celle-ci.
- 2. Dans ce champ, utilisez le dépisteur pour chercher et sélectionner un numéro de série initial ou saisissez-le manuellement.
- 3. Cliquez sur le bouton **Attrib. auto** pour attribuer la quantité de numéros de série requise, en commençant par le numéro indiqué.

## N° série suivant

Ce champ affiche le prochain numéro de série disponible pour l'article. En fonction des boutons qui sont affichés, vous pouvez utiliser ce numéro de la manière suivante :

- Cliquez sur Ajouter pour ajouter le numéro affiché à la liste N° série. Répétez cette étape pour chaque numéro dont vous avez besoin.
- **Cliquez sur Créer auto** pour ajouter la quantité de numéros de série requise à la liste  $N^{\circ}$  série, en commençant par le numéro affiché.
- Cliquez sur **attrib. auto** pour ajouter la quantité de numéros de série requise à la liste  $N^{\circ}$  série, en commençant par le numéro affiché.

Lorsque vous avez terminé, ce champ affiche le prochain numéro de série qui est désormais disponible.

#### Unité de mesure

L'unité de mesure implicite affichée dans la fenêtre contextuelle de Stocks en série est identique à l'unité de mesure de la transaction sous-jacente.

# Section Décompte :

# Attribué / Créé / Retourné

Ce champ indique la quantité de numéros de série que vous avez sélectionnée.

# **Restant**

Ce champ indique combien de numéros de série doivent encore être assignés.

# N° série requis

Ce champ indique la quantité de numéros de série requise, telle qu'indiquée dans le champ correspondant à partir duquel vous avez accédé à l'écran contextuel Attribution de numéros de série.

Écran Immobilisations de CmF

# Pour ouvrir cet écran

- 1. Ouvrez Commandes fournisseurs > Transactions de CmF > Saisie des réceptions.
- 2. Saisissez les informations relatives à la réception comme à votre habitude, y compris les détails des articles pour les immobilisations.
- 3. Sur la ligne de détail, double-cliquez sur la colonne Immobilisations pour afficher Oui, puis cliquez sur l'en-tête de la colonne Immobilisations.

Remarque : Si vous saisissez des détails dans l'écran Détail - Articles/Taxes, au lieu de les saisir dans la table de détails, sélectionnez l'option *Immobilisations*, puis cliquez sur le bouton  $Z$ oom  $\bigoplus$ 

#### Aperçu du

Si vous utilisez Sage Fixed Assets pour gérer les immobilisations dans votre entreprise, vous pouvez aussi indiquer que certaines marchandises reçues sont des immobilisations et sélectionner le modèle Sage Fixed Assets souhaité pour la nouvelle immobilisation. Sage 300 transfère les informations relatives à l'immobilisation à Sage Fixed Assets lorsque vous exécutez Créer immobilisations dans Intégration de Sage Fixed Assets.

# Champs et contrôles

# Description de l'actif

Utilisez le champ Description pour saisir la description que vous voulez utiliser pour l'actif dans Sage Fixed Assets.

# Immobilis.-UdeM

Indiquez l'unité de mesure correspondant à la quantité saisie.
### Immobilis.-Valeur

Indiquez la valeur à comptabiliser pour l'actif dans Sage Fixed Assets.

## Quantité

Saisissez la quantité des éléments de l'actif que vous recevez.

Si la quantité est supérieure à un et vous voulez créer des enregistrements d'immobilisations distincts pour chaque article dans Sage Fixed Assets, sélectionnez l'option Immobil. distinctes.

### Actifs distincts

Si la quantité est supérieure à un et vous voulez créer des enregistrements d'immobilisations distincts pour chaque article dans Sage Fixed Assets, sélectionnez l'option Actifs distincts.

Le programme ventile proportionnellement la valeur de l'immobilisation saisie dans l'écran Immobilisations à chaque enregistrement de Sage Fixed Assets qu'il crée. Par exemple, pour une quantité de 10 et une valeur de 25 000\$, le programme crée 10 enregistrements d'immobilisation d'une valeur de 2 500\$ chacun.

## Gabarit

Si vous voulez utiliser un gabarit différent de celui affiché dans l'écran Immobilisations, utilisez le dépisteur du champ Gabarit pour en sélectionner un autre.

Autrement, vous pouvez soit accepter le code de gabarit qui apparaît par défaut ou effacer la saisie de cet écran. (Il n'est pas nécessaire d'utiliser un gabarit pour créer l'actif dans Sage Fixed Assets.)

Écran Détails - Commentaires de Saisie des réceptions de CmF

# Pour ouvrir cet écran

- 1. Ouvrez Commandes fournisseurs > Transactions de CmF > Saisie des réceptions.
- 2. Dans l'onglet Réception, cliquez sur le champ Commentaires correspondant à la ligne voulue.
- 3. Cliquez sur le bouton Zoom  $\bigoplus$  ou appuyez sur les touches Maj et F9 pour ouvrir l'écran Détails - Commentaires.

Utilisez cet écran afin de saisir des commentaires pour une ligne de détail de réception voulue. Vous pouvez également imprimer ces remarques sur le bon de réception.

# Pour saisir ou modifier un commentaire :

- 1. Tapez les commentaires voulus en appuyant sur Retour pour commencer chaque nouvelle ligne.
- 2. Lorsque vous avez terminé, cliquez sur Fermer pour fermer l'écran.

## Pour supprimer des commentaires :

- 1. Mettez le texte à supprimer en surbrillance et appuyez ensuite sur la touche Supprimer. Si un message s'affiche vous demandant de confirmer la suppression, cliquez sur Oui.
- 2. Lorsque vous avez terminé, cliquez sur Fermer pour retourner à la saisie du détail.

Conseil : Vous pouvez également supprimer des commentaires en modifiant la valeur affichée dans le champ Commentaires à Non dans l'onglet Réception. Si vous utilisez cette méthode, vos commentaires ne sont pas supprimés, mais ils ne sont pas imprimés sur le bon de réception. Si par la suite vous décidez d'utiliser les commentaires, repassez la valeur du champ Commentaires à Oui. Les commentaires d'origine réapparaissent.

<span id="page-721-0"></span>Écran Détails - Coûts/Taxes de Saisie des réceptions de CmF

# Pour ouvrir cet écran

- 1. Ouvrez Commandes fournisseurs > Transactions de CmF > Saisie des réceptions.
- 2. Saisissez l'information d'en-tête correspondant à la réception.
- 3. Dans l'onglet Coûts additionnels, ajoutez ou sélectionnez une ligne de détail, puis cliquez sur le bouton Coût/Taxes ou appuyez sur la touche F9.

# Tâches connexes

• "Ajouter, modifier ou supprimer des coûts [additionnels"](#page-166-0) (page 162)

#### Aperçu

Cet écran affiche les champs d'un seul détail dans une fenêtre distincte. Vous pouvez voir toutes les informations que vous avez entrées pour les détails du coût additionnel, y compris les données de taxe.

Utilisez cet écran pour réaliser les tâches suivantes :

- Ajouter, modifier ou supprimer des lignes de détails de coûts additionnels.
- Modifier les classes de taxe et les options de taxe comprise pour les détails de coûts additionnels.

# Champs et contrôles

# Coût additionnel

Tapez le code pour le coût additionnel que vous voulez ajouter ou sélectionnez le code à l'aide du dépisteur.

Si vous ajoutez un coût pour lequel aucun code n'est défini, omettez ce champ et tapez le nom du coût dans le champ Description (à côté du champ Coût additionnel dans l'écran Détails - Coût/Taxes).

Remarque : Vous utilisez l'écran Coûts additionnels (dans le dossier Configuration de CmF) pour gérer les coûts additionnels que vous utilisez dans le module Commandes fournisseurs.

# Taxe ventilée

Ce champ affiche le montant de la taxe ventilée au détail. (Les taxes ventilées sont comprises dans le coût du détail. Les taxes à récupérer et taxes débitées ne le sont pas.)

# **Montant**

Entrez le montant du coût additionnel dans ce champ.

# **Commentaires**

Saisissez un commentaire facultatif pour le document.

Tout commentaire que vous avez ajouté pour le détail sur la réception est inclus sur la facture mais vous pouvez le modifier ou le supprimer.

Le texte passe automatiquement à la ligne suivante lorsque vous arrivez en fin de ligne. Si vous voulez commencer une nouvelle ligne avant le retour automatique de la ligne, appuyez sur Retour.

# Cpte de charges

Si vous allez passer en charges un coût additionnel, tapez le numéro du compte du grand livre dans

ce champ ou sélectionnez le numéro de compte dans le dépisteur.

Remarque : Vous ne saisissez pas de numéro de compte du grand livre si vous ventilez le coût additionnel.

## N° ligne

Pour sélectionner une ligne existante à modifier ou à supprimer, cliquez sur la ligne en question ou saisissez le numéro de ligne correspondant dans ce champ de l'écran Détails - Articles/Taxes de CmF.

Remarque : Vous ne pouvez pas supprimer des lignes conclues.

### Montant moins taxe

Ce champ affiche le montant hors taxe du coût additionnel que vous avez saisi pour le détail (à l'exclusion des taxes ventilées qui ne sont pas incluses dans le montant du coût).

### Champs opt.

contenu.

Si des champs optionnels ont été définis dans Commandes fournisseurs pour les détails de coûts additionnels dans les réceptions, vous pouvez cliquer sur le bouton Zoom <sup>+</sup> situé à côté du champ Champs opt. pour afficher les champs optionnels assignés à un détail donné et modifier leur

Pour obtenir de plus amples renseignements sur la manière d'utiliser les champs optionnels dans les transactions, consultez "À propos des champs optionnels dans les [transactions"](#page-97-0) (page 93).

### Méthode ventilation

Indiquez si la ventilation du coût des articles reçus s'effectuera par coût, quantité, poids ou bien manuellement ou si le coût sera imputé à un compte de Grand livre.

Remarque : Si vous ajoutez des coûts additionnels pour les articles hors stock, vous devez choisir Aucune ventilation.

## Référence

Saisissez des informations de référence facultatives pour le détail.

### Cpte des retours

Dans ce champ, saisissez le numéro de compte du grand livre auquel vous voulez reporter des montants de coûts additionnels ventilés si vous retournez des articles.

## Reventilation / Ventilation — Retours

Ce champ s'appelle Ventilation - Retours dans l'écran Détails - Coûts/Taxes.

Sélectionnez la méthode de reventilation à utiliser si vous devez retourner des articles reçus et si vous n'avez pas sélectionné Aucune ventilation ou Ventilation manuelle comme méthode de ventilation.

Remarque : Vous ne pouvez pas passer en charges des coûts associés à une tâche connexe.

### Taxe comprise

Ce champ affiche le montant total des taxes comprises dans le montant du coût additionnel.

### Détail des taxes

### Taxe ventilée

Le programme affiche le montant de taxe ventilée aux détails de l'article. (Les montants de taxe à récupérer et montants de taxe débités ne sont pas compris).

Les taxes ventilées font partie des coûts de l'article qui sont reportés dans les enregistrements de l'article dans le module Contrôle des stocks à la clôture journalière.

### Taxe débitée

Le programme affiche le montant de taxe qui est reporté séparément (débité) à un compte du grand livre, plutôt que ventilé aux détails de la réception.

### Taxe à récupérer

Le programme affiche le montant de taxe qui peut être récupéré par votre entreprise, par exemple les montants de la taxe sur la valeur ajoutée (TVA).

### Montant taxe

Le programme affiche le montant de taxe à payer pour chaque autorité.

Pour chaque autorité, le module Commandes fournisseurs calcule le montant de la taxe si :

- Le fournisseur est assujetti à la taxe.
- Le coût additionnel est taxable.
- Des taux de taxes sont spécifiés pour les autorités fiscales et les classes de taxes dans Services de taxes.

### Autorité fiscale et description

Ces colonnes listent les autorités fiscales et les descriptions correspondantes qui sont assignées au groupe de taxe spécifié.

Les autorités fiscales et autres données de taxe sont gérées dans les écrans de Services de taxes dans Services communs.

### Base taxation

Le coût net d'un coût additionnel pour lequel la taxe est comprise dans le prix.

#### Classe de taxe et description

Ces colonnes listent les classes de taxes et les descriptions correspondantes qui sont assignées à l'autorité fiscale. Dans cet écran, vous pouvez changer la classe de taxe (en la remplaçant par une autre classe de taxe qui est assignée à l'autorité). Par contre, vous ne pouvez pas changer la description.

Pour changer la description de la classe de taxe ou apporter d'autres changements au groupe de taxes spécifié, utilisez les écrans de Services de taxes dans le module Services communs.

#### Taxe comprise

Utilisez ce champ pour indiquer si les montants de taxe sont inclus dans le coût additionnel (au lieu d'être facturé séparément dans le détail du coût).

Pour passer de Oui à Non dans ce champ, tapez n'importe quel caractère dans le champ ou double-cliquez sur celui-ci.

Écran Ventilation du coût de Saisie des réceptions de CmF

# Pour ouvrir cet écran

- 1. Ouvrez Commandes fournisseurs > Transactions de CmF > Saisie des réceptions.
- 2. Saisissez les informations d'en-tête de la réception, en indiquant le numéro des bons de commande pour lesquels vous créez la réception.
- 3. Cliquez sur l'onglet Coûts additionnels.
	- a. Sélectionnez le coût additionnel que vous voulez ventiler.
	- b. Cliquez sur le bouton Ventiler coût pour ouvrir l'écran Ventilation du coût.

# Tâches connexes

<sup>l</sup> " Ventiler des coûts [additionnels](#page-210-0) à plusieurs réceptions sur une note de débit" (page 206)

### Aperçu

Utilisez l'écran Ventilation du coût pour ventiler un coût additionnel à plusieurs réceptions.

Remarque : Cet écran est disponible uniquement si vous ajustez un coût additionnel existant d'une facture qui est basée sur plusieurs réceptions.

Vous ne pouvez pas ventiler automatiquement les coûts à plusieurs réceptions. Au lieu de cela, vous identifiez le montant à ventiler à chaque réception figurant sur la note de débit.

Vous pouvez proratiser et ventiler manuellement le montant du coût supplémentaire ou vous pouvez demander au module Commandes fournisseurs de répartir automatiquement les montants entre les réceptions, en fonction de la méthode de ventilation identifiée dans l'onglet Coûts additionnels.

# Champs et contrôles

# **Boutons**

# **Effacer**

Utilisez le bouton Effacer pour effacer tous les montants affichés dans l'écran.

## Ventiler coût

Utilisez le bouton Ventiler coût pour ouvrir l'écran Ventilation du coût pour un détail de coût additionnel.

## Reventiler

Utilisez le bouton Reventiler pour que Commandes fournisseurs ventile automatiquement le montant du coût additionnel aux réceptions.

# Montant (total du coût additionnel)

Le programme affiche le montant que vous avez saisi pour le détail de coût additionnel dans la partie supérieure de l'écran Ventilation du coût.

## Montant (ventilé pour chaque réception)

Le programme affiche le montant du coût additionnel ventilé à chaque réception lorsque vous cliquez sur le bouton Reventiler.

Remarque : Pour ventiler le coût supplémentaire manuellement, entrez les montants à côté de chaque numéro de réception. La somme de tous les montants que vous allouez aux réceptions doit être égale au montant total du coût additionnel.

# Taux de facturation

Si la réception est associée à une tâche, Commandes fournisseurs affiche un taux de facturation pour le coût que vous ventilez, ainsi que les montants à ventiler.

Remarque : Le taux de facturation sert aussi à ventiler des coûts additionnels à plusieurs réceptions.

Si vous ventilez manuellement le coût aux autres réceptions, vous pouvez entrer un autre taux de facturation avec chaque ventilation.

# Méthode ventilation (affichage seulement)

Vous ne pouvez pas modifier la méthode de ventilation d'un coût additionnel existant.

# N° réception

Le programme affiche les numéros de réception utilisés pour cette facture, note de crédit ou note de débit. Vous ne pouvez pas modifier ces numéros de réception. Vous ne pouvez pas modifier ces numéros de réception.

# Pourcentage, montant et délai de retenue

Si les réceptions étaient associées à une tâche et la note de crédit ou début utilise l'option de retenue, le programme affiche des champs additionnels de retenue pour chaque réception à laquelle vous pouvez ventiler des coûts additionnels.

Le pourcentage de retenue et le délai de retenue par défaut qui s'affichent dans ces champs varient en fonction de la manière dont vous ventilez les coûts.

- Si vous ventilez par coût, quantité ou ventilez manuellement, les paramètres proviennent de l'enregistrement du fournisseur.
- Si vous ne ventilez pas, les paramètres de retenue sont basés sur l'option Retenue par défaut de pour le contrat dans Gestion de projet.

Écran Coût addit.-Coordonnées du fournisseur de Saisie des réceptions de CmF

# Pour ouvrir cet écran

- 1. Ouvrez Commandes fournisseurs > Transactions de CmF > Saisie des réceptions.
- 2. Saisissez les informations d'en-tête de la réception, y compris le fournisseur principal.
- 3. Dans l'onglet Coûts additionnels, sélectionnez un fournisseur auxiliaire pour un coût additionnel existant ou utilisez le champ N° fournisseur pour spécifier un autre fournisseur pour un nouveau coût additionnel.

Utilisez les boutons de navigation situés à côté du champ Coûts addit. - Fournisseurs pour sélectionner le fournisseur auxiliaire ou utilisez le dépisteur pour voir les fournisseurs auxiliaires associés à cette réception, puis à partir de la liste, sélectionnez le fournisseur dont vous voulez vérifier les renseignements.

Remarque : Après avoir sélectionné le code du fournisseur auxiliaire dans le champ Coûts addit. - Fournisseurs, celui-ci s'affiche dans le champ N° fournisseur.

4. À côté du champ N° fournisseur (dans lequel le code du fournisseur est affiché), cliquez sur le bouton Zoom **b** pour afficher les coordonnées du fournisseur auxiliaire.

# Tâches connexes

• " Ajouter un nouveau [fournisseur](#page-698-0) auxiliaire à une réception" (page 694)

### Aperçu

Utilisez cet écran lorsque vous ajoutez ou modifiez des coûts additionnels facturés par des fournisseurs auxiliaires afin de saisir ou modifier les coordonnées du fournisseur.

Remarque : Un fournisseur auxiliaire est un fournisseur que vous a facturé des coûts additionnels sur une expédition de marchandises (par exemple, le transport, des frais de courtage en douane ou la manutention), mais qui ne vous a pas fourni les marchandises à proprement parler. Vous ne pouvez pas saisir des détails d'articles pour des fournisseurs auxiliaires. Vous pouvez seulement saisir des détails de coûts additionnels.

# Champs et contrôles

# Nom du fournisseur (affichage seulement)

Tapez le nom des nouveaux fournisseurs. Vous ne pouvez pas modifier ce champ pour les fournisseurs existants.

# Numéro et nom du fournisseur

Si vous avez utilisé les boutons situés à côté du champ Coûts additionnels-Fournisseurs pour sélectionner un fournisseur auxiliaire que vous avez déjà ajouté à cette réception, le programme affiche le numéro du fournisseur sélectionné dans ce champ.

Vous pouvez toujours ajouter le fournisseur auxiliaire à une réception pour laquelle vous n'avez pas encore créé de facture. Vous pouvez utiliser le dépisteur pour choisir un fournisseur qui existe dans Comptes fournisseurs ou vous pouvez ajouter un nouveau fournisseur auxiliaire.

Pour obtenir des renseignements sur l'ajout d'un nouveau fournisseur auxiliaire sur une réception, consultez " Ajouter un nouveau [fournisseur](#page-698-0) auxiliaire à une réception" (page 694)

## Adresse

Tapez l'adresse du fournisseur (pour un nouveau fournisseur) ou modifiez au besoin l'adresse affichée.

## **Contact**

Tapez le nom de la personne-ressource, son service ou son poste au lieu d'affaires du fournisseur et entrez un numéro de téléphone, un numéro de fax et une adresse courriel, au besoin.

### Fax

Tapez le numéro de fax du fournisseur ou modifiez au besoin le numéro affiché.

## Téléphone

Tapez le numéro de téléphone du fournisseur ou modifiez le numéro affiché, au besoin.

Écran Coût addit.-Taxes fournisseurs de Saisie des réceptions de CmF

# Pour ouvrir cet écran

- 1. Ouvrez Commandes fournisseurs > Transactions de CmF > Saisie des réceptions.
- 2. Saisissez la réception, y compris les coûts additionnels, comme à votre habitude.
- 3. Dans l'onglet Coûts additionnels, sélectionnez le fournisseur auxiliaire, puis cliquez sur le bouton Taxes fourn.

#### Aperçu

Utilisez cet écran lorsque vous saisissez des coûts additionnels pour des fournisseurs auxiliaires et ce, afin de :

- <sup>l</sup> Vérifier les renseignements et les calculs de taxe pour le détail du coût additionnel sélectionné.
- Modifier la classe de taxe et les options Taxe incluse pour les autorités fiscales.

Remarque : Un fournisseur auxiliaire est un fournisseur que vous a facturé des coûts additionnels sur une expédition de marchandises (par exemple, le transport, des frais de courtage en douane ou la manutention), mais qui ne vous a pas fourni les marchandises à proprement parler. Vous ne pouvez pas saisir des détails d'articles pour des fournisseurs auxiliaires. Vous pouvez seulement saisir des détails de coûts additionnels.

Pour modifier les informations relatives à la taxe pour un coût additionnel facturé par le fournisseur principal, vous utilisez l'écran Détail - Coûts/Taxes. (Dans l'onglet Coûts additionnels, sélectionnez le coût additionnel du fournisseur principal, puis cliquez sur le bouton Coût/Taxes ou appuyez sur la touche F9.)

Pour obtenir de plus amples renseignements, consultez "Écran Détails - [Coûts/Taxes](#page-721-0) de Saisie des [réceptions](#page-721-0) de CmF" (page 717).

# Champs et contrôles

# Montant taxe

Le programme affiche le montant de taxe à payer pour chaque autorité.

Pour chaque autorité, le module Commandes fournisseurs calcule le montant de la taxe si :

- Le fournisseur est assujetti à la taxe.
- Le coût additionnel est taxable.
- Des taux de taxes sont spécifiés pour les autorités fiscales et les classes de taxes dans Services de taxes.

# Autorité fiscale et Description

Ces colonnes listent les autorités fiscales, avec leur description, assignées au groupe de taxes que vous avez spécifié pour la facture.

Les données de taxe sont ajoutées et modifiées dans les écrans de Services de taxes dans Services communs.

### Base taxation

Ce champ affiche le coût net d'un détail de coût additionnel pour lequel la taxe est comprise dans le prix.

### Taxe exclue

Le programme calcule le montant de taxe qui n'est pas compris dans le montant du coût additionnel.

## Taxe comprise

Le programme calcule le montant de taxe qui est compris dans le montant du coût additionnel.

# Classe de taxe du fournisseur et Description

Ces colonnes listent les classes de taxes et les descriptions correspondantes qui sont assignées à l'autorité fiscale pour le fournisseur sélectionné. Vous pouvez changer la classe de taxe en la remplaçant par une autre classe de taxe qui est assignée à l'autorité. Par contre, vous ne pouvez pas modifier la description.

Conseil : Pour changer la description de la classe de taxe ou apporter d'autres changements aux données du groupe de taxes spécifié, utilisez les écrans de Services de taxes dans le module Services communs.

# Écran Facture de Saisie des réceptions de CmF

# Pour ouvrir cet écran

- 1. Ouvrez Commandes fournisseurs > Transactions de CmF > Saisie des réceptions.
- 2. Saisissez les informations d'en-tête de la réception, y compris le numéro de fournisseur et, si vous faites la réception d'un bon de commande existant, spécifiez le numéro de bon de commande (ou les numéros si vous recevez plusieurs bons de commande).
- 3. Utilisez la table de détails pour recevoir des articles sur le bon de commande ou cliquez sur le bouton Recevoir tout pour recevoir tous les articles.
- 4. Cliquez sur le bouton Facture.

### Aperçu

Utilisez cet écran pour créer des factures pour les fournisseurs principaux et auxiliaires sur une réception. Pour en savoir plus, consultez "À propos des [fournisseurs"](#page-98-0) (page 94).

Remarque : Sur cet écran, vous ne pouvez pas saisir de numéros de facture en double pour un fournisseur. Cependant, vous pouvez entrer des numéros de facture en double tant que chacune des factures ayant le même numéro soit pour un fournisseur différent.

Les factures sont créées durant le report. Vous pouvez reporter seulement une facture par fournisseur figurant sur la réception et cette facture contient tous les frais saisis pour le fournisseur sur la réception.

Après le report, vous ne pouvez pas changer les données saisies dans l'écran Facture ou sur la réception correspondant à l'article et aux coûts additionnels que vous avez facturés.

Important! Vous devriez utiliser l'écran Saisie des factures de CmF pour saisir les renseignements de déclaration 1099 des fournisseurs.

Les champs Code 1099 et Montant 1099 apparaissent sur l'onglet Facture de l'écran Saisie des factures uniquement si l'option Déclaration de taxe 1099 est sélectionnée pour le fournisseur dans Comptes fournisseurs.

Pour obtenir de plus amples renseignements, consultez "Écran Saisie des [factures](#page-516-0) de CmF" (page [512\)](#page-516-0).

# Champs et contrôles

# N° facture-Fourn. principal

Pour créer une facture pour le fournisseur principal, tapez le numéro de facture dans le champ N° facture situé dans la partie supérieure de l'écran.

Remarque : Le fournisseur principal est le fournisseur qui vous a envoyé les marchandises. Vous pouvez inclure des détails d'article et des détails de coût additionnel sur les réceptions, factures, notes de crédit et notes de débit pour les fournisseurs principaux.

# N° facture (fournisseurs auxiliaires)

Pour créer des factures pour les fournisseurs auxiliaires, tapez les numéros de facture dans le champ N° facture de chaque fournisseur pour lequel vous créez la facture.

Lorsque vous reportez la réception, le programme crée une facture pour tous les coûts additionnels saisis sur la réception des fournisseurs auxiliaires.

Remarque : Un fournisseur auxiliaire est un fournisseur qui ajoute des frais, tels que le transport, à la réception.

# Facturé

Ce champ indique si une facture a été reportée pour le fournisseur auxiliaire sélectionné.

Vous pouvez reporter seulement une facture par fournisseur dans une réception. Après avoir reporté la réception, vous ne pouvez plus changer les renseignements relatifs au fournisseur sur la réception.

## Numéro et nom du fournisseur

Le programme affiche le numéro et le nom de chaque fournisseur auxiliaire pour lequel vous avez entré des coûts additionnels sur la réception.

Pour créer une facture pour tous les détails de coûts additionnels saisis sur la réception pour un fournisseur auxiliaire, sélectionnez (en mettant en surbrillance) la ligne du fournisseur et tapez ensuite le numéro de facture.

# Écran Saisie des demandes d'achat de CmF

# Pour ouvrir cet écran

### Ouvrez Commandes fournisseurs > Transactions de CmF > Saisie des demandes d'achat.

# Écrans secondaires

- <sup>l</sup> "Écran Détails [Commentaires](#page-755-0) de Saisie des demandes d'achat de CmF" (page 751)
- <sup>l</sup> "Écran Détails des articles de Saisie des [demandes](#page-756-0) d'achat de CmF" (page 752)
- "Écran Adresse [d'expédition](#page-751-0) directe de Saisie des demandes d'achat de CmF" (page 747)

# Tâches connexes

- <sup>l</sup> "Créer une nouvelle [demande](#page-113-0) d'achat" (page 109)
- "Modifier une [demande](#page-116-0) d'achat" (page 112)
- <sup>l</sup> ["Supprimer](#page-118-0) une demande d'achat " (page 114)
- <sup>l</sup> "Importer des [demandes](#page-116-1) d'achat" (page 112)
- "Imprimer des [demandes](#page-117-0) d'achat" (page 113)

# Aperçu

Utilisez l'écran Saisie des demandes d'achat pour réaliser les tâches suivantes :

- Saisir des demandes d'achat pour des achats que vous prévoyez faire et pour lesquels vous pourriez avoir besoin d'une autorisation avant de créer des bons de commande.
- Modifier ou supprimer des demandes d'achat que vous avez déjà reportées.
- Imprimer des demandes d'achat.
- Importer des demandes d'achat à partir d'autres bases de données de Sage 300 ou à partir de programmes indépendants de Sage 300.
- Exporter des demandes d'achat à d'autres bases de données de Sage 300 ou à des programmes indépendants de Sage 300.

Les demandes d'achat sont facultatives dans Commandes fournisseurs. Vous pouvez saisir des bons de commande avec ou sans numéros de demandes d'achat .

Remarque : Si vous utilisez des demandes d'achat, Commandes fournisseurs offre un système d'approbation des demandes d'achat permettant d'approuver les achats. Pour obtenir de plus amples renseignements, consultez "À propos de [l'approbation](#page-827-0) des demandes d'achat" (page 823).

Vous pouvez apporter des changements aux demandes d'achat ou aux lignes de détail individuelles des demandes d'achat jusqu'à ce qu'elles soient conclues. Lorsque vous reportez un bon de commande qui utilise un détail de demande d'achat, le détail est conclu, quelle que soit la quantité qui a été commandée.

# Onglet Demande d'achat

Utilisez cet onglet pour réaliser les tâches suivantes :

- Indiquer la date de la demande d'achat, la date à laquelle elle est requise et la date d'expiration.
- Mettre une demande d'achat en attente ou lever la mise en attente.
- Indiquer qui a demandé la marchandise.
- Sélectionner un code d'emplacement facultatif qui deviendra l'emplacement par défaut pour les détails de la demande d'achat (si vous utilisez Gestion des stocks) ou saisir le nom d'un emplacement.
- Saisir une description, une référence et un commentaire pour la demande d'achat.
- Ajouter les détails de demande d'achat.
- Modifier ou supprimer des détails non conclus.

Les détails sont enregistrés au moment où vous les saisissez dans la grille de saisie des détails ou lorsque vous cliquez sur Ajouter ou Sauvegarder dans l'écran Détails des articles.

Vous pouvez aussi travailler sur les détails en utilisant l'écran Détails des articles, qui vous permet de consulter toutes les informations d'un détail sans nécessité de faire défiler l'écran. (Pour ouvrir l'écran Détails des articles, sélectionnez une ligne de détail, puis cliquez sur le bouton Détail ou appuyez sur la touche F9.) Pour obtenir de plus amples renseignements, consultez "Écran Détails des [articles](#page-756-0) de Saisie des [demandes](#page-756-0) d'achat de CmF" (page 752).

Les détails sont enregistrés au moment où vous les saisissez dans la grille de saisie des détails ou lorsque vous cliquez sur Ajouter ou Sauvegarder dans l'écran Détails des articles.

# Onglet Champs optionnels

Cet onglet n'apparaît que si vous utilisez Transaction Analysis and Optional Field Creator et si des champs optionnels de demandes d'achat ont été assignés à l'écran Saisie des demandes d'achat dans l'écran de configuration Champs optionnels.

Utilisez l'onglet Champs optionnels pour ajouter ou modifier des renseignements dans les champs optionnels qui s'appliquent à la transaction dans sa totalité. Vous modifiez les champs optionnels des détails de demandes d'achat séparément, soit dans la table de saisie des détails ou dans l'écran Détails - Articles.

Pour obtenir de plus amples renseignements, consultez "À propos des champs [optionnels](#page-97-0) dans les [transactions"](#page-97-0) (page 93)

# Onglet Totaux

Utilisez cet onglet pour réaliser les tâches suivantes :

- Saisir un commentaire pour la demande d'achat.
- Vérifier le poids estimé des marchandises qui figurent sur la demande d'achat.
- Vérifier le nombre de lignes de détails et le total de la demande d'achat.

# Champs et contrôles

# **Boutons**

### **Historique**

Cliquez sur le bouton **Historique** pour ouvrir l'écran Historique des achats de CmF et vérifier les informations sur les articles que vous avez achetés auprès de vos fournisseurs.

Pour obtenir de plus amples renseignements, consultez "Écran [Historique](#page-432-0) des achats de CmF" [\(page](#page-432-0) 428).

### Nouveau

Cliquer sur le bouton Nouveau pour commencer à créer un nouvel enregistrement.

## **Reporter**

Cliquez sur Reporter pour reporter le document, y compris toute modifications apportées à un document existant.

## Saisi par

Ce champ indique la manière dont la transaction a été saisie ou créée :

- Si la transaction a été saisie manuellement dans Commandes fournisseurs, le champ affiche le code de l'utilisateur qui a saisi la transaction.
- Si la transaction a été créée par une solution de commerce électronique, ce champ affiche Internet.

# N° demande d'achat

Dans ce champ, vous pouvez saisir un numéro unique pour la nouvelle demande d'achat que vous voulez ajouter. Vous pouvez utiliser un maximum de 22 caractères.

Conseil : Laissez la mention \*\*\*NOUVEAU\*\*\* figurant dans ce champ pour que Commandes fournisseurs assigne le numéro de demande d'achat durant le report.

Pour afficher une demande d'achat non conclue existante, tapez son numéro ou sélectionnez-le à l'aide du dépisteur ou des boutons de navigation situés à côté du champ N° demande d'achat.

# N° fournisseur (et nom)

Entrez le numéro du fournisseur à utiliser pour la demande d'achat ou sélectionnez-le à l'aide du dépisteur.

Vous pouvez aussi entrer un nouveau numéro de fournisseur que vous n'avez pas encore ajouté à vos données de Comptes fournisseurs ou vous pouvez laisser le champ Nº du fournisseur en blanc, si vous ne souhaitez pas spécifier de fournisseur pour la demande d'achat.

Si vous entrez un numéro de fournisseur, il devient le numéro de fournisseur par défaut sur les lignes de détails que vous ajoutez à la demande d'achat.

Si vous le désirez, vous pouvez ajouter de nouveaux enregistrements de fournisseur dans Comptes fournisseurs à partir de l'écran Saisie des demandes d'achat. Entrez le nouveau numéro, puis cliquez sur le bouton Nouveau pour ouvrir l'écran Fournisseurs de Comptes fournisseurs et ajouter l'enregistrement.

Vous ne pouvez pas saisir de demande d'achat pour un fournisseur inactif.

# Onglet Champs optionnels

L'onglet Champs optionnels contient les champs optionnels ajoutés par votre entreprise qui s'appliquent à la transaction dans sa totalité. Les champs optionnels figurant sur des lignes de détail s'appliquent au détail de transaction en question.

Remarque : Cet onglet s'affiche seulement si vous utilisez Transaction Analysis and Optional Field Creator.

Pour obtenir de plus amples renseignements, consultez "À propos des champs [optionnels"](#page-62-0) [\(page](#page-62-0) 58).

# Onglet Demande d'achat

# État - Approbation

L'état de l'approbation indique si les demandes d'achat reportées ont été approuvées et si elles peuvent être ajoutées à un bon de commande.

Remarque : Si vous utilisez la fonction d'approbation des demandes d'achat de Commandes fournisseurs, toutes les demandes d'achat doivent être reportées par un utilisateur autorisé à approuver les demandes d'achat avant de pouvoir être converties en bon de commande. Pour obtenir de plus amples renseignements, consultez "À propos de [l'approbation](#page-827-0) des demandes [d'achat"](#page-827-0) (page 823).

Si vous n'utilisez pas la fonction d'approbation des demandes d'achat, toutes les demandes d'achat sont automatiquement approuvées lors du report.

### Nom - Approbateur

Ce champ affiche le code de l'utilisateur qui a approuvé la demande d'achat.

Remarque : Si vous utilisez la fonction d'approbation des demandes d'achat de Commandes fournisseurs, toutes les demandes d'achat doivent être reportées par un utilisateur autorisé à approuver les demandes d'achat avant de pouvoir être converties en bon de commande. Pour obtenir de plus amples renseignements, consultez "À propos de [l'approbation](#page-827-0) des demandes [d'achat"](#page-827-0) (page 823).

Si vous n'utilisez pas la fonction d'approbation des demandes d'achat, toutes les demandes d'achat sont automatiquement approuvées lors du report.

### Date requise

Saisissez la date à laquelle vous devez émettre le bon de commande ou une date que vous utilisez à une autre fin.

### **Description**

Saisissez une description de 30 caractères maximum. Cette description apparaîtra sur les bons de commande, réceptions, factures, etc.

Si vous voulez décrire l'article de manière plus précise, utilisez les champs de commentaires.

### Date expiration

Saisissez la date à laquelle vous souhaitez supprimer la demande d'achat durant la clôture journalière. Vous devez créer tous les bons de commande dont vous avez besoin à partir de demande d'achat avant d'exécuter la clôture journalière à cette date-là.

#### Tâche connexe

Cochez la case Tâche connexe si la demande d'achat est destinée à un projet que vous gérez avec Gestion de projet.

Après avoir sélectionné l'option Tâche connexe, des champs différents s'affichent pour les détails. Ces champs vous permettent d'entrer le contrat, le projet, la catégorie, la classe du coût et la ressource pour la tâche.

Si vous utilisez des termes autres que "Contrat," "Projet," et "Catégorie" dans Gestion des projets, le programme affiche les termes que vous utilisez.

### Remarque :

Si vous sélectionnez l'option Tâche connexe, tous les détails de la demande d'achat doivent être associés à une tâche connexe. Vous ne pouvez pas inclure, dans une même demande d'achat, des articles associés à une tâche et des articles qui ne le sont pas.

Vous ne pouvez pas ajouter des articles en série ni des articles assignés à des lots aux demandes d'achat associées à une tâche. Au lieu de cela, vous devez utiliser une demande d'achat qui n'est pas associée à une tâche, réceptionner les articles dans le stock, puis utiliser l'écran Utilisation des matériaux dans Gestion de projet pour les déplacer du stock aux tâches.

## Emplacement

Entrez le code de l'emplacement que vous voulez utiliser comme emplacement par défaut pour les détails de demande d'achat ou sélectionnez-le à l'aide du dépisteur.

Vous pouvez aussi entrer le nom de l'emplacement, mais il ne figurera pas dans la grille de saisie des détails à l'onglet Demande d'achat.

## En attente

Utilisez ce champ pour mettre une demande d'achat en attente ou pour lever la mise en attente.

Vous ne pouvez pas créer un bon de commande à partir d'une demande d'achat qui est en attente.

Si votre système de Commandes fournisseurs utilise l'approbation des demandes d'achat et vous n'êtes pas autorisé à les approuver, le programme mettra automatiquement les demandes d'achat en attente lorsque vous les reporterez. Pour obtenir de plus amples renseignements, consultez ["À](#page-827-0) propos de [l'approbation](#page-827-0) des demandes d'achat" (page 823).

### Référence

Saisissez une référence facultative pour la demande d'achat.

### Demandé par

Saisissez le nom de la personne faisant la demande (60 caractères maximum) ou laissez ce champ en blanc si votre entreprise ne l'utilise pas.

Si vous utilisez la Paie de Sage 300, un dépisteur apparaît pour vous permettre de choisir le numéro du livre de paie d'un employé. Il n'est toutefois pas nécessaire que le demandeur soit un utilisateur de Sage 300, ni un employé répertorié dans le système de paie.

# Date dem. d'achat

Saisissez la date à utiliser pour la demande d'achat. Le programme affiche la date d'ouverture de session, mais vous pouvez entrer une autre date.

# Table des détails

## Commentaires/Instructions

Pour saisir des commentaires ou des instructions pour une ligne de détail, cliquez sur le bouton  $Zoom$  situé à côté du champ ou appuyez sur Maj+F9.

Si vous créez un bon de commande à partir d'une demande d'achat, tous les commentaires ou directives que vous entrez pour la ligne de détail sur la demande d'achat sont compris dans le bon de commande, mais vous pouvez les changer ou les supprimer.

# Conclu

Si nécessaire, indiquez que la ligne est conclue en cochant la case Conclu. Commandes fournisseurs marque également les lignes des détails de demande d'achat comme conclues quand elles sont utilisées dans un bon de commande.

Après avoir indiqué qu'une ligne est conclue, vous ne pouvez plus y apporter de changements.

### Contrat, projet, catégorie et ressource (tâche connexe seulement)

Si la demande d'achat est associée à une tâche connexe, spécifiez pour chaque détail de la demande d'achat où seront utilisés les articles ou les ressources.

Si vous utilisez des termes autres que "Contrat," "Projet," et "Catégorie" dans Gestion des projets, le programme affiche les termes que vous utilisez.

### Remarque :

- Pour que ces champs apparaissent, vous devez sélectionner l'option Tâche connexe située dans la partie supérieure de l'écran Saisie des demandes d'achat.
- Tous les détails figurant sur une demande d'achat associée à une tâche connexe doivent aussi y être associés. Vous ne pouvez pas inclure, dans un même document, des détails associés à une tâche connexe et des détails qui ne le sont pas.
- Vous sélectionnez la ressource dans le champ  $N^{\circ}$  article.
- Vous ne pouvez pas modifier ces champs dès lors que vous avez ajouté la ligne de détail.

### **Contrat**

Spécifiez un numéro de contrat pour chaque détail. Vous pouvez seulement entrer ou sélectionner les contrats qui sont ouverts ou qui sont en attente. (Vous ne pouvez pas traiter des transactions à un contrat qui est en attente si celui-ci n'a jamais été ouvert.)

### Classe du coût

Le programme affiche la classe de coût de la catégorie utilisée dans chaque détail. Vous ne pouvez pas modifier ce champ.

### N° article (ressource).

Utilisez le champ N° article pour spécifier la ressource de ce détail.

Vous devez spécifier une ressource que vous avez assignée au projet dans Gestion de projet (telle qu'un code d'équipement ou de sous-traitant). Vous ne pouvez pas laisser ce champ en blanc.

### Projet

Vous pouvez seulement saisir ou sélectionner les projets qui sont :

- Assignés au contrat que vous avez sélectionné.
- Ouverts ou en attente. (Si un projet en attente n'a jamais été ouvert, vous ne pouvez pas le sélectionner.)
- Pas fermés aux coûts.

# Copier coût à bon de commande

Sélectionnez cette option si vous voulez copier les coûts spécifiés sur la demande d'achat dans le bon de commande. Par exemple, vous pourriez sélectionner cette option si vous avez négocié un tarif particulier pour cet achat.

Ne sélectionnez pas cette option si vous voulez recalculer les coûts ou si vous voulez utiliser les coûts provenant des enregistrements des fournisseurs lorsque vous créerez le bon de commande. Par exemple, la demande d'achat peut fournir des estimations au lieu d'un prix négocié au meilleur tarif.

### Expéd. dir.

Utilisez ce champ afin de spécifier, pour un détail donné, une adresse d'expédition directe qui diffère de l'emplacement utilisé pour la demande d'achat.

Afin d'ouvrir l'écran Adresse d'expédition directe pour saisir ou modifier l'adresse d'expédition

directe d'un détail donné, cliquez sur le champ Expéd. dir., puis cliquez sur le bouton Zoom  $\pm$  (ou appuyez simultanément sur les touches Maj et F9). Pour obtenir de plus amples renseignements, consultez "Écran Adresse [d'expédition](#page-694-0) directe de Saisie des réceptions de CmF" (page 690).

# Cours du change

Le programme affiche le cours du change actuellement en vigueur pour la devise de fournisseur indiquée, si celle-ci est différente de votre devise fonctionnelle. Vous pouvez changer le taux de la demande d'achat.

Le cours du change indiquera "1" si vous ne choisissez pas de fournisseur car le programme considèrera que la devise est votre devise fonctionnelle.

# Date arrivée prévue

Entrez la date à laquelle vous prévoyez recevoir les articles.

Si vous avez spécifié une date d'arrivée prévue à l'onglet Demande d'achat, cette date est affichée dans le champ mais vous pouvez la changer.

# Coût total

Entrez le coût total pour le nombre d'unités de l'article que vous avez commandées.

Si vous modifiez le coût total, le programme recalcule automatiquement le coût unitaire.

# Poids total

Entrez le poids total pour le nombre d'unités de l'article que vous avez commandées.

Si vous modifiez le poids total, le programme recalcule automatiquement le poids unitaire.

Le poids total de tous les articles répertoriés sur le document est affiché à l'onglet Totaux.

# Description de l'article

Le programme affiche la description de l'article provenant du module Gestion des stocks mais vous pouvez la modifier.

Si vous avez entré un numéro d'article qui n'existe pas dans Gestion des stocks, entrez aussi la description de cet article. Vous pouvez saisir des numéros d'articles inexistants seulement si vous avez sélectionné l'option Permettre articles hors stock (dans l'écran Options de CmF).

## N° article

Entrez le numéro de l'article que vous souhaitez commander ou sélectionnez-le à l'aide du dépisteur.

Vous pouvez aussi entrer un numéro d'article qui n'existe pas dans vos données de Gestion des stocks si vous utilisez l'option Permettre articles hors stock (sélectionnée dans l'écran Options de CmF).

Le module Commandes fournisseurs vous permet aussi de saisir des numéros d'article des fabricants dans ce champ dans la mesure où ceux-ci ont été ajoutés dans Gestion des stocks. Ces numéros peuvent inclure des codes à barres utilisés à l'interne, des numéros UPC ou ISBN, vous permettant ainsi d'utiliser un scanneur (ou de taper un code abrégé) pour entrer des numéros d'article de stock.

Si vous entrez un numéro d'article du fabricant, Commandes fournisseurs le remplace par votre numéro d'article de stock, puis affiche le numéro d'article du fabricant que vous aviez saisi dans le champ N° article du fabricant vers la fin de la ligne de détail.

# N° ligne

Pour sélectionner une ligne existante à modifier ou à supprimer, cliquez sur la ligne en question ou saisissez le numéro de ligne correspondant dans ce champ de l'écran Détails - Articles/Taxes de CmF.

Remarque : Vous ne pouvez pas supprimer des lignes conclues.

# Emplacement

Ce champ s'affiche seulement si vous utilisez le module Gestion des stocks.

Saisissez le code pour l'emplacement auquel vous prévoyez recevoir l'expédition (ou auquel vous voulez reporter des articles expédiés directement).

Le cas échéant, le programme affiche le code de l'adresse d'expédition saisi sur le premier onglet, mais vous pouvez sélectionner un autre emplacement. Vous pouvez omettre l'emplacement lorsque vous ajoutez des détails pour des articles hors stock.

Remarque : Si vous modifiez des emplacements après avoir assigné des numéros de série ou de lot, vous devrez réassigner les numéros de série ou de lot.

# N° article du fabricant

Si vous avez entré un numéro d'article du fabricant dans le champ N° article de la demande d'achat ou du bon de commande, le numéro apparaît dans le champ  $N^{\circ}$  article du fabricant.

Les numéros d'article du fabricant sont d'autres numéros d'article — tels que des codes à barres ou des codes de raccourcis — qui identifient vos articles d'inventaire. Vous définissez les numéros d'article du fabricant dans Gestion des stocks.

Dans Commandes fournisseurs, vous pouvez saisir des numéros d'article du fabricant dans tout champ de saisie de numéros d'article.

# Nom (Fournisseur)

Entrez le nom correspondant à un nouveau numéro de fournisseur que vous n'avez pas encore ajouté à Comptes fournisseurs.

Si vous avez spécifié un numéro de fournisseur valide dans Comptes fournisseurs, le nom du fournisseur s'affiche et vous ne pouvez pas le changer.

# Champs opt.

Les champs optionnels sont des champs qui ont été ajoutés par votre entreprise aux écrans de saisie des transactions et aux lignes de détail dans les transactions de bons de commande.

Si vous utilisez des champs optionnels, une colonne Champs opt. apparaît dans la table. Vous pouvez cliquer sur l'en-tête de la colonne pour afficher les champs optionnels assignés au détail sélectionné et modifier leur contenu.

Remarque : Vous devez utiliser Transaction Analysis and Optional Field Creator pour pouvoir ajouter et utiliser des champs optionnels.

Pour obtenir de plus amples renseignements sur la manière d'utiliser les champs optionnels dans les transactions, consultez "À propos des champs optionnels dans les [transactions"](#page-97-0) (page 93).

## N° commande

Entrez le numéro du bordereau de vente pour lequel vous créez le détail de demande d'achat. Si vous utilisez le module Commandes clients de Sage 300 avec le module Commandes fournisseurs, vous pouvez également sélectionner un numéro de commande de Commandes clients à partir du dépisteur.

# Quantité commandée

Entrez la quantité à commander (exprimée dans l'unité de mesure que vous sélectionnez).

### Date taux

Tapez ou sélectionnez la date à utiliser pour sélectionner le cours du change du document que vous saisissez.

Le programme affiche la date du taux qui se rapproche le plus de la date de document que vous avez saisie; vous pouvez toutefois spécifier une autre date pour laquelle un cours du change existe dans les fenêtres Devise de Services communs.

Si vous modifiez la date de taux, le module Commandes fournisseurs vérifie les tables de taux pour trouver une date correspondante et met le taux à jour, au besoin.

# Coût unitaire

Entrez le coût correspondant à une seule unité de l'article que vous commandez dans le détail.

Commandes fournisseurs affiche un coût par défaut de la manière suivante :

- Si vous avez configuré des contrats d'achat auprès des fournisseurs, Commandes fournisseurs affiche le coût spécifié comme contrat d'achat pour l'article et l'unité de mesure.
- Si Commandes fournisseurs ne trouve pas de contrat d'achat valide, il utilise l'évaluation des stocks spécifiée dans l'écran Options de CmF.

Utilisez le Dépisteur Q pour afficher des contrats d'achat auprès des fournisseurs, coûts courants du fournisseur et d'autres coûts utilisés par Gestion des stocks.

Commandes fournisseurs utilise le coût unitaire pour calculer le coût total. Si vous le changez, le coût total est recalculé.

Dans les livres auxiliaires multidevises, le coût est exprimé dans la devise du fournisseur.

Remarque : Vous pouvez assigner la sécurité aux champs Coût unitaire et Coût total pour prévenir toute modification non autorisée de ces champs.

Si vous utilisez Gestion de projet, le coût unitaire est défini par défaut de la manière suivante :

- $\bullet$  Si le projet est un projet standard :
	- Pour une classe de coût associée à une catégorie de sous-traitant, coûts directs, matériel divers, le coût unitaire provient par défaut de la ressource de catégorie.
	- <sup>l</sup> Pour une classe de coût associée à une catégorie de coût salarial indirect, le coût unitaire par défaut est basé sur l'option «Coût unitaire par défaut de» pour la catégorie de ressource Employé.
	- Pour une classe de coût associée à Matériaux (si vous utilisez Gestion des stocks), le coût unitaire par défaut est basé sur le coût de l'article par défaut de Commandes fournisseurs (défini dans Options de CmF).
	- Pour une classe de coût associée à Matériel (si vous n' utilisez pas Gestion des stocks), le coût unitaire est basé sur les coûts du fournisseur de Commandes fournisseurs.
- Si le projet est un projet simple :
	- Pour une classe de coût associée à une catégorie de sous-traitant, coûts directs, matériel divers, le coût unitaire provient par défaut de la catégorie.
	- Pour une classe de coût associée à une catégorie de coût salarial indirect, le coût unitaire par défaut est basé sur l'option «Coût unitaire par défaut de» pour la catégorie de coût salarial indirect.
	- Pour une classe de coût associée à Matériaux (si vous utilisez Gestion des stocks), le coût unitaire par défaut est basé sur le coût de l'article par défaut de Commandes fournisseurs (défini dans Options de CmF).
	- Pour une classe de coût associée à Matériel (si vous n' utilisez pas Gestion des stocks), le coût unitaire est basé sur les coûts du fournisseur de Commandes fournisseurs.

# Unité de mesure

Saisissez l'unité de mesure dans laquelle vous commandez l'article. Si vous créez un bon de commande à partir d'une demande d'achat, l'unité de mesure entrée pour le détail sur la demande d'achat s'affiche, mais vous pouvez la changer.

Si vous entrez de nouvelles lignes de détails, le programme affiche l'unité de mesure de stockage par défaut, à moins d'avoir défini des contrats d'achat auprès des fournisseurs en utilisant une autre unité de mesure.

Vous devez utiliser une des unités de mesure qui est assignée à l'article dans Gestion des stocks.

Remarque : L'unité de mesure du poids peut être différente de l'unité de mesure de la commande.

# Poids unitaire

Entrez le poids correspondant à une seule unité de l'article que vous commandez dans le détail. Sur les nouvelles lignes de détails, le poids spécifié dans l'enregistrement de l'article dans Gestion des stocks s'affiche, mais vous pouvez le changer.

Commandes fournisseurs utilise le poids unitaire pour calculer le poids total. Si vous changez le poids unitaire, le poids total est recalculé.

Vous pouvez choisir parmi les unités de mesure du poids définies dans Commandes fournisseurs. Le poids est exprimé dans l'unité sélectionnée pour l'option Unité de mesure du poids dans l'écran Options de GS.

Sur les factures, saisissez le poids correspondant à une seule unité de l'article pour lequel vous avez été facturé. Le programme affiche le poids spécifié pour l'article sur la réception mais vous pouvez le modifier.

Commandes fournisseurs utilise le poids unitaire pour calculer le poids total. Si vous changez le poids unitaire, le poids total est recalculé.

Vous pouvez afficher le poids total estimé à partir des saisies des articles facturés à l'onglet Totaux.

# N° fournisseur (et nom)

Entrez le numéro du fournisseur à utiliser pour la demande d'achat ou sélectionnez-le à l'aide du dépisteur.

Vous pouvez aussi entrer un nouveau numéro de fournisseur que vous n'avez pas encore ajouté à vos données de Comptes fournisseurs ou vous pouvez laisser le champ Nº du fournisseur en blanc, si vous ne souhaitez pas spécifier de fournisseur pour la demande d'achat.

Si vous entrez un numéro de fournisseur, il devient le numéro de fournisseur par défaut sur les lignes de détails que vous ajoutez à la demande d'achat.

Si vous le désirez, vous pouvez ajouter de nouveaux enregistrements de fournisseur dans Comptes fournisseurs à partir de l'écran Saisie des demandes d'achat. Entrez le nouveau numéro, puis cliquez sur le bouton Nouveau pour ouvrir l'écran Fournisseurs de Comptes fournisseurs et ajouter l'enregistrement.

Vous ne pouvez pas saisir de demande d'achat pour un fournisseur inactif.

# N° article-Fournisseur

Entrez le code que le fournisseur utilise pour identifier l'article.

Si le numéro d'article du fournisseur est spécifié dans l'enregistrement de l'article dans Gestion des stocks, le code s'affiche dans ce champ. (Entrez les numéros d'articles des fournisseurs lorsque vous assignez les types de fournisseurs dans les enregistrements des articles dans Gestion des stocks.)

Si le numéro de l'article du fournisseur est spécifié sur la réception pour laquelle vous entrez une facture, le code s'affiche dans ce champ. (Vous pouvez entrer les numéros d'article du fournisseur lorsque vous assignez les types de fournisseurs dans les enregistrements de l'article, dans le module Contrôle des stocks.)

# Onglet Totaux

#### **Commentaires**

Saisissez un commentaire facultatif pour le document.

Tout commentaire que vous avez ajouté pour le détail sur la réception est inclus sur la facture mais vous pouvez le modifier ou le supprimer.

Le texte passe automatiquement à la ligne suivante lorsque vous arrivez en fin de ligne. Si vous voulez commencer une nouvelle ligne avant le retour automatique de la ligne, appuyez sur Retour.

# Nb lignes

Le programme affiche le nombre de lignes de détails d'article que vous avez saisi pour le fournisseur principal sur le document.

Vérifiez ce numéro par rapport aux documents source pour vous assurer d'avoir saisi tous les détails requis.

# Total-Demande

Le champ Total-Demande de l'onglet Totaux affiche le montant total de tous les articles figurant sur la demande d'achat en devise fonctionnelle (dans les livres auxiliaires multidevises). Ce montant ne comprend pas les taxes.

# Poids total

Le programme affiche le poids total estimé de la demande d'achat, calculé à partir du poids saisi pour chaque détail d'article et affiché dans l'unité de mesure par défaut qui est spécifiée dans le module Gestion des stocks.

Vous pouvez utiliser le poids pour évaluer les frais d'expédition de la demande d'achat et choisir une méthode d'expédition.

<span id="page-751-0"></span>Écran Adresse d'expédition directe de Saisie des demandes d'achat de CmF

# Pour ouvrir cet écran

- 1. Ouvrez Commandes fournisseurs > Transactions de CmF > Saisie des demandes d'achat.
- 2. Dans la table de détails, cliquez sur le champ Expéd. dir. d'une ligne de détail voulue, puis cliquez sur le bouton Zoom  $\bigoplus$  (ou appuyez simultanément sur les touches Maj et F9).

# Champs et contrôles

# Adresse

Saisissez l'adresse d'expédition directe ou modifiez les coordonnées affichées.

# **Contact**

Tapez le nom ou le poste du contact dans l'adresse d'expédition directe et entrez un numéro de téléphone, un numéro de fax et une adresse courriel, au besoin (ou acceptez les coordonnées affichées).

## N° client

Entrez le numéro du client pour l'adresse d'expédition directe ou choisissez-le dans le dépisteur. (Vous pouvez sélectionner des numéros de client seulement si vous utilisez Comptes clients de Sage 300 avec le module Commandes fournisseurs.)

### **Description**

Entrez le nom de la personne ou de l'emplacement qui recevra l'expédition directe.

#### Fax

Entrez le numéro de fax de l'adresse d'expédition directe.

### Emplacement

Entrez le code de l'emplacement où vous prévoyez recevoir les articles commandés sur le détail ou sélectionnez-le à l'aide du dépisteur.

### Téléphone

Entrez le numéro de téléphone de l'adresse d'expédition directe.

### Adresse expédition directe à

Spécifiez le type d'adresse d'expédition directe que vous entrez. Vous pouvez choisir entre :

- Adresse saisie sélectionnez cette option quand vous voulez entrer les coordonnées d'adresse d'expédition.
- Adr. emplacement des stocks sélectionnez cette option quand les articles doivent être expédiés directement à un autre emplacement de Gestion des stocks que l'emplacement sélectionné dans la ligne de détail.
- Adresse du client  $-$  Sélectionnez cette option lorsque les articles doivent être expédiés directement à l'adresse de l'un de vos clients de Comptes clients.
- Adr. d'expédition du client Sélectionnez cette option lorsque les articles doivent être expédiés directement à l'une des adresses d'expédition définies pour le client dans le module Comptes clients.

### Adresse d'expédition

Si vous utilisez le module Comptes clients de Sage 300 avec Commandes fournisseurs, vous

pouvez sélectionner des adresses d'expédition définies dans Comptes clients comme adresse d'expédition directe.

#### Aperçu

Utilisez cet écran pour entrer ou modifier les coordonnées d'un détail lorsque la marchandise a été expédiée directement à une autre adresse que celle de l'emplacement des stocks spécifiée pour la ligne de détail.

Remarque : Lorsque vous créez des bons de commande par numéros de fournisseurs à partir de demandes d'achat, Commandes fournisseurs ne consolide pas les lignes de détails des demandes d'achat comportant des adresses d'expédition directe.

## Pour saisir ou modifier une adresse d'expédition directe :

- 1. Dans l'écran Adresse d'expédition directe, sélectionnez le type d'adresse que vous voulez saisir.
- 2. Sélectionnez le code d'emplacement, le numéro du client ou le code d'adresse d'expédition, au besoin.
- 3. Saisissez l'adresse ou modifiez les renseignements affichés.
- 4. Cliquez sur Fermer.

### Pour supprimer des adresses d'expédition directe :

Dans l'onglet Demande d'achat, passez la valeur du champ **Expéd. dir.** à **Non** pour le détail sélectionné ou décochez l'option Expéd. dir. dans la fenêtre Détails - Articles/Taxes (cliquez sur le champ ou placez votre curseur dans le champ et appuyez simultanément sur les touches Maj. et F9).

# Champs et contrôles

### Adresse

Saisissez l'adresse d'expédition directe ou modifiez les coordonnées affichées.

# **Contact**

Tapez le nom ou le poste du contact dans l'adresse d'expédition directe et entrez un numéro de

téléphone, un numéro de fax et une adresse courriel, au besoin (ou acceptez les coordonnées affichées).

## N° client

Entrez le numéro du client pour l'adresse d'expédition directe ou choisissez-le dans le dépisteur. (Vous pouvez sélectionner des numéros de client seulement si vous utilisez Comptes clients de Sage 300 avec le module Commandes fournisseurs.)

## **Description**

Entrez le nom de la personne ou de l'emplacement qui recevra l'expédition directe.

### Fax

Entrez le numéro de fax de l'adresse d'expédition directe.

### Emplacement

Entrez le code de l'emplacement où vous prévoyez recevoir les articles commandés sur le détail ou sélectionnez-le à l'aide du dépisteur.

### Téléphone

Entrez le numéro de téléphone de l'adresse d'expédition directe.

### Adresse expédition directe à

Spécifiez le type d'adresse d'expédition directe que vous entrez. Vous pouvez choisir entre :

- Adresse saisie sélectionnez cette option quand vous voulez entrer les coordonnées d'adresse d'expédition.
- Adr. emplacement des stocks sélectionnez cette option quand les articles doivent être expédiés directement à un autre emplacement de Gestion des stocks que l'emplacement sélectionné dans la ligne de détail.
- Adresse du client Sélectionnez cette option lorsque les articles doivent être expédiés directement à l'adresse de l'un de vos clients de Comptes clients.
- Adr. d'expédition du client Sélectionnez cette option lorsque les articles doivent être expédiés directement à l'une des adresses d'expédition définies pour le client dans le module Comptes clients.

# Adresse d'expédition

Si vous utilisez le module Comptes clients de Sage 300 avec Commandes fournisseurs, vous pouvez sélectionner des adresses d'expédition définies dans Comptes clients comme adresse d'expédition directe.

<span id="page-755-0"></span>Écran Détails - Commentaires de Saisie des demandes d'achat de CmF

# Pour ouvrir cet écran

- 1. Ouvrez Commandes fournisseurs > Transactions de CmF > Saisie des demandes d'achat.
- 2. Dans l'onglet Demande d'achat, cliquez sur le champ **Commentaires/Directives** correspondant à la ligne voulue.
- 3. Cliquez sur le bouton Zoom  $\bigoplus$  ou appuyez sur les touches Maj et F9 pour ouvrir l'écran Détails - Commentaires.

Utilisez cet écran afin de saisir des commentaires ou des instructions pour une ligne de détail de demande d'achat voulue. Vous pouvez imprimer ces commentaires sur le bon de commande.

Remarque : Vous pouvez entrer des commentaires, ainsi que des directives pour une ligne de détail.

### Pour saisir ou modifier un commentaire ou une directive :

- 1. Sélectionnez Commentaires ou Directives dans le champ Type.
- 2. Dans l'espace prévu, tapez les commentaires ou directives en appuyant sur la touche Retour pour débuter chaque nouvelle ligne.
- 3. Lorsque vous avez terminé, cliquez sur Fermer pour fermer l'écran.

### Pour supprimer des commentaires ou des directives :

- 1. Mettez le texte à supprimer en surbrillance et appuyez ensuite sur la touche Supprimer. Si un message s'affiche vous demandant de confirmer la suppression, cliquez sur Oui.
- 2. Lorsque vous avez terminé, cliquez sur Fermer pour retourner à la saisie du détail.
Conseil : Vous pouvez également supprimer des commentaires ou des directives en modifiant la valeur affichée dans le champ Commentaires/Directives à Non dans l'onglet Demande d'achat. Si vous utilisez cette méthode, vos commentaires ne sont pas supprimés, mais ils ne sont pas imprimés sur la demande d'achat. Si par la suite vous décidez d'utiliser les commentaires, repassez la valeur du champ Commentaires/Directives à Oui. Les commentaires d'origine réapparaissent.

Vous pouvez aussi ajouter ou supprimer des commentaires dans l'écran Détail - Articles/Taxes.

Écran Détails des articles de Saisie des demandes d'achat de CmF

# Pour ouvrir cet écran

- 1. Ouvrez Commandes fournisseurs > Transactions de CmF > Saisie des demandes d'achat.
- 2. Sélectionnez une demande d'achat existante ou créez-en une nouvelle (en indiquant le numéro du fournisseur et toute autre information d'en-tête correspondant à la demande d'achat).
- 3. Cliquez sur une ligne des détails à l'onglet **Demande d'achat**, puis appuyez sur F9 ou cliquez sur le bouton **Détails** pour ouvrir l'écran Détails des articles.

## Tâches connexes

- ["Approuver](#page-828-0) une demande d'achat" (page 824)
- "Créer une nouvelle [demande](#page-113-0) d'achat" (page 109)
- <sup>l</sup> ["Supprimer](#page-118-0) une demande d'achat " (page 114)
- <sup>l</sup> ["Supprimer](#page-118-0) une demande d'achat " (page 114)

#### Aperçu

Utilisez cet écran pour ajouter, modifier et supprimer des lignes de détails de demande d'achat.

Cet écran affiche les champs d'un seul détail dans une fenêtre distincte. Vous pouvez voir toutes les informations que vous avez entrées pour les détails du coût additionnel, y compris les données de taxe.

# Champs et contrôles

## Boutons

#### Fermer

Cliquez sur le bouton Fermer pour fermer l'écran Détails - Articles/Taxes.

Vous pouvez aussi appuyer sur la touche F9 de votre clavier pour fermer l'écran Détails - Articles/Taxes et l'écran Détails - Coûts/Taxes.

## Supprimer

Utilisez le bouton Supprimer pour supprimer le détail affiché dans l'écran agrandi de saisie des détails.

#### Nouveau

Utilisez le bouton Nouveau pour commencer un nouveau détail.

#### Sauvegarder/Ajouter

Utilisez le bouton Sauvegarder pour sauvegarder les changements que vous avez apportés à un détail que vous avez modifié dans l'écran Détails - Articles/Taxes.

Lorsqu'il s'agit d'un nouveau détail, le bouton s'appelle Ajouter.

## Commentaires/Directives

Vous pouvez entrer des commentaires ou des directives pour le détail.

Pour consulter les commentaires et directives d'une ligne de détail voulue, cliquez sur le bouton

Zoom  $\overline{+}$  situé à côté du champ Commentaires/Directives. Le programme affiche tous les commentaires et directives saisis pour la ligne de détail sur la réception. Vous pouvez toutefois les modifier ou les supprimer.

Conseil : Vous pouvez aussi appuyer simultanément sur Maj et F9 pour ouvrir ou fermer l'écran à l'aide de votre clavier.

Pour saisir des commentaires pour le détail sélectionné, sélectionnez **Commentaire** dans le champ Type, cliquez sur la table Commentaires/Directives, appuyez sur la touche Insérer, puis saisissez les commentaires sur la nouvelle ligne.

Pour saisir des directives pour le détail, sélectionnez Directive dans le champ Type.

Le saut de ligne s'effectue automatiquement. Si vous voulez commencer une nouvelle ligne avant le retour automatique de la ligne, appuyez sur Retour.

Pour obtenir de plus amples renseignements, consultez "Écran Détails - [Commentaires](#page-755-0) de Saisie des [demandes](#page-755-0) d'achat de CmF" (page 751).

## Conclu

Si nécessaire, indiquez que la ligne est conclue en cochant la case Conclu. Commandes fournisseurs marque également les lignes des détails de demande d'achat comme conclues quand elles sont utilisées dans un bon de commande.

Lorsqu'une ligne est marquée comme conclue, vous ne pouvez plus y apporter de changements.

## Expéd. dir.

Pour saisir une adresse d'expédition directe pour un détail, cliquez sur le bouton Zoom + situé à côté du champ Expéd. dir. ou sélectionnez le champ et appuyez sur Maj+F9.

Sélectionnez le type d'adresse à saisir et, au besoin, sélectionnez le code d'emplacement, le numéro du client ou le code d'adresse d'expédition directe correspondant à l'adresse.

## Date arrivée prévue

Entrez la date à laquelle vous prévoyez recevoir les articles.

Si vous avez spécifié une date d'arrivée prévue à l'onglet Demande d'achat, cette date est affichée dans le champ mais vous pouvez la changer.

## Description de l'article

Le programme affiche la description de l'article provenant du module Gestion des stocks mais vous pouvez la modifier.

Si vous avez entré un numéro d'article qui n'existe pas dans Gestion des stocks, entrez aussi la description de cet article. Vous pouvez saisir des numéros d'articles inexistants seulement si vous avez sélectionné l'option Permettre articles hors stock (dans l'écran Options de CmF).

## N° article

Entrez le numéro de l'article que vous voulez commander ou sélectionnez-le à l'aide du dépisteur.

Remarque : Le champs situé à droite affiche la description de l'article correspondant à des numéros d'articles existants de Gestion des stocks. Dans le cas d'articles hors stock, vous pouvez saisir une description.

Si Gestion des stocks le permet, vous pouvez saisir un article hors stock. Si votre système de Commandes fournisseurs autorise les articles hors stock, vous pouvez aussi saisir des numéros d'articles qui ne sont pas définis dans Gestion des stocks.

Si vous avez ajouté des numéros d'articles du fabricant ou des codes à barres dans Gestion des stocks, vous pouvez les saisir dans la plupart des champs de numéros d'articles. Ces numéros peuvent inclure des codes à barres utilisés à l'interne, des numéros UPC ou ISBN - vous permettant ainsi d'utiliser un scanneur (ou de taper un code abrégé) pour entrer des numéros d'article de stock.

Le programme insère le numéro d'article correspondant et, sur les lignes de détails de la transaction, il insère le numéro d'article du fabricant dans le champ N° article du fabricant à la fin de la ligne.

## N° ligne

Ce champ indique le numéro de ligne du détail sélectionné.

Vous pouvez sélectionner un autre détail à l'aide des boutons de navigation ou en saisissant le numéro de ligne correspondant. Vous pouvez aussi créer un nouveau détail en cliquant sur le bouton Nouveau

Conseil : Pour supprimer la ligne sélectionnée, cliquez sur le bouton Supprimer. Cliquez sur Oui si un message vous demande de confirmer la suppression. Vous ne pouvez pas supprimer des lignes conclues.

## Emplacement

Il s'agit de l'emplacement auquel les marchandises commandées seront livrées. Ce champ s'affiche seulement si vous utilisez le module Gestion des stocks.

Le cas échéant, le programme affiche le code de l'adresse d'expédition saisi sur le premier onglet, mais vous pouvez sélectionner un autre emplacement. Vous pouvez omettre l'emplacement lorsque vous ajoutez des détails pour des articles hors stock.

#### Emplacement

Ce champ s'affiche seulement si vous utilisez le module Gestion des stocks.

Saisissez le code pour l'emplacement auquel vous prévoyez recevoir l'expédition (ou auquel vous voulez reporter des articles expédiés directement).

Le cas échéant, le programme affiche le code de l'adresse d'expédition saisi sur le premier onglet, mais vous pouvez sélectionner un autre emplacement. Vous pouvez omettre l'emplacement lorsque vous ajoutez des détails pour des articles hors stock.

## Champs opt.

Si des champs optionnels ont été définis dans Commandes fournisseurs pour des détails de demandes d'achat, vous pouvez cliquer sur le bouton Zoom **+** situé à côté du champ Champs opt. pour afficher les champs optionnels assignés à un détail donné et modifier leur contenu.

Pour obtenir de plus amples renseignements sur la manière d'utiliser les champs optionnels dans les transactions, consultez "À propos des champs optionnels dans les [transactions"](#page-97-0) (page 93).

## N° commande

Entrez le numéro du bordereau de vente pour lequel vous créez le détail de demande d'achat. Si vous utilisez le module Commandes clients de Sage 300 avec le module Commandes fournisseurs, vous pouvez également sélectionner un numéro de commande dans le module Commandes clients à partir du dépisteur.

## Quantité commandée

Entrez la quantité à commander (exprimée dans l'unité de mesure que vous sélectionnez).

#### Unité de mesure

Entrez l'unité de mesure dans laquelle vous commandez l'article ou sélectionnez-la à l'aide du dépisteur.

Vous devez utiliser une des unités de mesure qui est assignée à l'article dans Gestion des stocks. Le programme affiche l'unité de mesure de stockage.

## N° fournisseur (et nom)

Si vous avez saisi un numéro de fournisseur pour la demande d'achat, celui-ci est affiché par défaut

pour toutes les lignes de détail que vous ajoutez à la demande d'achat. Vous pouvez remplacer le numéro de fournisseur pour le détail en tapant un autre numéro ou en le sélectionnant dans le dépisteur.

Vous pouvez aussi ajouter un nouvel enregistrement de fournisseur dans Comptes fournisseurs en tapant le nouveau numéro, puis en cliquant sur le bouton Nouveau pour ouvrir l'écran Fournisseurs de Comptes fournisseurs dans lequel vous pouvez ajouter l'enregistrement.

Vous ne pouvez pas saisir de demande d'achat pour un fournisseur inactif.

## N° article-Fournisseur

Entrez le code que le fournisseur utilise pour identifier l'article.

Si le numéro d'article du fournisseur est spécifié dans l'enregistrement de l'article dans Gestion des stocks, le code s'affiche dans ce champ. (Entrez les numéros d'articles des fournisseurs lorsque vous assignez les types de fournisseurs dans les enregistrements des articles dans Gestion des stocks.)

Si le numéro de l'article du fournisseur est spécifié sur la réception pour laquelle vous entrez une facture, le code s'affiche dans ce champ. (Vous pouvez entrer les numéros d'article du fournisseur lorsque vous assignez les types de fournisseurs dans les enregistrements de l'article, dans le module Contrôle des stocks.)

# Écran Saisie des retours de CmF

# Pour ouvrir cet écran

#### Ouvrez Commandes fournisseurs > Transactions de CmF > Saisie des retours.

# Écrans secondaires

- <sup>l</sup> "Écran [Coordonnées](#page-788-0) de l'adresse de facturation de Saisie des retours de CmF" (page 784)
- "Écran Détails [Commentaires](#page-790-0) de Saisie des retours de CmF" (page 786)
- "Écran Détails [Articles/Taxes](#page-791-0) de Saisie des retours de CmF" (page 787)

## Tâches connexes

- "À propos du traitement de clôture [journalière](#page-237-0) des retours" (page 233)
- $\bullet$  "À propos du taux de [change](#page-108-0) de la devise" (page 104)
- "À propos des [informations](#page-100-0) et des montants de taxes" (page 96)
- "Saisir des retours" (page 187)
- "À propos de [l'impression](#page-187-0) des retours" (page 183)

## Aperçu

Utilisez l'écran Saisie des retours pour réaliser les tâches suivantes :

- Saisir, modifier et reporter des retours de marchandises aux fournisseurs.
- Exporter des retours vers des programmes indépendants de Sage 300 et vers d'autres bases de données de Commandes fournisseurs de Sage 300.
- Assigner des numéros de série/lot aux articles retournés (si vous utilisez Stocks en série et Suivi des lots).

## Onglet Retour

Utilisez l'onglet Retour pour saisir :

- La date du retour.
- Le numéro de la réception auquel le retour s'applique (le cas échéant).
- L'adresse de facturation pour le retour.
- Une description, une référence et un commentaire facultatifs.
- Les détails des articles que vous retournez à un fournisseur.

Remarque : Les données que vous pouvez saisir sont limitées si le retour inclut un numéro de réception ou si vous avez déjà reporté le retour.

Cet onglet vous permet de faire ce qui suit :

- <sup>l</sup> Ouvrir l'écran "Écran [Coordonnées](#page-788-0) de l'adresse de facturation de Saisie des retours de CmF" [\(page](#page-788-0) 784)
- Modifier des détails sur un retour que vous avez reporté antérieurement.
- <sup>l</sup> Ouvrir l'écran "Écran Détails [Articles/Taxes](#page-791-0) de Saisie des retours de CmF" (page 787) pour y saisir des détails, au lieu d'utiliser la grille de type tableur que vous voyez à l'onglet Retour. (L'écran Détails - Articles/Taxes affiche tous les champs pour un seul détail, y compris les champs de taxe.)

#### Onglet Taxes

Utilisez l'onglet Taxes pour réaliser les tâches suivantes :

- Vérifier le groupe de taxes du fournisseur.
- Vérifier les données de taxe et modifier les options et les montants Taxe incluse pour les autorités fiscales du fournisseur.

Pour annuler les changements que vous avez apportés aux montants de taxe, cliquez sur le bouton Calc. taxes. Le programme recalcule les taxes en utilisant les tables de taxes dans les Services de taxes.

#### Onglet Retenue

L'onglet Retenue ne s'affiche que pour les retours d'articles associés à une tâche connexe et dont la réception ou la facture contenaient des montants de retenue. Si les articles avaient été initialement reçus dans une autre devise, utilisez cet onglet pour spécifier le taux de change à utiliser pour le retour :

- Le cours du change de la retenue initiale pour le retour.
- Le cours du change actuel.

## Onglet Champs optionnels

Cet onglet apparaît si vous avez assigné des champs optionnels à la fenêtre Saisie des retours et vous permet d'ajouter ou de modifier des informations dans ces champs.

L'onglet Champs optionnels n'affiche que les champs optionnels qui sont assignés à la fenêtre Saisie des retours. Pour obtenir de plus amples renseignements à propos de l'assignation de champs optionnels à une fenêtre, consultez "Écran Champs [optionnels](#page-392-0) de CmF " (page 388).

#### Remarque :

- Il vous faudra peut-être saisir des renseignements dans certains ou dans tous les champs de cet onglet.
- Certains champs optionnels peuvent vous permettre de sélectionner des codes prédéfinis. Si vous sélectionnez un code qui comprend une description, cette description sera affichée. Vous ne pouvez pas modifier les descriptions dans cette fenêtre, mais vous pouvez les éditer dans l'écran Champs optionnels de Services communs. Pour obtenir de plus amples renseignements, consultez l'aide du Gestionnaire de système.

## Onglet Taux

L'onglet Taux s'affiche seulement dans les livres auxiliaires multidevises lorsque vous saisissez un retour pour un fournisseur qui n'utilise pas la devise fonctionnelle.

Utilisez l'onglet Taux pour réaliser les tâches suivantes :

- Changer le type de taux, la date du taux et le cours du change pour convertir le montant retourné dans la devise du fournisseur à votre devise fonctionnelle.
- Consulter les données de taux entrées avec la réception.

## Onglet Totaux

Utilisez l'onglet Totaux pour réaliser les tâches suivantes :

- Saisir un commentaire pour le retour.
- Saisir le pourcentage ou le montant de remise correspondant au retour dans sa totalité.
- Vérifier les totaux du retour correspondant au fournisseur.
- Vérifiez le poids estimé des marchandises que vous retournez.
- <sup>l</sup> Vérifier le nombre de détails d'article entrés pour le fournisseur sur le retour.
- Vérifier le sous-total du retour et les montants de taxe pour le fournisseur.

# Champs et contrôles

## Boutons

#### **Historique**

Utilisez ce bouton pour ouvrir l'écran "Écran [Historique](#page-432-0) des achats de CmF" (page 428) et vérifier les informations sur les articles que vous avez achetés auprès de vos fournisseurs.

#### Saisi par

Si la transaction a été saisie manuellement dans Commandes fournisseurs, le champ affiche le code de l'utilisateur qui a saisi la transaction.

#### N° retour

Saisissez un numéro unique pour un nouveau retour que vous souhaitez ajouter. Utilisez jusqu'à 22 caractères. Vous pouvez aussi laisser la mention \*\*\*NOUVEAU\*\*\* dans le champ pour que Commandes fournisseurs attribue le numéro de retour pendant le report.

Lorsque vous modifiez un retour existant qui n'a pas été conclu, saisissez son numéro ou sélectionnez-le dans le dépisteur situé à côté du champ N° retour.

Vous spécifiez la longueur, le préfixe et le prochain numéro à assigner aux retours dans l'écran Options de CmF.

## N° fournisseur (et nom)

Identifie le fournisseur auquel vous retournez les articles. Le numéro du fournisseur définit le groupe de taxe et les modalités de paiement par défaut. Dans les systèmes multidevises, le numéro de fournisseur définit aussi la devise du document.

- Pour sélectionner un fournisseur existant, saisissez son numéro et appuyez sur Tab.
- Pour ajouter un nouveau fournisseur, choisissez l'une des options suivantes :
	- Si vous souhaitez ajouter l'enregistrement du fournisseur maintenant, cliquez sur le bouton Nouveau après avoir saisi le numéro du fournisseur. Entrez les renseignements demandés sur le fournisseur dans le module Comptes fournisseurs, cliquez sur Ajouter et ensuite sur Fermer pour retourner au module Commandes

fournisseurs.

• Si vous ne voulez pas ajouter l'enregistrement du fournisseur maintenant, tapez seulement le numéro du fournisseur. (Vous pouvez entrer le nom du fournisseur à l'onglet suivant.)

Remarque : Vous devez ajouter l'enregistrement de fournisseur dans les Comptes fournisseurs avant de reporter des factures, des notes de crédit et de débit pour le fournisseur dans le programme des Comptes fournisseurs. Vous ne pouvez pas entrer de retours pour les fournisseurs dont les comptes sont inactifs dans Comptes fournisseurs.

## Onglet Retour

#### Adr. facturation

Si vous utilisez Gestion des stocks, sélectionnez un code d'emplacement de Gestion des stocks auquel le fournisseur peut envoyer la note de crédit pour le retour.

Vous pouvez également utiliser le bouton Zoom  $\bigoplus$  pour ouvrir un écran contextuel dans lequel vous pouvez modifier l'adresse pour le code sélectionné ou vous pouvez omettre le code et tapez une adresse manuellement. Vous n'avez pas besoin d'indiquer d'adresse de facturation.

Si vous entrez un retour pour une réception, les données de facturation provenant de la réception s'afficheront et vous pouvez les modifier.

Vous pouvez changer les données de facturation pourvu que le retour ne soit pas conclu (ce qui veut dire, vous n'avez pas émis une note de crédit à partir du retour).

#### **Description**

Tapez une description facultative pour le retour.

Si vous entrez un retour pour une réception, la description saisie sur la réception (le cas échéant) est affichée. Vous pouvez toutefois la modifier.

Si vous modifiez un retour reporté, vous ne pouvez pas changer la description.

#### Tâche connexe

Si le bon de commande et la réception étaient associés à une tâche connexe, la case Tâche connexe sera cochée pour le retour et vous ne pourrez pas modifier cette sélection.

Si vous ne faites pas référence à une réception en particulier, vous devez choisir Tâche connexe lorsque vous retournez des matériaux associés à une tâche.

Les contrat, projet, catégorie, classe du coût et ressource (colonne n° article) de chaque détail de la réception seront fournis par le programme — de même que le type et le taux de facturation du client, ainsi que l'article de CC utilisé pour la facturation.

Remarque : Si vous utilisez des termes autres que "Contrat," "Projet," et "Catégorie" dans Gestion de projet, le programme affiche les termes que vous utilisez.

## N° bon comm. (affichage seulement)

Si vous saisissez un retour sans numéro de réception, vous pouvez saisir un numéro de bon de commande, même s'il n'a pas été ajouté à Commandes fournisseurs ou laisser le champ en blanc.

Si vous entrez un retour pour une réception, vous ne pouvez pas modifier le champ. Si la réception a spécifié un numéro de bon de commande, ce dernier s'affiche.

#### Date report

Saisissez la date de report de la transaction.

La date de report est différente de la date du document. La date de report est la date à laquelle les transactions sont reportées au Grand livre. Elle détermine donc également le contenu des champs Exercice et Période.

Si vous avez un système multidevise, la réévaluation des devises utilise les dates de report pour sélectionner des documents impayés à réévaluer. Les ajustements sont ainsi reportés au Grand livre dans l'exercice et la période voulus.

En fonction des paramètres que vous avez choisis dans l'écran Options de CmF, Commandes fournisseurs affiche par défaut la date de la session ou la date du document dans ce champ.

Vous pouvez changer la date de report, mais vous ne pouvez pas changer l'exercice et la période indépendamment.

Remarque : Si vous consolidez des transactions de GL, la date de report des écritures consolidées est la dernière date de la période comptable.

#### Reçu le

Après avoir sélectionné le numéro de réception correspondant au retour, la date de réception

s'affiche à titre d'information.

#### N° réception

Le cas échéant, saisissez le numéro de réception à partir duquel vous retournez des articles. (La réception doit exister dans le module Commandes fournisseurs.)

#### Référence

Saisissez une référence facultative pour le retour.

Si vous entrez un retour pour une réception, la référence saisie sur la réception (le cas échéant) est affichée. Vous pouvez toutefois la modifier.

Si vous modifiez un retour reporté, vous ne pouvez pas changer la référence.

#### **Retenue**

Si la réception utilisait la comptabilisation de la retenue, le programme affichera des champs de retenue supplémentaires pour chaque ligne de détail du retour. Ces champs afficheront le pourcentage de retenue et le délai de garantie correspondant à chacune de ces lignes.

Le programme affichera également l'onglet Retenue dans lequel vous pourrez spécifier le cours de change à utiliser pour les retours de réceptions multidevises utilisant la retenue.

## Retourné le

Saisissez la date que vous souhaitez utiliser comme date de retour. Le programme affiche la date de session que vous avez saisie pour lancer Sage 300.

Vous pouvez aussi modifier la date de report si vous voulez utiliser une autre date pour les transactions de GL au moment de leur report dans le Grand livre. (La date de report détermine l'exercice et la période affichés à côté du champ Date report.)

#### Sous-total - Retour

Le champ Sous-total - Retour situé dans l'angle inférieur droit de l'écran affiche le total de tous les détails de coût de l'article figurant sur le retour. Ce montant ne comprend pas les taxes (sauf si les montants de taxe sont compris dans les montants des coûts détaillés).

#### Méth. expéd.

Utilisez les champs Méth. expéd. pour spécifier le mode d'expédition selon lequel vous planifiez

retourner les marchandises au fournisseur. Le programme affiche la description de la méthode d'expédition correspondant au code que vous avez sélectionné.

Saisissez un code de méthode d'expédition facultatif ou utilisez le dépisteur pour sélectionner l'un des codes de méthode d'expédition que vous avez définis dans Commandes fournisseurs.

Vous pouvez également omettre le champ Méth. expéd. et saisir une description de la méthode d'expédition dans le champ situé à côté du champ Méth. expéd.; vous pouvez aussi laisser les deux champs en blanc.

#### Modèle

Saisissez un code de modèle facultatif correspondant aux modèles définis dans l'écran Modèles.

Le code de modèle fournit des données par défaut à l'onglet Retour. Si vous avez sélectionné un numéro de réception pour le retour ou si vous modifiez un retour reporté antérieurement, vous ne pouvez pas changer la saisie dans le champ Modèle.

Pour les retours que vous saisissez sans numéro de réception, si l'enregistrement de fournisseur spécifie des données différentes de celles utilisées avec le modèle, les informations provenant de l'enregistrement du fournisseur sont insérées à la place des informations par défaut du modèle.

Si vous sélectionnez un autre modèle après avoir choisi le fournisseur, Commandes fournisseurs remplacera les informations relatives au retour et au fournisseur par celle contenue dans le modèle.

Vous ne pouvez pas changer le modèle après avoir ajouté des détails au retour.

## Grp cptes-Fourn.

Le groupe de comptes défini dans l'enregistrement du fournisseur est affiché par défaut dans ce champ. Il spécifie les comptes de contrôle de comptes fournisseurs, de remises d'achat, de paiement anticipé et de retenue auxquels la transaction sera ventilée.

Vous pouvez changer le groupe de comptes pour un bon de commande, une réception, un retour, une facture, une note de crédit ou note de débit particulier. Si vous utilisez la comptabilité multidevise, le nouveau groupe de comptes doit toutefois utiliser la même devise que celle du groupe de comptes du fournisseur.

Remarque : Si vous modifiez le groupe de comptes sur une réception, assurez-vous d'utiliser le même groupe de comptes pour les retours, les factures et les notes de crédit ou débit.

## Exercice et période

Il s'agit de l'exercice et la période auxquels les retours seront reportés dans le grand livre. Vous

pouvez modifier la période comptable en changeant la date de report.

Vous pouvez saisir une date de retour différente, ainsi qu'une autre date de report pour le document.

(N'oubliez pas que vous ne pouvez pas reporter des transactions dans des périodes comptables fermées).

#### Table de détails du retour

Ouvrez cette table à partir de l'onglet Retour.

#### Taxe ventilée

Le programme affiche le montant total de taxe alloué au détail, y compris les taxes qui sont incluses dans le coût de l'article. Les montants de taxe recouvrables et totaux ne sont pas inclus.

Les taxes ventilées font partie des coûts de l'article qui sont reportés dans les enregistrements de l'article dans le module Contrôle des stocks à la clôture journalière.

#### Type de facturation, taux de facturation et numéro d'article de CC

Dans le cas de retours associés à une tâche connexe, vous pouvez aussi spécifier le type de facturation, le taux de facturation et le numéro d'article de CC qui ont été utilisés pour la réception.

Si la réception était associée à une tâche, la case Tâche connexe située dans la partie supérieure de l'écran sera cochée.

## N° article de CC

Ce champ affiche le numéro d'article de CC associé à la ressource du projet utilisée pour le contrat dans Gestion de projet. Vous ne pouvez sélectionner un numéro d'article de CC différent que pour les projets de temps et matériaux, tel que suit :

- Dans le cas d'un projet standard, ce champ affiche le numéro d'article et l'unité de mesure de CC par défaut qui ont été définis pour la catégorie de ressource du projet. Vous pouvez soit accepter le numéro d'article ou sélectionner un autre numéro d'article de CC valide.
- <sup>l</sup> Dans le cas d'un projet simple, ce champ affiche le numéro d'article et l'unité de mesure de CC spécifiés pour la catégorie du projet. Vous pouvez soit accepter le numéro d'article ou sélectionner un autre numéro d'article de CC valide.

• Si vous changez le numéro d'article de CC, le numéro d'article doit être un numéro d'article valide dans Comptes clients et l'unité de mesure doit être une unité de mesure valide à la fois pour le nouveau numéro d'article et la devise du fournisseur.

Les projets Coût majoré et Prix fixe n'utilisent pas de numéro d'article de CC.

#### Devise-Facturation

Ce champ ne s'affiche que dans les systèmes multidevises pour les projets Temps et matériaux et pour les projets Prix fixe qui utilisent Facturations et coûts ou Comptabilité d'exercice comme méthode de comptabilité.

La devise de facturation est la devise du client telle qu'indiquée dans le contrat. Vous ne pouvez pas la modifier.

Le champ Devise-Facturation est en blanc pour les projets Prix fixe qui utilisent les méthodes Projet terminé ou P.cent complété-Projet, ainsi que pour les projets Coût majoré.

Remarque : La devise de facturation n'est pas affichée pour les projets Temps et matériaux internes, simples ou standards, ainsi que pour les projets Prix fixe à devise unique qui utilisent Facturations et coûts ou Comptabilité d'exercice comme méthode de comptabilité.

#### Taux de facturation

Ce champ affiche le taux de facturation correspondant à la ressource (pour les projets standards) ou à la catégorie indiquée (pour les projets simples).

Vous pouvez modifier le taux de facturation si le type de facturation est Facturable. Le champ indique 0.000000 si le type de facturation est Non facturable ou Sans frais.

#### Remarque :

- Vous pouvez spécifier le taux de facturation pour les projets Temps et matériaux et pour les projets Prix fixe qui utilisent Facturations et coûts ou Comptabilité d'exercice comme méthode de comptabilité.
- Le taux de facturation est désactivé et mis à 0.000000 sur un contrat interne simple ou standard pour des projets Temps et matériaux ou pour des projets Prix fixe qui utilisent Facturations et coûts ou Comptabilité d'exercice comme méthode de comptabilité.
- Le taux de facturation ne peut pas être négatif.

#### Type fact.

Ce champ s'affiche dans la section de saisie des détails et ce, uniquement pour les bons de

commandes associés à une tâche connexe.

Le type de facturation indique à Gestion de projet s'il convient de facturer le coût au client. Vous ne pouvez modifier ce champ que pour un projet Temps et matériaux, comme suit :

Pour un contrat simple :

Pour un projet facturable, le type de facturation de la catégorie détermine si vous pouvez changer le type de facturation du détail. Si la catégorie spécifiée est :

• Facturable, le type de facturation par défaut du détail est Facturable. Vous pouvez toutefois le modifier.

Si le détail est facturable, vous pouvez spécifier un taux de facturation pour celui-ci.

Si vous modifiez le type de facturation du détail et sélectionnez Sans charge ou Non facturable, le programme met le taux de facturation à zéro. Vous ne pouvez pas le modifier.

• Sans charge ou Non facturable, le programme adopte le même type de facturation pour le détail. Vous ne pouvez pas le modifier. Vous ne pouvez pas spécifier de taux de facturation pour le détail. Le programme définit ce taux comme étant zéro.

Si le projet est sans charge ou non facturable, le détail utilise le même type de facturation que celui du projet, le taux de facturation est mis à zéro et vous ne pouvez pas les changer.

Pour un contrat standard :

Si le projet est facturable, le type de facturation de la ressource détermine si vous pouvez changer le type de facturation du détail. Si la ressource spécifiée est :

• Facturable, le programme affiche Facturable comme type de facturation par défaut. Vous pouvez toutefois le modifier pour le détail. Si le détail est facturable, vous pouvez spécifier un taux de facturation pour celui-ci.

Si vous modifiez le type de facturation du détail et sélectionnez Sans charge ou Non facturable, le programme met le taux de facturation à zéro. Vous ne pouvez pas le modifier.

• Sans charge ou Non facturable, le programme adopte le même type de facturation pour le détail. Vous ne pouvez pas le modifier. Vous ne pouvez pas spécifier de taux de facturation pour le détail. Le programme définit ce taux comme étant zéro.

Si le projet est sans charge ou non facturable, le détail utilise le même type de facturation que celui du projet. Vous ne pouvez pas le changer. Le programme met aussi le taux de facturation à zéro et vous ne pouvez pas le changer.

Pour les projets à prix fixe et à coût majoré, le champ Type facturation est en blanc. Ces types de projets ne requièrent aucun type de facturation.

#### Unité de mesure

Ce champ s'affiche pour les projets Temps et matériaux si vous avez sélectionné l'option Tâche connexe pour cette transaction.

Vous devez entrer une unité de mesure qui soit valide pour le numéro d'article/ressource que vous avez spécifié et pour la devise du client mentionnée sur le contrat.

Remarque : Pour les projets Temps et matériaux internes (contrats simples ou standards), l'unité de mesure de l'article de CC sera estompée ou en blanc.

#### **Commentaires**

Pour saisir des commentaires pour une ligne de détail, cliquez sur le bouton Zoom  $\bigoplus$  situé à côté du champ Commentaires, saisissez les commentaires et choisissez Fermer. (Appuyez sur Maj et F9 pour ouvrir ou fermer l'écran à partir de votre clavier.)

Tous les commentaires saisis pour la ligne détail sur la réception sont inclus sur le retour mais vous pouvez les modifier ou les supprimer.

Vous pouvez imprimer ces commentaires sur le retour.

## Contrat, projet, catégorie et ressource

Si le bon de commande et la réception étaient associés à une tâche connexe, le programme fournira la tâche à laquelle chaque écriture a été assignée. Si vous utilisez des termes autres que "Contrat," "Projet," et "Catégorie" dans Gestion de projet, le programme affiche les termes que vous utilisez.

Commandes fournisseurs met à jour les quantités et les coûts actuels et engagés pour les tâches dont les montants figurent sur des retours.

Pour les retours associés à une tâche connexe :

- La case Tâche connexe sera automatiquement cochée si le bon de commande et la réception étaient associés à une tâche connexe.
- Vous saisissez/sélectionnez la ressource dans le champ  $N^{\circ}$  article.

## **Catégorie**

Sélectionnez ou saisissez une catégorie assignée au projet dans Gestion de projet.

#### **Contrat**

Spécifiez un numéro de contrat pour chaque détail. Vous pouvez seulement entrer ou sélectionner les contrats qui sont ouverts ou qui sont en attente. (Vous ne pouvez pas traiter des transactions à un contrat qui est en attente si celui-ci n'a jamais été ouvert.)

#### Classe du coût

Le programme affiche la classe de coût de la catégorie utilisée dans chaque détail. Vous ne pouvez pas modifier ce champ.

#### N° article (ressource)

Utilisez le champ N° article pour identifier la ressource de ce détail.

Vous devez spécifier une ressource qui est assignée au projet et à la catégorie dans Gestion de projet. Vous pouvez spécifier un numéro d'article de stock ou le code d'un autre type de ressource (telle qu'un code de matériel, de sous-traitant ou d'employé).

Remarque : Vous ne pouvez pas laisser ce champ en blanc.

#### Projet

Vous pouvez seulement saisir ou sélectionner des projets qui sont :

- Assignés au contrat que vous avez sélectionné.
- Ouverts ou en attente. (Si un projet en attente n'a jamais été ouvert, vous ne pouvez pas le sélectionner.)
- <sup>l</sup> Pas fermés aux coûts.

## P.c. remise

Vous pouvez saisir une remise sous forme de pourcentage ou de montant. Le programme utilise le montant que vous saisissez dans ce champ pour calculer le coût réduit correspondant au détail de l'article.

Si vous saisissez un pourcentage dans ce champ, Commandes fournisseurs calcule le montant de la remise pour de détail de l'article.

Conseil : Si vous préférez ne pas saisir de remises pour chaque détail, vous pouvez saisir un pourcentage de remise pour tout le document à l'onglet Totaux. Commandes fournisseurs ventile alors le montant de la remise aux détails de la transaction et remplace toute remise que vous avez saisie manuellement pour ceux-ci.

#### Remise

Vous pouvez saisir une remise sous forme de pourcentage ou de montant. Le programme utilise le montant que vous saisissez dans ce champ pour calculer le coût réduit correspondant au détail de l'article.

Si vous saisissez un montant de remise, le programme calcule et affiche le pourcentage de remise en fonction du coût. (Vous pouvez également saisir un pourcentage dans le champ P.c. remise et laisser le programme calculer la remise).

Conseil : Si vous préférez ne pas saisir de remises pour chaque détail, vous pouvez saisir un montant de remise pour tout le document à l'onglet Totaux. Commandes fournisseurs ventile alors le montant de la remise aux détails de la transaction et remplace toute remise que vous avez saisie manuellement pour ceux-ci.

## Coût réduit - Retour

Le programme affiche le coût du retour moins la remise dans ce champ.

## Cpte de charges

Vous précisez un compte de charges du grand livre pour les détails d'articles hors stock. Vous pouvez sélectionner des numéros de compte du grand livre à l'aide du dépisteur.

Le programme affiche le numéro saisi avec le détail sur la réception (le cas échéant), mais vous pouvez le changer .

## Coût total

Si vous entrez un retour pour une réception existante, le programme affiche le coût total provenant de la réception et vous ne pouvez pas changer ce montant. Ce champ affiche zéro pour les retours entrés sans numéro de réception.

## Poids total

Saisissez le poids total correspondant au nombre d'unités de l'article que vous retournez.

Si vous modifiez le poids total, le programme recalcule automatiquement le poids unitaire.

Le poids total de tous les articles répertoriés sur le document est affiché à l'onglet Totaux.

## Description de l'article

Le programme affiche la description correspondant au numéro d'article que vous avez saisi ou qui a été saisi avec le détail sur la réception. Vous pouvez toutefois changer cette description.

Si vous saisissez un numéro d'article qui n'est pas défini dans votre système Gestion des stocks, aucune description ne s'affiche. Saisissez alors la description que vous souhaitez utiliser.

## N° article

Pour les nouveaux retours que vous saisissez sans numéro de réception, vous saisissez le numéro de l'article ou vous le sélectionnez à l'aide du dépisteur. Si vous utilisez l'option Permettre articles hors stock dans Commandes fournisseurs, vous pouvez également saisir un numéro d'article qui n'est pas inclus dans vos données de Gestion des stocks.

Si vous saisissez un retour pour une réception ou si vous modifiez un retour reporté antérieurement, le programme affiche le numéro d'article qui a été saisi avec le détail. Vous ne pouvez pas le changer.

## N° ligne

#### **Emplacement**

Ce champ s'affiche si vous utilisez Gestion des stocks.

Si vous entrez un retour sans numéro de réception, saisissez le code de l'emplacement à partir duquel vous retournez les articles.

Si vous saisissez un retour pour une réception ou modifiez un retour déjà reporté, le programme affiche le code d'emplacement saisi pour le détail dans la réception. Vous ne pouvez pas le changer.

## N° article du fabricant

Si un numéro d'article du fabricant a été utilisé sur la réception ou le retour, le programme affiche également le numéro d'article du fabricant sur le retour.

Les numéros d'article du fabricant sont d'autres numéros d'article — tels que des codes à barres ou des codes de raccourcis — qui identifient vos articles d'inventaire. Vous définissez les numéros d'article du fabricant dans le programme Gestion des stocks.

Dans Commandes fournisseurs, vous pouvez saisir des numéros d'article du fabricant dans tout champ de saisie de numéros d'article.

#### Montant moins taxe

Ce champ affiche le coût total de l'article, moins tout montant de taxe applicable. Vous ne pouvez pas modifier ce montant.

## Cpte attente-Hors stock

Utilisez le champ Cpte attente-Hors stock pour modifier le compte d'attente hors stock associé au groupe de comptes de cet article.

Si l'article utilisé dans le détail est un article hors stock, le compte d'attente hors stock associé au groupe de comptes de l'article est affiché.

Si vous retournez un article hors stock, le compte d'attente hors stock associé au groupe de comptes de l'article est affiché. Vous pouvez spécifier un autre compte, au besoin.

## Champs opt.

Si des champs optionnels ont été définis dans Commandes fournisseurs pour des détails de réceptions, vous pouvez cliquer sur le bouton Zoom  $\bigoplus$  situé à côté du champ Champs opt. pour afficher les champs optionnels assignés à un détail donné et modifier leur contenu.

Pour obtenir de plus amples renseignements sur la manière d'utiliser les champs optionnels dans les transactions, consultez "À propos des champs optionnels dans les [transactions"](#page-97-0) (page 93).

## N° commande

Saisissez le numéro de la commande à laquelle les détails sont associés. Si vous utilisez le module Commandes clients avec le module Commandes fournisseurs, vous pouvez également sélectionner un numéro de commande dans le module Commandes clients à partir du dépisteur.

Vous pouvez modifier ou supprimer un numéro de commande affiché avec un détail que vous avez ajouté sur la réception.

#### Quantité reçue

Si vous saisissez un retour pour une réception existante, le programme affiche la quantité reçue et vous ne pouvez pas la changer. Ce champ affiche zéro pour les retours entrés sans numéro de réception.

## Quantité retournée

Saisissez le nombre d'unités de l'article que vous retournez.

Si vous entrez un retour pour une réception existante ou modifiez un retour déjà reporté, assurezvous que la quantité retournée que vous entrez, figure dans l'unité de mesure utilisée pour le détail. Vous ne pouvez pas changer l'unité de mesure qui a été entrée avec le retour ou le retour antérieurement reporté.

Dans le cas où vous ne permettez pas les niveaux de stocks négatifs dans Gestion des stocks, un avertissement s'affiche si la quantité que vous saisissez dans ce champ fera passer la quantité en stock en dessous de zéro. Vous devez alors indiquer si vous souhaitez toujours retourner cette quantité.

Si vous utilisez Stocks en série et Suivi des lots, un nouvel écran apparaît une fois que vous avez saisi la quantité d'articles en série/lot et que vous appuyez sur la touche Tab (ou Retour). (Cet écran s'ouvre aussi lorsque vous cliquez sur le bouton Zoom situé à côté du champ Quantité.)

## Remise sur réception

Ce champ affiche le montant de remise provenant de la réception originale.

## Coût du retour

Vous pouvez saisir un coût du retour pour les retours qui ne comportent pas de numéro de réception.

Veuillez noter que le coût unitaire est recalculé si vous changez le coût du retour affiché. Le programme recalcule également le coût du retour si vous changez le coût unitaire.

Si vous travaillez avec une réception ou un retour existant(e), vous ne pouvez changer aucune de ces écritures.

#### Pourcentage de retenue, montant de retenue et délai de garantie

Si l'option Retenue a été sélectionnée pour la réception, le programme affiche des champs de retenue additionnels pour chaque ligne de détail afin d'afficher le pourcentage ou le montant de retenue et le délai de garantie.

Le programme affiche également l'onglet Retenue dans lequel vous pouvez spécifier le cours du change que vous souhaitez utiliser pour la portion de retenue des retours en plusieurs devises.

Si vous décochez l'option Retenue, les champs correspondant au pourcentage et au délai de retenue disparaissent de la section du détail de l'article et l'onglet Retenue disparaît lui aussi.

Le programme affiche par défaut le pourcentage/montant de retenue, ainsi que le délai de garantie qui étaient en vigueur pour la réception.

Remarque : La comptabilisation de la retenue s'applique seulement aux transactions associées à une tâche et elle est disponible seulement si vous avez sélectionné la comptabilisation de retenue dans le programme Comptes fournisseurs.

#### Taxe comprise

Ce champ affiche le montant de la taxe compris dans le coût total de l'article (lorsque le coût inclut la taxe).

Si vous souhaitez modifier les paramètres de taxe, appuyez sur F9 pour afficher l'écran Détails - Articles/Taxes. Vous pouvez également modifier le total des montants de taxe à l'onglet Taxes.

#### Taxe comprise

Ce champ apparaît dans l'écran Détails - Articles/Taxes.

Utilisez ce champ pour indiquer si les montants de taxe sont inclus dans le coût de l'article (au lieu d'être facturés en sus du coût du détail).

Pour passer de Oui à Non dans ce champ, saisissez n'importe quel caractère dans le champ ou double-cliquez dans le champ avec la souris.

Le choix par défaut pour cette option provient de l'enregistrement de fournisseur dans Comptes fournisseurs ou du contrat d'achat auprès du fournisseur.

Vous pouvez choisir Oui pour cette option seulement si l'option Autoriser la taxe dans prix a été sélectionnée pour l'autorité fiscale dans Services de taxes.

## Coût unitaire

Le programme affiche le coût unitaire saisi pour le détail sur la réception. Vous pouvez modifier le coût si vous avez le niveau de sécurité pour le faire. Assurez-vous que le coût que vous saisissez soit bien le coût de l'article pour l'unité de mesure.

#### Unité de mesure

Le programme affiche l'unité de mesure saisie pour le détail sur la réception. Vous ne pouvez pas la changer.

## Poids unitaire

Si vous ajoutez un retour sans numéro de réception, saisissez l'unité de mesure à utiliser ou sélectionnez-la dans le dépisteur. (Si vous avez entré un numéro d'article hors stock, vous ne pouvez pas sélectionner une unité de mesure à l'aide du Dépisteur.)

Si vous entrez un retour pour une réception, le programme affiche l'unité de mesure entrée pour le détail sur la réception. Vous ne pouvez pas la changer.

## N° article-Fournisseur

Saisissez le code que le fournisseur utilise pour identifier l'article ou modifiez le code affiché, au besoin.

Si le numéro d'article du fournisseur est spécifié dans l'enregistrement de l'article (lorsque vous ajoutez un nouveau détail) ou sur la réception pour laquelle vous entrez un retour, le code s'affiche dans ce champ. (Vous pouvez entrer les numéros d'article du fournisseur lorsque vous assignez les types de fournisseurs dans les enregistrements de l'article, dans le module Contrôle des stocks.)

## UdeM-Poids

Il s'agit de l'unité de mesure (telle que livres, kilogrammes, tonnes) correspondant au poids de cet article sur le retour.

Par défaut, le programme affiche l'unité de mesure du poids provenant de la réception (si vous en avez spécifié une), mais vous pouvez la changer pour une autre unité de mesure définie (le programme recalculera alors le poids).

L'unité de mesure du poids du retour complet est déterminée par l'unité de mesure du poids par défaut définie dans l'écran Options de GS (ou dans l'écran Options de CmF si vous n'utilisez pas Gestion des stocks).

## Onglet Taxes

## Montant taxe-Retenue

Ce champ s'affiche à l'onglet Taxes des écrans Saisie des réceptions, Saisie des factures, Saisie

des retours et Saisie des notes de crédit/débit, si la retenue est imputée au document.

Il affiche le montant de taxe calculé sur la portion de retenue pour cette autorité, si vous déclarez la taxe sur les retenues lorsque vous produisez un document de retenue (non pas lorsque vous créez le document original).

La retenue apparaît uniquement sur les documents associés à une tâche lorsque vous sélectionnez l'option Retenue dans le premier onglet de la fenêtre de saisie de transaction.

Les montants de taxe sur la retenue sont comptabilisés en utilisant la base de taxation de retenue et le taux de taxation pour chaque autorité fiscale.

#### Base taxation-Retenue

La base de taxation de retenue est le montant (avant les taxes comprises) utilisé comme base pour calculer les taxes sur la retenue.

Essentiellement, la base de taxation de la retenue est la portion de retenue du document (taxe exclue), si vous déclarez la taxe sur les retenues au moment où vous créez le document de retenue (et non pas lorsque vous produisez le document original).

La retenue apparaît uniquement sur les documents associés à une tâche lorsque vous sélectionnez l'option Retenue dans le premier onglet de la fenêtre de saisie de transaction.

Les montants de taxe sur la retenue sont comptabilisés en utilisant la base de taxation de retenue et le taux de taxation pour chaque autorité fiscale.

#### Montant taxe

Le programme affiche le montant total de taxe calculé pour chaque autorité dans le groupe de taxes du fournisseur. Vous pouvez le changer au besoin.

Pour annuler tous les modifications apportées aux montants de taxe en même temps, choisissez le bouton Calc. taxes.

#### Base taxation

La base de taxation affiche le coût net des articles avant l'ajout de taxe pour l'autorité fiscale. (Ce champ est nécessaire pour les articles ayant la taxe comprise dans les prix.)

#### Grpe taxes

Saisissez le groupe de taxes qui identifie les autorités fiscales auxquelles le fournisseur est

assujetti. Vous devez utiliser un groupe de taxes qui est défini pour votre entreprise dans le module Services communs.

Vous devez entrer un groupe de taxes valide pour chaque fournisseur.

#### Autorité fiscale et description

Ces colonnes répertorient les codes et les descriptions correspondantes de toutes les autorités fiscales dans le groupe de taxes spécifié pour le document.

Vous saisissez les informations fiscales dans le module Services de taxes dans Services communs.

#### Autorité fiscale et description

Le programme affiche les codes et les descriptions des autorités fiscales assignées au groupe de taxes du fournisseur.

Remarque : Vous définissez les codes pour les autorités fiscales et vous modifiez leur description dans Services de taxes.

#### Classe taxe et description

Le programme affiche les classes de taxes et leur description, telles qu'elles ont été assignées aux autorités fiscales du fournisseur. Vous pouvez remplacer toute classe de taxes par une autre autorisée par l'autorité fiscale.

Remarque : Vous ne pouvez changer la description d'une classe de taxe que dans Services de taxes.

#### Taxe exclue

Le programme affiche le montant total de la taxe qui n'est pas comprise dans les coûts de l'article pour l'autorité.

#### Taxe comprise

Le programme affiche le montant total de la taxe qui est incluse dans les coûts de l'article pour l'autorité.

Vous pouvez inclure les montants de taxe dans les coûts de l'article si l'autorité fiscale vous y autorise.

#### Taxe monnaie public.

Des champs de taxe en monnaie de publication apparaissent à l'onglet Taxes si la monnaie de publication de la taxe du groupe de taxes diffère de votre devise fonctionnelle ainsi que de la devise du fournisseur.

La programme affiche la monnaie de publication de la taxe, ainsi que le montant de taxe incluse et exclue à déclarer dans cette devise sur les rapports de suivi de taxe pour toutes les autorités fiscales listées sur le document.

Vous définissez la taxe en monnaie de publication pour les groupes de taxes dans le module Services de taxes de Services communs.

#### Total taxe- Monnaie publication

Ce champ affiche la somme des montants de taxe en monnaie de publication pour toutes les autorités fiscales.

Il s'affiche seulement si la taxe en monnaie de publication associée au groupe de taxes diffère de votre devise fonctionnelle et de celle du fournisseur.

Vous définissez la taxe en monnaie de publication pour les groupes de taxes dans le module Services de taxes de Services communs.

## Total - Taxe sur retenue

Ce champ s'affiche à l'onglet Taxes des écrans Saisie des réceptions, Saisie des factures, Saisie des retours et Saisie des notes de crédit/débit, si la retenue est imputée au document.

Il affiche le montant de taxe sur la portion de retenue pour cette autorité, si vous déclarez la taxe sur les retenues lorsque vous produisez un document de retenue (non pas lorsque vous créez le document original).

La retenue apparaît uniquement sur les documents associés à une tâche lorsque vous sélectionnez l'option Retenue dans le premier onglet de la fenêtre de saisie de transaction.

Les montants de taxe sur la retenue sont comptabilisés en utilisant la base de taxation de retenue et le taux de taxation pour chaque autorité fiscale.

#### Total - Taxe

Ce champ affiche le montant total de taxe calculé pour chaque autorité dans le groupe de taxes du fournisseur. Vous pouvez le changer au besoin.

Pour annuler simultanément tous les changements apportés aux montants de taxe, cliquez sur le bouton Calc. taxes.

## Onglet Retenue

L'onglet Retenue vous permet de spécifier le cours de change à utiliser pour les retenues multidevises sur les réceptions. Vous pouvez :

- Utiliser le cours de change du document initial
- Utiliser le cours de change actuel

Remarque : Cet onglet n'apparaîtra que si vous avez utilisé la comptabilisation de la retenue sur la réception ou la facture initiale.

## Onglet Champs optionnels

L'onglet Champs optionnels contient les champs optionnels ajoutés par votre entreprise qui s'appliquent à la transaction dans sa totalité. Les champs optionnels figurant sur des lignes de détail s'appliquent au détail de transaction en question.

Remarque : Cet onglet s'affichera seulement si vous avez Transaction Analysis and Optional Field Creator.

## Onglet Taux

L'onglet Taux n'apparaît que pour les livres auxiliaires multidevises.

#### Devise

Affiche le code de la devise du fournisseur, ainsi qu'une description de la devise. Tous les montants que vous entrez pour le retour seront exprimés dans la devise du fournisseur.

La devise est assignée pour le fournisseur dans le module Comptes fournisseurs et vous ne pouvez pas la modifier dans le module Commandes fournisseurs.

#### Dériver taux

Lorsque Commandes fournisseurs calcule le montant de taxe en monnaie de publication, le

programme utilise le taux de change de taxe en monnaie de publication qui s'affiche (ou que vous saisissez) à l'onglet Taux.

Cependant, si vous avez changé le montant de taxe en monnaie de publication qui s'affiche à l'onglet Taxes, vous pouvez cliquer sur le bouton **Dériver taux** pour voir le taux de change réel entre le montant de taxe et le montant de taxe en monnaie de publication.

Autrement dit, le bouton **Dériver taux** s'affiche afin que vous puissiez dériver le taux de change pour la taxe en monnaie de publication, dans le cas où vous auriez modifié le montant calculé à l'onglet Taxes.

## Cours change - Retour

Le programme affiche le taux de change actuellement en vigueur pour la devise précisée et le type de taux et la date du taux affichés. Vous pouvez toutefois modifier le taux.

Un avertissement s'affiche si vous remplacez un taux de change par un montant qui dépasse le paramètre Écart défini pour la devise dans la table Taux de change de Services communs.

Si vous entrez un retour pour une réception, l'écran affiche également le cours du change saisi pour la réception.

## Date taux - Retour

Tapez ou sélectionnez la date à utiliser pour sélectionner le cours du change du document que vous saisissez.

Le programme affiche la date du taux qui se rapproche le plus de la date de document que vous avez saisie; vous pouvez toutefois spécifier une autre date pour laquelle un cours du change existe dans les fenêtres Devise de Services communs.

Si vous modifiez la date de taux, le module Commandes fournisseurs vérifie les tables de taux pour trouver une date correspondante et met le taux à jour, au besoin.

Si vous saisissez un retour pour une réception, l'écran affiche également la date du taux utilisée avec la réception.

## Type taux - Retour

Si le type de taux que vous voulez utiliser ne s'affiche pas, tapez le code voulu ou choisissez-le dans le dépisteur.

Le programme utilise les types de taux lorsqu'il convertit dans la devise fonctionnelle les montants exprimés dans une autre devise sur la facture. Exemples de types de taux : " cours journalier au comptant ", " taux contractuel " et " taux moyen ".

Vous définissez des types de taux en utilisant l'écran Types de taux de change dans le module Services communs et vous assignez le type de taux par défaut à Commandes fournisseurs à l'onglet Traitement de l'écran Options de CmF.

Si vous entrez un retour pour une réception, l'écran affiche également le type de taux utilisé avec la réception.

## Taux change - Réception

Si vous entrez un retour pour une réception, l'onglet Taux affiche le taux de change saisi sur la réception.

## Date taux - Réception

Si vous entrez un retour pour une réception, l'écran affiche la date du taux utilisée avec la réception.

#### Type taux - Réception

Si vous saisissez un retour pour une réception, l'écran affiche le type de taux utilisé sur la réception.

## Onglet Totaux

#### Commentaire

Entrez un commentaire pour le retour, en utilisant jusqu'à 250 caractères. Le programme ramène automatiquement le texte à la ligne suivante lorsque vous arrivez à la fin de la ligne. Si vous souhaitez insérer vos propres sauts de ligne, placez le curseur à l'endroit où vous souhaitez insérer un saut de ligne et appuyez sur les touches Ctrl et Retour.

Si vous entrez un retour pour une réception, le commentaire (le cas échéant) entré pour la réception s'affiche mais vous pouvez le changer.

Si vous modifiez un retour reporté, vous ne pouvez pas changer le commentaire.

#### Taxe estimée

Il s'agit du montant de taxe qui sera imputé à la facture de retenue de garantie (si l'autorité fiscale

vous permet de différer la taxe sur les montants retenus sur une réception ou facture originale)..

Si vous imputez tous les montants de taxe à la facture originale, ce montant indiquera zéro.

Les montants de retenue sont facturés plus tard dans Comptes fournisseurs.

#### Moins retenue

Ce champ répertorie tout montant retenu qui s'applique aux articles retournés (de sorte à ce que le total net retourné corresponde à la valeur actuellement facturée des articles retournés).

Ce champ ne s'affiche que si des montants avaient été retenus sur le document initial.

## Moins remise sur retour

Vous pouvez saisir un pourcentage ou un montant de remise facultatif pour tout le document ou ou saisir des remises pour chaque ligne de détail.

Si vous saisissez une remise pour le document complet, Commandes fournisseurs ventile le montant de la remise aux détails du document. Il remplace ainsi toute remise que vous auriez saisie manuellement pour ces détails.

#### Total net - Retour

Ce champ répertorie le total net du retour après déduction de tout montant de retenue s'appliquant aux articles retournés. (Le résultat correspond à la valeur actuellement facturée des articles retournés.)

Ce champ ne s'affiche que si des montants avaient été retenus sur le document initial.

#### Nb d'étiquettes

Ce champ vous permet de spécifier le nombre d'étiquettes d'adresse à imprimer pour la marchandise retournée.

#### Nb lignes

Le programme affiche le nombre de lignes de détails d'article que vous avez saisi pour le fournisseur principal sur le document.

Vérifiez ce numéro par rapport aux documents source pour vous assurer d'avoir saisi tous les détails requis.

#### Plus taxe exclue

Ce champ affiche le montant total de taxe exclue de tous les détails d'articles et coûts additionnels pour le fournisseur. Ce montant n'inclut pas les taxes qui sont incluses dans les montants de coût.

#### Sous-total - Retour

Le programme affiche le total de tous les coûts des détails d'articles (le cas échéant) saisis sur le retour, y compris les montants de taxe compris. Ce sous-total ne comporte pas les montants de taxe qui ne sont pas inclus dans les coûts de l'article.

#### Total - Retour

Le programme affiche le total de tous les coûts et taxes de l'article pour le fournisseur et le retour.

#### Taxe comprise

Le programme affiche le montant total de la taxe qui est incluse dans les coûts de l'article pour l'autorité.

Vous pouvez inclure les montants de taxe dans les coûts de l'article si l'autorité fiscale vous y autorise.

#### Total - Taxe

Le montant total de taxe est la somme de la taxe comprise et de la taxe exclue.

#### Poids total

Le programme affiche le poids total des marchandises retournées, calculé à partir du poids et de la quantité retournée saisis pour chaque détail d'article.

<span id="page-788-0"></span>Utilisez ce montant pour vérifier les frais d'expédition retournés.

Écran Coordonnées de l'adresse de facturation de Saisie des retours de CmF

## Pour ouvrir cet écran

#### 1. Ouvrez Commandes fournisseurs > Transactions de CmF > Saisie des retours.

2. Cliquez sur le bouton Zoom  $\bigoplus$  situé à côté du champ Adr. facturation ou placez votre curseur dans le champ et appuyez sur la touche F9.

#### Aperçu

Lorsque vous saisissez des retours sans numéro de réception, utilisez l'écran Coordonnée de l'adresse de facturation pour spécifier l'adresse à laquelle vous souhaitez que le fournisseur envoie la note de crédit pour le retour.

Remarque : Si vous modifiez un retour pour une réception, vous ne pouvez pas changer l'adresse de facturation.

## Champs et contrôles

#### Adresse

Utilisez le champ Adresse pour taper l'adresse de l'emplacement ou pour modifier, au besoin, l'information affichée.

#### Adr. facturation

Si vous utilisez le module Gestion des stocks et vous avez sélectionné un code d'adresse de facturation, le programme affiche le code de facturation.

Si vous n'utilisez pas Gestion des stocks, vous pouvez cliquer sur le bouton Zoom  $\overline{+}$  situé à côté du champ.

Saisissez les coordonnées de facturation en les inscrivant dans l'écran qui apparaît.

#### **Contact**

Saisissez le nom d'une personne-ressource, d'un poste ou d'un service.

#### **Description**

Utilisez le champ Description pour taper une description de l'emplacement, telle que le nom d'une entreprise, ou pour modifier, au besoin, l'information affichée. Vous n'êtes pas tenu d'inclure une description.

## Courriel

Utilisez le champ Courriel pour taper l'adresse de courriel de l'emplacement ou pour modifier, au besoin, l'adresse affichée.

#### Fax

Utilisez le champ Fax pour taper le numéro de fax de l'emplacement ou pour modifier, au besoin, le numéro affiché.

## Téléphone

Utilisez le champ Téléphone pour taper le numéro de téléphone de l'emplacement ou pour modifier, au besoin, le numéro affiché.

<span id="page-790-0"></span>Écran Détails - Commentaires de Saisie des retours de CmF

## Pour ouvrir cet écran

- 1. Ouvrez Commandes fournisseurs > Transactions de CmF > Saisie des retours.
- 2. Dans l'onglet Retour, cliquez sur le champ Commentaires correspondant à la ligne voulue.
- 3. Cliquez sur le bouton Zoom  $\overline{+}$  ou appuyez sur les touches Maj et F9 pour ouvrir l'écran Détails - Commentaires.

Utilisez cet écran afin de saisir des commentaires pour une ligne de détail de retour voulue.

## Pour saisir ou modifier un commentaire :

- 1. Tapez les commentaires voulus en appuyant sur Retour pour commencer chaque nouvelle ligne.
- 2. Lorsque vous avez terminé, cliquez sur Fermer pour fermer l'écran.

## Pour supprimer des commentaires :

- 1. Mettez le texte à supprimer en surbrillance et appuyez ensuite sur la touche Supprimer. Si un message s'affiche vous demandant de confirmer la suppression, cliquez sur Oui.
- 2. Lorsque vous avez terminé, cliquez sur Fermer pour retourner à la saisie du détail.

Conseil : Vous pouvez également supprimer des commentaires en modifiant la valeur affichée dans le champ Commentaires à Non dans l'onglet Retour. Si vous décidez d'utiliser les commentaires avant de reporter le retour, repassez la valeur du champ Commentaires à Oui. Les commentaires d'origine réapparaissent.

<span id="page-791-0"></span>Écran Détails - Articles/Taxes de Saisie des retours de CmF

# Pour ouvrir cet écran

- 1. Ouvrez Commandes fournisseurs > Transactions de CmF > Saisie des retours.
- 2. Saisissez les informations d'en-tête du retour et, si vous créez un nouveau retour à partir d'une réception existante, spécifiez le numéro de réception.
- 3. Sélectionnez une ligne de détail, puis appuyez sur F9 ou cliquez sur le bouton Article/Taxe.

# Tâches connexes

- <sup>l</sup> "Ajouter ou modifier des détails dans l'écran Détails [Articles/Taxes"](#page-196-0) (page 192)
- "Saisir des retours" (page 187)

#### Aperçu

Utilisez cet écran pour vérifier et modifier les lignes de détails du retour. Vous utilisez aussi cet écran pour vérifier et modifier les informations sur la taxe d'un détail de retour.

Cet écran affiche tous les champs d'un même détail dans une fenêtre distincte. Vous pouvez ainsi facilement voir toutes les informations que vous avez saisies pour le détail.

## Champs et contrôles

## **Boutons**

## Calc. taxes

Cliquez sur le bouton Calc. taxe pour voir les montants de taxe d'un détail avant de reporter le document.
Remarque : Les montants de taxe ne sont pas calculés automatiquement à moins que vous n'ayez cliqué sur l'onglet Totaux ou reporté le bon de commande.

#### Fermer

Cliquez sur le bouton Fermer pour fermer l'écran Détails - Articles/Taxes.

Vous pouvez aussi appuyer sur la touche F9 de votre clavier pour fermer l'écran Détails - Articles/Taxes et l'écran Détails - Coûts/Taxes.

#### Supprimer

Utilisez le bouton Supprimer pour supprimer le détail affiché dans l'écran agrandi de saisie des détails.

#### Nouveau

Utilisez le bouton Nouveau pour commencer un nouveau détail.

#### Sauvegarder/Ajouter

Utilisez le bouton Sauvegarder pour sauvegarder les changements que vous avez apportés à un détail que vous avez modifié dans l'écran Détails - Articles/Taxes.

Lorsqu'il s'agit d'un nouveau détail, le bouton s'appelle Ajouter.

#### Taxe ventilée

Le programme affiche le montant total de taxe alloué au détail, y compris les taxes qui sont incluses dans le coût de l'article. Les montants de taxe recouvrables et totaux ne sont pas inclus.

Les taxes ventilées font partie des coûts de l'article qui sont reportés dans les enregistrements de l'article dans le module Contrôle des stocks à la clôture journalière.

#### Type de facturation, taux de facturation et numéro d'article de CC

Dans le cas de retours associés à une tâche connexe, vous pouvez aussi spécifier le type de facturation, le taux de facturation et le numéro d'article de CC qui ont été utilisés pour la réception.

Si la réception était associée à une tâche, la case Tâche connexe située dans la partie supérieure de l'écran sera cochée.

#### N° article de CC

Ce champ affiche le numéro d'article de CC associé à la ressource du projet utilisée pour le contrat dans Gestion de projet. Vous ne pouvez sélectionner un numéro d'article de CC différent que pour les projets de temps et matériaux, tel que suit :

- <sup>l</sup> Dans le cas d'un projet standard, ce champ affiche le numéro d'article et l'unité de mesure de CC par défaut qui ont été définis pour la catégorie de ressource du projet. Vous pouvez soit accepter le numéro d'article ou sélectionner un autre numéro d'article de CC valide.
- <sup>l</sup> Dans le cas d'un projet simple, ce champ affiche le numéro d'article et l'unité de mesure de CC spécifiés pour la catégorie du projet. Vous pouvez soit accepter le numéro d'article ou sélectionner un autre numéro d'article de CC valide.
- Si vous changez le numéro d'article de CC, le numéro d'article doit être un numéro d'article valide dans Comptes clients et l'unité de mesure doit être une unité de mesure valide à la fois pour le nouveau numéro d'article et la devise du fournisseur.

Les projets Coût majoré et Prix fixe n'utilisent pas de numéro d'article de CC.

#### Devise-Facturation

Ce champ ne s'affiche que dans les systèmes multidevises pour les projets Temps et matériaux et pour les projets Prix fixe qui utilisent Facturations et coûts ou Comptabilité d'exercice comme méthode de comptabilité.

La devise de facturation est la devise du client telle qu'indiquée dans le contrat. Vous ne pouvez pas la modifier.

Le champ Devise-Facturation est en blanc pour les projets Prix fixe qui utilisent les méthodes Projet terminé ou P.cent complété-Projet, ainsi que pour les projets Coût majoré.

Remarque : La devise de facturation n'est pas affichée pour les projets Temps et matériaux internes, simples ou standards, ainsi que pour les projets Prix fixe à devise unique qui utilisent Facturations et coûts ou Comptabilité d'exercice comme méthode de comptabilité.

#### Taux de facturation

Ce champ affiche le taux de facturation correspondant à la ressource (pour les projets standards) ou à la catégorie indiquée (pour les projets simples).

Vous pouvez modifier le taux de facturation si le type de facturation est Facturable. Le champ indique 0.000000 si le type de facturation est Non facturable ou Sans frais.

#### Remarque :

- Vous pouvez spécifier le taux de facturation pour les projets Temps et matériaux et pour les projets Prix fixe qui utilisent Facturations et coûts ou Comptabilité d'exercice comme méthode de comptabilité.
- Le taux de facturation est désactivé et mis à 0.000000 sur un contrat interne simple ou standard pour des projets Temps et matériaux ou pour des projets Prix fixe qui utilisent Facturations et coûts ou Comptabilité d'exercice comme méthode de comptabilité.
- Le taux de facturation ne peut pas être négatif.

## Type fact.

Ce champ s'affiche dans la section de saisie des détails et ce, uniquement pour les bons de commandes associés à une tâche connexe.

Le type de facturation indique à Gestion de projet s'il convient de facturer le coût au client. Vous ne pouvez modifier ce champ que pour un projet Temps et matériaux, comme suit :

#### Pour un contrat simple :

Pour un projet facturable, le type de facturation de la catégorie détermine si vous pouvez changer le type de facturation du détail. Si la catégorie spécifiée est :

• Facturable, le type de facturation par défaut du détail est Facturable. Vous pouvez toutefois le modifier.

Si le détail est facturable, vous pouvez spécifier un taux de facturation pour celui-ci.

Si vous modifiez le type de facturation du détail et sélectionnez Sans charge ou Non facturable, le programme met le taux de facturation à zéro. Vous ne pouvez pas le modifier.

• Sans charge ou Non facturable, le programme adopte le même type de facturation pour le détail. Vous ne pouvez pas le modifier. Vous ne pouvez pas spécifier de taux de facturation pour le détail. Le programme définit ce taux comme étant zéro.

Si le projet est sans charge ou non facturable, le détail utilise le même type de facturation que celui du projet, le taux de facturation est mis à zéro et vous ne pouvez pas les changer.

#### Pour un contrat standard :

Si le projet est facturable, le type de facturation de la ressource détermine si vous pouvez changer le type de facturation du détail. Si la ressource spécifiée est :

• Facturable, le programme affiche Facturable comme type de facturation par défaut. Vous pouvez toutefois le modifier pour le détail. Si le détail est facturable, vous pouvez spécifier un taux de facturation pour celui-ci.

Si vous modifiez le type de facturation du détail et sélectionnez Sans charge ou Non facturable, le programme met le taux de facturation à zéro. Vous ne pouvez pas le modifier.

• Sans charge ou Non facturable, le programme adopte le même type de facturation pour le détail. Vous ne pouvez pas le modifier. Vous ne pouvez pas spécifier de taux de facturation pour le détail. Le programme définit ce taux comme étant zéro.

Si le projet est sans charge ou non facturable, le détail utilise le même type de facturation que celui du projet. Vous ne pouvez pas le changer. Le programme met aussi le taux de facturation à zéro et vous ne pouvez pas le changer.

Pour les projets à prix fixe et à coût majoré, le champ Type facturation est en blanc. Ces types de projets ne requièrent aucun type de facturation.

#### Unité de mesure

Ce champ s'affiche pour les projets Temps et matériaux si vous avez sélectionné l'option Tâche connexe pour cette transaction.

Vous devez entrer une unité de mesure qui soit valide pour le numéro d'article/ressource que vous avez spécifié et pour la devise du client mentionnée sur le contrat.

Remarque : Pour les projets Temps et matériaux internes (contrats simples ou standards), l'unité de mesure de l'article de CC sera estompée ou en blanc.

#### **Commentaires**

Pour consulter les commentaires d'une ligne de détail voulue, cliquez sur le bouton Zoom <sup>+</sup> situé à côté du champ Commentaires. Le programme affiche tout commentaire saisi pour la ligne de détail sur la réception. Vous pouvez toutefois les modifier ou les supprimer.

Pour saisir des commentaires pour le détail sélectionné, cliquez sur la table de l'écran Détails - Commentaires, appuyez sur la touche Insérer, puis saisissez les commentaires sur la nouvelle ligne.

Le saut de ligne s'effectue automatiquement. Pour commencer une nouvelle ligne avant le retour automatique de la ligne, appuyez sur Retour.

Pour obtenir de plus amples renseignements, consultez "Écran Détails - [Commentaires](#page-790-0) de Saisie des [retours](#page-790-0) de CmF" (page 786).

#### Contrat, projet, catégorie et ressource

Si le bon de commande et la réception correspondants étaient associés à une tâche connexe, le retour est lui aussi associé à une tâche. Pour les retours associés à une tâche connexe :

- L'option Tâche connexe est automatiquement sélectionnée.
- Commandes fournisseurs affiche la tâche à laquelle chaque détail a été assigné
- Vous spécifiez la ressource dans le champ  $N^{\circ}$  article.

Commandes fournisseurs met à jour les tâches avec les quantités et les coûts des retours.

Remarque : Si vous utilisez des termes autres que "Contrat," "Projet," et "Catégorie" dans Gestion des projets, le programme affiche les termes que vous utilisez.

#### **Catégorie**

Sélectionnez ou saisissez une catégorie assignée au projet dans Gestion de projet.

#### **Contrat**

Spécifiez un numéro de contrat pour chaque détail. Vous pouvez seulement entrer ou sélectionner les contrats qui sont ouverts ou qui sont en attente. (Vous ne pouvez pas traiter des transactions à un contrat qui est en attente si celui-ci n'a jamais été ouvert.)

#### Classe du coût

Le programme affiche la classe de coût de la catégorie utilisée dans chaque détail. Vous ne pouvez pas modifier ce champ.

#### N° article (ressource)

Utilisez le champ N° article pour identifier la ressource de ce détail.

Vous devez spécifier une ressource qui est assignée au projet et à la catégorie dans Gestion de projet. Vous pouvez spécifier un numéro d'article de stock ou le code d'un autre type de ressource (telle qu'un code de matériel, de sous-traitant ou d'employé).

Remarque : Vous ne pouvez pas laisser ce champ en blanc.

#### Projet

Vous pouvez seulement saisir ou sélectionner des projets qui sont :

- Assignés au contrat que vous avez sélectionné.
- Ouverts ou en attente. (Si un projet en attente n'a jamais été ouvert, vous ne pouvez pas le sélectionner.)
- <sup>l</sup> Pas fermés aux coûts.

#### P.c. remise

Vous pouvez saisir une remise sous forme de pourcentage ou de montant. Le programme utilise le montant que vous saisissez dans ce champ pour calculer le coût réduit correspondant au détail de l'article.

Si vous saisissez un pourcentage dans ce champ, Commandes fournisseurs calcule le montant de la remise pour de détail de l'article.

Conseil : Si vous préférez ne pas saisir de remises pour chaque détail, vous pouvez saisir un pourcentage de remise pour tout le document à l'onglet Totaux. Commandes fournisseurs ventile alors le montant de la remise aux détails de la transaction et remplace toute remise que vous avez saisie manuellement pour ceux-ci.

#### Remise

Vous pouvez saisir une remise sous forme de pourcentage ou de montant. Le programme utilise le montant que vous saisissez dans ce champ pour calculer le coût réduit correspondant au détail de l'article.

Si vous saisissez un montant de remise, le programme calcule et affiche le pourcentage de remise en fonction du coût. (Vous pouvez également saisir un pourcentage dans le champ P.c. remise et laisser le programme calculer la remise).

Conseil : Si vous préférez ne pas saisir de remises pour chaque détail, vous pouvez saisir un montant de remise pour tout le document à l'onglet Totaux. Commandes fournisseurs ventile alors le montant de la remise aux détails de la transaction et remplace toute remise que vous avez saisie manuellement pour ceux-ci.

#### Coût réduit - Retour

Le programme affiche le coût du retour moins la remise dans ce champ.

#### Cpte de charges

Vous précisez un compte de charges du grand livre pour les détails d'articles hors stock. Vous pouvez sélectionner des numéros de compte du grand livre à l'aide du dépisteur.

Le programme affiche le numéro de compte saisi avec le détail sur la réception, le cas échéant, ou le numéro de compte spécifié dans l'écran Options pour l'option Cpte charges GS par défaut. Vous pouvez toutefois changer ce numéro sur le retour.

#### Coût total

Si vous entrez un retour pour une réception existante, le programme affiche le coût total provenant de la réception et vous ne pouvez pas changer ce montant. Ce champ affiche zéro pour les retours entrés sans numéro de réception.

## Poids total

Saisissez le poids total correspondant au nombre d'unités de l'article que vous retournez.

Si vous modifiez le poids total, le programme recalcule automatiquement le poids unitaire.

Le poids total de tous les articles répertoriés sur le document est affiché à l'onglet Totaux.

## Description de l'article

Le programme affiche la description correspondant au numéro d'article que vous avez saisi ou qui a été saisi avec le détail sur la réception. Vous pouvez toutefois changer cette description.

Si vous saisissez un numéro d'article qui n'est pas défini dans votre système Gestion des stocks, aucune description ne s'affiche. Saisissez alors la description que vous souhaitez utiliser.

## N° article

Pour les nouveaux retours que vous saisissez sans numéro de réception, vous saisissez le numéro de l'article ou vous le sélectionnez à l'aide du dépisteur. Si vous utilisez l'option Permettre articles hors stock dans Commandes fournisseurs, vous pouvez également saisir un numéro d'article qui n'est pas inclus dans vos données de Gestion des stocks.

Si vous saisissez un retour pour une réception ou si vous modifiez un retour reporté antérieurement, le programme affiche le numéro d'article qui a été saisi avec le détail. Vous ne pouvez pas le changer.

#### N° ligne

Chaque détail est identifié par un numéro de ligne unique.

Pour sélectionner une ligne existante à modifier ou à supprimer, cliquez sur la ligne en question ou saisissez le numéro de ligne correspondant dans ce champ de l'écran Détails - Articles/Taxes de CmF.

#### Emplacement

Ce champ s'affiche si vous utilisez Gestion des stocks.

Si vous entrez un retour sans numéro de réception, saisissez le code de l'emplacement à partir duquel vous retournez les articles.

Si vous saisissez un retour pour une réception ou modifiez un retour déjà reporté, le programme affiche le code d'emplacement saisi pour le détail dans la réception. Vous ne pouvez pas le changer.

## N° article du fabricant

Si un numéro d'article du fabricant a été utilisé sur la réception ou le retour, le programme affiche également le numéro d'article du fabricant sur le retour.

Les numéros d'article du fabricant sont d'autres numéros d'article—tels que des codes à barres ou des codes de raccourcis—qui identifient vos articles d'inventaire. Vous définissez les numéros d'article du fabricant dans le programme Gestion des stocks.

Dans Commandes fournisseurs, vous pouvez saisir des numéros d'article du fabricant dans tout champ de saisie de numéros d'article.

#### Montant moins taxe

Ce champ affiche le coût total de l'article, moins tout montant de taxe applicable. Vous ne pouvez pas modifier ce montant.

#### Cpte attente-Hors stock

Utilisez le champ Cpte attente-Hors stock pour modifier le compte d'attente hors stock associé au groupe de comptes de cet article.

Si l'article utilisé dans le détail est un article hors stock, le compte d'attente hors stock associé au groupe de comptes de l'article est affiché.

Si vous retournez un article hors stock, le compte d'attente hors stock associé au groupe de comptes de l'article est affiché. Vous pouvez spécifier un autre compte, au besoin.

#### Champs opt.

Si des champs optionnels ont été définis dans Commandes fournisseurs pour des détails de réceptions, vous pouvez cliquer sur le bouton Zoom  $\overline{f}$  situé à côté du champ Champs opt. pour afficher les champs optionnels assignés à un détail donné et modifier leur contenu.

Pour obtenir de plus amples renseignements sur la manière d'utiliser les champs optionnels dans les transactions, consultez "À propos des champs optionnels dans les [transactions"](#page-97-0) (page 93).

#### N° commande

Saisissez le numéro de la commande à laquelle les détails sont associés. Si vous utilisez le module Commandes clients avec le module Commandes fournisseurs, vous pouvez également sélectionner un numéro de commande dans le module Commandes clients à partir du dépisteur.

Vous pouvez modifier ou supprimer un numéro de commande affiché avec un détail que vous avez ajouté sur la réception.

#### Quantité recue

Si vous saisissez un retour pour une réception existante, le programme affiche la quantité reçue et vous ne pouvez pas la changer. Ce champ affiche zéro pour les retours entrés sans numéro de réception.

#### Quantité retournée

Saisissez le nombre d'unités de l'article que vous retournez.

Si vous entrez un retour pour une réception existante ou modifiez un retour déjà reporté, assurezvous que la quantité retournée que vous entrez, figure dans l'unité de mesure utilisée pour le détail. Vous ne pouvez pas changer l'unité de mesure qui a été entrée avec le retour ou le retour antérieurement reporté.

Dans le cas où vous ne permettez pas les niveaux de stocks négatifs dans Gestion des stocks, un avertissement s'affiche si la quantité que vous saisissez dans ce champ fera passer la quantité en stock en dessous de zéro. Vous devez alors indiquer si vous souhaitez toujours retourner cette quantité.

Si vous utilisez Stocks en série et Suivi des lots, un nouvel écran apparaît une fois que vous avez saisi la quantité d'articles en série/lot et que vous appuyez sur la touche Tab (ou Retour). (Cet écran s'ouvre aussi lorsque vous cliquez sur le bouton Zoom situé à côté du champ Quantité.)

#### Remise sur réception

Ce champ affiche le montant de remise provenant de la réception originale.

#### Pourcentage de retenue, montant de retenue et délai de garantie

Si l'option Retenue a été sélectionnée pour la réception, le programme affiche des champs de retenue additionnels pour chaque ligne de détail afin d'afficher le pourcentage ou le montant de retenue et le délai de garantie.

Le programme affiche également l'onglet Retenue dans lequel vous pourrez spécifier le cours de change à utiliser pour la portion correspondant à la retenue des retours multidevises.

Si vous décochez l'option Retenue, les champs correspondants au pourcentage de retenue et au délai de garantie disparaissent de la section du détail de l'article et l'onglet Retenue disparaît lui aussi.

Le programme affiche par défaut le pourcentage/montant de retenue, ainsi que le délai de garantie qui étaient en vigueur pour la réception.

Remarque : La comptabilisation de la retenue s'applique seulement aux transactions associées à une tâche et elle est disponible seulement si vous avez sélectionné la comptabilisation de retenue dans le programme Comptes fournisseurs.

#### Coût du retour

Vous pouvez saisir un coût du retour pour les retours qui ne comportent pas de numéro de réception.

Veuillez noter que le coût unitaire est recalculé si vous changez le coût du retour affiché. Le programme recalcule également le coût du retour si vous changez le coût unitaire.

Si vous travaillez avec une réception ou un retour existant(e), vous ne pouvez changer aucune de ces écritures.

#### Taxe comprise

Ce champ apparaît dans l'écran Détails - Articles/Taxes.

Utilisez ce champ pour indiquer si les montants de taxe sont inclus dans le coût de l'article (au lieu d'être facturés en sus du coût du détail).

Pour passer de Oui à Non dans ce champ, saisissez n'importe quel caractère dans le champ ou double-cliquez dans le champ avec la souris.

Le choix par défaut pour cette option provient de l'enregistrement de fournisseur dans Comptes fournisseurs ou du contrat d'achat auprès du fournisseur.

Vous pouvez choisir Oui pour cette option seulement si l'option Autoriser la taxe dans prix a été sélectionnée pour l'autorité fiscale dans Services de taxes.

#### Coût unitaire

Le programme affiche le coût unitaire saisi pour le détail sur la réception. Vous pouvez modifier le coût si vous avez le niveau de sécurité pour le faire. Assurez-vous que le coût que vous saisissez est le coût correct de l'article pour l'unité de mesure.

#### Unité de mesure

Le programme affiche l'unité de mesure saisie pour le détail sur la réception. Vous ne pouvez pas la changer.

#### Poids unitaire

Si vous ajoutez un retour sans numéro de réception, saisissez l'unité de mesure à utiliser ou sélectionnez-la dans le dépisteur. (Si vous avez entré un numéro d'article hors stock, vous ne pouvez pas sélectionner une unité de mesure à l'aide du Dépisteur.)

Si vous entrez un retour pour une réception, le programme affiche l'unité de mesure entrée pour le détail sur la réception. Vous ne pouvez pas la changer.

## N° article-Fournisseur

Saisissez le code que le fournisseur utilise pour identifier l'article ou modifiez le code affiché, au besoin.

Si le numéro d'article du fournisseur est spécifié dans l'enregistrement de l'article (lorsque vous ajoutez un nouveau détail) ou sur la réception pour laquelle vous entrez un retour, le code s'affiche dans ce champ. (Vous pouvez entrer les numéros d'article du fournisseur lorsque vous assignez les types de fournisseurs dans les enregistrements de l'article, dans le module Contrôle des stocks.)

#### UdeM-Poids

Il s'agit de l'unité de mesure (telle que livres, kilogrammes, tonnes) correspondant au poids de cet article sur le retour.

Commandes fournisseurs affiche par défaut l'unité de mesure du poids provenant de la réception (si vous en avez spécifié une), mais vous pouvez la remplacer par une autre unité de mesure définie Le programme recalculera alors le poids.

L'unité de mesure du poids du retour complet est déterminée par l'unité de mesure du poids par défaut définie dans l'écran Options de GS (ou dans l'écran Options de CmF si vous n'utilisez pas Gestion des stocks).

#### Table de taxes

#### Taxe ventilée

Cette colonne affiche les montants de taxes ventilés à la ligne de détail sélectionnée pour chaque autorité fiscale.

#### Classe de taxe et description

Ces colonnes listent les classes de taxes et les descriptions correspondantes qui sont assignées à l'autorité fiscale. Vous pouvez changer la classe de taxe (en la remplaçant par une autre classe de taxe qui est assignée à l'autorité), mais pas la description.

Pour changer la description de la classe de taxe ou apporter d'autres changements aux données du groupe de taxes spécifié, utilisez les écrans de Services de taxes dans le module Services communs.

#### Taxe débitée

Le programme affiche le montant de taxe qui est reporté séparément (débité) à un compte du grand livre, plutôt que ventilé aux détails de la note de crédit ou de débit.

#### Taxe à récupérer

Le programme affiche le montant de taxe qui peut être récupéré par votre entreprise, tel que les montants recouvrables de la taxe sur les produits et services (TPS) canadienne.

#### Montant taxe

Le programme affiche le montant de taxe à payer pour chaque autorité.

Pour chaque autorité, le module Commandes fournisseurs calcule le montant de la taxe si :

- Le fournisseur est assujetti à la taxe.
- <sup>l</sup> La transaction contient des articles ou des coûts additionnels taxables.
- Des taux de taxes sont spécifiés pour les autorités fiscales et les classes de taxes dans Services de taxes.

Vous ne pouvez pas modifier le montant de taxe d'un détail, sauf de manière indirecte, en changeant la classe de taxe ou l'option Taxe comprise dans l'écran Détails - Articles/Taxes.

Pour modifier les montants de taxe de la facture, utilisez l'onglet Taxes.

#### Autorité fiscale et description

Ces colonnes listent les autorités fiscales assignées au groupe de taxes que vous avez spécifié pour le document.

Les données de taxe sont gérées dans les écrans de Services de taxes dans Services communs.

#### Base de taxation

Ce champ affiche, pour le détail sélectionné, le coût net des articles avant l'ajout de la taxe correspondant à l'autorité fiscale. Vous ne pouvez pas modifier le montant qui figure dans ce champ.

Ce champ est particulièrement utile lorsque des articles ont la taxe comprise dans leurs prix.

#### Taxe comprise

Ce champ affiche le montant de la taxe compris dans le coût total de l'article (lorsque le coût inclut la taxe).

Écran Attribution de numéros lot de CmF

## Pour ouvrir cet écran

1. Ouvrez Commandes fournisseurs > Transactions de CmF > Saisie des retours ou Saisie

#### des notes crédit/débit.

2. Saisissez une valeur dans le champ Quantité retournée des articles en lot que vous voulez retourner et appuyez soit sur la touche Retour ou Tab.

## Tâches connexes

<sup>l</sup> "Retourner des articles en lot et émettre des notes de [crédit/débit](#page-225-0) pour ceux-ci" (page 221)

#### Aperçu

Commandes fournisseurs vous demande d'attribuer des numéros de lot lorsque vous retournez des articles en lot aux fournisseurs. Vous utilisez l'écran Attribution de numéros lot de CmF pour attribuer ces numéros.

Remarque : Les numéros de lot servent à faire le suivi des stocks depuis leur point de réception jusqu'à leur point de vente et peuvent être utilisés pour faire le suivi des articles retournés par le client et renvoyés au fournisseur.

Vous suivez aussi la procédure suivante lorsque vous saisissez une note de débit ou une note de crédit pour un fournisseur, sauf que vous commencez dans l'écran Saisie des notes crédit/débit au lieu de Saisie des retours.

## Champs et contrôles

## **Boutons**

#### Ajouter

Cliquez sur le bouton Ajouter pour ajouter le numéro de lot ou de série affiché dans le champ N° lot suivant ou N° série suivant.

#### Attrib. auto

Cliquez sur le bouton Attrib. auto pour attribuer automatiquement des numéros de lot aux articles. La quantité requise de numéros de lot apparaît dans la liste N° lot.

Pour commencer l'attribution à partir d'un numéro de lot spécifique, indiquez ce numéro dans le champ Attrib. auto de avant de cliquer sur Attrib. auto.

#### Créer auto

Le bouton Créer auto s'affiche si vous aviez sélectionné l'option Autoriser la création de numéros de lot dans CmF à l'onglet Paramètres de la fenêtre Options du GS.

Lorsque vous cliquez sur le bouton Créer auto, un boîte de dialogue s'ouvre dans laquelle vous pouvez indiquer la quantité de numéros de lot à créer.

#### **Effacer**

Cliquez sur le bouton Effacer pour supprimer les numéros de lot ou les quantités attribuées, ou les deux, selon la fenêtre d'attribution.

#### Fermer

Cliquez sur le bouton Fermer pour terminer le processus d'attribution des numéros de lot.

#### Attrib. auto de

Utilisez le champ Attrib. auto de pour spécifier le numéro de lot initial à partir duquel vous voulez attribuer les numéros de lot automatiquement.

- 1. Sélectionnez la case Attrib. auto de pour afficher un champ à côté de celle-ci.
- 2. Dans ce champ, utilisez le dépisteur pour chercher et sélectionner un numéro de lot initial ou saisissez-le manuellement.
- 3. Cliquez sur le bouton Attrib. auto pour attribuer la quantité de numéros de lot requise, en commençant par le numéro indiqué.

## Créer lots OU Chaque lot a

Lorsque vous créez automatiquement des lots, vous devez saisir un nombre dans l'un de ces champs pour définir combien de lots doivent être créés :

• Créer \_ lots. Si vous voulez créer un nombre précis de lots et répartir de manière égale la quantité entre chaque lot, saisissez le nombre de lots voulus.

Exemple : Si vous créez 10 lots et vous avez 400 articles, chaque lot aura 40 articles.

OU

• Chaque lot a subseque ventiler une quantité fixe à chaque lot, saisissez le nombre à inclure dans chaque lot.

Exemple : Si vous voulez avoir 50 articles dans chaque lot, le processus génèrera le nombre de lots nécessaires pour inclure la quantité d'articles.

#### N° lot suivant

Ce champ affiche le prochain numéro de lot disponible pour l'article. En fonction des boutons qui sont affichés, vous pouvez utiliser ce numéro de la manière suivante :

- **·** Cliquez sur Ajouter pour ajouter le numéro affiché à la liste  $N^{\circ}$  lot. Répétez cette étape pour chaque numéro dont vous avez besoin.
- Cliquez sur Créer auto pour ajouter la quantité de numéros de lot requise à la liste  $N^{\circ}$  lot, en commençant par le numéro affiché.
- Cliquez sur **Attrib. auto** pour ajouter la quantité de numéros de lot requise à la liste N° lot, en commençant par le numéro affiché.

Lorsque vous avez terminé, ce champ affiche le prochain numéro de lot qui est désormais disponible.

#### Section Décompte :

#### Attribué / Créé / Retourné

Ce champ d'affichage indique la quantité de numéros de lot qui a été sélectionnée.

#### Qté n° lot requise

Ce champ indique la quantité de numéros de lot requise, telle qu'indiquée dans le champ correspondant à partir duquel vous avez accédé à l'écran contextuel Attribution de numéros de lot.

#### Restant

Ce montant représente la quantité qui doit encore être entrée dans l'écran contextuel Suivi des lots. Ce nombre devrait être égal à zéro une fois l'attribution des numéros de lot terminée.

Écran Attribution de numéros série de CmF

## Pour ouvrir cet écran

1. Ouvrez Commandes fournisseurs > Transactions de CmF > Saisie des retours ou Saisie

#### des notes crédit/débit.

2. Saisissez une valeur dans le champ Quantité retournée des articles en série que vous voulez retourner et appuyez soit sur la touche Retour ou Tab pour afficher l'écran Attribution de numéros série.

## Champs et contrôles

## **Boutons**

#### Ajouter

Après avoir entré un numéro dans le champ Nouveau n° série, cliquez sur le bouton Ajouter pour ajouter le numéro à la liste N° série créés.

#### Attrib. auto

Après avoir saisi un numéro de série dans le champ en blanc au-dessus de la liste N° série disponibles, cliquez sur le bouton Attrib. auto. Les numéros de série requis figureront dans la liste N° série retournés, en commençant par le numéro saisi.

#### Créer auto

Cliquez sur le bouton Créer auto après avoir entré un numéro dans le champ Nouveau n° série ou après avoir mis un numéro en surbrillance dans la liste N° série actuels.

La quantité exacte de numéros de série requis figurera dans la liste N° série créés, en commençant par ce numéro.

#### **Effacer**

Cliquez sur le bouton Effacer pour supprimer tous les numéros de série répertoriés dans les listes N° série créés ou N° série retournés.

Un message apparaît vous demandant si vous voulez vraiment exécuter cette action.

#### Retourner tout

Dans l'écran Attribution de numéros de série, cliquez sur le bouton Retourner tout pour retourner tous les articles avec les numéros de série répertoriés. Toutes les lignes de la colonne Retourné

indiquent Oui.

Ne confondez pas ce bouton avec le bouton Retourner tout de l'écran Saisie des retours qui sert à retourner tous les articles figurant sur une facture donnée au lieu d'une ligne de détail individuelle.

Remarque : Ne confondez pas ce bouton avec le bouton Retourner tout de l'écran Saisie des retours qui sert à retourner tous les articles figurant sur une facture donnée au lieu d'une ligne de détail individuelle.

#### Attrib. auto de

Utilisez le champ Attrib. auto de pour spécifier le numéro de série initial à partir duquel vous voulez attribuer les numéros de série automatiquement.

- 1. Sélectionnez la case Attrib. auto de pour afficher un champ à côté de celle-ci.
- 2. Dans ce champ, utilisez le dépisteur pour chercher et sélectionner un numéro de série initial ou saisissez-le manuellement.
- 3. Cliquez sur le bouton Attrib. auto pour attribuer la quantité de numéros de série requise, en commençant par le numéro indiqué.

## N° série suivant

Ce champ affiche le prochain numéro de série disponible pour l'article. En fonction des boutons qui sont affichés, vous pouvez utiliser ce numéro de la manière suivante :

- Cliquez sur Ajouter pour ajouter le numéro affiché à la liste N° série. Répétez cette étape pour chaque numéro dont vous avez besoin.
- Cliquez sur Créer auto pour ajouter la quantité de numéros de série requise à la liste  $N^{\circ}$  série, en commençant par le numéro affiché.
- Cliquez sur attrib. auto pour ajouter la quantité de numéros de série requise à la liste N° série, en commençant par le numéro affiché.

Lorsque vous avez terminé, ce champ affiche le prochain numéro de série qui est désormais disponible.

#### Unité de mesure

L'unité de mesure implicite affichée dans la fenêtre contextuelle de Stocks en série est identique à l'unité de mesure de la transaction sous-jacente.

## Section Décompte :

#### Attribué / Créé / Retourné

Ce champ indique la quantité de numéros de série que vous avez sélectionnée.

#### Restant

Ce champ indique combien de numéros de série doivent encore être assignés.

#### N° série requis

Ce champ indique la quantité de numéros de série requise, telle qu'indiquée dans le champ correspondant à partir duquel vous avez accédé à l'écran contextuel Attribution de numéros de série.

#### Tâches connexes

• "Retourner des articles en série et émettre des notes de [crédit/débit](#page-223-0) pour ceux-ci " (page 219)

#### Aperçu

Commandes fournisseurs vous demande d'attribuer des numéros de série lorsque vous retournez des articles en série aux fournisseurs. Vous utilisez l'écran Attribution de numéros série de CmF pour attribuer ces numéros.

Remarque : Les numéros de série servent à faire le suivi des stocks depuis leur point de réception jusqu'à leur point de vente et peuvent être utilisés pour faire le suivi des articles retournés par le client et renvoyés au fournisseur.

## Champs et contrôles

#### **Boutons**

#### Ajouter

Après avoir entré un numéro dans le champ Nouveau n° série, cliquez sur le bouton Ajouter pour ajouter le numéro à la liste N° série créés.

#### Attrib. auto

Après avoir saisi un numéro de série dans le champ en blanc au-dessus de la liste N° série disponibles, cliquez sur le bouton Attrib. auto. Les numéros de série requis figureront dans la liste N° série retournés, en commençant par le numéro saisi.

#### Créer auto

Cliquez sur le bouton Créer auto après avoir entré un numéro dans le champ Nouveau n° série ou après avoir mis un numéro en surbrillance dans la liste N° série actuels.

La quantité exacte de numéros de série requis figurera dans la liste N° série créés, en commençant par ce numéro.

#### **Effacer**

Cliquez sur le bouton Effacer pour supprimer tous les numéros de série répertoriés dans les listes N° série créés ou N° série retournés.

Un message apparaît vous demandant si vous voulez vraiment exécuter cette action.

#### Retourner tout

Dans l'écran Attribution de numéros de série, cliquez sur le bouton Retourner tout pour retourner tous les articles avec les numéros de série répertoriés. Toutes les lignes de la colonne Retourné indiquent Oui.

Ne confondez pas ce bouton avec le bouton Retourner tout de l'écran Saisie des retours qui sert à retourner tous les articles figurant sur une facture donnée au lieu d'une ligne de détail individuelle.

Remarque : Ne confondez pas ce bouton avec le bouton Retourner tout de l'écran Saisie des retours qui sert à retourner tous les articles figurant sur une facture donnée au lieu d'une ligne de détail individuelle.

#### Attrib. auto de

Utilisez le champ Attrib. auto de pour spécifier le numéro de série initial à partir duquel vous voulez attribuer les numéros de série automatiquement.

- 1. Sélectionnez la case Attrib. auto de pour afficher un champ à côté de celle-ci.
- 2. Dans ce champ, utilisez le dépisteur pour chercher et sélectionner un numéro de série initial ou saisissez-le manuellement.
- 3. Cliquez sur le bouton **Attrib. auto** pour attribuer la quantité de numéros de série requise, en commençant par le numéro indiqué.

#### N° série suivant

Ce champ affiche le prochain numéro de série disponible pour l'article. En fonction des boutons qui sont affichés, vous pouvez utiliser ce numéro de la manière suivante :

- Cliquez sur Ajouter pour ajouter le numéro affiché à la liste N° série. Répétez cette étape pour chaque numéro dont vous avez besoin.
- **Cliquez sur Créer auto** pour ajouter la quantité de numéros de série requise à la liste  $N^{\circ}$  série, en commençant par le numéro affiché.
- Cliquez sur **attrib. auto** pour ajouter la quantité de numéros de série requise à la liste  $N^{\circ}$  série, en commençant par le numéro affiché.

Lorsque vous avez terminé, ce champ affiche le prochain numéro de série qui est désormais disponible.

#### Unité de mesure

L'unité de mesure implicite affichée dans la fenêtre contextuelle de Stocks en série est identique à l'unité de mesure de la transaction sous-jacente.

#### Section Décompte :

#### Attribué / Créé / Retourné

Ce champ indique la quantité de numéros de série que vous avez sélectionnée.

#### Restant

Ce champ indique combien de numéros de série doivent encore être assignés.

#### N° série requis

Ce champ indique la quantité de numéros de série requise, telle qu'indiquée dans le champ correspondant à partir duquel vous avez accédé à l'écran contextuel Attribution de numéros de série.

## Écran Attribution/Création de numéros série/lot de CmF

## Pour ouvrir cet écran

- 1. Ouvrez Commandes fournisseurs > Transactions de CmF.
- 2. Sélectionnez l'écran correspondant au type de document que vous voulez saisir (comme Saisie des réceptions ou Saisie des factures, par exemple).
- 3. Saisissez les informations voulues pour le document, y compris les détails des articles en série ou lot.

Lorsque vous spécifiez la quantité d'un article en série ou de lot dans un détail, puis sortez du champ Quantité à l'aide de la touche de tabulation, l'écran Attribution ou Création de numéros série/lot correspondant s'affiche. Vous utilisez cet écran pour assigner les numéros de série ou de lot aux articles figurant sur la ligne de détail.

Conseil : Vous pouvez aussi ouvrir l'écran Attribution/Création de numéros série/lot en cliquant sur l'en-tête de la colonne Quantité (avec le bouton Zoom  $\pm$ .).

## Tâches connexes

- ["Recevoir](#page-224-0) et facturer des articles en lot" (page 220)
- <sup>l</sup> "Retourner des articles en lot et émettre des notes de [crédit/débit](#page-225-0) pour ceux-ci" (page 221)
- ["Recevoir](#page-221-0) et facturer des articles en série " (page 217)
- <sup>l</sup> "Retourner des articles en série et émettre des notes de [crédit/débit](#page-223-0) pour ceux-ci " (page 219)

#### Aperçu

Vous utilisez l'écran Création de numéros série/lot de CmF pour créer des numéros de série ou de lot lors de la saisie de réceptions, factures et notes que crédit comprenant des articles en série ou de lot.

Vous utilisez l'écran Attribution de numéros série/lot de CmF pour attribuer des numéros de série ou de lot lors de la saisie de retours et de notes que crédit comprenant des articles en série ou de lot.

#### Onglet Série

Dans l'onglet Série, vous assignez des numéros de série aux articles en série lors de la saisie des réceptions, des factures, des retours, des notes de débit et des notes de crédit.

Les numéros de série servent à faire le suivi d'articles individuels. À un article donné doit correspondre un seul et unique numéro de série.

Exemple : Un détaillant d'appareils électroniques peut utiliser des numéros de série pour enregistrer la vente d'articles qui sont sous garantie.

#### Onglet Lots

Dans l'onglet Lots, vous assignez des numéros de lot aux articles de lots lors de la saisie des bons de commande, des réceptions, des factures, des retours, des notes de débit et des notes de crédit.

Les numéros de lot servent à faire le suivi d'un groupe d'articles. Contrairement aux numéros de série, un numéro de lot peut être attribué à plusieurs articles.

Exemple : Une entreprise de distribution de produits alimentaires peut utiliser des numéros de lot pour enregistrer les achats et les ventes de lots de produits uniques.

## Champs et contrôles

#### **Boutons**

#### **Ajouter**

Cliquez sur ce bouton pour créer le numéro affiché dans le champ N° série suivant ou N° lot suivant.

#### Attrib. auto

Cliquez sur ce bouton pour attribuer automatiquement les numéros de série ou de lot requis aux articles.

Si vous indiquez un numéro dans le champ Attrib. auto de avant de cliquer sur le bouton, Gestion des stocks assigne les numéros en commençant par le numéro indiqué.

Les numéros attribués apparaissent dans la liste de numéros de série ou de numéros de lot.

#### Créer auto

Cliquez sur le bouton Créer auto pour créer tous les numéros de série ou de lot dont vous avez besoin.

Remarque : Lorsque vous créez des numéros de lot, vous devez utiliser le champ Créer [] lots ou Chaque lot a [ ] pour spécifier combien de lots sont créés.

Le programme crée et assigne les numéros de série et de lot en commençant par le prochain numéro de série ou de lot que vous indiquez.

Si vous n'avez pas indiqué le prochain numéro à utiliser, le programme attribue automatiquement les prochains numéros disponibles.

#### Effacer tout

Cliquer sur ce bouton pour effacer tous les numéros attribués de la liste.

#### Fermer

Cliquez sur Fermer pour fermer l'écran.

#### N° article

Affiche le numéro d'article spécifié dans le détail du document.

#### Emplacement

Affiche l'emplacement spécifié dans le détail du document.

#### Date stock

La date de stock est attribuée lorsque vous expédiez des articles que vous avez en stocks ou lorsque vous les renvoyez à l'inventaire.

La date de stock est utilisée pour calculer les dates d'expiration.

Exemple : Si un article est reçu le 1er août et celui-ci expire après 30 jours, le 31 août sera la date d'expiration.

La date de stock sert aussi à calculer les dates de fin de quarantaine pour les lots.

## Onglet Numéros lot

#### Attribué

Indique combien de quantités de lots vous avez attribuées.

#### Attrib. auto de

Utiliser ce champ pour spécifier le numéro de lot à partir duquel vous voulez commencer à attribuer des quantités.

Si vous ne voulez pas saisir un numéro dans ce champ ou si vous décochez la case située à gauche de celui-ci, les quantités seront attribuées en commençant par le premier lot disponible.

#### Créé

Indique combien de quantités de lots vous avez créées et assignées aux articles que vous renvoyez aux stocks.

#### Qté n° lot requise

Indique la quantité que vous devez attribuer aux lots.

## Créer [ ] lots ou Chaque lot a [ ]

Saisissez un nombre dans l'un de ces champs pour spécifier combien de numéros de lot seront créés lorsque vous cliquerez sur le bouton Créer auto :

- Créer [ ] lots. Saisissez un nombre dans ce champ pour créer un nombre précis de lots. La quantité requise est identiquement répartie entre les lots. Si vous retournez 400 articles et vous spécifiez que 10 lots doivent être créés, chaque lot contient 40 articles.
- Chaque lot a [ ]. Saisissez un nombre dans ce champ pour créer des lots comprenant chacun une quantité spécifique. Si vous retournez 400 articles et vous spécifiez que chaque lot doit contenir 100 articles, 4 lots sont créés.

#### N° lot suivant

Ce champ affiche le prochain numéro de lot disponible pour l'article. Vous pouvez :

• Cliquer sur Ajouter pour ajouter le numéro affiché à la liste N° lot. Répétez cette étape pour chaque numéro dont vous avez besoin.

• Cliquer sur Créer auto pour ajouter la quantité de numéros de lot requise à la liste N° lot, en commençant par le numéro affiché.

Après avoir ajouté les numéros, ce champ affiche le prochain numéro de lot qui est désormais disponible.

#### Restant

Indique combien de quantités de lots vous devez assigner.

Lorsque vous attribuez ou créez des quantités de lots, ce champ affiche la différence entre les quantités de lots requises et le nombre qui a été attribué ou créé.

Remarque : Vous devez attribuer toutes les quantités de lots requises avant de sauvegarder l'attribution.

#### Unité de mesure

Affiche l'unité de mesure (telle que DOUZAINE, CAISSE ou CHAQUE) d'un article.

L'unité de mesure détermine combien de numéros de lot sont requis, créés et restants.

Exemple : Si la ligne de détail indique que la quantité commandée est 2, mais l'unité de mesure est DOUZAINE et vous avez des lots avec des quantités disponibles de 6 CHAQUE, lorsque vous cliquez sur le bouton Attrib. auto, 0,5 douzaine est attribuée à 4 lots.

#### **Table**

#### N° lot

Indique les numéros de lot auxquels les quantités d'articles actuelles sont attribuées.

#### Quantité

Indique la quantité d'articles attribuée au lot.

#### Onglet Numéros série

#### **Attribué**

Indique combien de numéros de série vous avez attribués.

#### Attrib. auto de

Utiliser ce champ pour spécifier le numéro de série à partir duquel vous voulez commencer à attribuer des numéros de série.

Si vous ne voulez pas saisir un numéro dans ce champ ou si vous décochez la case située à gauche de celui-ci, les numéros de série seront attribués en commençant par le premier numéro disponible.

#### Créé

Indique combien de numéros de série vous avez créés et assignés aux articles que vous renvoyez aux stocks.

#### N° série suivant

Ce champ affiche le prochain numéro de série disponible pour l'article. Vous pouvez :

- Cliquer sur Ajouter pour ajouter le numéro affiché à la liste N° série. Répétez cette étape pour chaque numéro dont vous avez besoin.
- Cliquer sur Créer auto pour ajouter la quantité de numéros requis à la liste N° série, en commençant par le numéro affiché.

Après avoir ajouté les numéros, ce champ affiche le prochain numéro qui est désormais disponible.

#### Restant

Indique combien de numéros de série vous devez assigner.

Lorsque vous attribuez ou créez des numéros de série, ce champ affiche la différence entre les numéros de série requis et le nombre qui a été attribué ou créé.

Remarque : Vous devez attribuer tous les numéros de série requis avant de sauvegarder l'attribution.

#### N° série requis

Indique combien de numéros de série vous devez attribuer.

#### Unité de mesure

Affiche l'unité de mesure (telle que DOUZAINE, CAISSE ou CHAQUE) d'un article.

L'unité de mesure détermine combien de numéros de série sont requis, attribués et restants.

Exemple : Si la ligne du détail indique que la quantité commandée est 10, mais l'unité de mesure est DOUZAINE, vous devez attribuer 120 numéros de série.

## Table

## N° série

Affiche les numéros de série qui ont été attribués aux articles du détail courant.

# Annexe B: Autorisations de sécurité de Commandes fournisseurs

Si la sécurité est activée pour votre système Sage 300, l'administrateur du système doit assigner ces autorisations de sécurité aux utilisateurs pour les écrans de Commandes fournisseurs.

Pour obtenir des renseignements concernant l'activation de la sécurité, la configuration de groupes de sécurité et l'assignation de droits d'accès, consultez l'aide du Gestionnaire de système.

Remarque : Pour modifier la destination d'impression pour les formulaires et les rapports, vous devez bénéficier du droit de sécurité Changer destination imprimante pour Services administratifs.

Pour consulter des enregistrements et imprimer des rapports dans Commandes fournisseurs, vous devez appartenir à un groupe de sécurité bénéficiant du droit d'accès Consultation commune. Toutefois, le droit d'accès Consultation commune ne vous permet pas de modifier les enregistrements de Commandes fournisseurs. Pour modifier des enregistrements ou réaliser des tâches de traitement, l'administrateur système doit vous accorder des droits d'accès aux tâches énumérées dans la liste suivante :

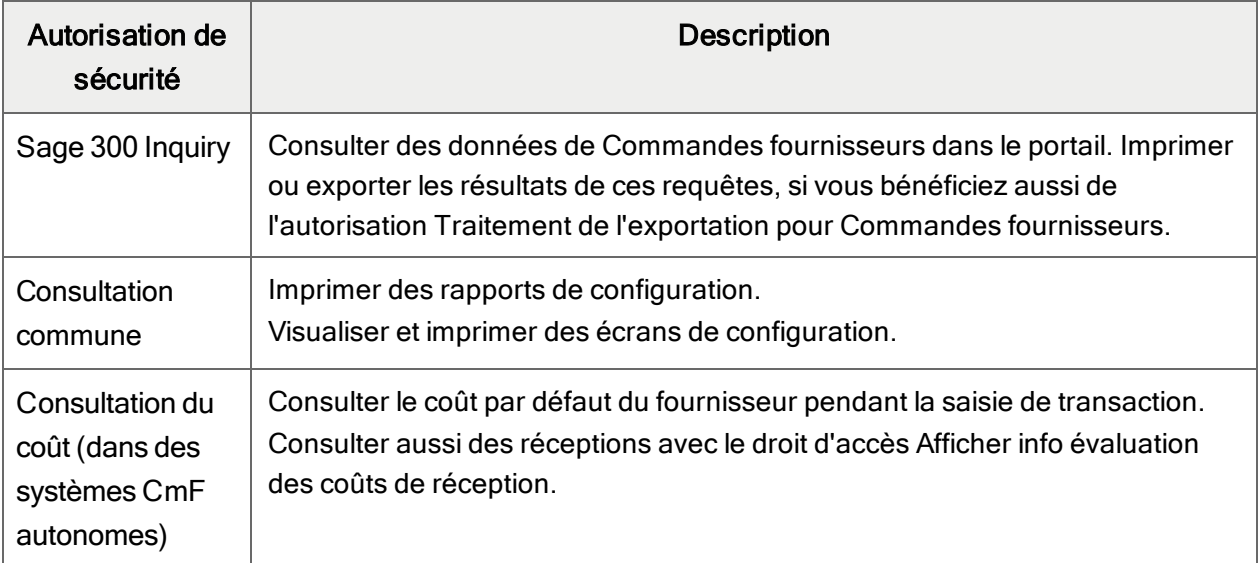

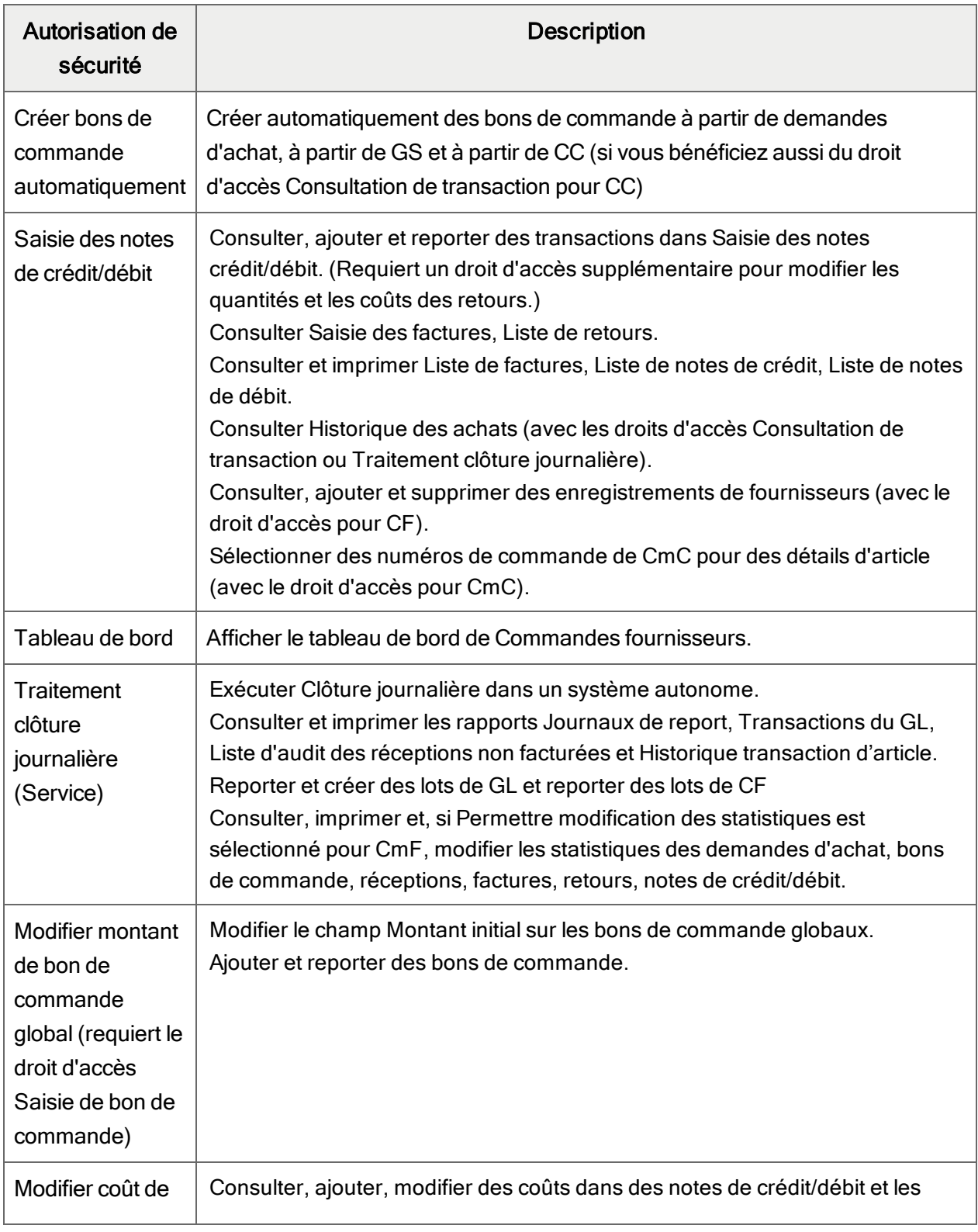

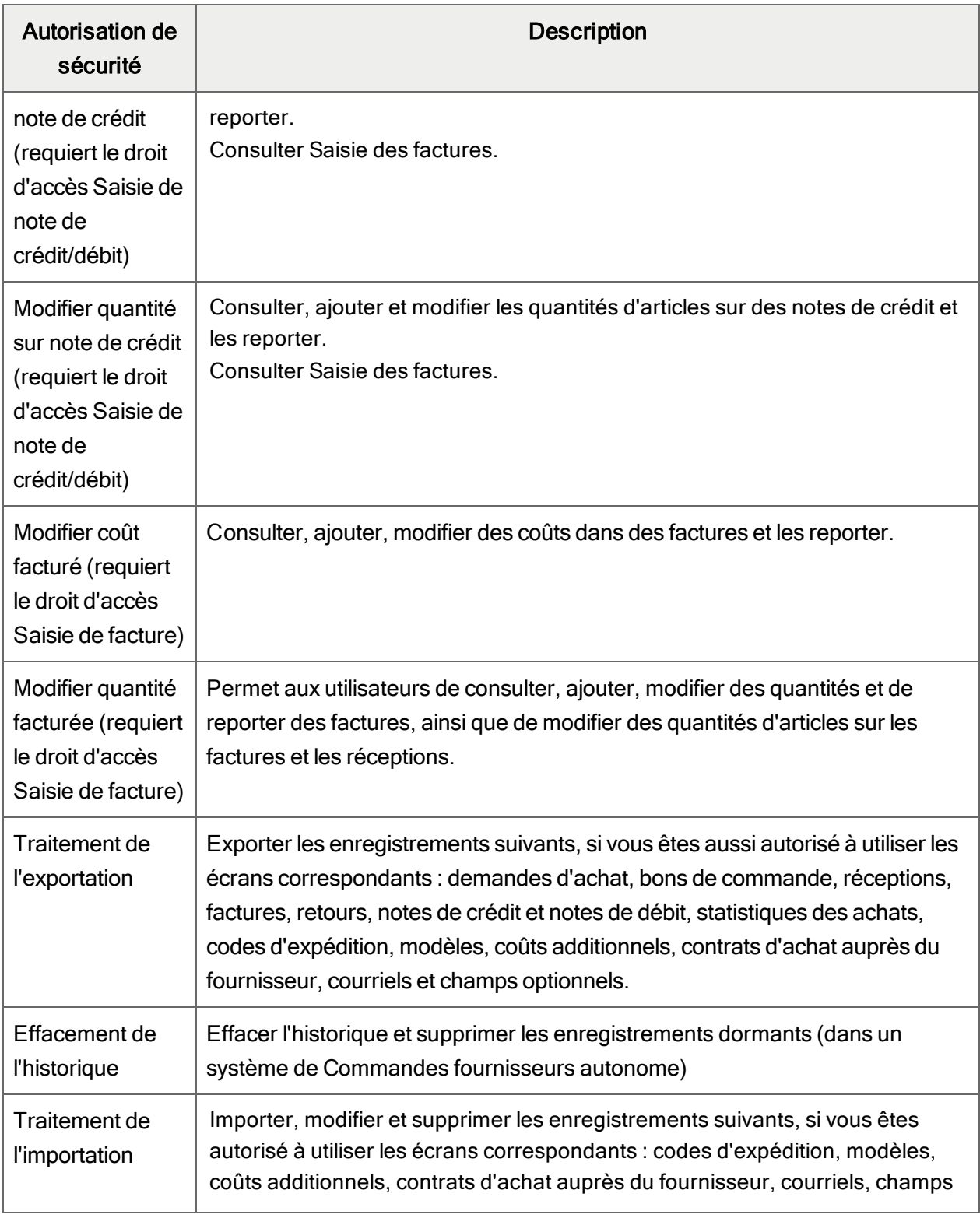

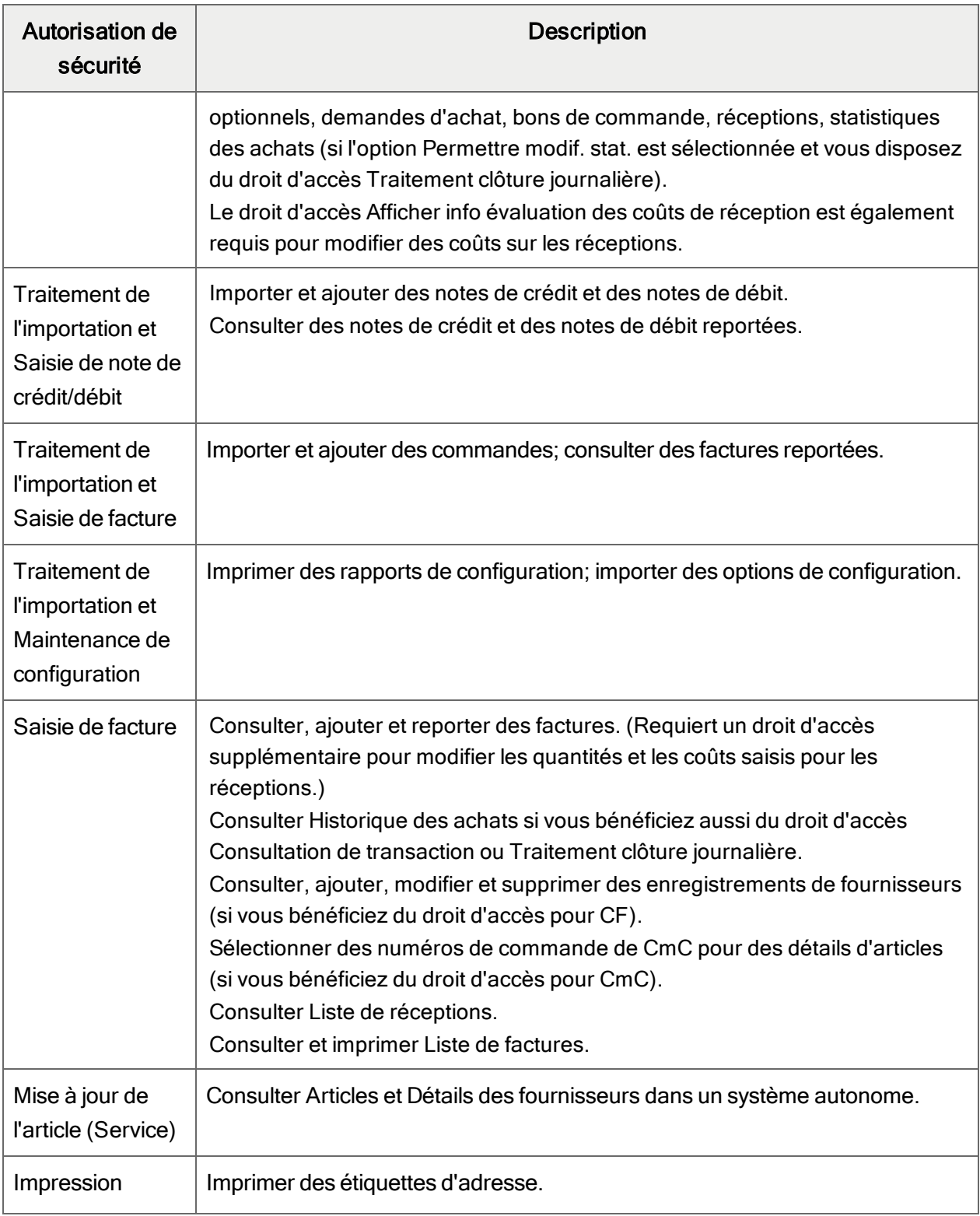

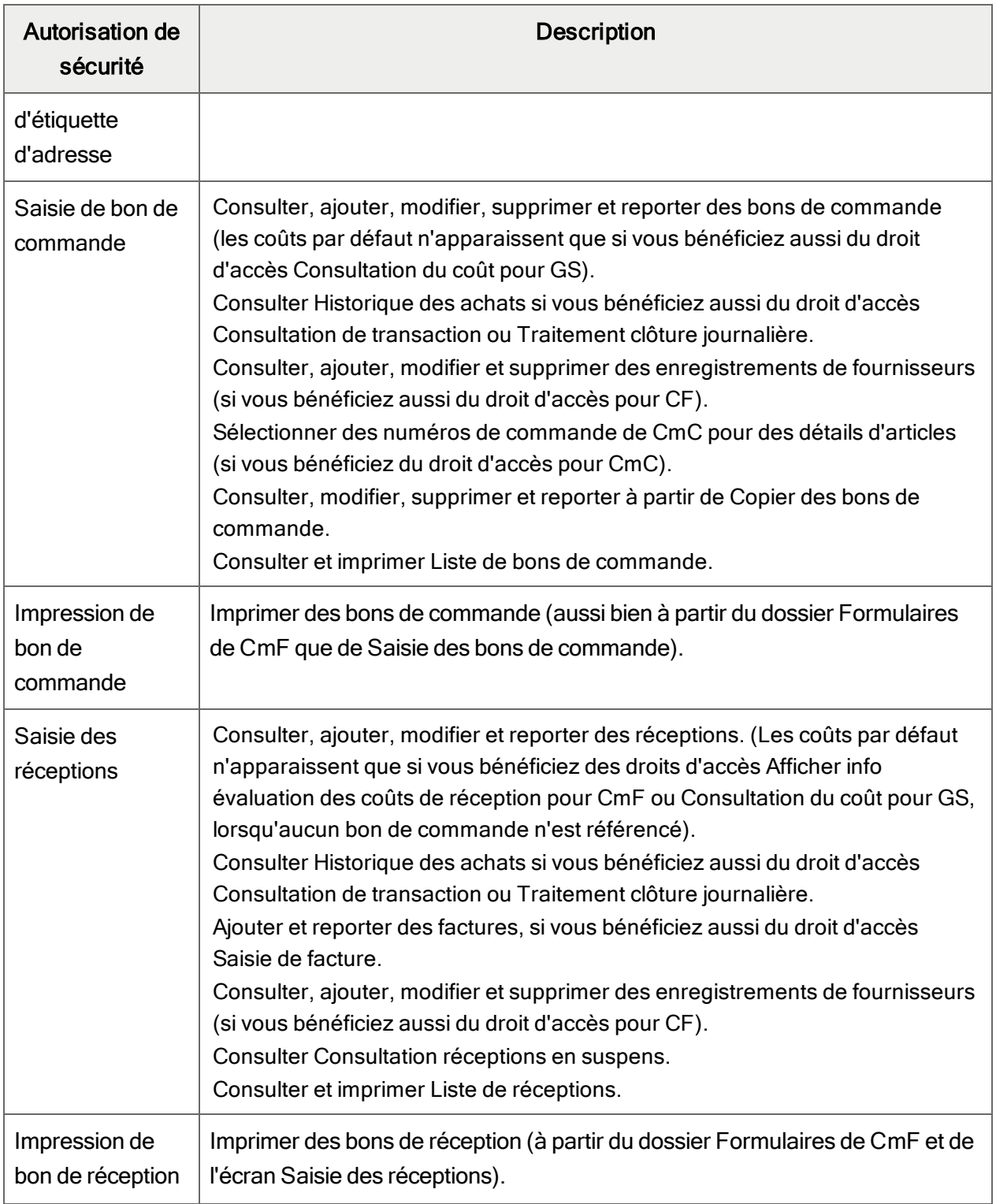

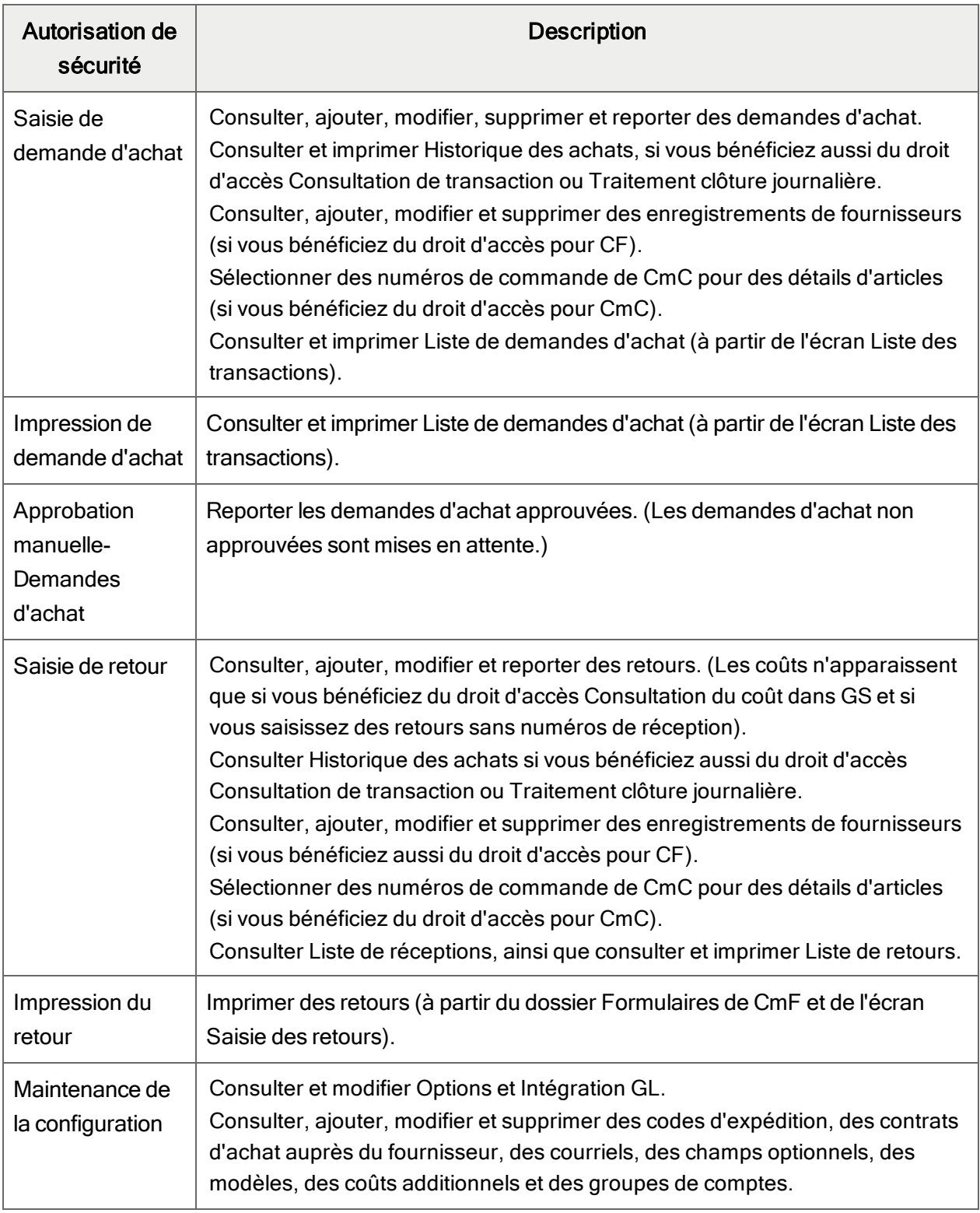

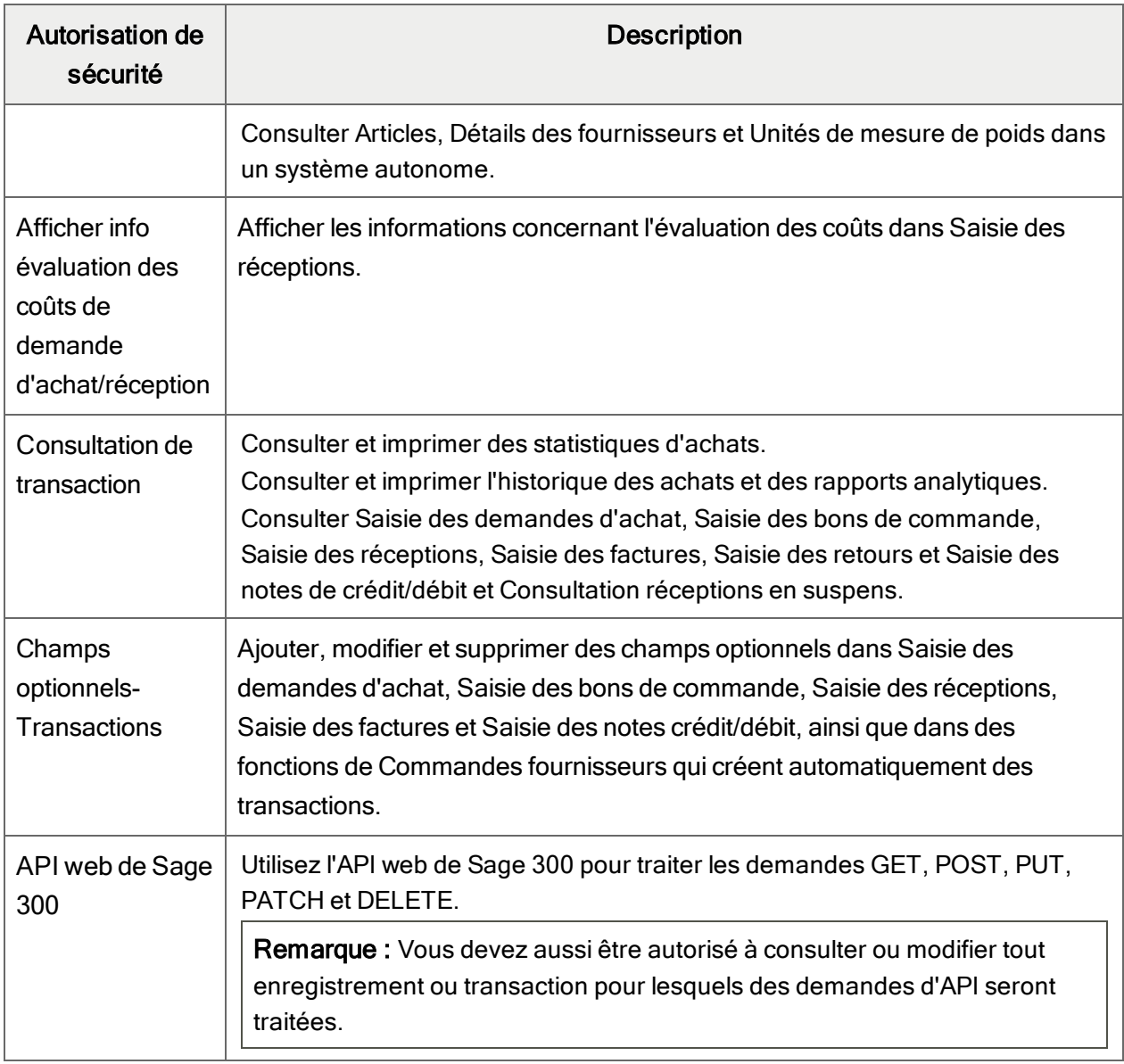

Autorisations de sécurité de Commandes fournisseurs

## À propos de l'approbation des demandes d'achat

Commandes fournisseurs offre un système d'approbation des demandes d'achat qui permet de garantir que seuls certains employés peuvent approuver les demandes d'achat.

Les demandes d'achat approuvées peuvent être ajoutées à des bons de commande.

Remarque : Vous devez activer la sécurité pour la base de données système dans le programme
Configuration de base de données de Sage 300 afin d'utiliser la fonction d'approbation des demandes d'achat.

L'approbation des demandes d'achat est basée sur l'autorisation Approbation manuelle-Demandes d'achat.

• Si vous êtes autorisé à approuver des demandes d'achat, toutes les demandes d'achat que vous reportez sont automatiquement approuvées.

L'état de l'approbation, ainsi que le nom de l'approbateur d'une demande d'achat donnée sont affichés dans l'écran Saisie des demandes d'achat.

• Si vous n'êtes pas autorisé à approuver des demandes d'achat, les demandes d'achat que vous reportez sont mises automatiquement en attente et leur état d'approbation demeure Saisi jusqu'à ce qu'elles soient reportées par un utilisateur habilité à les approuver.

Si vous n'utilisez pas la fonction d'approbation des demandes d'achat, toutes les demandes d'achat sont automatiquement approuvées lors du report.

#### Activer l'approbation des demandes d'achat

Vous activez l'approbation des demandes d'achat de la manière suivante :

- **En sélectionnant Approbation requise** dans l'écran Options de CmF.
- En activant la sécurité pour tout le système dans le programme Configuration de base de données de Sage 300.
- En assignant des approbateurs à des groupes de sécurité comprenant l'autorisation Approbation manuelle-Demandes d'achat.
- <sup>l</sup> En assignant d'autres utilisateurs à des groupes de sécurité qui ne bénéficient pas de l'autorisation Approbation manuelle-Demandes d'achat.

#### Approuver des demandes d'achat en attente

Les demandes d'achat reportées par des utilisateurs qui ne sont pas habilités à les approuver sont mises automatiquement en attente.

Les approbateurs de demandes d'achat doivent ouvrir les demandes d'achat non approuvées, retirer l'état En attente et reporter les demandes d'achat de nouveau pour les approuver.

#### Approuver une demande d'achat

Si l'option Approbation requise est sélectionnée dans l'écran Options de CmF, les demandes d'achat doivent être approuvées. Vous ne pouvez approuver une demande d'achat que si vous bénéficiez du droit d'accès Approbation manuelle-Demandes d'achat (qui est assignée dans l'écran Groupes de sécurité de Services administratifs).

- Si le groupe de sécurité auquel vous appartenez bénéficie du droit d'approbation des demandes d'achat, toutes les demandes d'achat que vous reportez sont automatiquement approuvées et votre code d'utilisateur est affiché dans le champ Nom-Approbateur après le report.
- Si le groupe de sécurité auguel vous appartenez ne bénéficie pas du droit d'approbation des demandes d'achat, toutes les demandes d'achat que vous reportez sont automatiquement mises en attente et le champ État-Approbation indiquera "Saisi" jusqu'à ce que la demande d'achat soit reportée par un utilisateur bénéficiant de droits d'approbation.

L'approbateur devra ouvrir la demande d'achat, retirer l'état En attente, puis reporter la demande d'achat.

#### Pour approuver une demande d'achat :

- 1. Ouvrez Commandes fournisseurs > Transactions de CmF > Saisie des demandes d'achat.
- 2. Dans le champ N° demande d'achat, utilisez le Dépisteur Qui les boutons de navigation pour sélectionner la demande d'achat que vous voulez approuver.
- 3. Vérifiez que les détails et le montant total de la demande d'achat soient corrects.
	- Vérifiez les détails de la demande d'achat dans la table de détails.

Remarque : Commandes fournisseurs vous permet de masquer des colonnes et d'en changer l'ordre.

Vous pouvez aussi cliquer sur le bouton Détail afin de vérifier tous les champs d'un même détail.

- Dans l'onglet Totaux, vérifiez les commentaires et le total des articles de la demande d'achat.
- Dans l'onglet Champs optionnels, vérifiez les données additionnelles de la demande d'achat.
- 4. Dans l'onglet Demande d'achat, décochez l'option En attente.

Remarque : Vous ne pouvez pas créer de bons de commande à partir de demandes d'achat en attente.

5. Cliquez sur Reporter.

Saisie des bons de commande vous laisse imprimer la demande d'achat après le report. Vous pouvez aussi imprimer la demande d'achat séparément, à partir du dossier Formulaires de CmF. Remarque : Si vous êtes autorisé à approuver les demandes d'achat, le champ État-Approbation indiquera "Approuvé" et la description de votre code d'utilisateur sera affichée dans le champ Nom-Approbateur. Si vous n'êtes pas autorisé à approuver les demandes d'achat, la demande d'achat sera mise en attente après son report et le champ État-Approbation indiquera "Saisi".

### <span id="page-830-0"></span>À propos de l'utilisation de droits d'accès avec les bons de commande

Vous pouvez utiliser la sécurité avec l'écran Saisie des bons de commande et indiquer séparément qui peut :

- Ajouter, modifier, reporter ou supprimer :
	- Des demandes d'achat.
	- Des bons de commande.
	- Des réceptions.
	- Des retours.
	- Des factures.
	- Des notes de crédit ou débit.
- Créer automatiquement des bons de commande à partir de :
	- Demandes d'achat.
	- **.** Gestion des stocks.
	- Commandes clients.
- Approuver des demandes d'achat.
- Consulter des renseignements sur les coûts.
- Modifier les quantités ou les coûts facturés.
- Imprimer:
	- Des demandes d'achat.
	- Des bons de commande.
	- Des bons de réception.
	- Des retours.
	- Des étiquettes d'adresse.
- Modifier les informations et les options de configuration.
- <span id="page-831-0"></span>• Importer ou exporter des bons de commande.

Sur les bons de commande globaux, vous pouvez aussi assigner des droits d'accès au champ Montant initial affiché dans l'onglet Commande de l'écran Saisie des bons de commande. En limitant l'accès à ce champ, vous pouvez garantir qu'aucune modification non autorisée ne sera apportée au montant.

Si vous ne voulez pas afficher les coûts des articles de Gestion des stocks sur les lignes de détails des bons de commande, vous pouvez assigner des droits d'accès aux coûts des articles dans Gestion des stocks. Les champs Coût unitaire et Coût total n'afficheront alors que des zéros dans Commandes fournisseurs et vous devrez saisir des montants de coûts lors de la saisie des transactions.

<span id="page-831-2"></span><span id="page-831-1"></span>Pour obtenir de plus amples renseignements sur la manière d'utiliser les droits d'accès, consultez ["Autorisations](#page-821-0) de sécurité de Commandes fournisseurs" (page 817).

### À propos de l'utilisation de droits d'accès avec les réceptions

Vous pouvez utiliser la sécurité avec l'écran Saisie des réceptions et indiquer séparément qui peut :

- Ajouter, modifier et facturer des réceptions.
- Consulter des renseignements relatifs à l'évaluation des coûts pour les réceptions.
- Imprimer des bons de réception.
- Importer des réceptions.
- Exporter des réceptions.

Commandes fournisseurs dispose d'un droit d'accès qui permet au personnel de vos entrepôts de réceptionner des marchandises et de saisir les quantités reçues, mais qui les empêche de consulter les informations relatives aux coûts.

Les utilisateurs qui ne bénéficient pas du droit Afficher info évaluation des coûts de réception ne peuvent pas consulter les informations relatives au coût unitaire des articles sur les réceptions — y compris les totaux, les taxes, les remises et le montant des coûts additionnels. (En d'autres mots, les onglets Taxes, Coûts additionnels et Totaux n'apparaissent pas dans l'écran Saisie des réceptions pour les utilisateurs qui ne bénéficient pas de ce droit.)

Remarque : Des informations relatives aux coûts seront imprimées sur les formulaires préimprimés PORCP03.RPT et PORCP04.RPT. Vous devrez personnaliser ces formulaires si vous ne voulez pas que les coûts y soient imprimés.

Si vous ne voulez pas afficher les coûts des articles de Gestion des stocks sur les lignes de détails des réceptions, vous pouvez aussi assigner des droits d'accès aux coûts des articles dans Gestion des stocks. Les champs Coût unitaire et Coût total n'afficheront alors que des zéros dans Commandes fournisseurs. Vous pouvez toutefois saisir des montants de coûts lors de la saisie des transactions.

Remarque : Les droits d'accès définis pour les coûts des articles dans Gestion des stocks ne s'appliquent à aucun contrat d'achat auprès d'un fournisseur saisi dans Commandes fournisseurs.

Pour obtenir de plus amples renseignements sur la manière d'utiliser les droits d'accès, consultez ["Autorisations](#page-821-0) de sécurité de Commandes fournisseurs" (page 817).

# Annexe C: Outils, astuces et raccourcis pour la saisie des données

<span id="page-833-4"></span>Utilisez ces outils et astuces pour accélérer la saisie des données dans Sage 300.

### Commandes du menu

Les commandes suivantes apparaissent dans les menus Fichier, Paramètres (le cas échéant) et Aide dans les écrans de Sage 300.

<span id="page-833-0"></span>Remarque : Les noms et les commandes de menu peuvent varier d'un écran à un autre.

#### Menu Fichier

<span id="page-833-3"></span><span id="page-833-2"></span><span id="page-833-1"></span>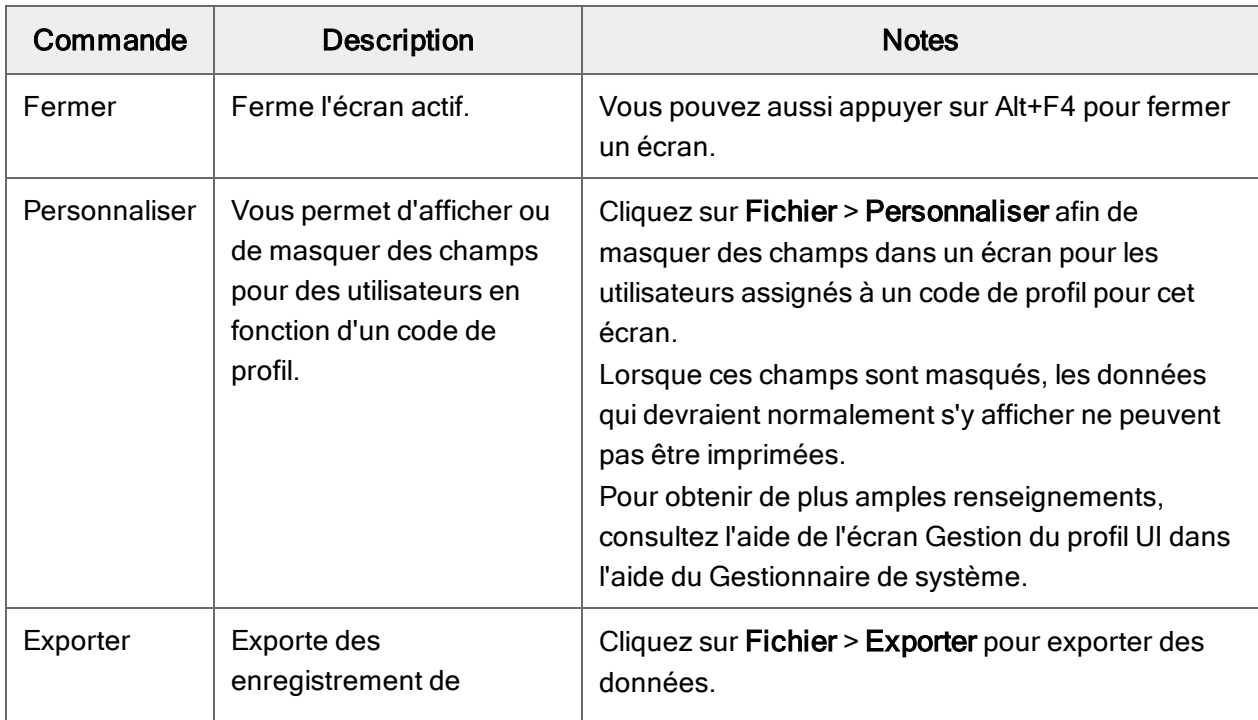

#### Commandes du menu Fichier

<span id="page-834-3"></span><span id="page-834-2"></span><span id="page-834-1"></span><span id="page-834-0"></span>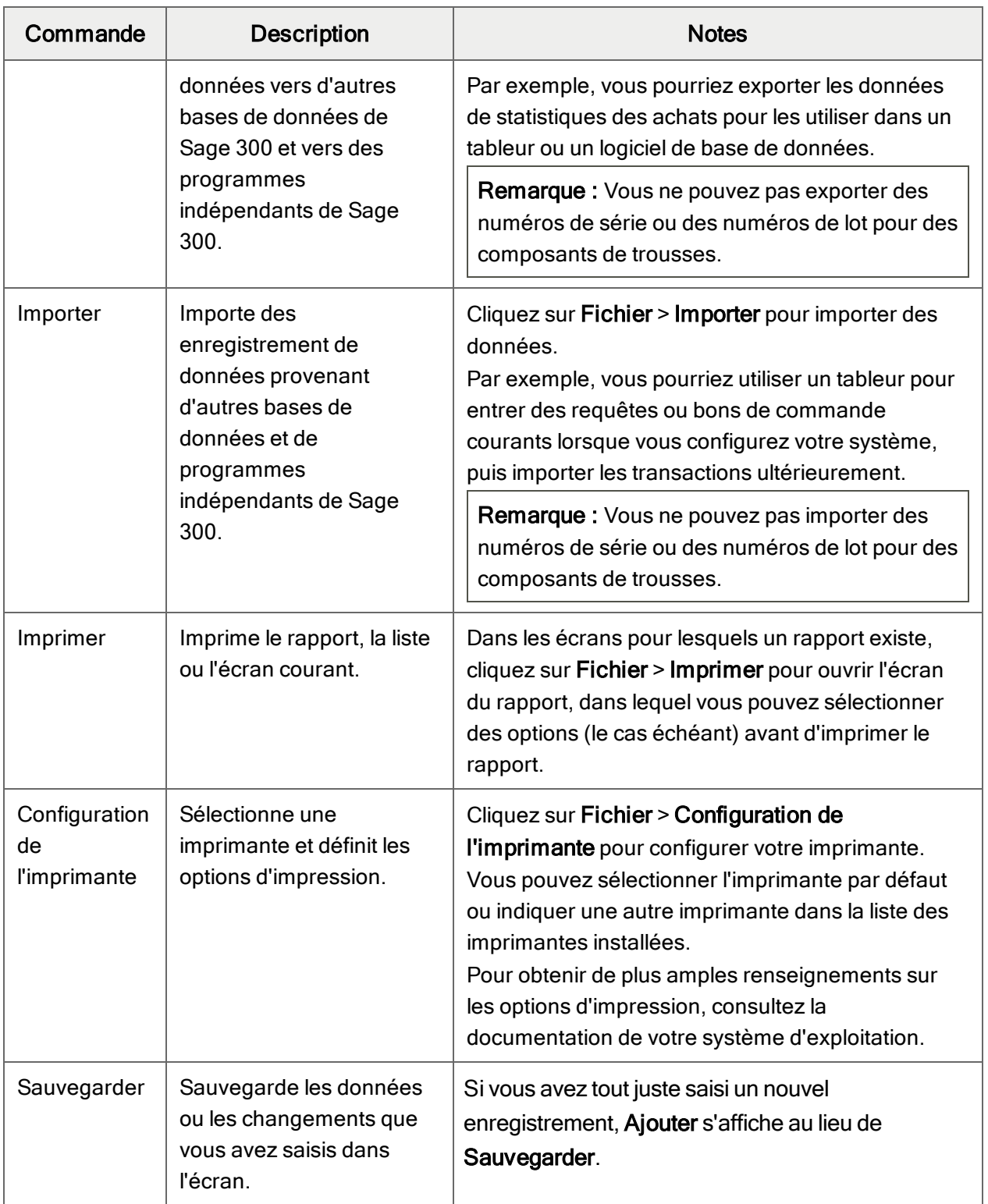

### <span id="page-835-0"></span>Menu Paramètres

<span id="page-835-1"></span>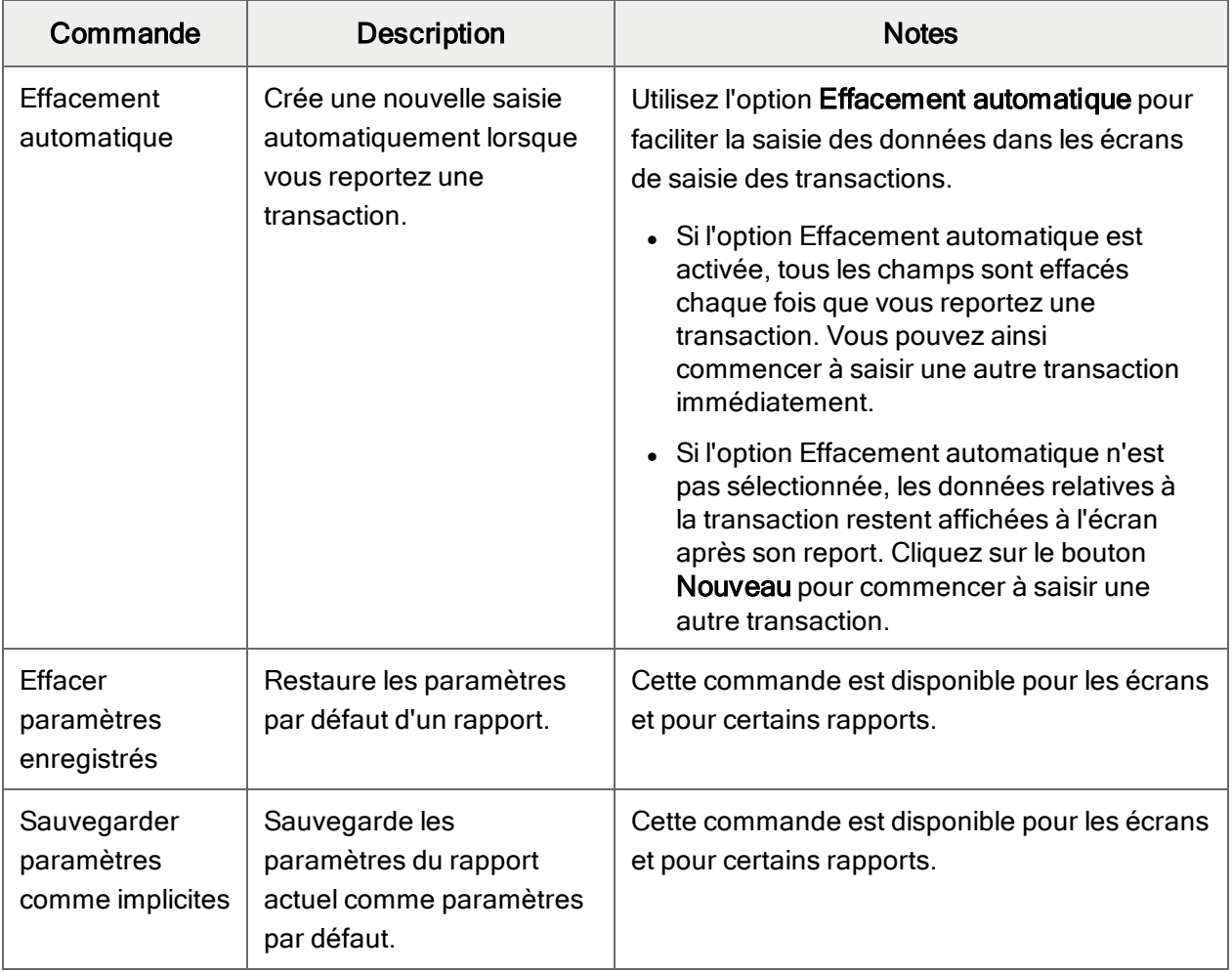

#### Commandes du menu Paramètres

### <span id="page-835-4"></span><span id="page-835-3"></span><span id="page-835-2"></span>Menu Aide

#### Commandes du menu Aide

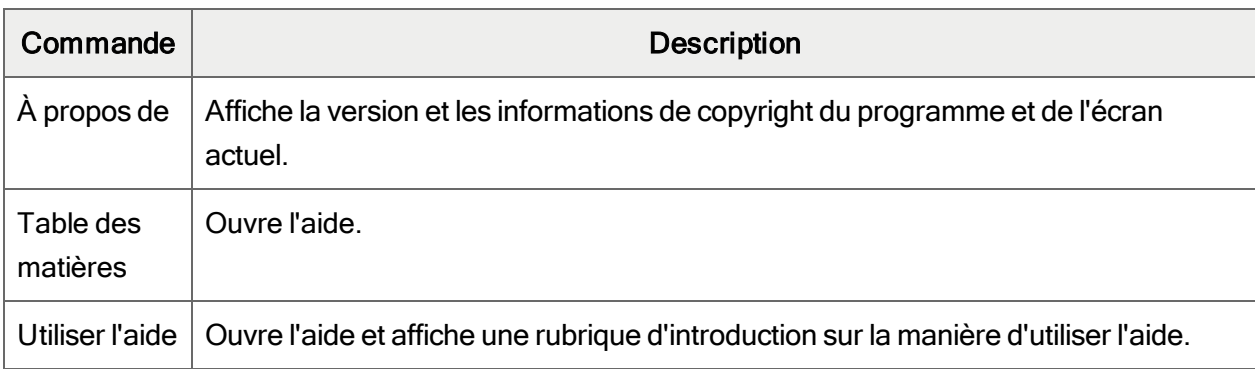

### <span id="page-836-1"></span>Outils et raccourcis pour la saisie des données

Utilisez ces outils et raccourcis pour accélérer la saisie des données dans Sage 300.

<span id="page-836-0"></span>

| Outil           | Touche de<br>raccourci                  | <b>Description</b>                                                                                                    |
|-----------------|-----------------------------------------|----------------------------------------------------------------------------------------------------|
|                 | $Alt + A$                               | Ajouter ou enregistrer un nouvel enregistrement.                                                                                                    |
| Calendrier<br>筁 | F4<br>ou<br>Alt + Flèche<br>vers le bas | Afficher le calendrier pour un champ de date.                                                                                                    |
|                 | $Alt + F$<br>ou<br>$Alt + F4$           | Fermer un écran ou une boîte de dialogue                                                                                                    |
|                 | Supp. ou<br>$Alt + S$                   | Supprimer la ligne ou l'enregistrement sélectionné.                                                                                                    |
| Zoom avant      | s/o                                     | Le bouton Zoom avant la figure à côté de certains champs de<br>saisie de données et dans certains en-têtes de colonnes dans les<br>tables de saisie des détails de transaction. Cliquez dessus pour<br>consulter les détails de l'enregistrement ou de la transaction dans le<br>champ correspondant.<br>Vous pouvez réaliser un "zoom avant" à l'intérieur des programmes<br>de Sage 300 et entre des programmes distincts. Par exemple, vous<br>pouvez réaliser un zoom avant :<br>• À partir de transactions du Grand livre vers les écritures de<br>transaction initiales.<br>• À partir de Comptes client vers Commandes clients.<br>• À partir de Comptes fournisseurs vers Commandes<br>fournisseurs.<br>• À partir d'une transaction vers une transaction d'origine (telle<br>que d'une note de crédit à une facture) dans un programme. |
|                 | Alt+E                                   | Ouvrir la boîte de dialogue Définir les critères pour filtrer la liste<br>d'enregistrements à afficher dans le dépisteur.                                                                                                    |

Outils et raccourcis pour la saisie des données

<span id="page-837-0"></span>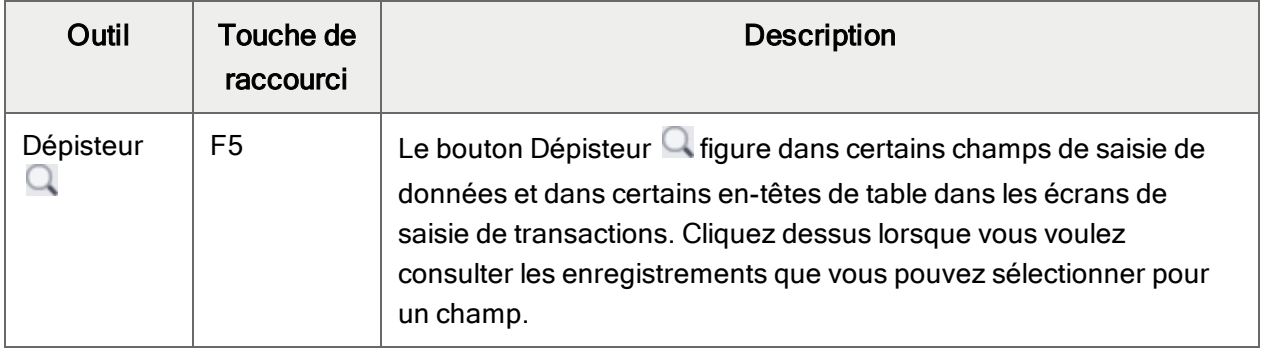

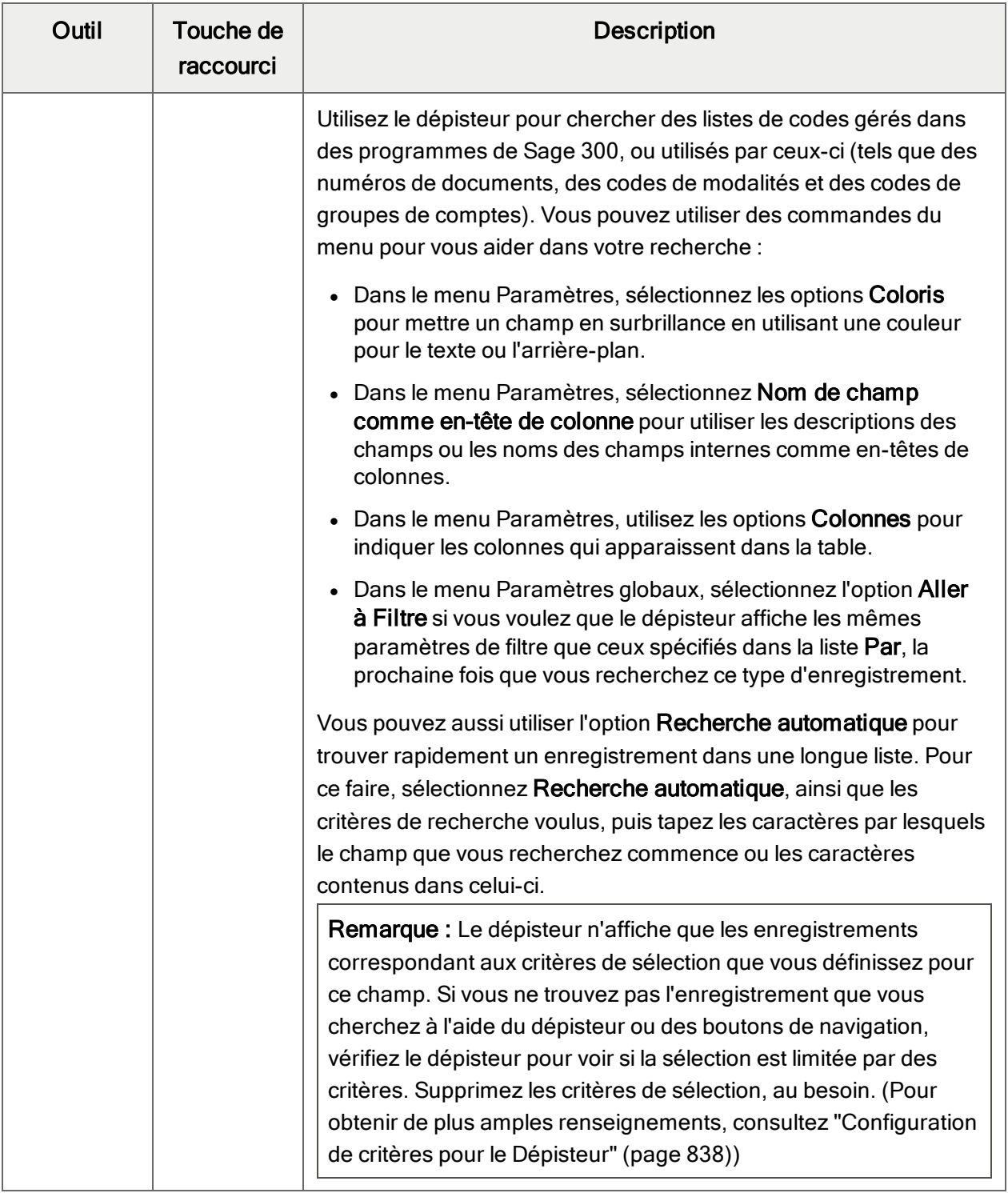

<span id="page-839-3"></span><span id="page-839-2"></span><span id="page-839-1"></span><span id="page-839-0"></span>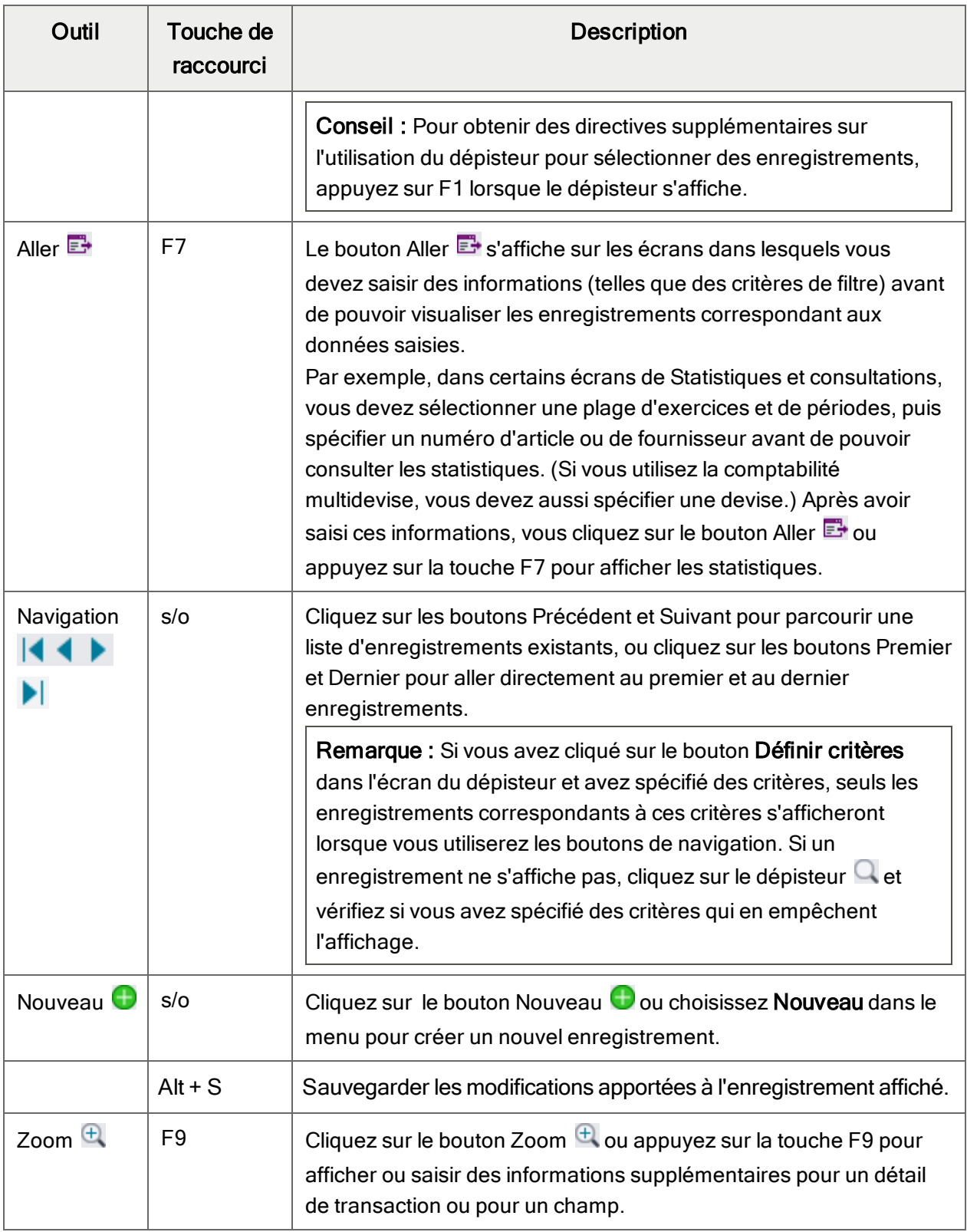

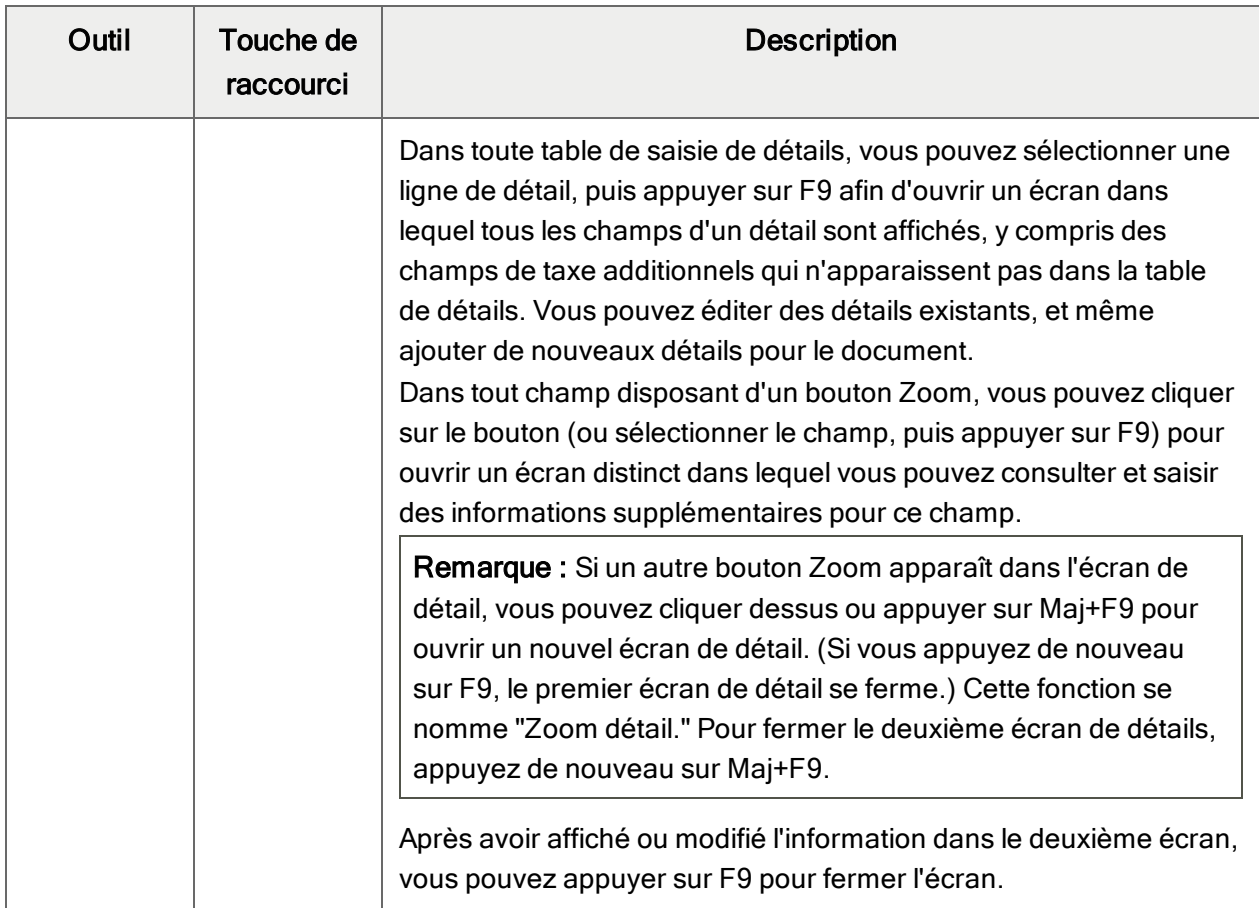

### <span id="page-840-0"></span>Travailler avec les tables de saisie des détails

Le premier onglet de chaque écran de saisie de transaction dans Sage 300 contient une table de saisie de détails qui affiche les détails du document sous forme de tableau.

Dans la plupart des cas, vous pouvez saisir dans la table tous les détails nécessaires pour un document.

Conseil : S'il y a davantage de colonnes qui peuvent être affichées en même temps, vous pouvez utiliser la barre de défilement horizontale au bas d'une liste pour afficher les autres colonnes. Vous pouvez également ré-organiser l'ordre des colonnes ou changer leur largeur basée sur la façon dont vous saisissez les données.

Vous pouvez aussi visualiser et modifier tous les champs d'un détail dans l'écran Articles/Taxes du détail. Pour afficher cet écran, sélectionnez une ligne d'écriture et cliquez sur le bouton Article/Taxe situé en dessous de la table ou appuyez sur F9.

Remarque : Vous utilisez l'écran Articles/Taxes pour consulter ou modifier les informations de taxe d'un détail. Les champs de taxe des détails ne sont pas affichés pas dans la table des détails.

#### <span id="page-841-1"></span>Pour ajouter des détails dans la table de détails, réalisez l'une des actions suivantes :

- **Si une ligne en blanc est en surbrillance, tabulez jusqu'au champ**  $N^{\circ}$  **article, puis tapez le** numéro d'article ou sélectionnez-le dans le Dépisteur. Entrez le reste des données pour le détail.
- Pour commencer une nouvelle ligne, appuyez sur Insertion ou tabulez jusqu'à la fin de la dernière ligne dans la table.

Si vous voulez insérer une nouvelle ligne à un endroit particulier, mettez en surbrillance la ligne située au-dessus de l'endroit voulu, puis appuyez sur Insertion.

<span id="page-841-2"></span>Remarque : Une ligne de détail est sauvegardée lorsque vous l'entrez dans la table de saisie.

#### Pour modifier des détails dans la table de détails :

• Sélectionnez la ligne que vous voulez modifier, puis entrez vos modifications sur cette ligne.

Remarque : Pour obtenir de plus amples renseignements sur la manière d'utiliser votre clavier pour vous déplacer dans une table de détails, consultez ["Raccourcis](#page-841-0) clavier pour les tables de [détails"](#page-841-0) (page 837)

#### <span id="page-841-3"></span>Pour supprimer des détails dans la table de détails :

- 1. Sélectionnez la ligne que vous voulez supprimer.
- 2. Appuyez sur la touche Suppression sur votre clavier.
- 3. Si un message s'affiche vous demandant de confirmer la suppression, cliquez sur Oui.

#### Pour modifier des informations sur l'article ou sur les taxes du détail dans l'écran Articles/Taxes :

- 1. Sélectionnez le détail dans la table, puis cliquez sur le bouton **Article/Taxe** ou appuyez sur F9.
- <span id="page-841-0"></span>2. Modifiez les informations relatives à l'article et les options Classe de taxe ou Taxe comprise du détail.

### Raccourcis clavier pour les tables de détails

Utilisez les raccourcis clavier suivants pour naviguer dans les tables de détails.

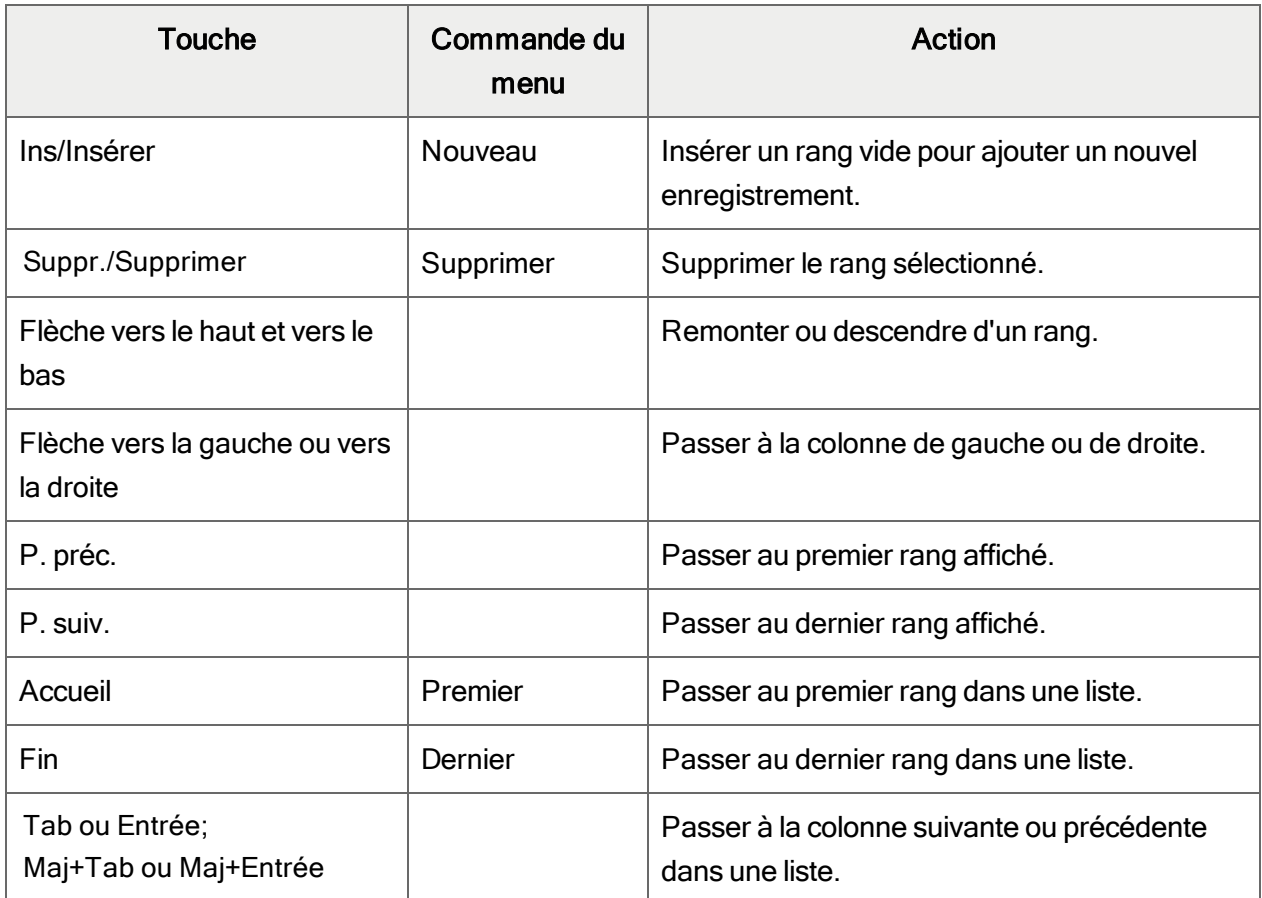

#### Raccourcis clavier pour les tables de détails

### <span id="page-842-0"></span>Configuration de critères pour le Dépisteur

Pour effectuer une recherche rapide parmi un grand nombre d'enregistrements, vous pouvez utiliser des critères afin de réduire le nombre d'enregistrements affichés dans le Dépisteur ou lorsque vous utilisez les boutons de navigation.

Toutefois, le Dépisteur pourrait, à certains moments, ne pas afficher tous les enregistrements attendus s'il utilise des critères.

#### Pour vérifier ou supprimer les critères :

- 1. Cliquez sur le Dépisteur  $\Box$ .
- 2. Cliquez sur le bouton Définir critères.
- 3. Cliquez sur le bouton Effacer dans l'écran qui apparaît.

<span id="page-843-0"></span>Pour obtenir de plus amples instructions sur la manière de définir des critères, cliquez sur le bouton Aide lorsque l'écran Établir critères s'ouvre.

### Utiliser des macros de Visual Basic

Gestionnaire de système fournit une prise en charge exhaustive de Microsoft Visual Basic for Applications (VBA), ce qui permet à Commandes fournisseurs de s'intégrer sans problème avec toute la suite Office de Microsoft.

Vous pouvez enregistrer, modifier ou exécuter les macros VBA à partir de Sage 300. Vous pouvez aussi continuer d'exécuter des macros VBA pour une autre application comprenant VBA (telle que Microsoft Excel).

Commandes fournisseurs est livré avec une macro flux de travail qui permet aux employés de saisir des demandes d'achat et de les envoyer en tant que pièces jointes aux superviseurs qui pourront les approuver ou les refuser. La macro crée des bons de commande pour les demandes d'achat approuvées.

La macro de flux de travail consiste de :

#### • WorkReq.avb.

Cette macro permet aux employés de remplir un formulaire pour solliciter l'achat d'articles et spécifier une estimation du coût de la demande d'achat. La demande d'achat est envoyée sous forme de pièce jointe à l'adresse de courriel spécifiée sur la demande à approuver. Une demande d'achat de Commandes fournisseurs est automatiquement reportée pour cette demande.

La macro WorkReq.avb ne devrait être disponible qu'aux employés autorisés à saisir des demandes d'achat dans Commandes fournisseurs.

#### • Workflow.avb.

Cette macro permet aux employés d'envoyer les détails des demandes d'achat qu'ils veulent faire approuver. L'employé met en surbrillance la demande d'achat pour laquelle l'approbation est requise et l'annexe à un courriel qui est envoyé à l'adresse de courriel du superviseur.

La macro Workflow.avb ne devrait être disponible qu'aux employés autorisés à saisir des demandes d'achat dans Commandes fournisseurs.

#### • Workmonitor.avb.

Cette macro permet aux superviseurs d'approuver les demandes d'achats de leurs employés. Lorsque le superviseur reçoit la demande d'achat d'un employé par courriel, il peut soit l'approuver ou la refuser. S'il l'approuve, un bon de commande est automatiquement créé pour l'article en question et un courriel de confirmation est envoyé à l'employé. S'il la refuse, le superviseur peut fournir un motif pour le refus et un courriel est envoyé à l'employé.

La macro Workmonitor.avb ne devrait être disponible qu'aux employés autorisés à approuver des demandes d'achat.

#### Pour exécuter une macro :

1. Dans le bureau de Sage 300, cliquez sur Exécuter macro (dans la section Macros du ruban).

L'écran Exécuter une macro s'ouvre.

- 2. Dans le champ Type de fichiers, sélectionnez Fichiers VBA Macro.
- 3. Double-cliquez sur la macro que vous voulez exécuter.

#### Pour ajouter une icône pour une macro dans votre bureau :

- 1. Dans le bureau de Sage 300, sélectionnez (mettez en surbrillance) Commandes fournisseurs, puis cliquez sur Objet > Nouveau > Macro.
- 2. Dans le champ Titre, saisissez le titre de la macro, tel que Demande d'achat ou Approbation de demande d'achat.
- 3. Cliquez sur Suivant.
- 4. Cliquez sur Parcourir, puis sélectionnez le dossier et la macro (par exemple, {chemin d'installation}\macros\workreq.avb).
- 5. Cliquez sur Terminer.

# Annexe D: Soutien et ressources

<span id="page-845-0"></span>Trouvez le soutien et les ressources dont vous avez besoin pour que votre logiciel Sage 300 soit rapidement opérationnel.

### Trouver de l'aide et de la documentation

Vous pouvez trouver des renseignements concernant la configuration et l'utilisation de Sage 300 dans l'aide de Sage 300, ainsi que dans la documentation du logiciel qui accompagne cette version.

Remarque : Pour obtenir du soutien technique, visitez le site Web du soutien technique à [https://support.na.sage.com](https://support.na.sage.com/) ou contactez votre partenaire commercial de Sage.

#### Aide contextuelle

Sage 300 contient une aide contextuelle que vous pouvez utiliser afin d'ouvrir et consulter rapidement des articles et renseignements directement à partir des écrans de Sage 300.

- Dans le Bureau de Sage 300, appuyez sur F1 pour afficher l'aide relative à l'écran dans lequel vous vous trouvez
- Dans les écrans Web de Sage 300, cliquez sur le menu d'aide situé dans le haut de l'écran pour consulter des articles d'aide et des ressources correspondant à la tâche que vous effectuez.

#### <span id="page-845-1"></span>Documentation du produit

Sage 300 comprend des guides au format PDF imprimable, y compris le Guide d'installation et d'administration, l'Guide de mise à niveau et autre documentation relative à l'installation et la configuration.

Ces guides sont disponibles dans le dossier Docs sur le serveur de Sage 300 et en ligne à :

• [https://cdn.na.sage.com/docs/fr/customer/300erp/Sage300ERP\\_Documentation\\_FR.htm](https://cdn.na.sage.com/docs/fr/customer/300erp/Sage300ERP_Documentation_FR.htm).

#### Pour consulter ces guides dans le dossier Docs :

• Dans la barre des tâches Windows, cliquez sur Démarrer > Programmes > Sage 300 > Documentation.

### Soutien et ressources

Utilisez les liens ci-dessous pour trouver des directives, de la formation, du soutien technique individuel, des spécifications techniques ou d'autres ressources qui permettront à Sage 300 de fonctionner rondement pour votre entreprise.

Votre partenaire commercial de Sage est également une excellente ressource que vous pouvez consulter lorsque vous avez des questions concernant Sage 300.

#### Comment pouvons-nous vous aider?

#### J'effectue la configuration de Sage 300 et j'ai besoin de renseignements ou d'aide

• Ressources en ligne de Sage  $300$ [https://cdn.na.sage.com/docs/fr/customer/300erp/Sage300ERP\\_Documentation\\_FR.htm](https://cdn.na.sage.com/docs/fr/customer/300erp/Sage300ERP_Documentation_FR.htm)

Trouvez et téléchargez des guides d'utilisateur, des spécifications techniques et plus encore.

• Portail Web de Sage 300 – [www.sage.com/us/erp/sage-300](http://www.sage.com/us/erp/sage-300)

Trouvez un partenaire commercial, obtenez l'intervention prioritaire du soutien technique et plus encore.

#### Je cherche des renseignements pour m'aider à réaliser une tâche dans Sage 300

Lorsque vous utilisez Sage 300, vous pouvez obtenir des directives directement à partir du logiciel en suivant l'une des méthodes suivantes :

- Aide contextuelle Pour consulter des rubriques relatives à la tâche que vous êtes en train d'exécuter :
	- Appuyez sur F1 dans le Bureau de Sage 300
	- Dans les écrans Web de Sage 300, cliquez sur le menu d'aide dans le haut de l'écran.

• Rubriques d'aide – Pour explorer les rubriques et les renseignements dans le bureau de Sage 300, cliquez sur Aide > Rubriques d'aide.

Je pense que quelque chose ne fonctionne pas ou je reçois des messages d'erreur

Cherchez la solution aux problèmes les plus fréquents dans notre base de connaissances ou contactez-nous pour obtenir un soutien technique particulier.

• Base de connaissances – [https://support.na.sage.com](https://support.na.sage.com/)

Trouvez les réponses et solutions aux questions courantes et aux problèmes connus.

• Espace clients – <https://customers.sagenorthamerica.com/irj/portal/anonymous/login>

Soutien exclusif offert aux clients de Sage.

• Espace partenaires – [https://partners.sagenorthamerica.com](https://partners.sagenorthamerica.com/)

Soutien exclusif offert aux partenaires de Sage.

#### Je cherche des téléchargements, mises à jour ou spécifications techniques

Trouvez des mises à jour du logiciel, téléchargez des ressources ou consultez des spécifications techniques concernant Sage 300.

• Ressources en ligne de Sage  $300$ [https://cdn.na.sage.com/docs/fr/customer/300erp/Sage300ERP\\_Documentation\\_FR.htm](https://cdn.na.sage.com/docs/fr/customer/300erp/Sage300ERP_Documentation_FR.htm)

Trouvez et téléchargez des guides d'utilisateur, des spécifications techniques et plus encore.

• Sage Business Care – [www.sage.com/us/erp/sage-business-care](http://www.sage.com/us/erp/sage-business-care)

Trouvez des liens vers les services de soutien, contactez notre équipe de soutien technique et découvrez comment garantir que votre logiciel Sage soit toujours à jour.

#### Je veux améliorer mes connaissances de Sage 300

Trouvez des liens vers des ressources de formation de Sage, des communautés en ligne et plus encore.

• Sage University - [https://sageu.csod.com/LMS/catalog/Welcome.aspx?tab\\_page\\_id=-67](https://sageu.csod.com/LMS/catalog/Welcome.aspx?tab_page_id=-67)

Options de formation pratiques et professionnelles qui vous aideront à atteindre vos objectifs commerciaux.

• Sage Summit – [www.sage.com/sage-summit](http://www.sage.com/sage-summit)

Réseautez avec des collègues et des experts à notre conférence annuelle.

• Intervention prioritaire du soutien technique – [www.sage.com/us/erp/sage-business-care](http://www.sage.com/us/erp/sage-business-care)

Découvrez comment recevoir le soutien technique illimité par téléphone, courriel et clavardage.

#### Je veux partager des connaissances avec d'autres utilisateurs de Sage 300

Trouvez et partagez des conseils, astuces et solutions en ligne dans la Communauté de Sage 300.

• Communauté Sage 300 – [http://sagecity.na.sage.com/support\\_communities/sage300\\_erp](http://sagecity.na.sage.com/support_communities/sage300_erp/)

Explorez les blogues, discussions, foires aux questions, ressources de Sage 300 et plus encore.

• Sage Summit - [www.sage.com/sage-summit](http://www.sage.com/sage-summit)

Réseautez avec des collègues et des experts à notre conférence annuelle.

#### Je veux contacter un représentant de Sage 300

#### • Soutien et services - [http://support.na.sage.com](http://support.na.sage.com/)

Trouvez des liens vers les services de soutien, contactez notre équipe de soutien technique et découvrez comment garantir que votre logiciel Sage soit toujours à jour.

## Index

#### A

accès [827](#page-831-0) accès restreint [827](#page-831-1) achats [334](#page-338-0), [340](#page-344-0), [432](#page-436-0) activer les fenêtres contextuelles de Stocks en série [217](#page-221-0), [709](#page-713-0) adresse de l'entreprise [394](#page-398-0) adresses d'expédition [355](#page-359-0), [408](#page-412-0) afficher des numéros de lot [220](#page-224-0), [705](#page-709-0) âge [322](#page-326-0) ajouter des détails [117](#page-121-0), [758](#page-762-0) ajouter des détails de fournisseurs [72](#page-76-0) ajouter détails [633](#page-637-0) aperçu [393](#page-397-0), [411](#page-415-0) approbation de demande d'achat [823-824](#page-827-0) approbation de demande d'achat requise [106](#page-110-0), [823](#page-827-0) approbation des bons de commande [115](#page-119-0), [823-824](#page-827-0) approbation des demandes d'achat [106](#page-110-0), [823-824](#page-827-0) articles [54](#page-58-0), [351](#page-355-0) configuration [54](#page-58-0) articles en série [216](#page-220-0)

assigner des numéros de lot [706](#page-710-0) assigner des numéros de série [712](#page-716-0) aux réceptions de CmF [217](#page-221-0), [709](#page-713-0) aux retours de CmF [219](#page-223-0), [803](#page-807-0)

#### B

bon de commande imprimer individuellement [266](#page-270-0), [270](#page-274-0) bons de commande [125](#page-129-0), [322](#page-326-1) saisir un bon de commande permanent [125](#page-129-0) bons de commande (transactions) [90-91](#page-94-0), [93](#page-97-0), [104](#page-108-0), [117-119](#page-121-0), [122](#page-126-0), [124](#page-128-0), [127](#page-131-0), [141](#page-145-0), [231](#page-235-0), [826](#page-830-0) créer [292](#page-296-0), [296](#page-300-0) importer [119](#page-123-0) imprimer [262](#page-266-0) bons de commande à terme [90](#page-94-1), [124](#page-128-0) bons de commande globaux [91](#page-95-0), [122](#page-126-0) bons de commande permanents [90](#page-94-0) saisir [125](#page-129-0) bons de réception [261](#page-265-0) bouton Aller [835](#page-839-0) bouton Créer auto [220](#page-224-0), [705](#page-709-0)

bouton Dépisteur [833](#page-837-0) définir des critères [838](#page-842-0) bouton Nouveau [835](#page-839-1) bouton Zoom [835](#page-839-2) bouton Zoom avant [832](#page-836-0) boutons Aller [835](#page-839-0) Dépisteur [833](#page-837-0) Navigation [835](#page-839-3) Nouveau [835](#page-839-1) Zoom [835](#page-839-2) Zoom avant [832](#page-836-0) boutons de navigation [835](#page-839-3)

#### C

champs [93](#page-97-0) champs optionnels [58](#page-62-0), [93](#page-97-0) configurer [60](#page-64-0), [388](#page-392-0) paramètres [388](#page-392-0) transactions [499](#page-503-0), [563](#page-567-0), [625](#page-629-0), [699](#page-703-0), [756](#page-760-0), [773](#page-777-0), [796](#page-800-0) champs personnalisables Voir: champs optionnels champs personnalisés Voir: champs optionnels changer un numéro de série [217](#page-221-0), [709](#page-713-0) chercher les réceptions en suspens [437](#page-441-0) chiffres [28](#page-32-0) chronologie [322](#page-326-0) Clôture journalière (autonome) [320](#page-324-0)

code LNTYPE [80](#page-84-0) codes [4](#page-8-0), [27](#page-31-0) coût additionnel [47](#page-51-0) expédition [67](#page-71-0), [355](#page-359-0) modèle [68](#page-72-0) modèles [356](#page-360-0) codes d'expédition [67](#page-71-0), [278](#page-282-0), [355](#page-359-0) codes de Commandes fournisseurs [27](#page-31-1) codes de coût additionnel [347](#page-351-0) codes de coûts additionnels [47](#page-51-0), [278](#page-282-0) commandes [41](#page-45-0), [292](#page-296-1), [832](#page-836-1) créer des bons de commande à partir de [292](#page-296-0) Commandes clients [127](#page-131-1) créer des bons de commande à partir de [292](#page-296-0) commandes du menu Fichier [829](#page-833-0) Configuration de l'imprimante [830](#page-834-0) Exporter [829](#page-833-1) Fermer [829](#page-833-2) Importer [830](#page-834-1) Imprimer [830](#page-834-2) Personnaliser [829](#page-833-3) Sauvegarder [830](#page-834-3) commandes du menu Paramètres [831](#page-835-0) Effacement automatique [831](#page-835-1) Effacer paramètres enregistrés [831](#page-835-2) Sauvegarder paramètres comme implicites [831](#page-835-3) commandes en attente [342](#page-346-0)

commandes en attente livrables [342](#page-346-0) Commandes fournisseurs [264](#page-268-0) Commandes fournisseurs (programme) [3](#page-7-0) comptes de charges [30](#page-34-0) comptes de charges par défaut [30](#page-34-0) Comptes fournisseurs reporter des factures [318](#page-322-0) configuration [67](#page-71-0), [408](#page-412-0), [411](#page-415-0) options [353](#page-357-0) configurer [3](#page-7-0), [44](#page-48-0), [47](#page-51-0), [60](#page-64-0), [68](#page-72-0), [72](#page-76-0), [388](#page-392-0) configurer des champs optionnels [64](#page-68-0) commandes fournisseurs [64](#page-68-0) conserver l'historique des achats [15](#page-19-0) consolider des détails de demandes d'achat sur des bons de commande [130](#page-134-0) consulter des réceptions [437](#page-441-1) Consulter détails [429](#page-433-0) contrat d'achat [357](#page-361-0) contrats d'achat auprès du fournisseur [74](#page-78-0) modifier [74](#page-78-0) supprimer [74](#page-78-0) copier des bons de commande [141](#page-145-0), [444](#page-448-0) courriel imprimer des rapports en tant que pièces jointes [281](#page-285-0) coût [165](#page-169-0) ventilation par [165](#page-169-0) coûts additionnels [347](#page-351-0), [454](#page-458-0)

détails de coûts additionnels [633](#page-637-0) coûts additionnels [153](#page-157-0), [211](#page-215-0), [347](#page-351-0) attribuer à plusieurs réceptions [171](#page-175-0) effacer [51](#page-55-0) modifier [51](#page-55-0) saisir [198](#page-202-0), [454](#page-458-0) saisir des coûts additionnels [150](#page-154-0) saisir sur les factures [171](#page-175-0) supprimer [51](#page-55-0) création de rapports [277](#page-281-0) création de rapports avec les données de Commandes fournisseurs [76](#page-80-0) créer lots [318](#page-322-1) transactions [117](#page-121-0), [119](#page-123-1), [122](#page-126-0), [124](#page-128-0), [127](#page-131-0), [147](#page-151-0), [182](#page-186-0), [198](#page-202-1) créer automatiquement des bons de commande [127](#page-131-0), [288](#page-292-0), [292](#page-296-2), [296](#page-300-1) créer des lots de GL [236](#page-240-0) créer des messages électroniques [51](#page-55-1) créer factures/réceptions multiples [558](#page-562-0) cumuler des statistiques [16](#page-20-0)

#### D

demandes d'achat [109](#page-113-0), [112-114](#page-116-0), [127](#page-131-1), [269](#page-273-0), [411](#page-415-0), [731](#page-735-0) associées à une tâche connexe [108](#page-112-0) créer [109](#page-113-0)

créer des bons de commande à partir [296](#page-300-0) effacer [114](#page-118-0) importer [112](#page-116-1) imprimer [113](#page-117-0) modifier [112](#page-116-0) nouvelles [109](#page-113-0) supprimer [114](#page-118-0) description GL [30](#page-34-0) destinations d'impression [257](#page-261-0), [281](#page-285-0) aperçu (à l'écran) [281](#page-285-0) état Imprimé [277](#page-281-1), [284](#page-288-0) fichier [281](#page-285-0) imprimante physique [281](#page-285-0) pièce jointe de courriel [281](#page-285-0) détails [117](#page-121-0) ajouter [837](#page-841-1) ajouter pour des notes de crédit/débit [454](#page-458-1) détails - articles/taxes [98](#page-102-0) modifier [837](#page-841-2) supprimer [837](#page-841-3) détails de fournisseurs [73](#page-77-0) ajouter [72-73](#page-76-0) détails de réception [695](#page-699-0) détails de réceptions Écran Détails - Articles/Taxes [695](#page-699-1) détails de transaction, associés à une tâche connexe [208](#page-212-0) détails des articles et des taxes [98](#page-102-1)

détails des fournisseurs [73](#page-77-1), [359](#page-363-0) devise [25-26](#page-29-0), [104](#page-108-1) documentation et aide [841](#page-845-0) documents Voir également: transactions

#### E

écran Adresse d'expédition directe champs et contrôles [628](#page-632-0), [691](#page-695-0), [747](#page-751-0), [749](#page-753-0) Écran Adresse d'expédition directe [628](#page-632-1), [690](#page-694-0), [747](#page-751-1) Écran Affecter montant ventilé [578](#page-582-0) champs et contrôles [578](#page-582-1) écran Articles [383](#page-387-0) champs et contrôles [385](#page-389-0) écran Attribution/Création de numéros série/lot [809](#page-813-0) écran Attribution/Création numéros série/lot champs et contrôles [810](#page-814-0) écran Bons de commande [310](#page-314-0) champs et contrôles [311](#page-315-0) écran Bons de réception [302](#page-306-0) champs et contrôles [303](#page-307-0) écran Champs optionnels [388](#page-392-1) champs et contrôles [389](#page-393-0) écran Codes d'expédition [408](#page-412-0) aperçu [409](#page-413-0) Écran Codes d'expédition champs et contrôles [408-409](#page-412-1) écran Consultation réceptions en suspens [437](#page-441-1)

Écran Consultation réceptions en suspens champs et contrôles [437](#page-441-2) écran Contrat d'achat avec fournisseur [415](#page-419-0) champs et contrôles [416](#page-420-0) écran Coordonnée de l'adresse d'expédition champs et contrôles [617](#page-621-0), [690](#page-694-1) écran Coordonnée de l'adresse de facturation champs et contrôles [494](#page-498-0), [556](#page-560-0), [615](#page-619-0), [688](#page-692-0), [785](#page-789-0) Écran Coordonnée de l'adresse de facturation [494](#page-498-1), [556](#page-560-1), [615](#page-619-1), [688](#page-692-1), [784](#page-788-0) Écran Coordonnées de l'adresse d'expédition [616](#page-620-0), [689](#page-693-0) Écran Coordonnées de l'adresse de paiement [558](#page-562-1) écran Coordonnées du fournisseur champs et contrôles [614](#page-618-0), [725](#page-729-0) Écran Coordonnées du fournisseur [613](#page-617-0) écran Copier des bons de commande [444](#page-448-1) Écran Copier des bons de commande champs et contrôles [445](#page-449-0) écran Courriels champs et contrôles [368](#page-372-0) écran Courriels,Écrans de configuration Courriels [368](#page-372-1) écran Coûts additionnels [363](#page-367-0) champs et contrôles [363](#page-367-1) écran Création de numéros série/lot [809](#page-813-1)

écran Créer BC à partir de Commandes clients [292](#page-296-2) champs et contrôles [292](#page-296-3) écran Créer BC à partir de demandes d'achat [296](#page-300-1) champs et contrôles [296](#page-300-2), [618](#page-622-0) écran Créer BC à partir de Gestion des stocks [288](#page-292-0) Écran Créer bon de commande à partir de demande achat [617](#page-621-1) écran Créer facture à partir des réceptions champs et contrôles [559](#page-563-0) Écran Créer facture à partir des réceptions [558](#page-562-0) écran Créer un lot [318](#page-322-1) Écran Créer un lot champs et contrôles [318](#page-322-2) Écran de configuration Champs optionnels [388](#page-392-1) Écran de consultation Consultation réceptions en suspens [437](#page-441-1) écran Demandes d'achat [305](#page-309-0) champs et contrôles [306](#page-310-0) Écran Détail - Articles/Taxes [495](#page-499-0) notes de crédit et notes de débit [496](#page-500-0) écran Détails - Articles/Coûts champs et contrôles [505](#page-509-0) Écran Détails - Articles/Coûts [717](#page-721-0) écran Détails - Articles/Taxes champs et contrôles [496](#page-500-1), [560](#page-564-0), [620](#page-624-0), [695](#page-699-2),

[787](#page-791-0) Écran Détails - Articles/Taxes [559](#page-563-1), [619](#page-623-0), [694](#page-698-0), [787](#page-791-1) Saisie des réceptions [695](#page-699-1) Écran Détails - Commentaires [504-505](#page-508-0), [569](#page-573-0), [631](#page-635-0), [716](#page-720-0), [751](#page-755-0), [786](#page-790-0) écran Détails - Coûts/Taxes de Coûts additionnels champs et contrôles [570](#page-574-0), [718](#page-722-0), [727](#page-731-0) Écran Détails - Coûts/Taxes de Coûts additionnels [569](#page-573-1) écran Détails - Historique des achats [429](#page-433-0) Écran Détails - Historique des achats champs et contrôles [429](#page-433-1) écran Détails des articles champs et contrôles [753](#page-757-0) Écran Détails des articles [752](#page-756-0) écran Détails des fournisseurs [422](#page-426-0) champs et contrôles [422](#page-426-1) écran Détails réception [440](#page-444-0) champs et contrôles [441](#page-445-0) écran du rapport Articles [351](#page-355-0) écran du rapport Bons de commande âgés [322](#page-326-1) champs et contrôles [323](#page-327-0) écran du rapport Champs optionnels [352](#page-356-0) champs et contrôles [352](#page-356-1) écran du rapport Codes d'expédition [355](#page-359-0) champs et contrôles [355](#page-359-1) écran du rapport Commandes en attente

livrables [342](#page-346-0) écran du rapport Contrat d'achat avec fournisseur [357](#page-361-0) champs et contrôles [357](#page-361-1) écran du rapport Courriels [349](#page-353-0) écran du rapport Coûts additionnels [347](#page-351-0) champs et contrôles [347](#page-351-1) écran du rapport Détails des fournisseurs [359](#page-363-0) écran du rapport État des bons de commande [336](#page-340-0) champs et contrôles [337](#page-341-0) écran du rapport Groupes de comptes [346](#page-350-0) écran du rapport Historique des achats [334](#page-338-0) écran du rapport Historique transaction d'article [327](#page-331-0) écran du rapport Intégration GL [350](#page-354-0) écran du rapport Journaux de report champs et contrôles [331](#page-335-0) écran du rapport Liste audit - Réceptions non facturées [328](#page-332-0) écran du rapport Liste des transactions [343](#page-347-0) écran du rapport Modèles [356](#page-360-0) écran du rapport Options [353](#page-357-1) écran du rapport Transactions du GL [325](#page-329-0) écran du rapport Unités de mesure de poids [360](#page-364-0) écran Effacer l'historique [314](#page-318-0) Écran Effacer l'historique champs et contrôles [315](#page-319-0)

écran Étiquettes d'adresse [300](#page-304-0) champs et contrôles [300](#page-304-1) écran Facture (dans Saisie des réceptions) champs et contrôles [729](#page-733-0) Écran Facture (dans Saisie des réceptions) [728](#page-732-0) écran Groupes de comptes [361](#page-365-0) champs et contrôles [361](#page-365-1) écran Historique des achats [428](#page-432-0) Écran Immobilisations Saisie des réceptions [715](#page-719-0) écran Intégration GL [370](#page-374-0) champs et contrôles [373](#page-377-0) écran Journaux de report [330](#page-334-0) écran Liste des transactions champs et contrôles [344](#page-348-0) écran Modèles [411](#page-415-0) Écran Modèles champs et contrôles [412](#page-416-0) écran Options [393](#page-397-0) champs et contrôles [396](#page-400-0) écran Retours [307](#page-311-0) champs et contrôles [307](#page-311-1) écran Saisie des bons de commande [584](#page-588-0) champs et contrôles [586](#page-590-0) écran Saisie des demandes d'achat champs et contrôles [733](#page-737-0) Écran Saisie des demandes d'achat [731](#page-735-1)

écran Saisie des factures [512](#page-516-0) champs et contrôles [516](#page-520-0) Écran Saisie des notes crédit/débit Écran Détail - Articles/Taxes [496](#page-500-0) écran Saisie des notes de crédit/débit [453](#page-457-0) Écran Saisie des notes de crédit/débit champs et contrôles [456](#page-460-0) écran Saisie des réceptions [162](#page-166-0), [632](#page-636-0) champs et contrôles [637](#page-641-0) coûts additionnels [162](#page-166-0) écran Saisie des retours [758](#page-762-1) champs et contrôles [761](#page-765-0) écran Statistiques des achats [432](#page-436-0) Écran Statistiques des achats champs et contrôles [341](#page-345-0), [432](#page-436-1) écran Suivi des lots champs et contrôles [707](#page-711-0), [801](#page-805-0) écran Supprimer enregistrements inactifs [321](#page-325-0) champs et contrôles [321](#page-325-1) écran Unités de mesure du poids [425](#page-429-0) champs et contrôles [426](#page-430-0) Écran Ventilation du coût [509](#page-513-0), [575](#page-579-0), [722](#page-726-0) champs et contrôles [510](#page-514-0), [576](#page-580-0), [722](#page-726-1) écrans contextuels de Stocks en série champs et contrôles [709](#page-713-1), [712](#page-716-1), [804](#page-808-0), [806](#page-810-0) écrans Création de bons de commande Créer BC à partir de Commandes clients [292](#page-296-2)

Créer BC à partir de demandes d'achat [296](#page-300-1) Créer BC à partir de Gestion des stocks [288](#page-292-0) écrans de Commandes fournisseurs Saisie des demandes d'achat [731](#page-735-1) Écrans de configuration Articles [383](#page-387-0) Codes d'expédition [408](#page-412-0) Contrat d'achat avec fournisseur [415](#page-419-0) Coûts additionnels [363](#page-367-0) Détails des fournisseurs [422](#page-426-0) Groupes de comptes [361](#page-365-0) Intégration GL [370](#page-374-0) Modèles [411](#page-415-0) Options [393](#page-397-0) Unités de mesure du poids [425](#page-429-0) Écrans de consultation Détails - Historique des achats [429](#page-433-0) Détails réception [440](#page-444-0) Historique des achats [428](#page-432-0) Statistiques des achats [432](#page-436-0) écrans de saisie des données [837](#page-841-0) écrans de Traitement périodique Créer un lot [318](#page-322-1) Effacer l'historique [314](#page-318-0) Supprimer enregistrements inactifs [321](#page-325-0) écrans de transaction Attribution de numéros série/lot [809](#page-813-1)

Écrans de transaction Adresse d'expédition directe [628](#page-632-1), [690](#page-694-0), [747](#page-751-1) Affecter montant ventilé [578](#page-582-0) Coordonnée de l'adresse de facturation [494](#page-498-1), [556](#page-560-1), [615](#page-619-1), [688](#page-692-1), [784](#page-788-0) Coordonnées de l'adresse d'expédition [616](#page-620-0), [689](#page-693-0) Coordonnées de l'adresse de paiement [558](#page-562-1) Coordonnées du fournisseur [613](#page-617-0) Copier des bons de commande [444](#page-448-1) Créer bon de commande à partir de demande achat [617](#page-621-1) Créer facture à partir des réceptions [558](#page-562-0) Détail - Commentaires [504](#page-508-0) Détails - Articles/Coûts [717](#page-721-0) Détails - Articles/Taxes [559](#page-563-1), [619](#page-623-0), [694](#page-698-0), [787](#page-791-1) Détails - Commentaires [505](#page-509-1), [569](#page-573-0), [631](#page-635-0), [716](#page-720-0), [751](#page-755-0), [786](#page-790-0) Détails - Coûts/Taxes de Coûts additionnels [569](#page-573-1) Détails des articles [752](#page-756-0) Écran Détail - Articles/Taxes [495](#page-499-0) Facture (dans Saisie des réceptions) [728](#page-732-0) Saisie des bons de commande [584](#page-588-0) Saisie des factures [512](#page-516-0) Saisie des notes de crédit/débit [453](#page-457-0)

Saisie des réceptions [632](#page-636-0) Saisie des retours [758](#page-762-1) Ventilation du coût [509](#page-513-0), [575](#page-579-0), [722](#page-726-0) écrans Rapport Champs optionnels [352](#page-356-0) Codes d'expédition [355](#page-359-0) Coûts additionnels [347](#page-351-0) État des bons de commande [336](#page-340-0) Liste des transactions [343](#page-347-0) Rapport Détails des fournisseurs [359](#page-363-0) Rapport Statistiques des achats [340](#page-344-0) écrans Rapports Bons de commande âgés [322](#page-326-1) Contrat d'achat avec fournisseur [357](#page-361-0) Courriels [349](#page-353-0) Historique transaction d'article [327](#page-331-0) Journaux de report [330](#page-334-0) Liste audit-Réceptions non facturées [328](#page-332-0) Modèles [356](#page-360-0) **Options** rapports Rapport Options [353](#page-357-1) Rapport Articles [351](#page-355-0) Rapport Commandes en attente livrables [342](#page-346-0) Rapport Groupes de comptes [346](#page-350-0) Rapport Historique des achats [334](#page-338-0) Rapport Intégration GL [350](#page-354-0)

Rapport Unités de mesure de poids [360](#page-364-0) Transactions du GL [325](#page-329-0) écritures de GL de Commandes fournisseurs [92](#page-96-0) écritures de journal [92](#page-96-0) Écritures de journal de Grand livre [92](#page-96-1) effacer [314](#page-318-0), [321](#page-325-2) effacer des données historiques [245](#page-249-0) historique [314](#page-318-1) liste d'audit des réceptions non facturées. [314](#page-318-2) statistiques [314](#page-318-3) enregistrements [46](#page-50-0), [51](#page-55-0), [57](#page-61-0), [67](#page-71-1), [246](#page-250-0) ajouter [45](#page-49-0), [49](#page-53-0), [55](#page-59-0), [67](#page-71-2) méthodes d'expédition [67](#page-71-2) modifier [73](#page-77-1) supprimer [73](#page-77-1), [249](#page-253-0), [321](#page-325-1) enregistrements d'articles effacer [57](#page-61-0) modifier [57](#page-61-0) supprimer [57](#page-61-0) enregistrements inactifs [321](#page-325-2) supprimer [249](#page-253-0) envoyer des bons de commande et des retours par courriel [51](#page-55-1), [349](#page-353-0), [368](#page-372-1) symboles de remplacement [52](#page-56-0) étapes [3](#page-7-0) état rapports [278](#page-282-1)

états [278](#page-282-1) étiquettes d'adresse [260](#page-264-0) exportation [150](#page-154-1) exporter [43](#page-47-0), [95](#page-99-0), [183](#page-187-0)

#### F

facturation [169-170](#page-173-0) factures [170](#page-174-0), [230](#page-234-0) coûts additionnels sur [171](#page-175-0) faire le suivi d'articles retournés [216-217](#page-220-1), [219](#page-223-1), [712](#page-716-2), [806](#page-810-1) faire le suivi des articles retournés [216](#page-220-2), [220-221](#page-224-1), [706](#page-710-1), [801](#page-805-1) faire le suivi des stocks [216-217](#page-220-1), [219](#page-223-1), [712](#page-716-2), [806](#page-810-1) fin d'exercice [225](#page-229-0) fin de mois [225](#page-229-0), [314](#page-318-0) formulaires [79](#page-83-0) imprimer [258](#page-262-0) personnalisation [81](#page-85-0) formulaires de bon de commande éditer [82](#page-86-0) non reliés à un canal [82](#page-86-0) formulaires de Commandes fournisseurs [77](#page-81-0) formulaires de fournisseurs [77](#page-81-0) Bons de commande [310](#page-314-0) Bons de réception [302](#page-306-0) Demandes d'achat [305](#page-309-0) Retours [307](#page-311-0)

formulaires des fournisseurs [79](#page-83-0) Étiquettes d'adresse [300](#page-304-0) formulaires personnalisés [79](#page-83-0) à propos des codes LNTYPE [80](#page-84-0) formulaires reliés à un canal de données paramètres [81](#page-85-0) fournisseurs [73](#page-77-2), [422](#page-426-2)

#### G

gérer les numéros de série [219](#page-223-0), [803](#page-807-0) Gestion des stocks [40](#page-44-0), [127](#page-131-1) Grand livre [39](#page-43-0), [236](#page-240-0), [318](#page-322-3), [325](#page-329-1) groupes de comptes [44](#page-48-0), [346](#page-350-0) champs [361](#page-365-0) effacer [46](#page-50-0) modifier [46](#page-50-0) supprimer [46](#page-50-0) Guide d'installation et d'administration [841](#page-845-1) Guide de mise à niveau [841](#page-845-1) guides des écrans [287](#page-291-0) Rapports [322](#page-326-2) guides et documentation [841](#page-845-0)

#### H

historique [245](#page-249-1), [279](#page-283-0), [314](#page-318-0), [334](#page-338-0), [340](#page-344-0) conserver [15](#page-19-0) effacer [314](#page-318-1) historique de commandes fournisseurs [334](#page-338-0), [340](#page-344-0)

historique de transaction d'article [327](#page-331-0) historique des achats [334](#page-338-0), [428](#page-432-1) à propos de [15](#page-19-0)

#### I

icônes [832](#page-836-1) importer [43](#page-47-0), [95](#page-99-0), [148](#page-152-0) impression configurer une destination d'impression [257](#page-261-0) imprimante assigner à un rapport spécifique imprimer des rapports [279](#page-283-1) imprimante, physique définir en tant que destination d'impression [281](#page-285-0) imprimer [183](#page-187-1), [271](#page-275-0), [327](#page-331-0), [334](#page-338-0), [342](#page-346-0), [346](#page-350-0), [351](#page-355-0), [359-360](#page-363-0) formulaires de fournisseurs [258](#page-262-0) rapports [284](#page-288-1) informations sur la taxe [96-97](#page-100-0) informations sur la taxe des fournisseurs [96](#page-100-0) informations sur la taxe du document [97](#page-101-0) installation de Sage 300, documentation relative [841](#page-845-1) intégration avec Gestion de projets convertir les unités de mesure [210](#page-214-0) intégration avec Grand livre [370](#page-374-0)

#### J

journaux de report [330](#page-334-0)

#### L

liste N° série retournés [219](#page-223-0), [803](#page-807-0) listes [343](#page-347-0) lots [236](#page-240-0) créer [318](#page-322-1) grand livre [318](#page-322-3)

#### M

macro flux de travail [839](#page-843-0) macros [839](#page-843-0) macros de visual basic [839](#page-843-0) menu Aide [831](#page-835-4) menus et commandes [829](#page-833-4), [832](#page-836-1) Aide [831](#page-835-4) Fichier [829](#page-833-0) Paramètres [831](#page-835-0) Méthode d'envoi [368](#page-372-2) méthodes d'expédition [355](#page-359-0) modèles [68](#page-72-0), [70-71](#page-74-0), [356](#page-360-0), [411](#page-415-0) ajouter [70](#page-74-0) modifier [71](#page-75-0) personnalisation [81](#page-85-0) supprimer [71](#page-75-0)

### modifier bons de commande [118](#page-122-0) informations sur la taxe [96](#page-100-0) taux de change [104](#page-108-0) modifier un numéro de série [219](#page-223-0), [803](#page-807-0) mots de passe [826-827](#page-830-0) multidevise [25-26](#page-29-0)

#### N

Nombre d'étiquettes/retours [783](#page-787-0) notes crédit/débit écrans agrandis [504](#page-508-0) notes de crédit [196-197](#page-200-0), [199](#page-203-0), [229](#page-233-0) ajouter des détails [454](#page-458-1) notes de débit [197](#page-201-0), [199](#page-203-0), [229](#page-233-0) ajouter des détails [454](#page-458-1) notes de débits [196](#page-200-0) numéro de fax [394](#page-398-0) numéro de téléphone [394](#page-398-0) numéros [6](#page-10-0), [394](#page-398-1) assignés aux bons de commande créés [127](#page-131-2) numéros de document assignés aux bons de commande créés [127](#page-131-2) numéros de lot [216](#page-220-2), [220-221](#page-224-1), [706](#page-710-1), [801](#page-805-1) compteur de numéros de lot [221](#page-225-0), [800](#page-804-0) dans l'écran Attribution/Création de numéros série/lot [810](#page-814-1)

numéros de série [216-217](#page-220-0), [219](#page-223-1), [712](#page-716-2), [806](#page-810-1) dans l'écran Attribution/Création numéros série/lot [810](#page-814-2)

#### O

onglet documents [394](#page-398-1) onglet entreprise [394](#page-398-0) options [6](#page-10-1), [20](#page-24-0), [30](#page-34-0), [353](#page-357-1), [393](#page-397-0), [403](#page-407-0) à propos de [20](#page-24-0) configuration [20](#page-24-0) options de numérotation des documents [6](#page-10-1) options de report [24](#page-28-0), [370](#page-374-0), [393](#page-397-0) options de traitement [394](#page-398-2) options de traitement de CmF [21](#page-25-0) configurer [21](#page-25-0) options du grand livre [37](#page-41-0) options du système [353](#page-357-0), [393](#page-397-0) options et paramètres par défaut [10](#page-14-0), [32-33](#page-36-0), [70](#page-74-1), [411](#page-415-0) outils [832](#page-836-1)

#### P

paramètres rapports [280](#page-284-0) piste d'audit [325](#page-329-0), [328](#page-332-1), [330](#page-334-1), [343](#page-347-1) pour tables de détails [837](#page-841-0)

#### Q

quantité [482](#page-486-0), [500](#page-504-0), [774](#page-778-0), [796](#page-800-1) ventiler par [155](#page-159-0) quantité reçue [437](#page-441-1) Quantité reçue [441](#page-445-1) quantités de réapprovisionnement [127](#page-131-1) quantités en stock suffisantes [437](#page-441-3)

#### R

raccourcis [832](#page-836-1) raccourcis clavier [837](#page-841-0) raison sociale [394](#page-398-0) Rapport Bons de commande âgés [322](#page-326-1) rapport champs optionnels [352](#page-356-0) rapport Historique des achats imprimer [283](#page-287-0) rapport Modèles champs et contrôles [356](#page-360-1) Rapport Statistiques des achats [340](#page-344-0) rapports [76](#page-80-0), [277-278](#page-281-2), [327](#page-331-1), [359](#page-363-1) Bons de commande âgés [322](#page-326-1) Codes d'expédition [355](#page-359-0) Contrat d'achat avec fournisseur [357](#page-361-0) Coûts additionnels [347](#page-351-0) destinations d'impression [279](#page-283-1), [281](#page-285-0) État des bons de commande [336](#page-340-0) état Imprimé [277](#page-281-1), [284](#page-288-0)

formulaires [77](#page-81-0) impression vers une destination [257](#page-261-0) imprimer [284](#page-288-1) imprimer l'historique des achats [283](#page-287-0) Journaux de report [330](#page-334-0) Liste des transactions [343](#page-347-0) Modèles [356](#page-360-0) paramètres [280](#page-284-0) Rapport Champs optionnels [352](#page-356-0) Rapport Courriels [349](#page-353-0) Rapport Statistiques des achats [340](#page-344-0) rapports analytiques [278](#page-282-1) rapports de configuration [278](#page-282-0) rapports de Commandes fournisseurs à propos de [277](#page-281-0) rapports de transactions [278](#page-282-1) réceptions [144-145](#page-148-0), [148](#page-152-0), [150](#page-154-1), [153](#page-157-0), [156](#page-160-0), [159](#page-163-0), [166](#page-170-0), [170](#page-174-1), [184](#page-188-0), [231](#page-235-1), [633](#page-637-1), [827](#page-831-1) Écran Détails - Articles/Taxes [695](#page-699-1) écrans agrandis [695](#page-699-1), [724](#page-728-0), [726](#page-730-0) facturer [728](#page-732-0) saisir des coûts additionnels [150](#page-154-0) réceptions multiples, saisir sur une facture [558](#page-562-0) référence [34](#page-38-0) Référence GL [34](#page-38-0) report [174](#page-178-0) restreindre l'accès [827](#page-831-0)

retour imprimer individuellement [275](#page-279-0) retours [174](#page-178-0), [183-184](#page-187-0), [191](#page-195-0), [233](#page-237-0), [271](#page-275-0), [273](#page-277-0), [759](#page-763-0) écrans agrandis [785](#page-789-1), [787](#page-791-2) saisir [187](#page-191-0) saisir des taxes pour [759](#page-763-0) reventilation [49](#page-53-1), [186](#page-190-0)

#### S

Saisie des demandes d'achat [109](#page-113-1) Saisie des réceptions écran Immobilisations [715](#page-719-0) Saisie des retours écran [187](#page-191-0) saisir coûts additionnels [150](#page-154-0), [454](#page-458-0) factures avec réceptions [728](#page-732-0) notes de crédit et notes de débit [199](#page-203-0) retours [187](#page-191-0) taux de change [104](#page-108-0) sécurité [826-827](#page-830-0) Sécurité de Commandes fournisseurs [827-](#page-831-2) [828](#page-831-2) soutien technique [841-842](#page-845-0) statistiques [16](#page-20-0), [279](#page-283-2), [340](#page-344-0), [432](#page-436-0) effacer [314](#page-318-3) statistiques des achats [16](#page-20-1), [340](#page-344-0), [432](#page-436-2) statistiques des factures [432](#page-436-0)

statistiques des notes de crédit [432](#page-436-0) suivi des lots [216](#page-220-3) suppression [249](#page-253-0) supprimer [314](#page-318-0), [321](#page-325-2) symboles [52](#page-56-0) symboles de remplacement [52](#page-56-0) système autonome [320](#page-324-0) traitement de clôture journalière [320](#page-324-0)

#### T

tables de saisie des détails [836](#page-840-0) taux de change [104](#page-108-1) taxes [96](#page-100-1), [182](#page-186-1), [759](#page-763-0) totaux [159](#page-163-0), [191](#page-195-0) note de crédit/débit [456](#page-460-1) retour [759-760](#page-763-0) touches [832](#page-836-1) touches de fonction [832](#page-836-1) traitement [144](#page-148-0), [169](#page-173-0), [174](#page-178-1), [196](#page-200-0), [225-226](#page-229-0), [228-231](#page-232-0), [233](#page-237-0), [243](#page-247-0), [246](#page-250-0), [320](#page-324-0) traitement de clôture journalière [18](#page-22-0), [228-](#page-232-1) [231](#page-232-1), [233](#page-237-0) traitement périodique [225-226](#page-229-0), [249](#page-253-1) transactions [92](#page-96-1), [95](#page-99-0), [97](#page-101-0), [117-119](#page-121-0), [127](#page-131-0), [170](#page-174-1), [174](#page-178-0), [196](#page-200-1), [198](#page-202-1), [246](#page-250-0), [262](#page-266-0), [343](#page-347-2), [432](#page-436-0), [453](#page-457-0) transactions associées à une tâche [228](#page-232-0) transactions associées à une tâche connexe [208](#page-212-0), [211](#page-215-0) transactions associées aux tâches [215](#page-219-0)

transactions d'article [327](#page-331-0) Transactions de GL [92](#page-96-2) transactions du grand livre [325](#page-329-0) transactions, traitement, retours [180](#page-184-0)

#### U

unités de mesure de poids [360](#page-364-0) Unités de mesure du poids définir (module CmF autonome) [14](#page-18-0) Unités de poids des articles (module CmF autonome) [14](#page-18-0) utiliser la comptabilité multidevise [26](#page-30-0)

#### V

ventilation [49](#page-53-1), [155](#page-159-0), [165-166](#page-169-0) des coûts additionnels aux articles reçus [150](#page-154-0) des coûts additionnels sur les factures [171](#page-175-0) des taxes pour les coûts additionnels [171](#page-175-0) ventilation manuelle [166](#page-170-1) ventiler [153](#page-157-0) vérifier les totaux [191](#page-195-0)